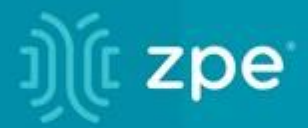

# nodegrid

## **User Guide v5.0**

ZPE Systems, Inc.

# D) (t zpe

#### **Contents**

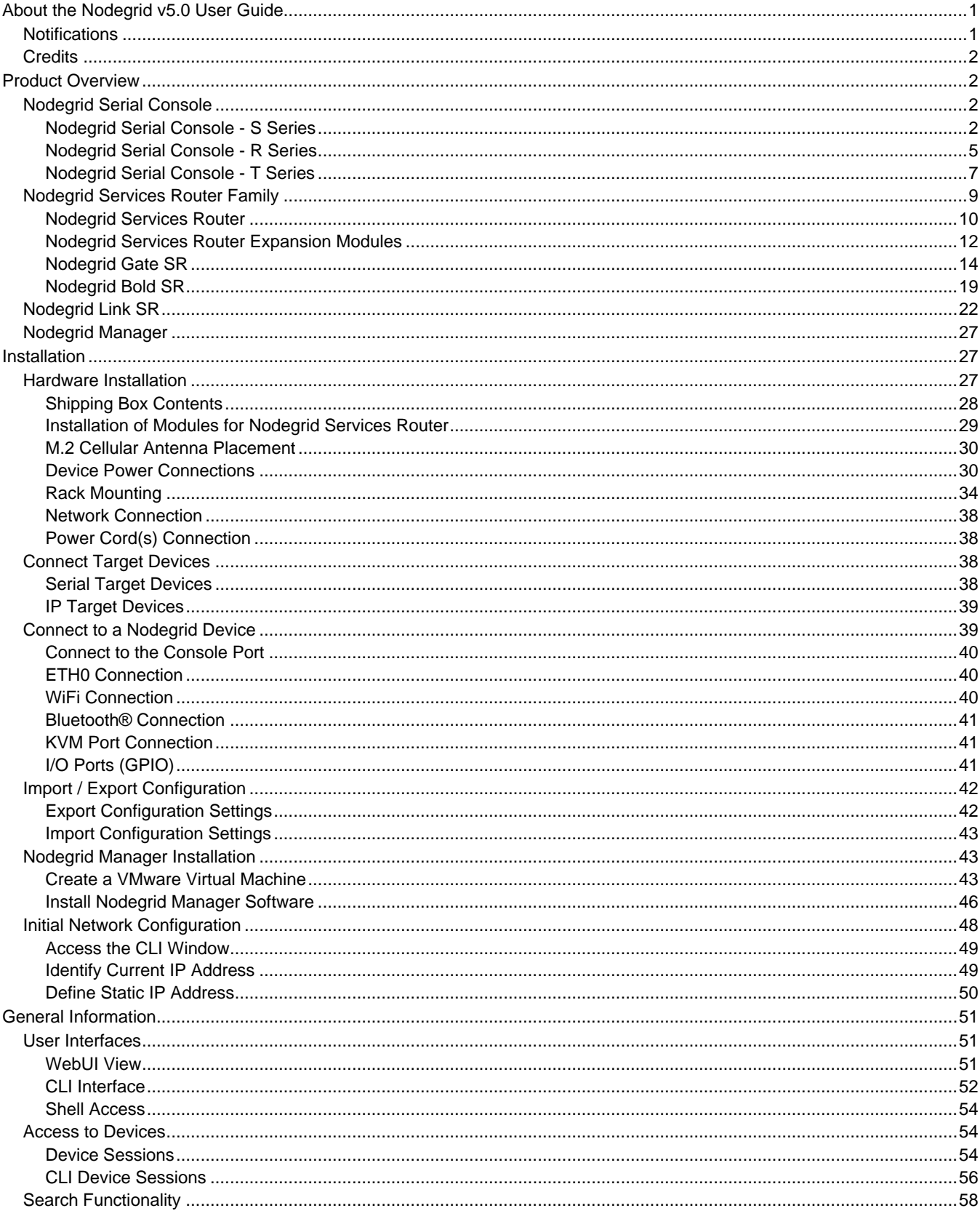

# i) (t zpe

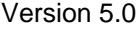

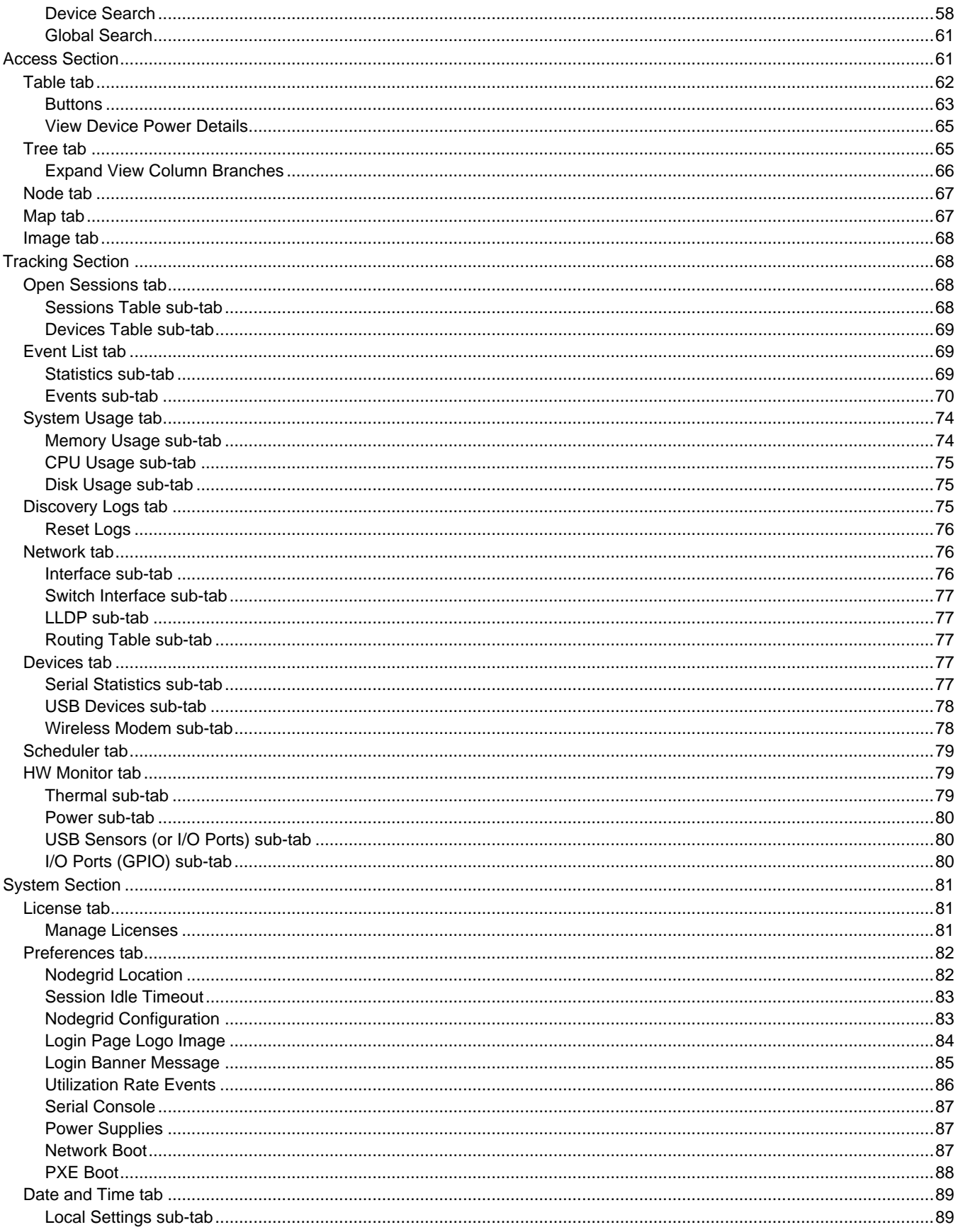

# i) (t zpe

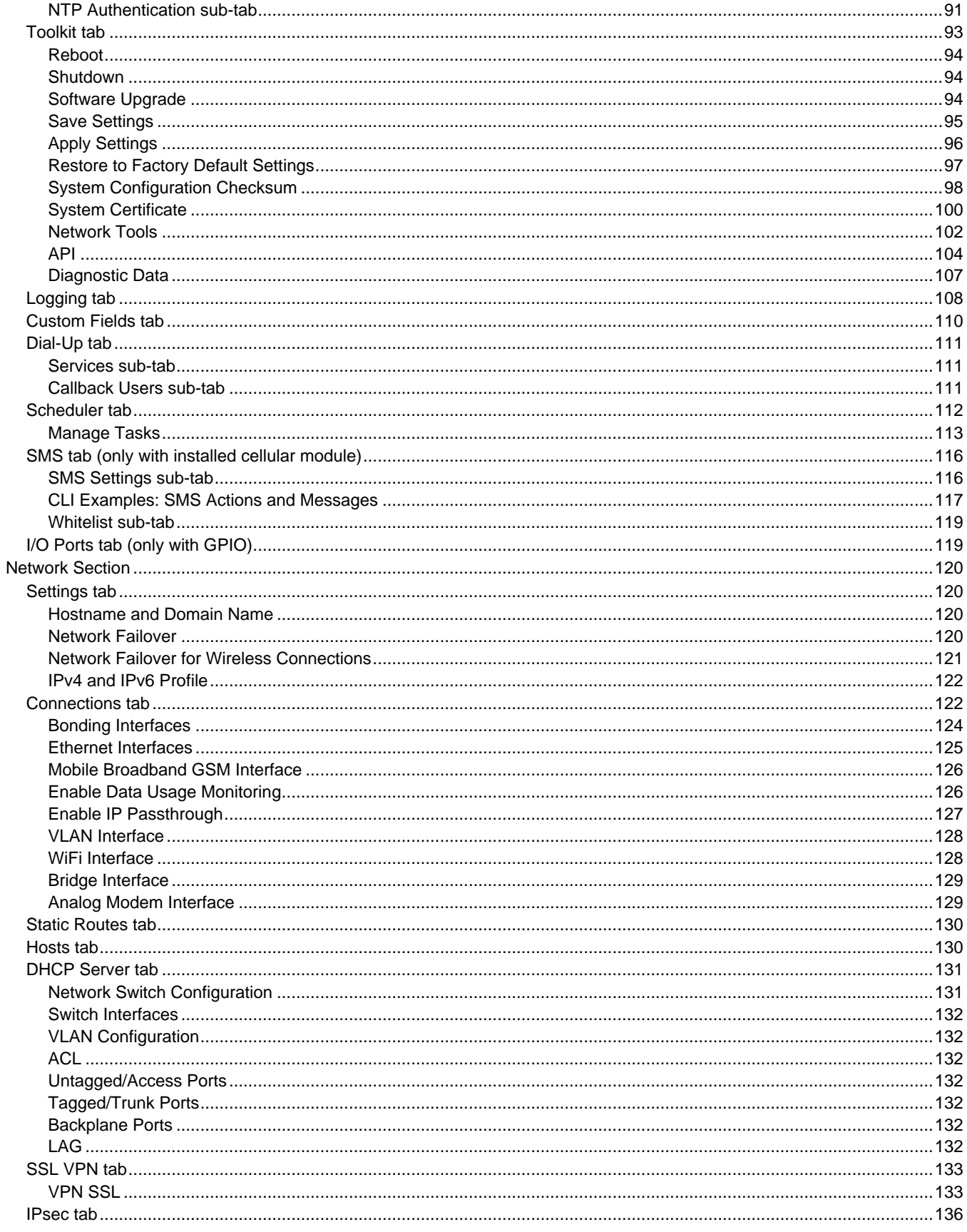

# be zbe

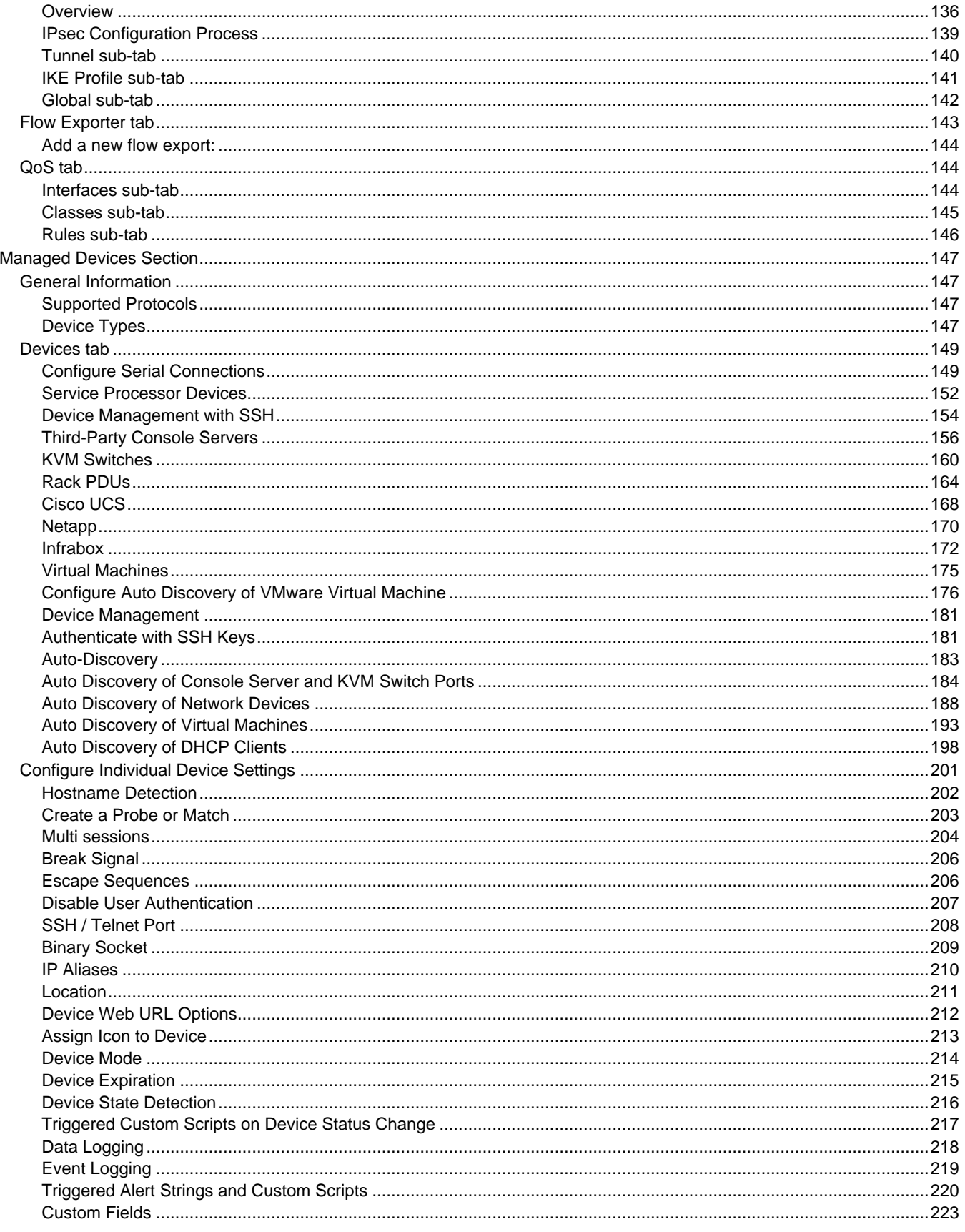

# be zbe

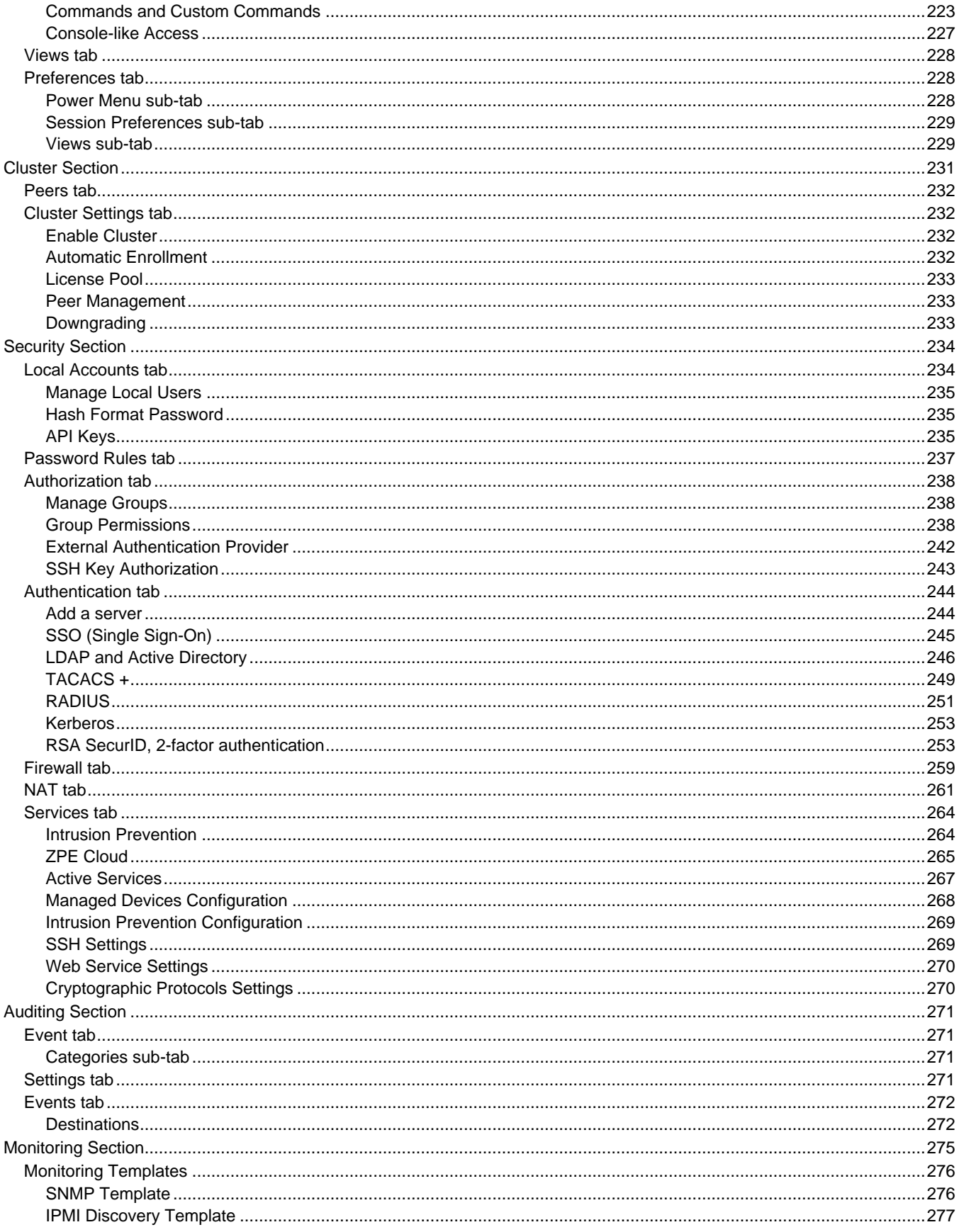

# be zbe

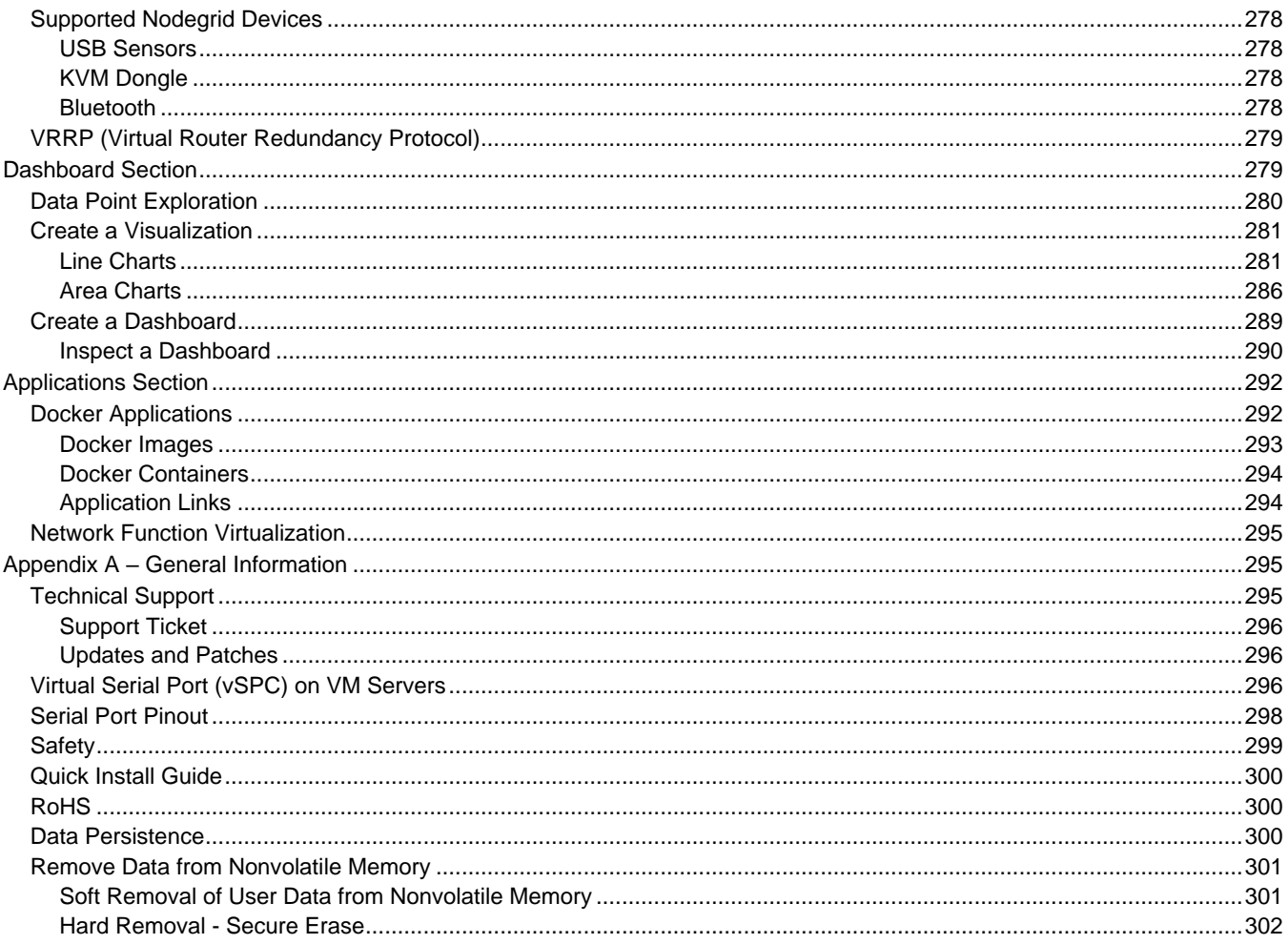

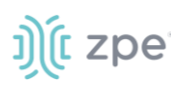

## <span id="page-7-0"></span>**About the Nodegrid v5.0 User Guide**

Document updated: July 13, 2022.

All manuals [\(PDF or HTML format\)](https://www.zpesystems.com/resources/product-resources/user-manuals/) are available here.

If any features/functions cannot be viewed, user does not have necessary privileges.

This document provides user information and details on the Nodegrid Platform and the supporting units:

- Nodegrid Serial Console Series
- Nodegrid Net Services Router
- Nodegrid Gate SR
- Nodegrid Bold SR
- Nodegrid Link SR

## <span id="page-7-1"></span>**Notifications**

#### **USA**

**WARNING:** Changes or modifications to this unit not expressly approved by the party responsible for compliance could void the user's authority to operate the equipment.

This equipment has been tested and found to comply with the limits for a Class A digital device, pursuant to Part15 of the FCC Rules. These limits are designed to provide reasonable protection against harmful interference when the equipment is operated in a commercial environment. This equipment generates, uses and can radiate radio frequency energy and, if not installed and used in accordance with the instruction manual, may cause harmful interference to radio communications. Operation of this equipment in a residential area is likely to cause harmful interference, in which case the user will be required to correct the interference at his/her own expense.

#### **Canada**

This Class A digital apparatus complies with Canadian ICES-003.

*Cet appareil numérique de la classe A est conforme à la norme NMB-003 du Canada.*

#### **European Union**

This is a class A product. In a domestic environment, this product may cause radio interference in which case the user may be required to take adequate measures.

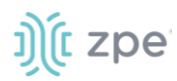

**IMPORTANT:** All other marks are the property of their respective owners. This document may contain confidential and/or proprietary information of ZPE Systems, Inc., and its receipt or possession does not convey any right to reproduce, disclose its contents, or to manufacture or sell anything that it may describe. Reproduction, disclosure, or use without specific authorization from ZPE Systems, Inc. is strictly prohibited.

## <span id="page-8-0"></span>**Credits**

ZPE Systems, the ZPE logo, Nodegrid Manager, Nodegrid, FireTrail, Cloud Clustering, DeviceURL and NodeIQ are either registered trademarks or trademarks of ZPE Systems. Other company and product names may be trademarks of their respective owners.

©2022 ZPE Systems, Inc.

#### **Contact us**

Sales: [sales@zpesystems.com](mailto:sales@zpesystems.com)

Support: [support@zpesystems.com](mailto:support@zpesystems.com)

ZPE Systems, Inc. 3793 Spinnaker Court Fremont, CA 94538 USA

<www.zpesystems.com>

## <span id="page-8-1"></span>**Product Overview**

## <span id="page-8-2"></span>**Nodegrid Serial Console**

The Nodegrid Serial Console product line consolidates and manages attached devices via a Serial Port Connection including servers, network routers and switches, storage, PDUs, UPSs, and any other device with a serial port.

#### <span id="page-8-3"></span>*Nodegrid Serial Console - S Series*

The Nodegrid Serial Console (S Series) is designed to fit modern and legacy mixed environment. With auto-sensing ports, the S Series Console Servers can be used within any environment with straightthrough cables or legacy adapters.

Features include:

- Auto-Switching (Cisco or Legacy Pin-out)
- 16/32/48/96 Serial Ports
- Additional USB ports

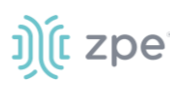

- Factory upgradeable CPU and RAM
- 1U 19" Rack Standard Unit
- Single AC, Dual AC, and Dual DC
- Fan options

#### **Nodegrid Serial Console - S Series Hardware Specifications**

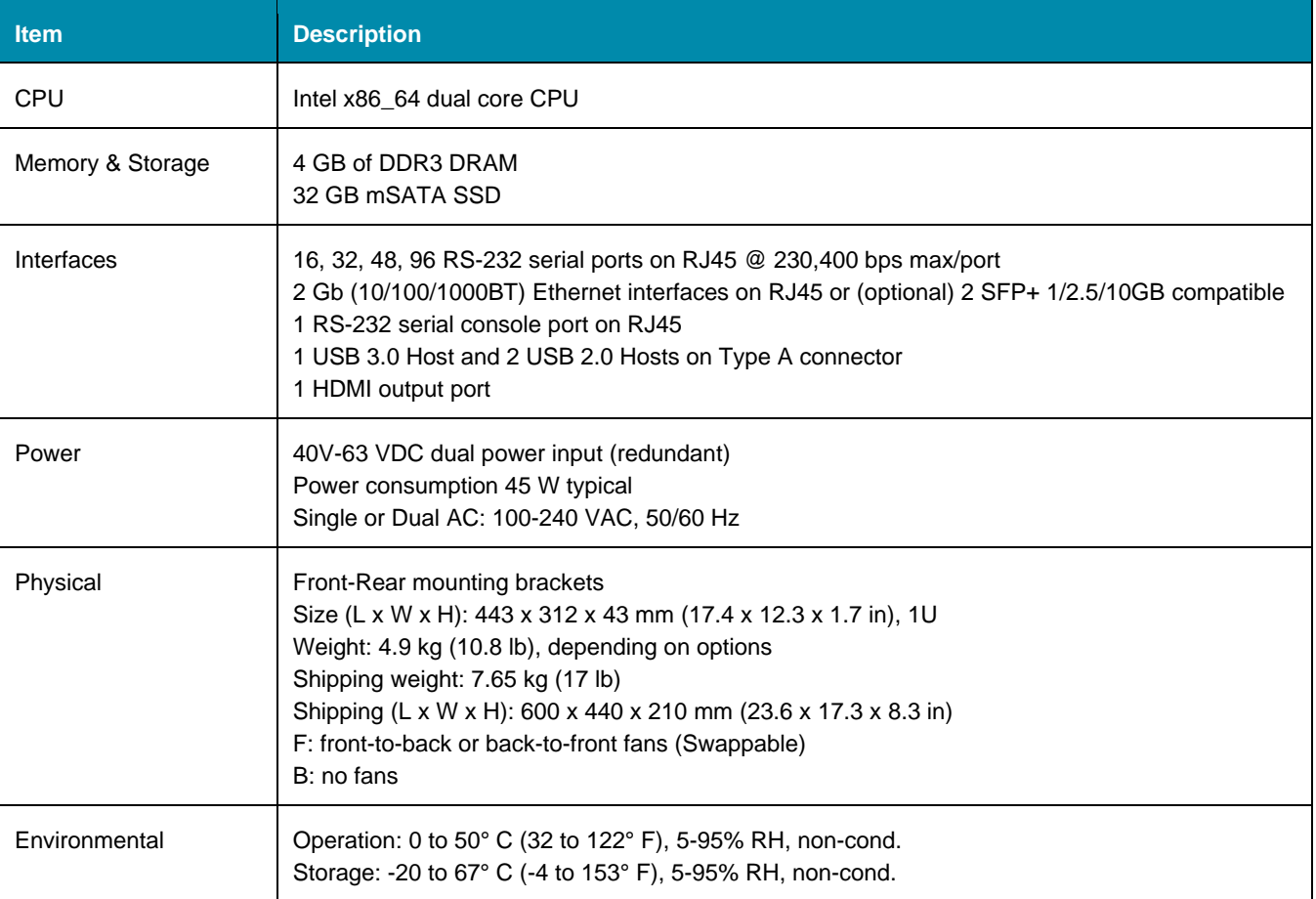

#### **Nodegrid Serial Console - S Series Front Interfaces (F: with fan)**

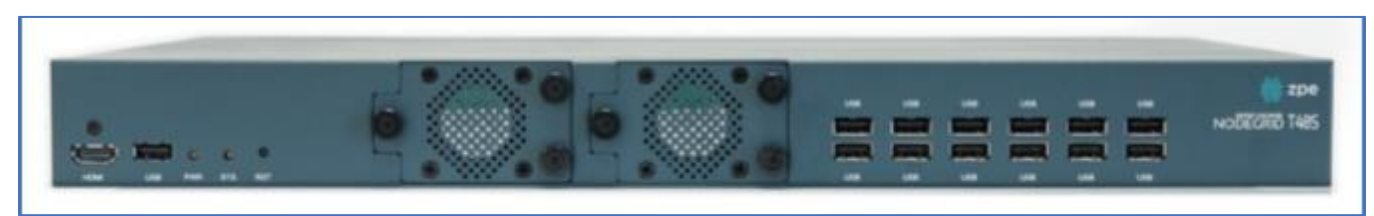

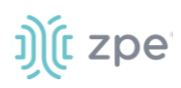

#### **Nodegrid Serial Console - S Series Front Interfaces (B: without fan)**

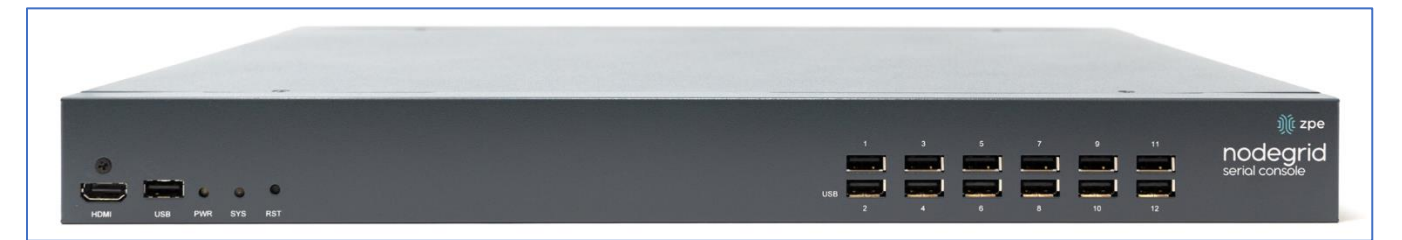

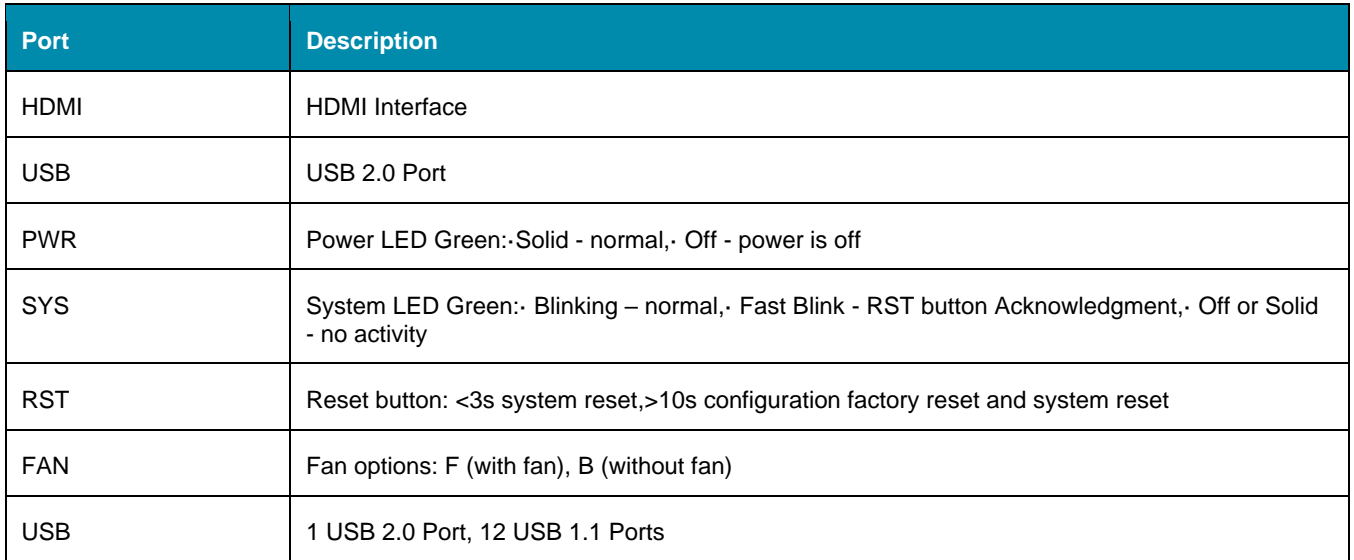

#### **Nodegrid Serial Console - S Series Rear Interfaces**

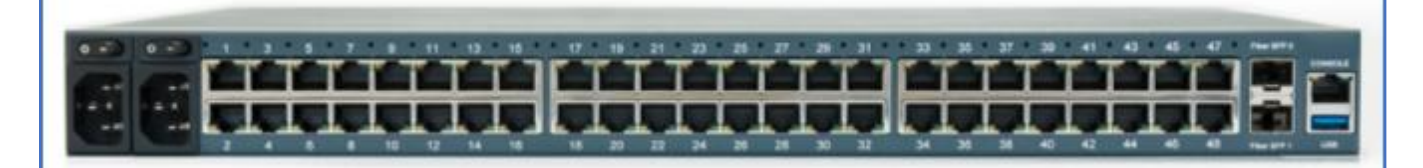

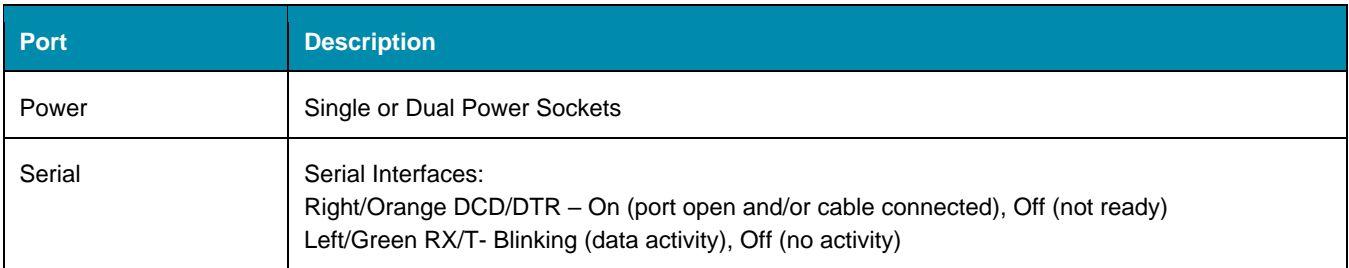

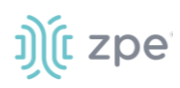

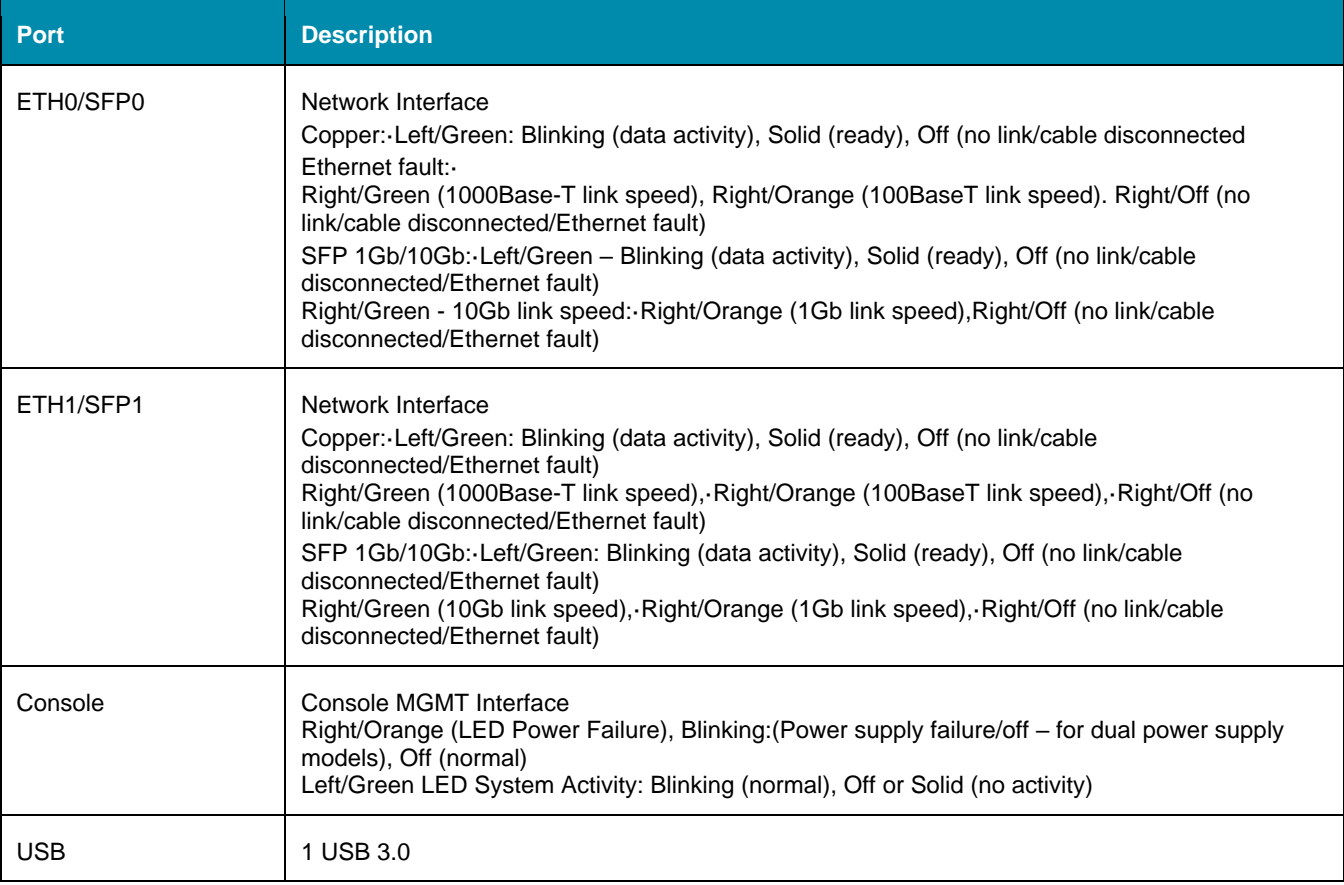

#### <span id="page-11-0"></span>*Nodegrid Serial Console - R Series*

The NODEGRID SERIAL CONSOLE (R Series) is made to fit into major hardware environments like Cisco, Arista, Dell, Palo Alto Networks, and Juniper. R Series Serial Consoles are perfect for retrofits and to upgrade Rack Standards of existing builds.

Features include:

- For Cisco Pin-out Devices
- 16/32/48/96 Serial Ports
- 1U 19" Rack Standard Unit
- Single AC, Dual AC, and Dual DC

#### **Nodegrid Serial Console - R Series Hardware Specifications**

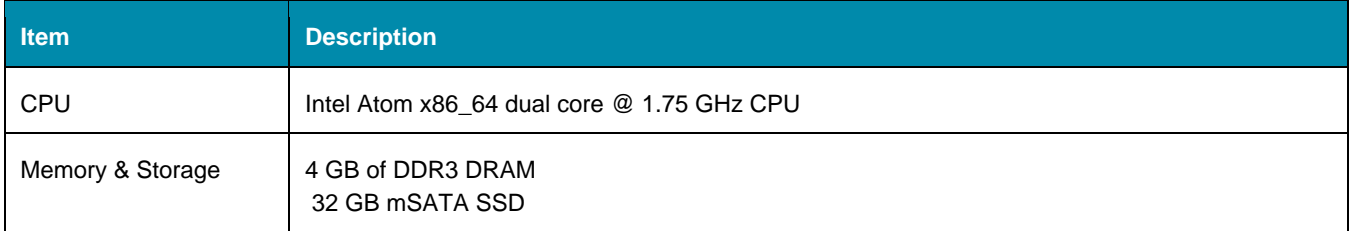

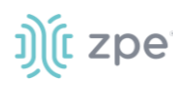

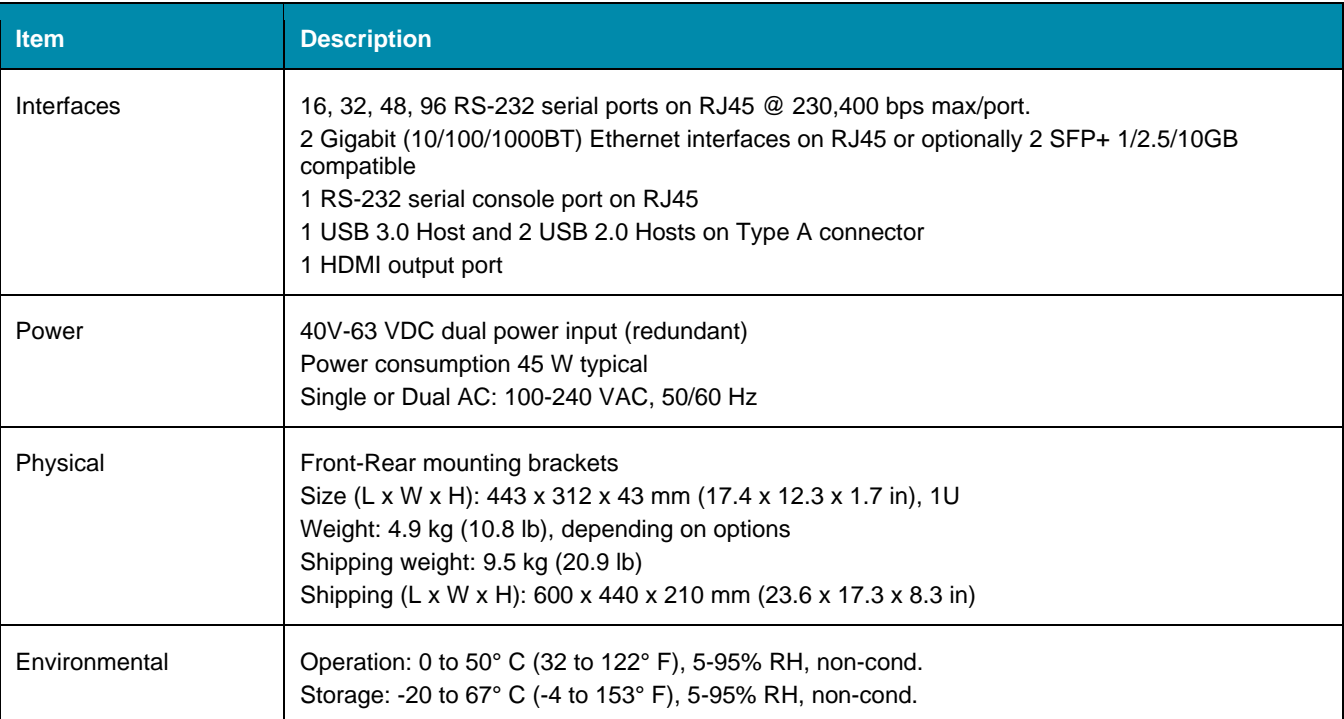

#### **Nodegrid Serial Console - R Series Front Interfaces**

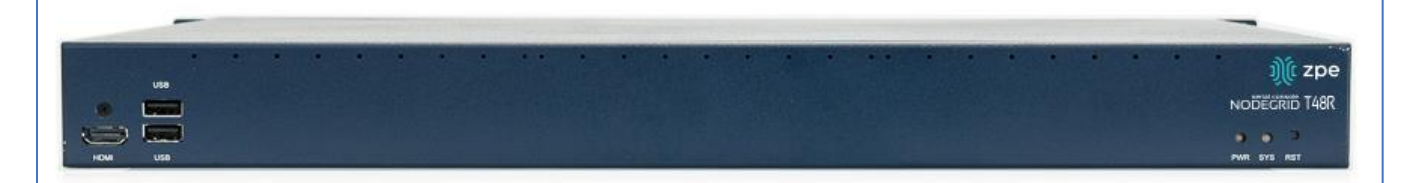

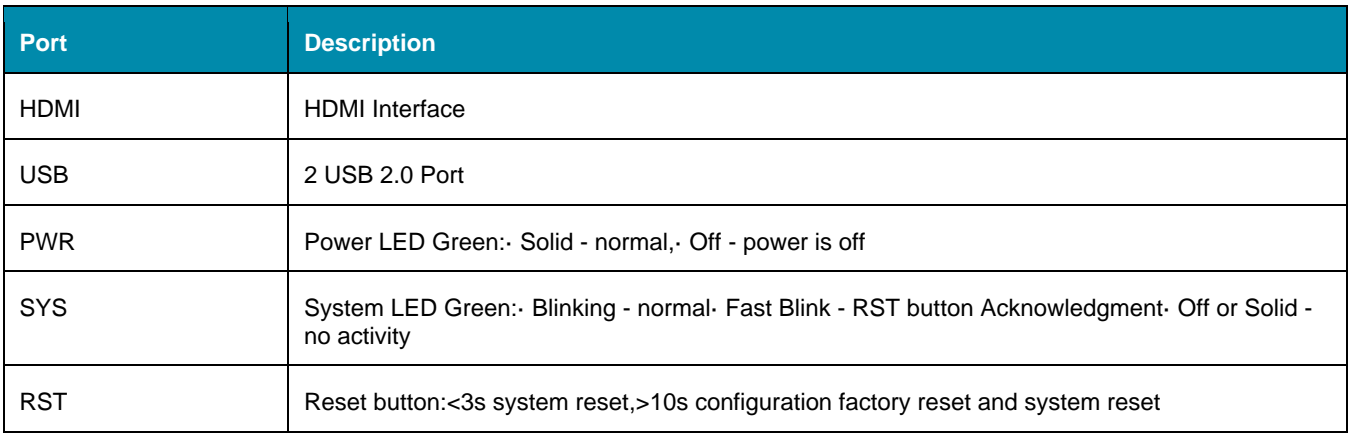

#### **Nodegrid Serial Console - R Series Rear Interfaces**

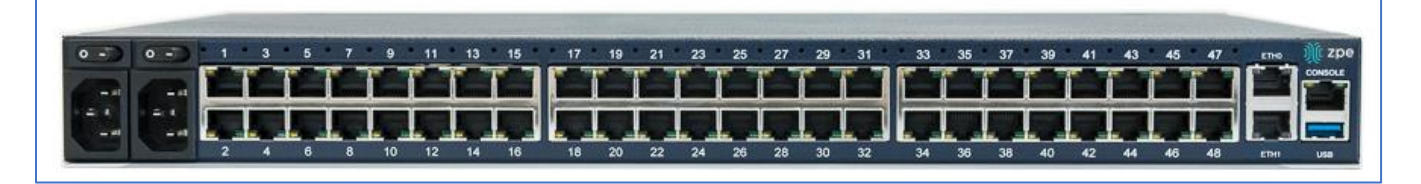

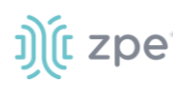

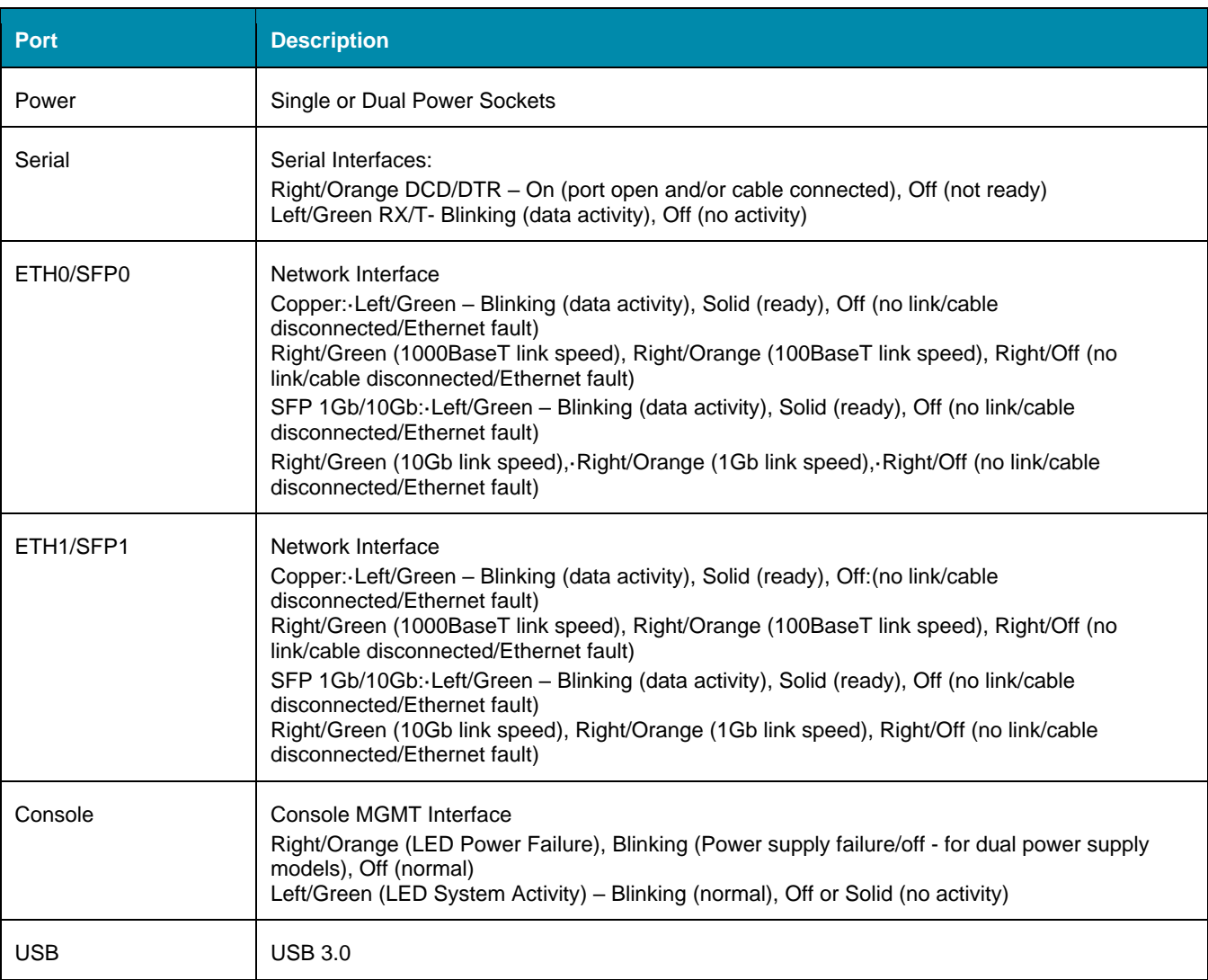

#### <span id="page-13-0"></span>*Nodegrid Serial Console - T Series*

The NODEGRID SERIAL CONSOLE (T Series) is made to fit into environments which are still utilizing legacy devices and can be a direct replacement for any legacy console server.

Features include:

- For Legacy Devices
- 16/32/48/96 Serial Ports
- 1U 19" Standard Unit
- Single AC, Dual AC, and Dual DC

#### **Nodegrid Serial Console - T Series Hardware Specifications**

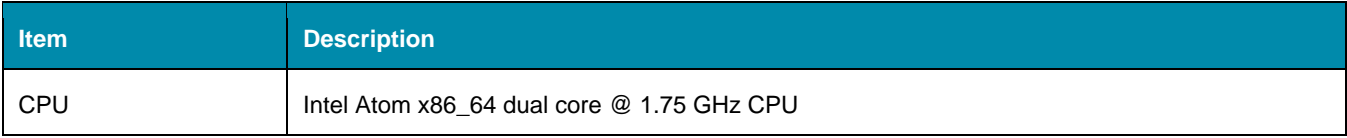

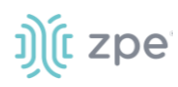

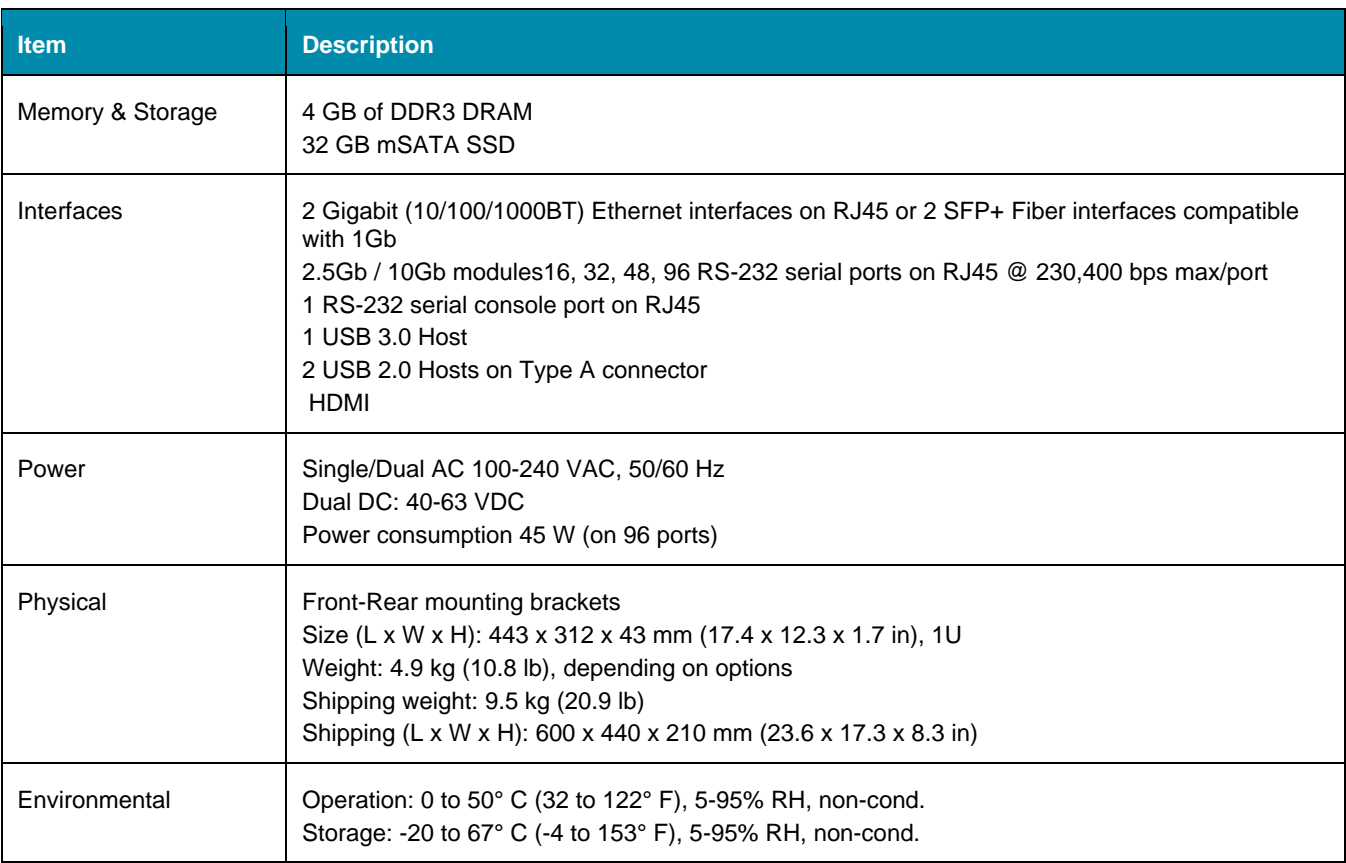

## **Nodegrid Serial Console - T Series Front Interfaces**

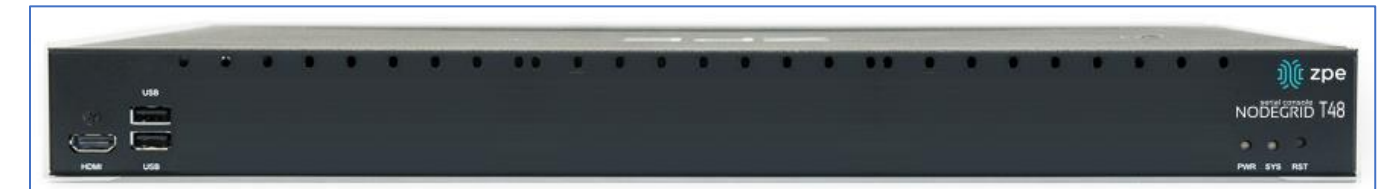

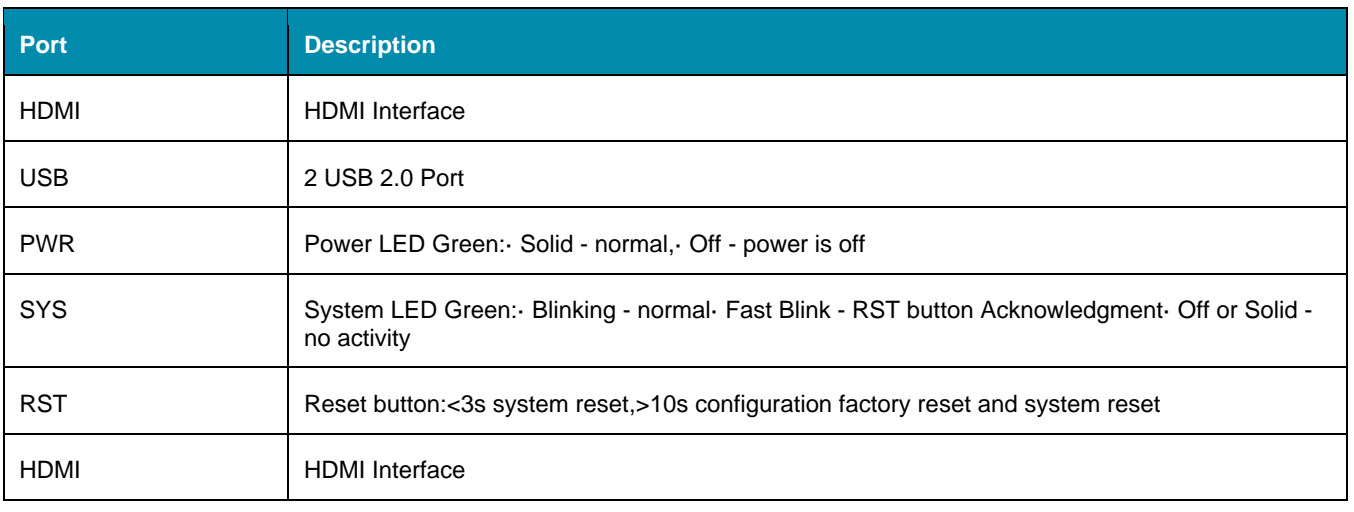

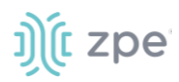

#### **Nodegrid Serial Console - T Series Rear Interfaces**

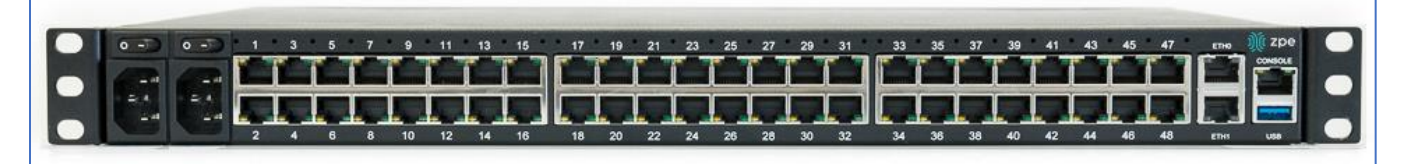

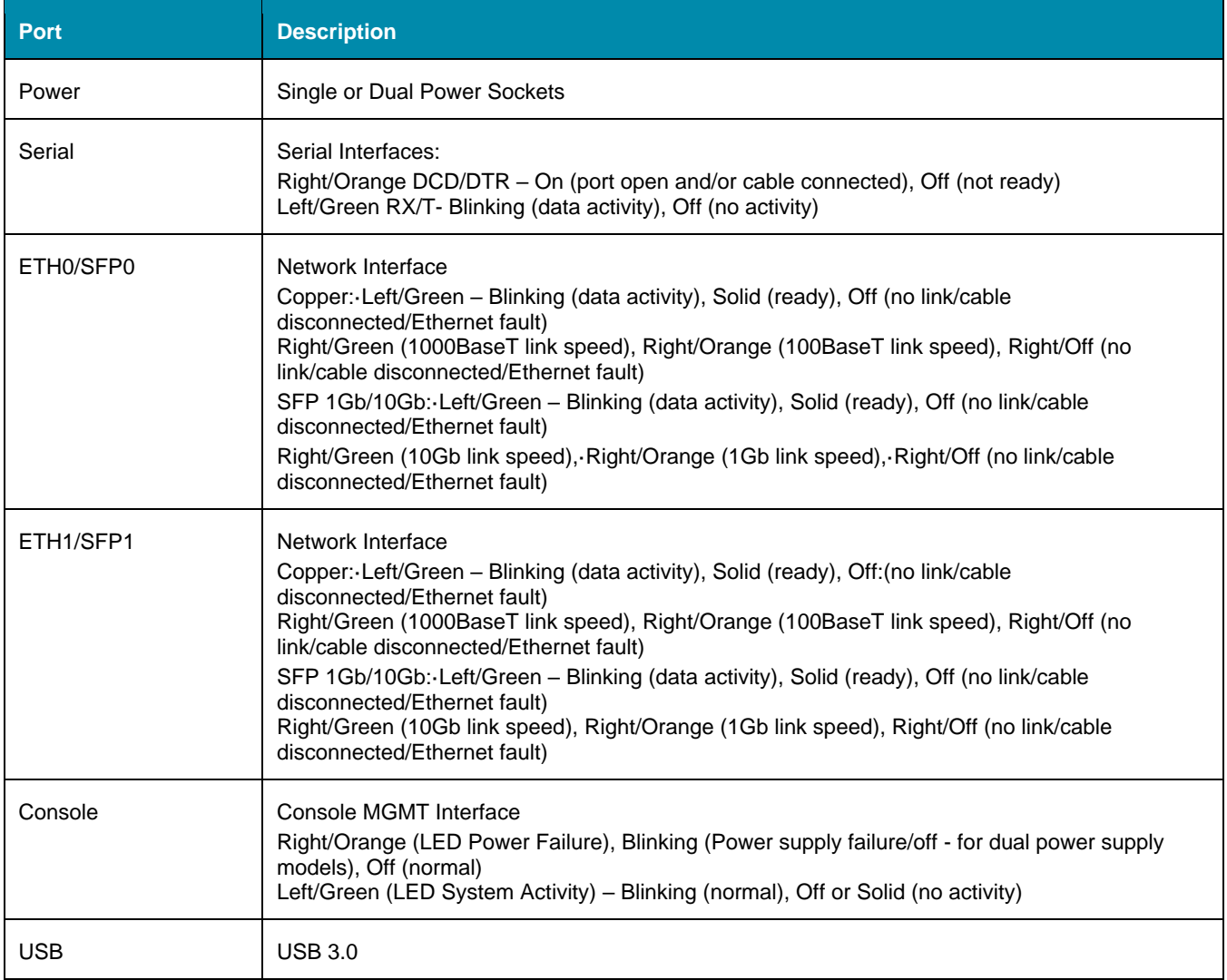

## <span id="page-15-0"></span>**Nodegrid Services Router Family**

The Nodegrid Services Router is a platform appliance designed for software-defined networking (SDN), out of band (OOB) management, DevOps, cellular failover, docker, SD-WAN, remote/branch offices, retail locations, and network function virtualization (NFV) capabilities.

## $\mathbf{E}$  (i)  $\mathbf{E}$

#### <span id="page-16-0"></span>*Nodegrid Services Router*

The NODEGRID SERVICES ROUTER is a modular, open platform appliance designed for softwaredefined networking (SDN), out of band (OOB) management, DevOps, cellular failover, docker, SD-WAN, remote/branch offices, retail locations, and network function virtualization (NFV) capabilities.

Features include:

- Open Framework, Modular Services Router
- Pluggable Expansion Modules 5 slots available
- Modules for GbE, Serial, SFP+ 10GbE, PoE+, USB, M.2/SATA + Antenna, Storage, Extra Compute
- 1U 19" Standard Unit
- Separation of Control Plane and Data Plane

#### **Nodegrid Net Services Router Hardware Specifications**

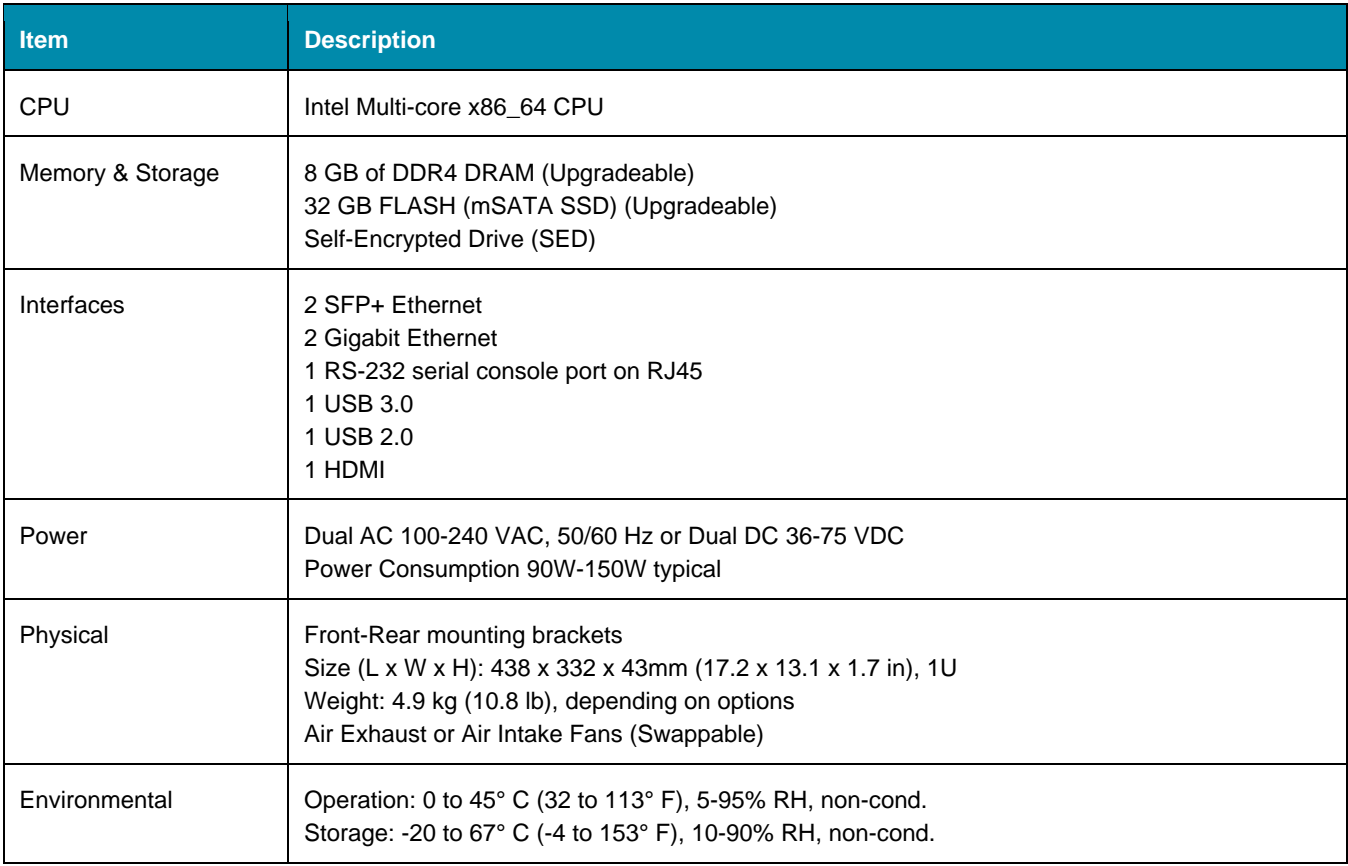

#### **Nodegrid Net Services Router Front Interfaces**

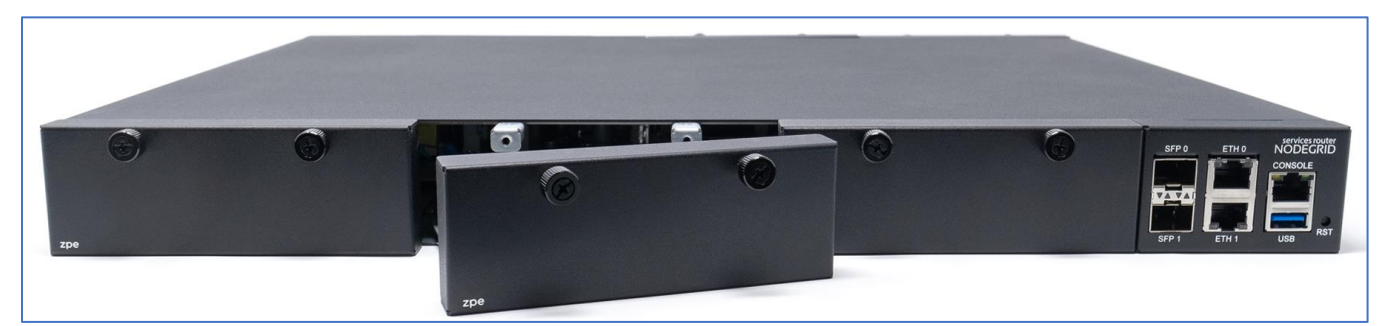

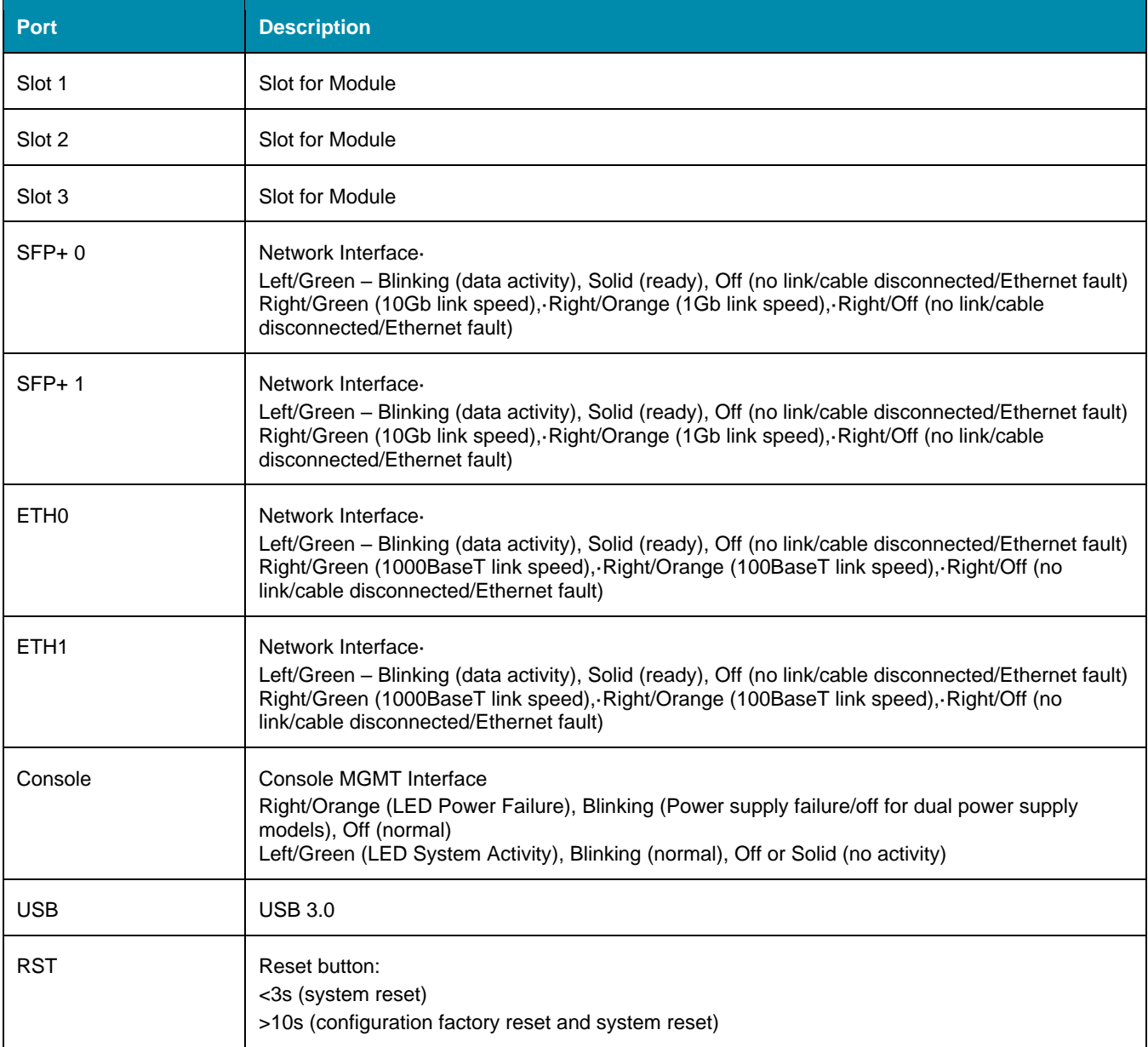

#### **Nodegrid Net Services Router Rear Interfaces**

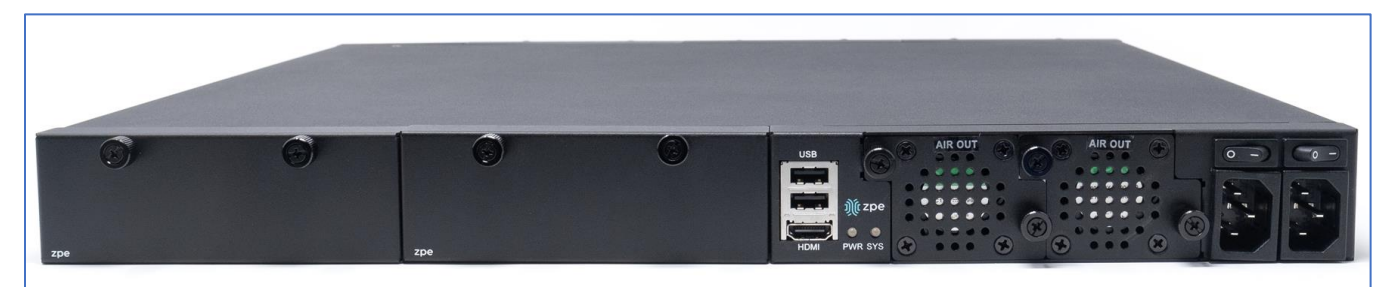

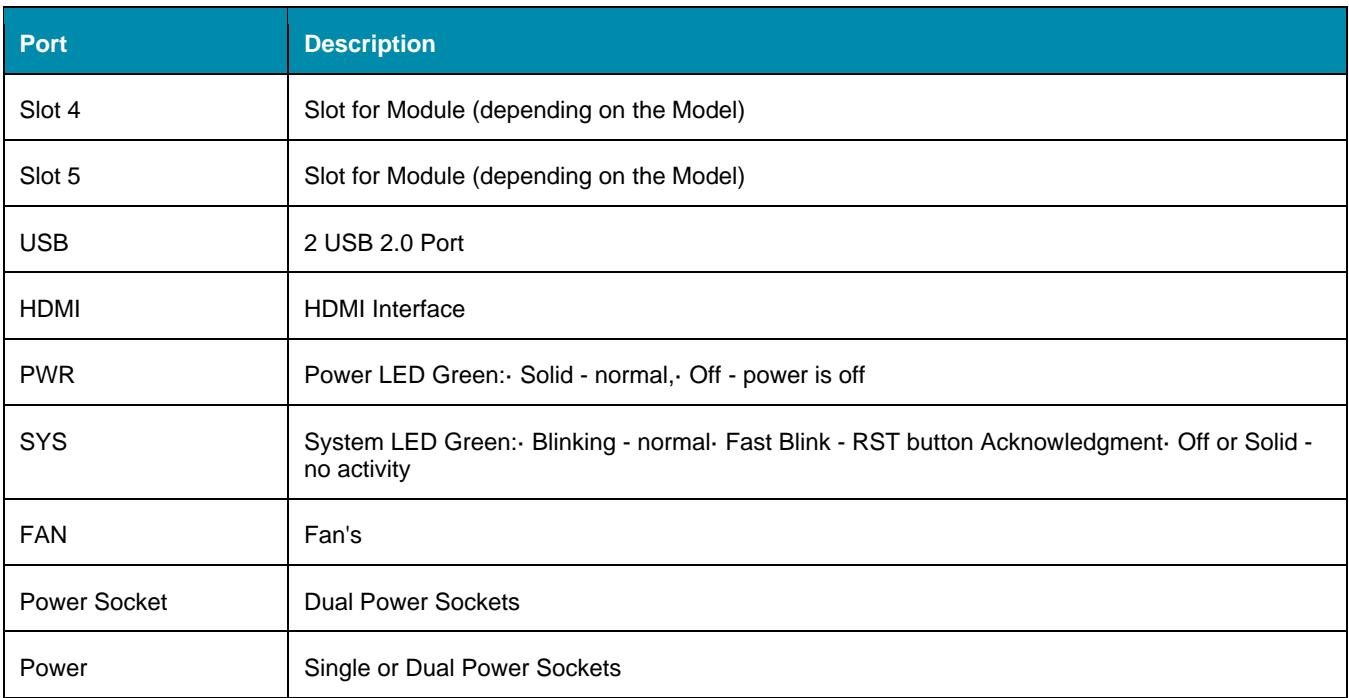

#### <span id="page-18-0"></span>*Nodegrid Services Router Expansion Modules*

The Nodegrid Services Router has up to five slots for modules that provide extreme flexibility and expanded functionality.

#### **Nodegrid Net Services Router Expansion Modules**

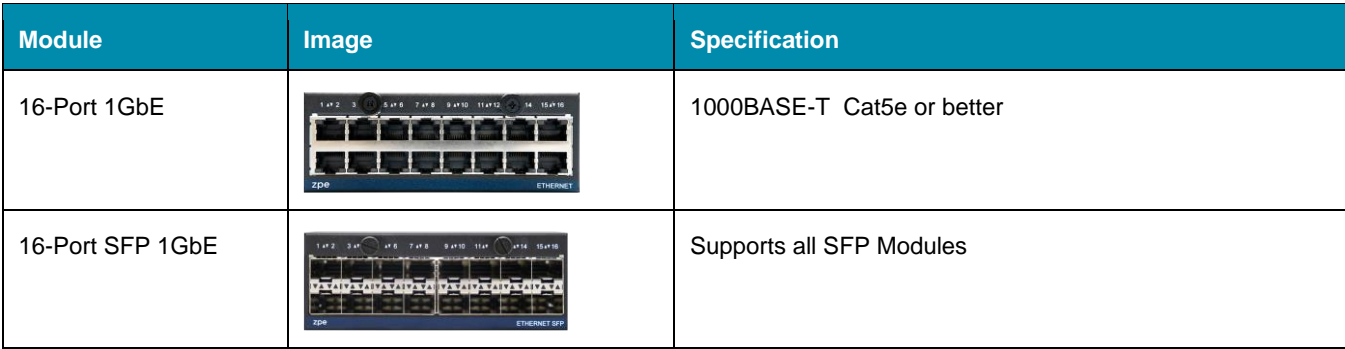

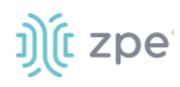

Version 5.0

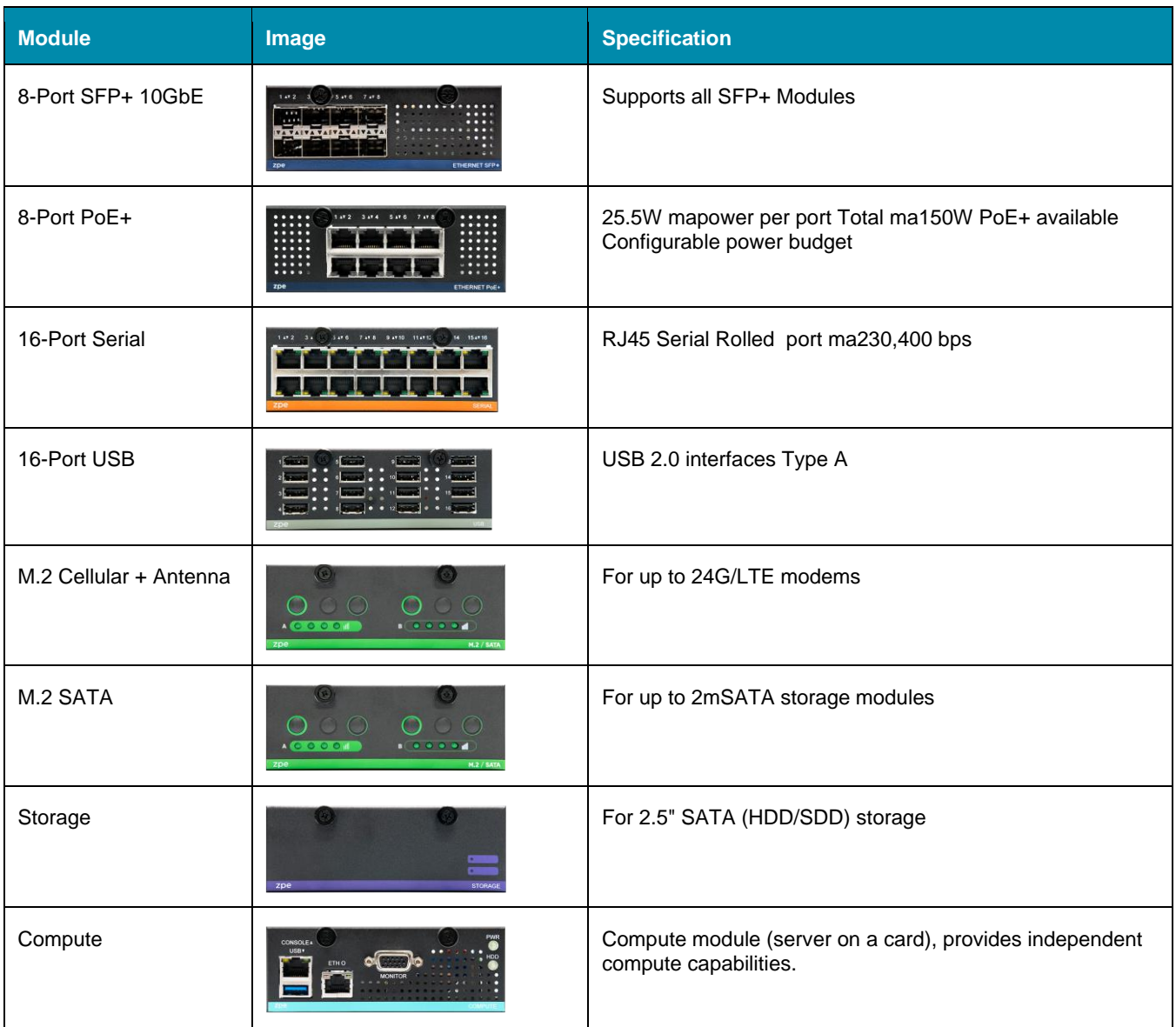

#### **Expansion Module Compatibility Chart**

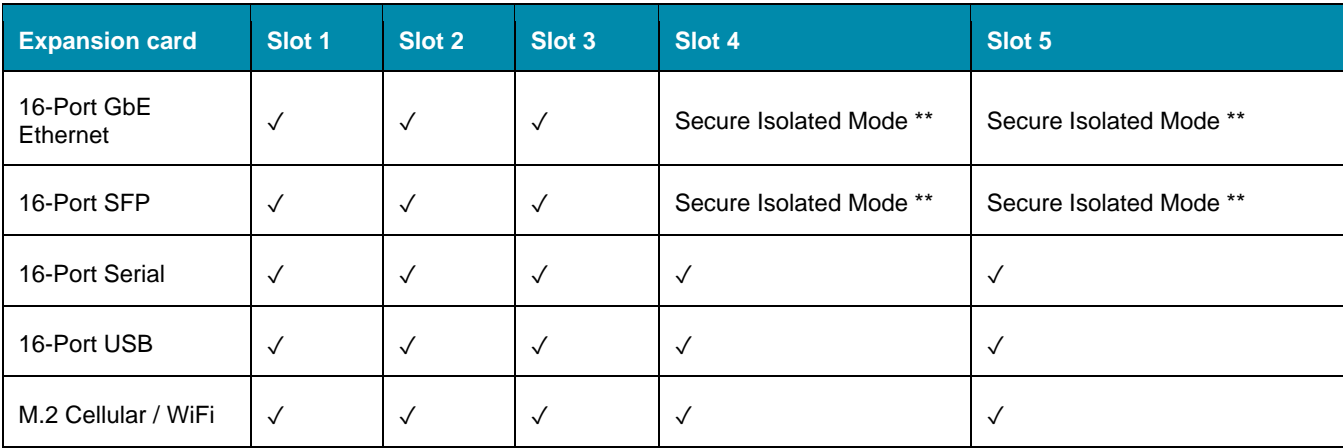

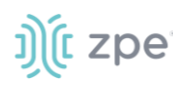

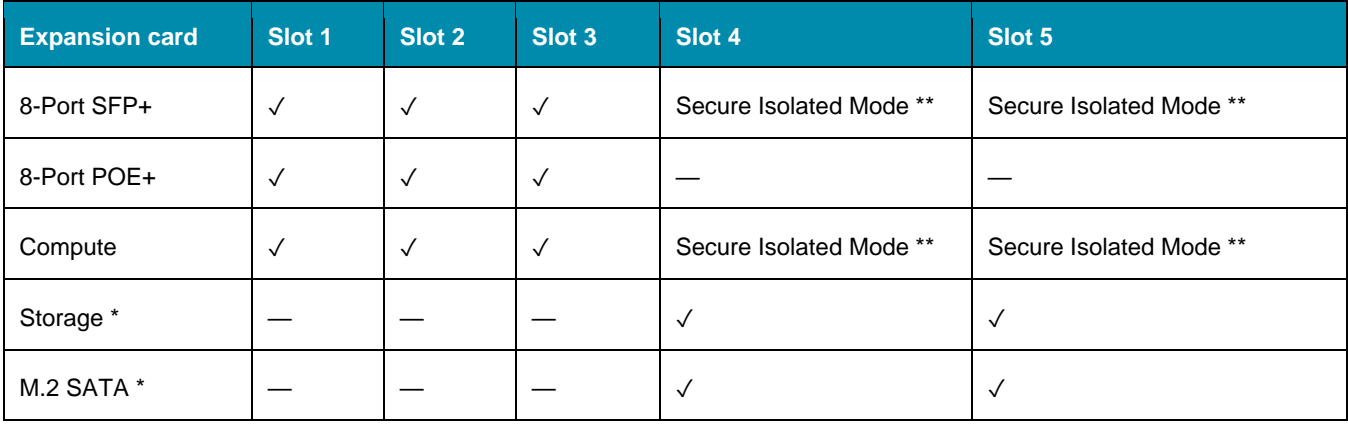

#### **NOTES:**

(\*) The Nodegrid Net Services Router supports a maximum of 2 SATA drives, which can be divided into 2 Storage cards or in one M.2 SATA card.

(\*\*) The Secure Isolated Mode allows for the management of the cards as if they would be located in a normal Slot, but the network traffic is isolated from any other slot.

#### **Configure Extra Storage Devices on NSR**

**IMPORTANT:** When additional storage is added, special steps are required to allow the system to see more than one disk (i.e. use both storage and an LTE/M2.SATA module).

If using Storage and LTE/M2.SATA:

- 1. The LTE/M2.SATA must be installed in slot 4.
- 2. The Storage module must be installed in slot 5.
- 3. The M2.SATA must be installed in Channel A.
- 4. The Modem must be installed in Channel B.
- 5. In the Web Interface, go to *System :: Slots :: 5* and select **Allow SATA card in slot 5** checkbox.

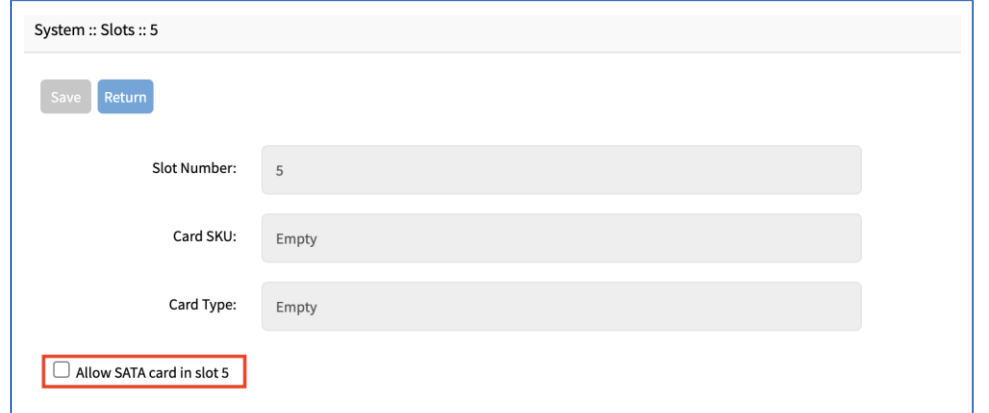

#### <span id="page-20-0"></span>*Nodegrid Gate SR*

The Nodegrid Gate SR brings agility to any network. Perfect for both the data center and branch, Nodegrid Gate SR packs tremendous power in a small form factor, resulting in a truly robust and

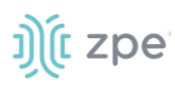

dynamic, secure infrastructure management solution. Configuration and management of the Nodegrid Gate SR is simple via the ZPE Cloud.

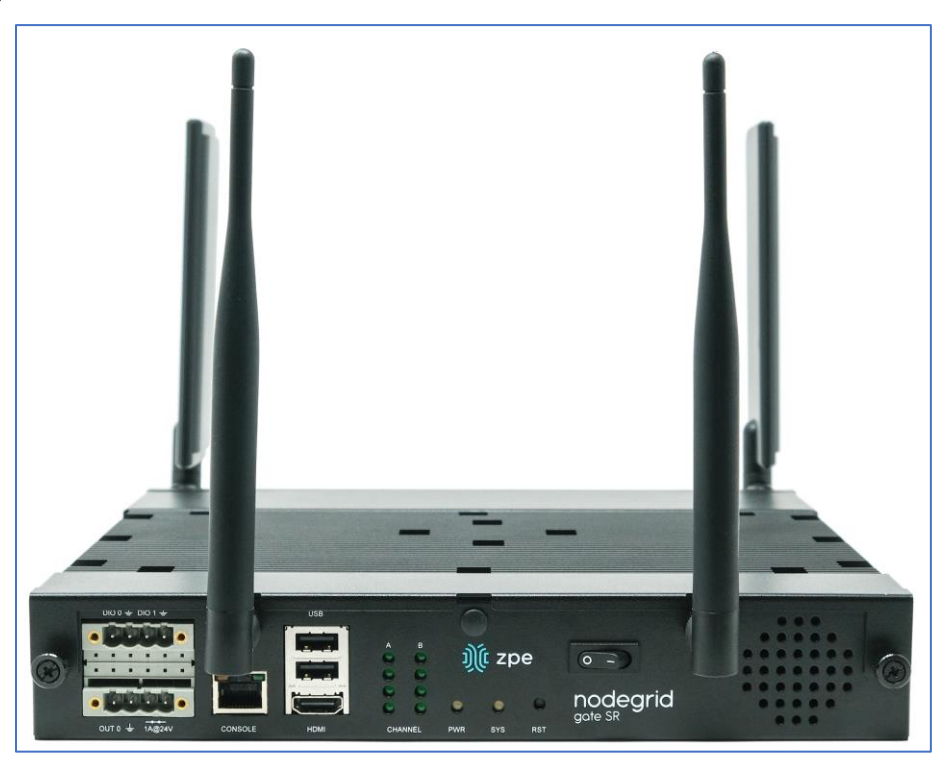

Features include:

- Secure, fast, and consistent deployments across all your branches with ZPE Cloud
- Software Defined Networking, Network Function Virtualization, Guest OS, Kubernetes, and Docker capabilities
- Minimizes MTTR, downtime and expenses with secure, centralized remote device access & control
- Increases site reliability with open industry standard hardware and easy-to-use software
- Zero Touch Provisioning (ZTP) for fast and easy setup in remote locations
- Integrates with ZPE Cloud and ZPE Systems Nodegrid Manager for a vendor-neutral, unified management solution
- Direct Linux shell, HTML5 cross-device web access, and command line interface
- Modern 64-bit Linux Kernel for fast security patching and widespread software availability
- Kubernetes and Docker-optimized for quick, flexible script and application integration
- Extended Automation based on actionable real-time data
- Failover to 4G/LTE modem
- Gateway and multi-routing table capability
- VPN and IPsec
- DHCP server extra IPs for your remote site or replace your current router altogether

# j) (t zpe

 $\bullet$  Firewall – built-in and turns on with a check box

● Secure – selectable encrypted cryptographic protocols and cipher suite levels, and a configuration checksum™

● Power control and monitoring – get alerts on suboptimal IT device health before malfunctions occur and solve problems automatically

- Orchestration Puppet, Chef, Ansible, RESTful and ZPE Cloud
- WiFi hotspot ready via internal card or add your AP (Access Point) via a PoE+ port
- High density and flexible interfaces for greater connectivity

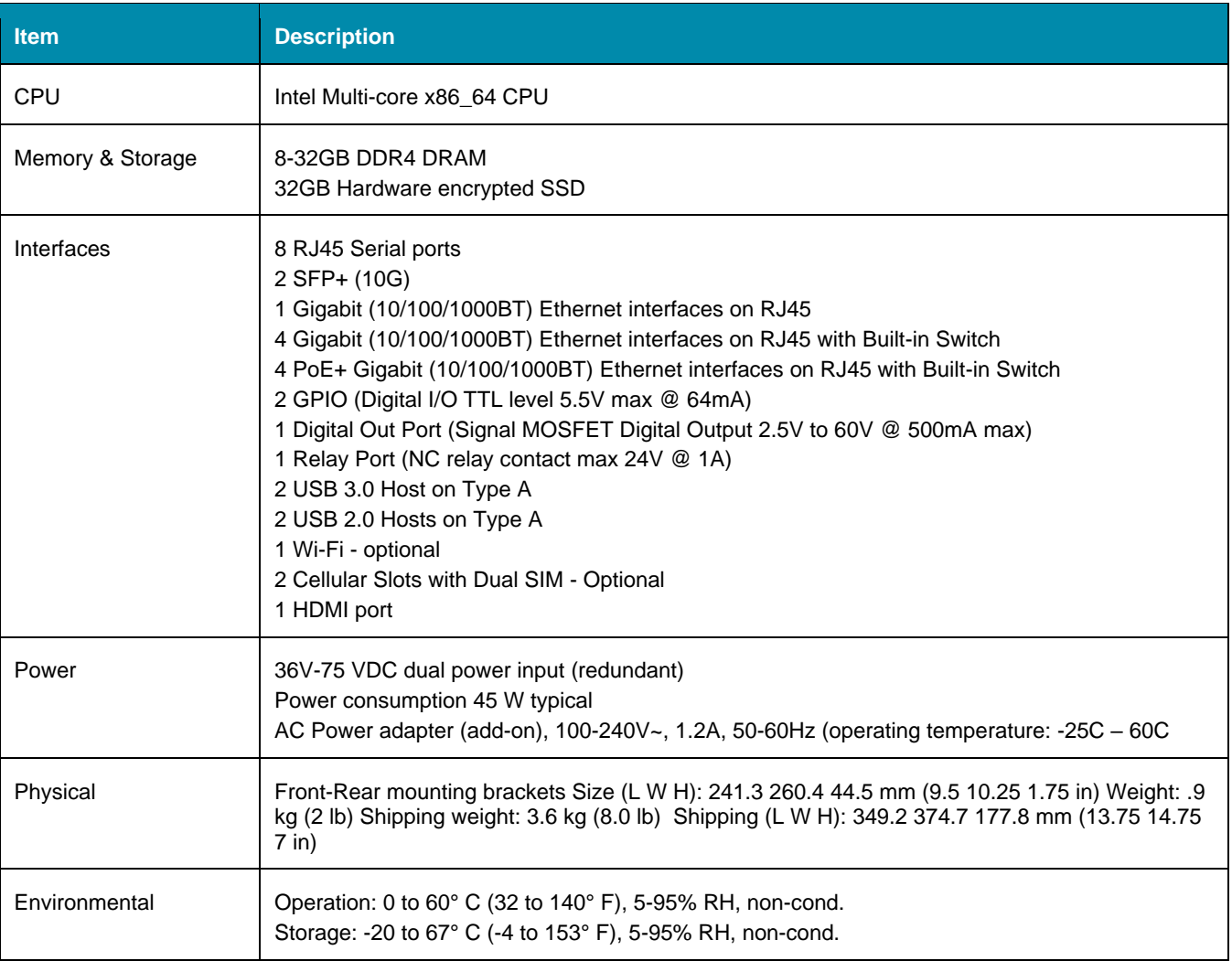

#### **Nodegrid Gate SR Hardware Specifications**

#### **Nodegrid Gate SR Front Interfaces**

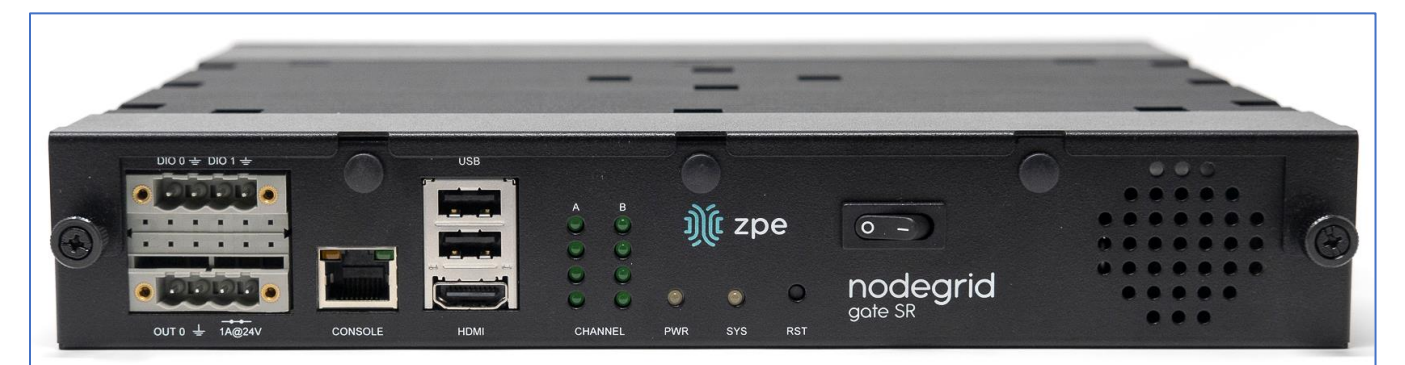

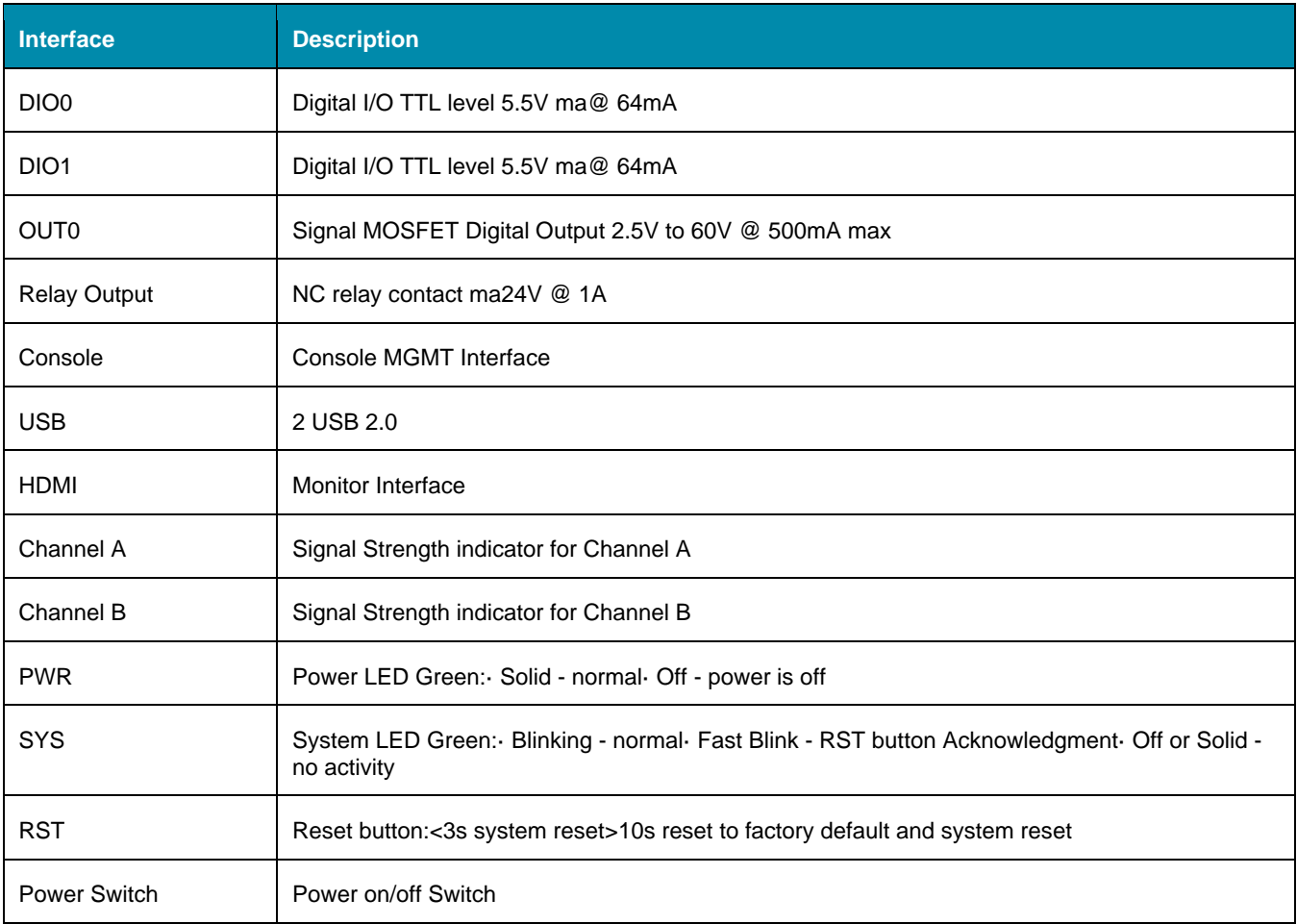

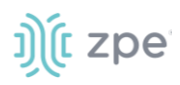

#### **Nodegrid Gate SR Rear Interfaces**

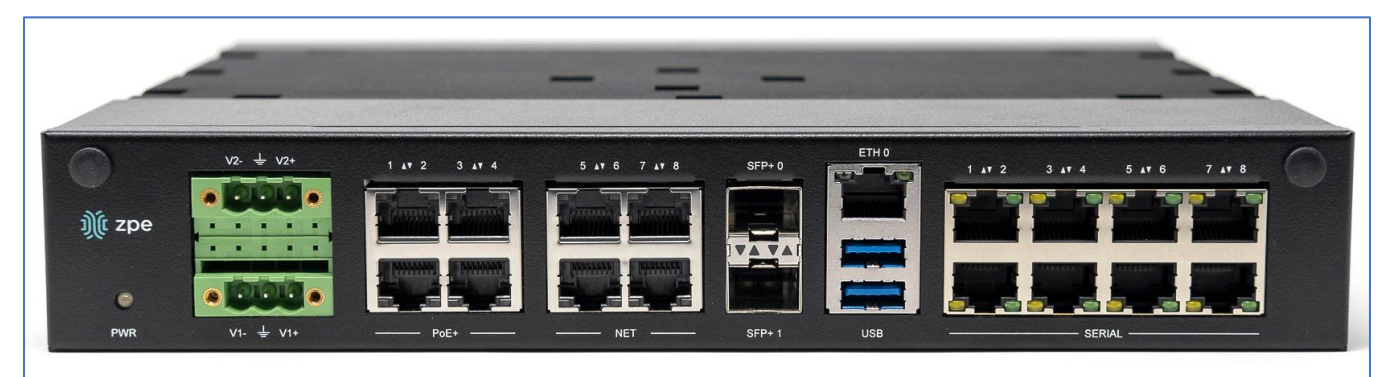

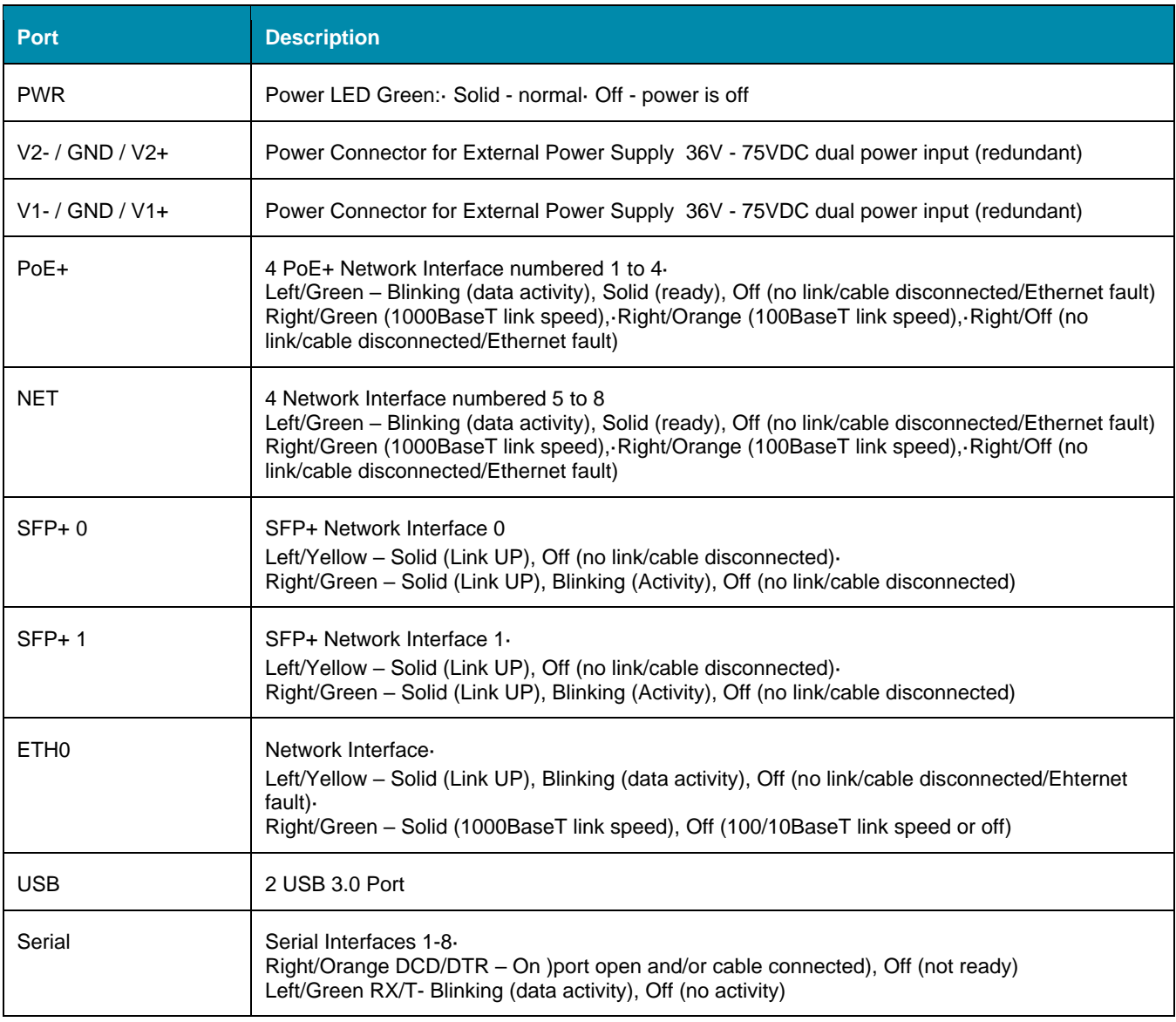

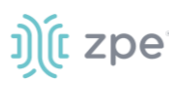

#### <span id="page-25-0"></span>*Nodegrid Bold SR*

The Nodegrid Bold SR is an open platform appliance designed for secure access and control over remote and IoT devices at the EDGE of your network. The Bold SR supports cellular failover, Network Function Virtualization (NFV), and Software Defined Networking with a focus on SD-WAN.

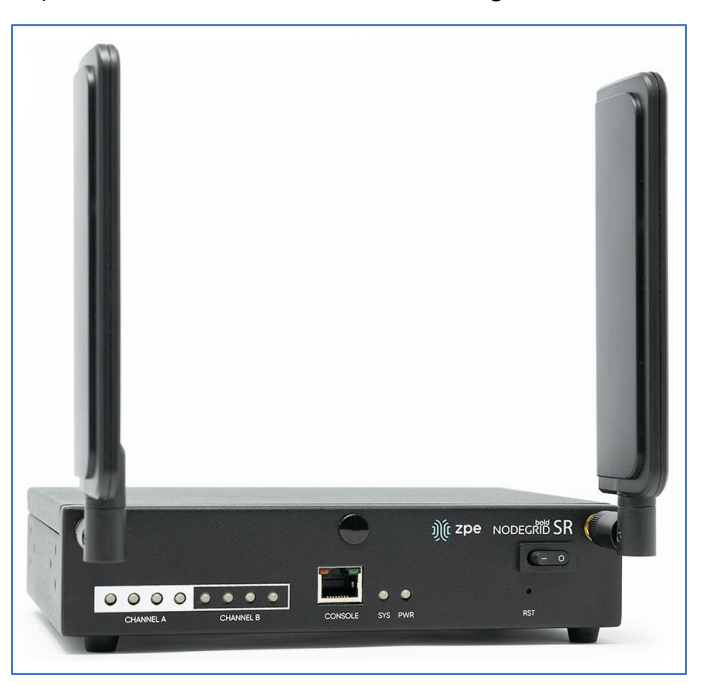

Features include:

- 1U high, compact size, high processing power
- Ideal for Software Defined Networking
- Network Function Virtualization
- Cellular failover
- WiFi hotspot & client
- Multiple Interfaces

#### **Nodegrid Bold SR Hardware Specifications**

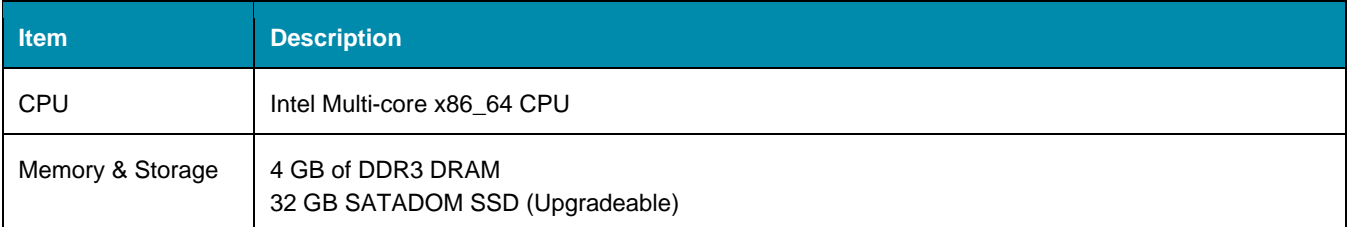

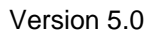

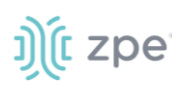

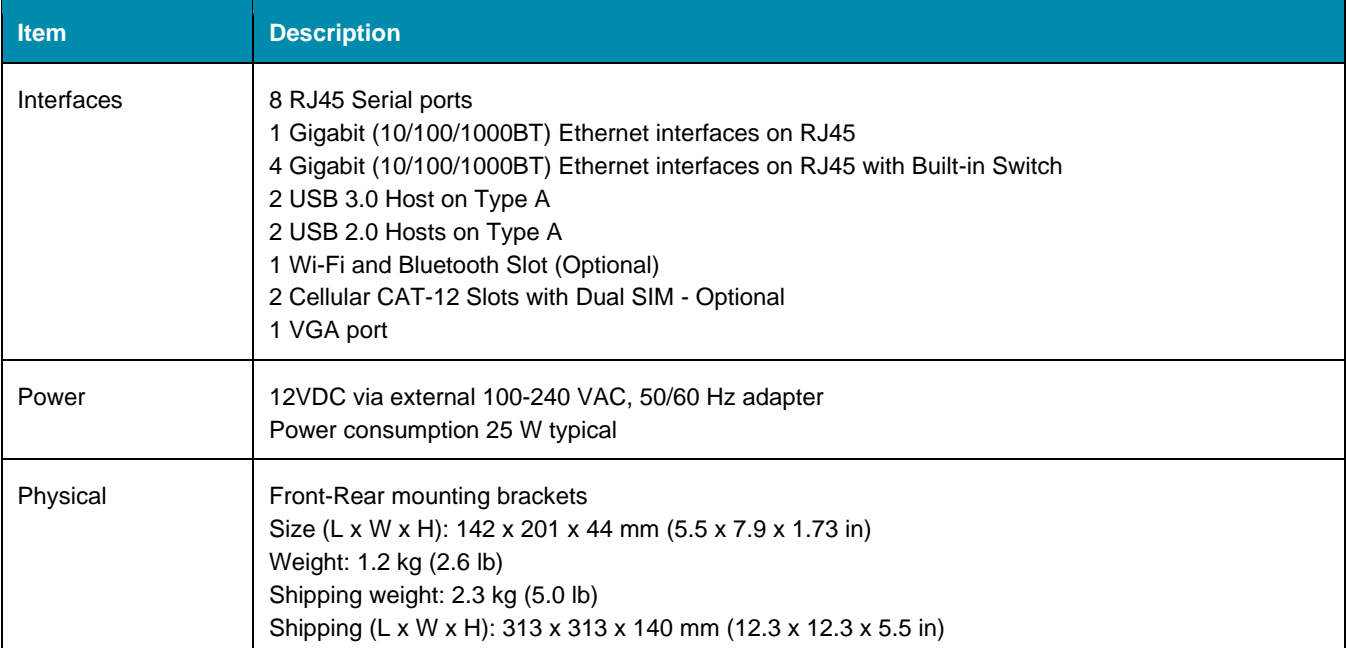

#### **Nodegrid Bold SR Front Interfaces**

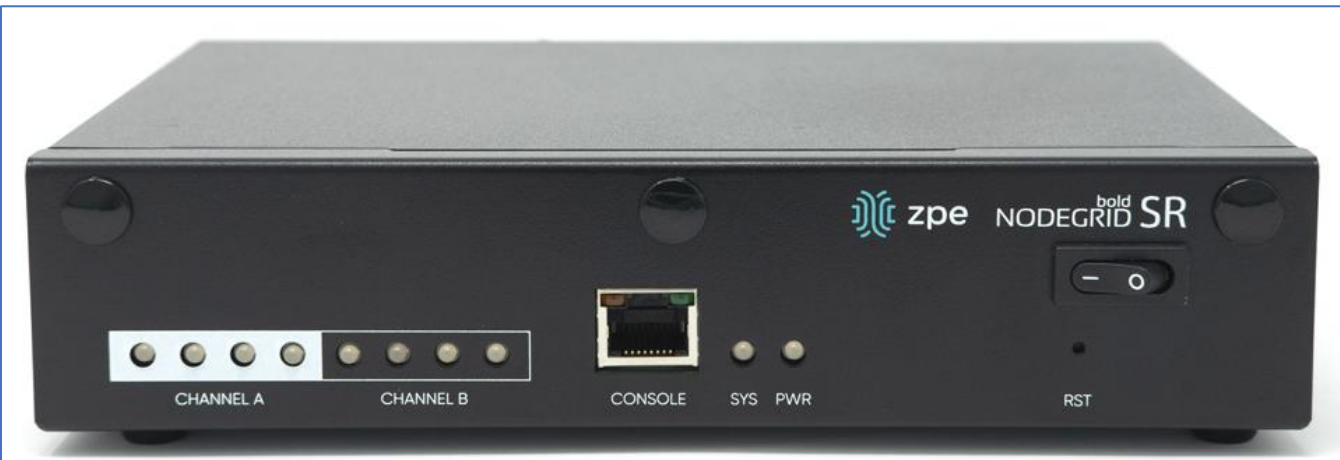

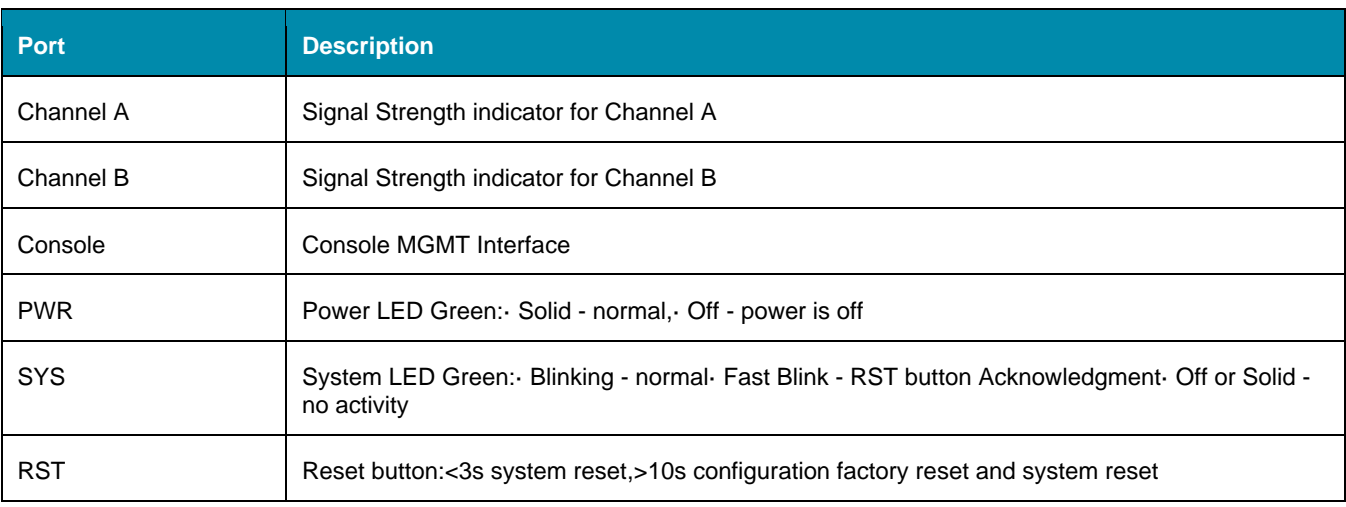

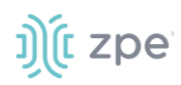

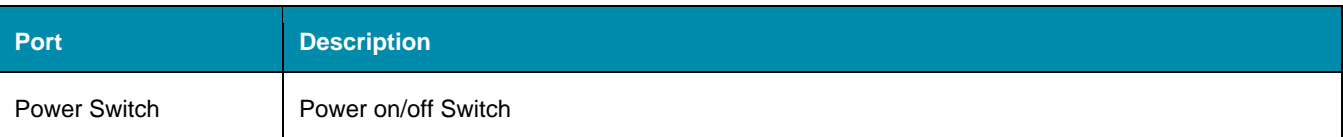

#### **Nodegrid Bold SR Rear View**

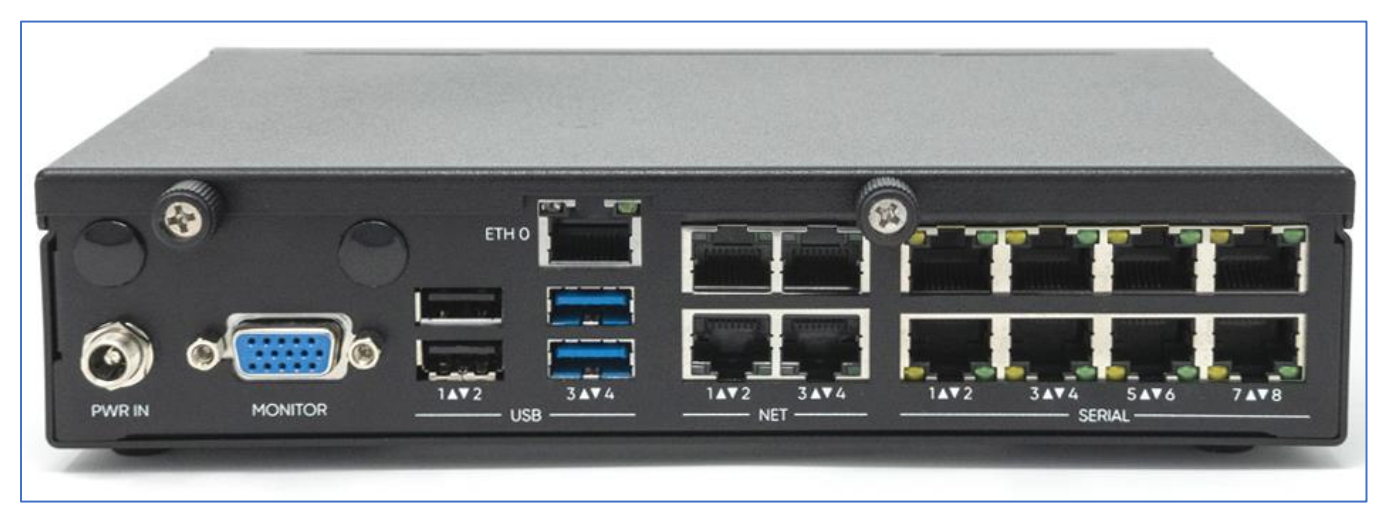

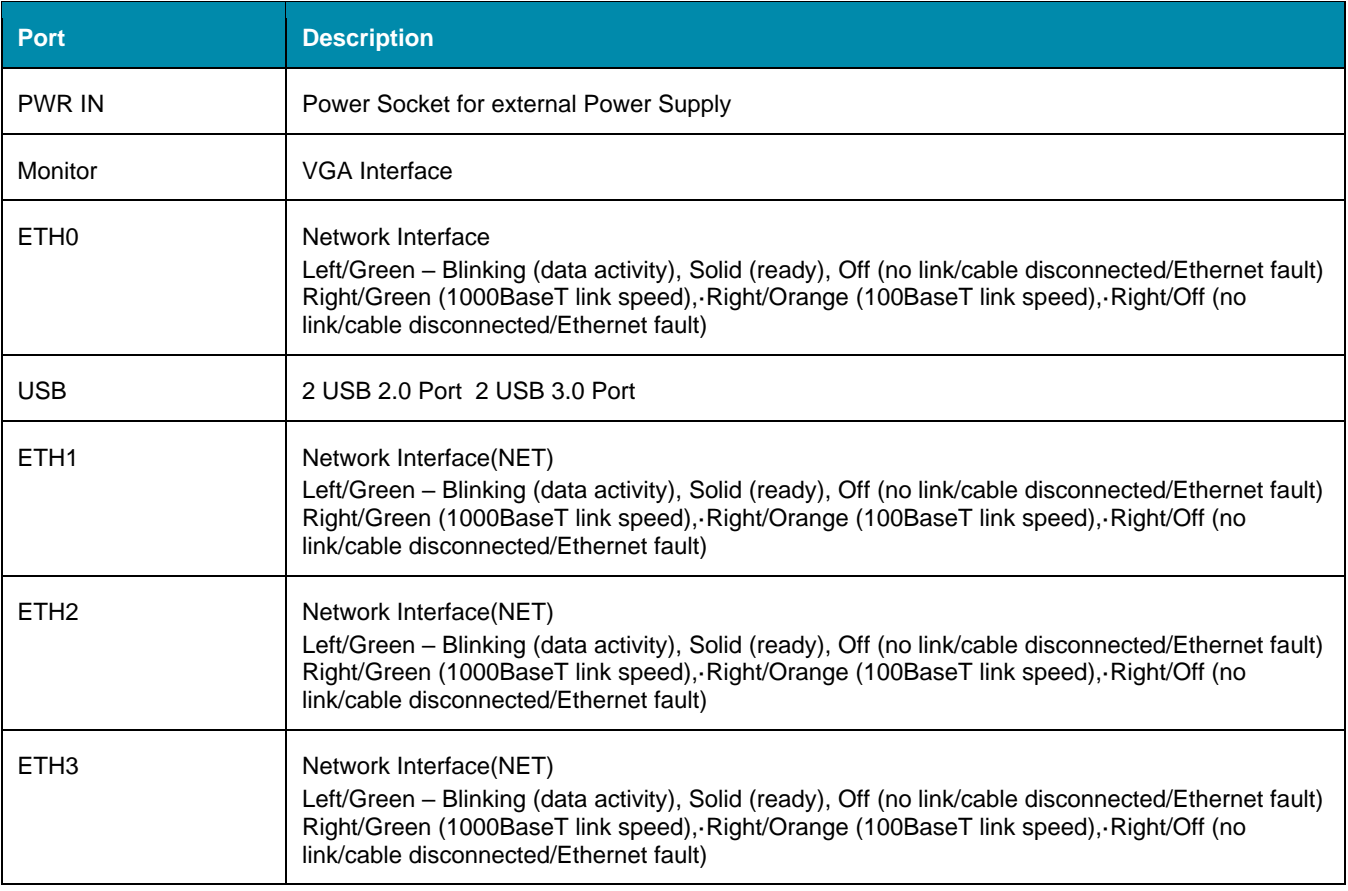

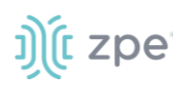

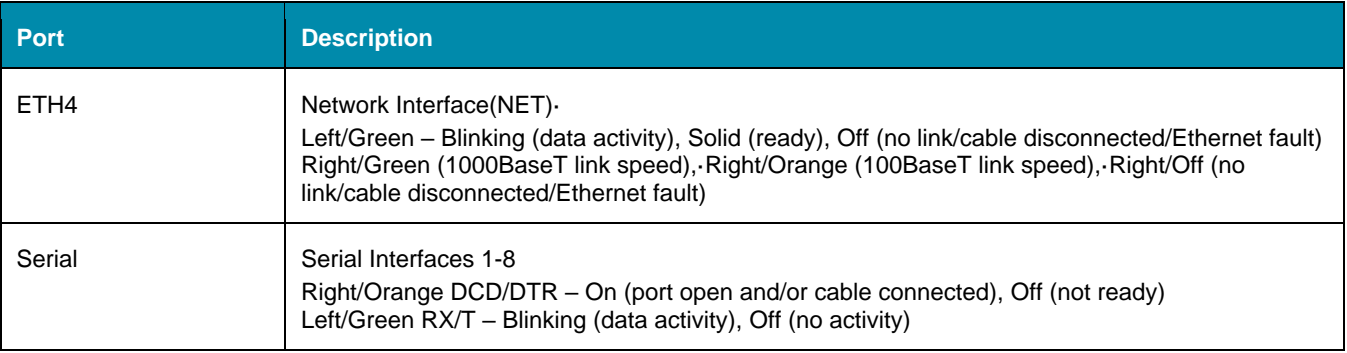

## <span id="page-28-0"></span>**Nodegrid Link SR**

The Nodegrid Link SR brings agility to the branch network, packing tremendous power in a compact design. Truly robust and dynamic, secure infrastructure management – Configure and manage Link SR via the ZPE Cloud to get your Branch / IoT / M2M / Kiosk / ATM / Remote Locations up and running quickly and easily.

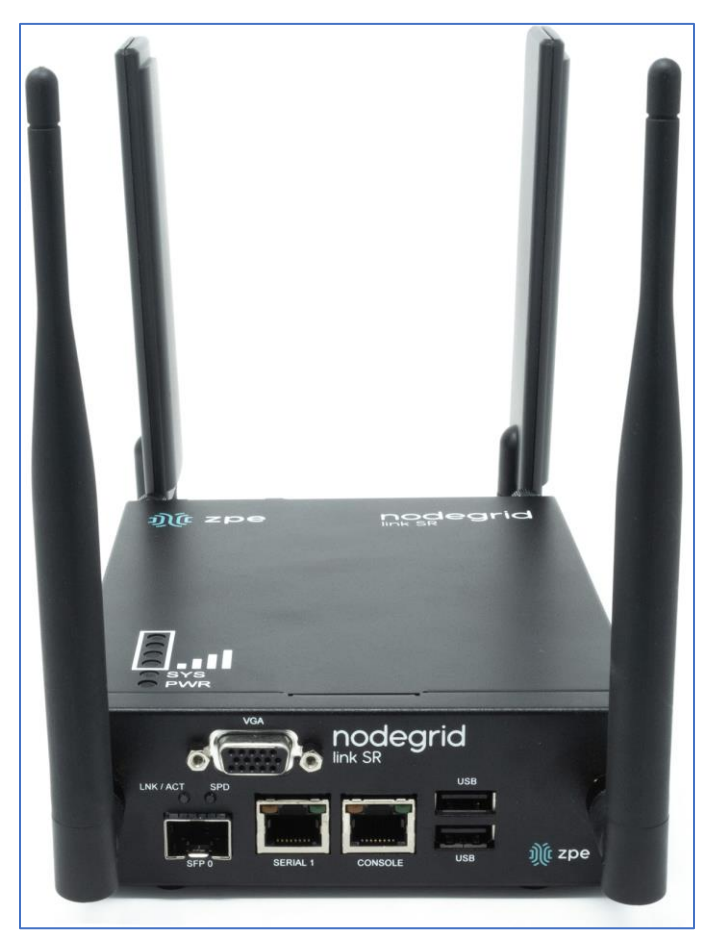

Features include:

- Secure, fast and consistent deployments across your branches with the ZPE Cloud
- Combines Cellular gateway and WiFi Access Point (AP) with power input via PoE or Power Adapter

# t zpe

- Software Defined Networking, Network Function Virtualization, Guest OS, Kubernetes, and Docker capabilities
- Minimizes MTTR, downtime and expenses with secure, centralized remote device access & control
- Increases site reliability with open industry standard hardware, and easy-to-use software
- Zero Touch Provisioning (ZTP) for fast and easy setup in remote locations
- Integrates with ZPE Cloud and ZPE Systems Nodegrid Manager vendor-neutral, unified management solution
- Direct Linushell, HTML5 cross-device web access and command line interface
- Modern 64-bit LinuKernel for fast security patching and widespread software availability
- Kubernetes and Docker-optimized for quick, flexible script and application integration
- Extended Automation based on actionable real-time data
- Failover to 4G/LTE modem
- Linkway and multi-routing table capability
- VPN and IPsec
- DHCP server extra IPs for your remote site or replace your current router altogether
- Firewall built-in and turns on with a checkbox
- Secure selectable encrypted cryptographic protocols and cypher suite levels, configuration checksum™
- Power control and monitoring get alerts on suboptimal IT device health before malfunctions occur and solve problems automatically
- Orchestration Puppet, Chef, Ansible, RESTful and ZPE Cloud
- High density and flexible interfaces for greater connectivity

#### **Nodegrid Link SR Hardware Specifications**

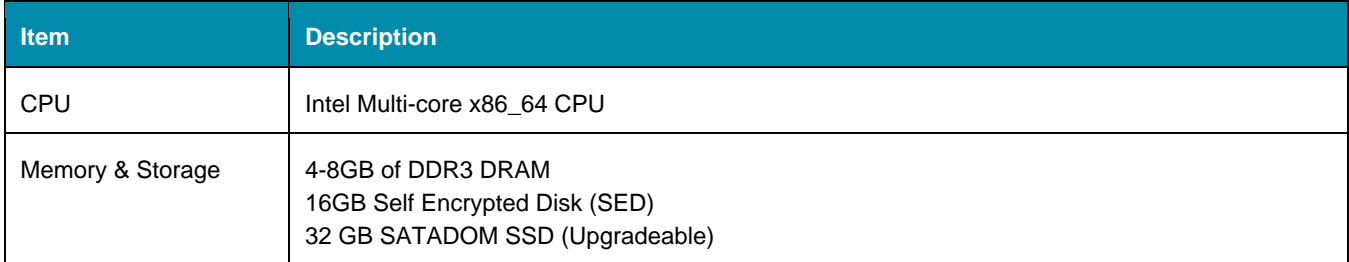

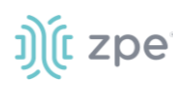

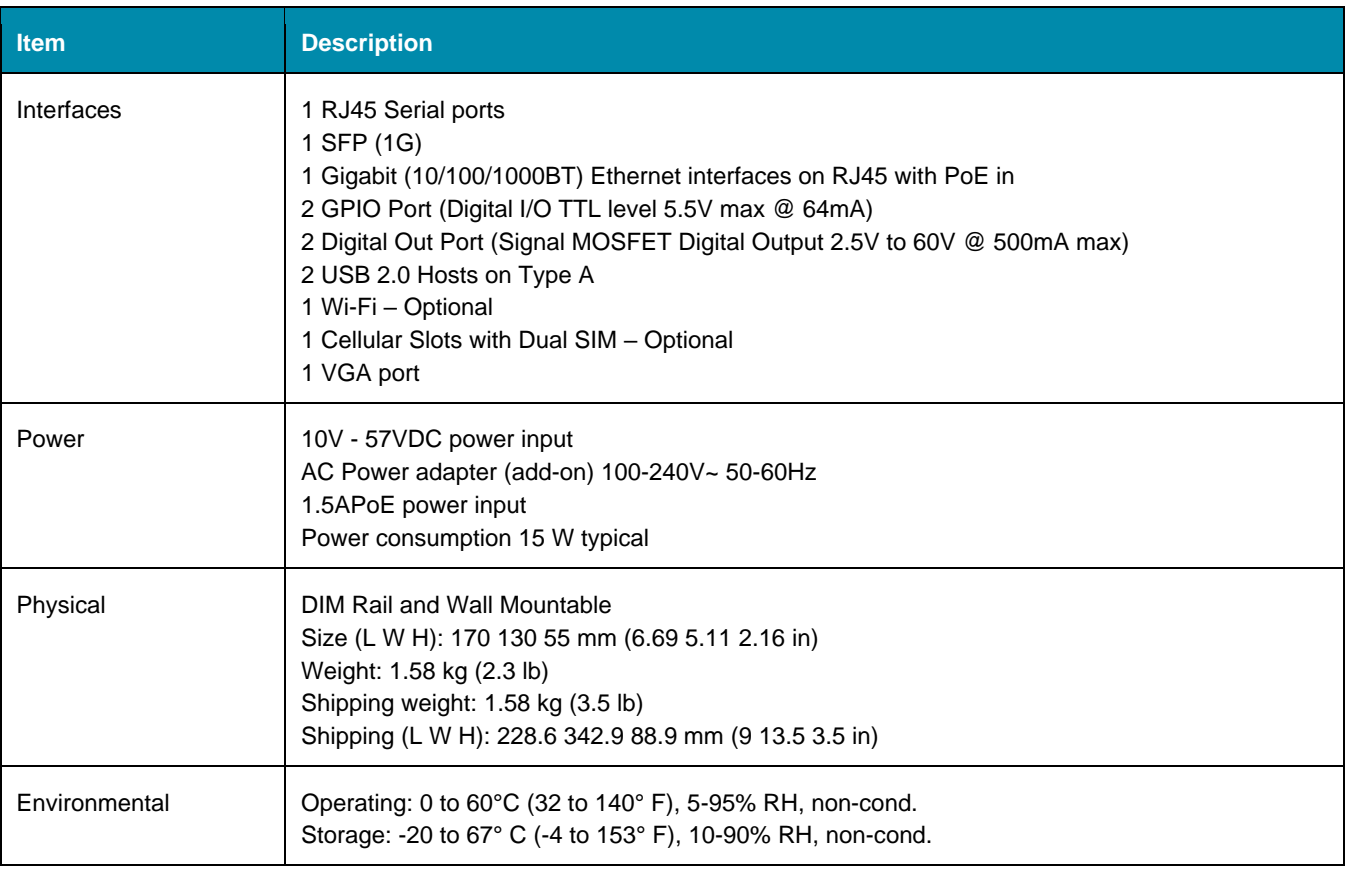

#### **Nodegrid Link SR Top View**

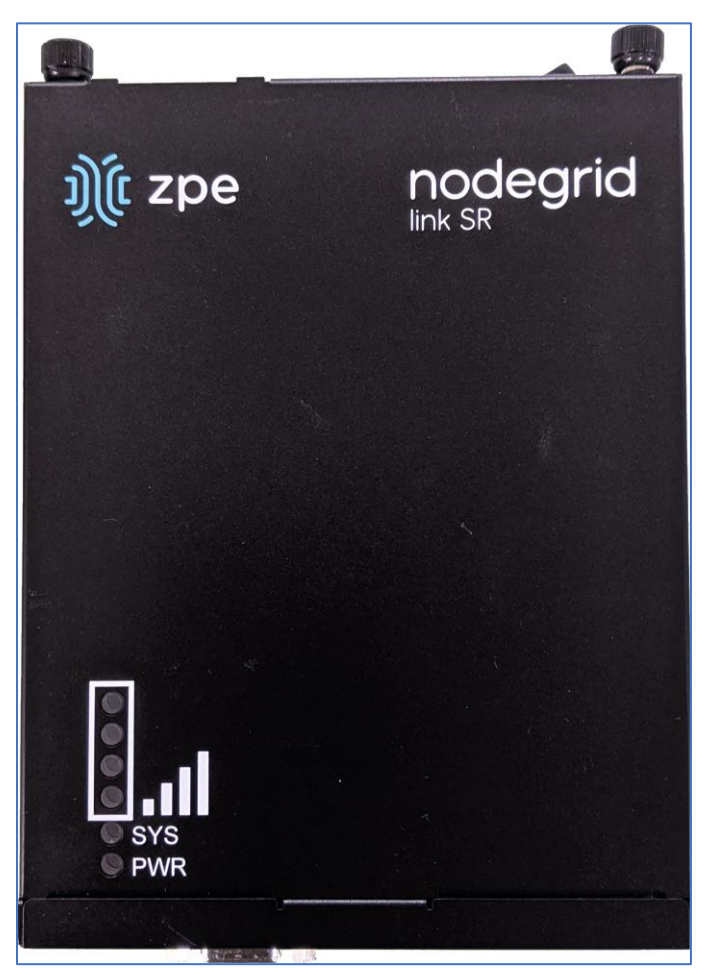

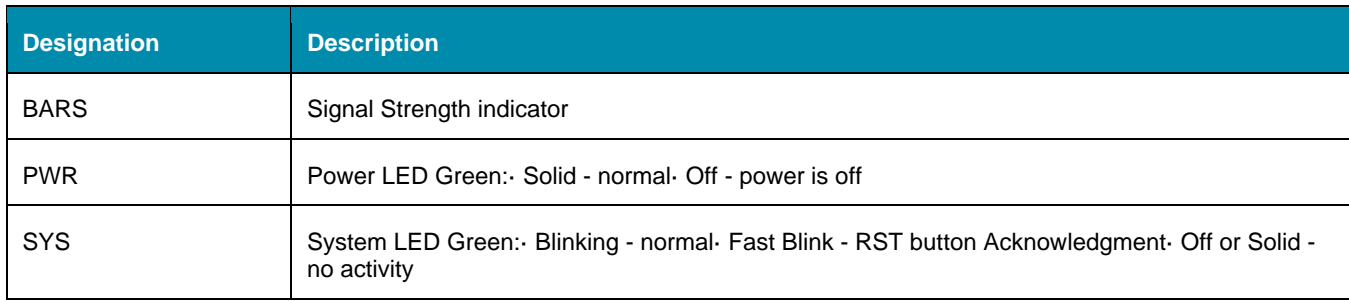

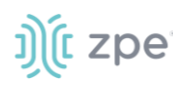

#### **Nodegrid Link SR Front Interfaces**

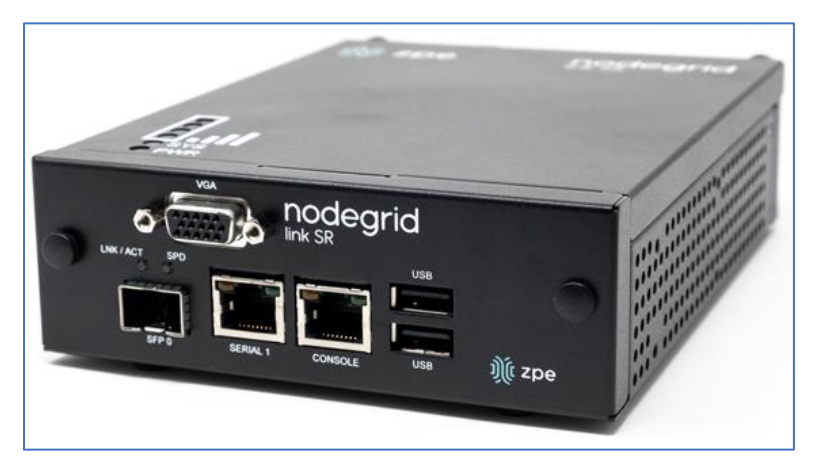

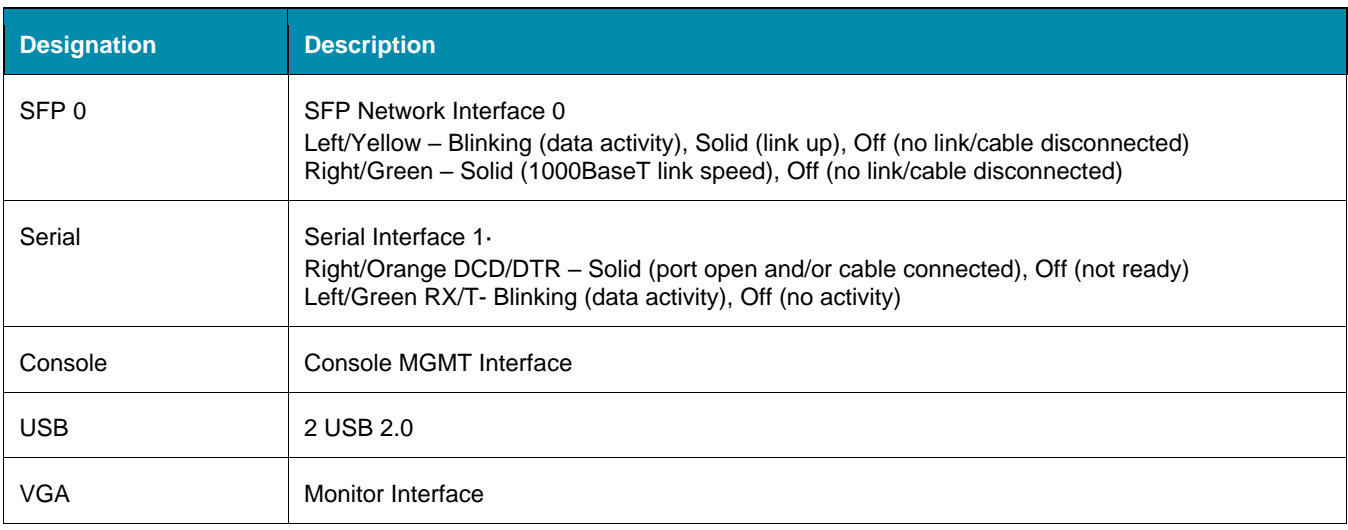

#### **Nodegrid Link SR Rear Interfaces**

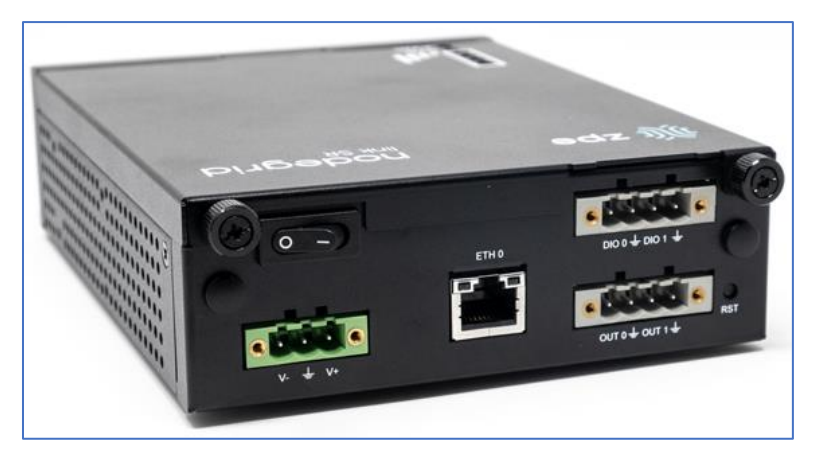

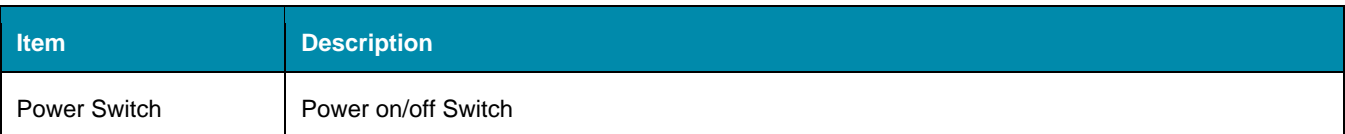

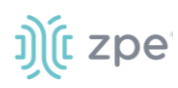

Version 5.0

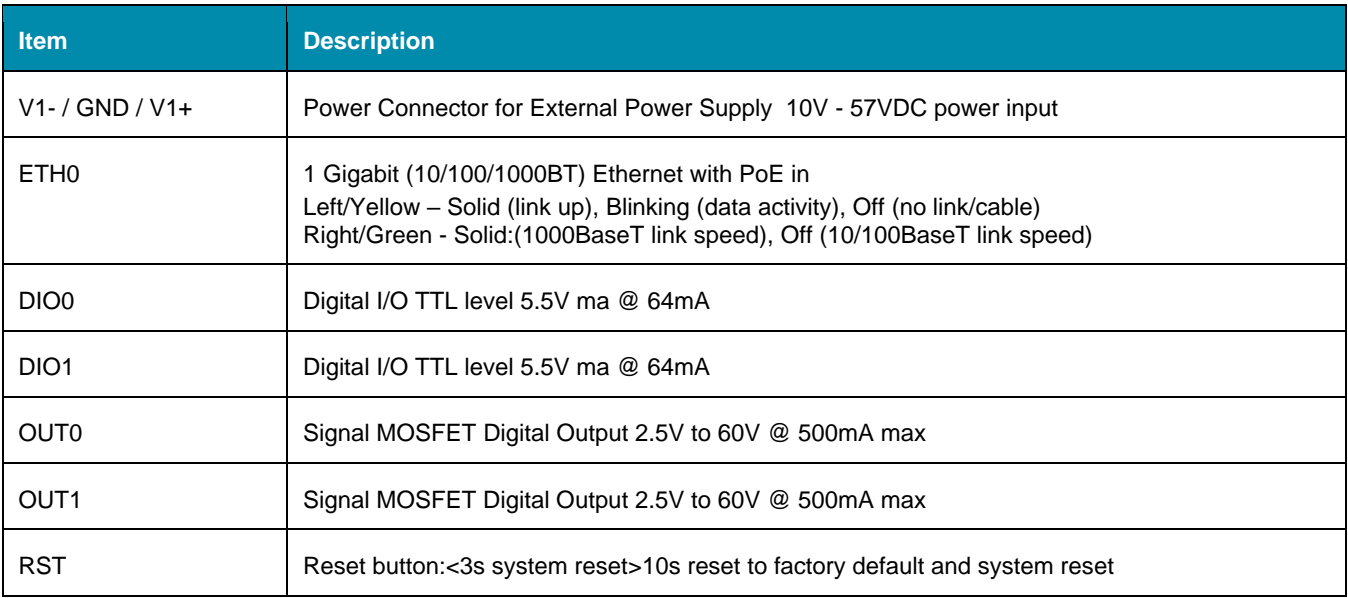

## <span id="page-33-0"></span>**Nodegrid Manager**

The Nodegrid Manager provides a unified solution to control compute, network, storage, and smart power assets.

#### **Nodegrid Manager Hardware Requirements**

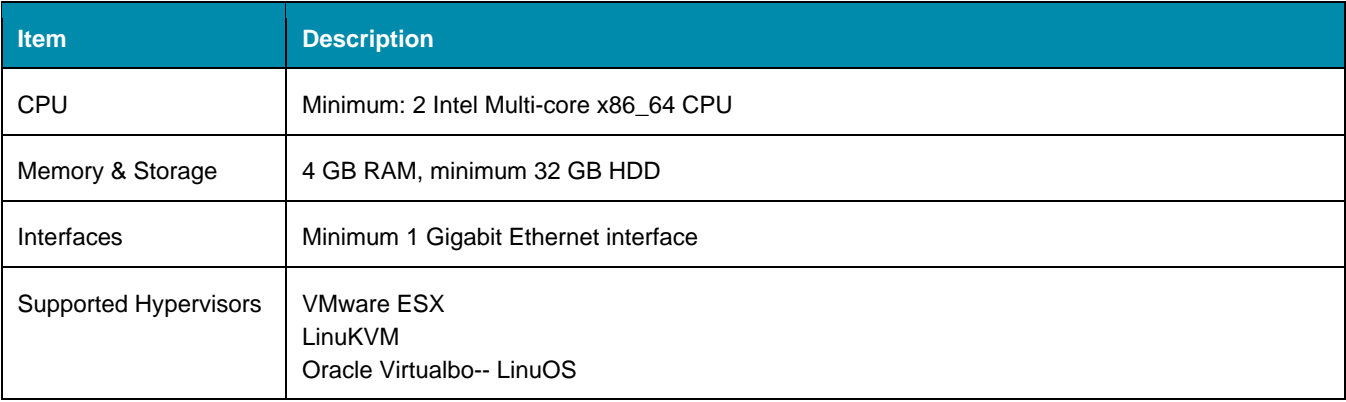

## <span id="page-33-1"></span>**Installation**

## <span id="page-33-2"></span>**Hardware Installation**

Please refer to the "Quick Install Guide provided with the unit in the box for quick instructions on how to start your box.

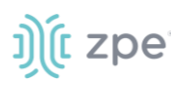

## <span id="page-34-0"></span>*Shipping Box Contents*

#### **Accessories**

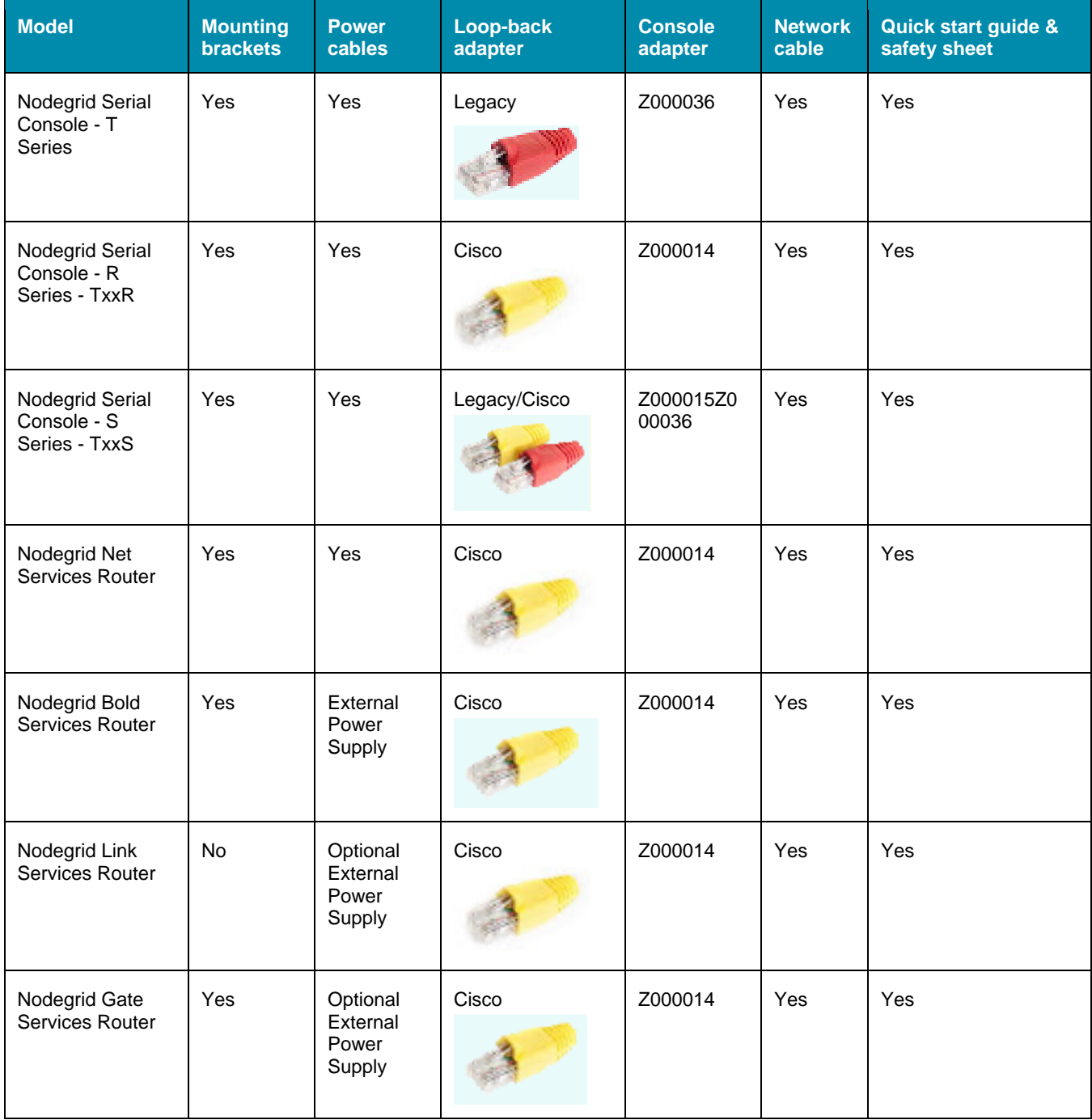

Each unit is shipped with multiple accessories. The table below lists the contents of the box.

# j)[t zpe

### <span id="page-35-0"></span>*Installation of Modules for Nodegrid Services Router*

The Nodegrid Net Services Router supports a variety of different modules. All modules are not hotswappable and need to be installed before the unit is powered up. The modules should be installed in an ESD protected environment to avoid damage. To install a card, please follow the steps below:

- 1. Ensure that the Nodegrid Net Services Router is powered off.
- 2. Turn off the power supplies on the Nodegrid Net Services Router.
- 3. Unscrew the blanking panel which covers the slot in which the module should be installed.
- 4. Unbox the card and insert it into the appropriate slot.
- 5. Fix the card with the provided screws.
- 6. The Nodegrid Net Services Router can now be turned on.

**NOTE:** The blanking panel should be kept for later use. For thermal efficiency and safety, each unused slot needs to be covered with a blanking panel.

#### **Module Compatibility Layout**

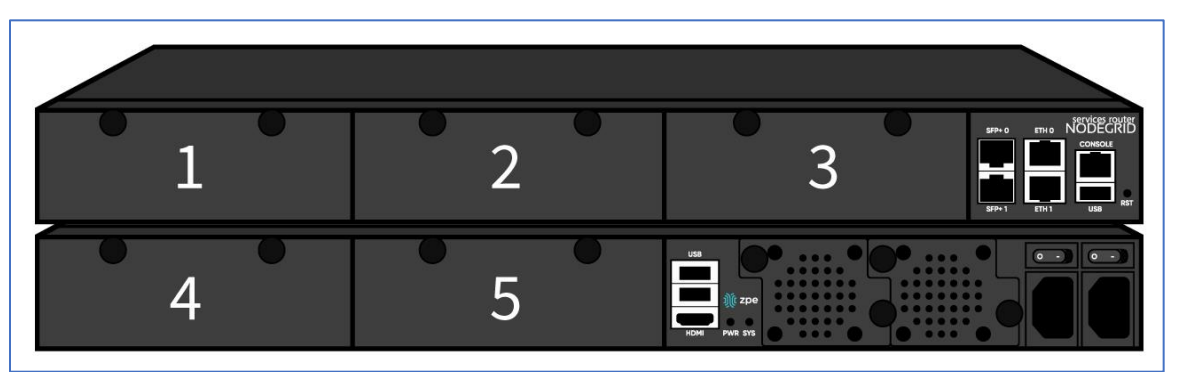

#### **Nodegrid Net Services Router Expansion Module Compatibility Chart**

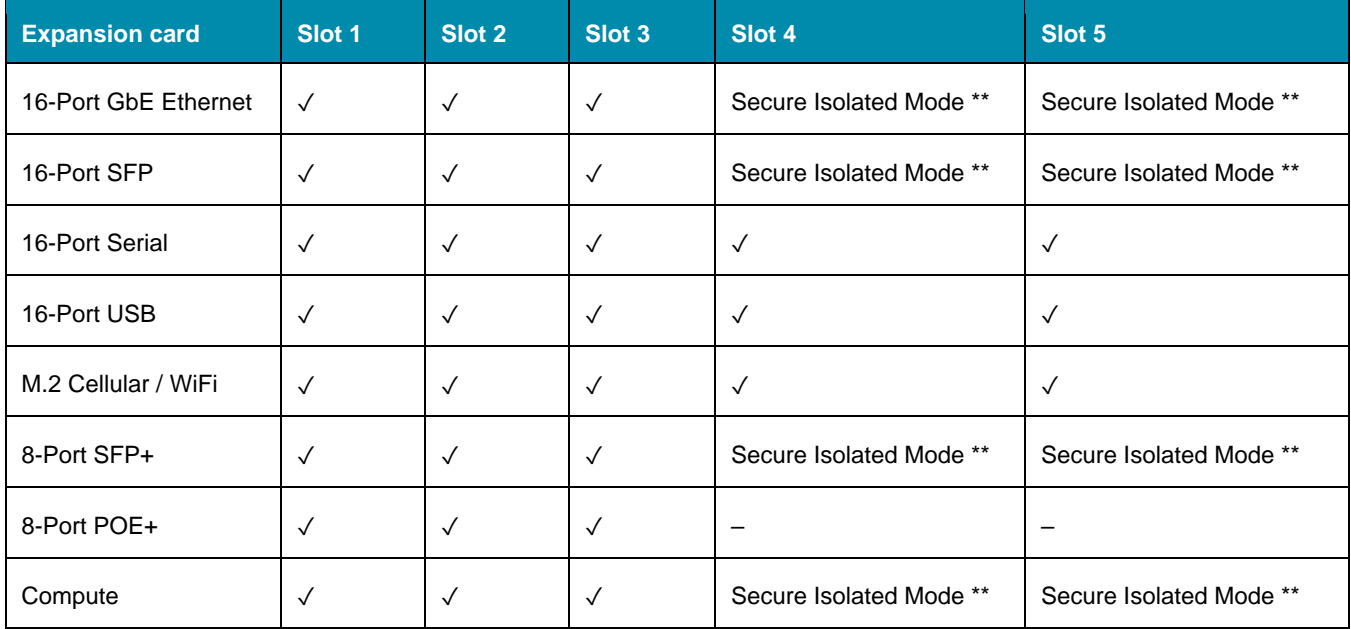
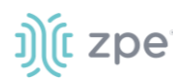

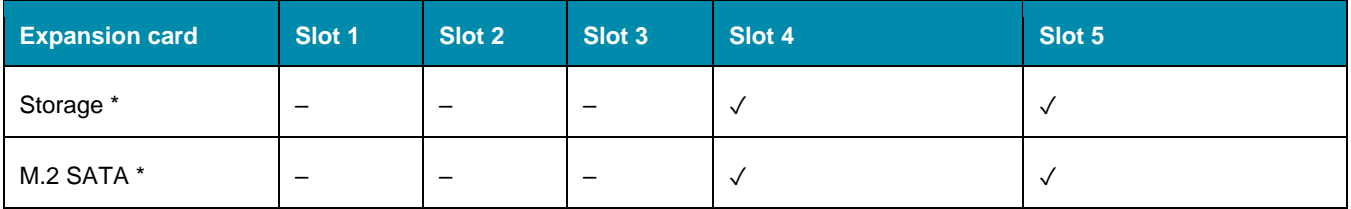

#### **NOTES:**

(\*) The Nodegrid Net Services Router supports a maximum of 2 SATA drives, which can be divided into 2 Storage cards or in one M.2 SATA card.

(\*\*) The Secure Isolated Mode allows for the management of the cards as if they would be located in a normal Slot, but the network traffic is isolated from any other slot.

#### *M.2 Cellular Antenna Placement*

Correct antenna placement is critical to ensure proper functionality of the M.2 Cellular expansion card. Two antennas (main and auxiliary) are required for each car and they should be separated to improve signal quality.

#### **Single Card configuration**

For single card applications, antenna placement is as follows:

#### **Channel A**

Main in slot 1

Auxiliary in slot 6

The A and B channel strength indicators do not directly correspond to the antenna slot positions (Slots 4-6 are not specifically reserved for channel B).

#### **Dual Card Configuration**

For dual card applications, four antennas (2 main and 2 auxiliary) will be used. Antenna placement is as follows:

#### **Channel A**

Main in slot 1

Auxiliary in slot 4

#### **Channel B**

Main in slot 3

Auxiliary in slot 6

#### *Device Power Connections*

#### **DC Power**

DC power is connected to DC-powered equipment with three wires: Return (RTN), Ground and 48 VDC.

©2022 ZPE Systems, Inc. Confidential Page 30

**WARNING:** It is critical that the power source supports the DC power requirements of your Nodegrid. Make sure that the power source is the correct type and that the DC power cables are in good condition before proceeding. Failure to do so could result in personal injury or damage to the equipment.

**WARNING:** Wiring to power from a DC supply may be confusing, especially in telecom racks, where the supply's positive wire (usually of red color) goes to the ground, and the hot wire (usually of black color) carries the -48VDC. In case of any doubt, consult a certified electric technician before proceeding with connections. Failure to do the right connections could result in personal injury or damage to the equipment.

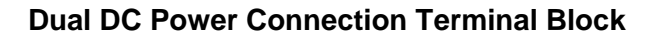

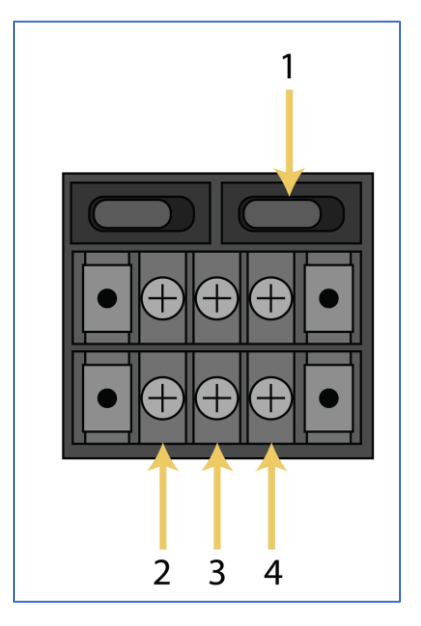

#### **DC Power Block Terminals**

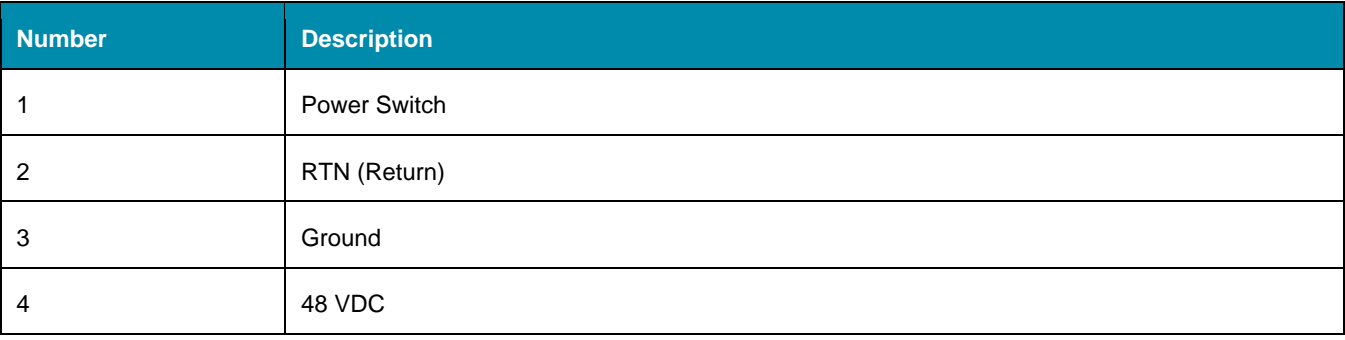

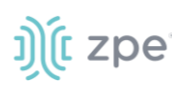

#### **DC association - terminal power source and switch**

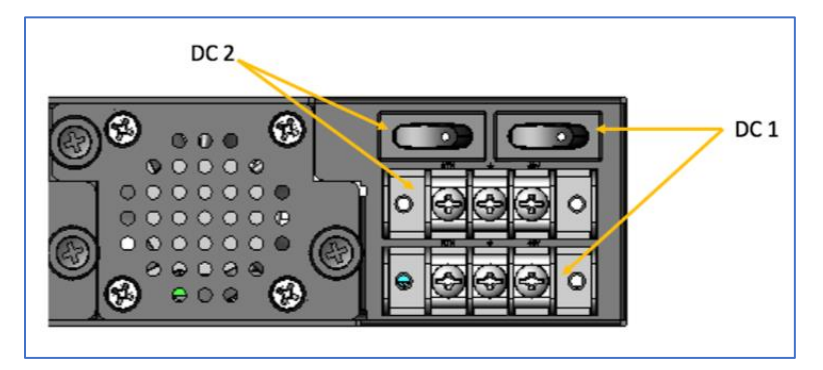

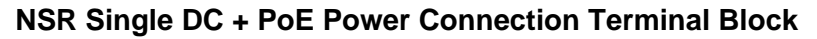

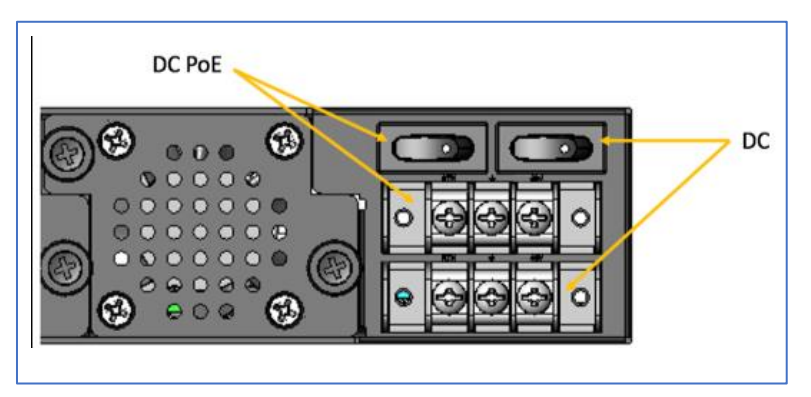

#### **Connect a Nodegrid device to DC Power**

- 1. Make sure the device is turned off.
- 2. Make sure DC power cables are **not** connected to a power source. **Never work on powered wires.**
- 3. On the DC power block, remove the protective cover. (Slide to the left or right to remove.)
- 4. Loosen all three DC power connection terminal screws.

Connect return lead to the RTN terminal.

Connect ground lead to the GND  $\pm$  terminal.

Connect 48 VDC lead to the 48 VDC terminal.

- 5. Tighten the screws.
- 6. Slide the DC terminal block protective cover back into place.
- 7. If device has dual-input DC terminals, repeat DC power connection steps for the second terminal block.
- 8. Connect the DC power cables to the DC power source.
- 9. Turn on the DC power source.
- 10. (optional) Connect a serial client (set as 115200 8N1) to the console port (Teraterm, puTTY, etc).

# j) (t zpe

- 11. Turn power on to the serial client.
- 12. On the connected serial client, double-check booting messages.
- 13. For the connected devices, turn on the power switches.
- 14. Connect the DC power cables to the DC power source.
- 15. Turn on the DC power source.
- 16. Turn on the unit.
- 17. Turn on the power switches of the connected devices.

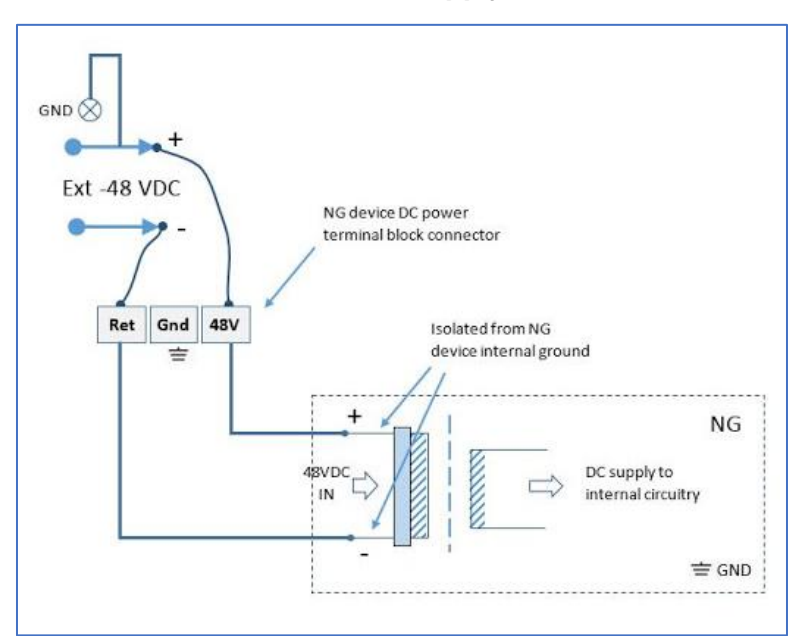

#### **-48VDC supply**

**+48VDC supply**

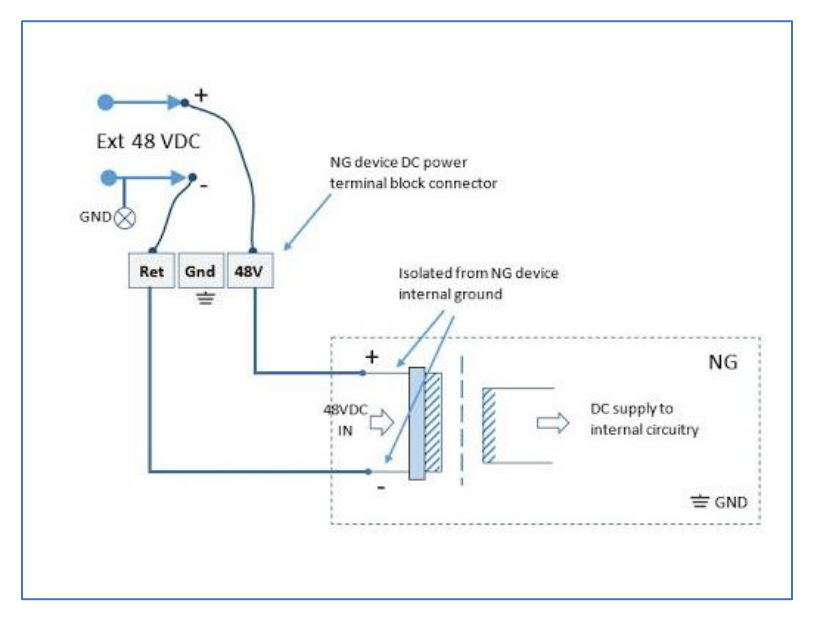

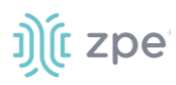

#### **AC Power**

This is the AC diagram for the NSR models with PoE+ support.

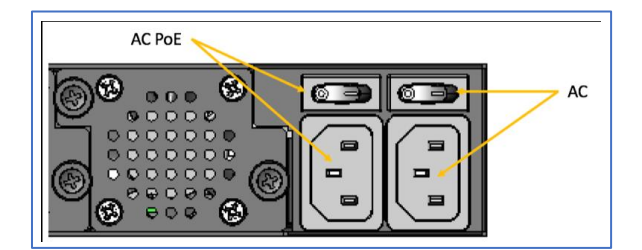

### *Rack Mounting*

All units shipped with rack mounting brackets can be mounted to fit a standard 19" rack. Two rack mounting brackets are provided in the box as outlined in the What is in the box section. The remainder of this document will refer to "rack or cabinet" as "rack".

Some units are actively cooled by fans. These units must be properly mounted into the rack to ensure that the fans blow into the correct direction. The fan direction can be determined from the part number of the unit.

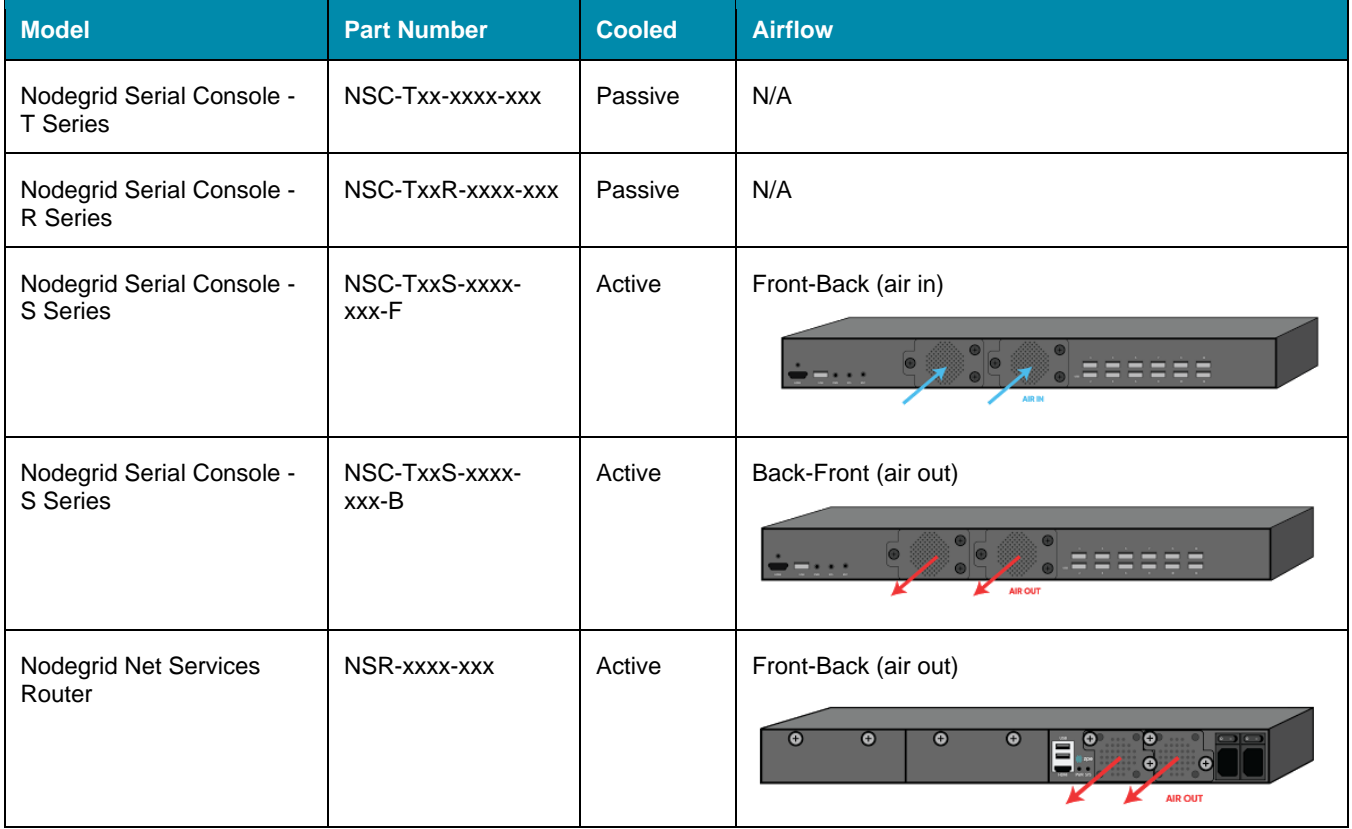

#### **Rack Mounting**

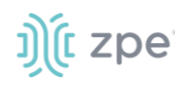

#### Version 5.0

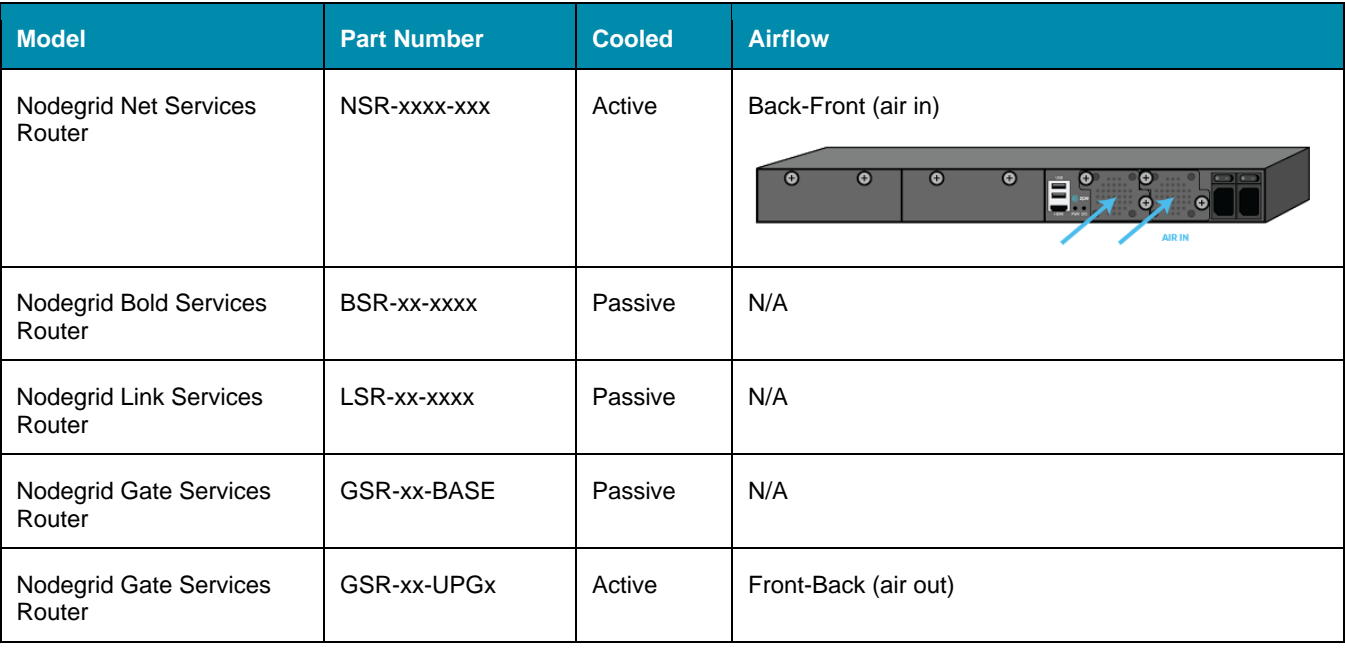

#### **Rack Installation**

1. Install the rack mounting brackets with the provided screws as shown in the diagrams below

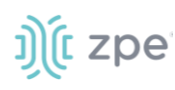

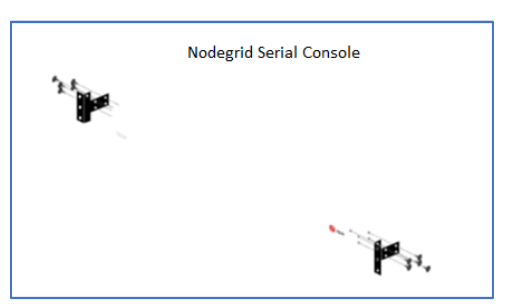

#### **Nodegrid Bold SR Nodegrid Link SR**

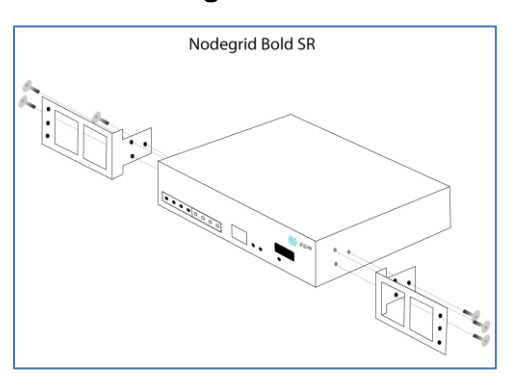

#### **Nodegrid Serial Console Nodegrid Net Services Router**

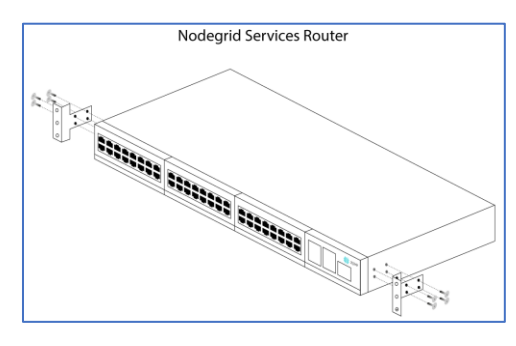

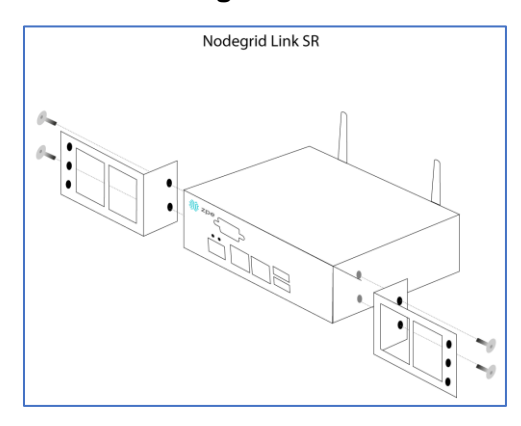

#### **Nodegrid Gate SR**

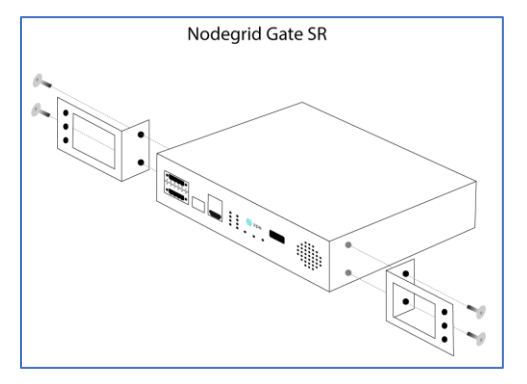

- 2. Locate the position on the rack where you would like to mount the unit and ensure the slot is clear of any obstructions.
- 3. Slide the unit into the rack and align the mounting bracket screw holes with the screw holes on the rack as shown below:

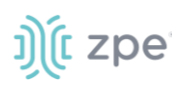

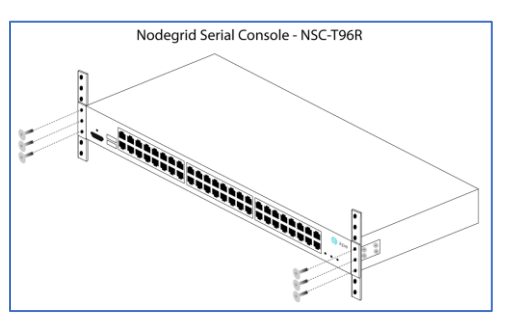

#### **Nodegrid Bold SR Nodegrid Link SR**

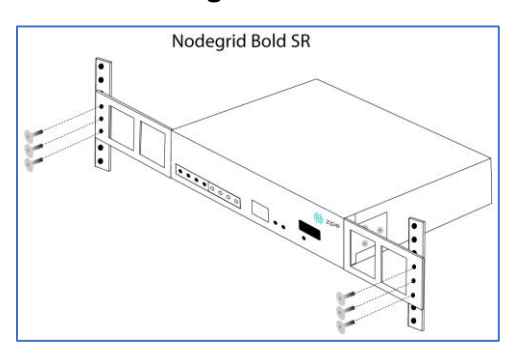

#### **Nodegrid Serial Console Nodegrid Net Services Router**

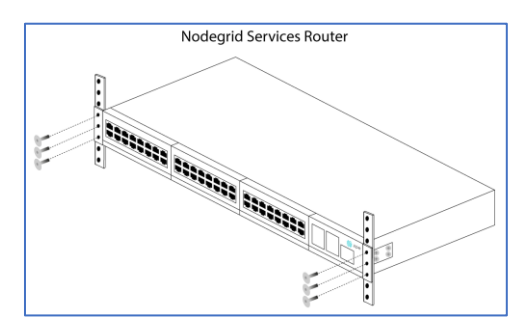

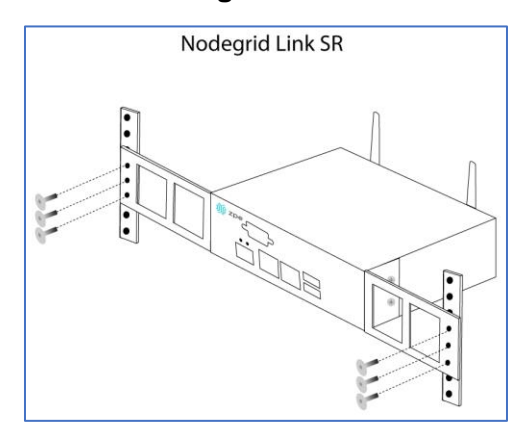

#### **Nodegrid Gate SR**

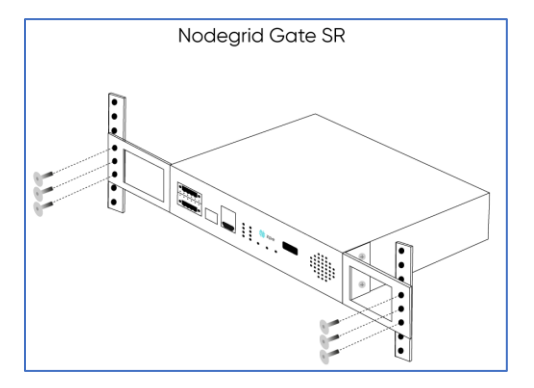

- 4. While holding the unit in position, insert the rack mount screws (not included) and turn them clockwise until they are snug, but not tight.
- 5. Once all the screws are installed, check to ensure that the unit is supported and still in the correct position.
- 6. Tighten the screws securely to complete the installation.

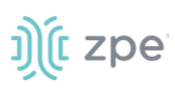

### *Network Connection*

Depending on the model and version, the unit has a minimum of two copper Ethernet ports or two SFP+ ports. Connect the proper network cables (CAT5e, CAT6, CAT6A) from the network switch port to any available unit network ports. For models with SFP+ ports, before the unit is turned on, install the SFP+ module and connect the appropriate cables.

### *Power Cord(s) Connection*

The Nodegrid unit can have one or multiple power supplies (AC or DC). Connect all the power supplies with appropriate cables to an available power source (usually a Rack PDU. If the unit was shipped with one power supply, that unit has no power failure redundancy. Units with two power supplies provide redundancy against power failures. Make sure these power supplies are connected to two independent power sources.

**NOTE**: On the Nodegrid Net Services Router with PoE support, the second power supply specifically powers the PoE feature – and does not provide power outage redundancy.

When all power supplies are appropriately connected to a power source, power can be turned on. (See "DC Power" for information on the DC power supply ports).

# **Connect Target Devices**

### *Serial Target Devices*

**NOTE**: To avoid EMC issues, always use good quality network cable for all port connections.

The cabling and adapters needed between the unit serial ports and the serial devices' console port are determined by their pin-outs.

Newer serial devices (routers, switches, and servers) use either a DB9, RJ45 or USB port as console ports. See the manufacturer's manual fpr serial device port pin-out specs. Generally, the RJ45 console port uses the Cisco-like pin-out.

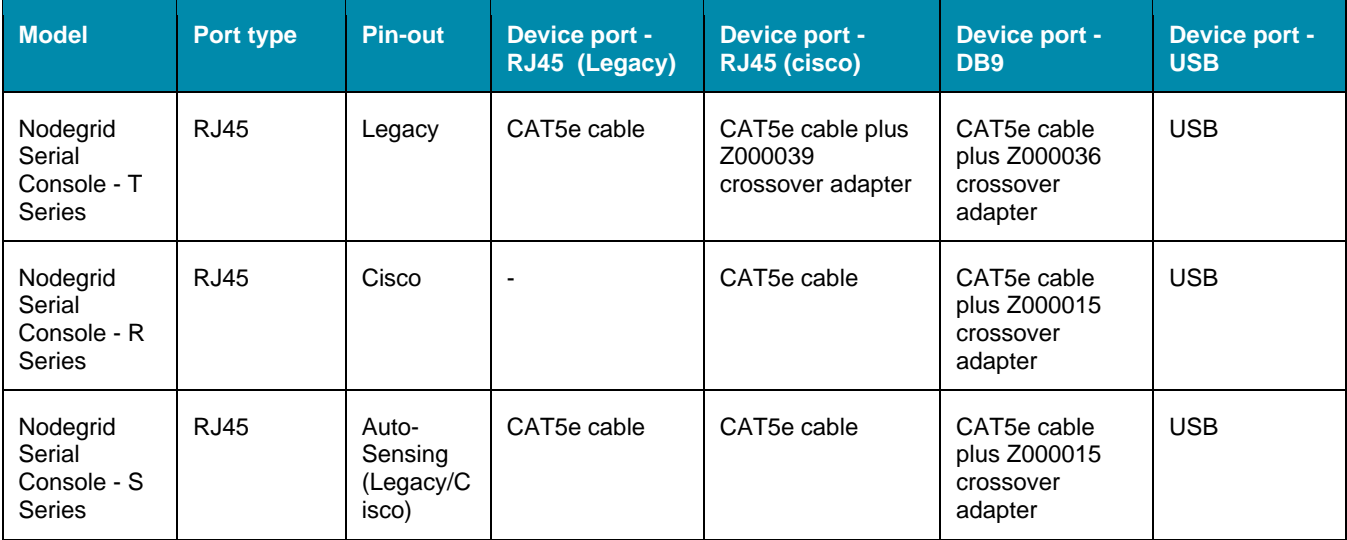

#### **Required Cabling Ports/Pin-outs**

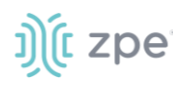

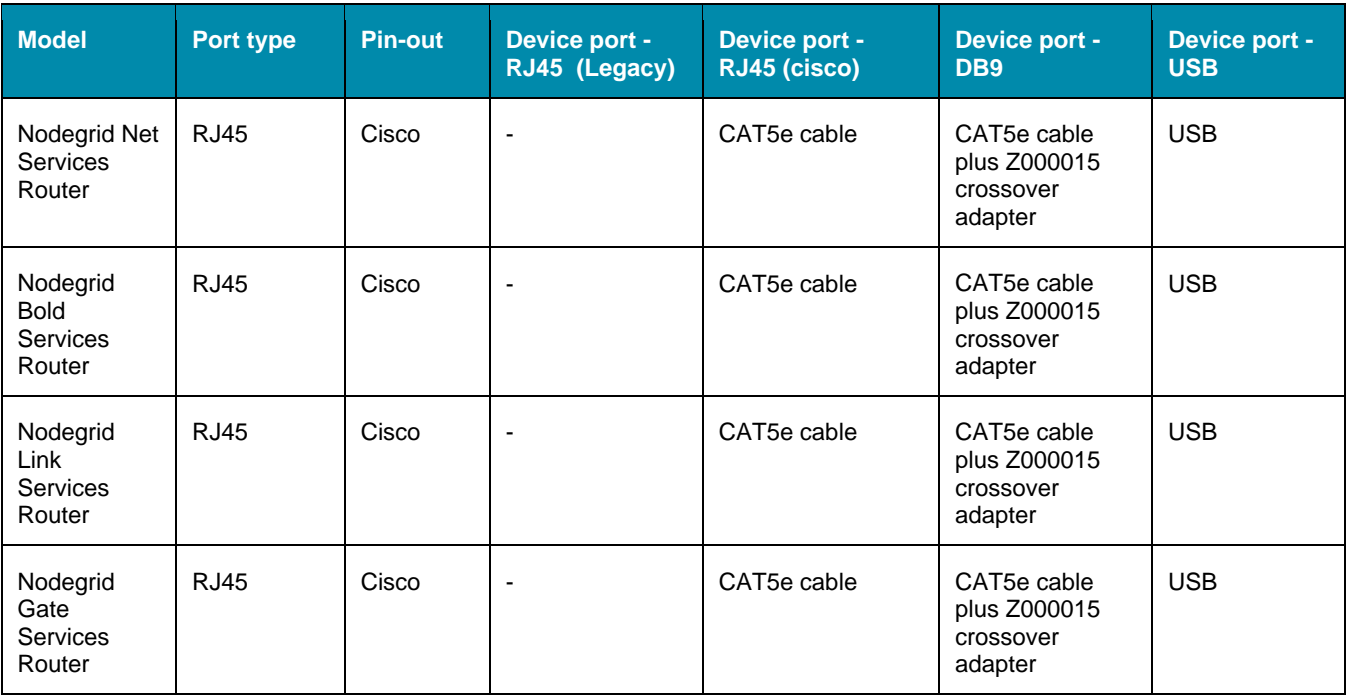

If the serial device's RJ45 does not have the Cisco-like pin-out, or there is a question on connecting a serial device to the unit, contact **ZPE Systems Technical Support for assistance**.

#### *IP Target Devices*

**NOTE**: To avoid EMC issues, always use good quality network cable for all port connections.

All IP based target devices are directly connected to a network interface on a Nodegrid unit, or connected through an existing network infrastructure. If the target devices are directly connected, use standard network cables (CAT 5, CAT6, CAT6e) for Ethernet connections, or an appropriate fiber cable.

# **Connect to a Nodegrid Device**

On the first connection to a Nodegrid device, the login prompt requires an immediate password change.

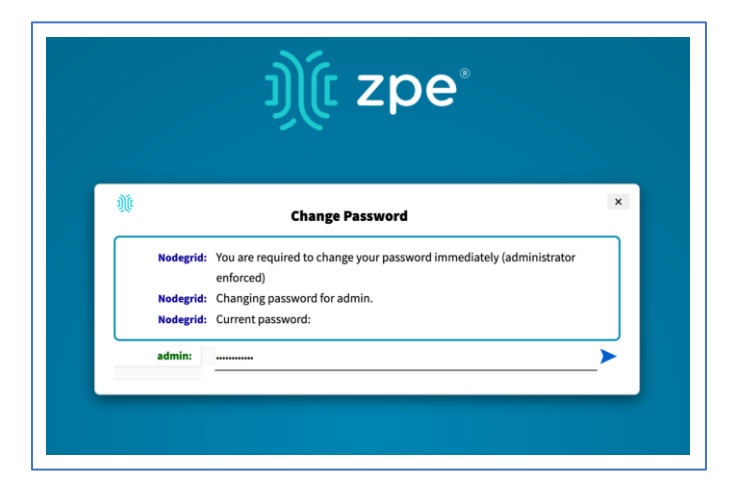

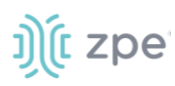

**NOTE**: On new devices, SSH is disabled by default.

#### *Connect to the Console Port*

Use the provided CAT5e and RJ45-DB9 Z000036 adapter/cable to communicate with the Nodegrid unit.

- 1. Connect one end of the CAT5e cable to the Nodegrid console port.
- 2. Connect the other end to the RJ45-DB9 adapter.
- 3. Plug the adapter into the PC's DB9 COM port.

If no DB9 COM port, use a USB-DB9 adapter (not provided).

- 4. On the PC, use a serial application (Xterm, TeraTerm, PuTTY, SecureCRT) to open a terminal session to the COM port:
- 5. Set it to: 115200bps, 8 bits, no parity, 1 stop bit, no flow control settings.

**NOTE**: See system information to find the COM port.

#### *ETH0 Connection*

By default, the ETH0 interface is configured to listen for DHCP requests. If no DHCP Server is available, the unit uses the default IP address: 192.168.160.10. Use a browser to access the unit: https://[DHCP ASSIGNED IP] or https://192.168.160.10. If needed, a SSH client can be an alternative access.

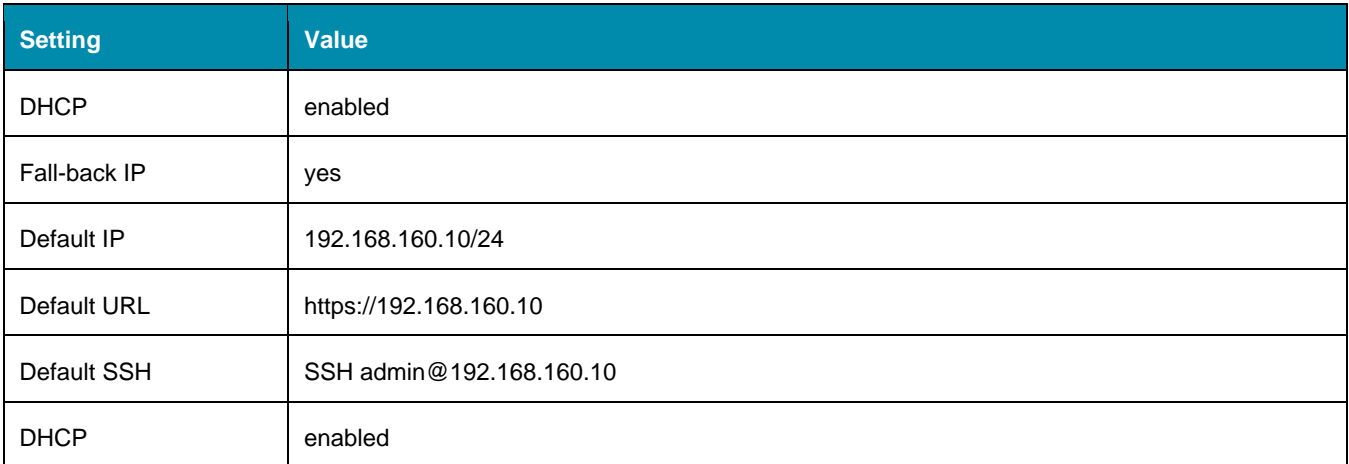

#### **Connection through ETH0**

#### *WiFi Connection*

The Nodegrid device is pre-configured to act as a WiFi hotspot with a built-in WiFi module or a USB WiFi adapter. When turned on, the device automatically presents a WiFi network with the  $SSID =$ **Nodegrid**. The password is the device's serial number.

The Nodegrid device provides the IP address to clients in the network 192.168.162.0/24. The client can be configured statically with a valid IP address in the 192.168.162.<2-254> range, bitmask 24.

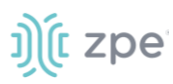

#### *Bluetooth® Connection*

Zero Touch Provisioning (ZTP) via Bluetooth allows faster deployment, even when the network infrastructure is not in place. The only additional equipment needed is a smartphone or laptop with Bluetooth tethering enabled.

On Nodegrid devices configured with Bluetooth hardware, this is enabled by default. Bluetooth is enabled/disabled via the **Security** tab or **Network Settings**.

**NOTE**: For devices without Bluetooth, configure an adapter. Contact ZPE Support for the latest list of compatible adapters.

To connect via Bluetooth:

- 1. On your smartphone or laptop, enable tethering.
- 2. On the Bluetooth screen, locate and click on the new Nodegrid device.
- 3. Once paired, Nodegrid connects to the ZPE Cloud and automatically begins the ZTP process.

#### *KVM Port Connection*

The Nodegrid unit can be directly configured with KVM.

1. Connect a HDMI cable to the monitor and the device's HDMI interface.

**NOTE**: The Nodegrid Bold SR uses a VGA port. If monitor only has HDMI, use a HDMI to DVI-D adapter to connect.

2. Connect a USB Keyboard and Mouse to the USB ports.

**NOTE**: The keyboard and mouse must support Linux. Windows-only devices are not supported. This limitation generally affects devices which use a USB wireless dongle.

3. The login prompt indicates the connection is active.

#### *I/O Ports (GPIO)*

Nodegrid Gate SR supports two digital I/O ports (DIO0, DIO1), one digital output port (OUT0) and one relay port (1A@24V).

Nodegrid Link SR supports two digital I/O ports (DIO0, DIO1) and two digital output ports (OUT0, OUT1).

DIO0 and DIO1 can be independently configured as input or output. The DIO0 and DIO1 are opendrain digital I/O ports with TTL level (5.5V max @ 64mA). ESD protection exceeds JESD 22.

When DIO port is configured as input:

contact is open, senses High (1)

contact is closed, senses Low (0)

**NOTE**: DIO0 and DIO1 port configuration as input is ideal for dry contact applications (door close, vibration, water, smoke sensors).

When DIO port is configured as output:

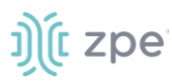

set to high, outputs TTL high

set to low, outputs TTL low

**NOTE**: DIO0 and DIO1 port configuration as output can control low voltage/current applications.

The OUT0 and OUT1 are high voltage digital outputs. Each port is internally attached to a Signal MOSFET. The output port is normally open (NO) and capable of supporting a voltage range from 2.5V to 60V @ 500mA.

When OUT port is set to:

High (enabled/active and pulls OUT to ground)

Low (disabled/inactive and keeps OUT open)

**NOTE**: OUT0 and OUT1 can pull a power-connected line to ground (i.e., relay circuit).

On Nodegrid Gate SR, the RELAY port is normally a closed (NC) relay (rated max value of 24V @ 1A). The RELAY specification supports a maximum switching power of 60W, 125VA; maximum switching voltage of 220VDC, 250VAC; maximum switching current of 2A, with restive load.

The RELAY's primary function is a Power Source Control Alarm. When closed, it indicates that Nodegrid Gate SR is powered by a single power source or has no power. If the Nodegrid Gate SR is powered by both power input sources, when RELAY is closed, it indicates a FAILURE on at least one power input sources.

(Optional), RELAY can be changed to follow software control (Open / Close), to control an external device. Possible relay states are:

open (opens relay contact)

close (closes relay contact)

The I/O Port configuration is under *System :: I/O Ports*. I/O Port status and other hardware details is under *Tracking :: HW Monitor*.

**WARNING! For Safety Reasons, do not exceed max voltage or current defined on each port.**

## **Import / Export Configuration**

The CLI can import the entire (or partial) Nodegrid configuration.

### *Export Configuration Settings*

export settings [cli-path] [arguments]

where arguments can be:

--with-options (provide a list of choices for value)

--include-empty (generate parameter line even if no value)

--not-enabled (generate parameter line even if parameter not active)

--plain-password (plain/hash password)

--file <local-pathname> (output to a local file)

### *Import Configuration Settings*

import settings [arguments]

where arguments can be:

--file <local-pathname> (local file input)

--overwrite-tables (overwrite table when its configuration is given)

--quiet (suppress report of success/failure per path, just output final counters)

**NOTE:** In interactive mode (no --file given), the lines can be typed or copied/pasted. Enter **<ctrl>D** to finalize.

# **Nodegrid Manager Installation**

Install Nodegrid Manager from an ISO file. This is the three-step process:

- 1. Create a virtual machine.
- 2. To install, boot from the ISO file/CD.
- 3. Restart and boot from the new virtual machine.

#### **Minimum Requirements:**

- ESXi 4.1 or above
- 32 GB hard drive (connected through the LSI Logic Parallel Controller)
- 4 GB memory (8GB is recommended)
- 2 Network adapters (E1000 adapters are recommended)

#### *Create a VMware Virtual Machine*

- 1. On the ESXi vSphere application, click **Create a new virtual machine**.
- 2. On the *Create a new virtual machine* dialog, click **Next**.

# i) (t zpe

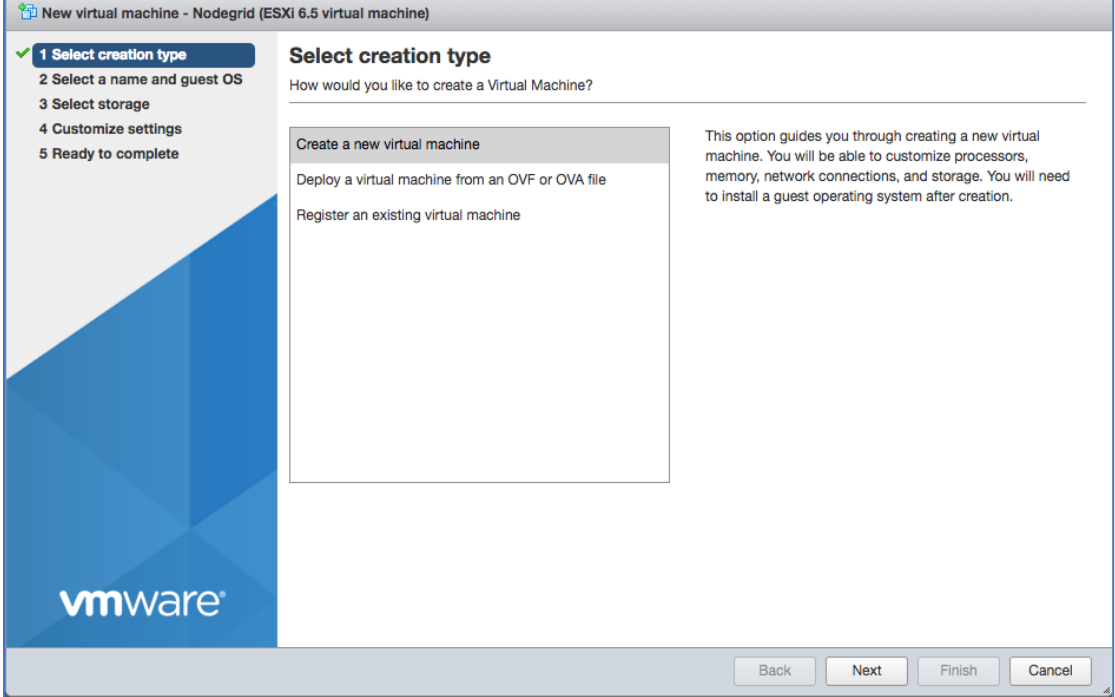

3. On *Select a name and guest OS* dialog:

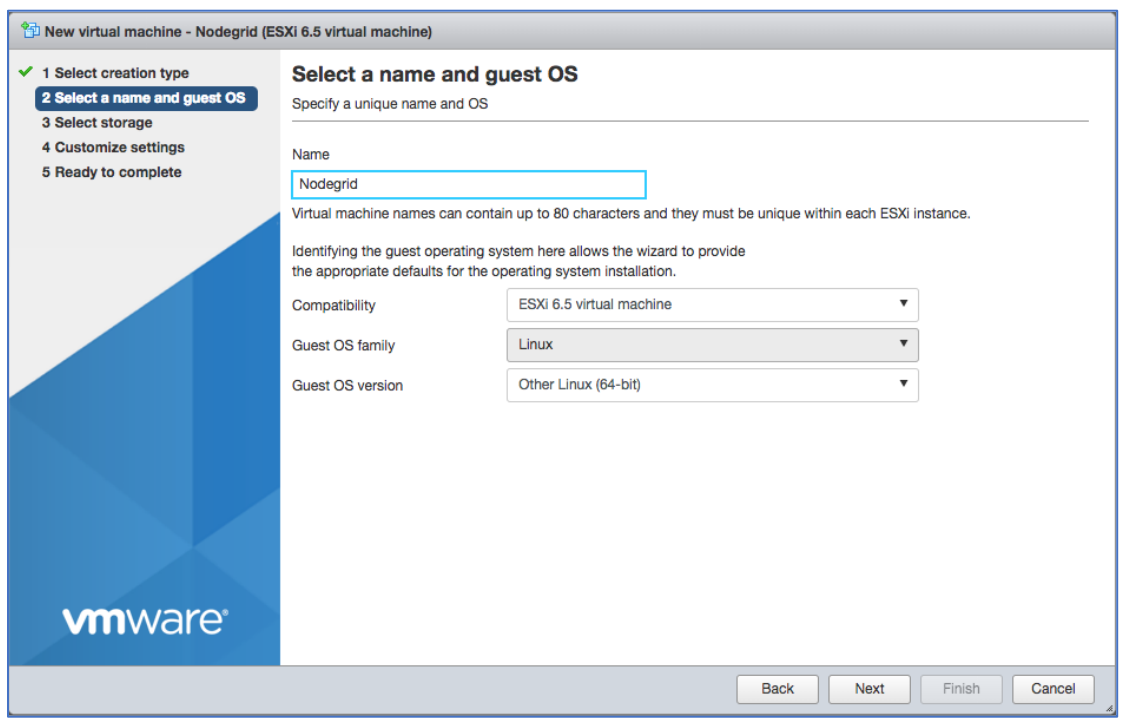

Enter **Name** for the Nodegrid Manager virtual machine.

For **Guest OS family**, select **Linux**.

#### For **Guest OS version**, select **Other Linux (64-Bit)**.

#### Click **Next**.

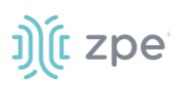

4. On *Select storage* dialog table, select the virtual machine's data storage volume. Click **Next**.

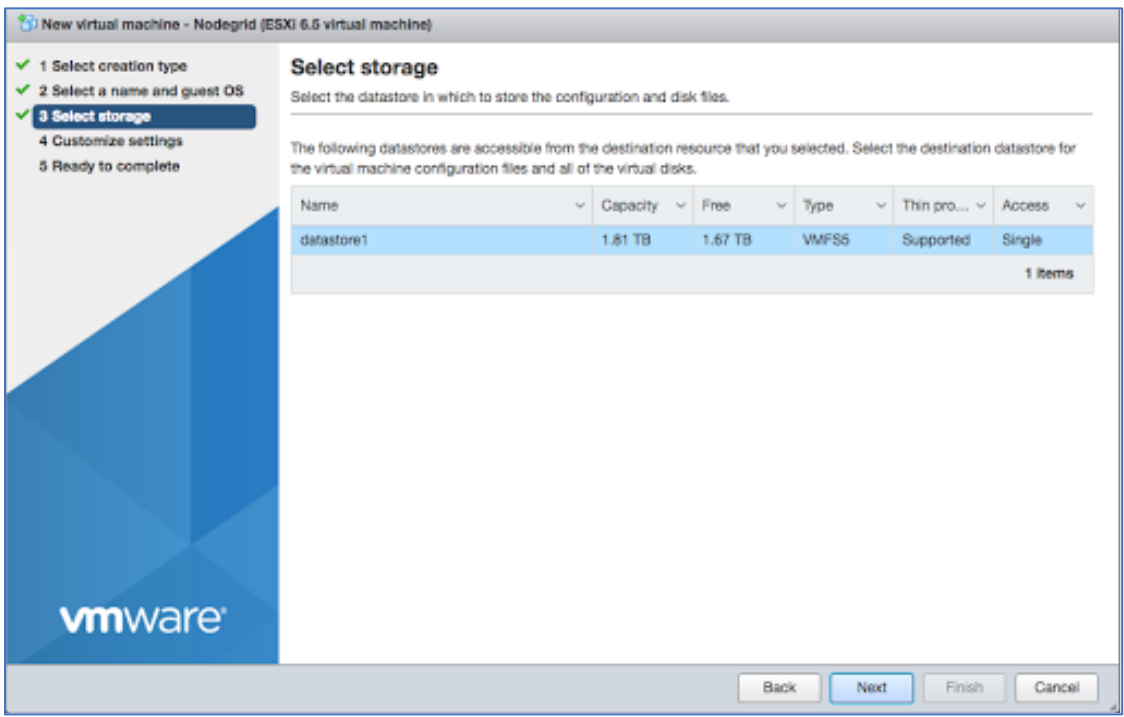

5. On the *Customize settings* dialog, enter these settings (these are minimum settings – adjust as needed). Then click **Next**.

**CPU**: 2

**Memory**: 4GB

**Hard disk**: 32GB

**SCSI Controller**: LSI Logic Parallel

**Network adapters**: 2 of type E1000

# i) (t zpe

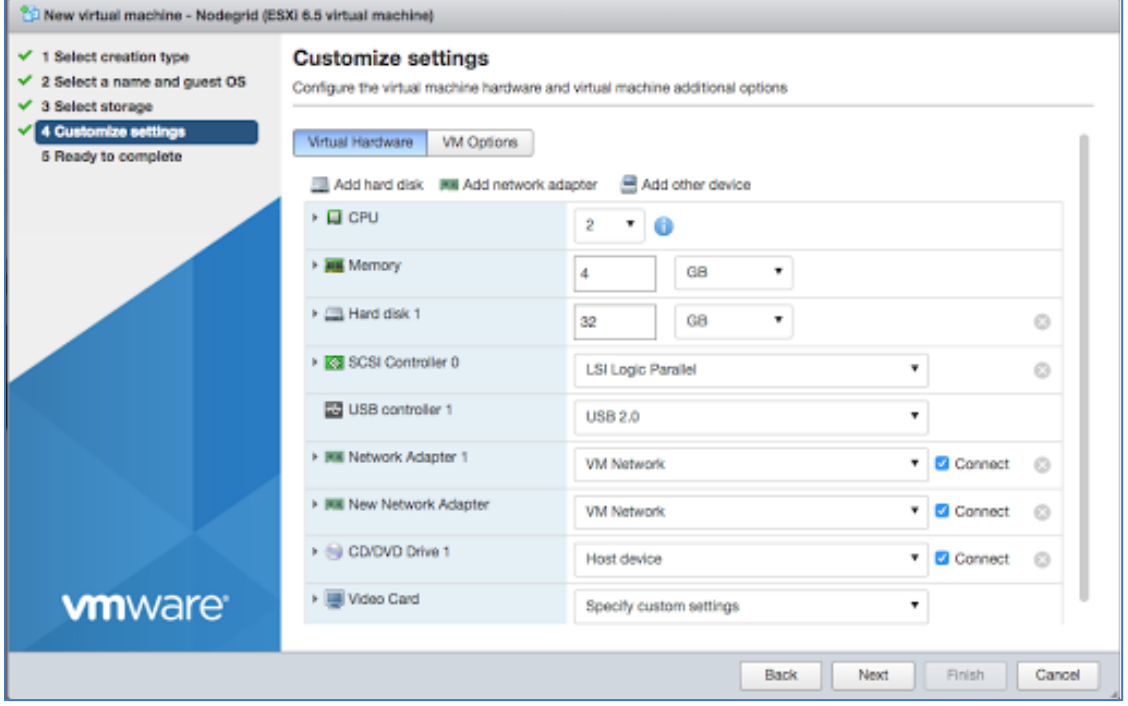

6. On the *Ready to complete* dialog, review the details. Click **Finish**

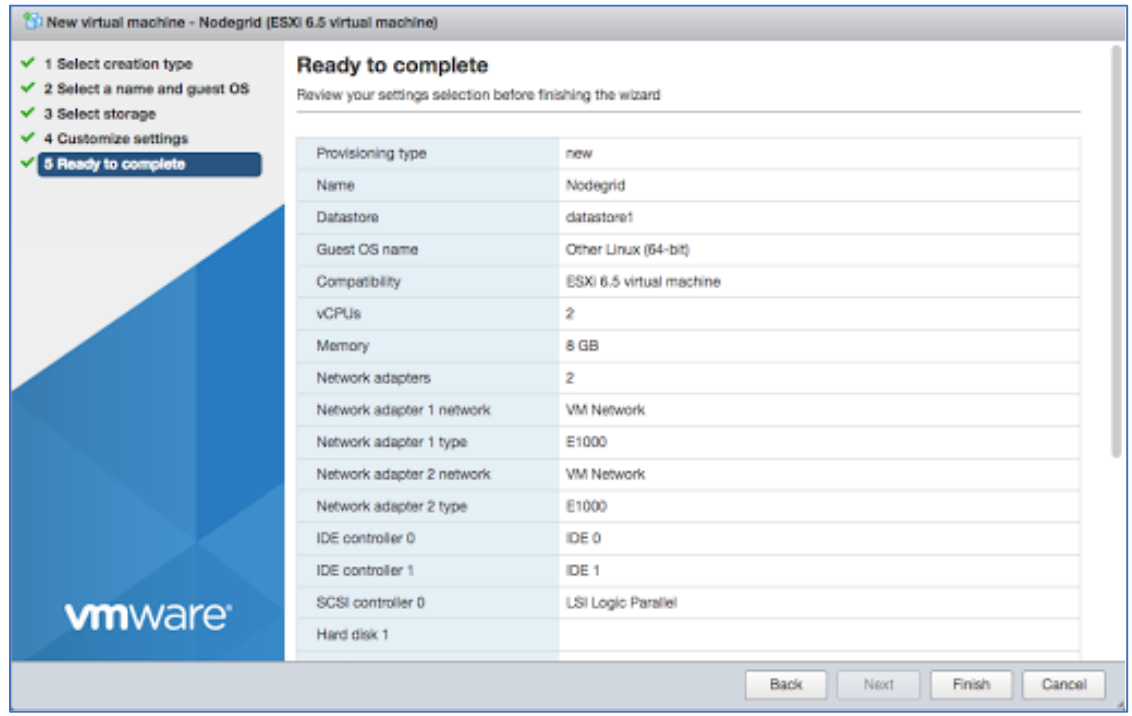

This completes the virtual machine configuration on the ESXi server.

### *Install Nodegrid Manager Software*

To install the software:

# j) *(t* zpe

- 1. On the virtual machine *Summary* screen, click the **Console** tab.
- 2. Turn on power to the virtual machine. Because there is on installed OS, the boot will fail.
- 3. Click on the CD/DVD icon and locate the Nodegrid Manager ISO file.
- 4. In the Console area, click CTL-ALT-INSERT. This reboots the virtual machine.
- 5. The virtual machine console server open with a boot prompt. The image is decompressed and then loaded.
- 6. When the image boots, follow the console instructions. To accept the EULA, type **accept**.

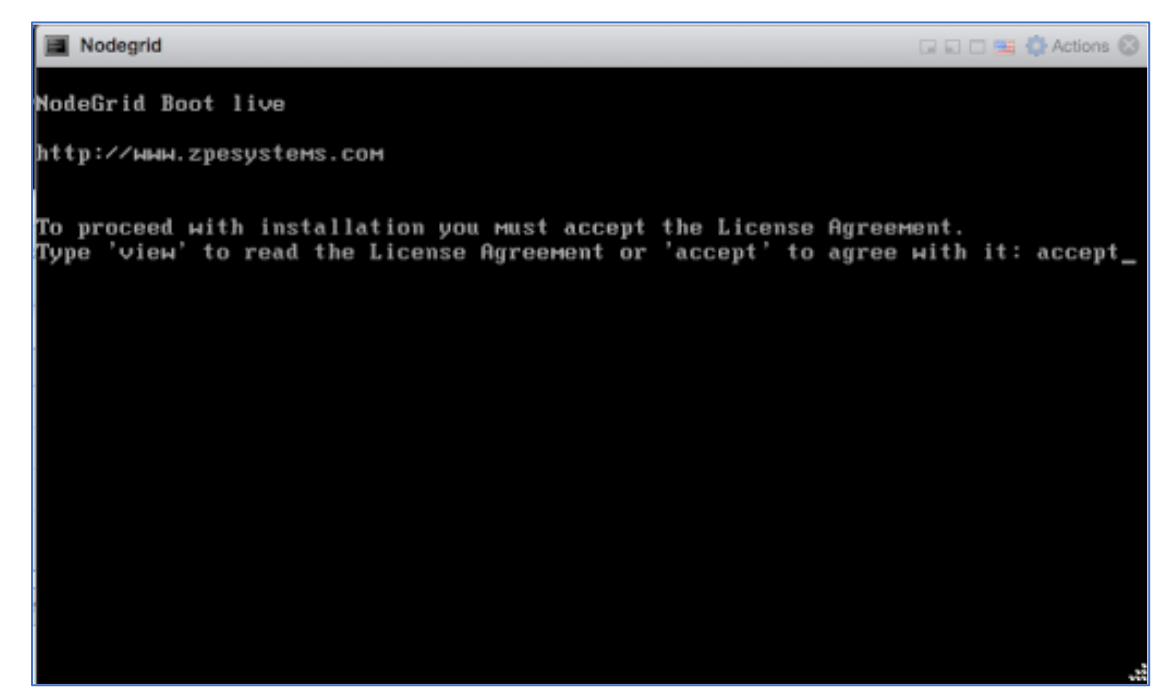

7. When complete, the virtual machine reboots.

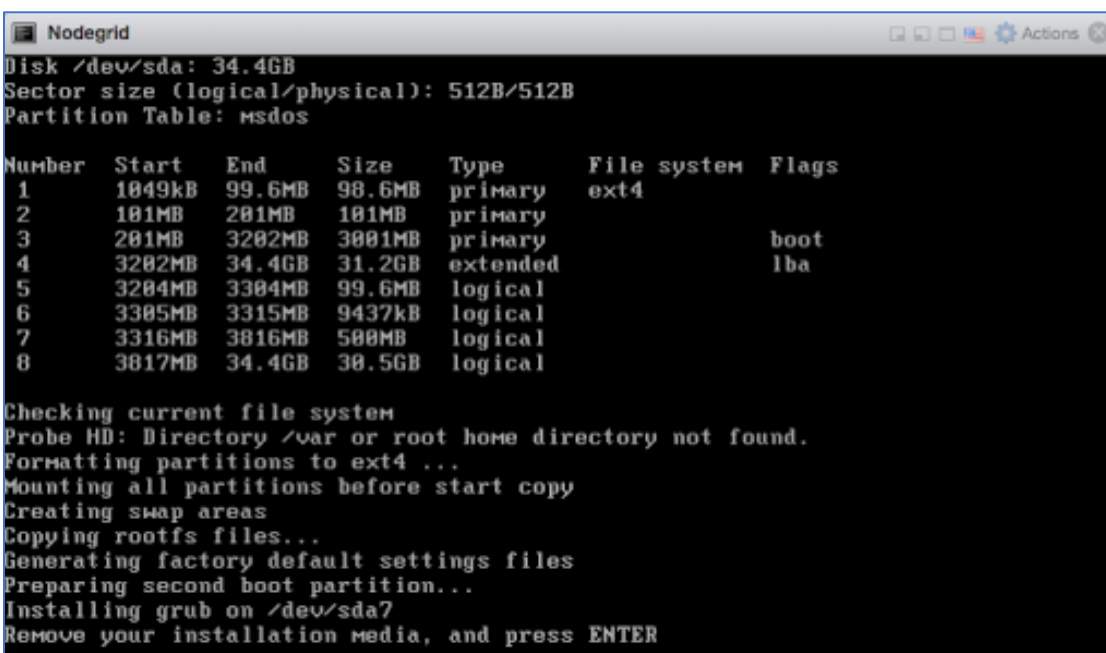

8. On reboot, the Nodegrid Manager application is ready to be configured.

```
Nodegrid
                                                              DDDBC Actions ©
 Booting 'NodeGrid Platform 4.8 Cirrus'
input_data: 0x00000000019ba276
input_len: 0x0000000000429974
Decompressing Linux... Parsing ELF... done.<br>Booting the kernel.
INIT: version 2.88 booting
Please wait: booting...
INIT: Entering runlevel: 5
Event Notification from nodegrid. Reported on 2018-08-02T11:48:33Z. Event ID 101
 The system has started.
NodeGrid 4.0.0 Feb 26 2018 - 04:46:01 nodegrid /dev/tty1 0.0.0.0
nodegrid login: _
```
# **Initial Network Configuration**

The Nodegrid Platform can be accessed through a console port in HTTPS (web interface) or SSH (CLI). Other methods can be enabled later.

By default, the Nodegrid Platform is set up with DHCP IP configuration enabled.

t zpe

# t zpe

**NOTE**: The Nodegrid Platform will respond on ETH0 at 192.168.160.10 if your DHCP server fails or is unavailable.

#### *Access the CLI Window*

On the Nodegrid Platform's CLI window, after the boot messages, the login prompt is displayed.

#### **Admin user:**

Initial username = **admin**

Initial password = **admin** (after first login, default password must be changed)

#### **Super User:**

Username = **root** (SHELL access to Linux OS, but not web interface)

Default password = **root**

### *Identify Current IP Address*

#### *WebUI Procedure*

- 1. Use admin login to device's Nodegrid Platform.
- 2. Go to *Network :: Connections*.

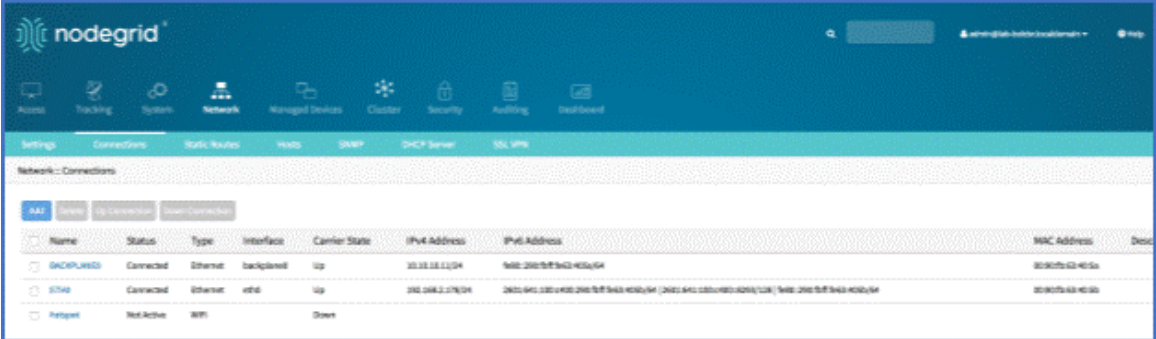

3. Review IP address(es).

#### *CLI Procedure*

- 1. Log into device as admin.
- 2. Enter:

show /system/network\_connections/

Example output:

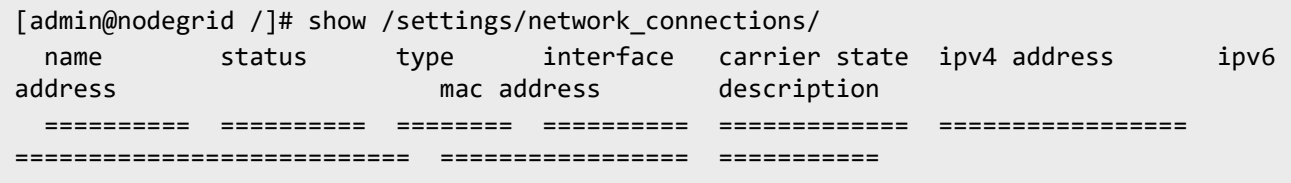

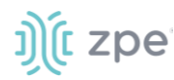

BACKPLANE0 connected ethernet eth0 up 192.168.10.252/24 fe80 :: 290:fbff:fe5b:72bc/64 e4:1a:2c:5b:72:bc ETH0 connected ethernet backplane0 up 192.168.29.3/24 fe80 :: 290:fbff:fe5b:72bd/64 e4:1a:2c:5b:72:bd hotspot not active WiFi and the down

#### *Define Static IP Address*

If no DHCP server is available on your network, or to change from a dynamic to static IP, configure the network parameters.

**NOTE**: The examples below use IPv4 for communication. IPv6 is fully supported on the Nodegrid Platform. Settings are available in the same menus.

#### *WebUI Procedure*

- 1. Go to *Network :: Connections*.
- 2. Click on the Interface to be configured.
- 3. Enter the required details.

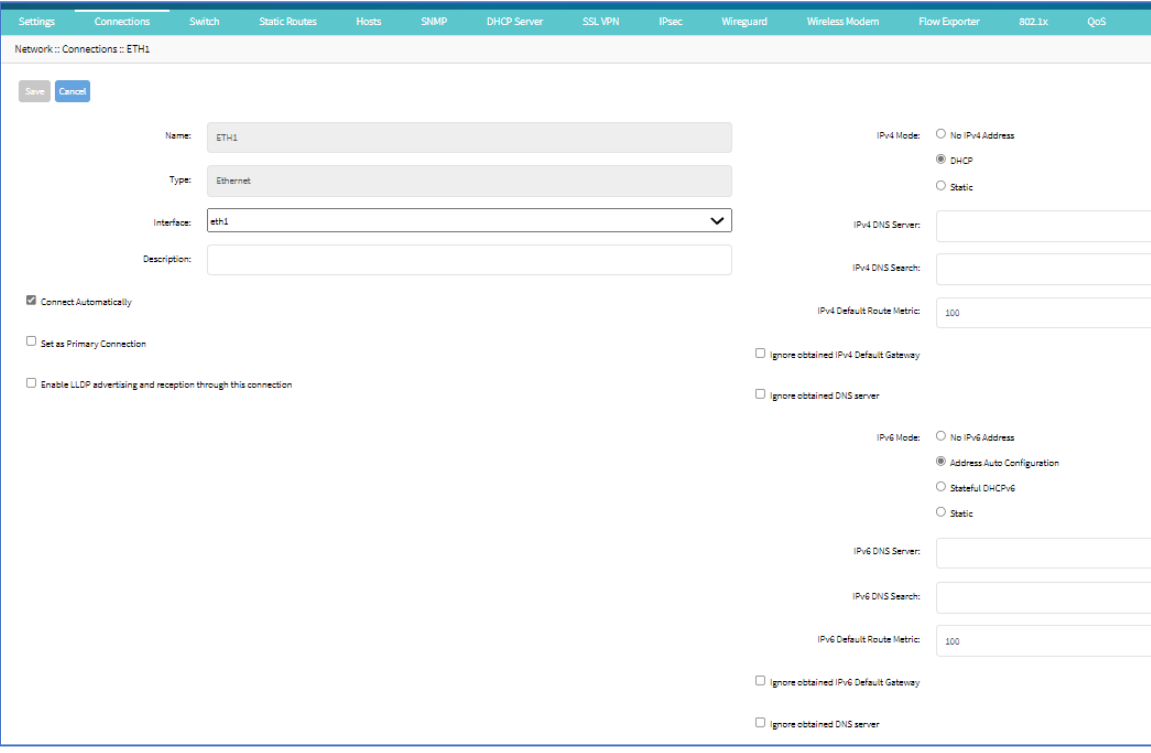

#### 4. Click **Save**.

#### *CLI Procedure*

1. Go to the desired network Interface:

cd settings/network\_connections/ETH0/

2. Configure the Network interface:

set ipv4\_mode=static

©2022 ZPE Systems, Inc. Confidential Page 50

# t zpe

```
set ipv4 address=<IP_ADDRESS> ipv4_bitmask=<BITMASK> ipv4_gateway=<GATEWAY>
commit
```
Example:

```
[admin@Nodegrid /]# cd settings/network_connections/ETH0/
[admin@Nodegrid ETH0]# set ipv4_mode=static
[admin@Nodegrid ETH0]# set ipv4 address=10.0.0.10 ipv4 bitmask=24
ipv4_gateway=10.0.0.1
[admin@Nodegrid ETH0]# show
name: ETH0
type: ethernet
ethernet_interface = eth0
connect automatically = yes
set_as_primary_connection = no
enable_lldp = no
ipv4 mode = static
ipv4 address = 10.0.0.10ipv4_bitmask = 24
ipv4_gateway = 10.0.0.1
ipv4_dns_server =
ipv4_dns_search =
ipv6_mode = address_auto_configuration
ipv6_dns_server =
ipv6_dns_search =
[admin@Nodegrid ETH0]# commit
```
3. Follow the same steps for other interfaces.

# **General Information**

# **User Interfaces**

#### *WebUI View*

Each device's Nodegrid Platform can be accessed from ZPE Cloud via WebUI. This provides full access to device configuration and management.

All modern browsers with HTML5 are supported, including mobile (phone/tablet) browsers. This includes Internet Explorer 11, Edge, Chrome and Firefox.

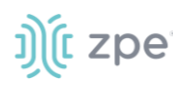

#### **Device WebUI Buttons**

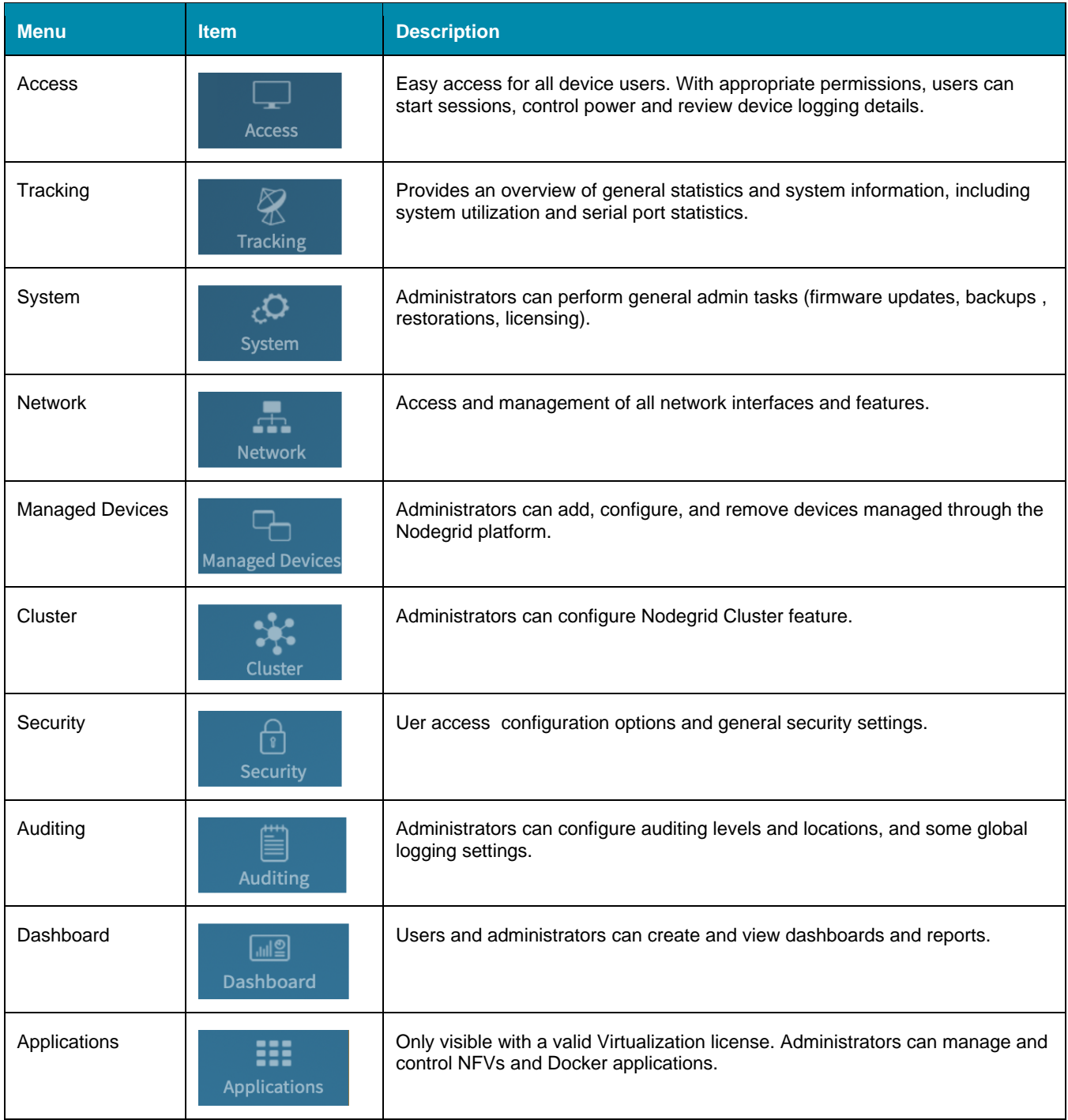

#### *CLI Interface*

The Nodegrid Platform can be accessed through a CLI interface, by connecting to the platform with a SSH client or through its console port. The interface can manage and configure the device, including access to console target sessions. CLI structure generally follows the WebUI.

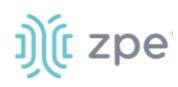

#### **CLI Folders**

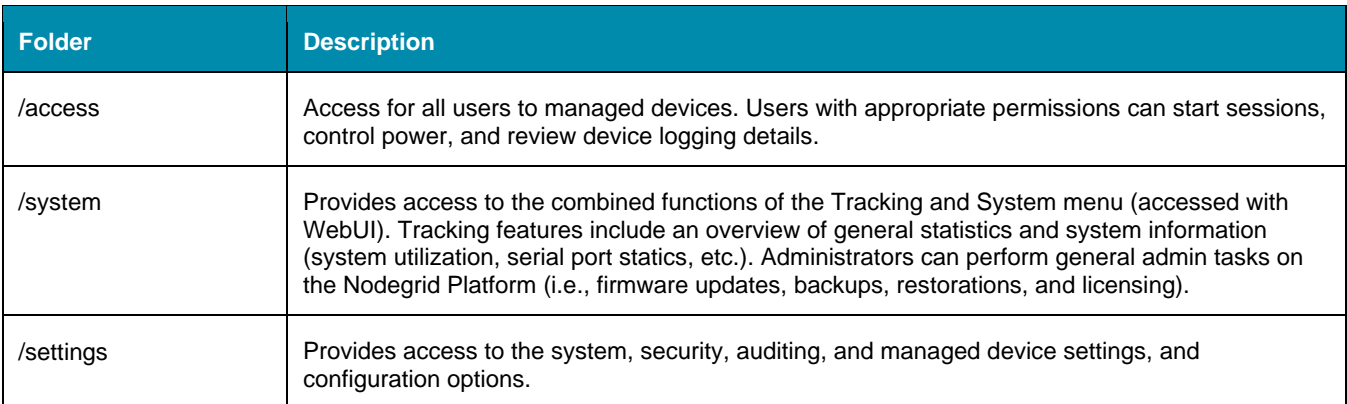

The CLI provides many commands and options. General usage includes several basic commands.

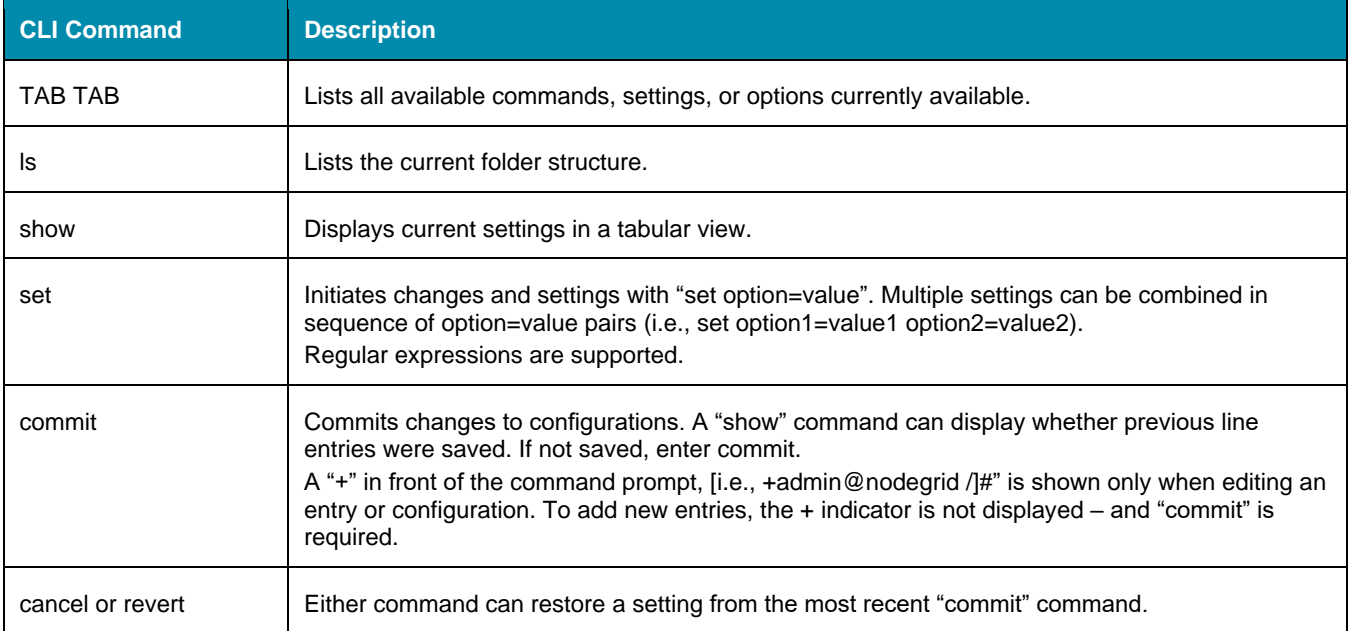

#### **CLI Commands**

#### Examples

```
[admin@nodegrid /]# ls
access/
system/
settings/
[admin@nodegrid /]# show
[admin@nodegrid /]# show /access/
 name status
   ===================== =========
  Device_Console_Serial Connected
[admin@nodegrid /]# set settings/devices/ttyS2/access/ mode=on-demand
```
i) (t zpe

```
[+admin@nodegrid /]# set settings/devices/ttyS2/access/ rs-
232_signal_for_device_state_detection=
CTS DCD None
[+admin@nodegrid /]# set settings/devices/ttyS2/access/ rs-
232_signal_for_device_state_detection=DCD enable_hostname_detection=yes
[+admin@nodegrid /]# commit
[admin@nodegrid /]#
```
### *Shell Access*

The Nodegrid Platform has direct access to the operating system's shell. By default, this is only available to the root user (directly) and admin user (from CLI). Direct shell access can be granted to users of specific groups (useful for system automation processes which require direct shell access. Authorization for usets is provided with SSH key authorization.

Access should be limited based on shell access requirements. This requires careful consideration and caution. Changes made through Shell access can have a negative impact.

## **Access to Devices**

This provides an overview of all available target devices (Search is available). Users can connect to managed devices and review current device status. User permissions and current state of Nodegrid Cluster nodes determine which devices are displayed.

#### *Device Sessions*

When a user logs into the WebUI, the first page is the Access section. This is overview of all available user-accessible targets. Each device current connection status and available connection types are shown.

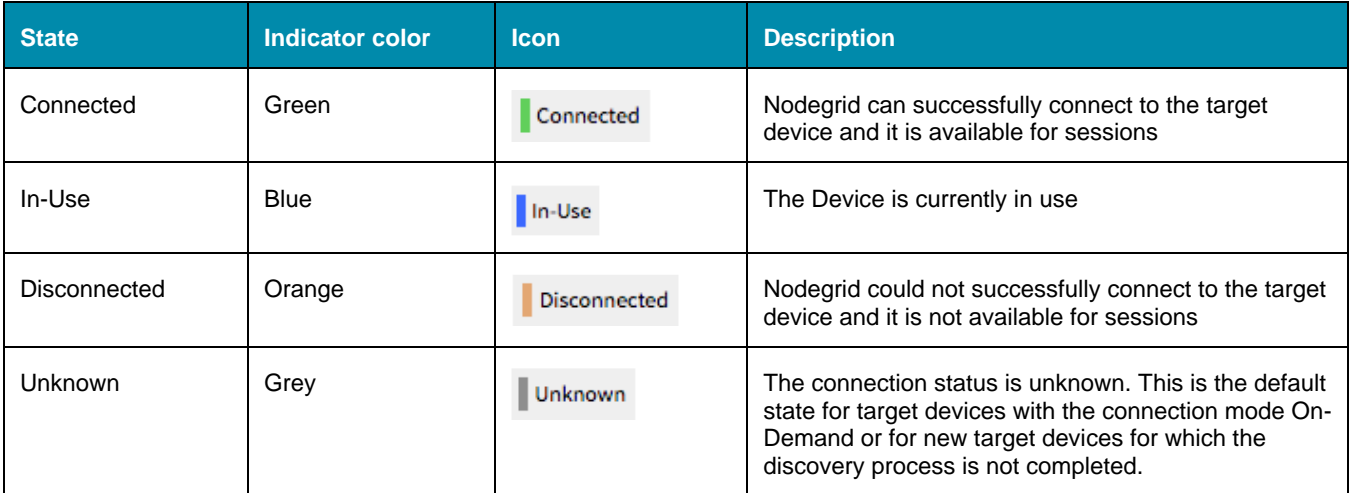

#### **Device Sessions**

Device sessions can be directly started from this location.

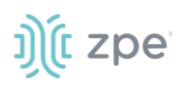

#### **WebUI View**

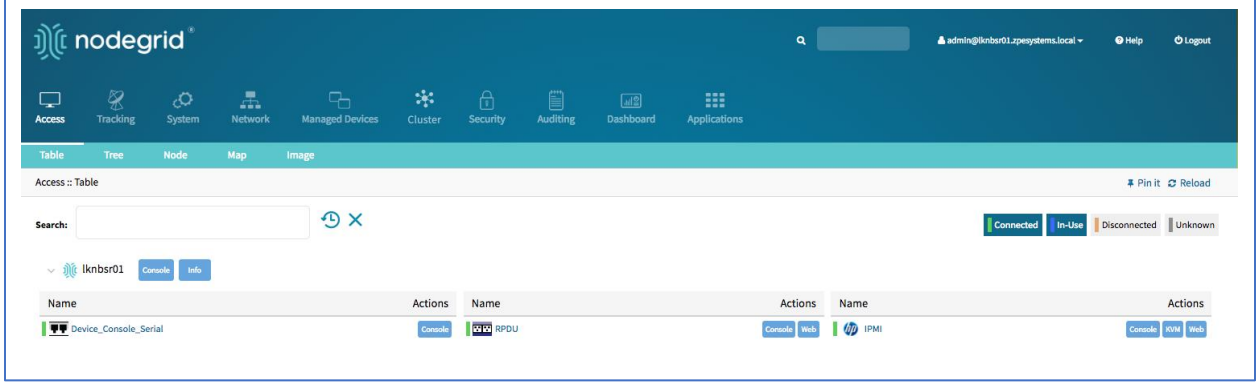

#### **Console (CLI) View**

Click **Console** to display a new target session window.

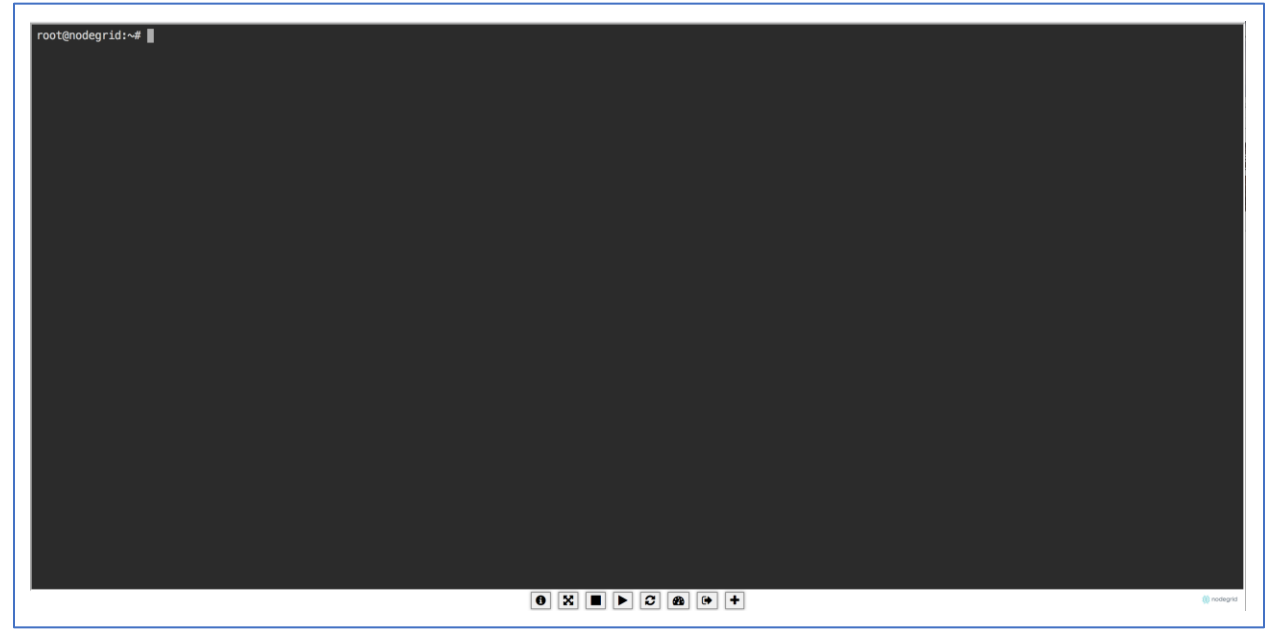

Buttons at lower center can further control the target session and target device. Available options depend on connection type and device configuration.

#### **Session Options**

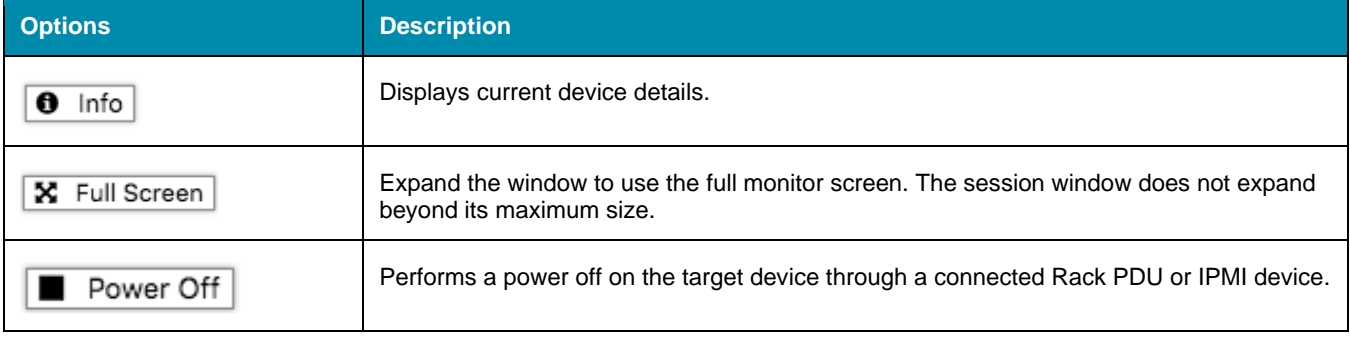

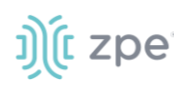

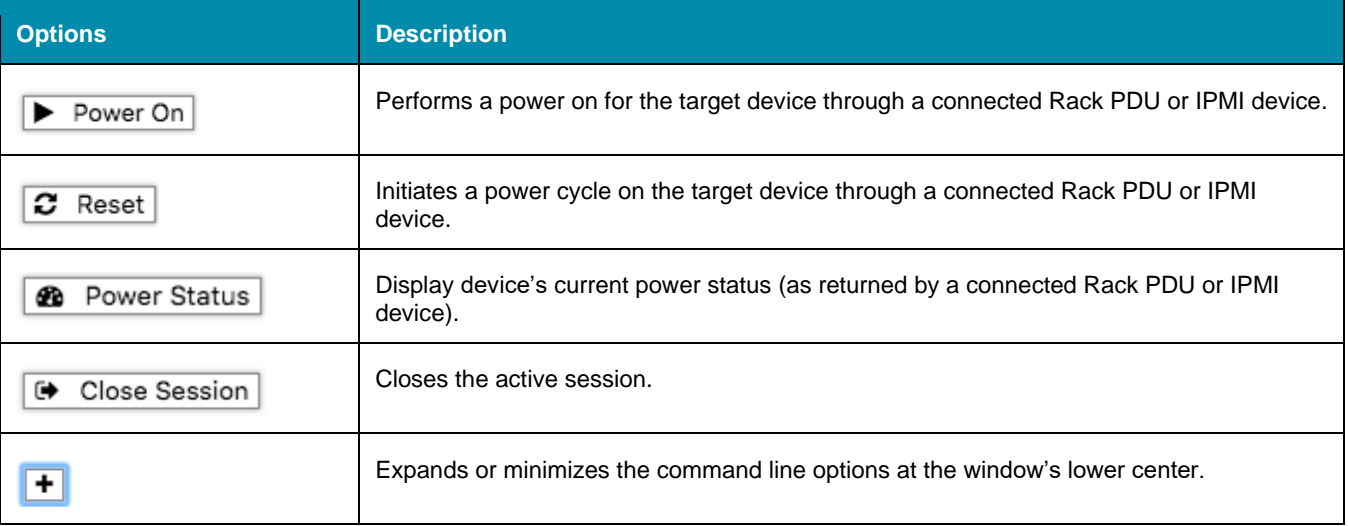

Closing the CLI window closes the target device session.

#### **Copy & Paste Functionality**

**NOTE**: TTYD terminal copy and paste is not currently supported within Windows and Linux.

Nodegrid supports **Copy & Paste** of text between the HTML5 graphical device session window and the desktop environment. Some OS may require a different key combination.

Windows and Linux user – Ctrl+Ins to copy and Shift+Ins to paste.

Mac users - Cmd+C to copy, and Cmd+V to paste.

Highlight the text and right-click to open the menu – or use the shortcuts.

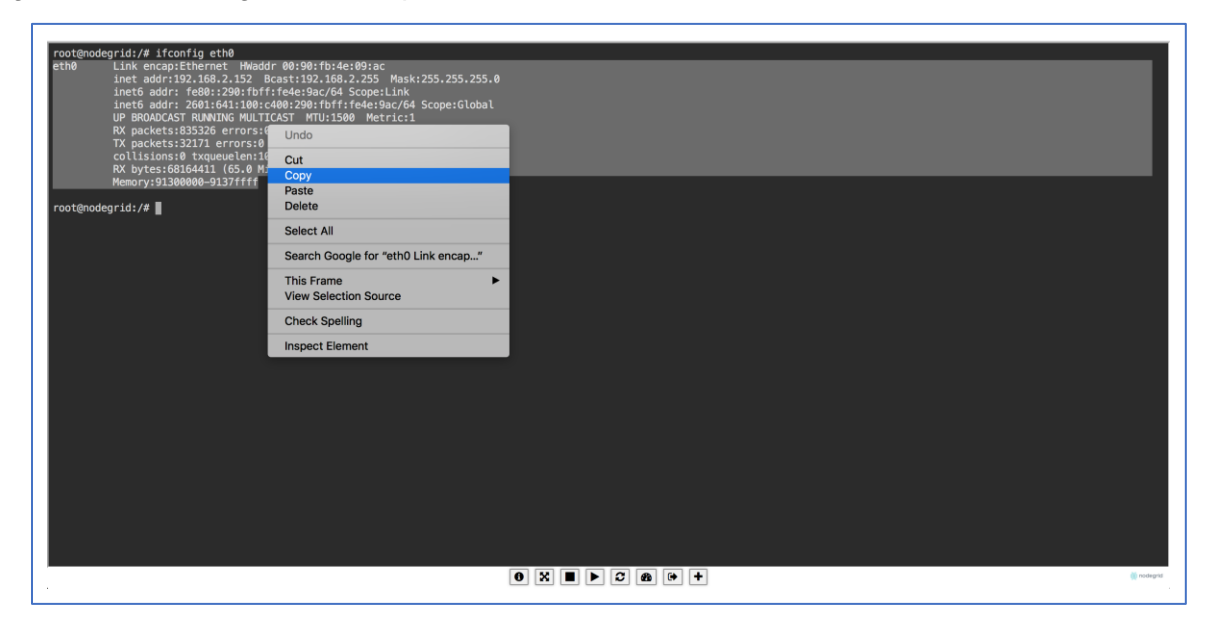

### *CLI Device Sessions*

A user can directly go to this directory with cd /access.

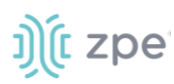

#### **View currently available targets**

show.

Example:

```
[admin@nodegrid access]# show
 name status
  ===================== =========
  Device_Console_SSH Connected
  Device_Console_Serial InUse
  IPMI Connected
  RPDU Connected
  usbS2 Connected
```
#### **Start a device session**

connect <target name>

Example:

```
[admin@nodegrid access]# connect Device_Console_Serial
[Enter '^Ec?' for help]
[Enter '^Ec.' to cli ]
login:
```
**NOTE**: Only console sessions or sessions which provide a text-based interface can be started from the CLI.

With an established connection, use the escape sequence  $\Delta E$ c or  $\Delta O$  to further control the session.

**NOTE**: Escape sequences can be changed in Device Settings.

#### **Session Options**

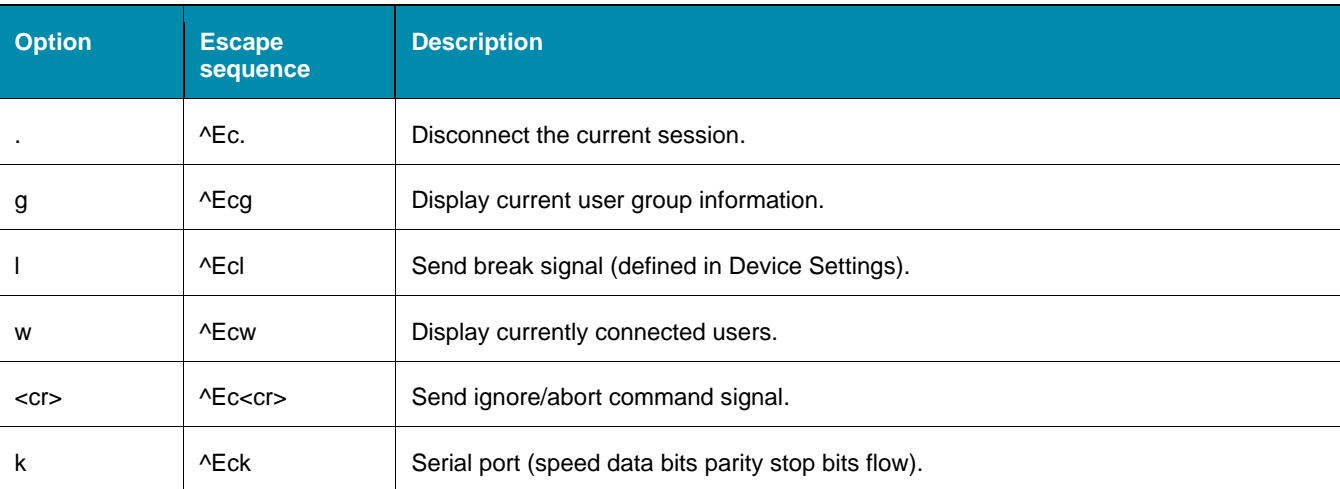

# i) (t zpe

Version 5.0

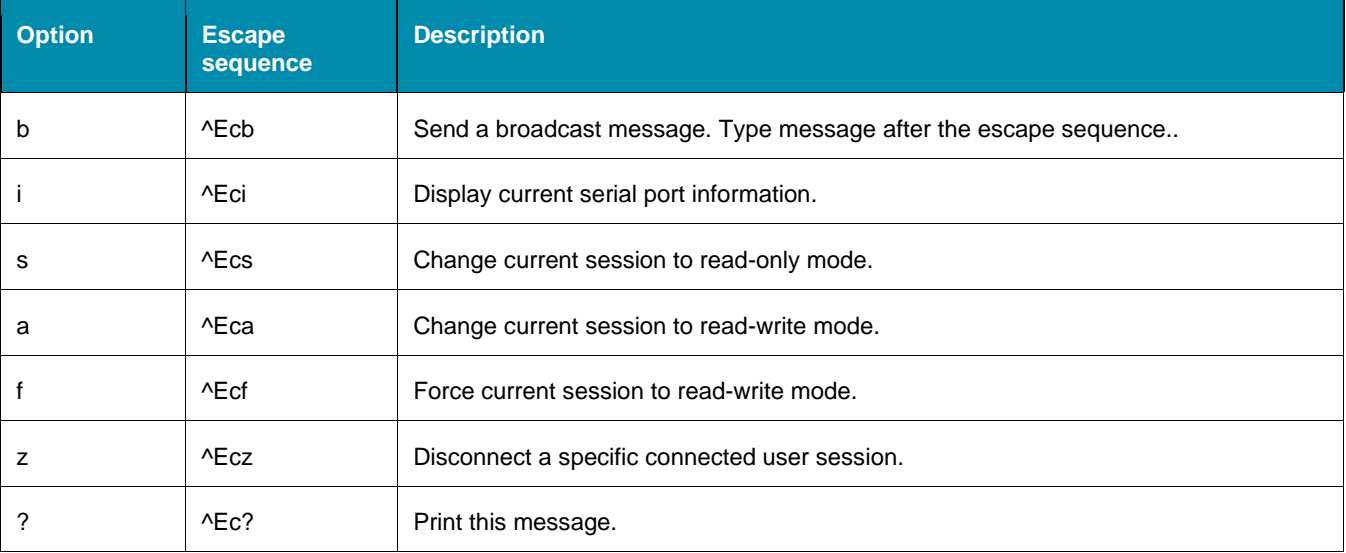

#### **Power Control**

Power Control options are available on targets connected to a managed Rack PDU or provided power control through IMPI. The power menu can be displayed with ^O.

```
Power Menu - Device_Console_Serial
Options:
1. Exit
2. Status
3. On
4. Off
5. Cycle
Enter option:
```
# **Search Functionality**

The Nodegrid Platform provides advanced search capabilities to locate and view information on target devices they require.

#### *Device Search*

In the WebUI, this is available on all Device views and can filter device lists based on search criteria. On the CLI, the search command is available in the access folder.

**NOTE**: The function is available on stand-alone units and units in a Cluster configuration. All changes to device information and newly added device properties are automatically updated in the System as a background function.

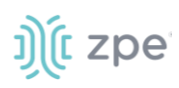

#### **Search Field Options**

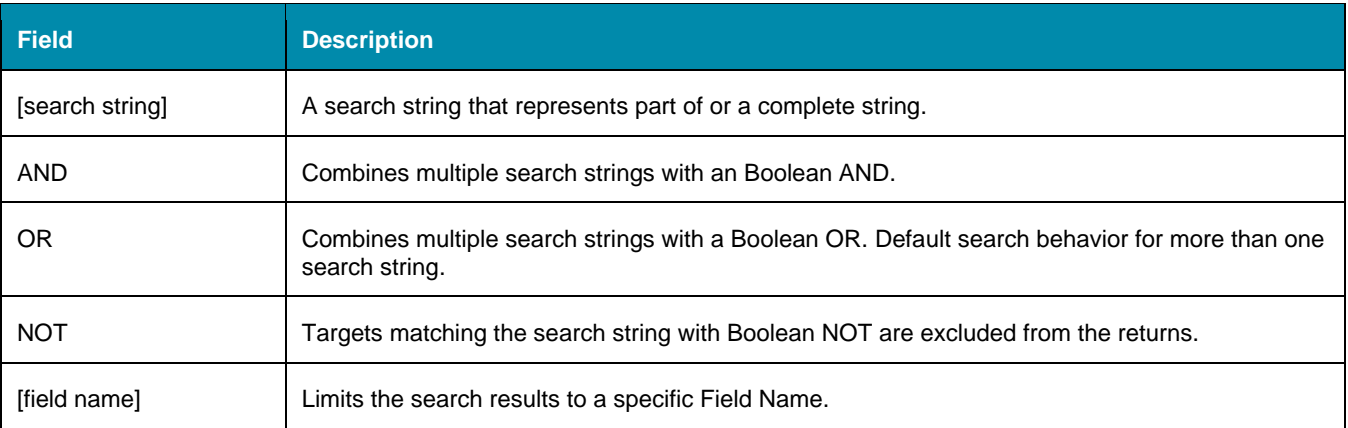

**NOTE**: The Boolean keywords AND, OR and NOT are case-sensitive. Lower-case is entered (and, or, not) is included as part of the search string.

#### *Examples of standard and custom field data searches*

This includes groups (such as "admin" group), IP addresses or a specific device.

#### **Example with AND "PDU AND IPMI"**

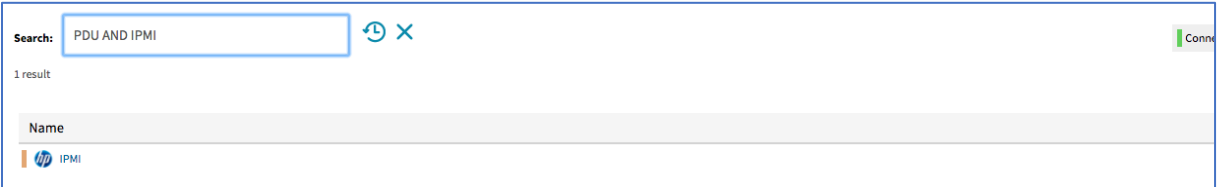

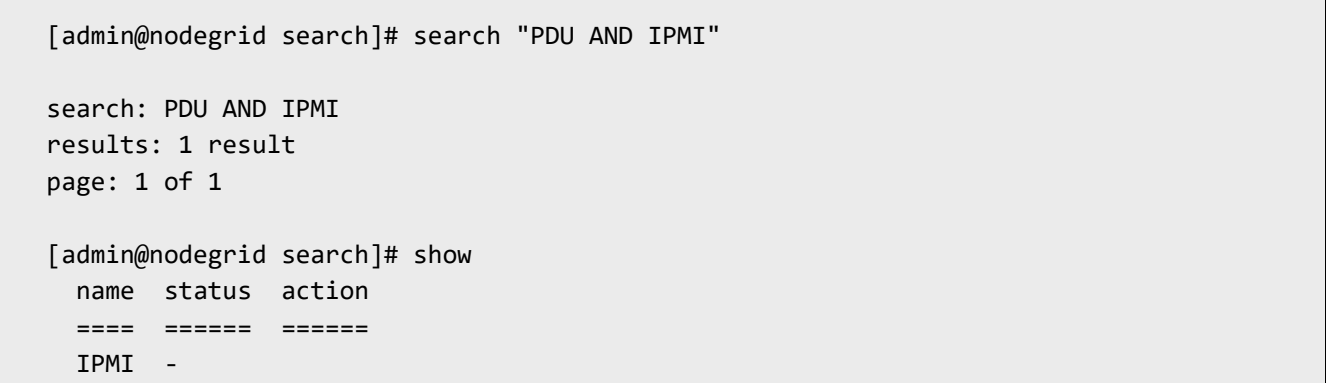

#### **Example with OR "PDU OR IPMI"**

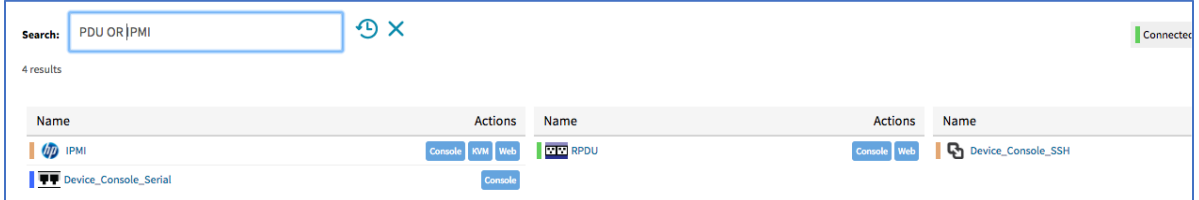

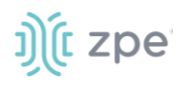

[admin@nodegrid access]# search "PDU OR IPMI" search: PDU OR IPMI results: 4 results page: 1 of 1 [admin@nodegrid search]# show name status action ===================== ====== ====== IPMI - RPDU - Device\_Console\_SSH - Device\_Console\_Serial -

#### **Example with "PDU IPMI"**

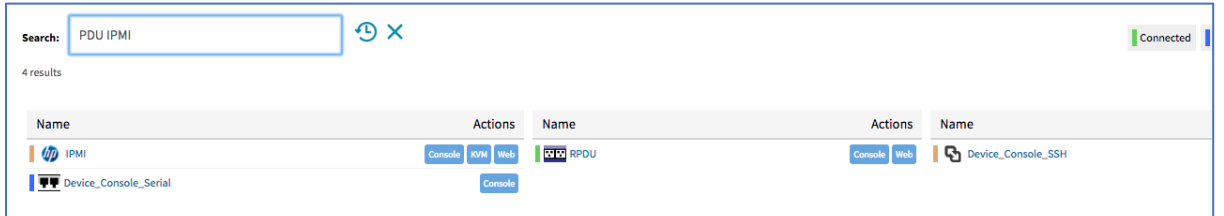

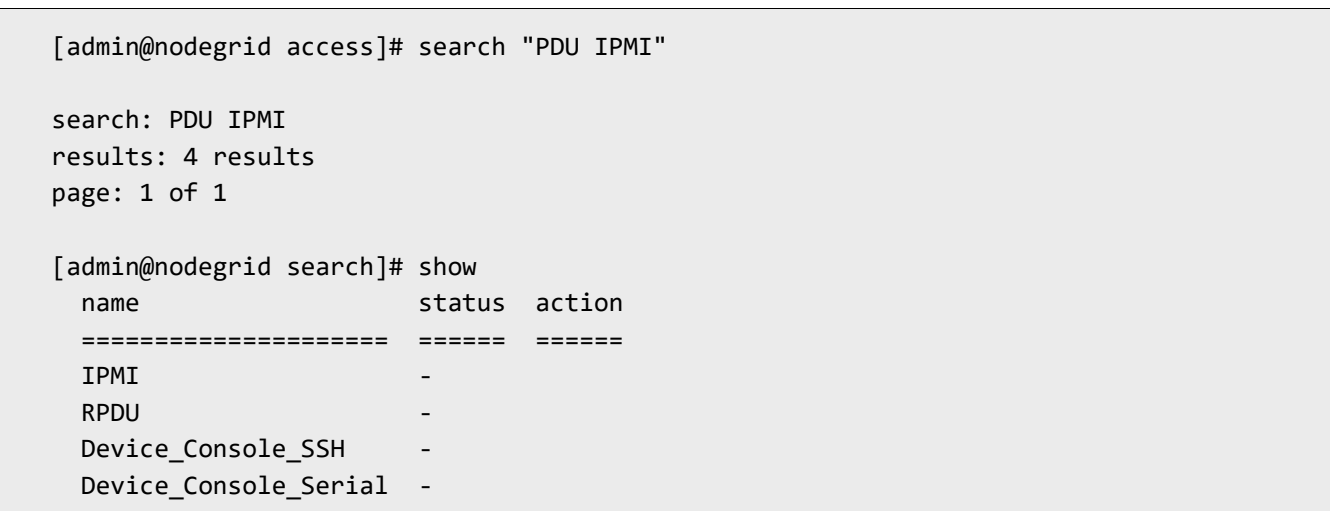

#### **Example with NOT "PDU AND NOT IPMI"**

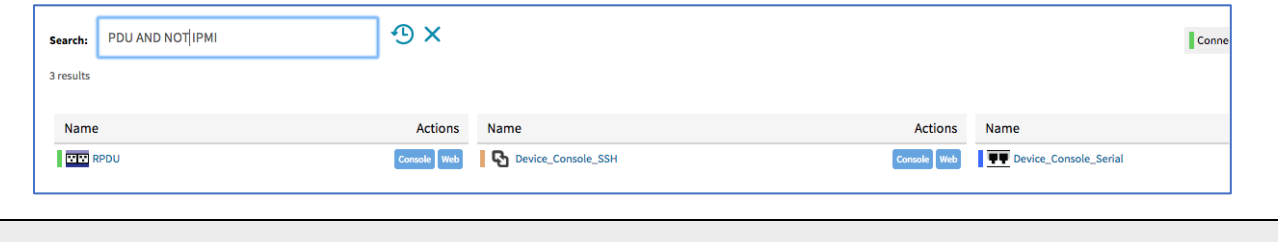

[admin@nodegrid search]# search "PDU AND NOT IPMI"

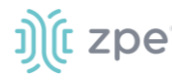

```
search: PDU AND NOT IPMI
results: 3 results
page: 1 of 1
[admin@nodegrid search]# show
 name status action
  ===================== ====== ======
 RPDU
 Device Console SSH
  Device_Console_Serial -
```
**Example with Field Name "name:PDU"**

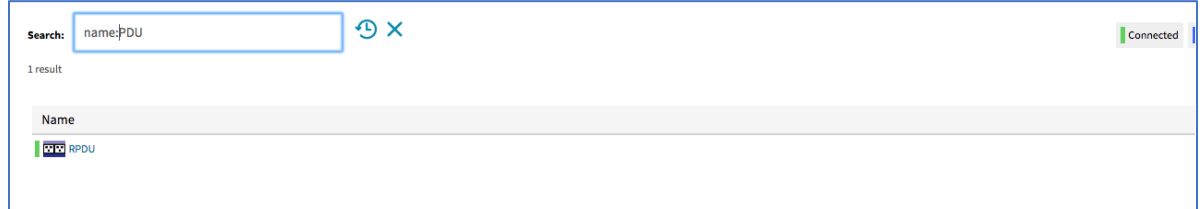

```
[admin@nodegrid search]# search "name:PDU"
search: name:PDU
results: 1 result
page: 1 of 1
[admin@nodegrid search]# show
  name status action
   ==== ====== ======
   RPDU -
```
#### *Global Search*

The WebUI has a Global Search field located at the top, next to current user information and log out. Global Search works in the same as Device Search and supports the same keywords. This is available at the top of all pages.

# **Access Section**

Each device on the Nodegrid platform has a device information stored in the system. This information is visible to users and is fully searchable in the system. These details are useful to help identify specific targets.

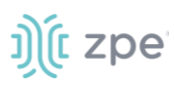

The stored information includes discovered values and those set during device configuration. An administrator can associate additional device information.

The WebUI offers multiple ways to view and access target devices. By default, all users have access to the Table view. Other views are also available and improve the accessibility or visualization of the current device status. The following views are available:

- Table View
- Tree View
- Node View
- Map View
- Image View

Each user can change the default view after login. To change the default view, display the preferred view and click **Pin It**.

**NOTE**: The Table view is the only CLI view.

## **Table tab**

This provides easy access to all target devices with current status conditions. Any connected devices to a target devices are shown on the Cluster page. See "Cluster" for more information.

**NOTE**: When attempting to access an unlicensed device or a device that has reached the device limit with the current license, an error message displays. Please contact ZPE to upgrade your license.

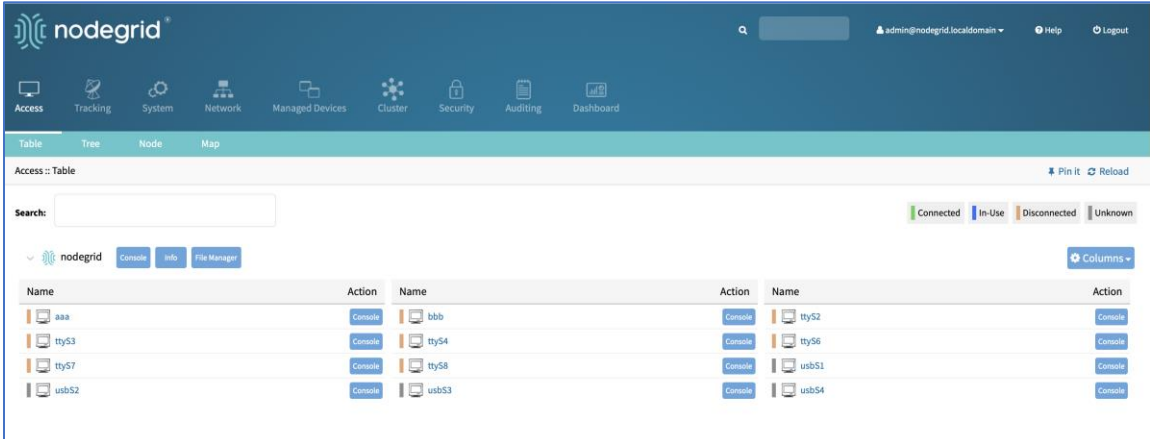

The list can be filtered by various Search criteria. The Device Status icons (upper right) provide additional filters of the list.

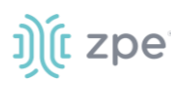

### *Buttons*

**● Console** button – displays the Console (CLI) window.

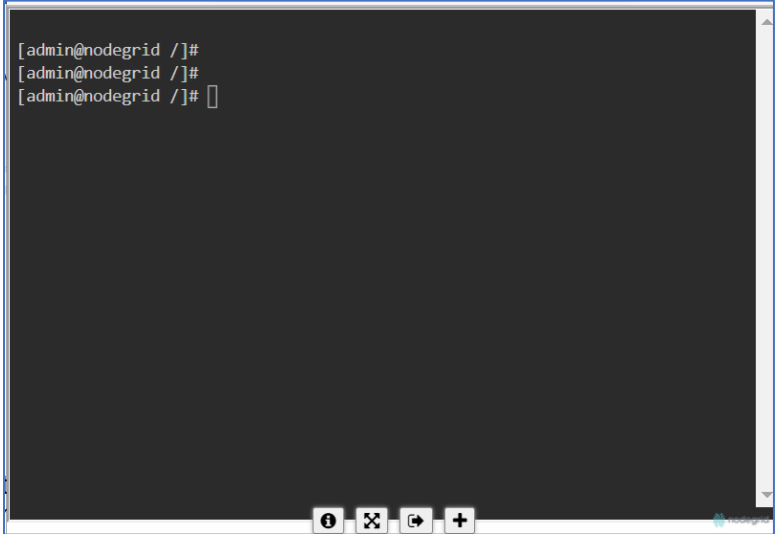

**● Info** button – the pop-up dialog provides device-specific details.

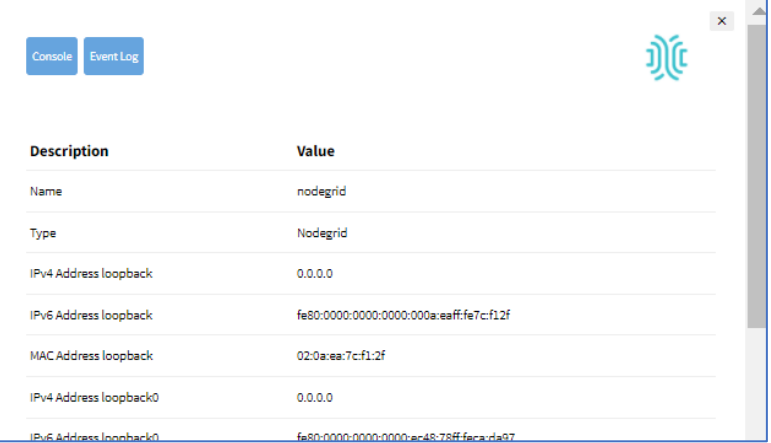

*Pop-up dialog buttons:*

**Console** button (upper right) – opens the Console (CLI) window (see above).

**Event Log** button (upper right) – displays the raw log details.

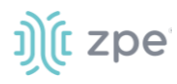

.

Version 5.0

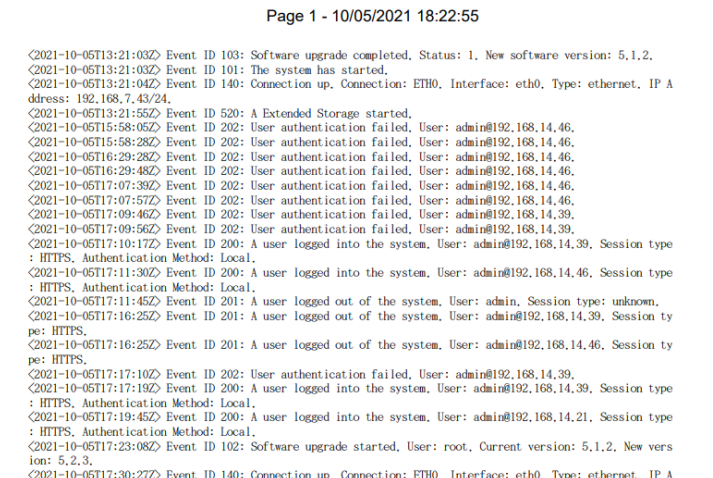

● **File Manager** button – displays the folder and file structure. To review folder contents, click on the folder name. Root (Home)folders cannot be renamed, deleted, or moved. The basic folder structure cannot be modified. This is only available to users with administrator privileges.

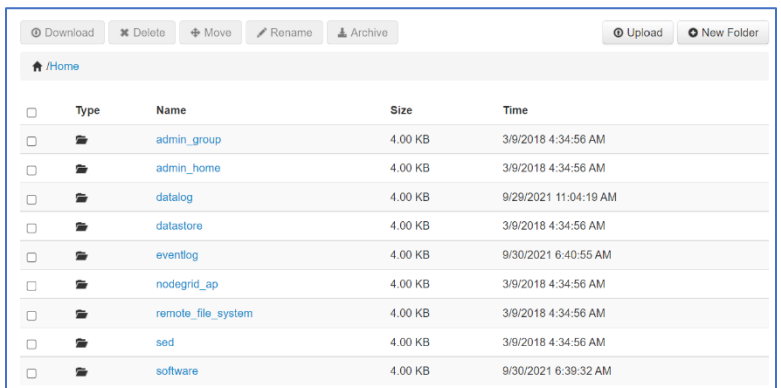

● **Columns** button – customizes the table columns.

Click to display and select table columns. The table adjusts according to the selections.

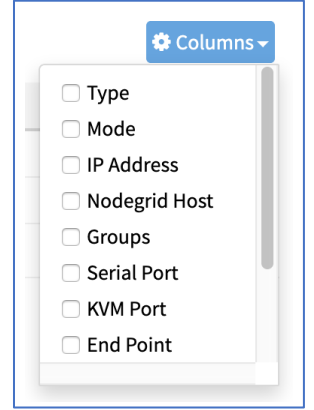

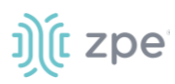

#### *View Device Power Details*

#### *WebUI Procedure*

- 1. Go to *Access :: Table*.
- 2. In the **Name** column, locate and click the name (displayed dialog details change according to the type).

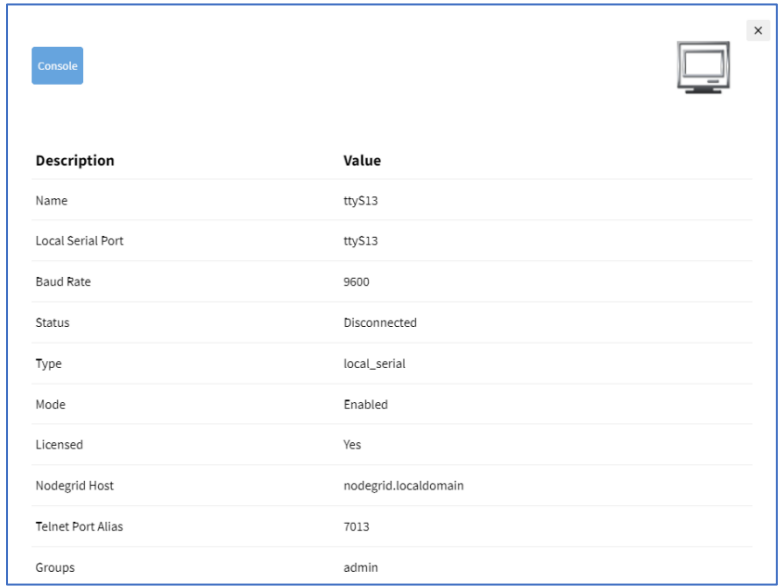

#### *CLI Procedure*

- 1. Go to the access folder.
- 2. Type the show command.

Example:

```
[admin@nodegrid /]# cd /access/
[admin@nodegrid access]# show Device_Console_Serial/
name: Device_Console_Serial
status: Connected
```
# **Tree tab**

This displays the physical hierarchies of the Nodegrid setup. Start connections can be applied to each target device. Target devices can be found based on location (i.e., Nodegrid name, city name, data center name, row and rack, and others). Filters can be applied based on location and device types. For more details, expand the *Devices*, *Appliances*, *Groups* branches.
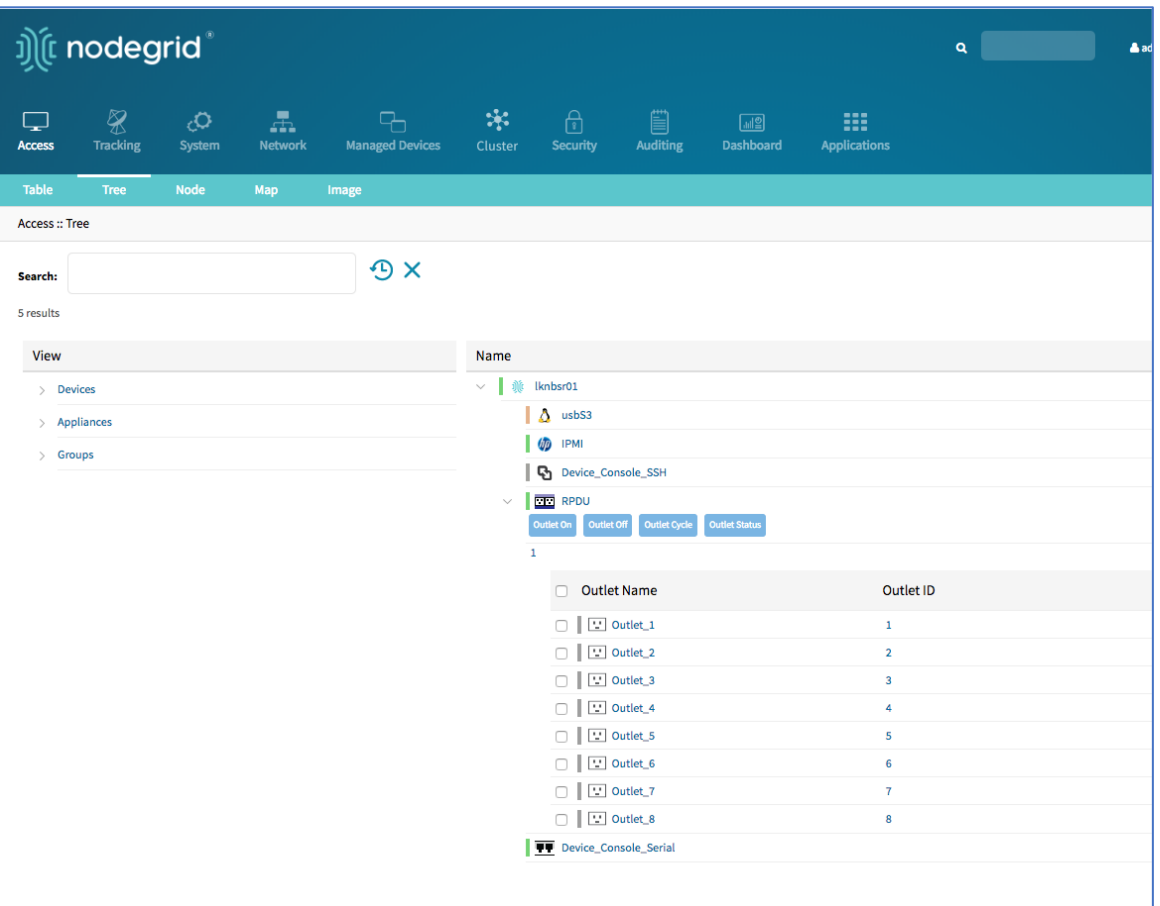

# *Expand View Column Branches*

There are three trees in the View columns: **Devices**, **Appliances**, Groups. Details can be observed by clicking the "**>**".

### **Expand Individual Tree**

(For this example, Devices)

1. Click the right  $\Box$  icon to display the next branch level.

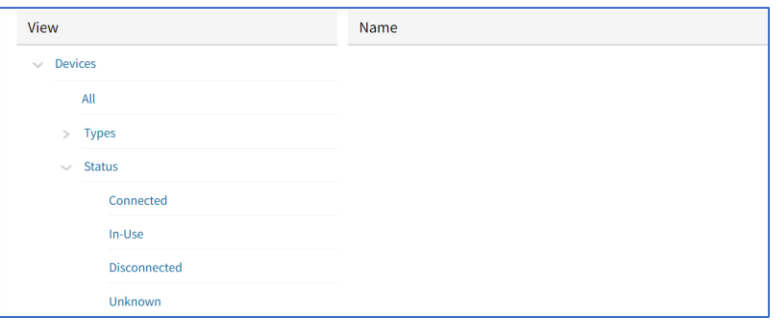

- 2. If further branch levels are available, click the right  $\Box$  icon to expand the branch.
- 3. To contract the branch, click the down  $\Box$  icon.

©2022 ZPE Systems, Inc. Confidential Page 66

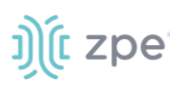

- 4. To see every item in the tree, click on **All**. Click on other items to see associated names (some clicked items may not have names).
- 5. Click on a name to display a pop-up dialog of details.

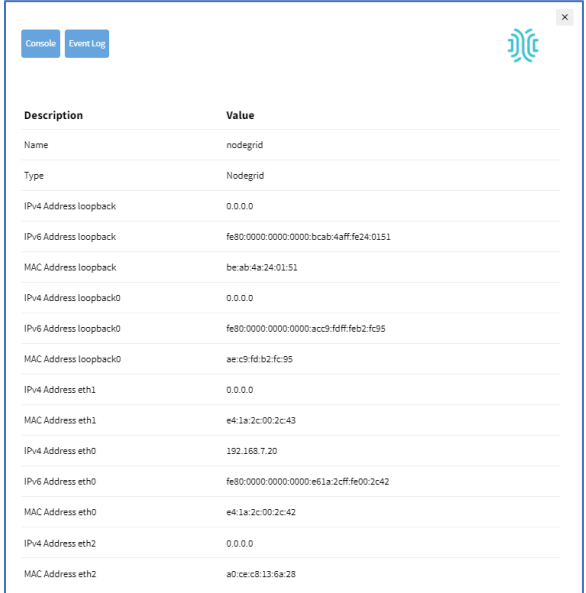

# **Node tab**

This arranges all target devices around connected Nodegrid units. It provides a complete overview of all targets and Nodegrid units in a Cluster. Click on a node to review device details and connections.

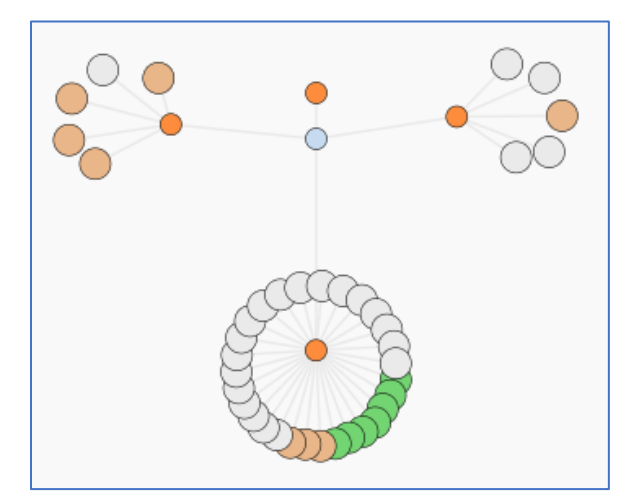

# **Map tab**

This shows device status on a global-based map. This provides an overview of all targets and Nodegrid units in a Cluster. Precise device location details are included down to a building level. Click on a marker to display information and connections.

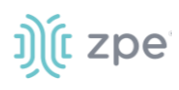

**Global View Zoomed in Street View**

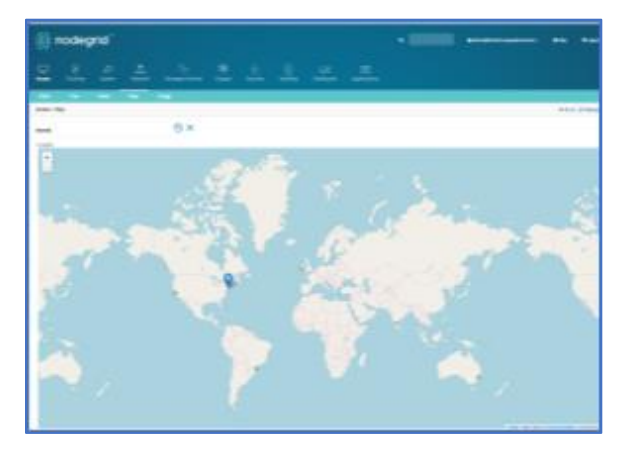

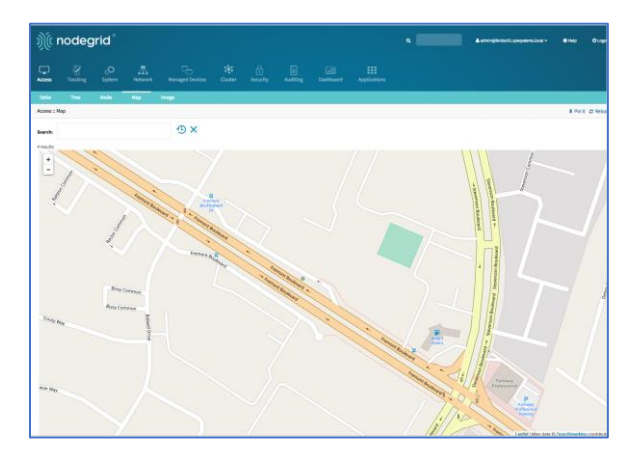

# **Image tab**

The configuration requires Professional Services implementation. Contact Customer Support at support@zpesystem.com for additional information.

This displays a custom view of Nodegrid units and target devices with associated information.

# **Tracking Section**

This provides information about the System and connected devices. This includes Open Sessions, Event List, Routing Table, System Usage, Discovery Logs, LLDP, and Serial Statistics.

# **Open Sessions tab**

This provides an overview of connected users and devices sessions.

# *Sessions Table sub-tab*

The Sessions table menu shows all users actively connected to the system, from where they are connecting from, and for how long.

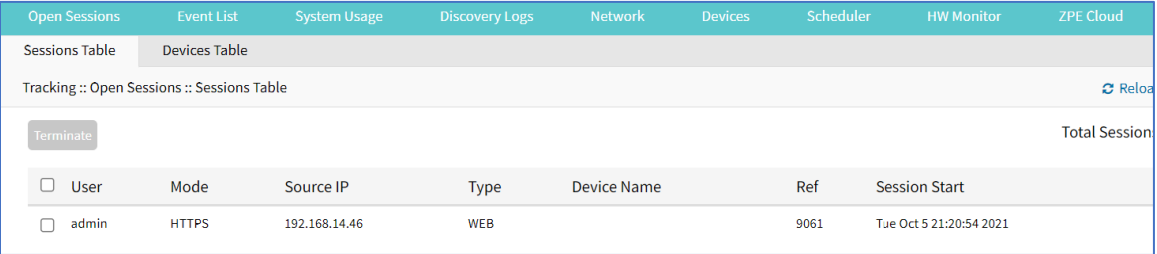

#### Version 5.0

# J) (t zpe

# *Devices Table sub-tab*

The Device table menu shows information about active device sessions, the amount of connected session and the users which are connected.

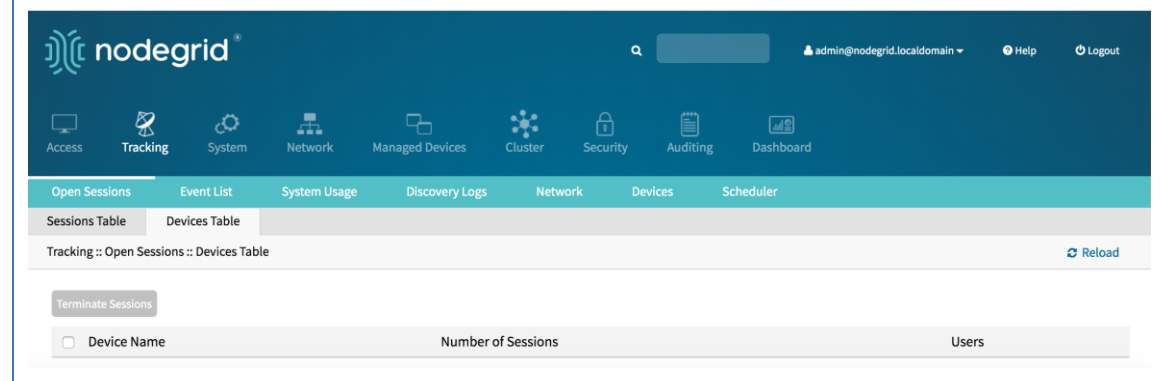

If a user has permission (based on an authorization group), sessions can be terminated.

# **Event List tab**

# *Statistics sub-tab*

This provides statistical information on the system event occurrences.

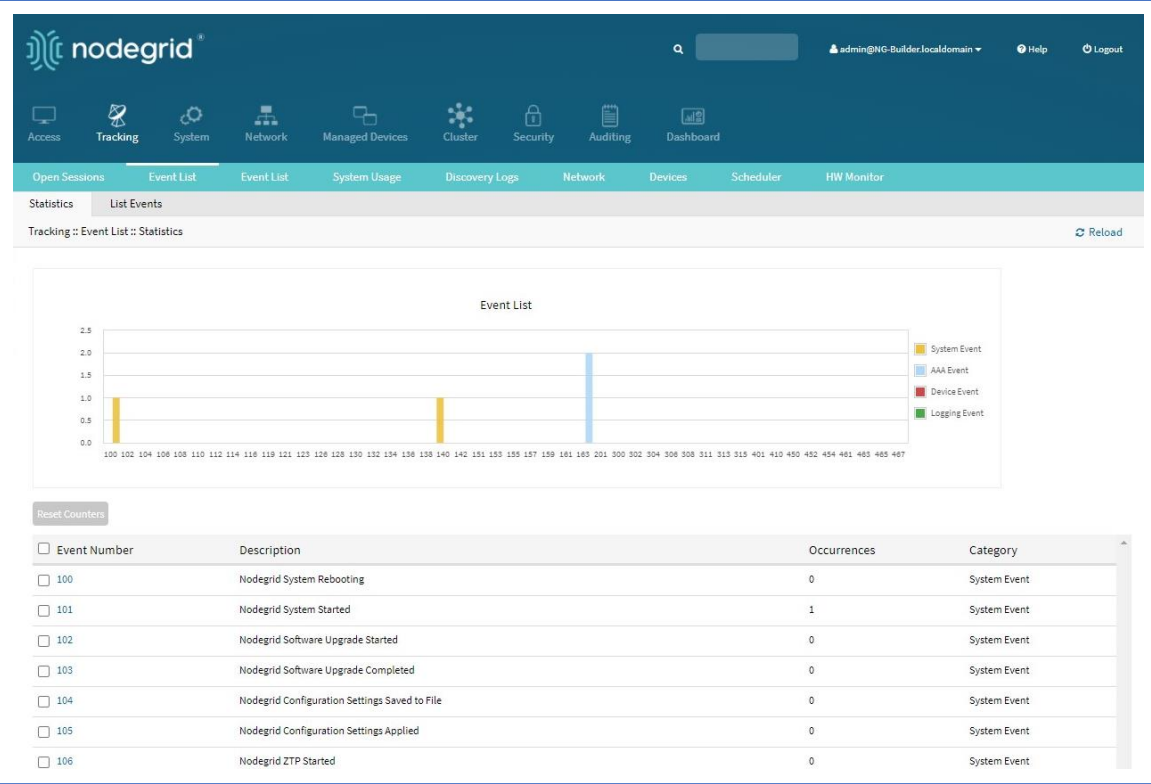

# j)(t zpe

# *Events sub-tab*

This displays event details.

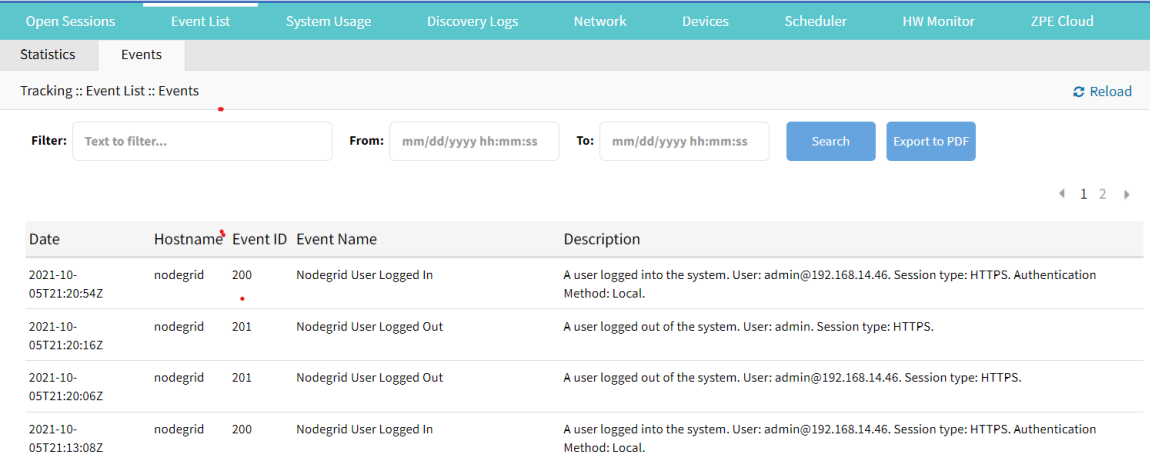

### **List Events Main Table**

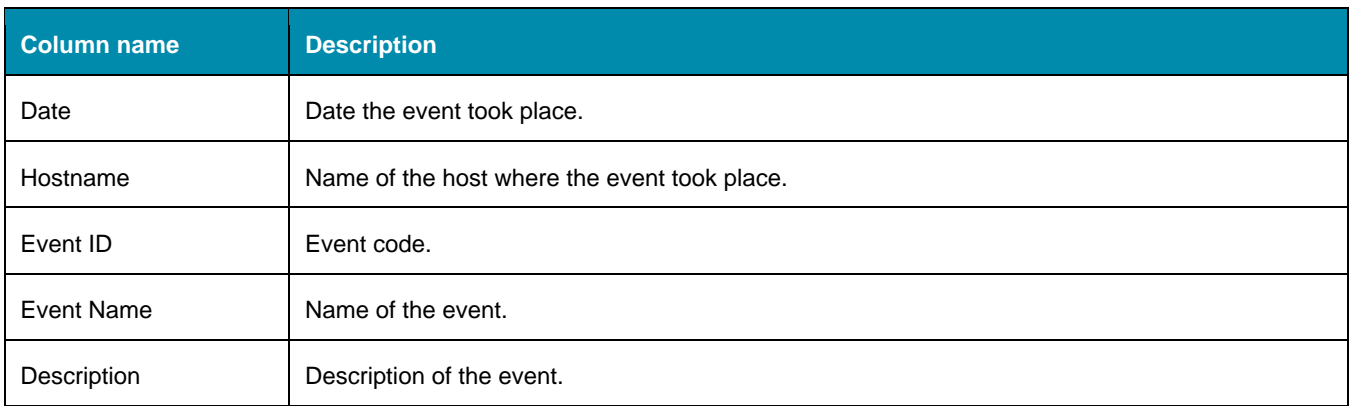

Events may also be filtered by start and end date, as well as by keyword via the Filter field.

To download *Filtered Event List*, click **Export to PDF**.

**NOTE**: The PDF file can contain a maximum of 10,000 results. The list is based on the Filter fields and the **From** and **To** dates.

### **Registered Events Listing**

#### **Registered Events**

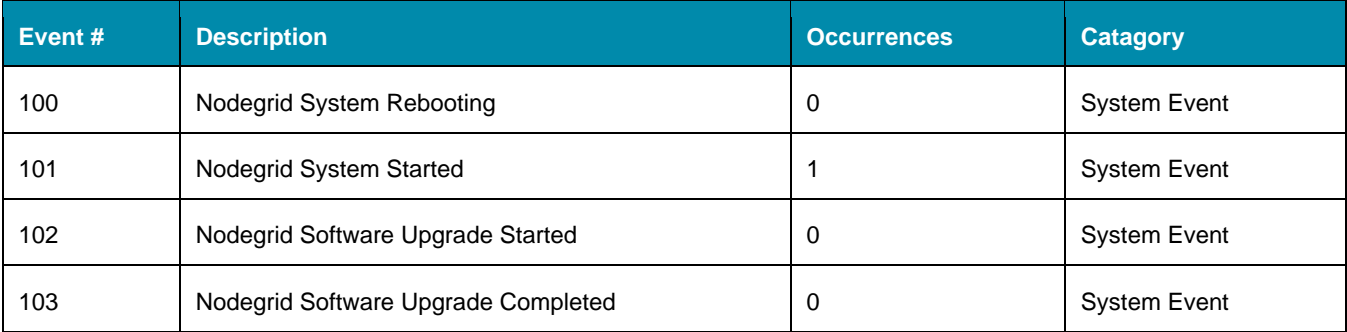

# D) (t zpe

Version 5.0

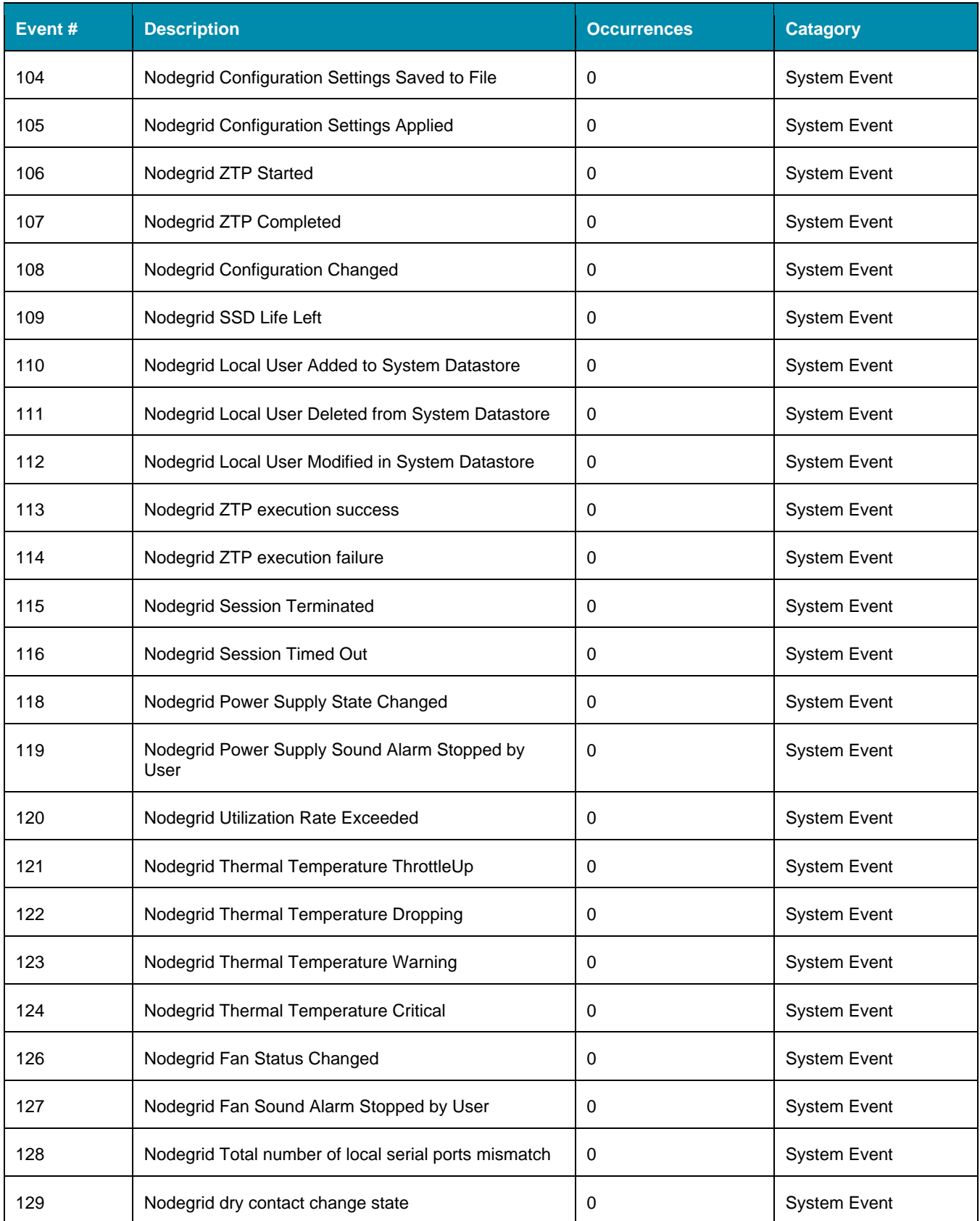

# D) (t zpe

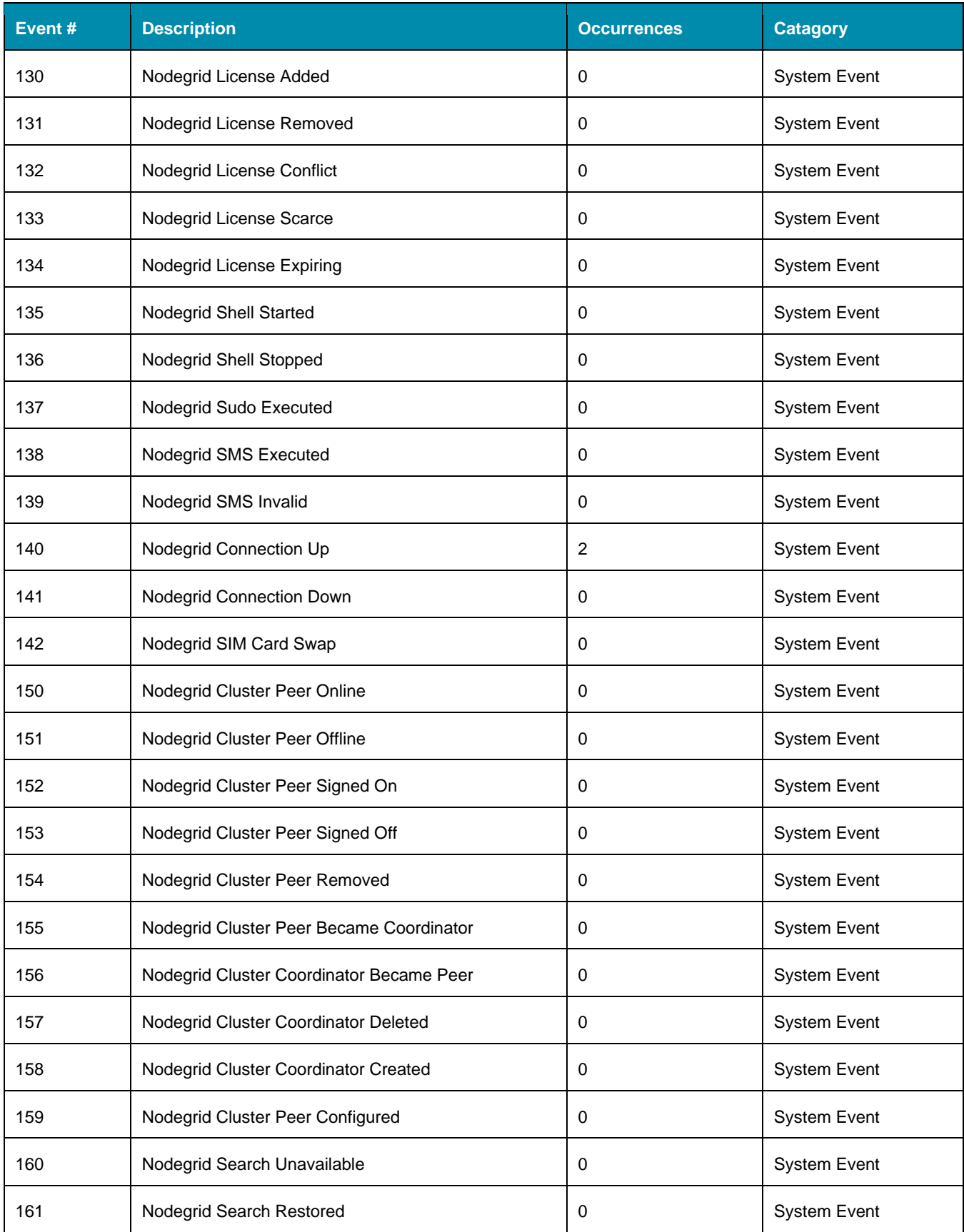

Version 5.0

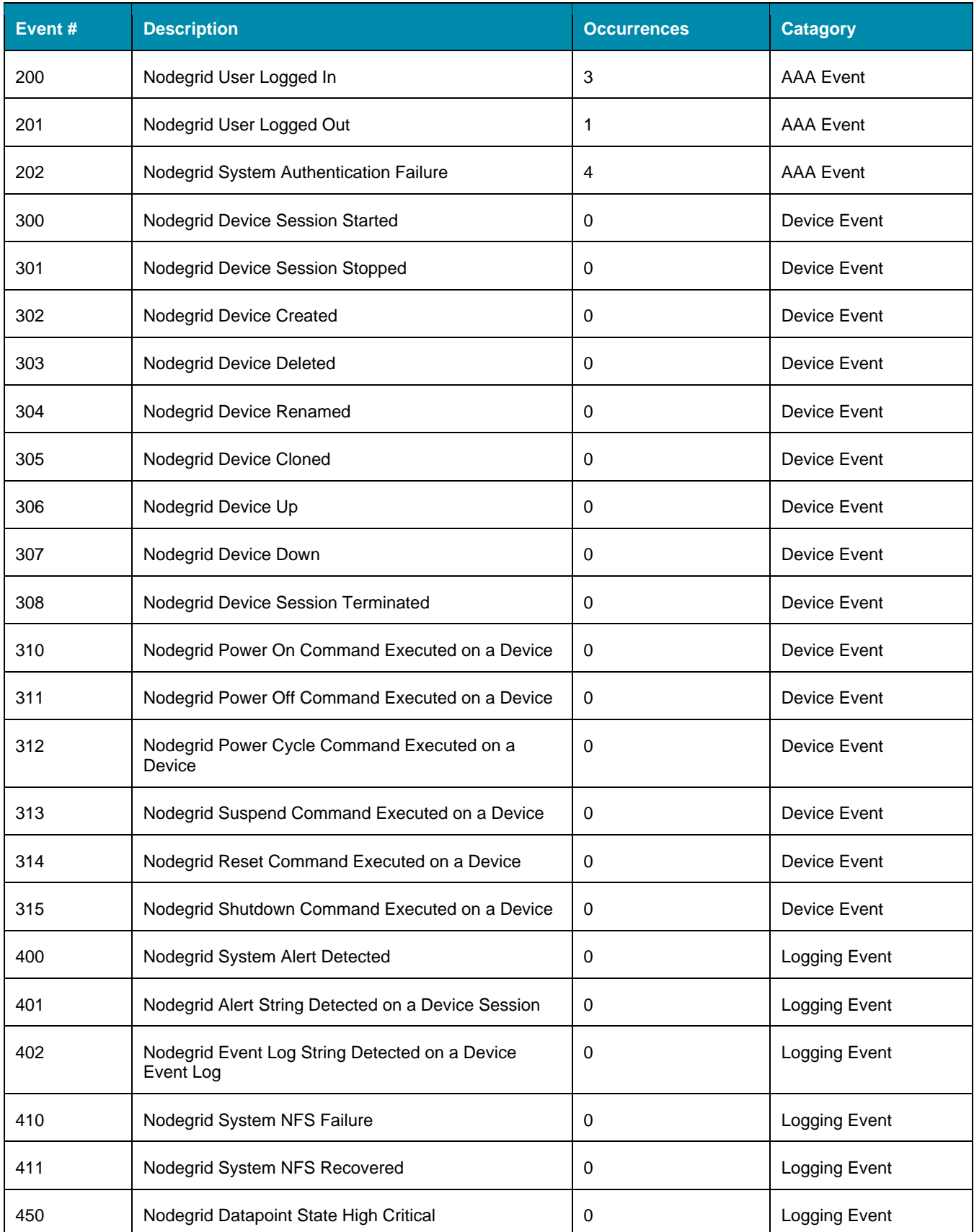

Version 5.0

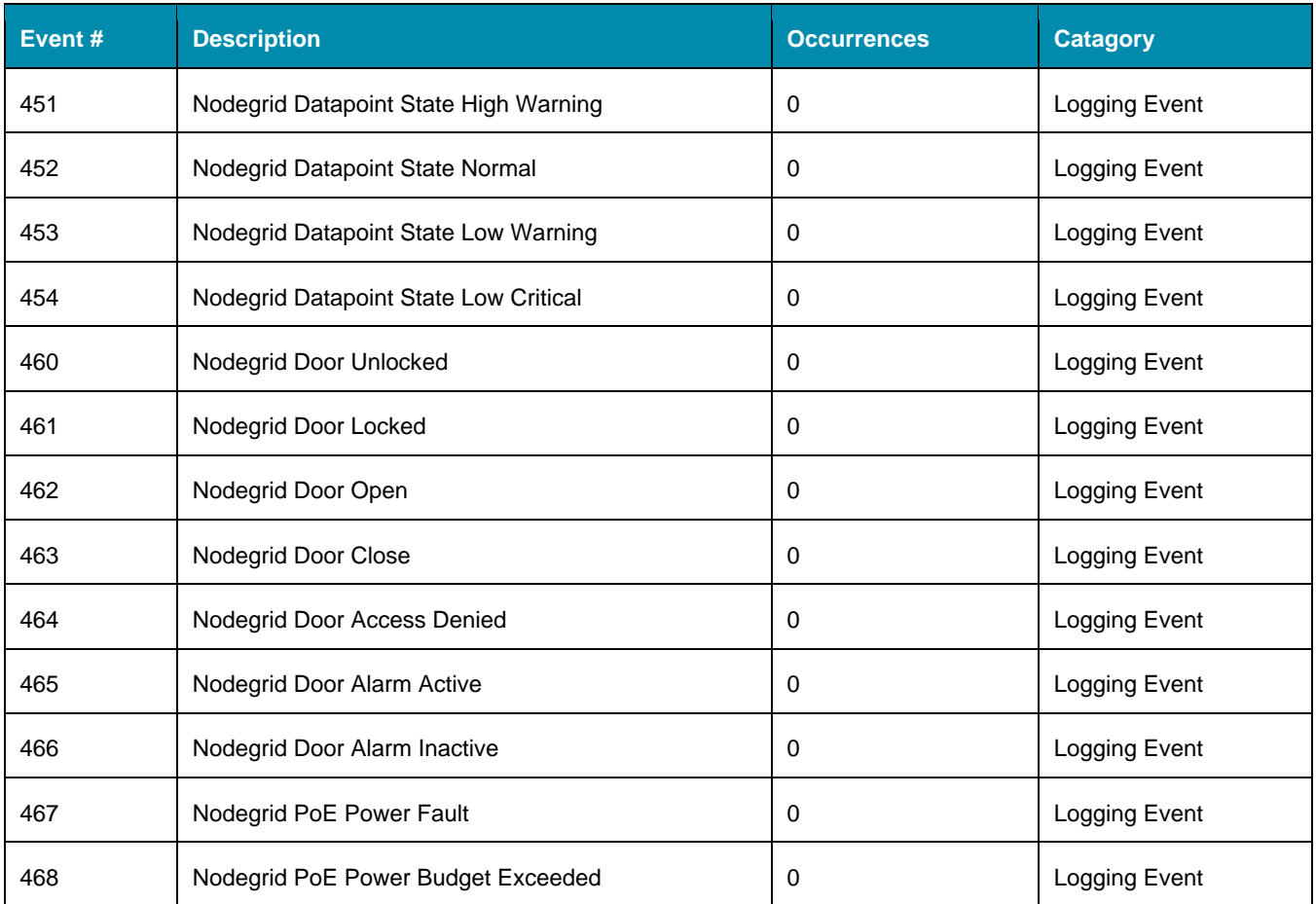

# **System Usage tab**

This presents information usage details.

# *Memory Usage sub-tab*

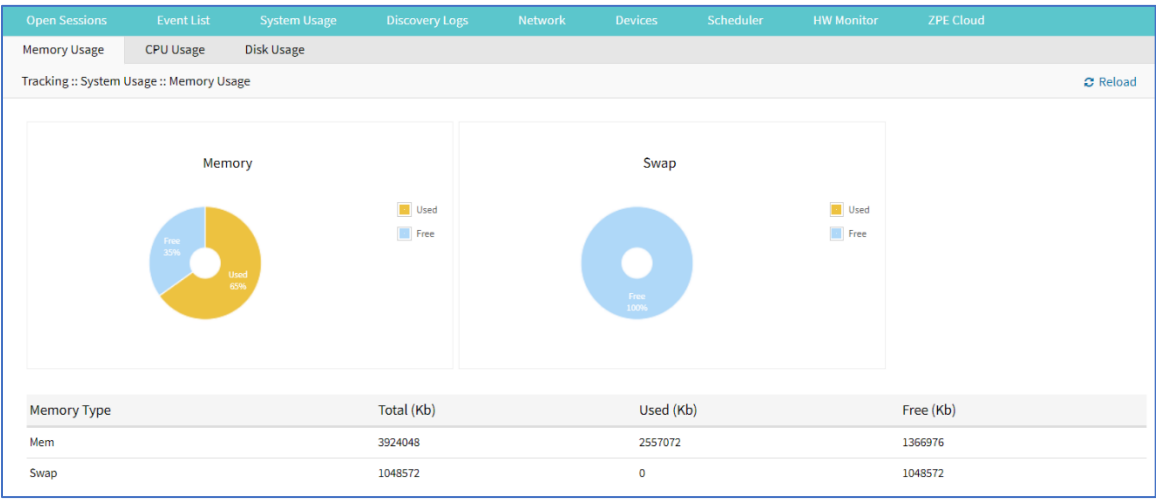

# *CPU Usage sub-tab*

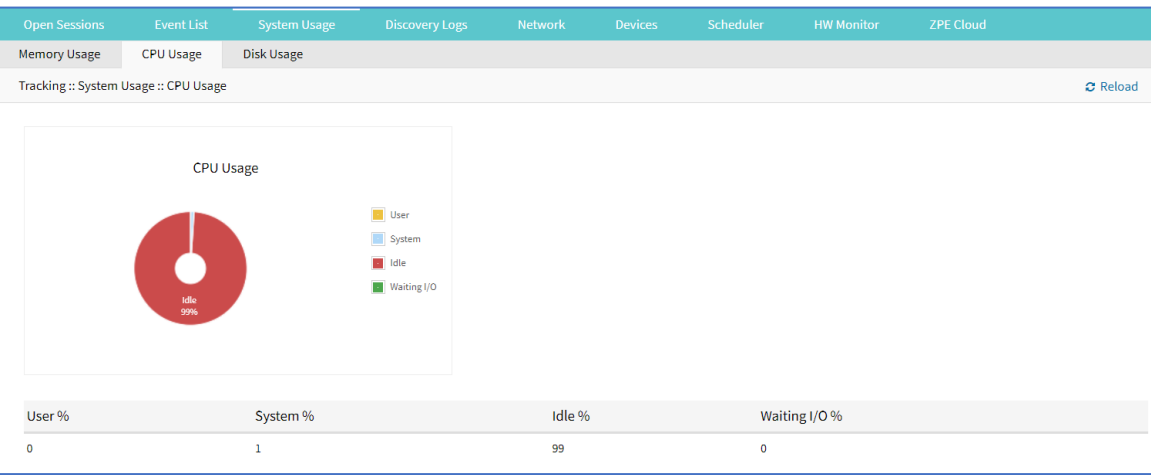

# *Disk Usage sub-tab*

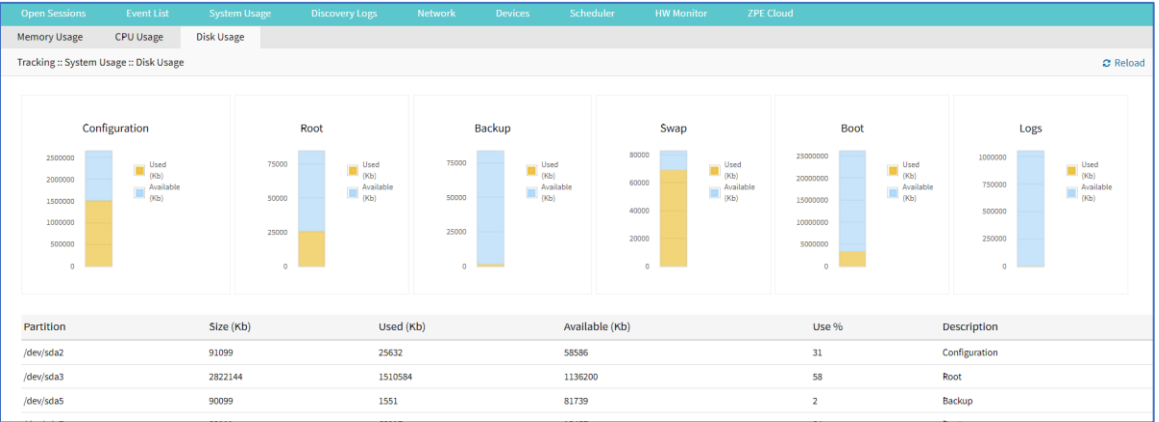

# **Discovery Logs tab**

This shows the logs of the discovery processes set on the Managed Devices setting for auto discovery.

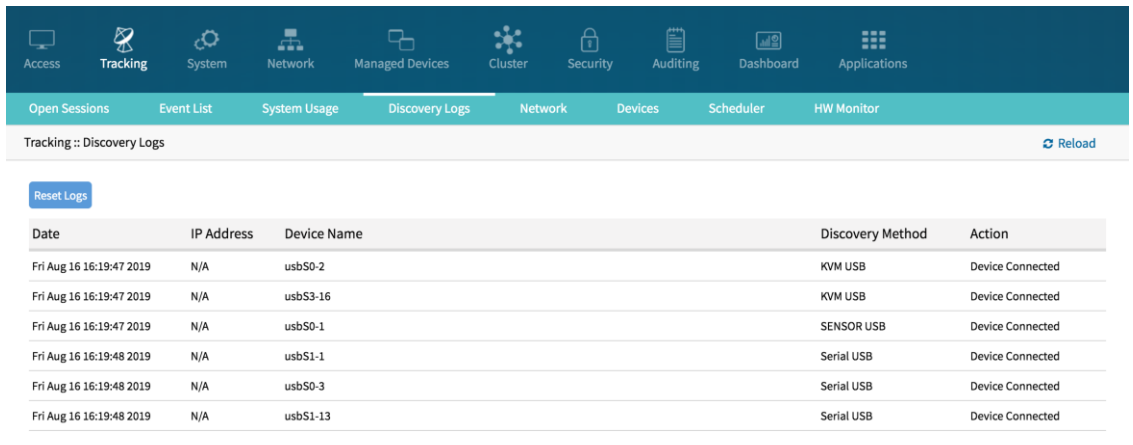

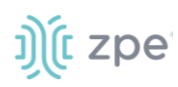

### **Discovery Logs Table**

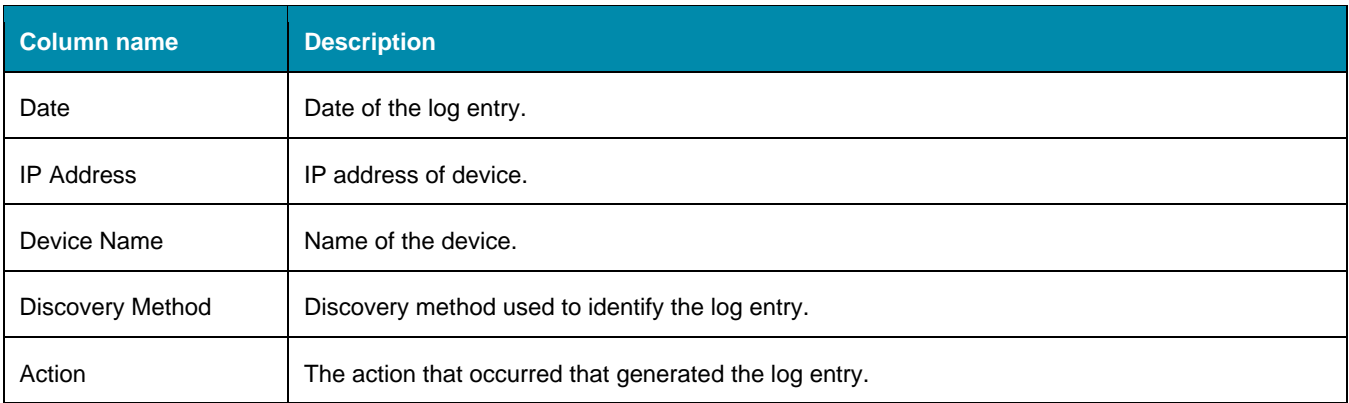

# *Reset Logs*

#### *WebUI Procedure*

- 1. Go to *Tracking :: Discovery Logs*.
- 2. Click **Reset Logs**.

The table will clear.

# **Network tab**

This displays network Interface information, LLDP and the Routing Table details.

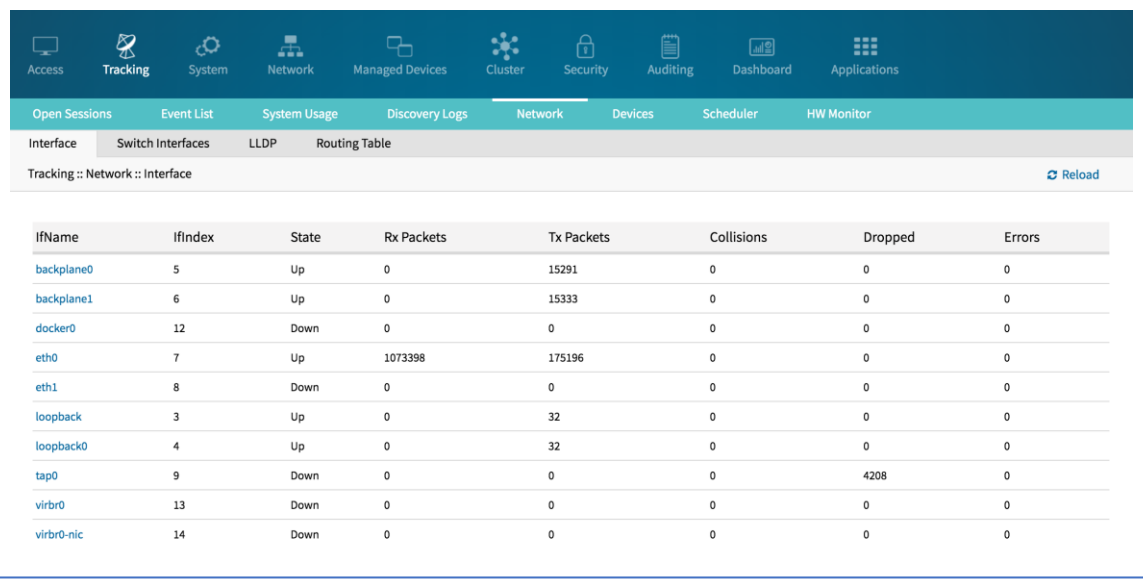

# *Interface sub-tab*

This displays the network interface statistics, like state, package counters, collisions, dropped and errors.

# j)(t zpe

# *Switch Interface sub-tab*

This shows switch interfaces.

# *LLDP sub-tab*

This shows devices that advertise their identity and capabilities on the LAN. LLDP advertising and reception can be enabled in Nodegrid with network connections.

# *Routing Table sub-tab*

This shows the routing rules that Nodegrid follows for network communications. Any added static network routes are included.

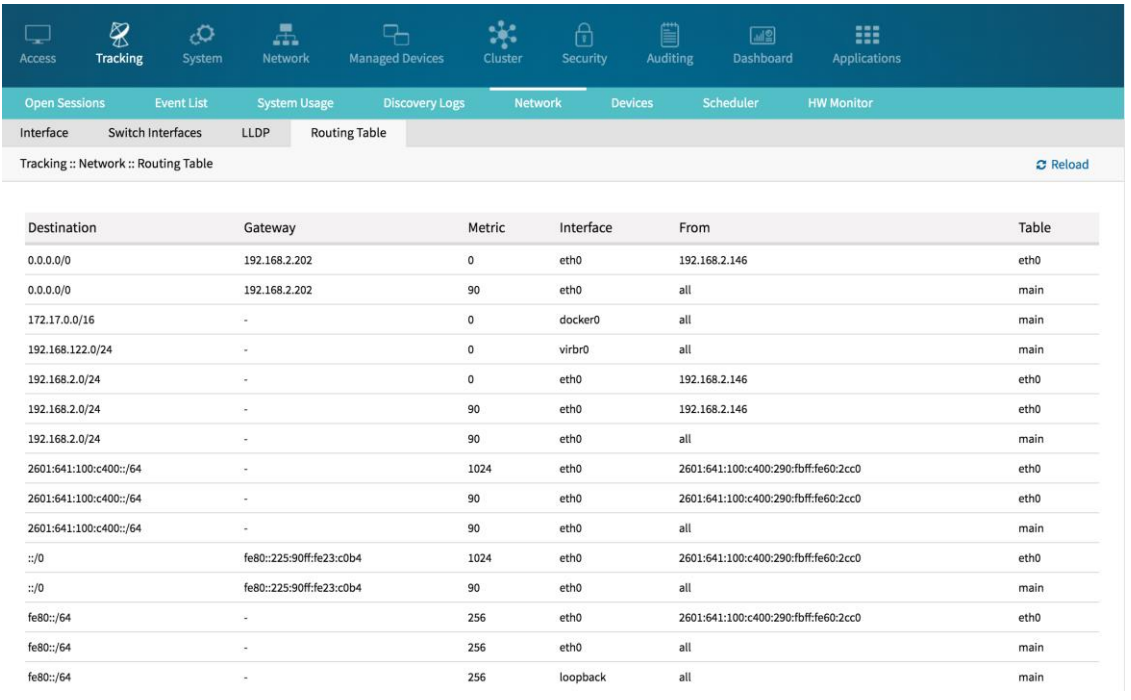

# **Devices tab**

This shows connection statistics for physically connected devices, like serial and USB devices, and wireless modems. The available options will depend on the specific Nodegrid unit.

# *Serial Statistics sub-tab*

This provides statistical information on the serial ports connectivity such as transmitted and received data, RS232 signals, errors.

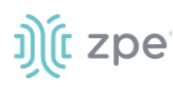

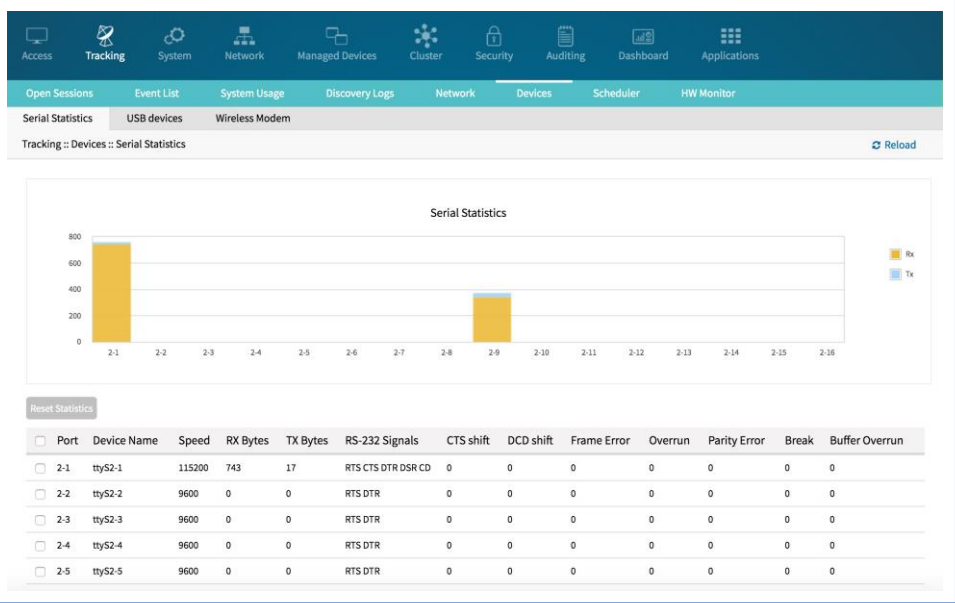

# *USB Devices sub-tab*

This provides details about connected USB devices and initialized drivers.

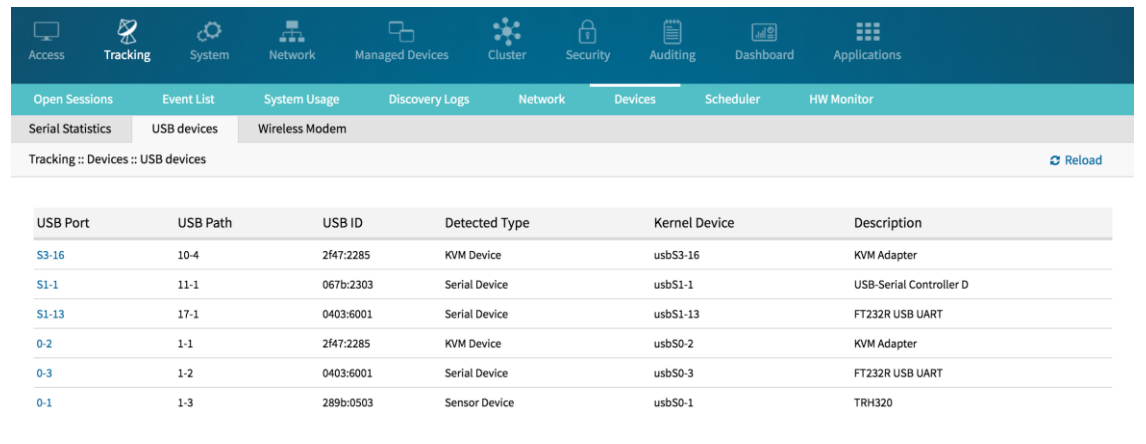

# *Wireless Modem sub-tab*

This displays information about slot, SIM status, and signal strength.

If Data Usage Monitoring is enabled, mobile data usage statistics for each SIM can be viewed, on the graphs.

Version 5.0

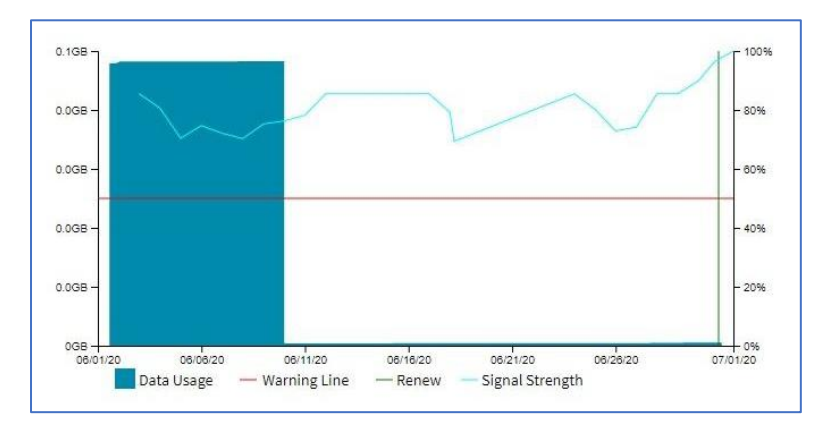

To manually reset Usage statistics, click **Reset**.

# **Scheduler tab**

This provides information about scheduled tasks.

# **HW Monitor tab**

This displays Nodegrid system information. Three sub-tabs provide critical system information.

# *Thermal sub-tab*

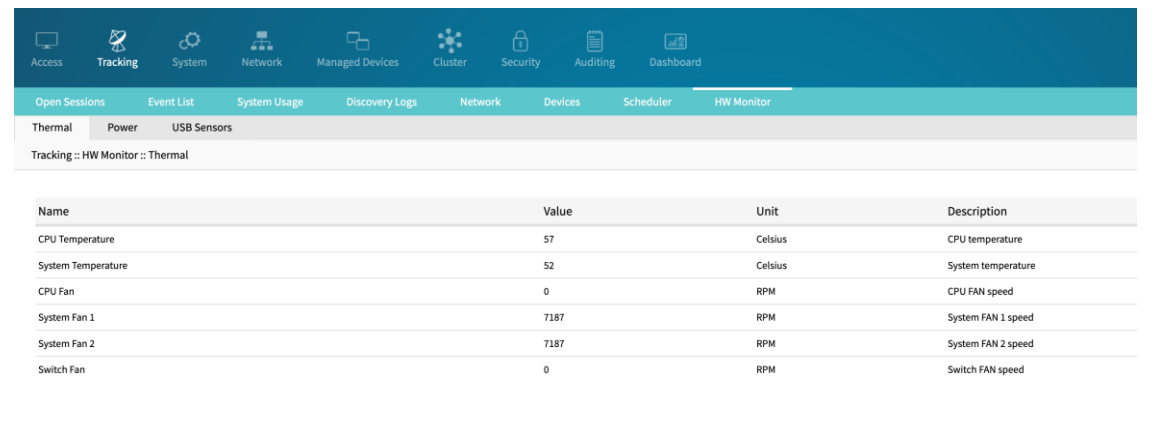

Details displayed:

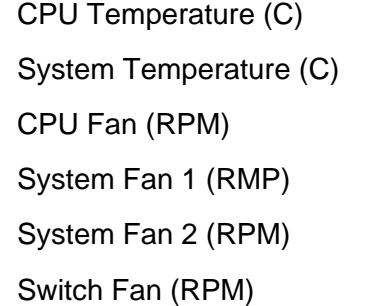

# *Power sub-tab*

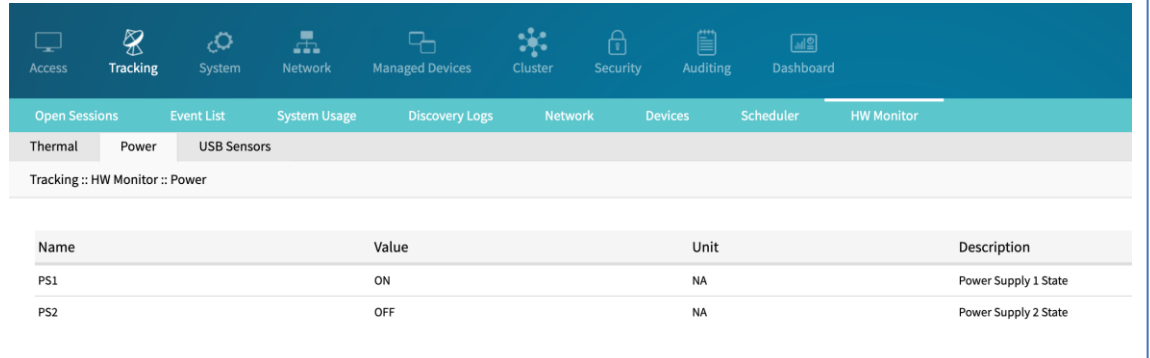

Details displayed:

PS1

PS2

# *USB Sensors (or I/O Ports) sub-tab*

The details shown depend on the model.

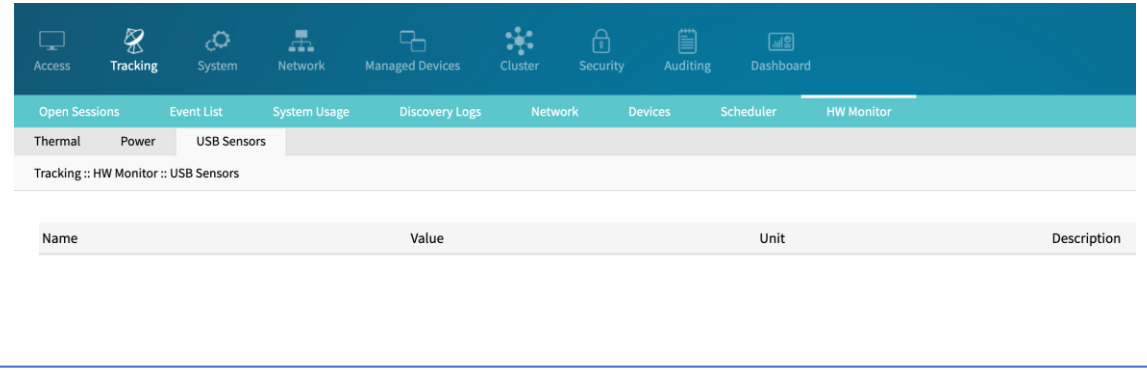

Additional USB sensors (or I/O ports in use) are displayed here.

Thermal menu displays the current CPU temperature, System temperature, and FAN speeds (if available).

Power menu displays information about current Power sources (current state and power consumption).

I/O Ports menu is only available on devices with GPIO ports, like the Nodegrid Gate SR and Nodegrid Link SR. It will show the current status of GPIO ports.

# *I/O Ports (GPIO) sub-tab*

This shows the status of GPIO ports (only displayed for models with GPIO ports, i.e., Nodegrid Gate SR and Nodegrid Link SR).

Example shown – Nodegrid Gate SR

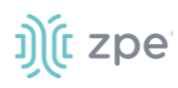

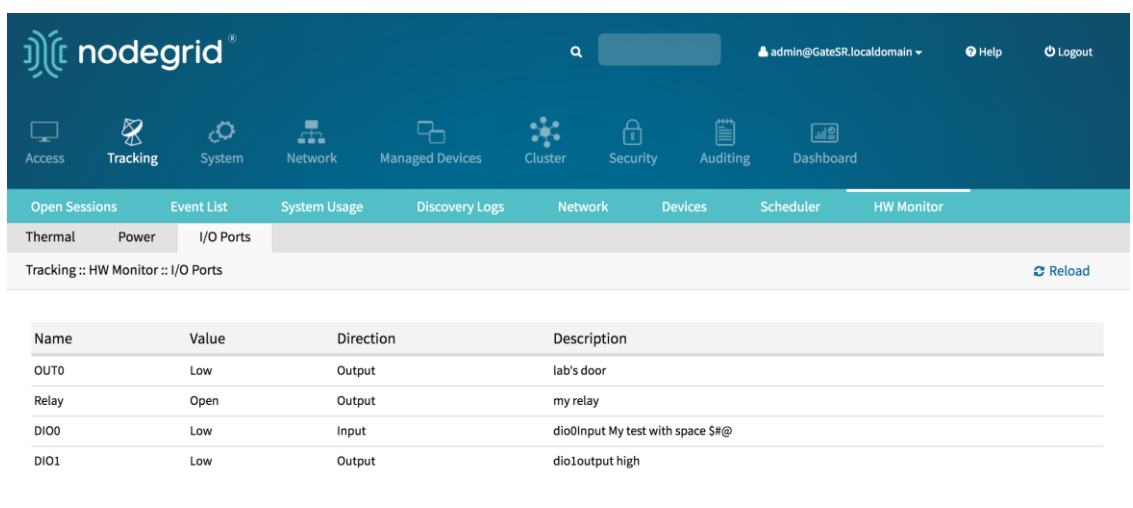

# **System Section**

System settings are configured for each device, including license keys, general system settings, firmware updates, backup and restore, and more.

# **License tab**

This displays all licenses enrolled on this Nodegrid device, with license key, expiration date, application, etc. Number of licenses (used and available) are shown in upper right. Licenses can be added or deleted. If licenses expire or are deleted, the devices exceeding the total licenses changes status to "unlicensed" (information is retained in the System). Unlicensed devices are not shown on the Access tab.

For Nodegrid access and control, each managed device must have a license. The required license for each Nodegrid serial port is included with the device.

**NOTE**: A managed device is any physical or virtual device defined under Nodegrid for access and control.

# *Manage Licenses*

### **Add a License**

#### *WebUI Procedure*

- 1. Go to *System :: License*.
- 2. Click **Add** (displays dialog).

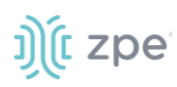

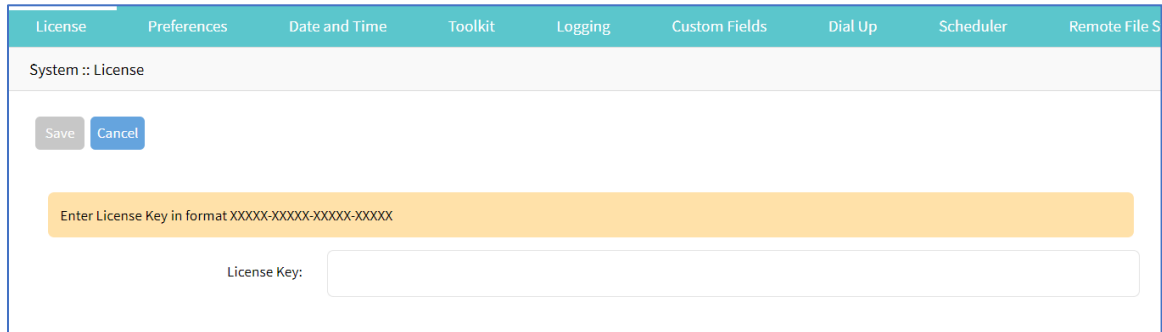

- 3. Enter **License Key**.
- 4. Click **Save**.

### **Delete a License**

#### *WebUI Procedure*

- 1. Go to *System :: License*.
- 2. Select the checkbox.
- 3. Click **Delete**.

# **Preferences tab**

Main system preferences are configured in this tab. Any change in the fields activates the **Save** button.

# *Nodegrid Location*

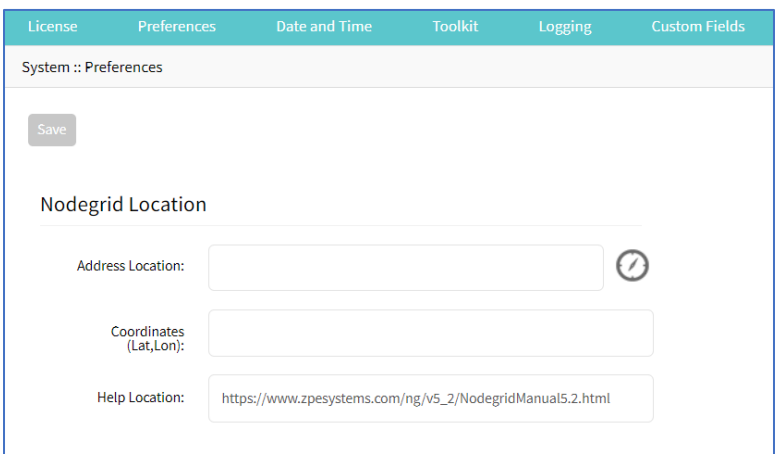

### **Edit Location Preferences**

#### *WebUI Procedure*

- 1. Go to *System :: Preferences*.
- 2. In the *Nodegrid Location* menu:

Enter **Address Location** (a valid address for the device location).

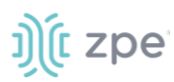

Enter **Coordinates (Lat, Lon)** (if GPS is available, click Compass icon – or manually enter GPS coordinates).

For **Help Location**, enter alternate URL location for the User Guide.

**NOTE**: The administrator can download the documentation from ZPE (HTML5 or PDF, as preferred) to be available to users (when Help icon is clicked.

3. When done, click **Save**.

## *Session Idle Timeout*

This is the number of seconds of session inactivity until the session times out and logs the user off.

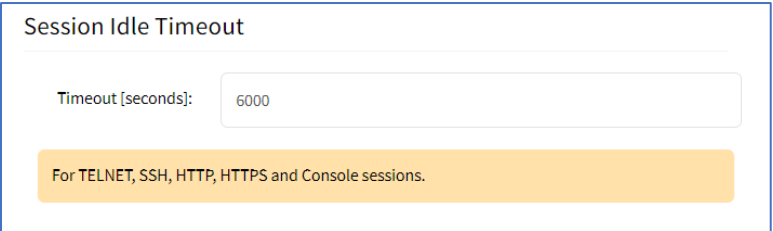

### **Change Timeout**

#### *WebUI Procedure*

- 1. Go to *System :: Preferences*.
- 2. In the *Session Idle Timeout* menu:

In **Timeout (seconds)**, enter one of these:

**zero** (0) – the session will never expire.

Value (i.e., 6000 keeps session active for 100 minutes).

**NOTE**: This setting applies to all telnet, SSH, HTTP, HTTPS, and console sessions.

3. Click **Save**.

# *Nodegrid Configuration*

The Revision Tag field is a free format string used as a configuration reference tag. This field can be manually updated or updated with an automated change management process.

The **Latest Profile Applied** shows the last applied profile (through a ZTP process or the ZPE Cloud).

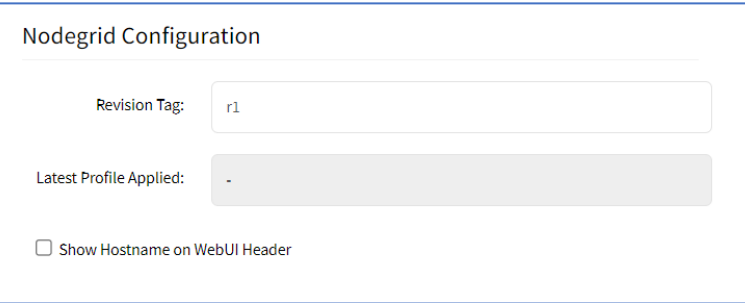

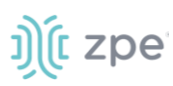

## **Modify Nodegrid Configuration**

#### *WebUI Procedure*

- 1. Go to *System :: Preferences*.
- 2. In the *Nodegrid Configuration* menu:

#### Enter **Revision Tag**.

(optional) Select **Show Hostname on WebUI Header** checkbox (this displays the device hostname on the WebUI banner. Select color (click in color grid or enter RGB or CYMK.

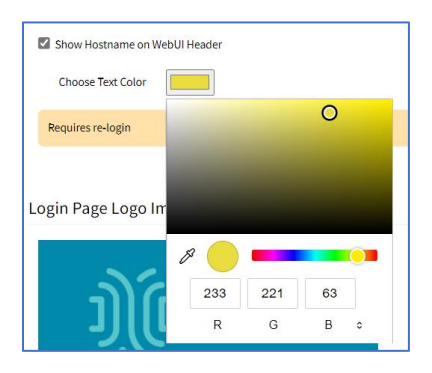

3. Click **Save**.

## *Login Page Logo Image*

The administrator can change the logo image (png or jpg) used on the Nodegrid WebUI login. It can be uploaded from the local desktop or a remote server (FTP, TFTP, SFTP, SCP, HTTP, and HTTPS). This is the URL format (username and password may be required): <PROTOCOL>://<ServerAddress>/<Remote File>.

After upload, refresh the browser cache to display the new image.

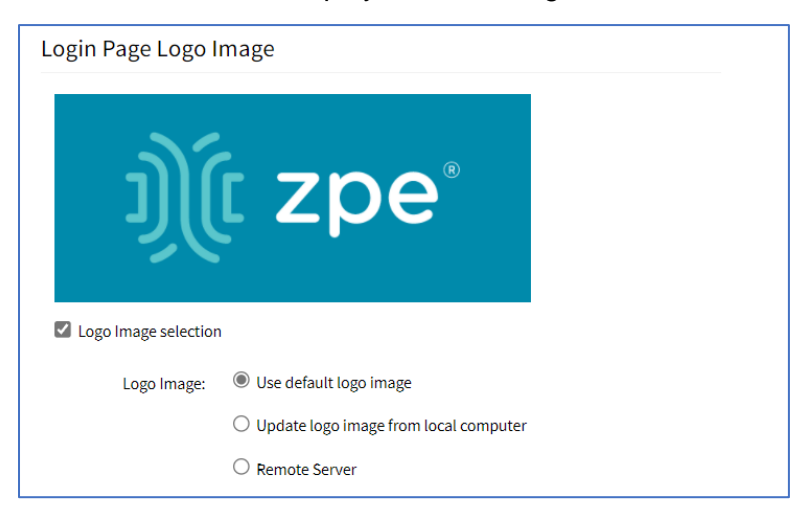

### **Update Logo Image Selection**

#### *WebUI Procedure*

4. Go to *System :: Preferences*.

©2022 ZPE Systems, Inc. Confidential Page 84

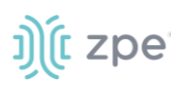

- 5. In the *Logo Page Logo Image* menu:
- 6. (optional) Select **Logo Image selection** checkbox.

In *Logo Image* menu, select one:

**Use default logo image** radio button.

**Update log image from local computer** radio button. Click **Choose File** to locate and select logo (jpg, png).

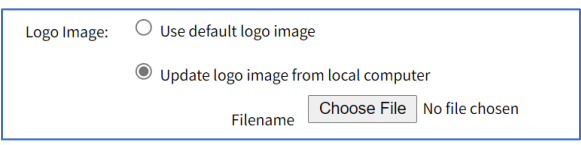

**Remote Server** radio button. Enter **URL**, **Username**, **Password**. (as needed) Select **The path in url to be used as absolute pathname** checkbox.

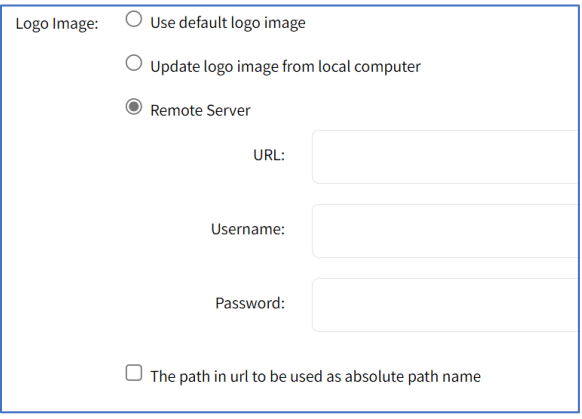

# *Login Banner Message*

Nodegrid can be configured to show a login banner on Telnet, SSHv2, HTTP, HTTPS and Console login. This banner is displayed on the device login page. The default content (below) can be edited.

WARNING: This private system is provided for authorized use only and it may be monitored for all lawful purposes to ensure its use. All information including personal information, placed on or sent over this system may be monitored and recorded. Use of this system, authorized or unauthorized, constitutes consent to monitoring your session. Unauthorized use may subject you to criminal prosecution. Evidence of any such unauthorized use may be used for administrative, criminal and/or legal actions.

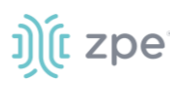

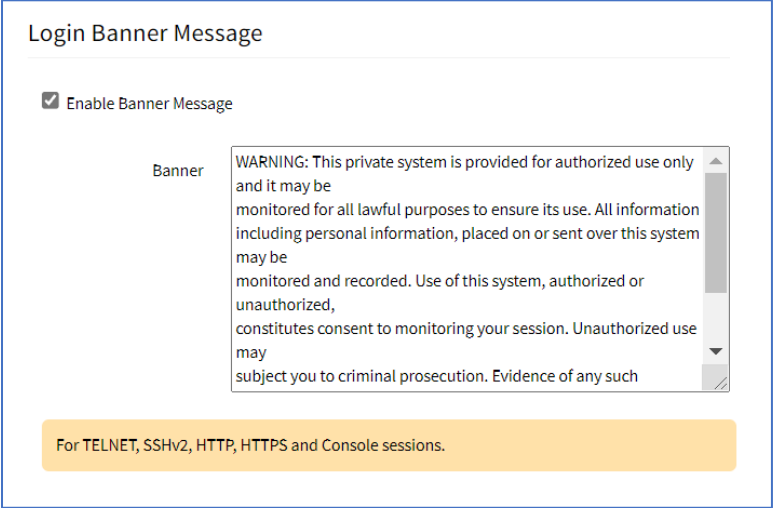

### **Change Message to appear on Login Page**

The message can include device-specific information, such as Device Alias or other device identifier detail.

#### *WebUI Procedure*

- 1. Go to *System :: Preferences*.
- 2. In the *Logo Banner Message* menu:

Click in **Banner**.

Modify text, as needed (to control line length, use *Enter* for hard returns).

3. Click **Save**.

### *Utilization Rate Events*

This sets up event notifications for utilization rates.

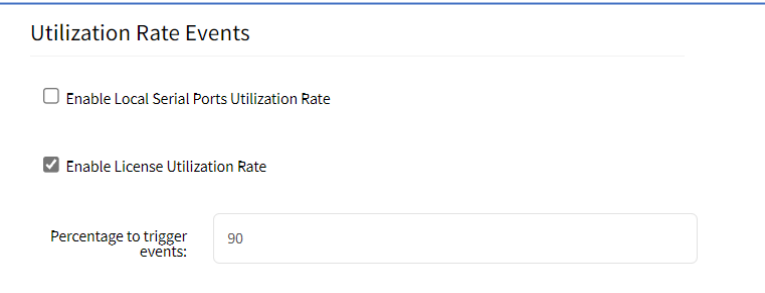

#### **Set Utilization Rate**

#### *WebUI Procedure*

- 1. Go to *System :: Preferences*.
- 2. In the *Utilization Rate Events* menu:

(optional) Select **Enable Local Serial Ports Utilization Rate** checkbox.

©2022 ZPE Systems, Inc. Confidential Page 86

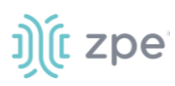

Select **Enable License Utilization Rate** checkbox and enter **Percentage to trigger events**. (An event notification is generated when the entered percentage is reached.)

3. Click **Save**.

# *Serial Console*

This displays the baud speed of the device.

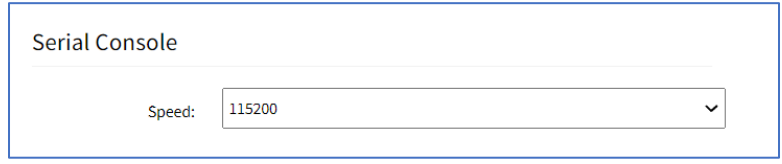

### **Set Serial Console Speed**

#### *WebUI Procedure*

- 1. Go to *System :: Preferences*.
- 2. In the *Serial Console* menu:

On **Speed** drop-down, select baud rate (**9600**, **19200**, **38400**, **57600**, **115200**).

3. Click **Save**.

## *Power Supplies*

This displays the state of dual power supplies (ON/OFF).

To get an alarm when one power supply goes down, select **Enable alarm sound** checkbox.

To acknowledge an alarm state, click **Acknowledge Alarm State** (top left).

### *Network Boot*

Nodegrid can boot from a network ISO image. Enter the unit's IPv4 address and netmask, ethernet interface (eth0 or eth1), and ISO image URL. Use this URL format: http://ServerIPAddress/PATH/FILENAME.ISO

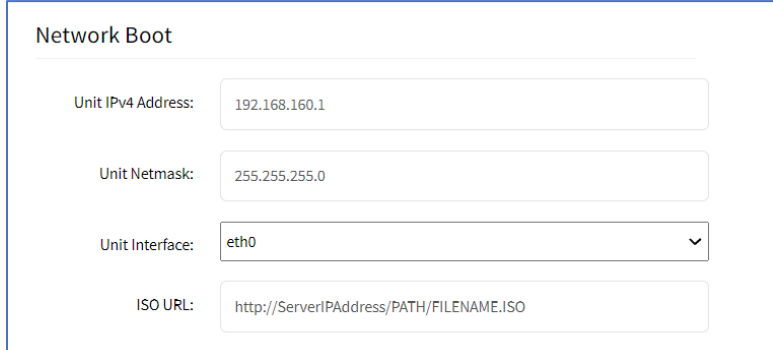

### **Set Network Boot**

#### *WebUI Procedure*

©2022 ZPE Systems, Inc. Confidential Page 87

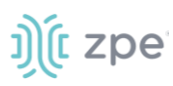

- 1. Go to *System :: Preferences*.
- 2. In the *Network Boot* menu:

Enter **Unit IPv4 Address**.

Enter **Unit Netmask**.

On **Unit Interface** drop-down, select one (**eth0**, **eth1**).

Enter **ISO URL**.

3. Click **Save**.

# *PXE Boot*

Nodegrid supports PXE boot (Pre-Boot Execution Environment). PXE is part of the UEFI (Unified Extensible Firmware Interface) used to boot a software image retrieved at boot time from a network server. Data centers prefer this method for OS booting, installation, and deployment.

By default, PXE boot is enabled in Nodegrid. It can be disabled on WebUI (Security::Services) or CLI (/settings/services scope). The example shows how to configure the DHCP/PXE server in Linux (Ubuntu) with installed Apache web server, tftpd-hpa service and Nodegrid 4.1.x.

**NOTE**: PXE, DHCP and TFTP servers must be installed.

- 1. Download Nodegrid network boot files (tarball) Contact Support to obtain the file
- 2. Copy Nodegrid network boot tar.gz(tarball) file to the DHCP server
- 3. Unzip the tar file (creates two directories: nodegrid 4.1.xx and boot).

Alternatively, create the directory and put tar file in that directory. Then unzip the tarball file (i.e., cd /var/lib/tftpboot/PXE directory).

Example:

```
root@ubuntu-srv1:~# cd /var/lib/tftpboot/
root@ubuntu-srv1:/var/lib/tftpboot# ls -l
drwxrwxr-x 2 root root 4096 Apr 24 03:20 nodegrid-4.1.xx
root@ubuntu-srv1:/var/lib/tftpboot# ls -l nodegrid-4.1.xx
total 558468
-rw-r--r-- 1 root root 22270823 Apr 24 03:19 initrd
-rw-rw-r-- 1 root root 544343672 Apr 24 03:19 rootfs.img.gz
-rw-rw-r-- 1 root root 7 Apr 24 03:19 version
-rw-r--r-- 1 root root 5242832 Apr 24 03:19 vmlinuz
       root@ubuntu-srv1:/var/lib/tftpboot#
```
4. Open **dhcpd.conf** and add these lines in the "host definition" section. The hardware ethernet value must match the Nodegrid device MAC address, and the fixed-address is the Nodegrid device IP address.

```
host PXEboot NSC {
    hardware ethernet e4:1a:2c:56:02:9e;
```
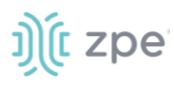

```
 fixed-address 192.168.22.61;
      option tftp-server-name "192.168.22.201";
      next-server 192.168.22.201;
option bootfile-name "PXE/boot/grub/i386-pc/core.0";
 # option bootfile-name "nodegrid-4.1.xx/boot/grub/i386-pc/core.0";
   option domain-name "zpesystems.com";
   option domain-name-servers 192.168.22.205, 75.75.75.75, 75.75.76.76;
      option routers 192.168.22.202;
}
```
5. On Web server (i.e., Apache), cd /var/www and create a soft link to the file for the network boot: **ln -s** and filename to link to the directory.

```
root@ubuntu-srv1:/var/www# pwd
root@ubuntu-srv1:/var/www#
root@ubuntu-srv1:/var/www# ln -sf /var/lib/tftpboot/PXE/nodegrid-4.1.xx/ nodegrid-
4.1.xx
```
6. Restart the DHCP server.

sudo service isc-dhcp-server restart

- 7. Restart tftpd-hpa process.
- 8. Start the Nodegrid device. This installs the Nodegrid netboot image on device.

# **Date and Time tab**

Nodegrid devices supports NTP (Network Time Protocol) Authentication and Cellular Tower Synchronization. This default configuration is set to automatically retrieve accurate date/time from any server in the NTP pool.. NTP authentication provides an extra safety measure for Nodegrid to ensure that the timestamp it receives has been generated by a trusted source, protecting it from malicious activity or interception.

# *Local Settings sub-tab*

If needed, the date/time can be manually set. NTP is the default configuration. In manual configuration mode, Nodegrid device uses its internal clock to provide date and time information. Refresh the page to see the current system time. Date and time synchronization from cell tower is an additional convenience that obtains exact time directly from the carrier network.

To set the local time zone, select from the drop-down menu (default: UTC).

**NOTE**: All timestamps in Event Logs are in UTC.

### **Configure Local Time**

Use this dialog to setup local time and UTC time zone for the device location.

*WebUI Procedure*

©2022 ZPE Systems, Inc. Confidential Page 89

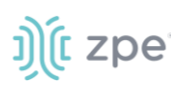

1. Go to *System :: Date and Time :: Local Settings*.

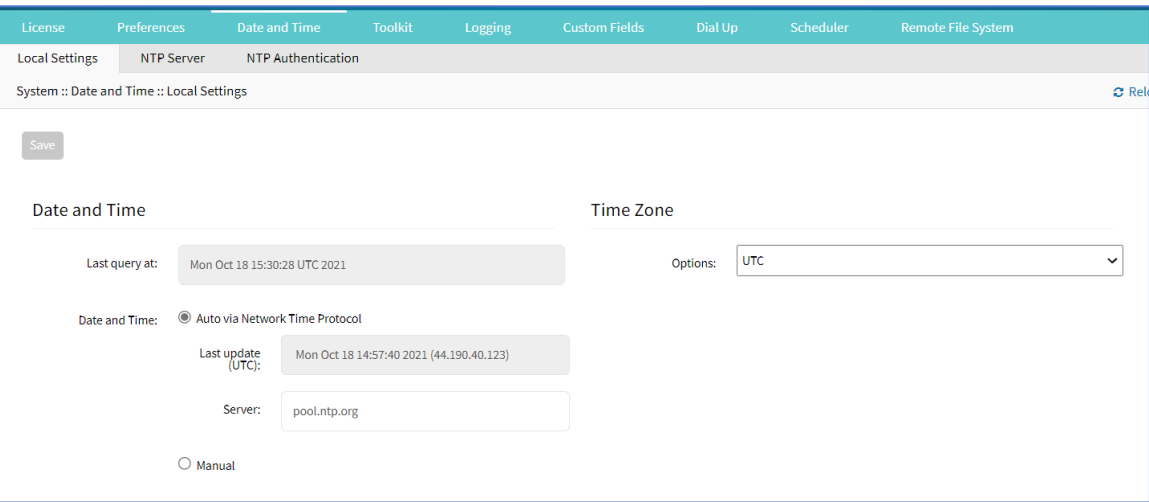

2. In *Date and Time* menu:

In *Date and Time*, select one:

**Auto via Network Time Protocol** radio button:

Enter **Server**.

**Manual** radio button:

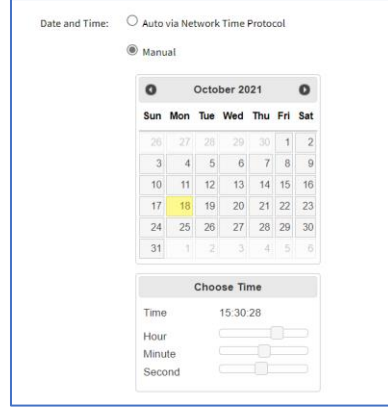

Scroll through **Calendar** and select date.

In **Choose Time**, enter hour, minute, second.

3. In *Time Zone* menu:

On **Options** drop-down, select the appropriate time zone.

4. Click **Save**.

# j)(t zpe

## **Cellular Tower Synchronization**

This is supported by units with an installed Wireless Modem card and valid SIM card. The Nodegrid device can get date/time from the cellular tower. The SIM card must be registered to the carrier network).

#### *WebUI Procedure*

1. Go to *System :: Date and Time :: Local Settings*.

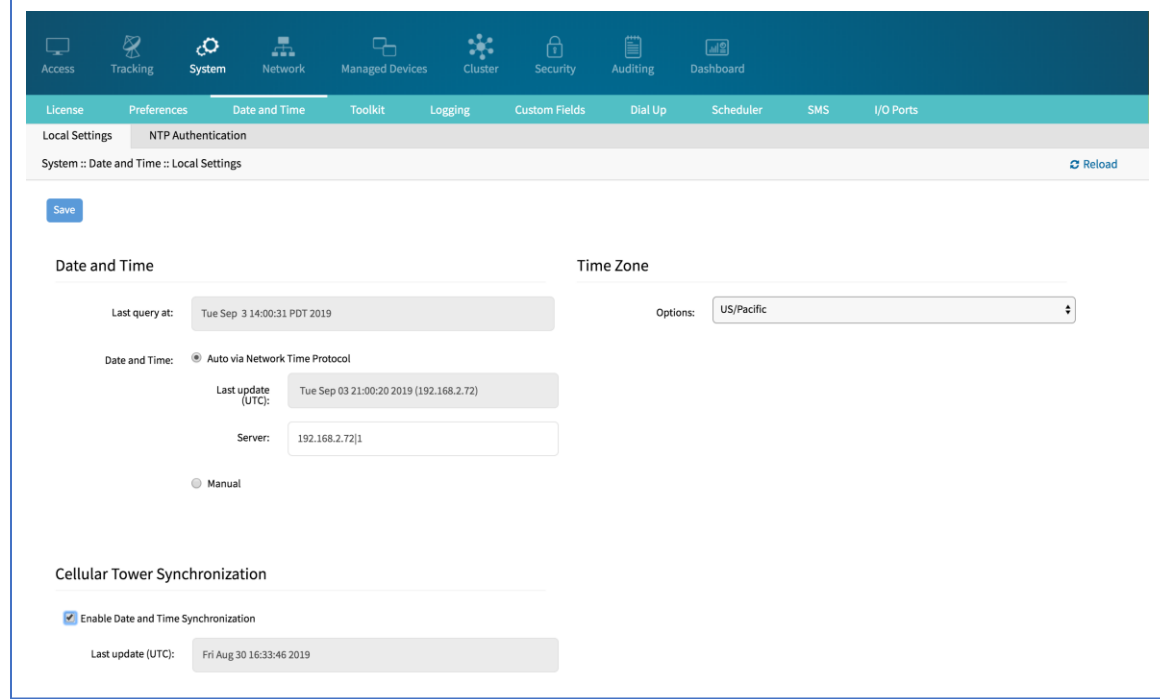

2. In *Cellular Tower Synchronization* menu:

#### Select **Enable Date and Time Synchronization** checkbox.

- 3. Make other changes, as needed.
- 4. Click **Save**.

**NOTE**: Both NTP and Cellular Tower Synchronization can be enabled. The last date/time received from either source is applied. This allows updated date/time with any connection failover configuration.

# *NTP Authentication sub-tab*

NTP reduces security risks associated with time synchronization. With authentication, there is assurance a generated response is from an expected source (rather than maliciously generated or intercepted). Authentication applies a list of agreed keys (passwords) between a server and a client. Communication between server and client is encrypted with one of the agreed keys appended to the messages. The appended key is un-encrypted to ensure it matches one of the agreed keys. Only then is action taken.

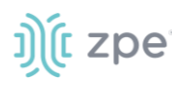

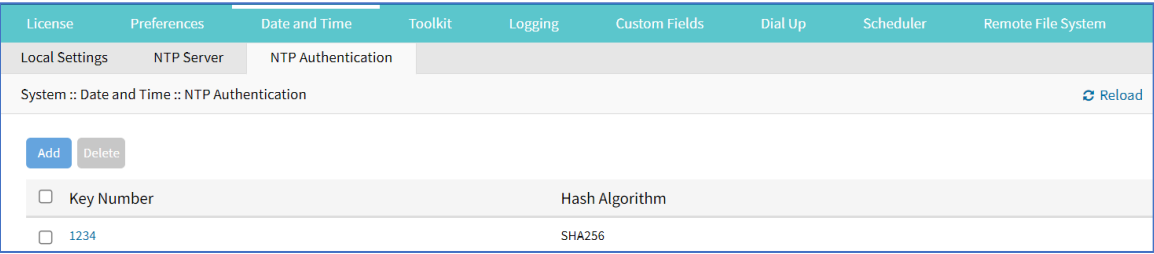

### **Configure Key Number Set**

This requires Admin privileges. Repeat the process for each key number set.

#### *WebUI Procedure*

- 1. Go to *System :: Date and Time :: NTP Authentication*.
- 2. Click **Add** (displays dialog).

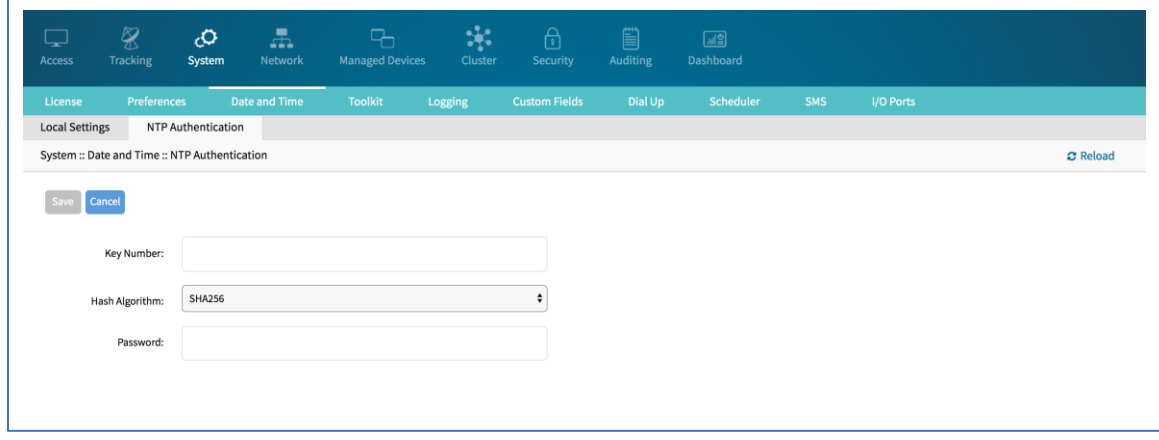

- 3. For **Key Number**, enter any unsigned integer (range: 1 to 2<sup>32</sup> 1
- 4. On **Hash Algorithm** drop-down, select one (**MD5**, **RMD160**, **SHA1**, **SHA256**, **SHA384**, **SHA512**, **SHA3-224**, **SHA3-256**, **SHA3-384**, **SHA3-512**).
- 5. For **Password**, enter a character string (space character not allowed).

Alternatively, enter a hexadecimal number with prefix **HEX######**.

6. Click **Save**.

#### **Delete Key Number**

#### *WebUI Procedure*

- 1. Go to *System :: Date and Time :: NTP Authentication*.
- 2. Select checkbox next to Key Number to be deleted.
- 3. Click **Delete**.

#### **Link the NTP server and Key Number**

#### *WebUI Procedure*

©2022 ZPE Systems, Inc. Confidential Page 92

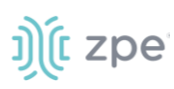

- 1. Go to *System :: Date and Time :: Local Settings*.
- 2. Use separator '|' (pipe) between server address and its key number.

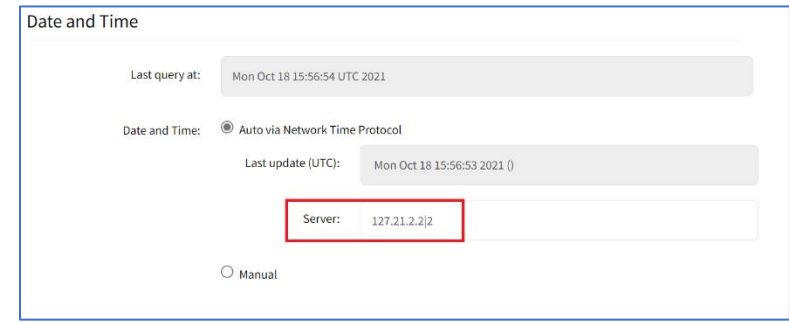

- 3. Make other changes, as needed.
- 4. Click **Save**.

# **Toolkit tab**

System maintenance features are available in System::Toolkit page. This toolkit is used to run the following:

- Reboot
- Shutdown
- Software upgrade
- Save Settings
- Apply Settings
- Restore to Factory Default Settings
- System Certificate
- System Configuration Checksum
- Network tools
- API
- File Manager (only accessible with Admin privileges)
- Diagnostic Data
- Cloud Enrollment

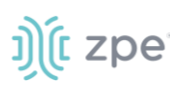

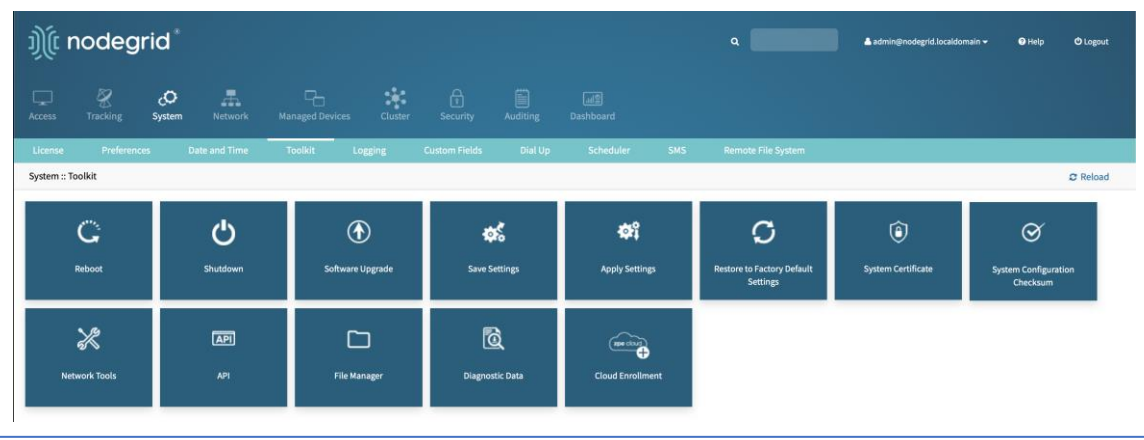

# *Reboot*

Reboot command is a graceful shutdown and reboot of the Nodegrid device. A warning message informs that all active sessions will be dropped. During a reboot, the operating system is automatically restarted.

On click, displays pop-up dialog. Click **OK** to continue.

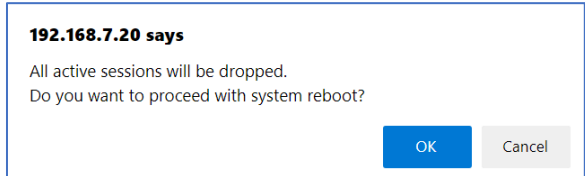

# *Shutdown*

On a shutdown, the operating system will be brought to a halted state. At this point, it is safe to drop the power supply to the unit (turn off power supplies or removing power cords). To turn the unit back on, the power supply must be stopped and then restarted.

On click, displays pop-up dialog. Click **OK** to continue.

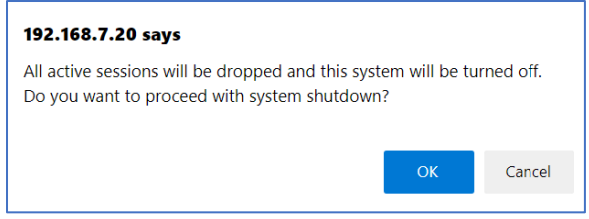

# *Software Upgrade*

There are three methods for device software upgrades:

- From the Nodegrid device
- From the connected local computer
- From a remote server

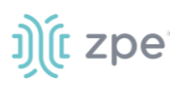

The new software ISO image must be previously loaded.

● To upgrade from the Nodegrid device itself, place the new software ISO file in /var/sw.

● To upgrade from a connected local computer, click on the **Local Computer** radio button. Locate and select the file.

● To upgrade from a remote server, click **Remote Server** radio button. Enter the server URL and required username and password. Supported protocols: FTP, TFTP, SFTP, SCP, HTTP, and HTTPS. The URL can be the IP address or hostname/FQDN. (If using IPv6, include brackets [ ].)

Example:

ftp://192.168.22.21/downloads/Nodegrid\_v4.1.0\_20191225.iso

If downgrading, the options are:

- Apply factory default configuration.
- Restore a saved configuration.

# *Save Settings*

This saves current configuration.

#### *WebUI Procedure*

- 1. Go to *System :: Toolkit*.
- 2. Click **Save Settings** icon (displays dialog).

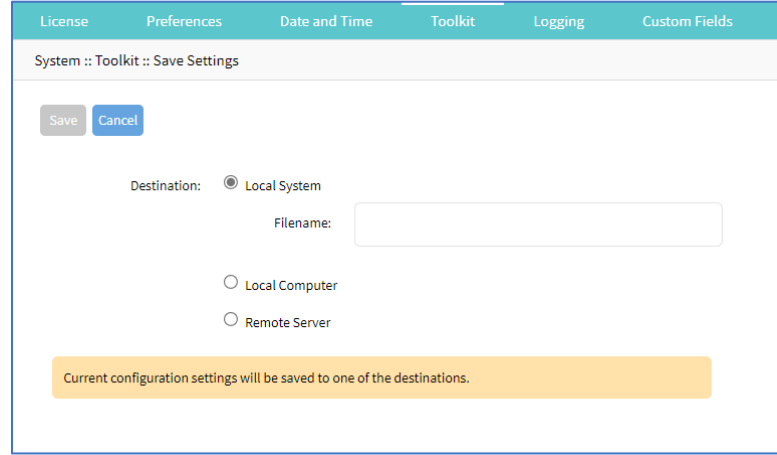

3. In *Destination* menu, select one.

**Local System** radio button. Enter **File Name**.

**Local Computer** radio button. Click **Save** (file is saved on the local computer *Download* folder.

**Remote Server** radio button. Enter **URL**, **Username**, and **Password**. (as needed) Select **Download path is absolute path name** checkbox.

The URL can be the IP address or hostname/FQDN. If using IPv6, use brackets [ ... ]. Supported protocols: FTP, TFTP, SFTP, and SCP.

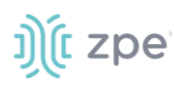

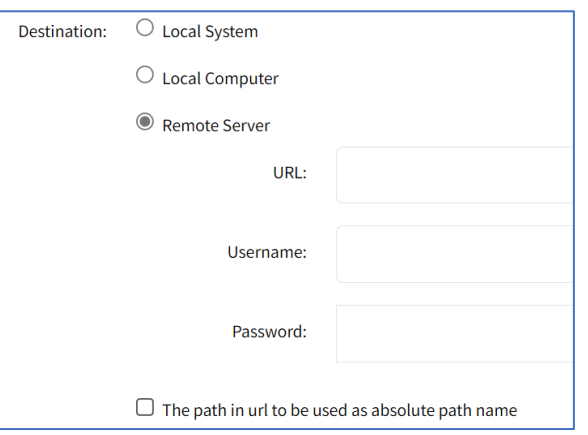

4. Click **Save**.

**NOTE**: The option to save to ZPE Cloud is only available if ZPE Cloud is enabled.

# *Apply Settings*

Saved configurations can be loaded from the Nodegrid device, a local connected computer, or from a remote server. When applied on the Nodegrid device, that becomes the new configuration. The server address can be the IP address or hostname/FQDN. If using IPv6, use brackets [ ... ]. Supported protocols: FTP, TFTP, SFTP, SCP, HTTP and HTTPS.

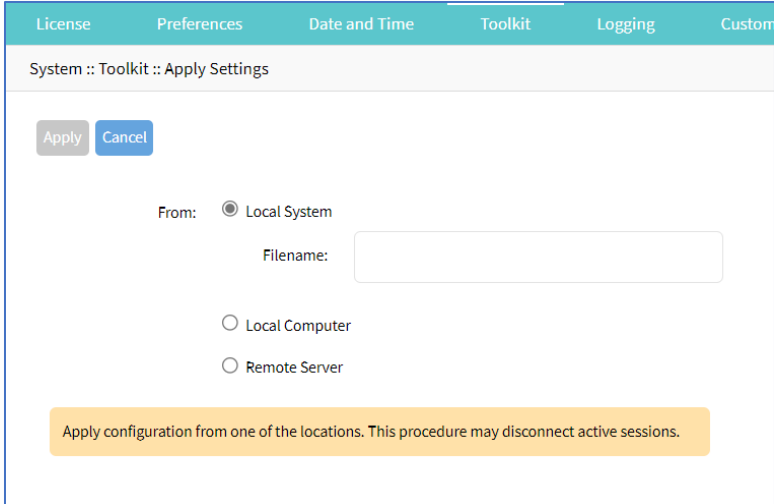

#### *WebUI Procedure*

- 1. Go to *System :: Toolkit*.
- 2. Click **Apply Settings** icon (displays dialog).

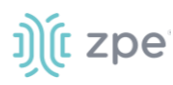

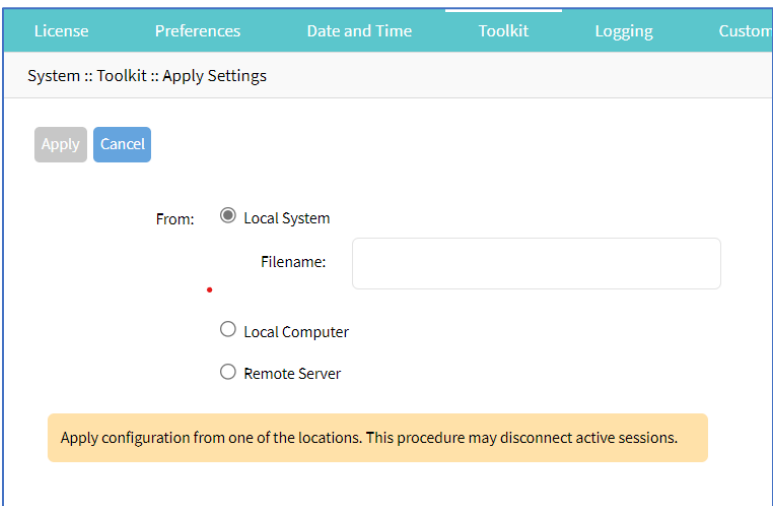

3. In *From* menu, select one:

**Local System** radio button. Enter **File Name**.

**Local Computer** radio button. Click **Choose File** (locate and select the file).

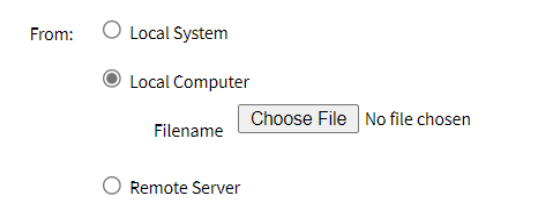

**Remote Server** radio button. Enter **URL**, **Username**, and **Password**. (as needed) Select **Download path is absolute path name** checkbox.

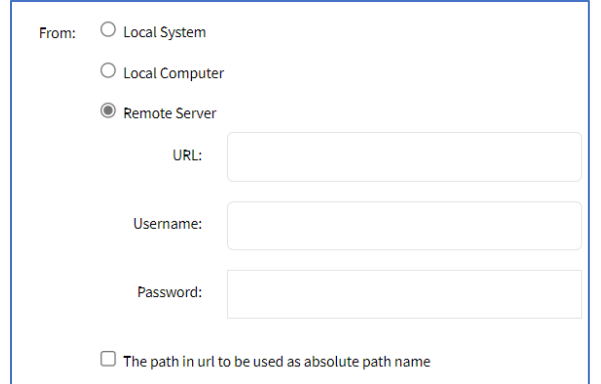

#### 4. Click **Apply**.

### *Restore to Factory Default Settings*

The Nodegrid solution offers multiple options to reset the unit back to factory default settings.

If restore to factory default, all configuration files are set to factory default. There is an option to save or clear all log files.

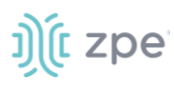

Hard restore is available on the Nodegrid device. To use, locate the RST button on the chassis. Press the RST button down for at least 10 seconds. All configuration files are reset to defaults and log files are cleared.

**NOTE**: Reset to factory default through the RST button requires a minimum ET version of 80814T00. See *About* page for the current version.

The system can also be reset by reformatting the whole system partition. This wipes all existing files and reset the system back to it's shipped state.

#### *WebUI Procedure*

- 1. Go to *System :: Toolkit*.
- 2. Click **Restore to Factory Default Settings** icon (displays dialog).

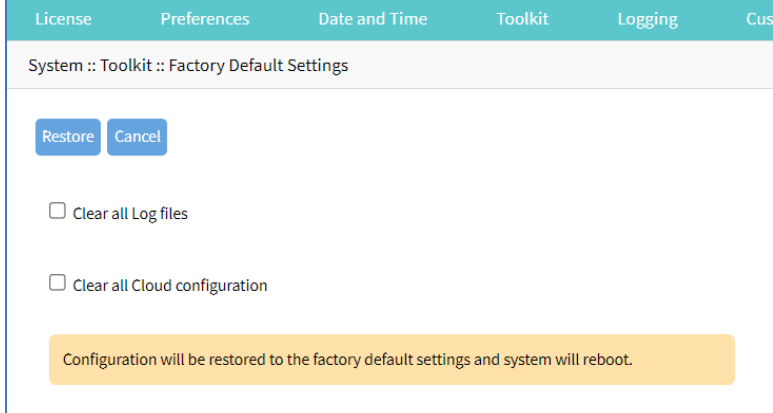

(optional) Select **Clear all Log files** checkbox.

(optional) Select **Clear all Cloud Configuration** checkbox

3. Click **Restore**.

# *System Configuration Checksum*

This creates a checksum baseline of a specific current configuration. Administrators can use this quick tool to periodically verify if the configuration has changed.

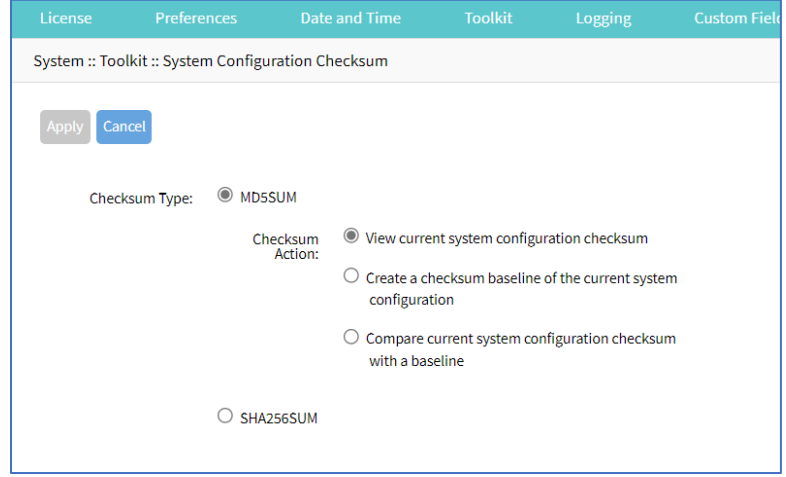

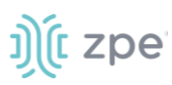

#### *WebUI Procedure*

- 1. Go to *System :: Toolkit*.
- 2. Click **System Configuration Checksum** icon (displays dialog).
- 3. In *Checksum Type* menu, select one:

#### **MD5SUM** radio button

In *Checksum Action* menu, select one:

**View current system configuration checksum** radio button.

**Create a checksum baseline of the current system configuration** radio button.

**Compare current system configuration checksum with a baseline** radio button. On **Baseline Reference** drop-down, select one.

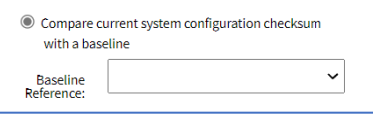

#### **SHA256SUM** radio button

In *Checksum Action* menu, select one:

**View current system configuration checksum** radio button.

**Create a checksum baseline of the current system configuration** radio button.

**Compare current system configuration checksum with a baseline** radio button. On **Baseline Reference** drop-down, select one.

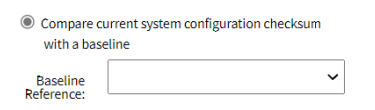

4. Click **Apply** (display results).

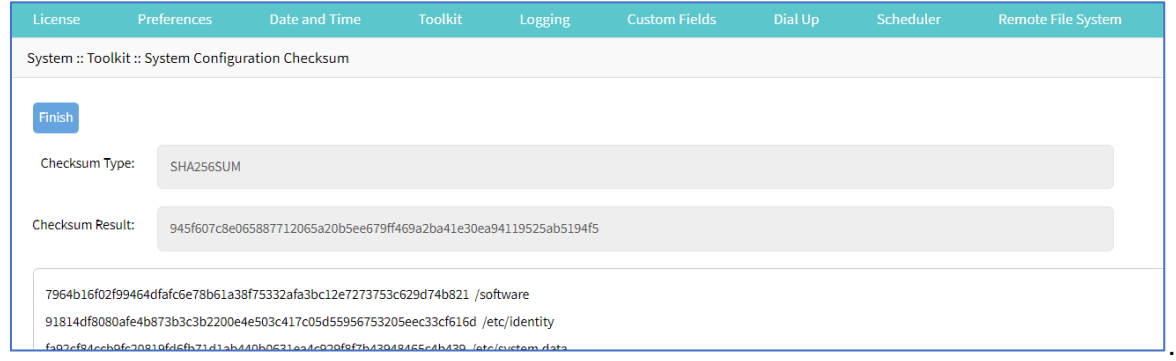

- 5. Review the results. If the configurations match, the main result is "Passed". If any change, altered locations are identified.
- 6. When done, click **Finish**.

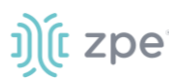

# *System Certificate*

A certificate can be loaded to the Nodegrid device from a connected local computer or a remote server. On the dialog, there are two sub-tabs: **Upload Certificate** and **Create CSR**.

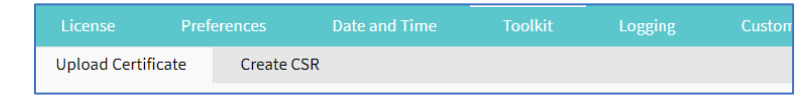

**WARNING!** When the certificate is applied, the web server is restarted and active sessions are disconnected.

The protocols FTP, TFTP, SFTP, SCP, HTTP, and HTTPS are supported.

#### **Upload Certificate**

#### *WebUI Procedure*

- 1. Go to *System :: Toolkit*.
- 2. Click **System Certificate** icon (displays dialog).

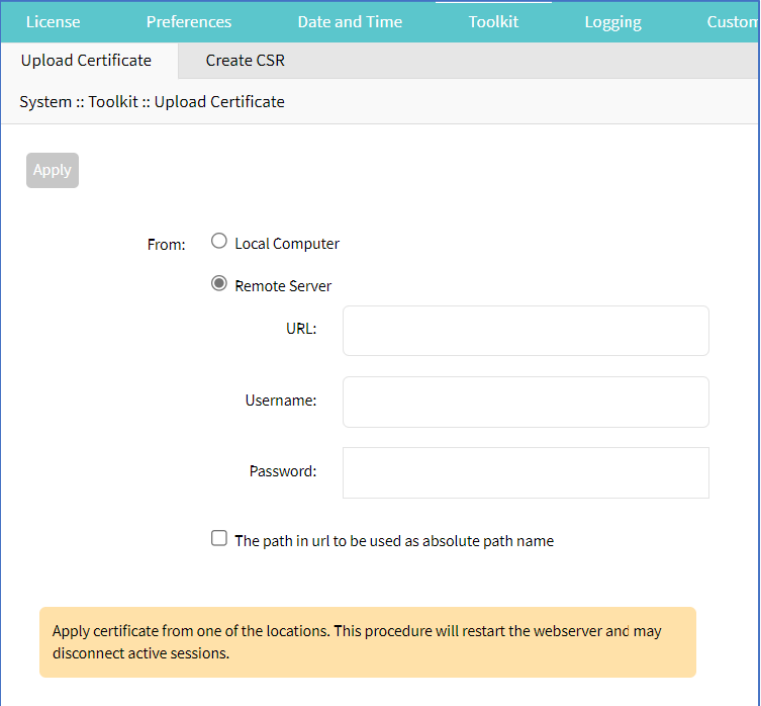

3. On the **Upload Certificate** sub-tab, *From* menu, select one.

**Local System** radio button. Enter **File Name**.

**Local Computer** radio button. Click **Choose File** (locate and select the file).

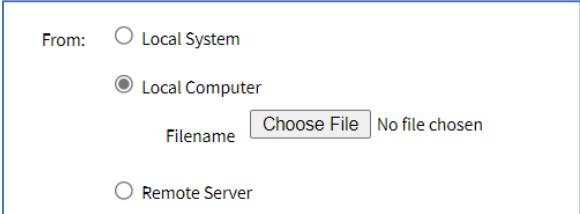

**Remote Server** radio button. Enter **URL**, **Username**, and **Password**. (as needed) Select **Download path is absolute path name** checkbox.

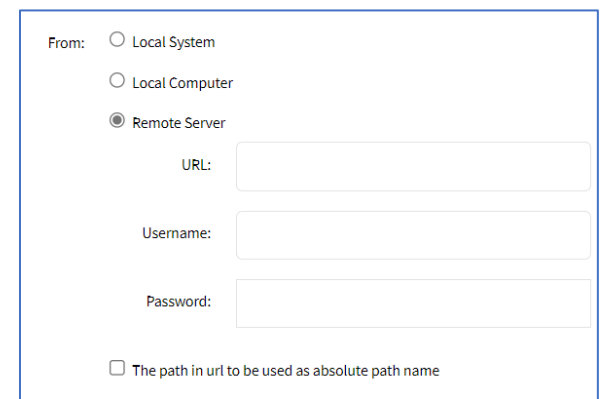

#### 4. Click **Apply**.

#### **Create a Self-Sign Certificate**

A self-sign certificate can be created and applied directly in the Nodegrid.

#### *WebUI Procedure*

- 1. Go to *System :: Toolkit*.
- 2. Click **System Certificate** icon (displays dialog).
- 3. On the **Create CSR** sub-tab:
#### Version 5.0

# i) (t zpe

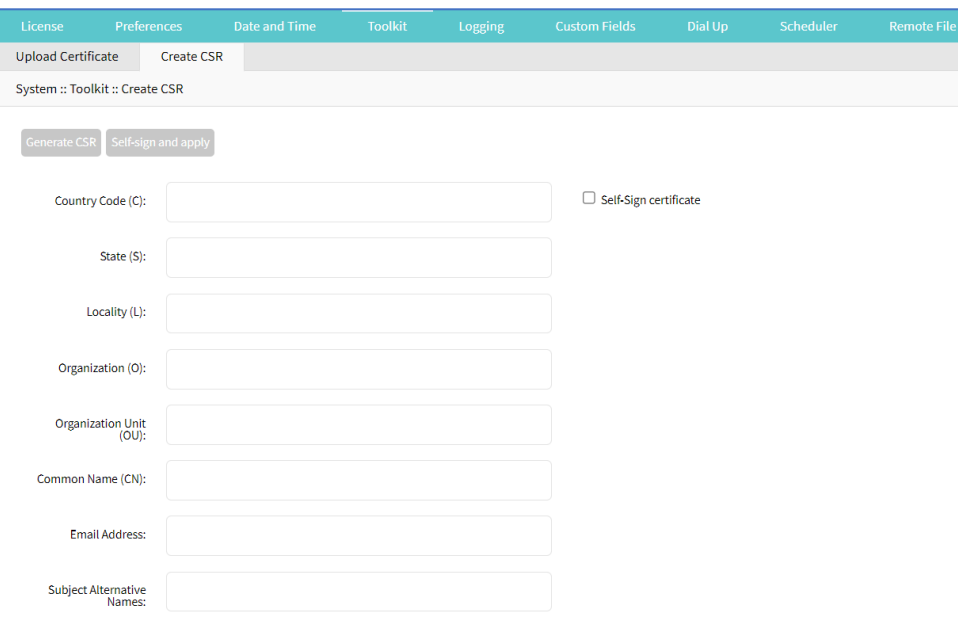

## Enter **Country Code (C)**.

Enter **State (S)** .

Enter **Locality (L)** .

Enter **Organization (O)** .

Enter **Organization Unit (OU)** .

Enter **Common Name (CN)** .

Enter **Email Address**.

(optional) **Subject Alternative Names**.

4. Select **Self-Sign certificate** checkbox and enter **Certificate validity (days)** value.

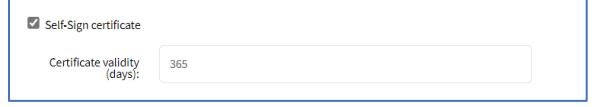

- 5. Click **Self-sign and apply**.
- 6. The page reloads after 10 seconds and the certificate is applied.

## *Network Tools*

This provides essential network communication tools ("ping", "traceroute" and "DNS lookup"). Output is displayed in the *Command Output* panel.

# ງ) (t zpe

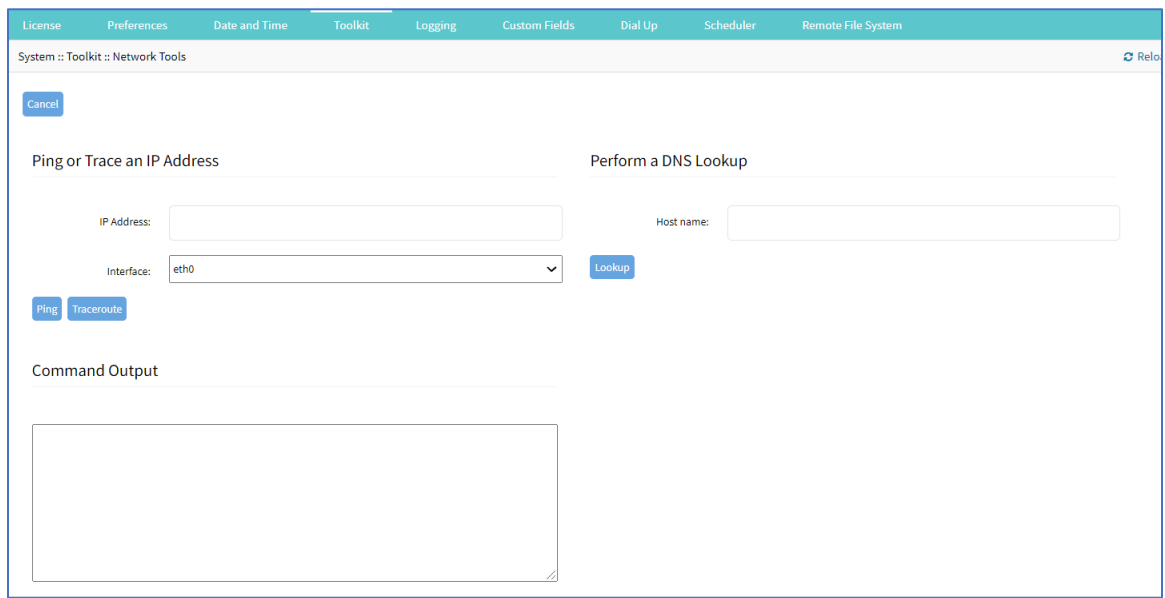

## **Send a Ping**

This command-line utility checks if a network device is reachable. The command sends a request over the network to a specific device. If successful, a response from the device is displayed.

#### *WebUI Procedure*

- 1. Go to *System :: Toolkit*.
- 2. Click **Network Tools** icon (displays dialog).
- 3. In the *Ping or Traceroute and IP Address* menu:

#### Enter **IP Address**.

On **Interface** drop-down, select one (**eth0**, **eth1**).

- 4. Click **Ping**.
- 5. Review results in *Command Output* panel.

#### **Send a Traceroute**

A traceroute sends ICMP (Internet Control Message Protocol) packets. Every router during the packet transfer is identified. This determines if the routers effectively transferred the data.

#### *WebUI Procedure*

- 1. Go to *System :: Toolkit*.
- 2. Click **Network Tools** icon (displays dialog).
- 3. In the *Ping or Traceroute and IP Address* menu:

### Enter **IP Address**.

On **Interface** drop-down, select one (**eth0**, **eth1**).

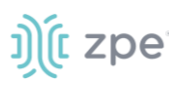

- 4. Click **Traceroute**.
- 5. Review results in *Command Output* panel.

### **Do a DNS Lookup**

This process looks for the DNS record returned from a DNS server. Devices need to translate email addresses and domain names into meaningful numerical addresses.

#### *WebUI Procedure*

- 1. Go to *System :: Toolkit*.
- 2. Click **Network Tools** icon (displays dialog).
- 3. In the *Perform a DNS Lookup* menu:

Enter **Host name**.

- 4. Click **Lookup**.
- 5. Review results in *Command Output* panel.

## *API*

## **RESTful API**

The Nodegrid Platform provides an embedded RESTful API. This provides API calls to access and modify the Nodegrid device configuration.

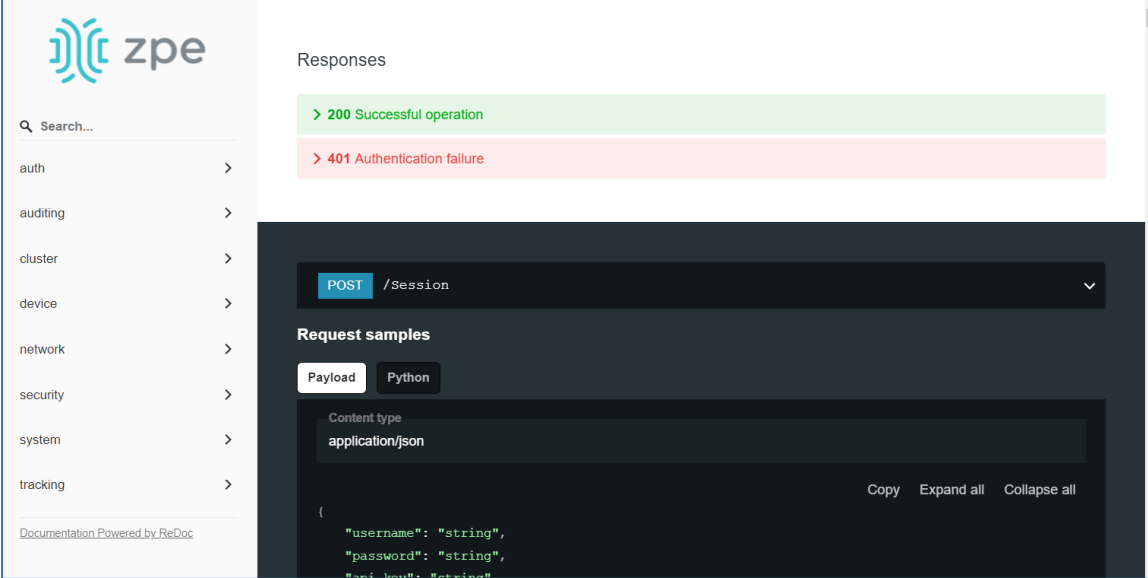

#### *WebUI Procedure*

- 1. Go to *System :: Toolkit*.
- 2. Click on the **API** icon.

Alternatively, on Banner, **User Name** drop-down (top right), click **API Documentation**.

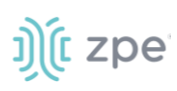

3. On the left panel, click the > arrow to display API calls for that function. Request and Response examples are included.

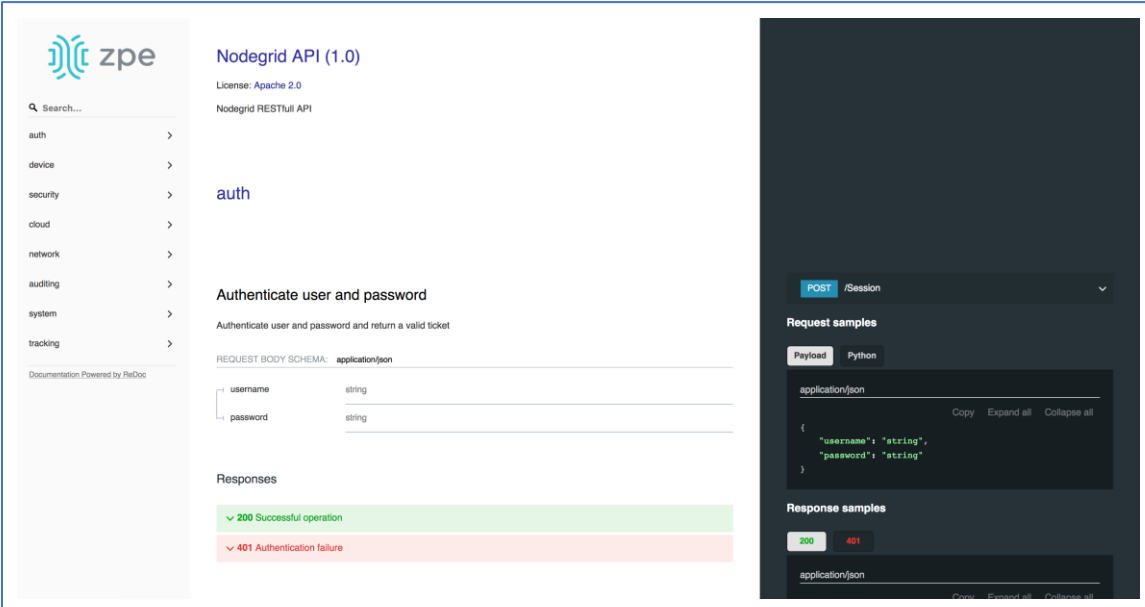

**Example: "get auditing email destination configuration"**

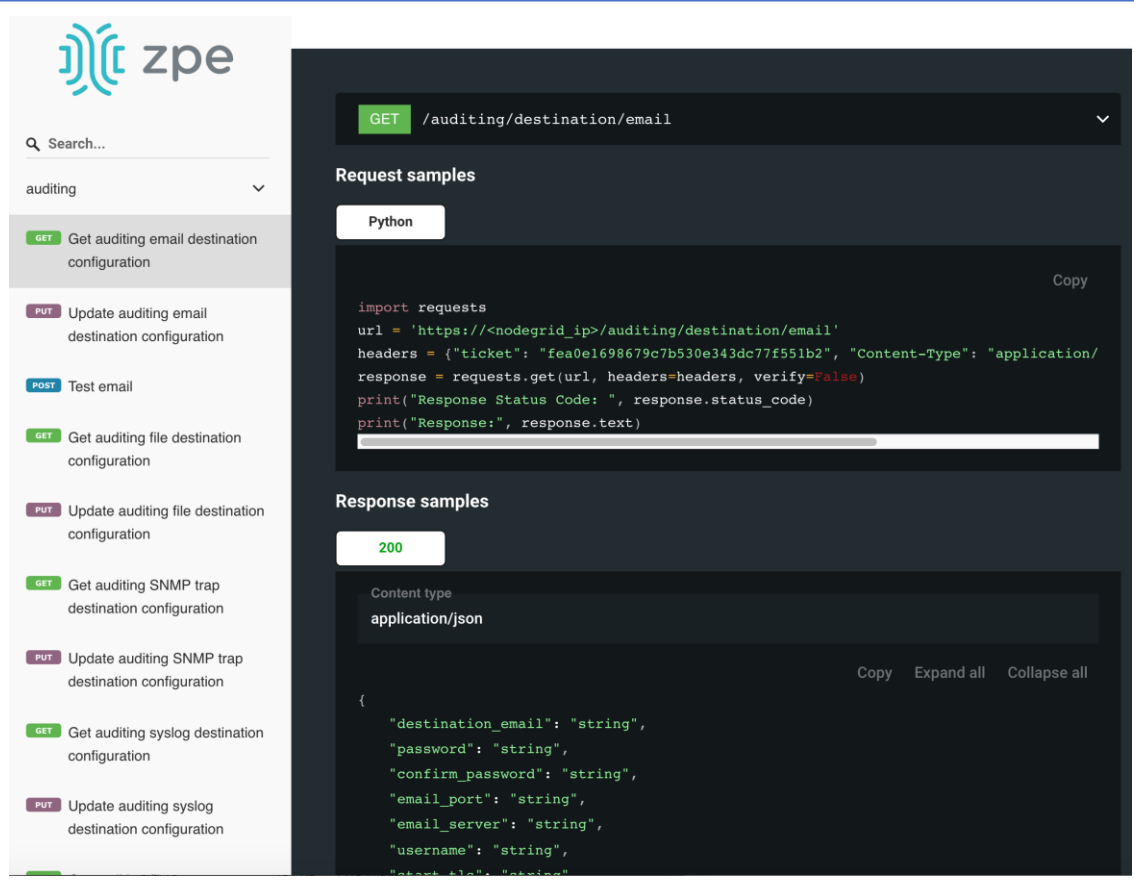

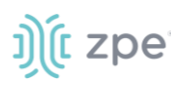

## **gRPC**

The gRPC framework is supported (default: disabled). To enable gRPC:

1. Go to *Security :: .Services*.

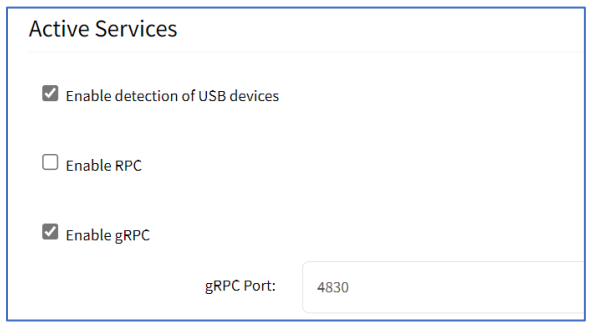

2. In *Active Services* menu:

Select **Enable gRPC** checkbox.

Enter **gRPC Port**.

3. Click **Save**.

gRPC is very scalable, performance-based RPC framework that uses simple service definitions and structured data.

There are four service definitions:

get\_request (APIRequest) - reads data. Returns (APIReply)

post\_request (APIRequest) - executs commands or add an entry. Returns (APIReply)

put\_request (APIRequest) - executs commands that need a selected entry, or update an entry. Returns (APIReply)

```
delete request (APIRequest) - Deletes existing data sets (or destroys a session. Returns
(APIReply)
```
APIRequest expects three arguments:

path - gRPC path to be used.

ticket - authentication ticket for the request.

data - structured data, in json format.

All three arguments follow the same structure as the existing REST API's. See https://<Nodegrid IP>/api\_doc.html for more details.

APIReply returns two arguments:

message - structured data in json format.

status\_code - status\_code as int32 number.

# <u>ງ)</u>໌ (ເ zpe

## **CLI Examples**

post\_request (Authentication - returns a session ticket)

```
post request({path: '/v1/Session', data: '{"username": "admin", "password":
"admin"}'}, [...]
```
get\_request (get network connection details)

```
get_request({path: '/v1/network/connections', ticket: 'xxxxxxxxxxxxx'}, [...]
```
post\_request (add a phone number to the sms whitelist)

post\_request({path: '/v1/system/sms/whitelist', ticket: 'xxxxxxxxxxxxx', data  ${\text{``name''}: "phone1", "phone_number": "+111111111111"\}}$ ,  $[...]$ 

put\_request (update an existing value on the sms whitelist)

```
put_request({path: '/v1/system/sms/whitelist/phone1', ticket: 'xxxxxxxxxxxxx', data 
'{"phone_number": "+122222222222"}' }, [...]
```
delete request (delete an existing value on the sms whitelist)

delete request({path: '/v1/system/sms/whitelist', ticket: 'xxxxxxxxxxxxx', data '{"whitelists": [ "phone1", "phone2" ]}' }, [...]

## *Diagnostic Data*

This tool creates a report on the system status of the Nodegrid device. The contents help invesitage the device functionality. A series of commands output the state of the system, collect various log files, and copies the important configuration files. The output compacted file helps debug the system in case of any error or unexpected behavior.

The generated file is saved:

```
/home/admin/logs/collection_nodegrid_XXXX-XX-XX_XX-XX-X.tar.gz
```
### **Step 1 – Initiate Diagnostic Data**

This runs the Diagnostic Data tool. The results are accessed with **File Manager**.

#### *WebUI Procedure*

- 1. Go to *Systems :: Toolkit*.
- 2. Click **Diagnostic Data** icon.
- 3. The tool will run the diagnostics.
- 4. When done, click **Finish**.

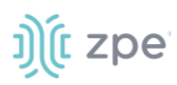

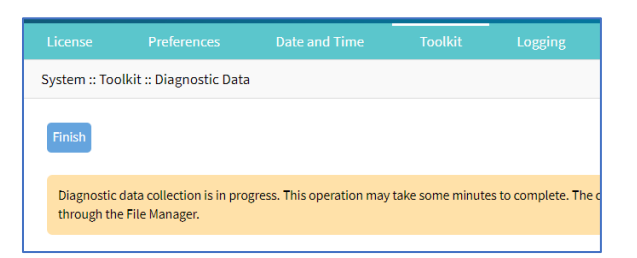

## **Step 2 – Access the Diagnostic Data Results**

(Admin privileges required.)

#### *WebUI Procedure*

- 1. Go to *System :: Toolkit*.
- 2. Click **File Manager** icon.
- 3. Go to folder: **/Home/admin\_home/logs**.

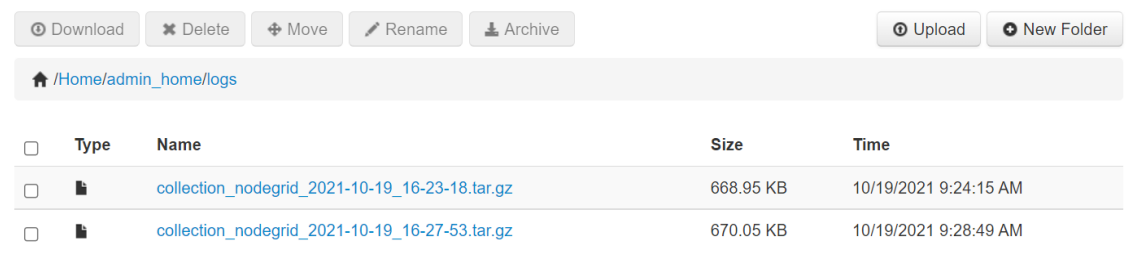

- 4. Locate the tarball and select checkbox.
- 5. Click **Download**.

Review the file, as needed.

## **Logging tab**

Data Logging is used to collect information and can also create event notifications. This is archived by defined alert strings (a simple text match or regular expression pattern string) that are evaluated against the data source stream. Events are automatically generated for each match.

Data logging can be enabled for all CLI sessions to be used for inspection and auditing. Data logs are stored locally or remotely (depending on Auditing settings).

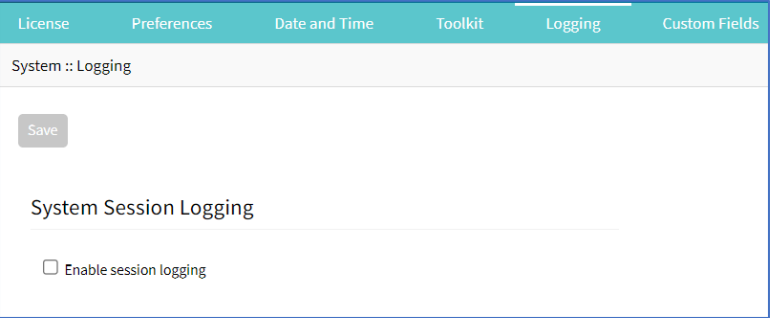

# i) (t zpe

## **Enable Session Logging**

Details can be modified, as needed.

#### *WebUI Procedure*

- 1. Go to *System :: Logging*.
- 2. In *System Session Logging* menu:

Select **Enable session logging** checkbox (expands dialog).

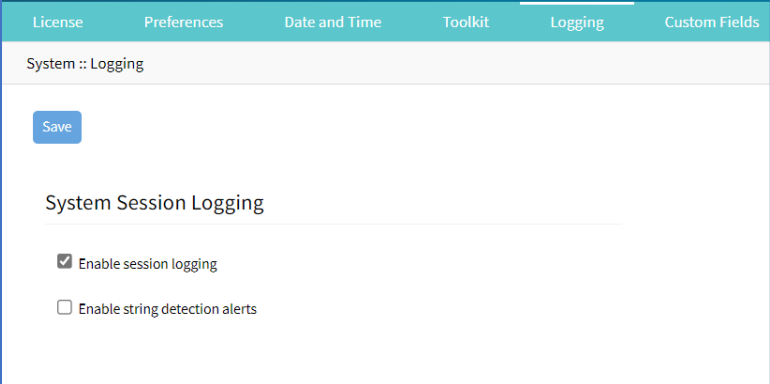

(optional) Select **Enable string detection alerts** checkbox (expands dialog). Enter **Session String** sets, as needed) that sends a notification alert upon occurrence.

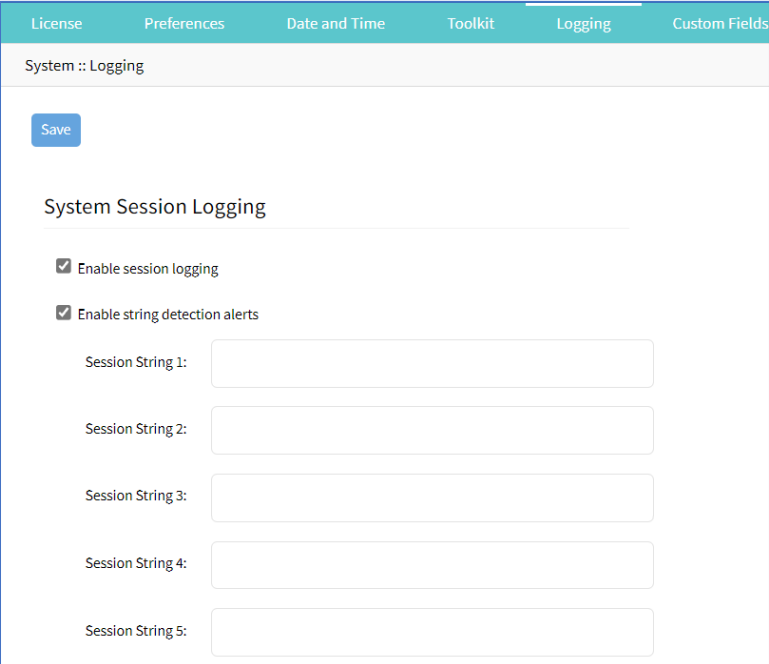

3. Click **Save**.

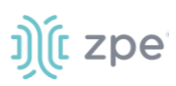

## **Custom Fields tab**

Searchable custom fields can be created here. For example, add details not available by default. These custom fields become part of the device details.

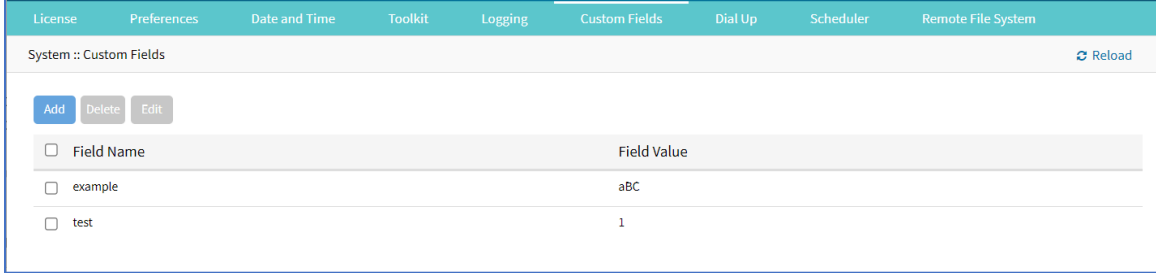

## **Add Custom Field**

### *WebUI Procedure*

- 1. Go to *System :: Custom Fields*.
- 2. Click **Add** (displays dialog).

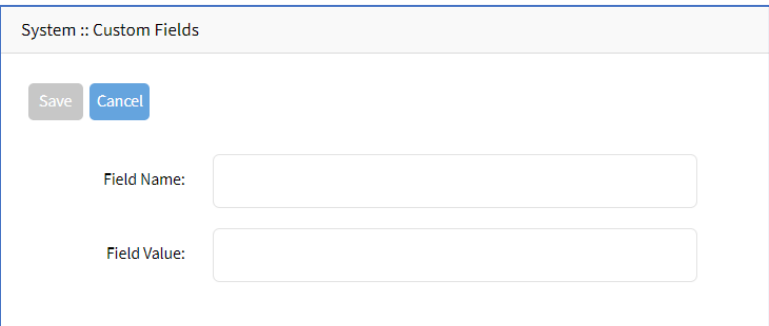

- 3. Enter **Field Name**.
- 4. Enter **Field Value**.
- 5. Click **Save**.

## **Edit Custom Field**

#### *WebUI Procedure*

- 1. Go to *System :: Custom Fields*.
- 2. Select checkbox next to *Field Name*.
- 3. Click **Edit** (displays dialog).
- 4. Make changes.
- 5. Click **Save**.

## **Delete Custom Field**

#### *WebUI Procedure*

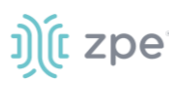

- 1. Go to *System :: Custom Fields*.
- 2. Select checkbox next to *Field Name*.
- 3. Click **Delete**.
- 4. Click **Save**.

## **Dial-Up tab**

Parameters for dialing to the device and callback users are configured here. Login and PPP connection features are also defined using the drop-down menu.

## *Services sub-tab*

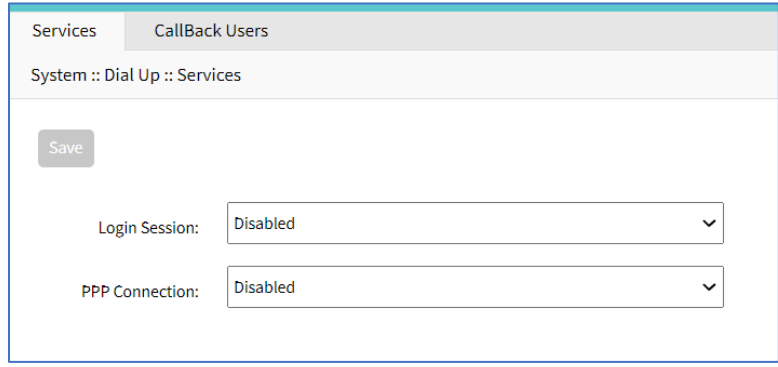

## **Manage Dial Up Services**

#### *WebUI Procedure*

- 1. Go to *System :: Dial Up :: Services*.
- 2. On **Login Session** drop-down, select one (**Enabled**, **Disabled**, **Callback**).
- 3. On **PPP Connection** drop-down, select one (**Enabled**, **Disabled**, **Callback**).
- 4. Click **Save**.

## *Callback Users sub-tab*

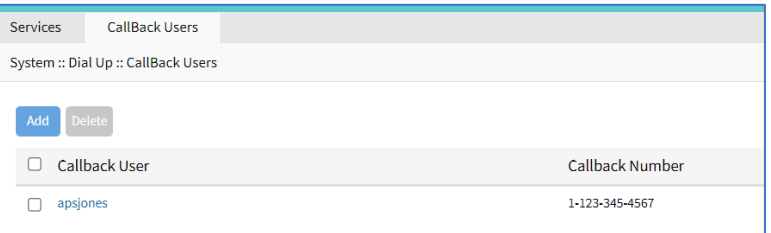

## **Add Callback User**

#### *WebUI Procedure*

1. Go to *System :: Dial Up :: Callback Users*.

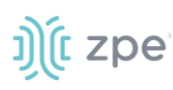

2. Click **Add**-(displays dialog).

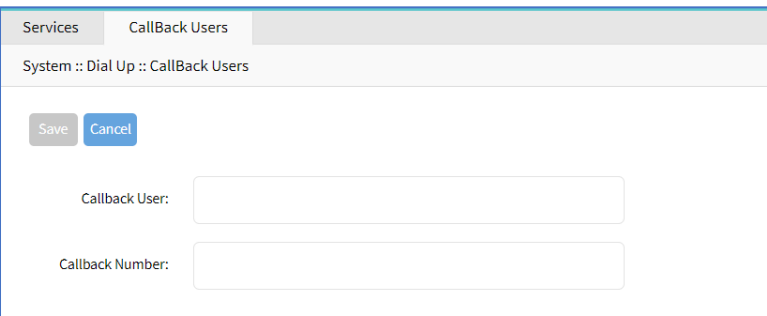

- 3. Enter **Callback User**.
- 4. Enter **Callback Number**.
- 5. Click **Save**.

#### **Delete Callback User**

#### *WebUI Procedure*

- 1. Go to *System :: Dial Up :: Callback Users*.
- 2. Select checkbox next to Callback User.
- 3. Click **Delete**.

#### **Edit Callback User**

#### *WebUI Procedure*

- 1. Go to *System :: Dial Up :: Callback Users*.
- 2. In *Callback User* column, click name.

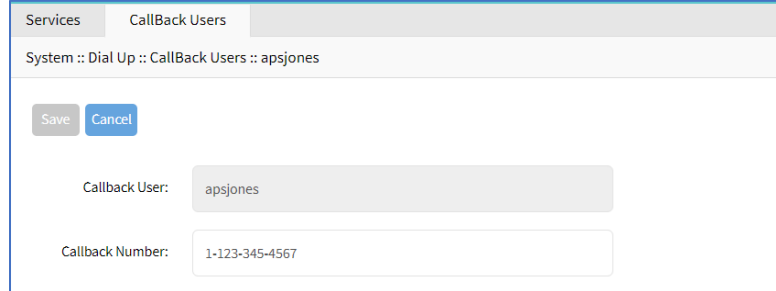

- 3. On the dialog, make changes.
- 4. Click **Save**.

## **Scheduler tab**

On this tab, administrators can execute tasks and scripts on a schedule. These can be maintenance tasks or automation tasks that include end devices.

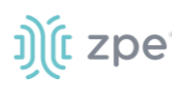

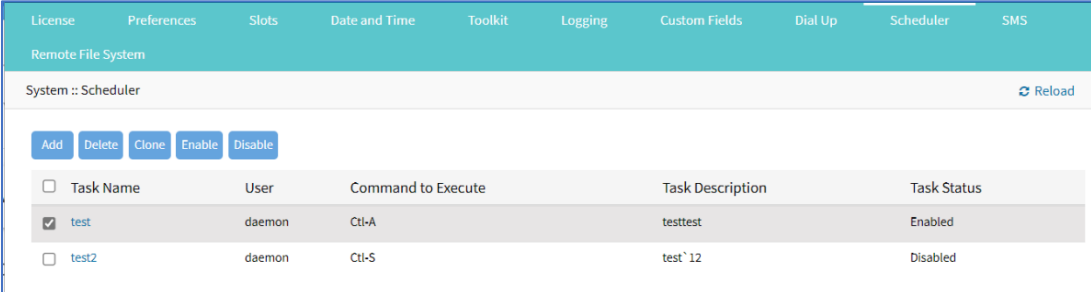

The tasks must be CLI file (text file with Nodegrid CLI commands) or script file located on the device. The file needs to be accessible and executable by the user.

#### *Scheduler Date/Time examples*

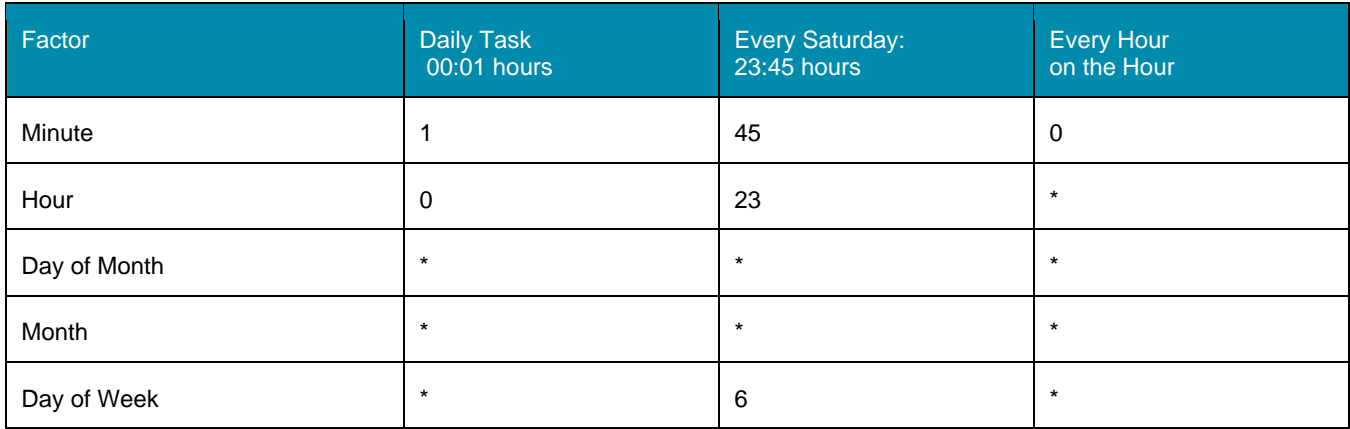

## *Manage Tasks*

### **Add a Task**

#### *WebUI Procedure*

- 1. Go to *System :: Scheduler*.
- 2. Click **Add** (displays dialog).

#### Version 5.0

# ງ) (t zpe

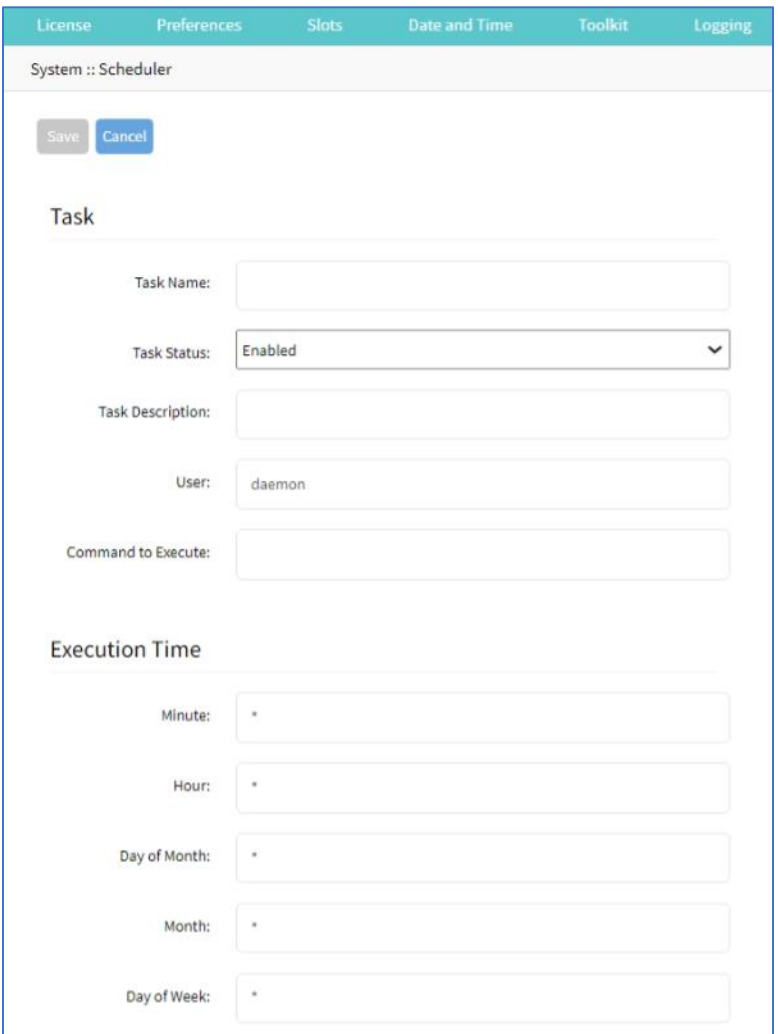

3. In the *Task* menu:

Enter **Task Name**.

On **Task Status** drop-down, select one (**Enabled, Disabled**).

(optional) Enter **Task Description**.

For **User**, accept default.

Enter **Command to Execute**. (Shell command to be executed. For CLI execution, use this format: usedcli -f <path><cli file name>)

4. In **Execution Time** menu, modify fields as needed.

**Minute** ('\*', numbers [0-59], ',' separated, '-' separated, '/' separated)

Hour (", numbers [0-23], ',' separated, '-' separated, '/' separated)

**Day of month** ("\*", numbers [1-31], ',' separated, '-' separated, '/' separated)

**Month** ('\*', numbers [Jan=1, Feb=2, ..., Dec=12], ',' separated, '-' separated, '/' separated)

# j)(t zpe

**Day of Week** ('\*', numbers, ',', '-', '/' ',', '-', '/'.(Sun=0, Mon=1, ..., Sat=6))

5. Click **Save**.

## **Edit a Task**

#### *WebUI Procedure*

- 1. Go to *System :: Scheduler*.
- 2. In the *Task Name* column, click on the name (displays dialog).
- 3. Make changes as needed.
- 4. Click **Save**.

## **Delete a Task**

#### *WebUI Procedure*

- 1. Go to *System :: Scheduler*.
- 2. Select checkbox next to a task.
- 3. Click **Delete**
- 4. On confirmation pop-up dialog, click **OK**.

## **Clone a Task**

#### *WebUI Procedure*

- 1. Go to *System :: Scheduler*.
- 2. In the *Task Name* column, click on the name (displays dialog).
- 3. Select checkbox next to a task.
- 4. Click **Clone** (displays dialog).

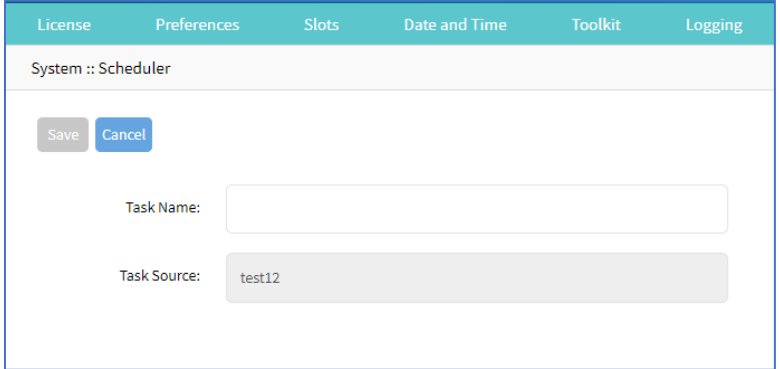

- 5. Enter **Task Name**.
- 6. Click **Save**.
- 7. As needed, edit the cloned task.

# j)[t zpe

## **Enable/Disable a Task**

#### *WebUI Procedure*

- 1. Go to *System :: Scheduler*.
- 2. In the *Task Name* column, click on the name (displays dialog).
- 3. Select checkbox next to a task.
- 4. Click **Enable** (to enable task).
- 5. Click **Disable** (to disable task).

## **SMS tab (only with installed cellular module)**

**NOTE**: This function is only available on devices on devices with the cellular module installed: Services Router, Bold SR, Gate SR, and Link SR (loaded with M2-Card EM7565 M2/wireless modem).

Actions can be run remotely with an SMS incoming message. The SMS message authentication must be valid. Only allowed actions are executed.

By default, Enable Actions via incoming SMS is disabled. When enabled in the default state (no password), the device accepts SMS-triggered actions from all phone numbers. MAC address of ETH0 is the default password.

**NOTE**: The SMS option requires that the SIM card and plan to be SMS-enabled. This can be checked with the service provider. It is recommended to check the costs for this service, as some actions can respond with multiple SMS.

## *SMS Settings sub-tab*

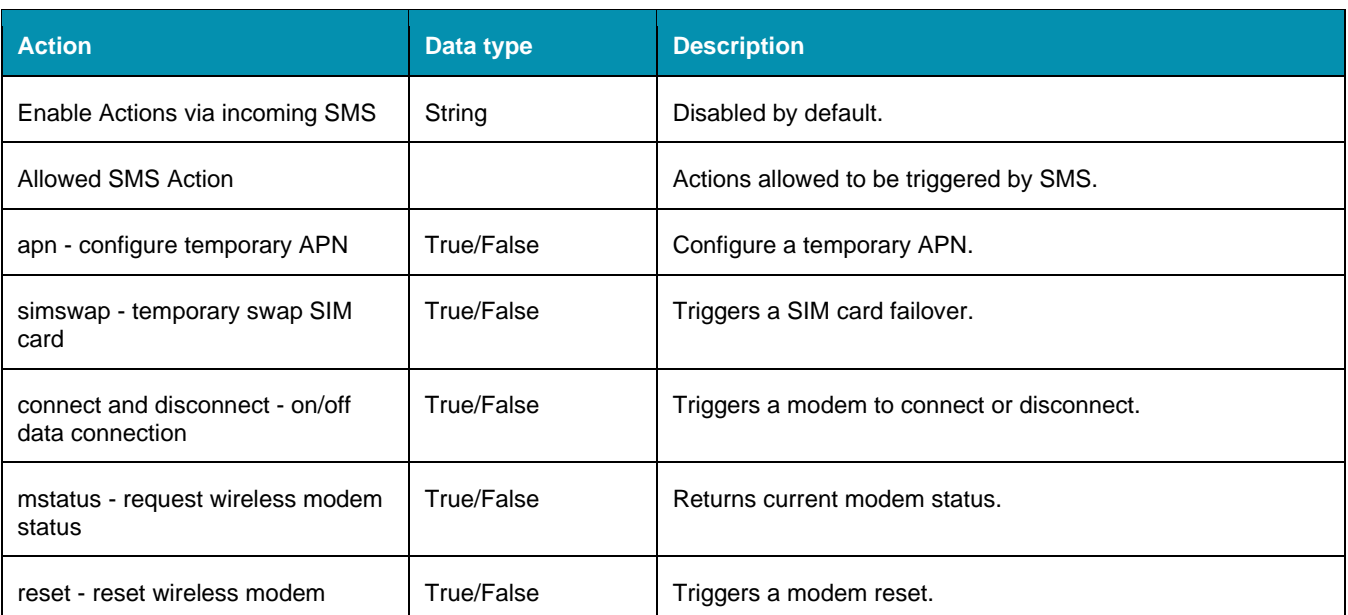

### **SMS Settings**

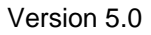

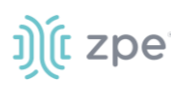

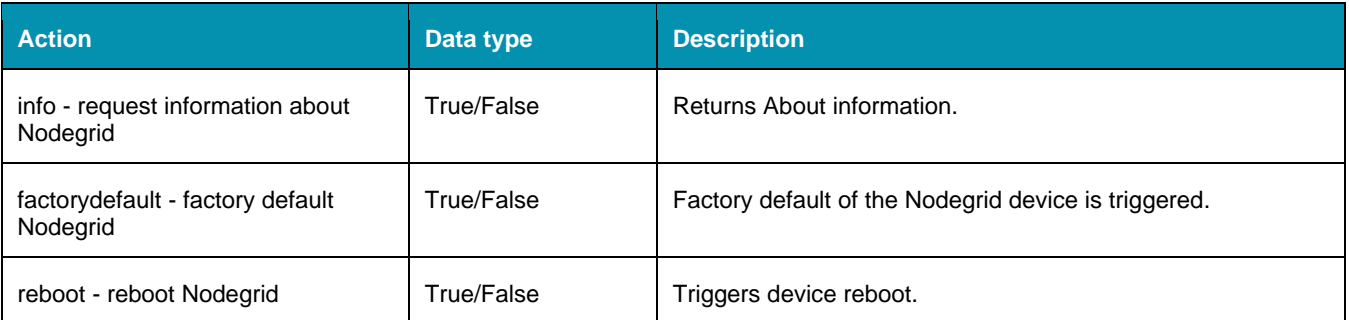

## **Enable Incoming SMS Actions**

#### *WebUI Procedure*

1. Go to *System :: SMS :: Settings*.

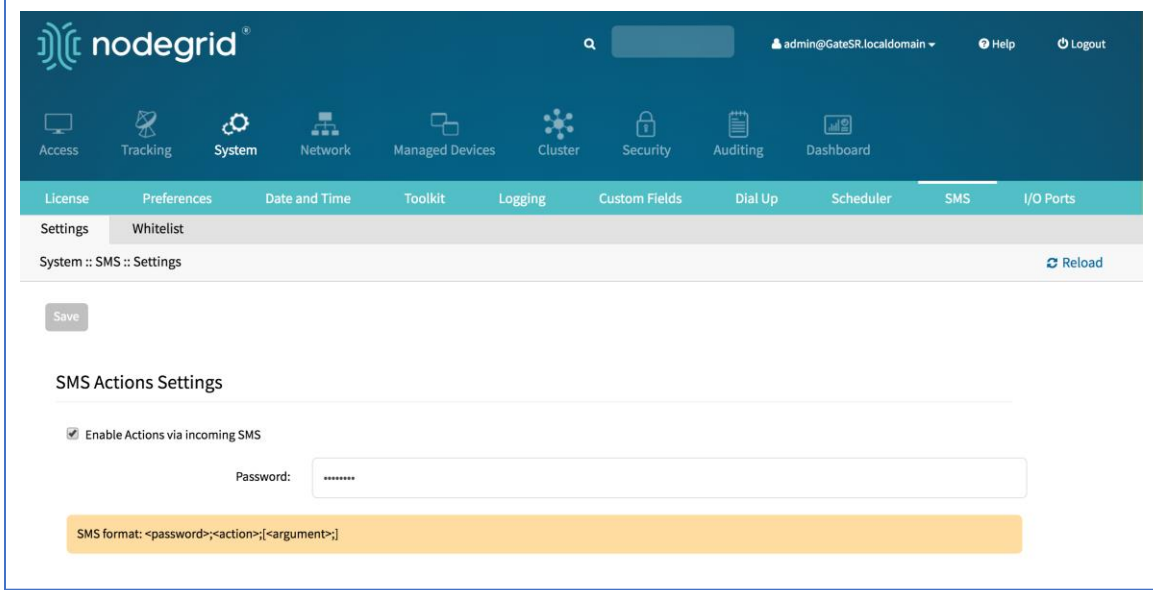

- 2. In *SMS Actions Settings* menu, select **Enable Actions via Incoming SMS** checkbox.
- 3. Enter **Password**.
- 4. Click **Save**.

## *CLI Examples: SMS Actions and Messages*

The format of SMS actions and subsequent response is given in the list below. Some actions may not require a response.

Format

```
Message format: < password >;< action >;< argument >;
   Response: <response>;
```
connect (try to power on data connection)

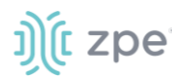

```
< password >;connect;
Connect action started;
```
disconnect (drop current data connection)

```
< password >;disconnect;
Disconnect action started;
```
reset (reset wireless modem)

< password >;reset; Modem Reset will start soon;

apn (configure temporary APN)

```
< password >;apn;<new apn>;
```
mstatus (request modem status)

```
< password >;mstatus;
Service:< LTE|WCDMA >;RSSI:< value dbm >;SIM:< sim number in use >;State:< status 
>;APN:< apn in use >;IP addr:< ip address when connected >
```
simswap (swap sim card temporary)

```
< password >;simswap;<timeout for sim to register in secs. max 180>; 
Modem will reset to swap sim;
```
info (request device information)

```
< password >;info;
Model: < Nodegrid model >; Serial Number: < Nodegrid serial number >; Version: < 
firmware version >;
```
reboot (reboot Nodegrid device)

```
< password >;reboot;
Nodegrid will reboot soon;
```
factorydefault (restore Nodegrid configuration to factory default)

```
< password >;factorydefault;
Nodegrid will restore configuration to factory default and reboot;
```
# ງ) (t zpe

## *Whitelist sub-tab*

On the table, administrators can add, delete, or change phone numbers which can send SMS action triggers. Requests from all other phone numbers are ignored.

#### **SMS Whitelist**

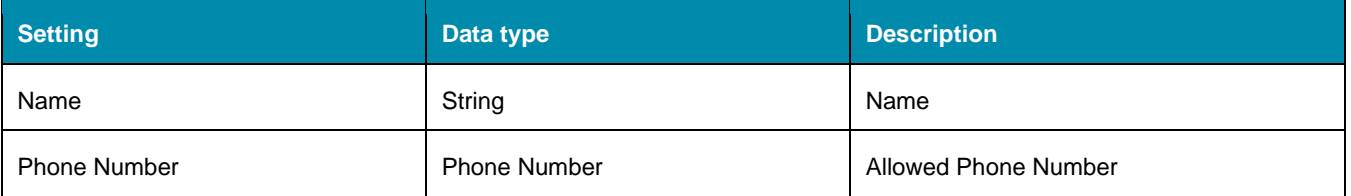

**NOTE**: If the whitelist table is empty then requests from all phone numbers are accepted.

## **Add Entry to Whitelist**

### *WebUI Procedure*

1. Go to *System :: SMS :: Whitelist*.

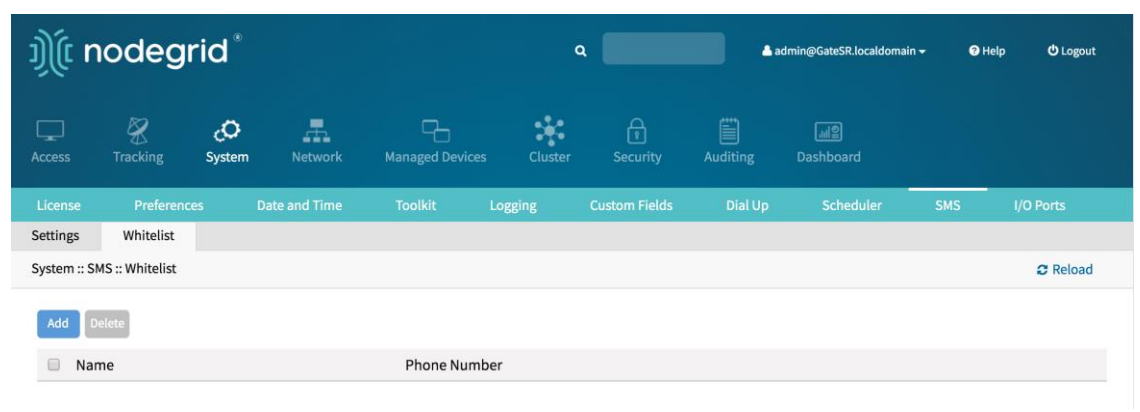

- 2. Click **Add** (displays dialog).
- 3. Enter **Name**.
- 4. Enter **Phone Number**.
- 5. Click **Save**.

## **I/O Ports tab (only with GPIO)**

**NOTE**: This tab is displayed only if the Nodegrid device is equipped with GPIO (Digital I/O ports).

This sets the configuration of the state of digital outputs and DIO0/DIO1 as input or output. When DIO0/DIO1 is configured as output, the state can be set to Low or High.

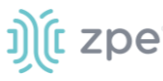

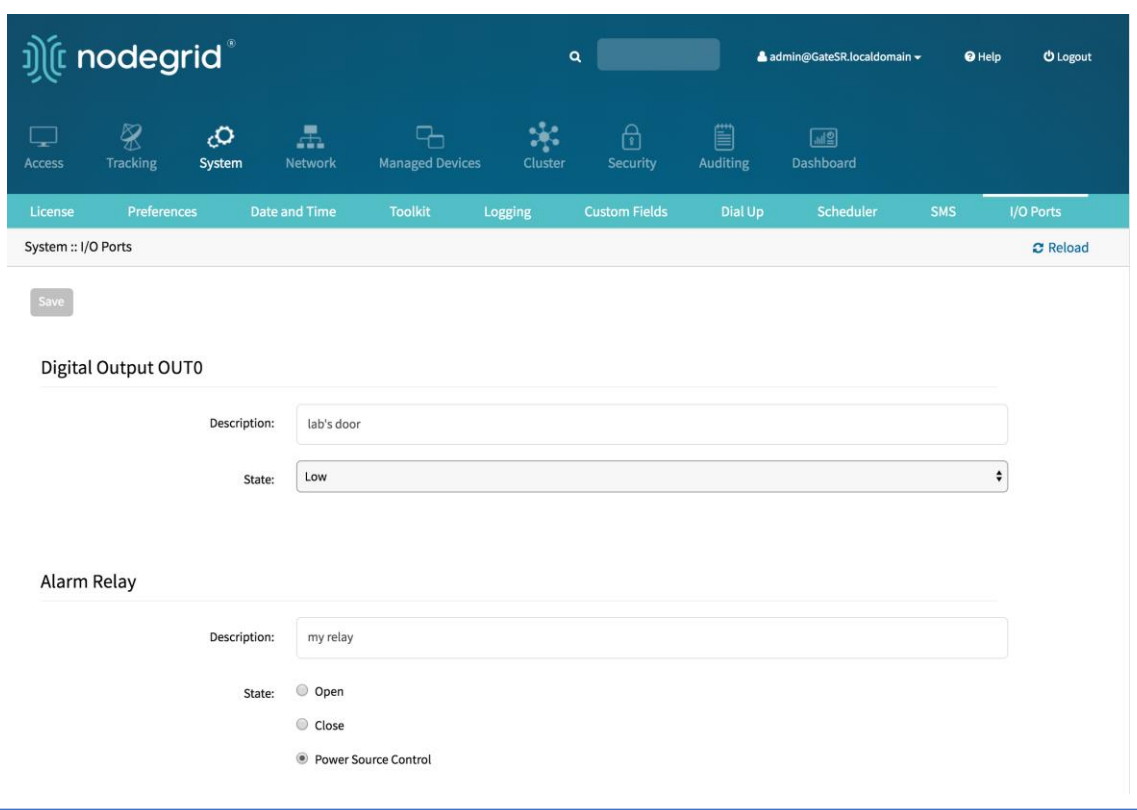

# **Network Section**

Administrators can configure and adjust all network-related settings, including network configuration, LTE, WiFi interfaces, bounding, and VLAN details.

**NOTE**: Nodegrid currently supports the FRRouting suite. For more information, please see [http://d](http://docs.frrouting.org/en/latest/)ocs.frrouting.org/en/latest/

## **Settings tab**

Administrators can define the units host and domain name, configure Network Failover between multiple interfaces, enable IP Forwarding and configure a loopback address.

## *Hostname and Domain Name*

The device hostname and domain name is defined in the *Network Settings* menu. Appropriate values for both settings must be provided.

## *Network Failover*

The network failover option allows administrators to automatically failover between two and three different network interfaces. Each failover setting can be defined.

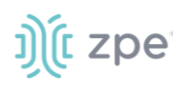

### **Failover Settings**

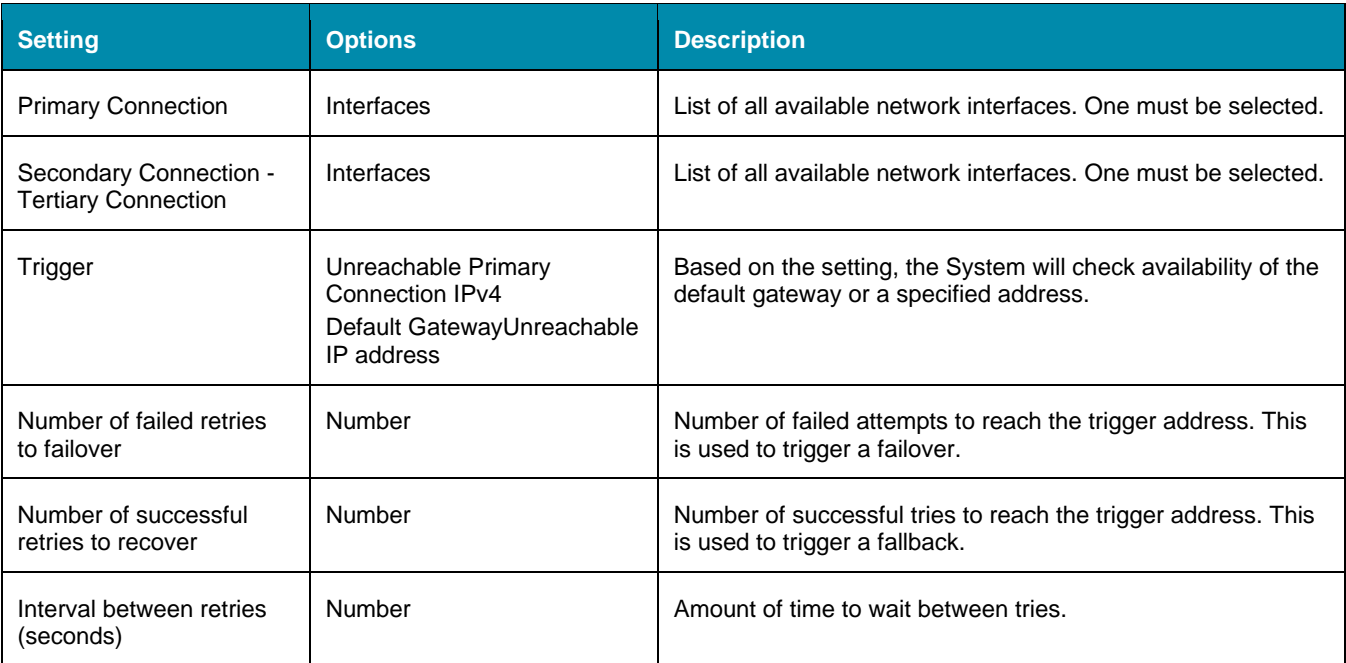

The Nodegrid Platform supports configuration of a Dynamic DNS for failover interfaces.

## *Network Failover for Wireless Connections*

Additional failover options are available for wireless connections:

Failover by Signal Strength (triggered when signal strength drops below a user-defined percentage).

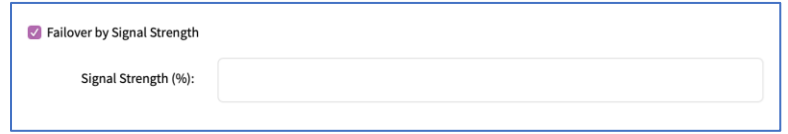

Failover by Data Usage (triggered when one of these limits are met):

Carrier Limit

Warning Limit

Custom (Data Usage Limit (MB))

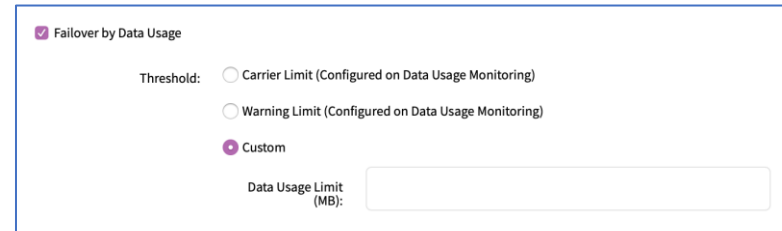

Failover by Schedule (triggered on a set schedule).

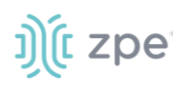

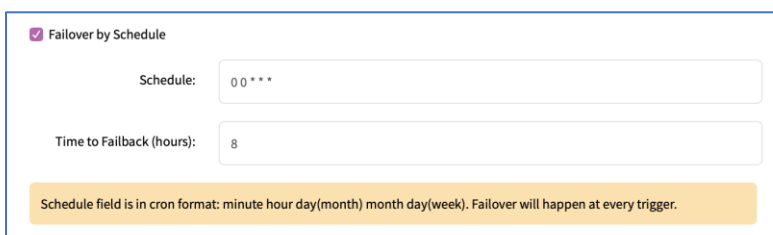

**NOTE**: See "Scheduler Date and Time examples" for schedule format examples.

## *IPv4 and IPv6 Profile*

## **IP Forwarding**

IP Forwarding can route network traffic between network interfaces. Behavior of the routing traffic can be further adjusted with firewall settings. IP Forwarding is enabled independently for IPv4 and IPv6.

## **Loopback Address**

If required, a Loopback address can be configured for IPv4 and IPv6. The address is assigned a bitmask of /32 (IPv4) or /128 (IPv6).

### **Reverse Path Filtering**

With Reverse Path Filtering, administrators can configure device behavior. By default, this is set to Strict Mode (recommended for most environments with protection against some forms of DDoS attacks). This value may need to be changed because of dynamic routing protocols or other network setup scenarios.

#### **Reverse Path Filtering Options**

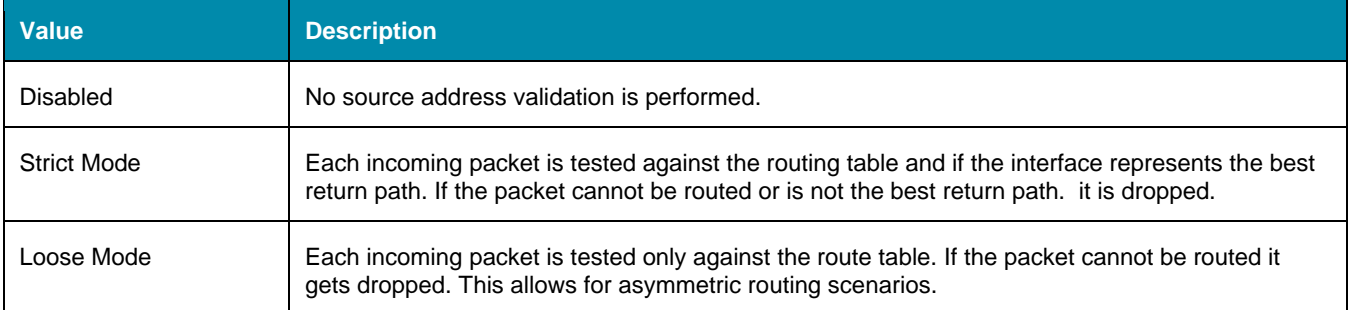

## **Multiple Routing Tables**

Nodegrid supports multiple routing tables to assign specific routing details to specific network interfaces or IP clients. This is enabled by default. Administrators can disable, if required.

## **Connections tab**

Administrators can edit, add, and delete existing network configurations. All existing physical interfaces are automatically added. The following physical interfaces exist, depending on the model.

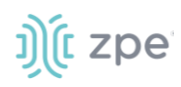

### **Physical Interfaces**

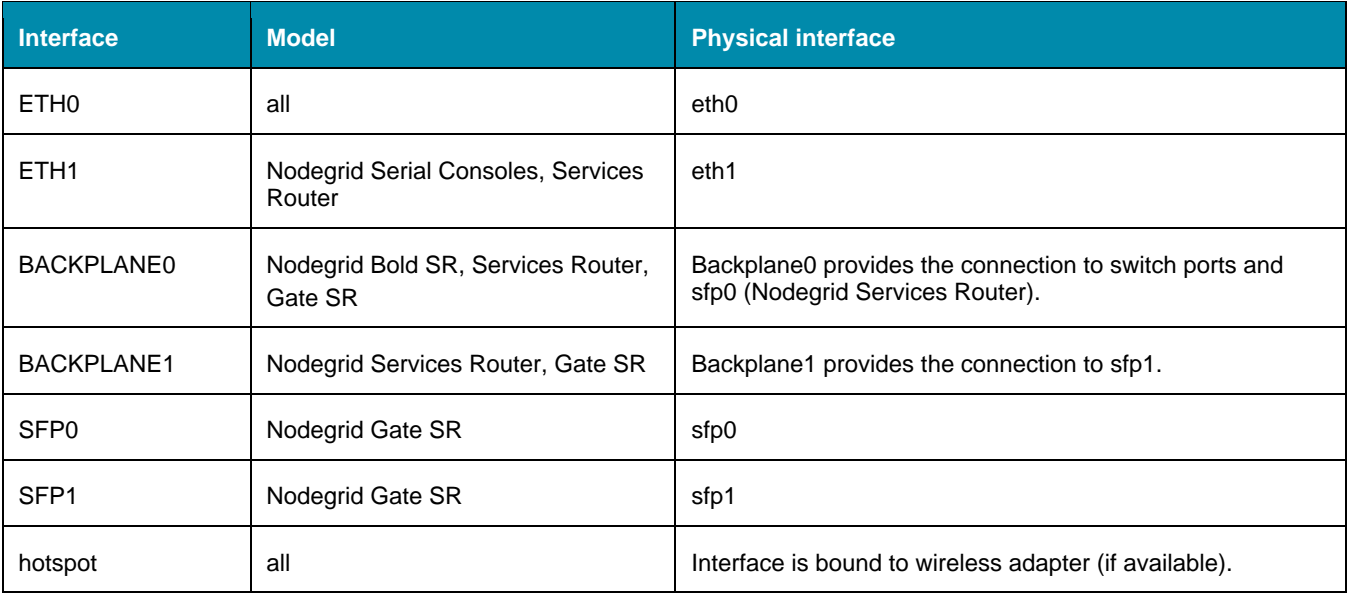

The administrator can define settings for each interface.

## **Physical Interface Settings**

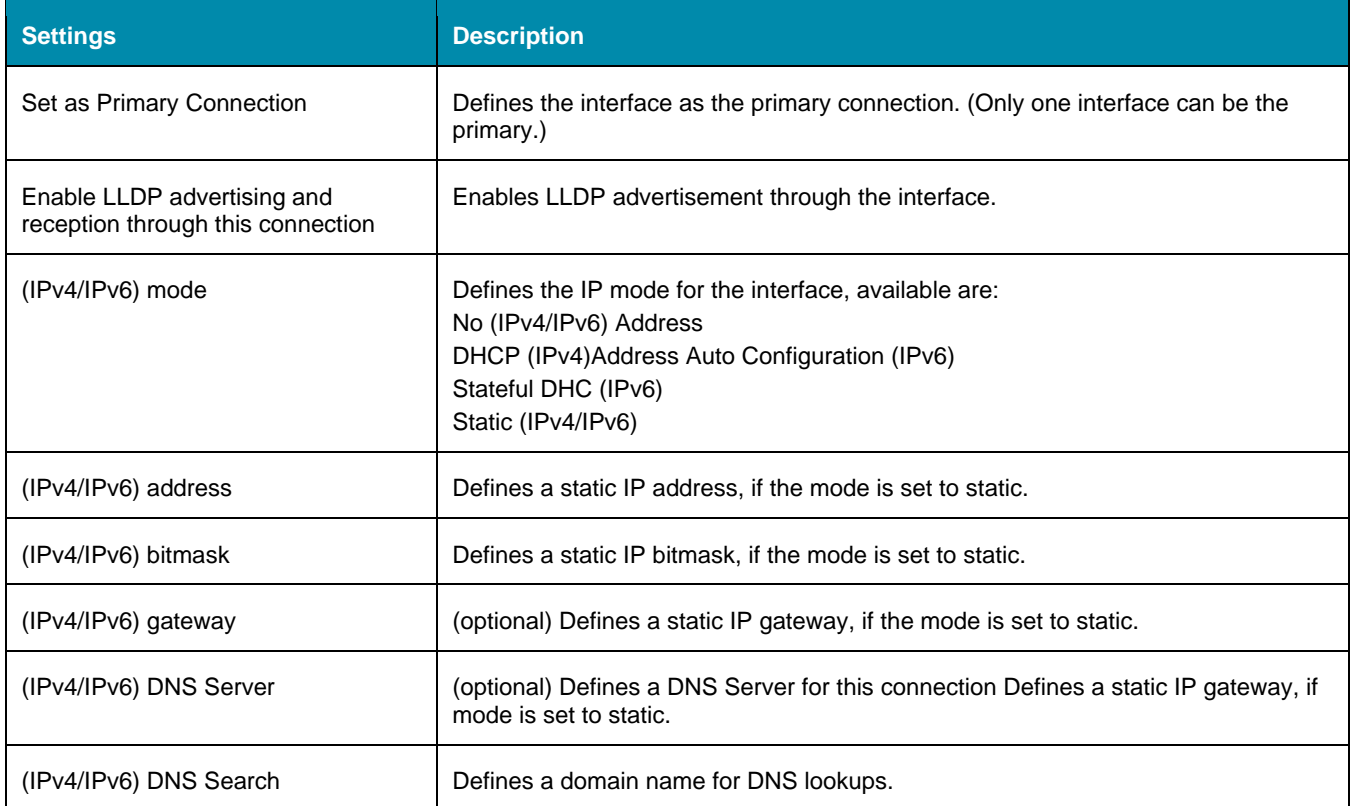

Additional interfaces can be defined to the existing physical interfaces – for more advanced configuration options.

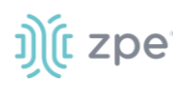

#### **Supported Interface Types**

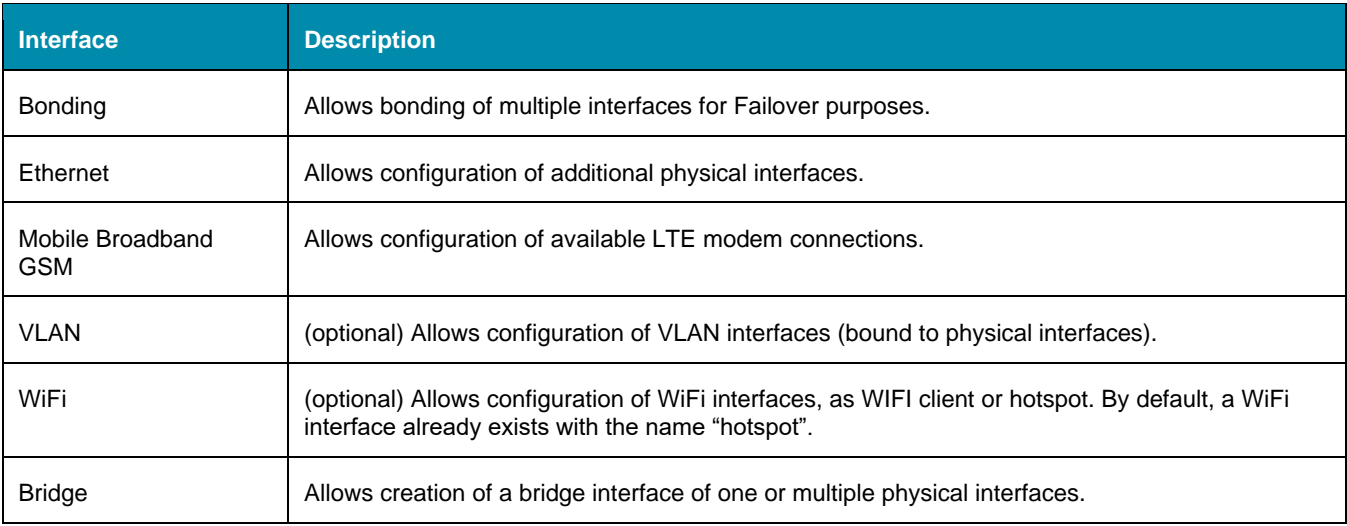

## *Bonding Interfaces*

With bonding interfaces, the system can bond two physical network interfaces to one interface. All physical interfaces in the bond act as one interface. This allows for an active failover between the two interfaces if an interface physical connection is interrupted.

The built-in Network Failover can do the same. The main difference is that the built-in feature Network Failover works on the IP layer for more functionality. A bonding interface works on the link layer.

**NOTE**: The build function Network Failover and Bonding can be combined.

For the bonding interface, the administrator can define normal network settings (IP address, bitmask, and other settings).

### **Bonding Interface Options**

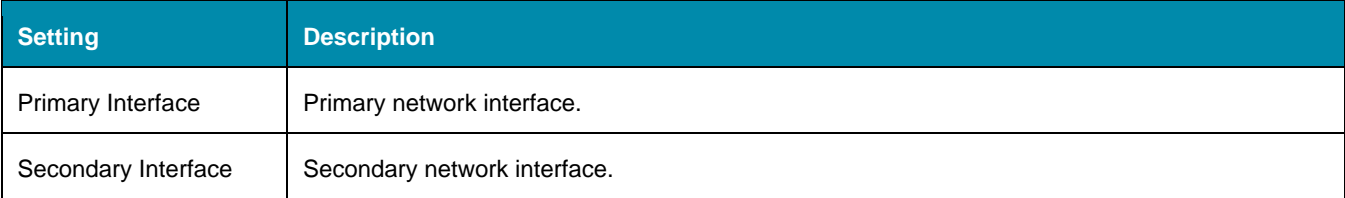

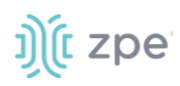

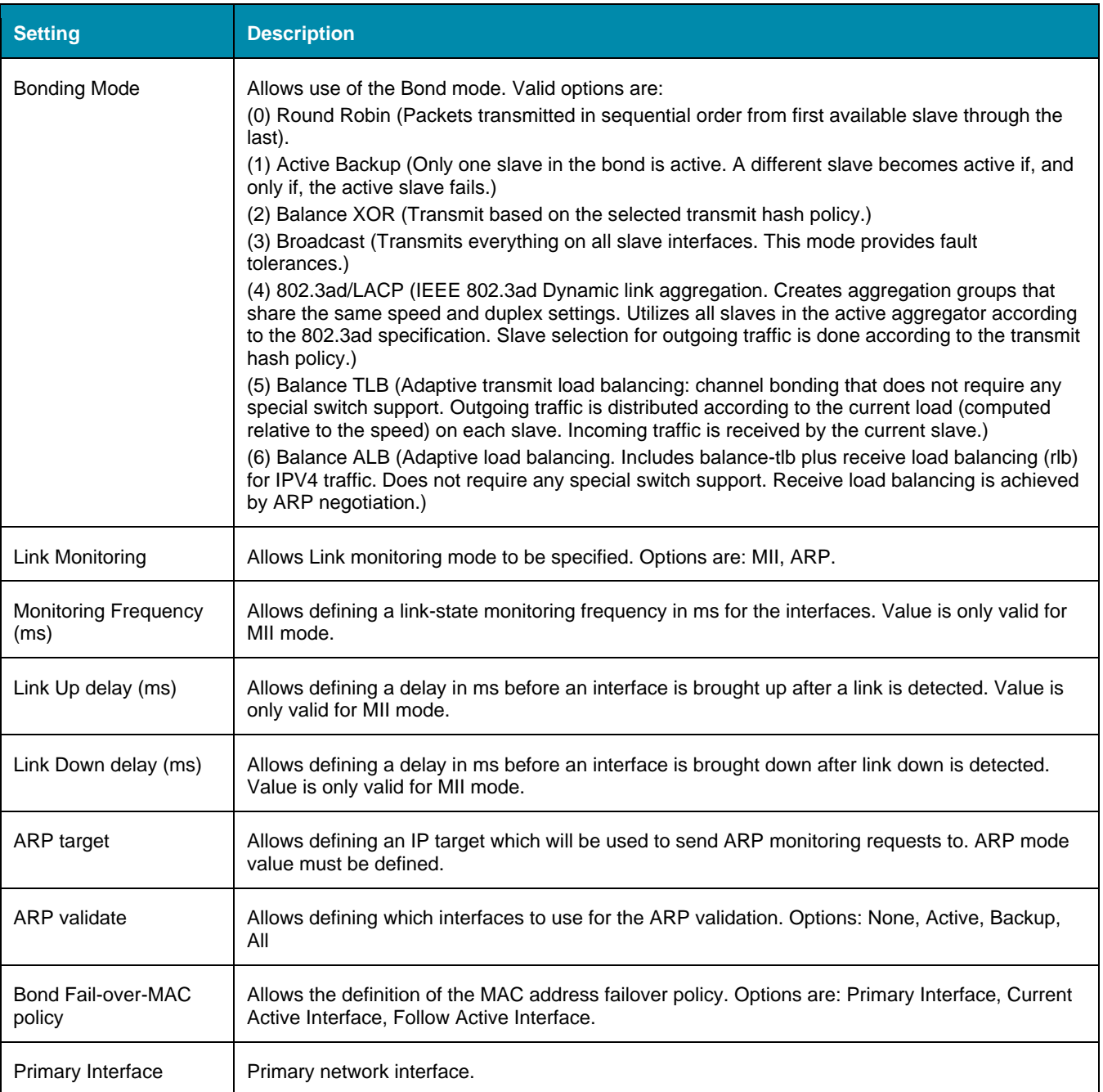

## *Ethernet Interfaces*

Additional Ethernet interfaces can be added and configured when an additional physical interface is added. This can occur during a Nodegrid Manager installation, where the System might have more than two interfaces to better support network separation.

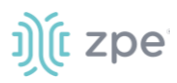

## *Mobile Broadband GSM Interface*

Mobile Broadband interfaces can be configured when a mobile broadband modem is available to the device. The Nodegrid SR family (NSR, GSR, BSR, and LSR) support built-in modems available as optional add-ons. For all other units, external modems can be used.

The created interfaces allow the system to establish an Internet connection most used for failover options. Users and remote systems can directly access the device through a mobile connection (if supported by the ISP).

**NOTE**: Built-in modems support Active-Passive SIM failover. SIM-2 settings are only supported for the built-in modems.

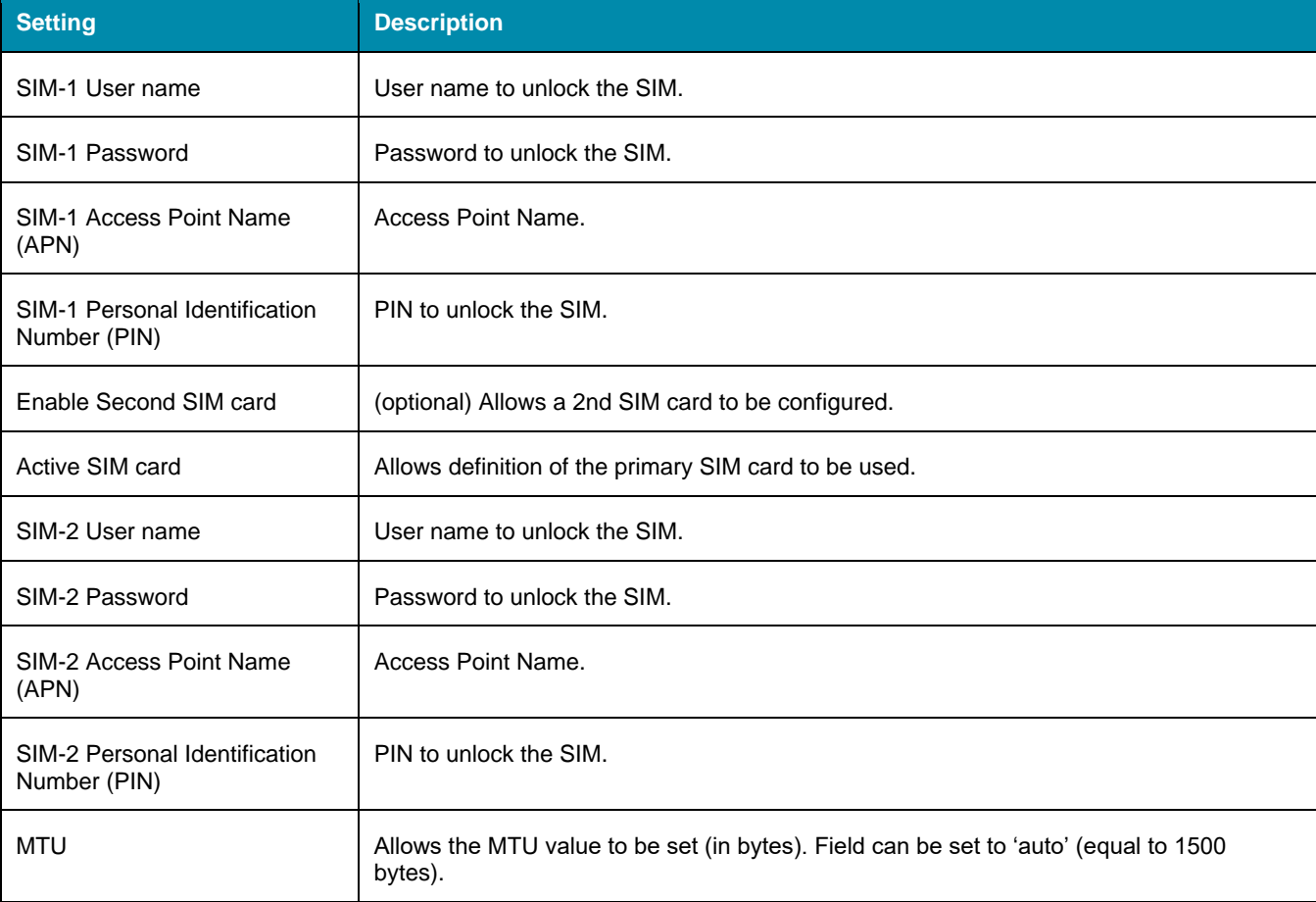

### **Mobile Broadband GSM Interface Options**

**NOTE**: An APN (provided by the carrier) is required for all cellular connections. For more information on APNs, please see [https://support.zpesystems.com/portal/kb/articles/what-is-the-apn](https://support.zpesystems.com/portal/kb/articles/what-is-the-apn-for-my-nsr-or-bsr-to-connect-to-4g-lte)[for-my-nsr-or-bsr-to-connect-to-4g-lte.](https://support.zpesystems.com/portal/kb/articles/what-is-the-apn-for-my-nsr-or-bsr-to-connect-to-4g-lte)

## *Enable Data Usage Monitoring*

Data Usage Monitoring can be enabled to trigger an alarm once your mobile data usage has reached a set percentage of your monthly allowance.

#### *WebUI Procedure*

©2022 ZPE Systems, Inc. Confidential Page 126

# ງ) (t zpe

- 1. Go to *Network :: Connections*.
- 2. Click on the Mobile Broadband GSM connection to be enabled for Data Usage Monitoring.
- 3. Select **Enable Data Usage Monitoring** checkbox.
- 4. Enter these details:

**SIM-1 Data Limit Value (GB)** (monthly data limit).

**SIM-1 Data Warning (%)** (percentage that triggers an alarm).

**SIM-1 Renew Day** (day to reset accumulated data).

5. Click **Save**.

A graph is displayed with lines set based on the parameters entered.

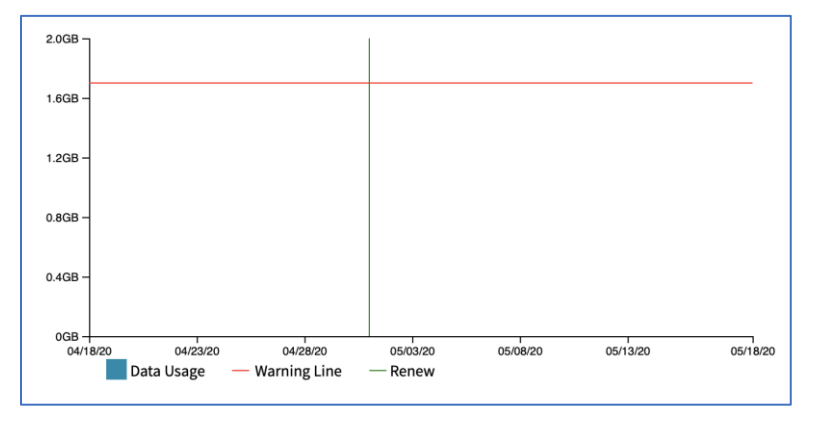

## *Enable IP Passthrough*

IP Passthrough allows a connected device to be reachable via a public IP.

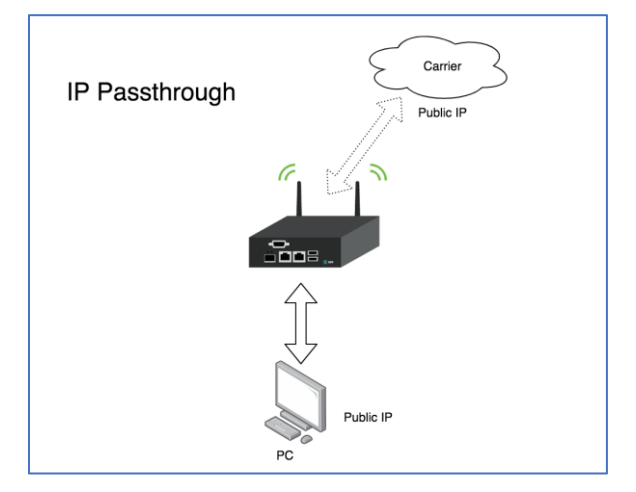

- 1. Go to *Network :: Connections*.
- 2. Click on the Mobile Broadband GSM connection to be enabled for IP Passthrough.
- 3. Select **Enable IP Passthrough** checkbox.
- 4. On the **Ethernet Connection** drop-down, select one.

©2022 ZPE Systems, Inc. Confidential Page 127

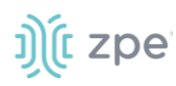

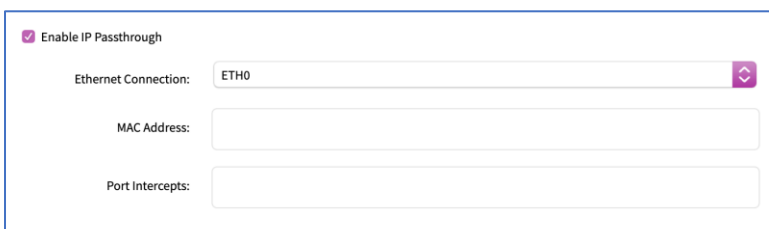

- 5. For **MAC Address**, enter the target device MAC address. If blank, the system uses DHCP to get the target device.
- 6. For **Port Intercepts**, enter any ports that should NOT pass through the Nodegrid device.
- 7. Click **Save**.

## *VLAN Interface*

VLAN Interfaces can natively tag network traffic with a specific VLAN ID. The VLAN Interface needs to be created. The VLAN interface has the same settings as any other network interface and behaves the same way. It is bound to a specific physical interface with an administrator-defined VLAN ID.

## *WiFi Interface*

The System support a Nodegrid device as a WiFi client or access point. A compatible WiFi module must be installed.

### **WiFi Access Point**

By default, a hotspot interface is defined which configures the device as an access point (if a WiFi module is present).

To use the Nodegrid as an Access Point, update the values.

### **WiFi Client**

To use the device as a WiFi client, the existing hotspot connection must be disabled.

- 1. Go to the settings and disable the **Connect Automatically** option.
- 2. Ensure that the hotspot interface is down.
- 3. The system creates a new WiFi interface to allow the device to act as a client.

### **WIFI Settings**

The WiFi configuration security configuration options support No Security or WPA2 Personal.

#### **WiFi Specific Settings**

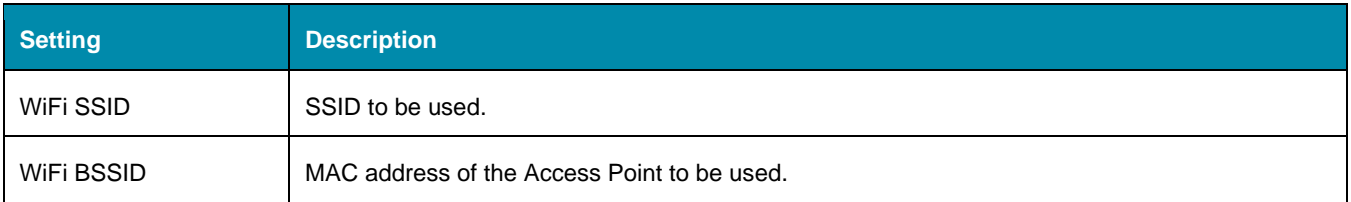

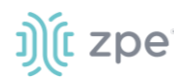

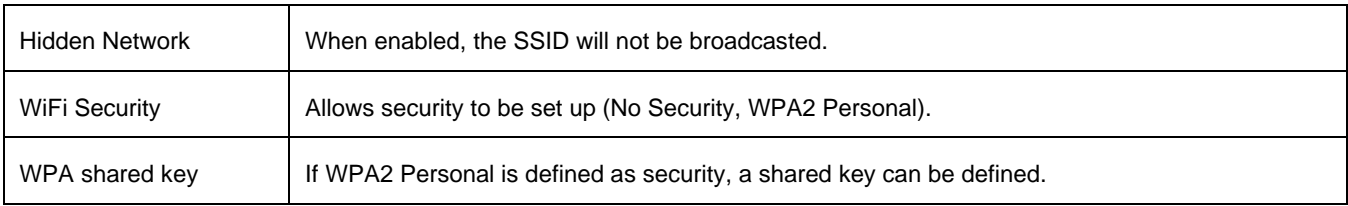

## *Bridge Interface*

With Bridge Interfaces, the System can create a virtual switch that crosses one or more interfaces. The switch is completely transparent to the network interfaces and does not require additional setup. The most common use for a bridge network is easy network access for any running NFV (outside as well as the Nodegrid System).

Bridge network interfaces use the same network configuration options as all Ethernet interfaces.

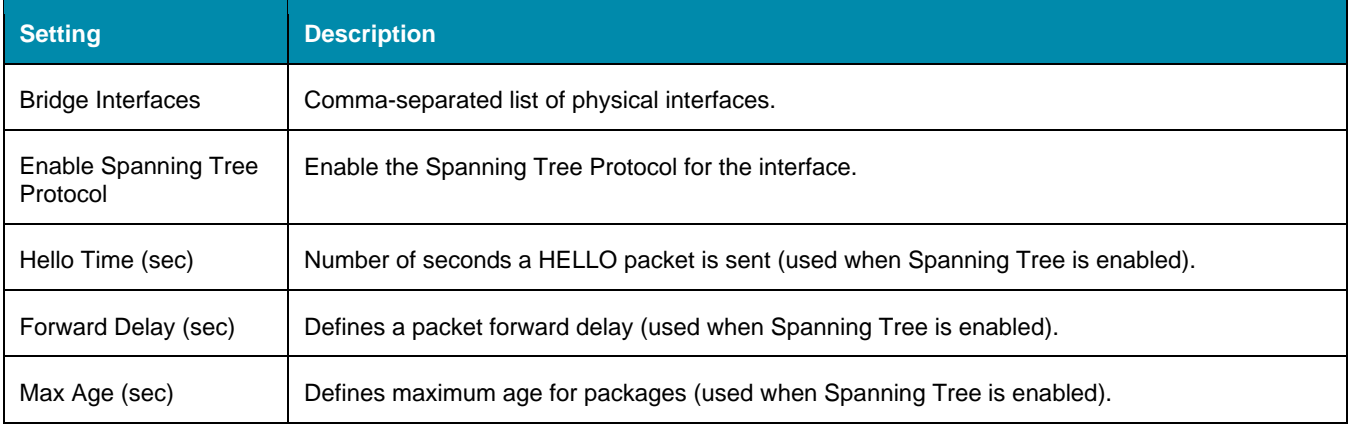

#### **Bridge Network Options**

## *Analog Modem Interface*

With the analog modem interface, administrators can configure an existing analog modem and required PPP connection details. A supported analog modem must be connected to the Nodegrid System.

### **Analog Modem Options**

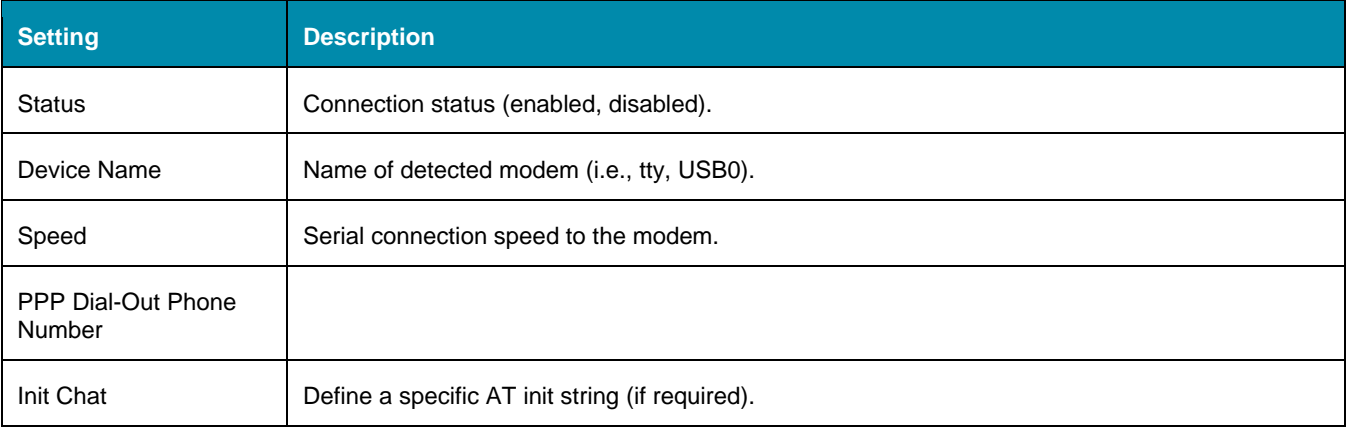

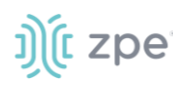

Version 5.0

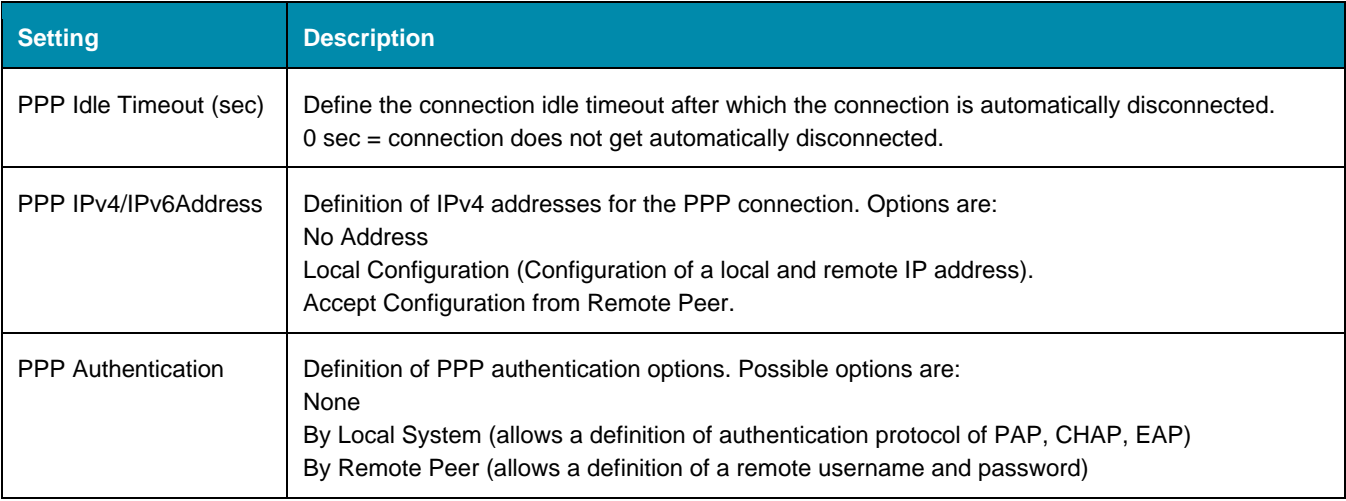

## **Static Routes tab**

Administrators can define and manage static routes. Routes can be created for IPv4 and IPv6, assigned to specific network interfaces.

### **Static Route Options**

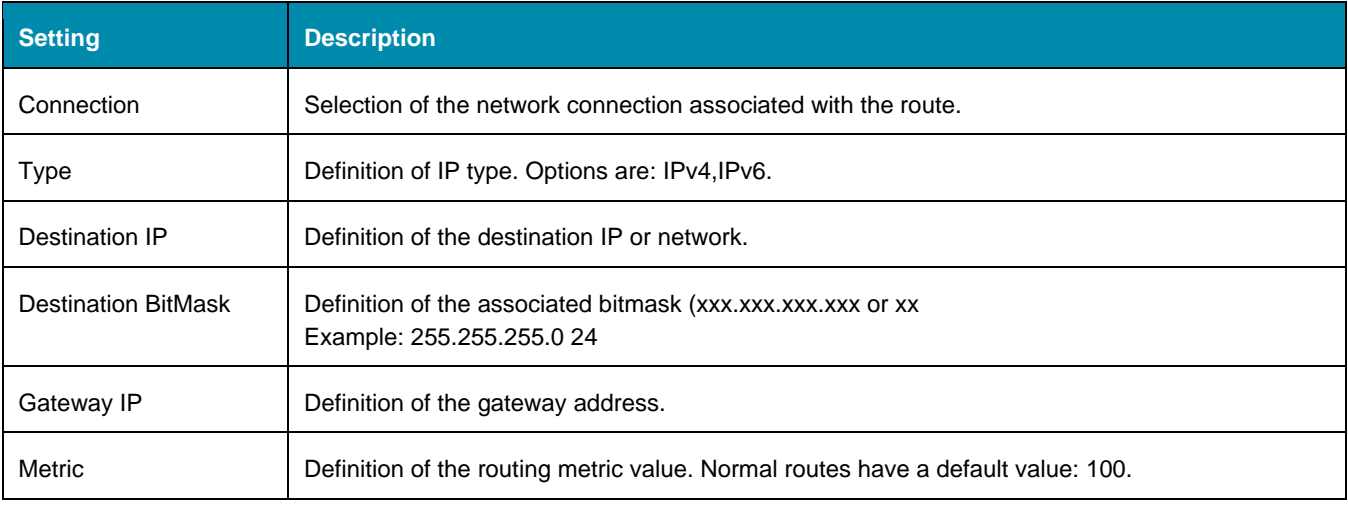

## **Hosts tab**

Administrators can configure and manage manual hostname definitions (equivalent to entries in the host's file).

### **Manual Hostname Options**

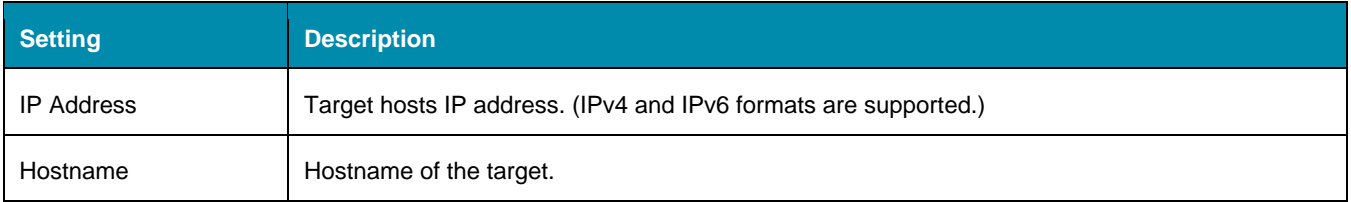

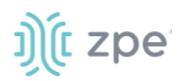

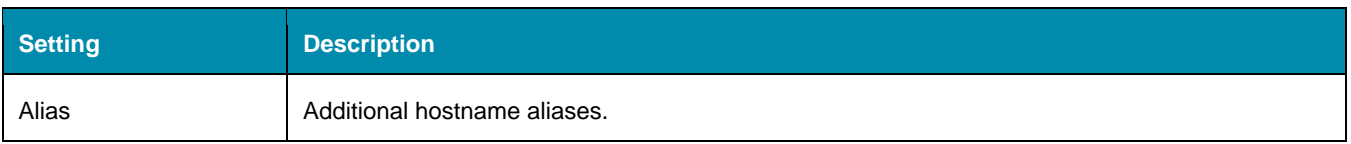

## **DHCP Server tab**

The DHCP server for target devices can be configured and managed. By default, the DHCP server is not configured or active. When a DHCP scope is defined, the system serves IP addresses to all target devices connected to the interface and which match the general DHCP scope.

Configuration is a two-step process. First, the general DHCP scope and configuration is configured and created. Then, IP address ranges (Network Range) are defined to be used as server IP addresses and as IP address reservations for specific hosts.

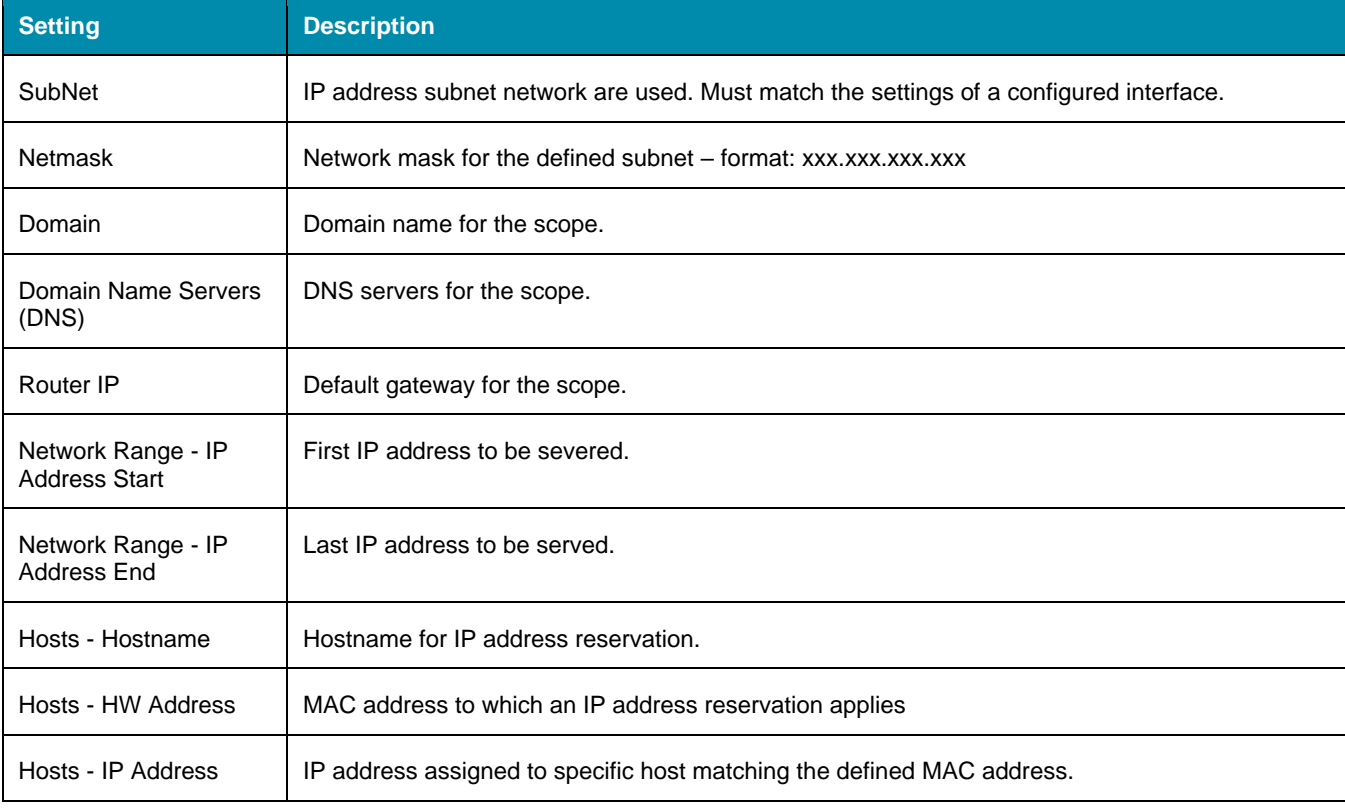

## **DHCP Server Options**

## *Network Switch Configuration*

Users can configure the built-in network switch. Supported functions include enable/disable individual ports, as well as creation of tagged (access) and untagged (trunk) ports.

Each card that provides network connectivity (Backplane 0/1 and SFP0/1) are directly connected to the switch. By default, the interfaces Backplane0/1 and SFP0/1 are active. By default, these can provide or consume ZTP, PXE and DHCP requests. By default, all other network interfaces are disabled.

All ports belong to VLAN1 and provide direct communication between enabled interfaces, except Backplane1 and SFP1 (which belong to VLAN2).

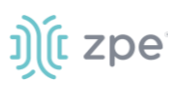

## *Switch Interfaces*

These provide an overview of all switch ports, current status, and allow enable/disable. Current VLAN associates (tagged and untagged) are shown (and Port VLAN IDs can be configured.

The Port VLAN ID is assigned to all incoming untagged packets. Then, the Port VLAN ID is used to forward packets to other ports which match that VLAN ID.

The switch port interface identifies the VLAN interfaces to which a port belongs. For most situations, a port is either an untagged port (equivalent to an access port) or a tagged port (equivalent to a trunk port).

## *VLAN Configuration*

Administrators can create, delete, and manage VLAN's. Ports can be assigned, as needed. By default, VLAN 1 and VLAN 2 exist. By default, all ports belong to VLAN 1 except BACKPLANE1 and SFP1 which belong by default to VLAN 2.

## *ACL*

With the ACL (access control list) option, user can add, delete, and edit custom ACL rules for each interface. The main table displays details: Name, Interfaces, Direction, and number of rules.

## *Untagged/Access Ports*

To assign a port to a specific VLAN as an untagged or access port, enable the port and change the PORT VLAN ID to the desired VLAN. The port is automatically assigned to VLAN and untagged port.

**NOTE**: the VLAN must exist before the port can be assigned.

## *Tagged/Trunk Ports*

Tagged ports accept incoming packets with VLAN tags. Tagged ports will accept any packet which belongs to an assigned VLAN. They are used to create a trunk connection between multiple switches. To assign a port as a tagged port, a minimum of one VLAN must be added to a port as tagged VLAN. This can be done on the VLAN configuration. The Port VLAN ID for a tagged port should match one of the assigned VLANs or be blank. In this case, no untagged traffic is accepted by the port.

**NOTE**: the VLAN must exist before the port can be assigned.

## *Backplane Ports*

Backplane settings control the switch interfaces directly exposed to the Nodegrid Platform. For the Nodegrid to communicate with any existing switch ports or VLANs, at least one of the backplane interfaces must be part of the specific VLAN. The backplane settings display the current VLAN associations. The Port VLAN IDs can be set for the backplane interfaces.

## *LAG*

Link aggregation allows combination of multiple network connections in parallel. This increases throughput beyond what a single connection sustains. Redundancy occurs in the event one of the links fails.

#### Version 5.0

# j)[c zpe

## **SSL VPN tab**

Multiple VPN options are supported. This includes VPN client and server options plus IPsec configurations for host to host, site to site, and others. Also available is IPsec with asymmetric PSL auth support for IKEv2 tunnel. . This allows the System to act as VPN servers or clients.

## *VPN SSL*

Nodegrid supports a wide variety of SSL configuration options. The System can act as either SSL client or SSL server, as needed by the customer configuration and security requirements.

## **VPN Client**

The VPN client configuration settings are generally used for failover scenarios. This is when a main secure connection fails over to a less secure connection type. The VPN tunnel is used to secure traffic. When the Nodegrid device is configured as an VPN client, it is bound to a network interface (optional) and the VPN tunnel is automatically established when the bounded interface starts. Multiple client configurations can be added that support different connection and interface details.

**NOTE**: Depending on the configuration, multiple files are required and must be available in the /etc/openvpn/CA folder.

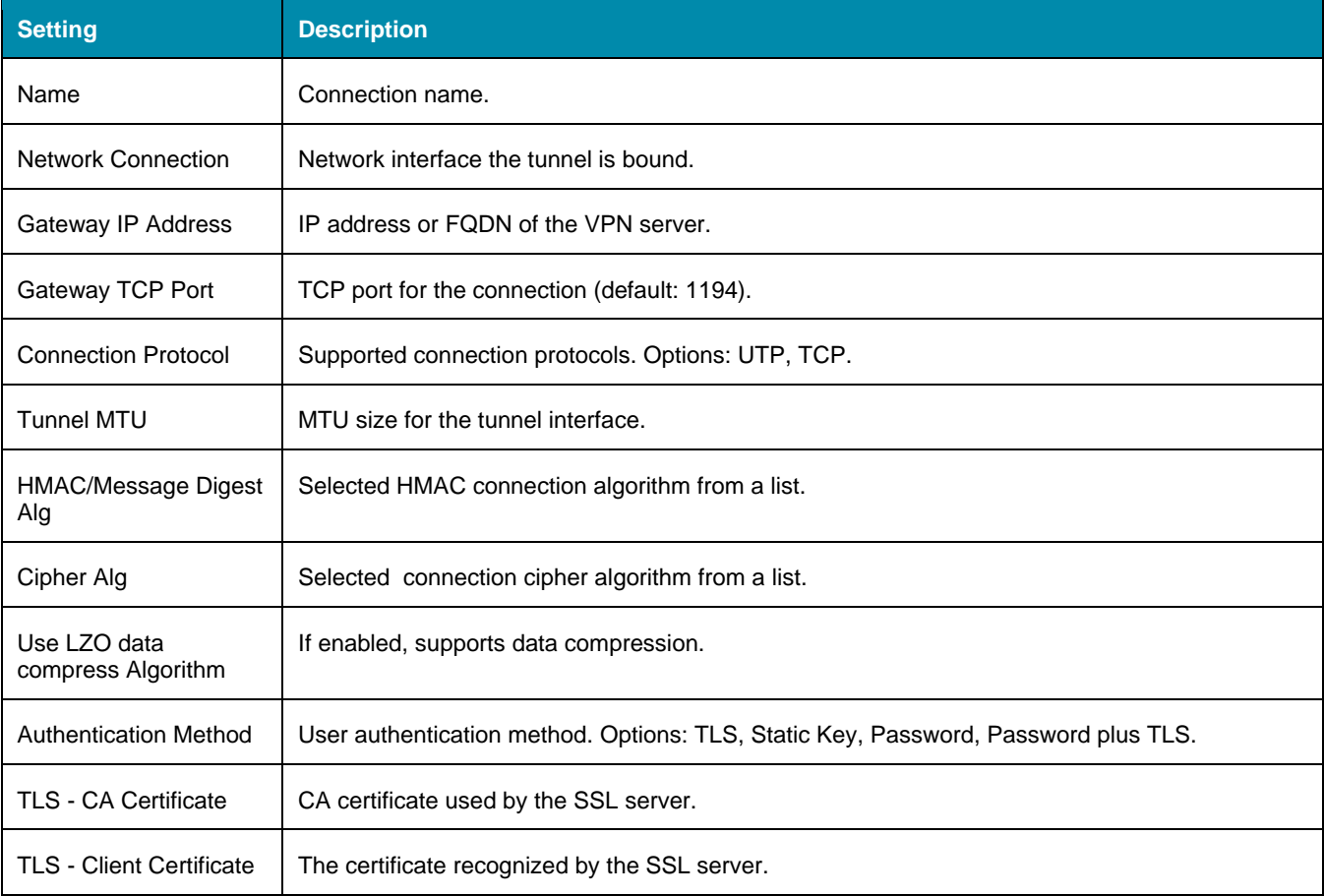

## **VPN Client Options**

# Ject zpe

Version 5.0

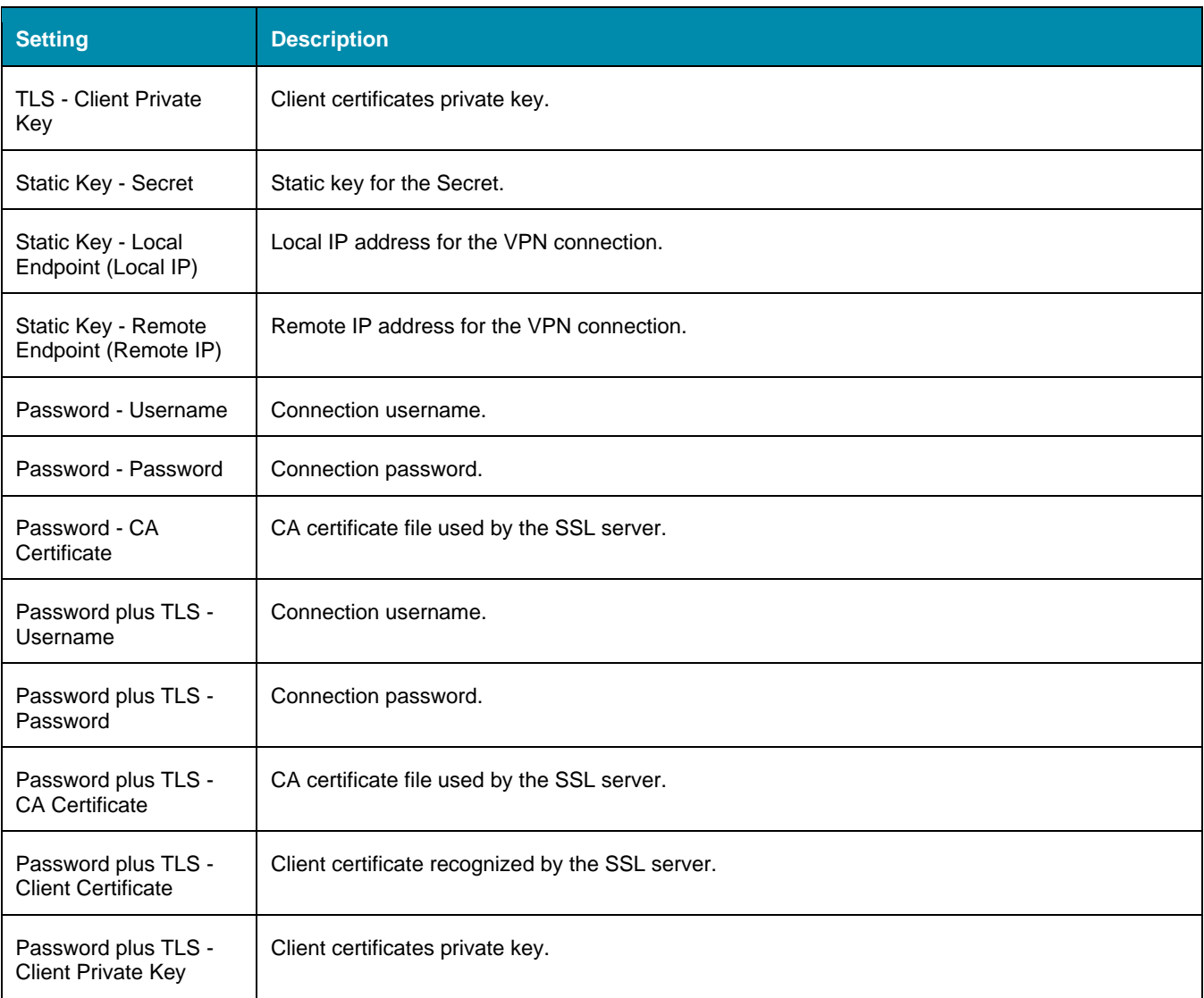

## **VPN Server**

Nodegrid can be configured as a VPN server. By default, this is disabled. When configured as a VPN server and started, the *SSL Server Status* page provides an overview of the general server status and connected clients.

**NOTE**: Depending on the configuration, multiple files are required and must be available in the /etc/openvpn/CA folder.

### **VPN Server Options**

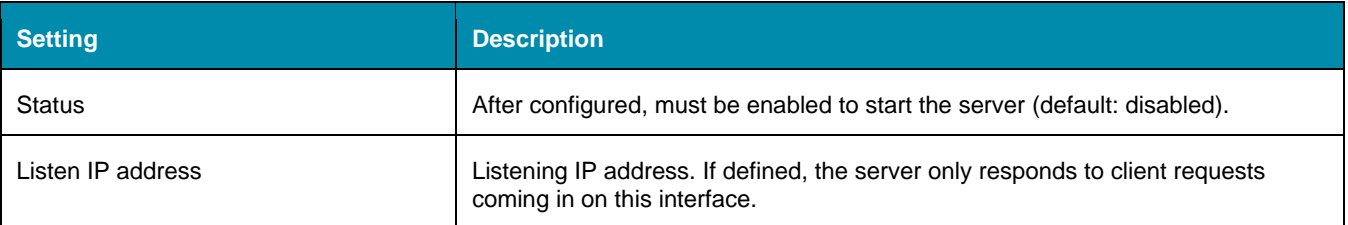

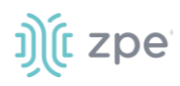

Version 5.0

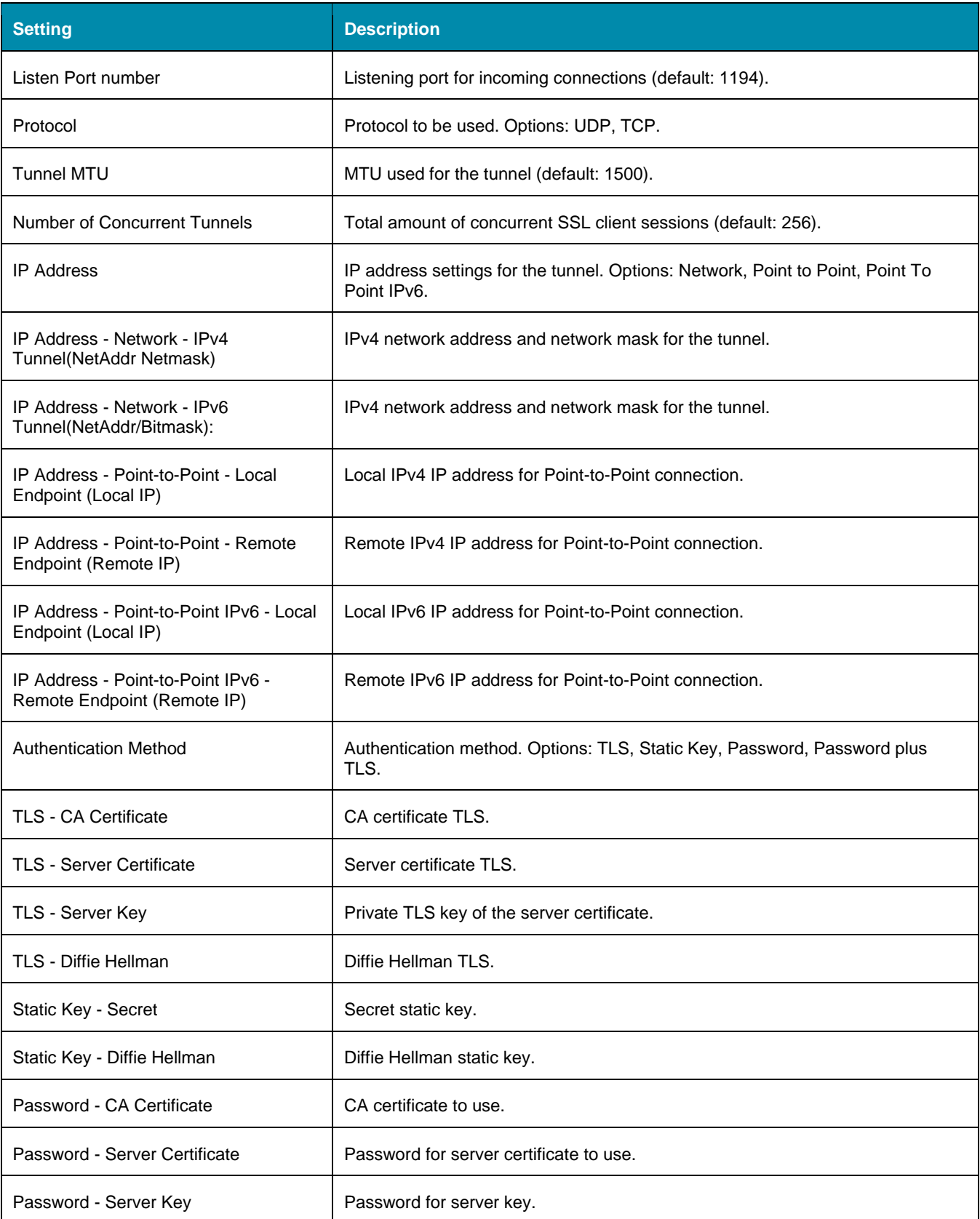

# i) (t zpe

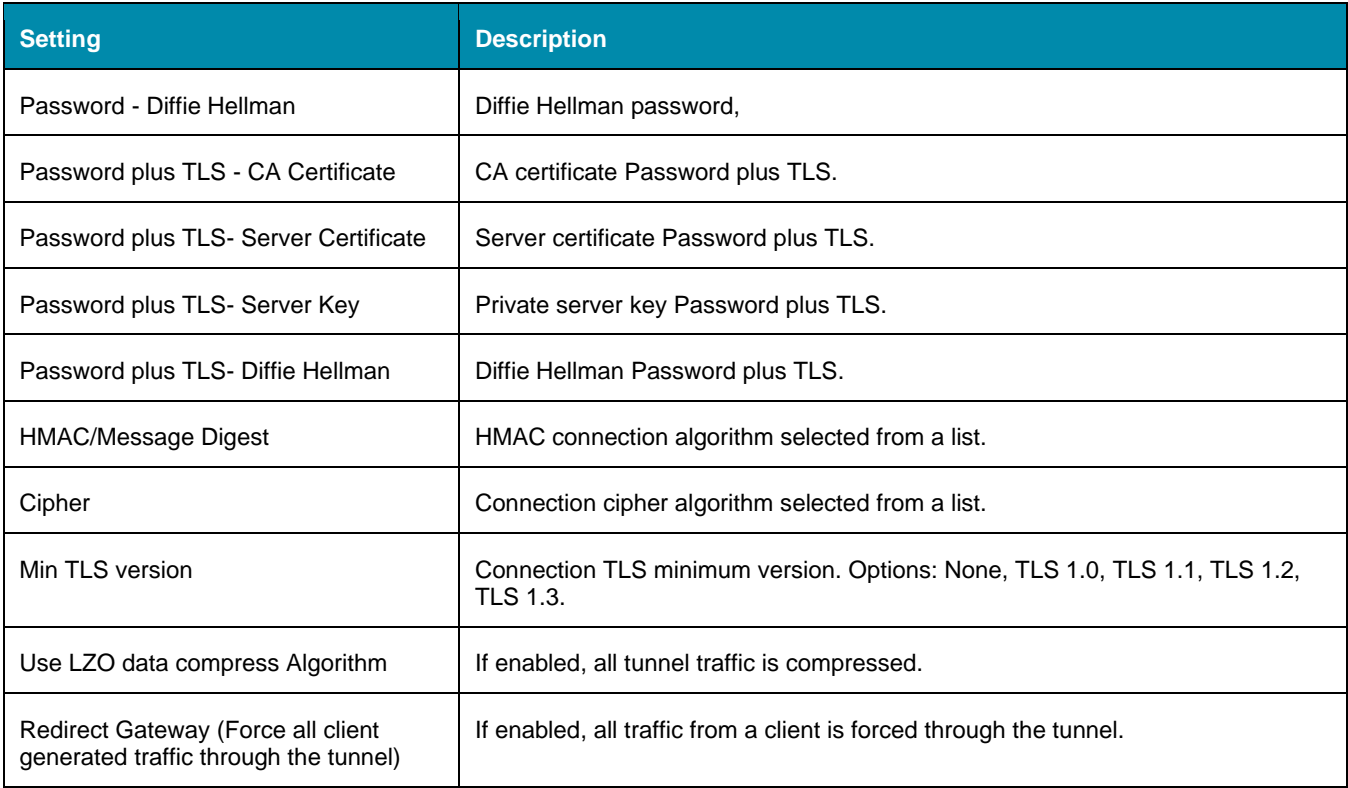

## **IPsec tab**

The Nodegrid solution supports the IPsec tunnel configuration with a variety of options for host-to-host, host-to-site, site-to-site and road warrior settings. The Nodegrid node is directly exposed to the Internet. It is strongly recommended the device be secured. Built-in features include:

- Firewall configuration
- Enable Fail-2-Ban
- Change all default passwords with strong passwords
- Disable services not required

## *Overview*

## **Authentication Methods**

Multiple authentication methods are available. Some are simple (Pre-Shared keys and RSA keys) but with limited flexibility. Others require more initial configuration and setup which offers flexibility and consistency.

### **Pre-shared Keys**

Pre-shared Keys provide the simplest and least secure method to secure an IPsec connection. This is a combination of characters that represent a secret. Both nodes must share the same secret. Nodegrid supports pre-shared keys with a minimum length of 32 characters. The maximum length is much higher. Due to compatibility reasons with other vendors, Nodegrid uses a 64-bit length for the examples. The longer the pre-shared key is, the more secure it is.

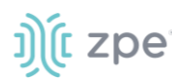

RSA Keys or Raw RSA keys are commonly used for static configurations between single or a few hosts. The nodes are manually configured with each other's RSA keys.

#### **X.509 Certificates**

Typically, X.509 Certificate authentications are used for larger deployments with a few to many nodes. The RSA keys of the individual nodes are signed by a central Certificate Authority (CA). The Certificate Authority maintains the trust relationship between the nodes. As needed, specific nodes can include revocation of trust. Nodegrid supports both public and private CA's. As needed, the Nodegrid Platform can host and manage its own Certificate Authority for IPsec communication.

### **Connection Scenarios**

IPsec supports many connection scenarios, from the basic one-to-one nodes and the more complex one-to-many nodes. Communication can be limited to the directly involved nodes. If needed, communication can be expanded to the networks access table behind the nodes. Examples are provided for some of the most common scenarios.

#### **Host-to-Host**

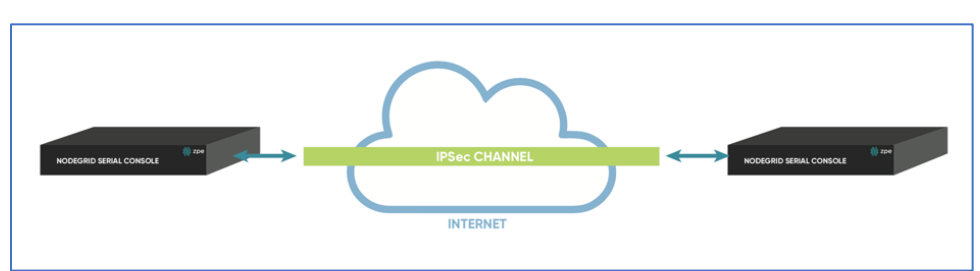

Host-to-Host communication is two nodes directly connected with a VPN tunnel. The communication is limited to direct communication between them. None of the packages are routed or forwarded. This is a point-to-point communication tunnel between two nodes.

#### **Host-to-Site**

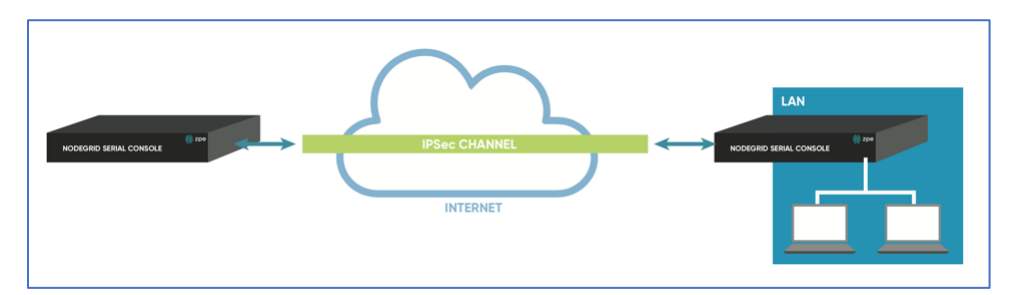

With host-to-Site, one node establishes a VPN tunnel to a second node. Communication is limited on one site to the specific node; and on the other side, limited to all devices in a range of subnet accessible by the second node.
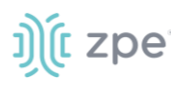

## **Site-to-Site**

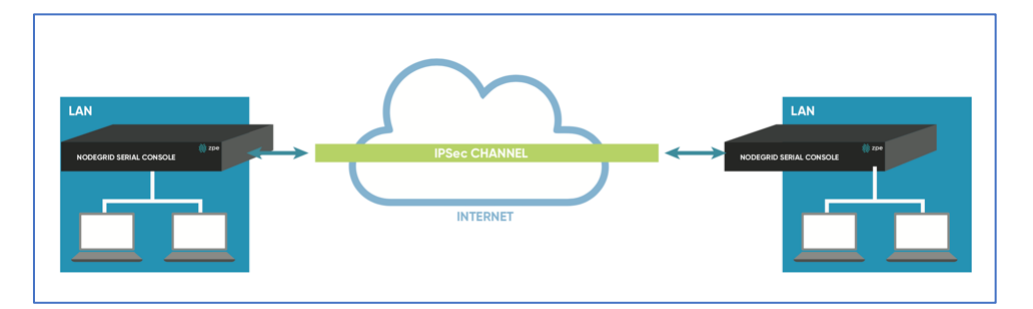

In site-to-site, the tunnel is established between two nodes. Communication can specify the subnet on both sides. This allows communication between devices on either side of the connection.

#### **Host-to-Multi-Site**

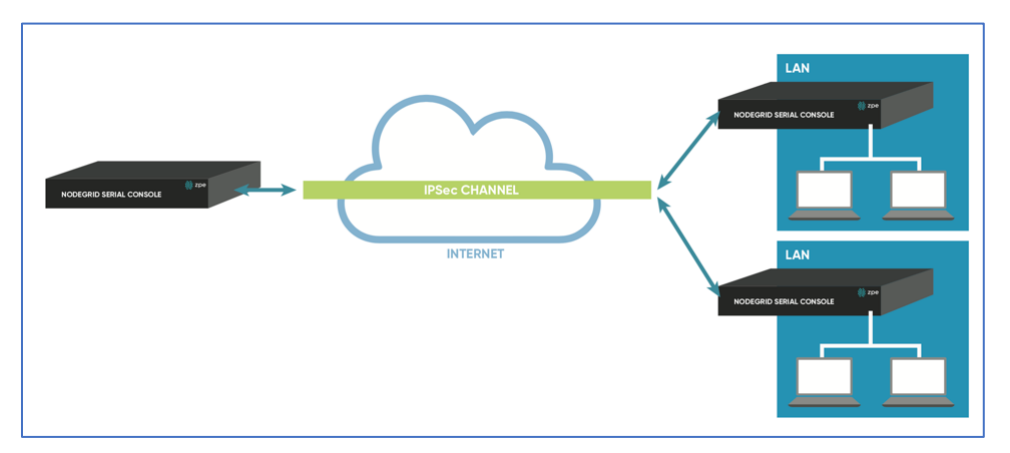

Host-to-multi-site communication is created with individual VPN connections. This is done between hosts or with specific multi-site configurations (which greatly improves scalability). Multiple nodes can connect to the same node. A typical use would be remote offices with a VPN connection to the main office. This would limit communications to the one node and devices on specified subnets in the remote locations.

#### **Site-to-Multi-Site**

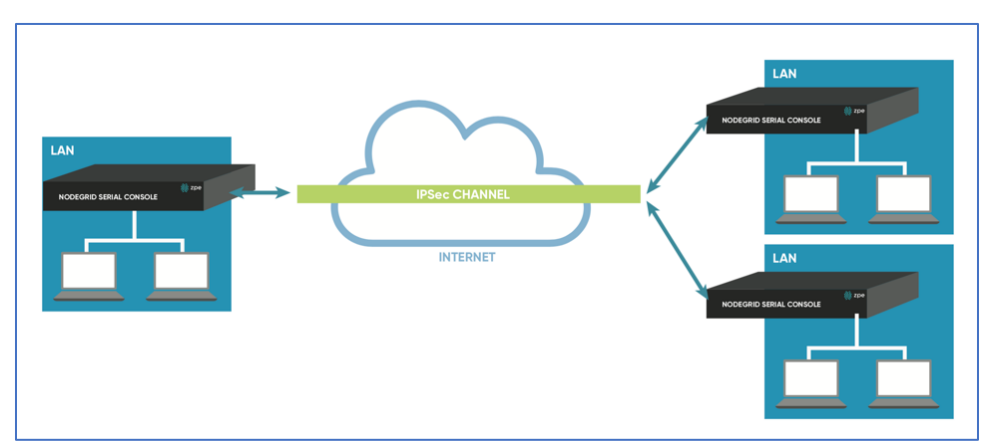

Site-to-multi-site is most common for enterprise VPN setups. Similar to host-to-multi-site, communication is allowed to the specific subnet on either side. The West node would have access

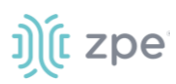

to all specified subnet on any of the sites. The remote sites only can access the subnet exposed by the West node.

## **Keys and Certificates**

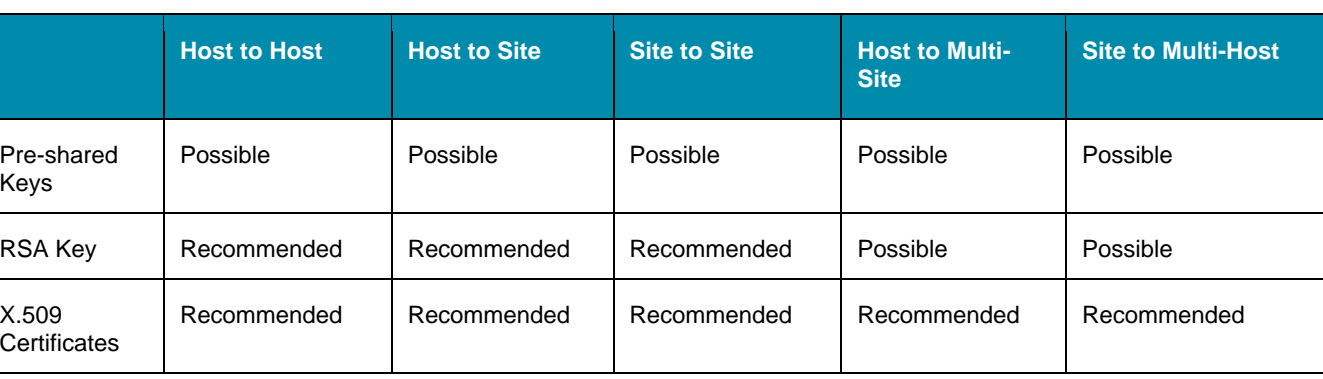

#### **Keys and Certificates**

## *IPsec Configuration Process*

These are the general configuration steps to configure the desired connection.

- 1. To prepare the Nodegrid, see How to [Prepare a Nodegrid Node for IPsec](https://desk.zoho.com/portal/zpesystemsinc/kb/articles/how-to-prepare-a-nodegrid-for-ipsec-3-5-2018-1)
- 2. Ensure that one of the authentication methods is prepared:

How to create Pre-shared Keys for IPsec

How to create RSA Keys for IPsec

**How to Create Certificates for IPsec** 

**NOTE**: For Production environments, it is recommended to use RSA Keys or Certificate Authentication. For a test environment, Pre-Shared Keys are easy to set up.

3. Create an IPsec configuration file. Configuration examples can be found here:

#### **Pre-Shared Keys**

[How to Configure IPsec Host to Host Tunnel with Pre-Shared Key](https://support.zpesystems.com/portal/en/kb/articles/how-to-configure-ipsec-host-to-host-tunnel-with-pre-shared-key)

[How to configure IPsec Host to Site tunnel with Pre-Shared Key](https://support.zpesystems.com/portal/en/kb/articles/how-to-configure-ipsec-host-to-site-tunnel-with-pre-shared-key)

[How to Configure IPsec Site to Site Tunnel with Pre-Shared Key](https://support.zpesystems.com/portal/en/kb/articles/how-to-configure-ipsec-site-to-site-tunnel-with-pre-shared-key)

#### **RSA Keys**

How to Configure IPsec [Host to Host Tunnel with RSA Keys](https://support.zpesystems.com/portal/kb/articles/how-to-configure-ipsec-host-to-host-tunnel-with-rsa-keys)

How to Configure IPsec [Host to Site tunnel with RSA Keys](https://support.zpesystems.com/portal/kb/articles/how-to-configure-ipsec-host-to-site-tunnel-with-rsa-keys)

How to Configure IPsec [Site to Site Tunnel with RSA Keys](https://support.zpesystems.com/portal/kb/articles/how-to-configure-ipsec-site-to-site-tunnel-with-rsa-keys)

#### **Certificates**

How to Configure IPsec [Host to Host Tunnel with Certificate](https://support.zpesystems.com/portal/kb/articles/how-to-configure-ipsec-host-to-host-tunnel-with-certificate)

How to Configure IPsec [Host to Site Tunnel with Certificate](https://support.zpesystems.com/portal/kb/articles/how-to-configure-ipsec-host-to-site-tunnel-with-certificate)

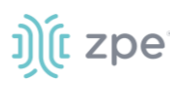

How to Configure IPsec [Site to Site Tunnel with Certificate](https://support.zpesystems.com/portal/kb/articles/how-to-configure-ipsec-site-to-site-tunnel-with-certificate)

- 4. As required, distribute and exchange configuration files and keys to all nodes
- 5. Test the connection.

For more detailed instruction on how to use IPsec with the Nodegrid Platform, visit the Knowledge [Base.](https://support.zpesystems.com/portal/kb/zpe-systems-inc/ipsec)

## *Tunnel sub-tab*

The main table displays available tunnels.

#### **Tunnel Main Table**

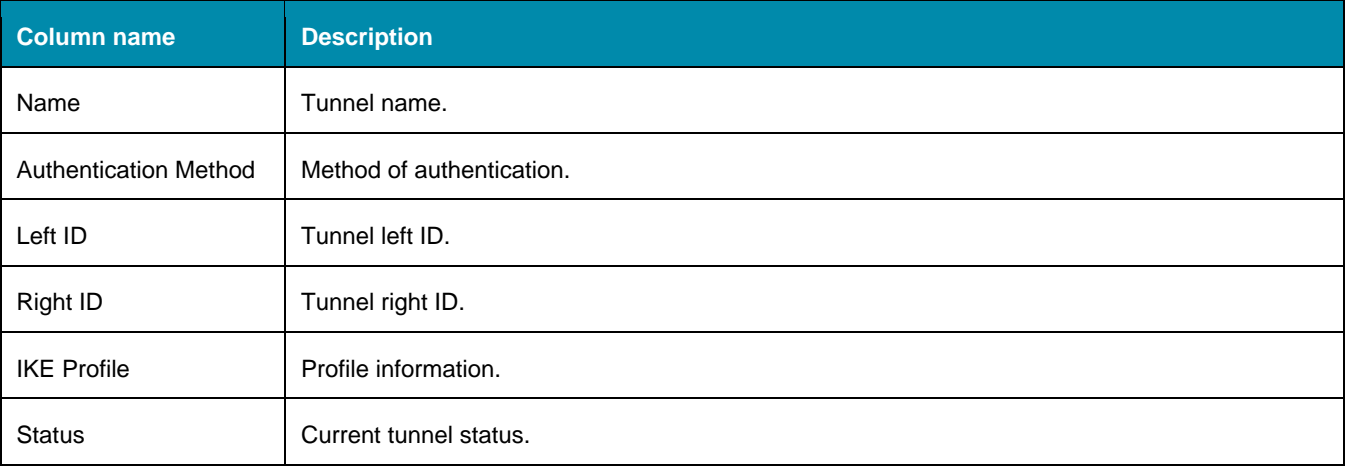

Tunnels can be managed with these actions:

Add

Delete

Start Tunnel

Stop Tunnel

#### *WebUI Procedure*

Add a new tunnel

- 1. Go to *Network :: IPsec :: Tunnel*.
- 2. Click **Add**.
- 3. Enter configuration details.

# Ject zpe

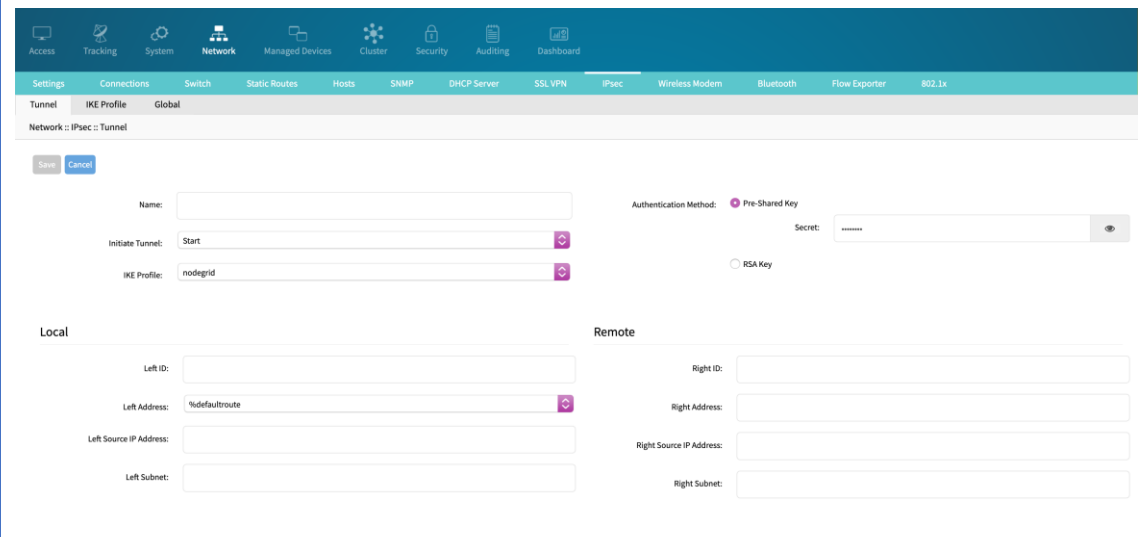

#### 4. Click **Save**.

## *IKE Profile sub-tab*

IKE Profiles activities are: Add, Delete, or Edit.

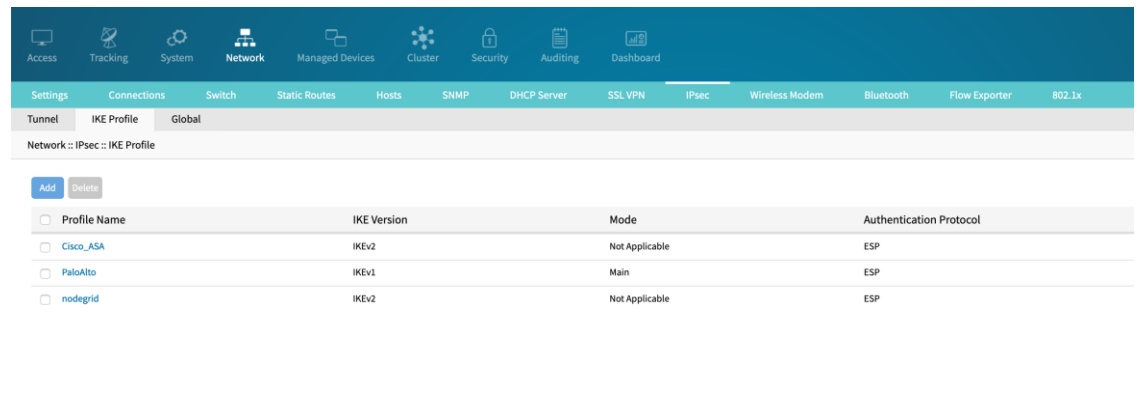

#### *WebUI Procedure*

To add a new profile:

- 1. Go to *Network :: IPsec :: IKE Profile*.
- 2. Click **Add**.
- 3. Enter configuration details.

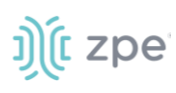

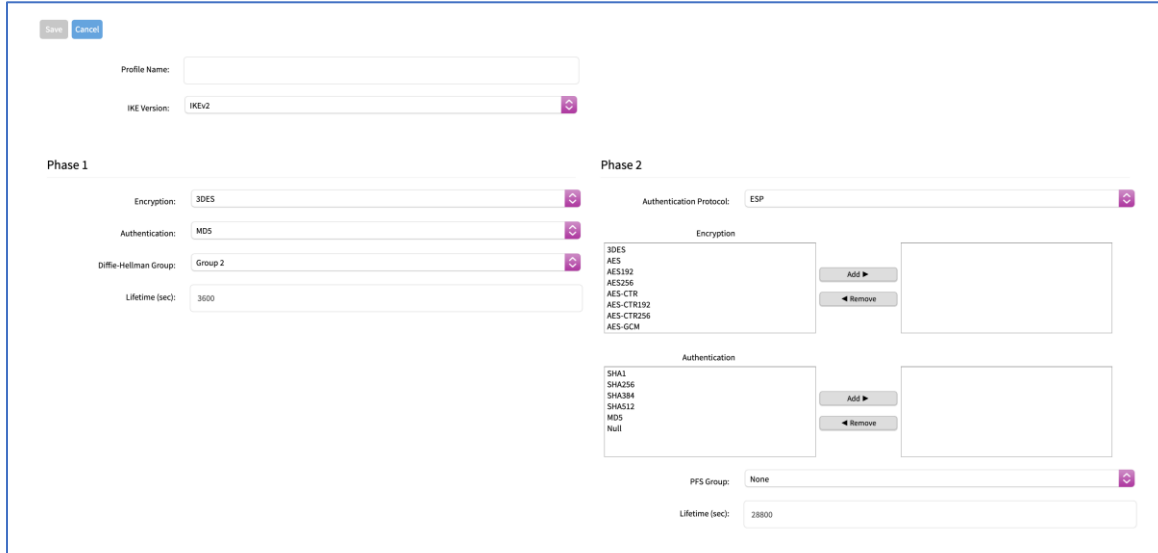

4. In *Advanced Settings* menu, modify details as needed.

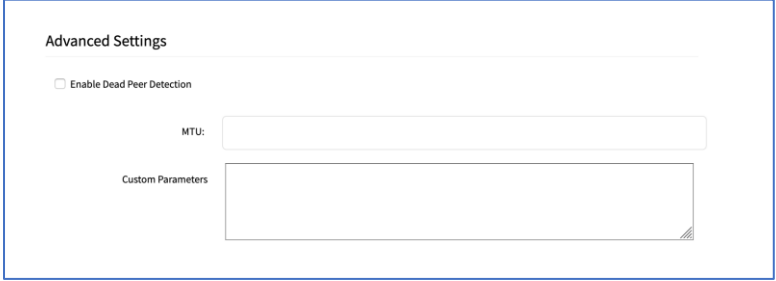

#### 5. Click **Save**.

#### *WebUI Procedure*

To edit a profile:

- 1. Go to *Network :: IPsec :: IKE Profile*.
- 2. Locate and click on the **Profile Name**.
- 3. Modify configuration details, as needed.
- 4. Click **Save**.

## *Global sub-tab*

#### *WebUI Procedure*

On this page, edit the options:

1. Go to *Network :: IPsec :: Global*.

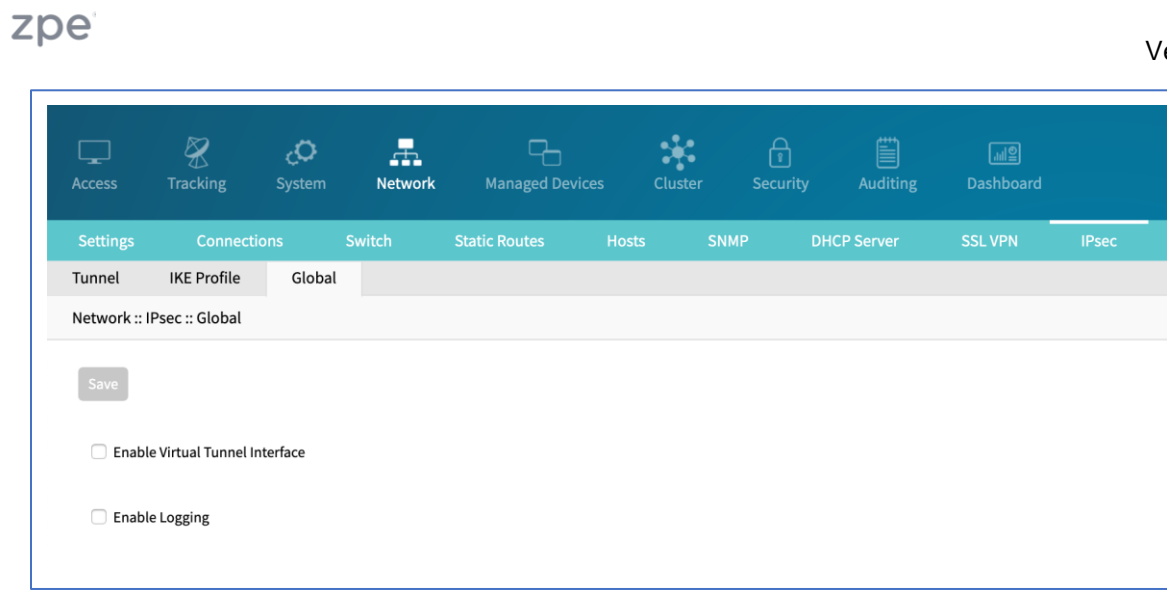

- 2. Select/unselect **Enable Virtual Tunnel Interface** checkbox.
- 3. Select/unselect **Enable Logging** checkbox.
- 4. Click **Save**.

J)([

## **Flow Exporter tab**

Netflow streaming telemetry data is supported for all network interfaces including the switch interface.

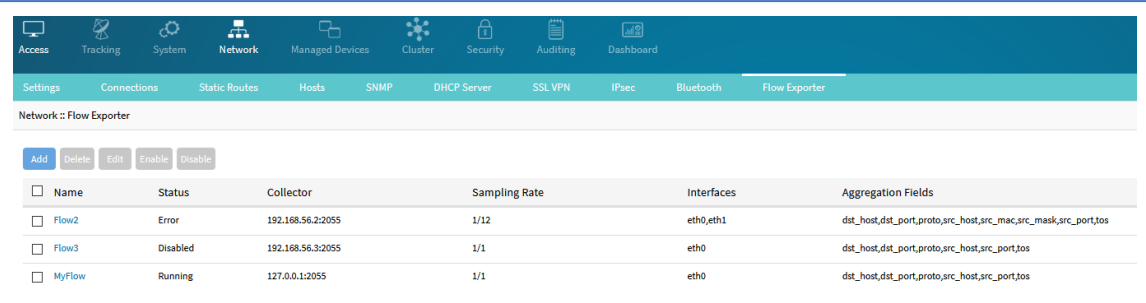

## **Flow Exporter Main Table**

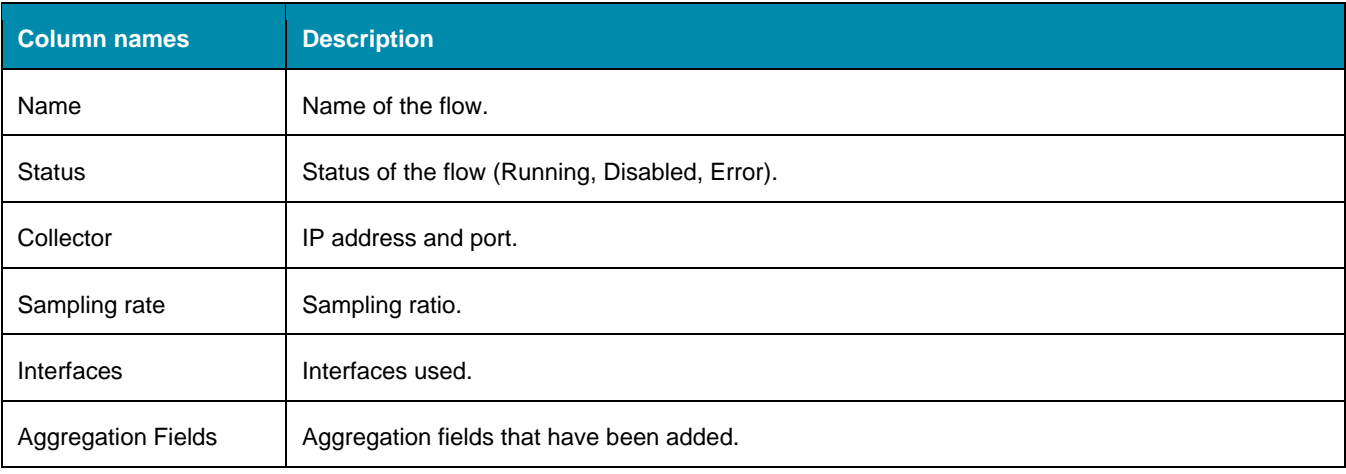

#### ersion 5.0

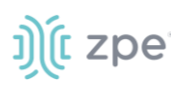

## *Add a new flow export:*

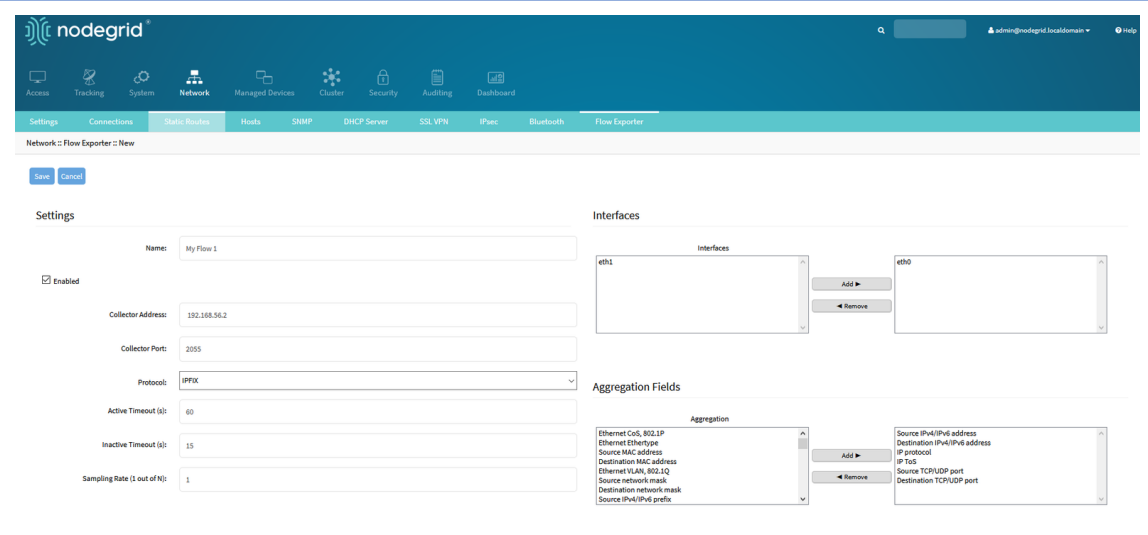

The following fields are needed:

Name

Collector Address

Collector Port

Protocol

Active Timeout (seconds)

Inactive Timeout (seconds)

Sampling Rate (1 out of N)

Interfaces

Aggregation Fields

## **QoS tab**

Under the QoS tab, you are able to configure rules directly from the web interface. Three configuration levels are available: Interface, Classes, Rules.

## *Interfaces sub-tab*

The Interface tab allows you to Add, Edit, Delete, and Enable/Disable QoS on each available interface. The main table displays information regarding the Name, Status, Direction, and Classes for each interface.

**NOTE**: Status can be Disabled, Running, or Error

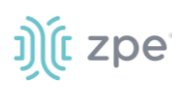

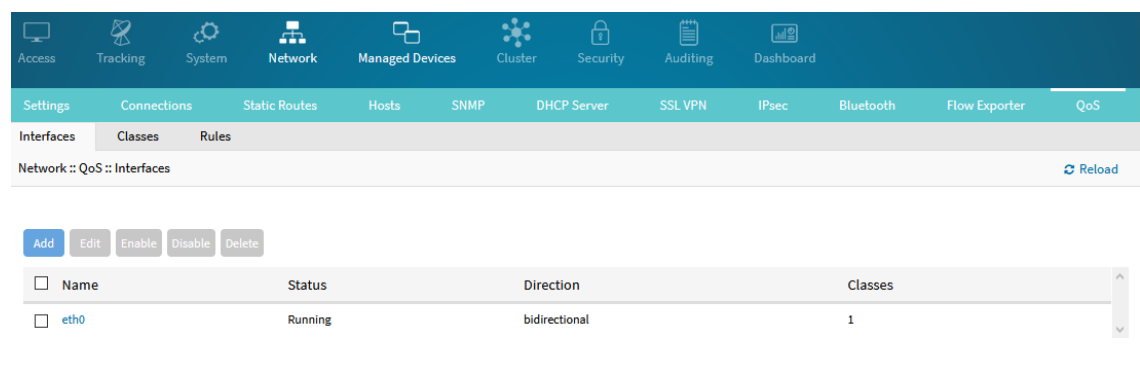

## **Add a new Interface**

#### *WebUI Procedure*

- 1. Click **Add**.
- 2. Enter the details:

**Interface**

**QoS Direction**

**Assignment**

**Bandwidth**

3. Click **Save**.

## *Classes sub-tab*

Classed management includes: Add, Edit, Delete, and Enable/Disable QoS classes. The main table displays information regarding Name, Enabled (yes/no), Priority, Input Reserved, Input Max, Output Reserved, and Output Max.

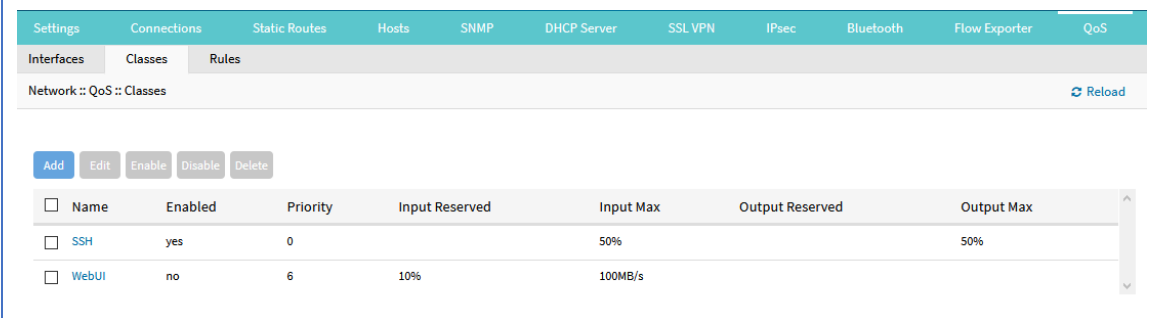

## **Add a new Class**

#### *WebUI Procedure*

- 1. Click **Add**.
- 2. Enter the details:

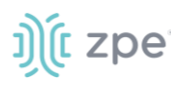

**Name**

**Priority**

**Assignment**

**Input Reserved and Max Bandwidth**

#### **Output Reserved and Max Bandwidth**

3. Click **Save**.

**NOTE**: The "Input" and "Output" sections only apply to interfaces with that corresponding direction. For example, if a class has "Input" and "Output" limits but is assigned to an interface with "output", only "Output" limits apply.

## *Rules sub-tab*

Customer QoS rules are managed with these actions: Add, Edit, Enable/Disable, and Delete. The main table contains information on existing rules.

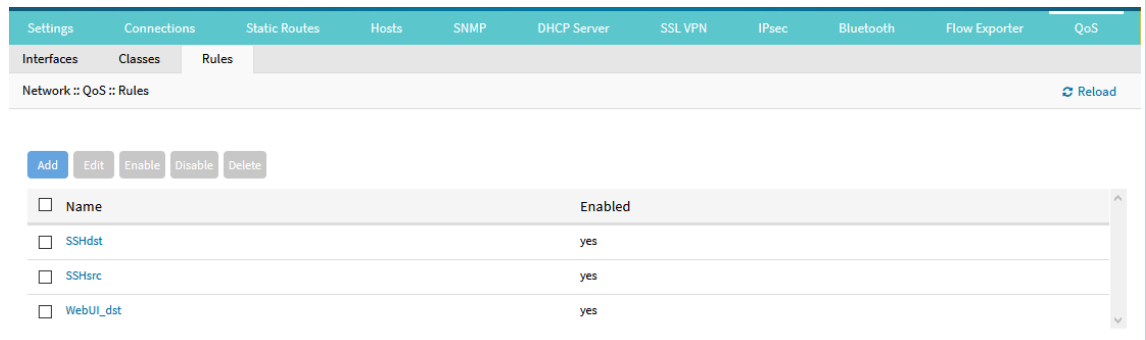

## **Add a Rule**

#### *WebUI Procedure*

- 1. Click **Add**.
- 2. Enter the details:

#### **Protocol**

**NOTE**: Options for "Protocol" include the majority of protocol types. Entry can be by protocol number or lower-case protocol keyword. Multiple protocols can be input using commaseparated entries. Official source is at **Internet Assigned Numbers Authority**.

#### **Source and Destination IP**

**Source and Destination Port**

#### **Source and Destination MAC**

#### **Custom Parameters**

#### **Assignment**

3. Click **Save**.

©2022 ZPE Systems, Inc. Confidential Page 146

(c zpe

**NOTE**: All parameters in a rule will be applied as an "AND" operation.

For all fields that support multiple values, enter comma separated values. Numeric fields support ranges, separated with a dash (i.e., 22-100).

## **Managed Devices Section**

In this section, users can configure, create, and delete target devices. The Nodegrid Platform supports target devices connected through a serial, USB, or network connection.

## **General Information**

## *Supported Protocols*

The following protocols are currently supported for network-based devices:

- Telnet
- SSH
- HTTP/S
- IPMI variations
- SNMP

The user has multiple options to manage target devices (enable, create, add). These can be done manually or automatically discover.

When a managed device is added in the System, one license is pulled from the License Pool. Each unit is shipped with enough perpetual licenses for all physical ports. Additional licenses can be added to a unit to manage additional devices.

If licenses expire or are deleted from the system, status of any devices that exceed the total licenses is changed to "Unlicensed". The System maintains information on unlicensed devices but are now shown on the Access page. Only licensed devices are listed and available for access and management. On the Managed Devices page, upper right, total licenses, total in-use, and total available is shown. See "Licenses" for more details.

## *Device Types*

These managed device types are supported:

• Console connections utilizing RS232 protocol.

Nodegrid Console Servers

- Nodegrid Net Services Routers
- Service Processor Devices using:

IPMI 1.5

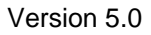

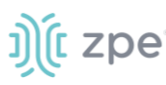

- IPMI 2.0
- HP iLO
- Oracle/SUN iLOM
- IBM IMM
- Dell DRAC
- Dell iDRAC
- Console Server connections utilizing SSH protocol
- Console Server connections utilizing
	- Vertiv ACS Classic family
	- Vertiv ACS6000 family
	- Lantronix Console Server family
	- Opengear Console Server family
	- Digi Console Server family
	- Nodegrid Console Server family
- KVM (Keyboard, Video, Mouse) Switches utilizing
	- Vertiv DSR family
	- Vertiv MPU family
	- Atem Enterprise KVM family
	- Raritan KVM family
	- ZPE Systems KVM module
- Rack PDUs from
	- APC
	- CPI
	- Cyberpower
	- Baytech
	- Eaton
	- **Enconnex**
	- Vertiv (PM3000 and MPH2)
	- Raritan
	- Ritttal
	- **Servertech**

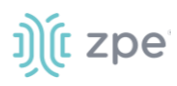

- Cisco UCS
- Netapp
- Infrabox
- Virtual Machine sessions from

VMware

KVM

● Sensors

ZPE Systems Temperature and Humidity Sensor

• EdgeCore Access Points

## **Devices tab**

## *Configure Serial Connections*

The Nodegrid Platform supports RS-232 Serial connections with the available Serial and USB interfaces. Ports are automatically detected and shown in the Devices menu. To provide access to the target device, each port needs to be enabled and configured.

Before configuring the Nodegrid port, check the device manufacturer's console port settings. Most devices use default port settings: 9600,8,N,1

The Nodegrid Console Server S Series supports advanced auto-detection. This simplifies configuration with automatic detection of the cable pinout (Legacy and Cisco) and connection speed.

#### *WebUI Procedure*

- 1. Go to *Managed Devices :: Devices*.
- 2. Click on the port or select the port and click **Edit**.

Multiple ports can be selected.

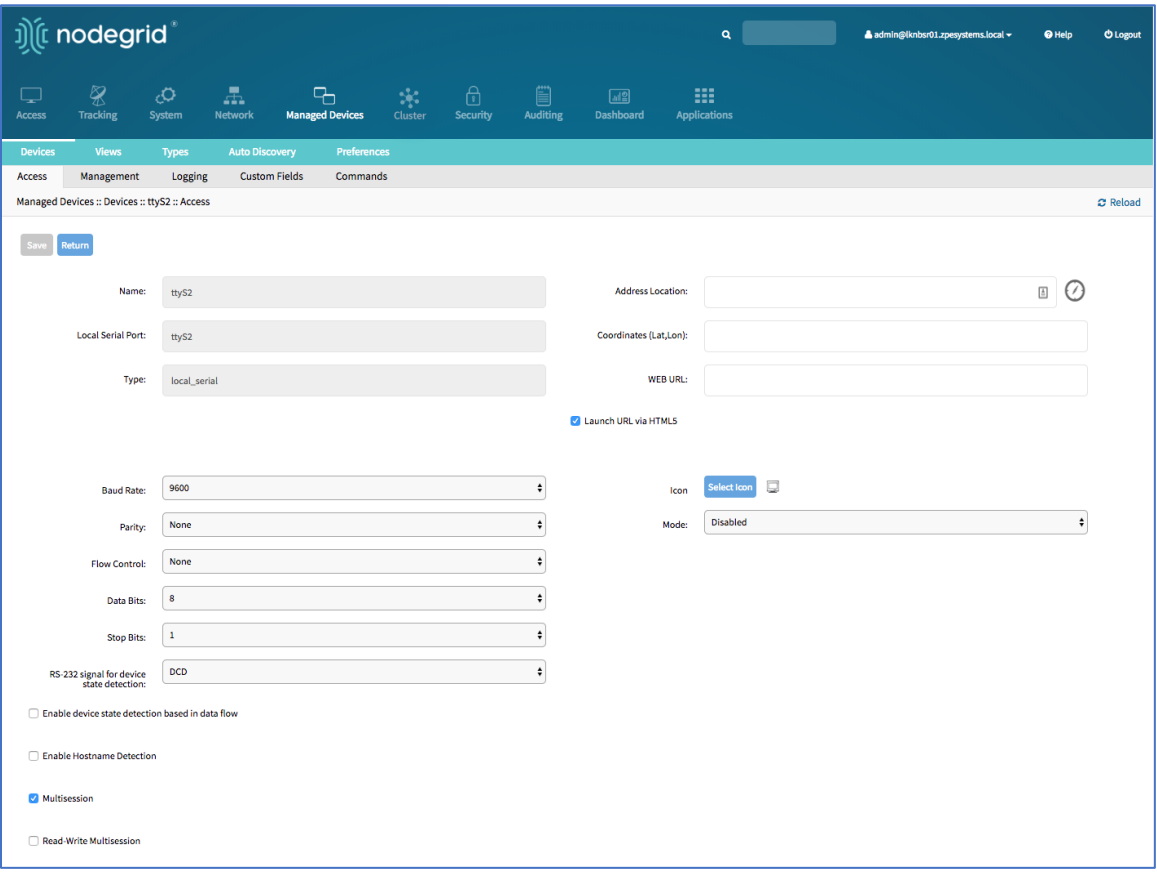

3. Enter values for:

**Baud Rate** (set to speed matching target device settings, or to Auto)

**Parity** (None (default), Odd, Even)

**Flow Control** (None (default), Software, Hardware)

**Data Bits** (5,6,7,8 (default))

**Stop Bits** (1)

**RS-232 signal for device state detection** (DCD (default), None, CTS)

**Mode** (Enabled, On-Demand, Disabled)

*Optional***:** Settings which control the display and behavior of the device can be adjusted at this time. See "Device Settings" for more details.

#### *CLI Procedure*

- 1. Go to /settings/devices
- 2. Use the edit command with the port name to change the port configuration. Multiple ports can be defined.
- 3. Use the show command to display current values.
- 4. Use the set command for:

# ))[t zpe

baud\_rate (set to the correct speed matching target device settings or to Auto)

parity (None (default), Odd, or Even)

flow\_control (None (default), Software, Hardware)

data\_bits (5, 6, 7, 8 (default))

stop\_bits (1)

rs-232\_signal\_for\_device\_state\_detection (DCD (default), None, CTS)

mode (Enabled, On-Demand, Disabled)

*Optional***:** Settings which control the display and behavior of the device can be adjusted at this time. See **"**Device Settings" for more details.

5. Use the commit command to change the settings.

```
[admin@nodegrid /]# cd /settings/devices
[admin@nodegrid devices]# edit ttyS2
[admin@nodegrid {devices}]# show
name: ttyS2
type: local_serial
address_location =
coordinates =
web url =launch_url_via_html5 = yes
baudrate = 9600parity = None
flow_control = None
data_bits = 8stop_bits = 1
rs-232 signal for device state detection = DCD
enable_device_state_detection_based_in_data_flow = no
enable_hostname_detection = no
multisession = yes
read-write_multisession = no
icon = terminal.png
mode = disabled
skip authentication to access device = no
escape_sequence = ^Ec
power_control_key = ^O
show_text_information = yes
enable_ip_alias = no
enable_second_ip_alias = no
allow_SSH_protocol = yes
SSH_port =
allow_telnet_protocol = yes
telnet_port = 7002
```
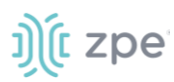

```
allow_binary_socket = no
data_logging = no
[admin@nodegrid {devices}]# set mode=enabled baud_rate=Auto
[admin@nodegrid {devices}]# commit
```
## *Service Processor Devices*

The Nodegrid Platform supports multiple IPMI-based Service Processors (IPMI 1.5, IMPI 2.0, Hewlett Packard ILO's, Oracle/SUN iLOM's, IBM IMM's, Dell DRAC and iDRAC).

To manage these devices, Nodegrid requires a valid network connection to the target device. This can be without dedicated network interface on Nodegrid, or through an existing network connection.

These features are available:

- Serial Over LAN (SOL)
- Web Interface
- KVM sessions
- Virtual Media
- Data Logging
- Event Logging
- Power Control (through Rack PDU)

Some features might not be available, depending on the Service Processor capabilities.

For console access via SOL, on the server make sure to enable BIOS console redirect and OS console redirect (typically for Linux OS).

#### *WebUI Procedure*

- 1. Go to *Managed Devices :: Devices*,
- 2. Click **Add**.

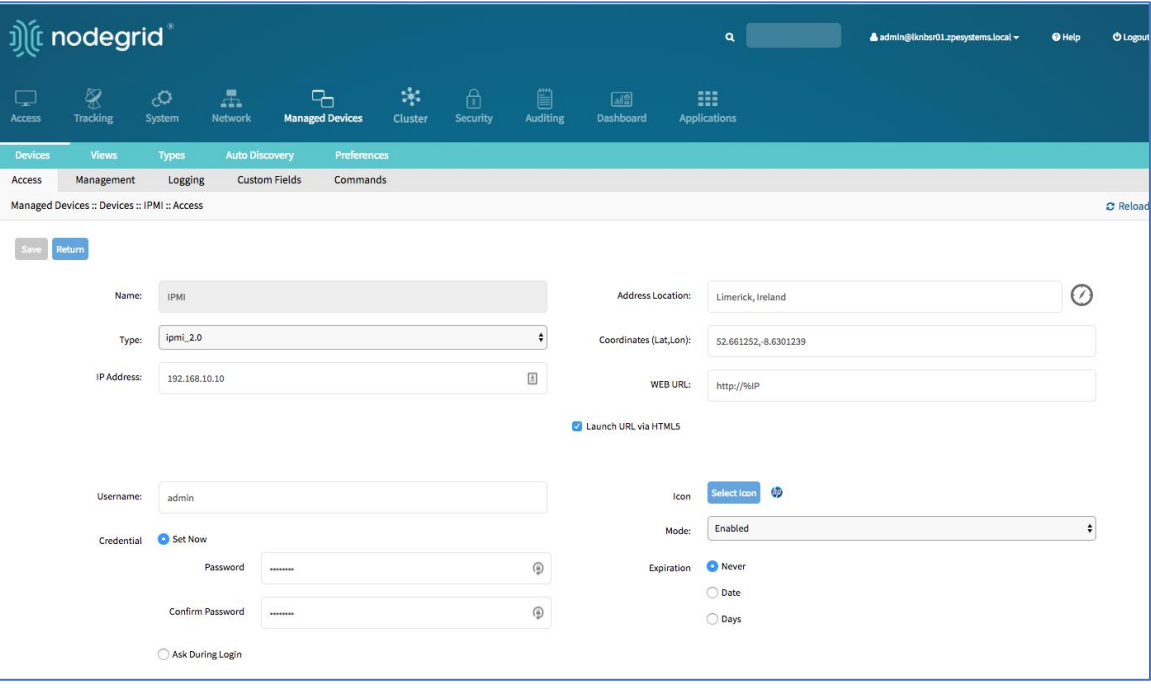

- 3. Enter the **Name** (of the server).
- 4. In the **Type** drop-down, select type (ipmi1.5, ipmi2.0, ilo, ilom, imm, drac, idrac6, intel\_bmc)
- 5. Enter **IP Address** (make sure it is reachable by the Nodegrid Platform).
- 6. Enter **Username**.
- 7. Enter **Password** and **Confirm Password**.

Alternatively, select **Ask During Login** checkbox (user credentials are entered during login).

8. Click **Save**.

*Optional*: Settings which control the display and behavior of the device can be adjusted at this time. See "Device Settings".

#### *CLI Procedure*

- 1. Go to /settings/devices.
- 2. Use the add command to create a new device.
- 3. Use the set command to define the following settings:

name

type (ipmi1.5, ipmi2.0, ilo, ilom, imm, drac, idrac6)

ip\_address

username and password (of service processer) or set credential ask\_during\_login

4. Save the changes with commit.

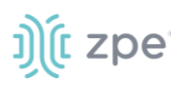

*Optional*: Settings which control the display and behavior of the device can be adjusted at this time. See "Device Settings" for more details.

```
[admin@nodegrid /]# cd /settings/devices
[admin@nodegrid devices]# add
[admin@nodegrid {devices}]# set name=IPMI
[admin@nodegrid {devices}]# set type=ipmi_2.0
[admin@nodegrid {devices}]# set ip_address=192.168.10.11
[admin@nodegrid {devices}]# set credential=ask_during_login
or
[admin@nodegrid {devices}]# set credential=set_now
[admin@nodegrid {devices}]# set username=admin password=admin
[admin@nodegrid {devices}]# commit
```
## **Mount Remote Shares for Virtual Media**

Nodegrid supports remote shares (NFS or Windows shares) to contain files shared with Service Processor systems. Before the files can be shared out through the Virtual Media function, the remote share must be mounted to the Nodegrid device.

#### *CLI Procedure*

- 1. Connect to the Nodegrid shell as the root user.
- 2. Go to /var/firefox/datastore/
- 3. Create a folder.
- 4. Use the mount command to mount the remote share to the folder.

To permanently get the share mounted, the mount command can be added to the /etc/fstab file.

Example: NFS mount to folder VirtualMedia

mount -t nfs 192.168.1.1.:/NFS/NG /var/firefox/datastore/VirtualMedia

## *Device Management with SSH*

Management of target devices through SSH is supporte:

These features are available:

- Console Session
- Data Logging
- Custom Commands
- Web Sessions
- Power Control through Rack PDU

©2022 ZPE Systems, Inc. The Confidential Confidential Page 154

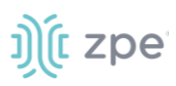

#### *WebUI Procedure*

- 1. Go to *Managed Devices :: Devices*,
- 2. Click **Add**.

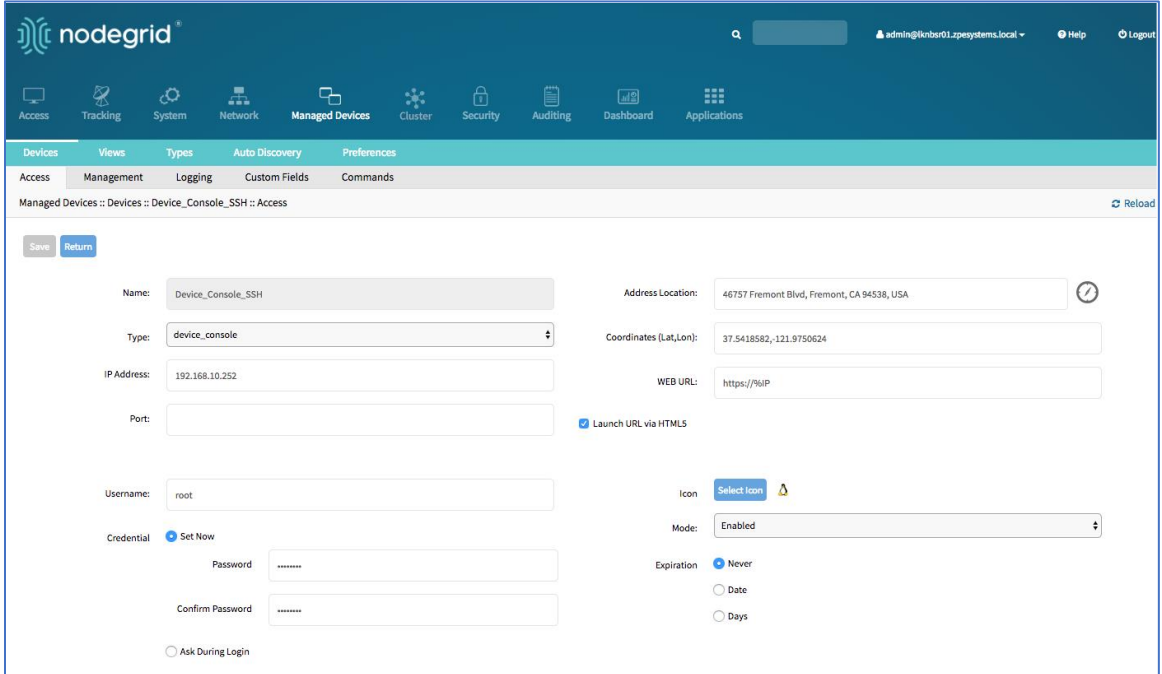

- 3. Enter **Name** (of the server).
- 4. In the **Type** drop-down, select type (device\_console).
- 5. Enter **IP Address** (make sure it is reachable by the Nodegrid Platform).
- 6. Enter **Username**
- 7. Enter **Password** and **Confirm Password**.

Alternatively, select **Ask During Login** checkbox (user credentials are entered during login).

8. Click **Save**.

*Optional*: Settings which control the display and behavior of the device can be adjusted at this time. See "Device Settings".

#### *CLI Procedure*

- 1. Go to /settings/devices
- 2. Use the add command to create a new device
- 3. Use the set command to define the following settings

name

name alias

type (device\_console)

**t** zpe

#### ip\_address

username and password (of the device) or set credential ask\_during\_login

4. Save the changes with commit

*Optional*: Settings which control the display and behavior of the device can be adjusted at this time. See "Device Settings"

```
[admin@nodegrid /]# cd /settings/devices
[admin@nodegrid devices]# add
[admin@nodegrid {devices}]# set name=Device_Console_SSH
[admin@nodegrid {devices}]# set name alias=aliasname
[admin@nodegrid {devices}]# set type=device_console
[admin@nodegrid {devices}]# set ip_address=192.168.10.252
[admin@nodegrid {devices}]# set credential=ask_during_login
or
[admin@nodegrid {devices}]# set credential=set_now
[admin@nodegrid {devices}]# set username=admin password=admin
[admin@nodegrid {devices}]# commit
```
## *Third-Party Console Servers*

Multiple third party Console Servers from different vendors are supported (including consoles from Avocent and Servertech). These can be added to allow connected targets to be directly connected to a Nodegrid device.

This is a two-step process, First, the third-party unit is added to the Nodegrid Platform. Then all enabled ports are added to the Nodegrid Platform.

These features are available:

- Console Session
- Data Logging
- Custom Commands
- Web Sessions
- Power Control through Rack PDU

## **Step 1 – Add Third-Party Console Servers**

#### *WebUI Procedure*

- 1. Go to *Managed Devices :: Devices*,
- 2. Click **Add**.

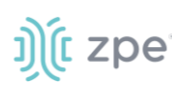

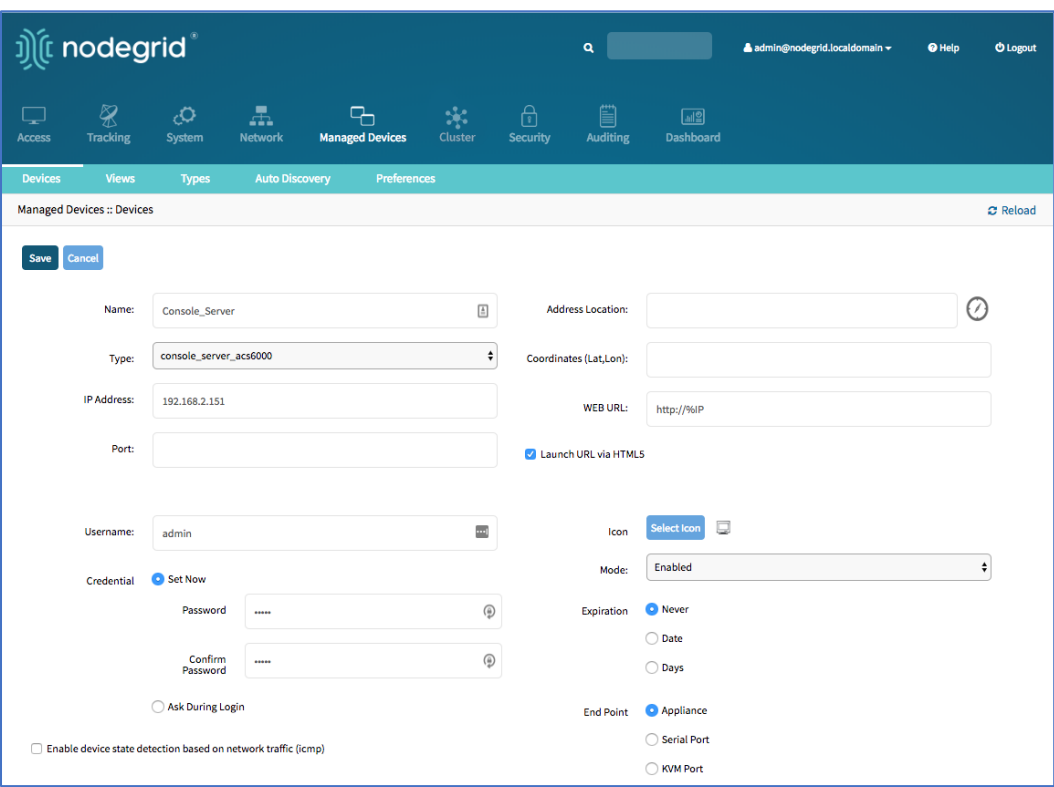

- 3. Enter **Name** (of the console server).
- 4. In the **Type** drop-down, select type (console\_server\_nodegrid, console\_server\_acs, console\_server\_acs6000, console\_server\_lantronix, console\_server\_opengear, console\_server\_digicp, console\_server\_raritan, console\_server\_perle)
- 5. Enter **IP Address** (make sure the IP address is reachable by the Nodegrid Platform).
- 6. Enter **Username**
- 7. Enter **Password** and **Confirm Password**.

Alternatively, select **Ask During Login** checkbox (user credentials are entered during login).

- 8. For **End Point**, select **Appliance** radio button.
- 9. Click **Save**.

#### *CLI Procedure*

- 1. Go to /settings/devices.
- 2. Use the add command to create a new device.
- 3. Use the set command to define the following settings:

name

type (console\_server\_acs, console\_server\_acs6000, console\_server\_lantronix, console\_server\_opengear, console\_server\_digicp, console\_server\_raritan, console\_server\_perle)

ip\_address

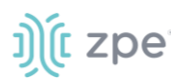

username and password (of the device) or set credential ask\_during\_login

endpoint (appliance)

4. Save the changes with commit

```
[admin@nodegrid /]# cd /settings/devices
[admin@nodegrid devices]# add
[admin@nodegrid {devices}]# set name=Console_Server
[admin@nodegrid {devices}]# set type=console_server_acs6000
[admin@nodegrid {devices}]# set ip address=192.168.2.151
[admin@nodegrid {devices}]# set end_point = appliance
[admin@nodegrid {devices}]# set credential=ask_during_login
or
[admin@nodegrid {devices}]# set credential=set_now
[admin@nodegrid {devices}]# set username=admin password=admin
[admin@nodegrid {devices}]# commit
```
## **Step 2 – Add Third Party Console Server Ports**

#### *WebUI Procedure*

- 1. Go to *Managed Devices :: Devices*.
- 2. Click **Add**.

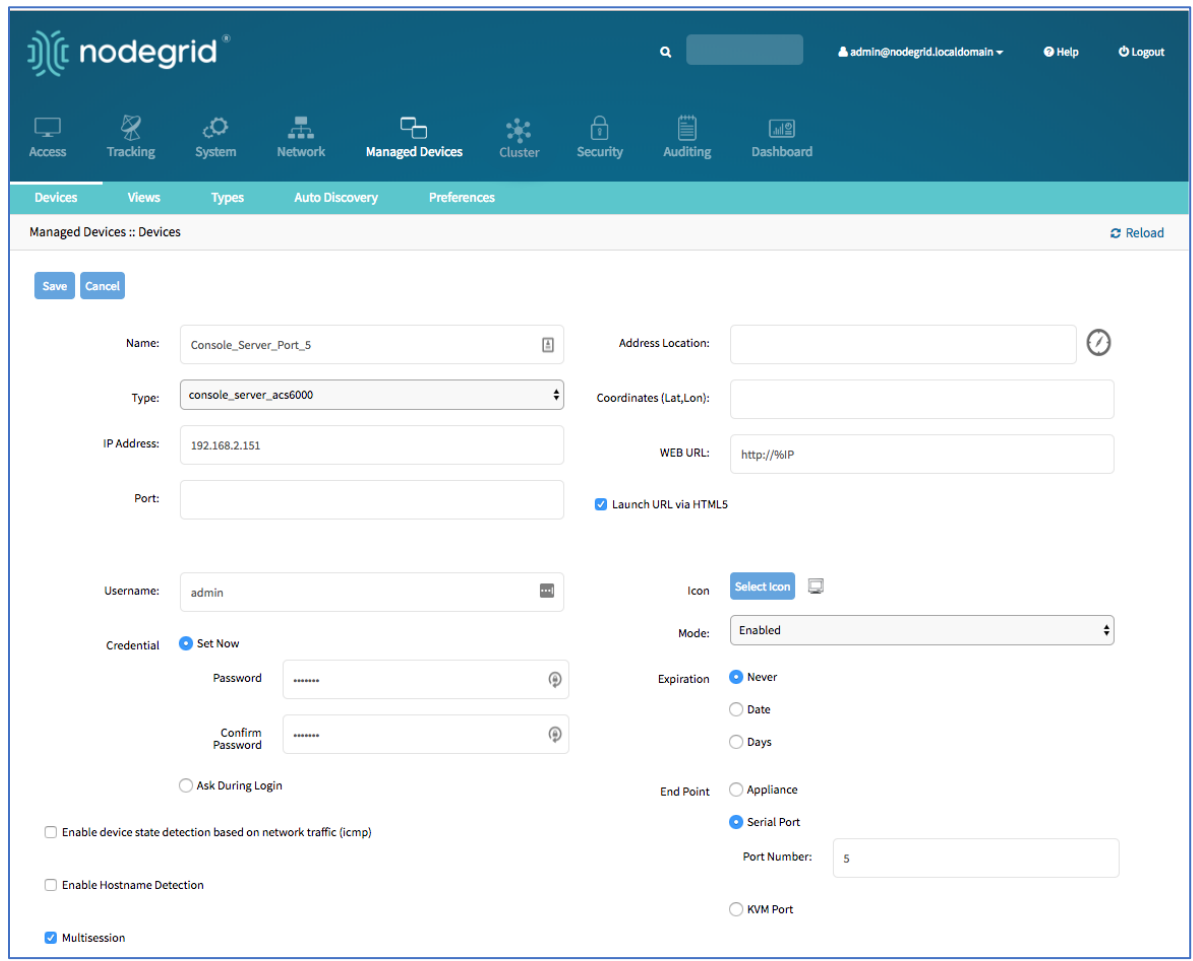

- 3. Enter the **Name** (of the console server port).
- 4. In the **Type** drop-down, select type (console\_server\_nodegrid, console\_server\_acs, console\_server\_acs6000, console\_server\_lantronix, console\_server\_opengear, console\_server\_digicp, console\_server\_raritan, console\_server\_perle)
- 5. Enter **IP Address** (make sure it is reachable by the Nodegrid Platform).
- 6. Enter **Username**
- 7. Enter **Password** and **Confirm Password**.

Alternatively, select **Ask During Login** checkbox (user credentials are entered during login).

- 8. For **End Point**, select **Serial Port** radio button.
- 9. Enter **Port Number**.
- 10. Click **Save**.

**NOTE**: Ports can be automatically detected and added. See "Auto-Discovery" for more details.

#### *CLI Procedure*

1. Go to /settings/devices.

©2022 ZPE Systems, Inc. Confidential Page 159

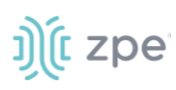

- 2. Use the add command to create a new device.
- 3. Use the set command to define the following settings:

#### name

type (console\_server\_acs, console\_server\_acs6000, console\_server\_lantronix, console\_server\_opengear, console\_server\_digicp, console\_server\_raritan, console\_server\_perle)

ip\_address

username and password (of the device) or set credential ask\_during\_login

endpoint (serial\_port)

port\_number (port number)

4. Save the changes with commit

**NOTE**: Ports can be automatically detected and added. See "Auto-Discovery" for details.

```
[admin@nodegrid /]# cd /settings/devices
[admin@nodegrid devices]# add
[admin@nodegrid {devices}]# set name=Console Server Port 5
[admin@nodegrid {devices}]# set type=console_server_acs6000
[admin@nodegrid {devices}]# set ip_address=192.168.2.151
[admin@nodegrid {devices}]# set end_point = serial_port
\lceil admin@nodegrid \{devices\}]# set port number = 5
[admin@nodegrid {devices}]# set credential=ask_during_login
or
[admin@nodegrid {devices}]# set credential=set_now
[admin@nodegrid {devices}]# set username=admin password=admin
[admin@nodegrid {devices}]# commit
```
## *KVM Switches*

Multiple third party KVM switches are supported (including those from Avocent and Raritan). When added, the switches act as if directly connected.

This is a two-step process, First, the third-party KVM switch is added to the Nodegrid Platform. Then all enabled ports are added.

These features are available:

- KVM Session
- Web Sessions
- Power Control through Rack PDU

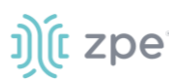

## **Step 1 – Add KVM Switches**

#### *WebUI Procedure*

- 1. Go to *Managed Devices :: Devices*,
- 2. Click **Add**.

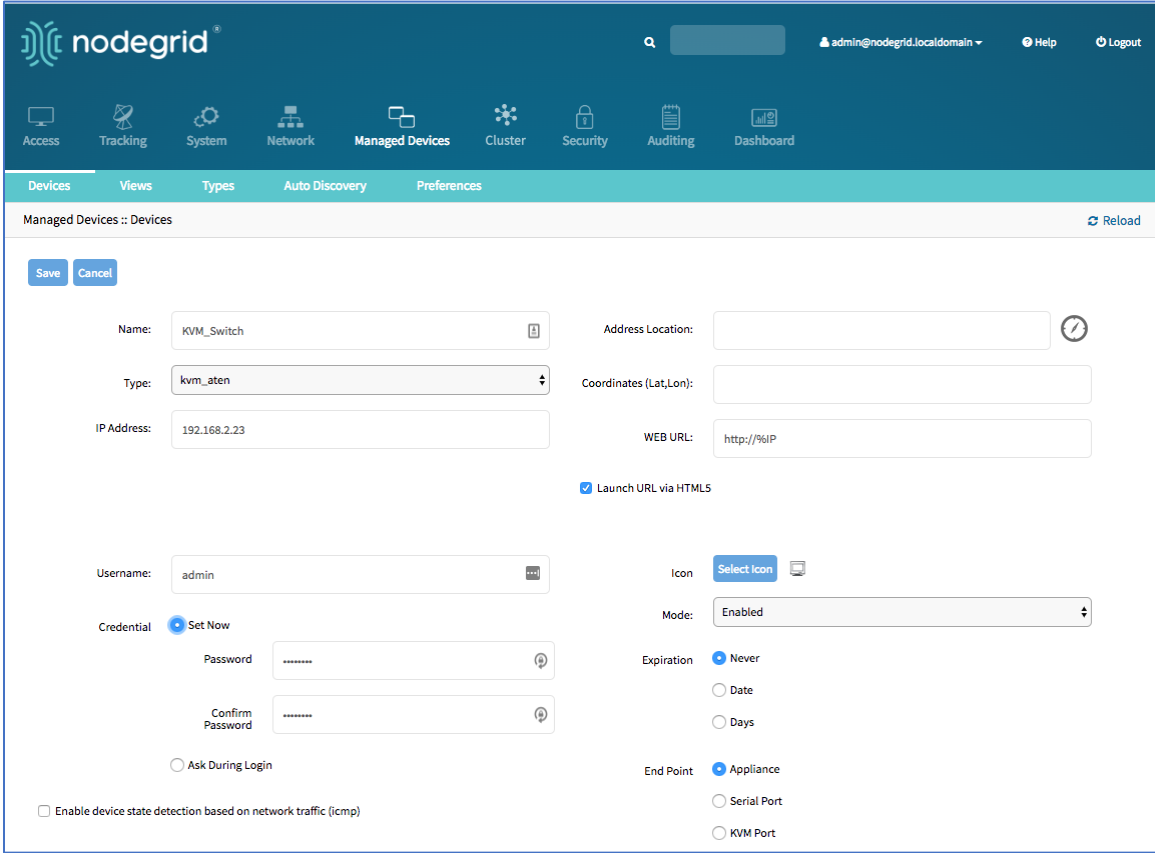

- 3. Enter the **Name** (of the KVM switch).
- 4. In the **Type** drop-down, select type (kvm\_dsr, kvm\_mpu, kvm\_aten, kvm\_raritan)
- 5. Enter **IP Address** (make sure it is reachable by the Nodegrid Platform).
- 6. Enter **Username**
- 7. Enter **Password** and **Confirm Password**.

Alternatively, select **Ask During Login** checkbox (user credentials are entered during login).

- 8. For **End Point**, select **Appliance** radio button.
- 9. Click **Save**.

*Optional*: Settings which control the display and behavior of the device can be adjusted at this time. See "Device Settings".

#### *CLI Procedure*

1. Go to /settings/devices

©2022 ZPE Systems, Inc. Confidential Page 161

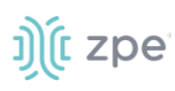

- 2. Use the add command to create a new device
- 3. Use the set command to define the following settings:

#### name

type (kvm\_dsr, kvm\_mpu, kvm\_aten, kvm\_raritan)

ip\_address

```
username and password (of the device) 
or set credential ask_during_login
```
endpoint (appliance)

4. Save the changes with commit

*Optional*: Settings which control the display and behavior of the device can be adjusted at this time. See "Device Settings".

```
[admin@nodegrid /]# cd /settings/devices
[admin@nodegrid devices]# add
[admin@nodegrid {devices}]# set name=KVM_Switch
[admin@nodegrid {devices}]# set type=kvm_aten
[admin@nodegrid {devices}]# set ip_address=192.168.2.151
[admin@nodegrid {devices}]# set end_point = appliance
[admin@nodegrid {devices}]# set credential=ask_during_login
or
[admin@nodegrid {devices}]# set credential=set_now\
[admin@nodegrid {devices}]# set username=admin password=admin
[admin@nodegrid {devices}]# commit
```
## **Step 2 – Add KVM Switch Ports**

#### *WebUI Procedure*

- 1. Go to *Managed Devices :: Devices*,
- 2. Click **Add**.

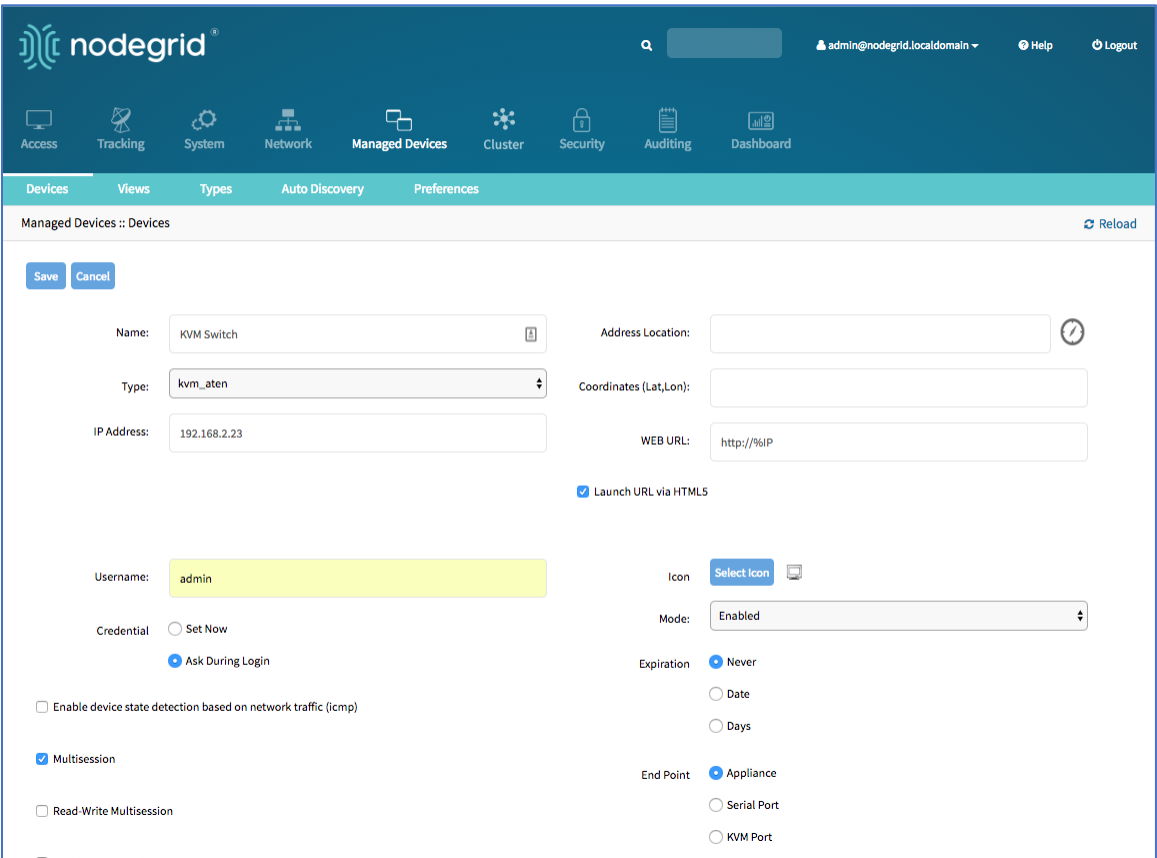

- 3. Enter the **Name** (of the KVM switch port).
- 4. In the **Type** drop-down, select type (kvm\_dsr, kvm\_mpu, kvm\_aten, kvm\_raritan)
- 5. Enter **IP Address** (make sure it is reachable by the Nodegrid Platform).
- 6. Enter **Username**
- 7. Enter **Password** and **Confirm Password**.

Alternatively, select **Ask During Login** checkbox (user credentials are entered during login).

- 8. For **End Point**, select **KVM Port** radio button.
- 9. Enter **Port Number**.
- 10. Click **Save**.

**NOTE**: Ports can be automatically detected and added see "Auto-Discovery" for details.

#### *CLI Procedure*

- 1. Go to /settings/devices.
- 2. Use the add command to create a new device.
- 3. Use the set command to define the following settings:

name

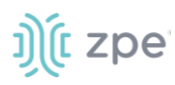

type (kvm\_dsr, kvm\_mpu, kvm\_aten, kvm\_raritan)

ip\_address

username and password (of the device) or set credential ask\_during\_login

endpoint (kvm\_port)

port\_number (port number)

4. Save the changes with commit

*Optional*: Settings which control the display and behavior of the device can be adjusted at this time. See "Device Settings".

**NOTE**: Ports can be automatically detected and added. See "Auto Discovery" for details.

```
[admin@nodegrid /]# cd /settings/devices
[admin@nodegrid devices]# add
[admin@nodegrid {devices}]# set name=Console Server Port 5
[admin@nodegrid {devices}]# set type=kvm_aten
[admin@nodegrid {devices}]# set ip_address=192.168.2.151
[admin@nodegrid {devices}]# set end_point = kvm_port
\lceiladmin@nodegrid \{devices\}]# set port number = 1
[admin@nodegrid {devices}]# set credential=ask_during_login
or
[admin@nodegrid {devices}]# set credential=set_now
[admin@nodegrid {devices}]# set username=admin password=admin
[admin@nodegrid {devices}]# commit
```
## *Rack PDUs*

Multiple third-party Rack PDUs from different vendors are supported. (including products from APC, Avocent, Baytech,CPI, Cyberpower, Eaton, Enconnex, Geist, Liebert, Raritan, Rittal, and Servertech). When these devices are added to the Nodegrid Platform, users can connect to the Rack PDU and control the power outlets (only if supported by the Rack PDU). Outlets can be associated to specific target devices, allowing direct control of specific power outlets for this target device.

These features are available:

- Console Sessions
- Data Logging
- Custom Commands
- Web Sessions
- Power Control of outlets

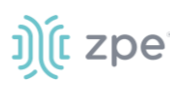

The Power Control feature needs to be supported by the Rack PDU. Check the Rack PDU manual to determine if this feature is available on a specific model.

#### *WebUI Procedure*

- 1. Go to *Managed Devices :: Devices*,
- 2. Click **Add**.

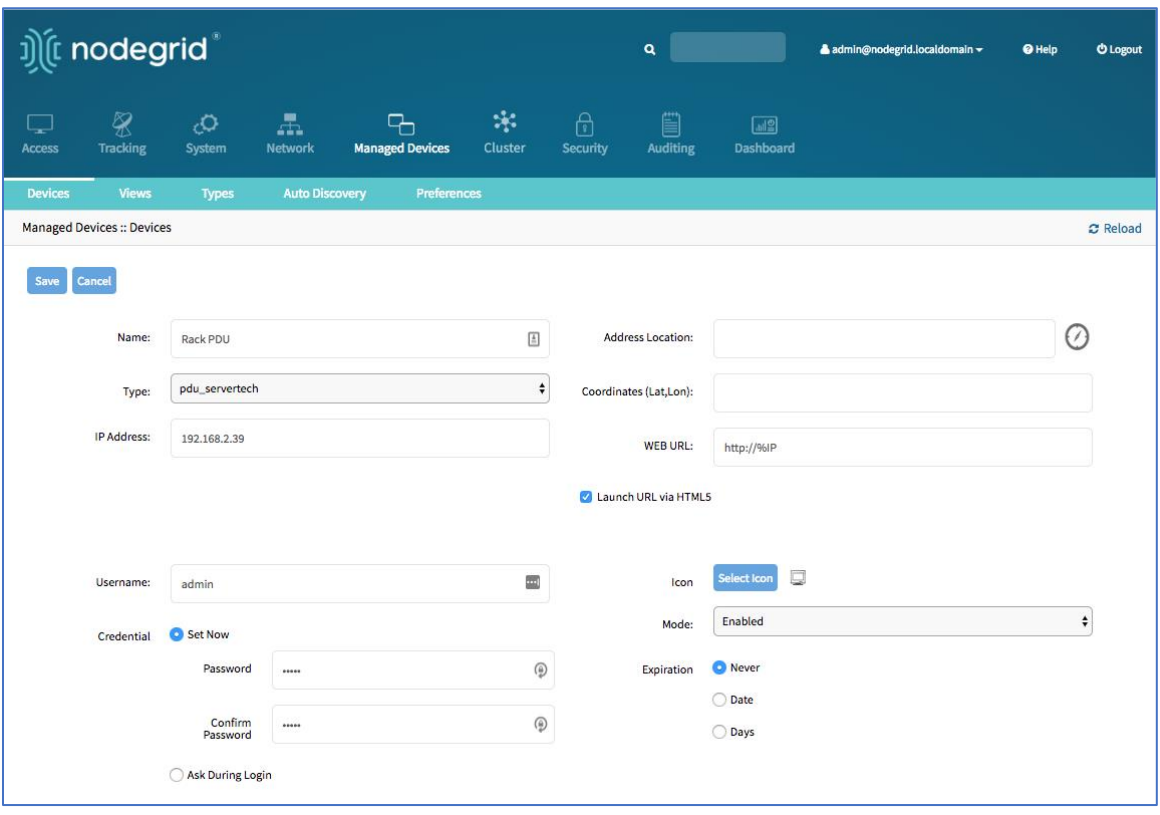

- 3. Enter the **Name** (of the Rack PDU).
- 4. In the **Type** drop-down, select type (pdu\_apc, pdu\_baytech,pdu\_eaton, pdu\_mph2, pdu\_pm3000, pdu\_cpi,pdu\_raritan, pdu\_geist, pdu\_servertech, pdu\_enconnex, pdu\_cyberpower,pdu\_rittal)
- 5. Enter **IP Address** (make sure it is reachable by the Nodegrid Platform).
- 6. Enter **Username**
- 7. Enter **Password** and **Confirm Password**.

Alternatively, select **Ask During Login** checkbox (user credentials are entered during login).

8. Click **Save**.

*Optional*: Settings which control the display and behavior of the device can be adjusted at this time. See "Device Settings".

**NOTE**: By default, Nodegrid communicates with the Rack PDU with SSH/telnet. The reaction time is typically very slow. If possible, use SNMP to communicate with the Rack PDU.

*WebUI – Change Communication to SNMP*

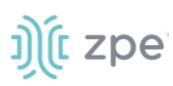

- 1. Go to *Managed Devices :: Devices*.
- 2. Locate and click the **Name** of the newly added Rack PDU
- 3. On the **Commands** tab, *Command* column, click **Outlets**.

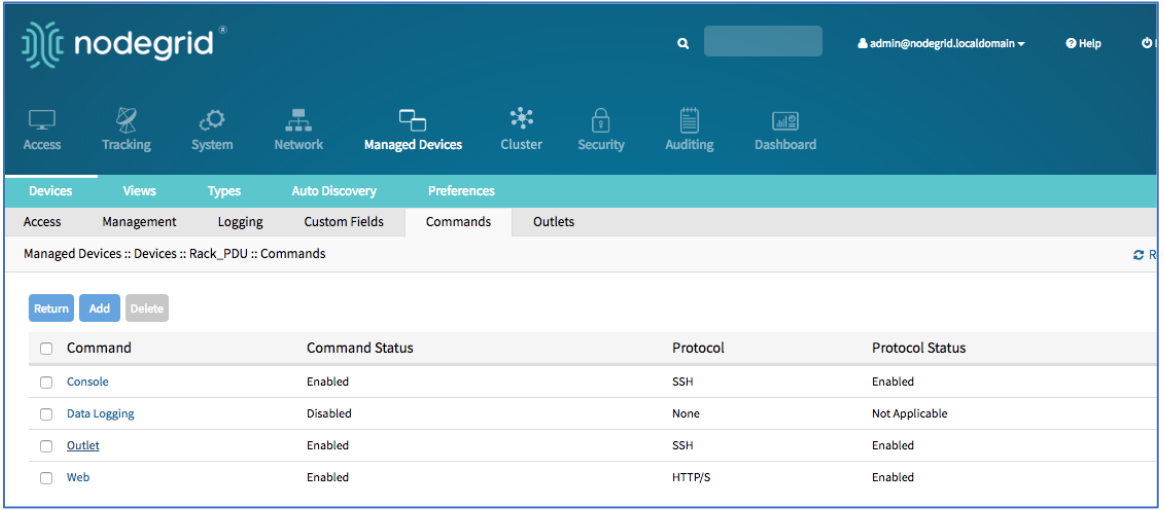

4. On the new page, change **Protocol** to **SNMP**.

Click **Save**.

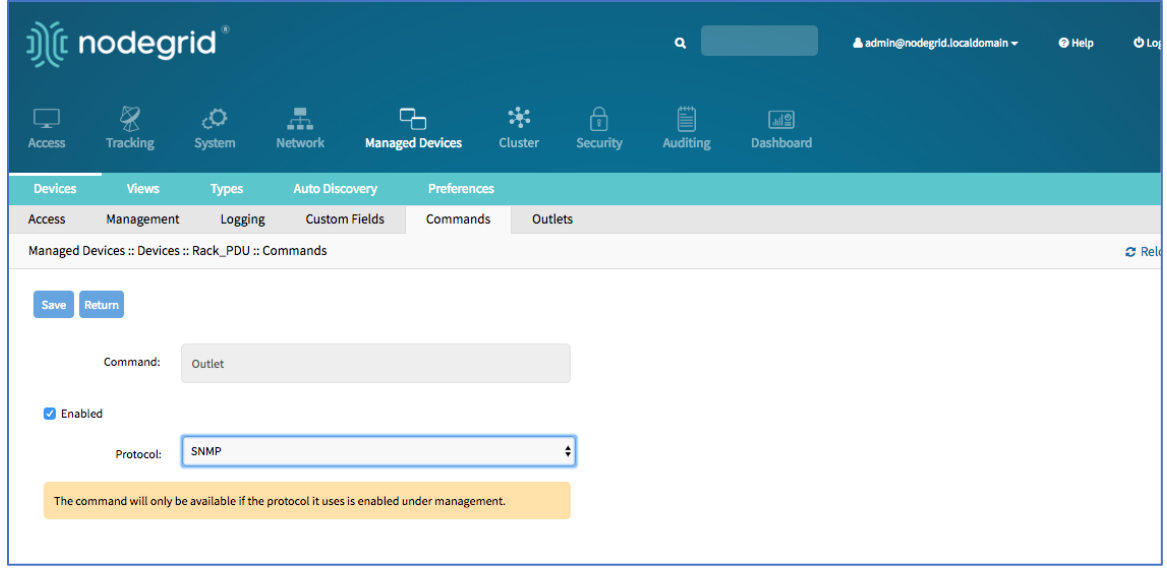

#### 5. On the **Management** tab:

In the *SNMP* menu, update values to match the settings on the Rack PDU (see manufacturer's manual).

Click **Save**.

**NOTE**: Use SNMP settings to provide read and write access. Read-Only credentials can not control power outlets.

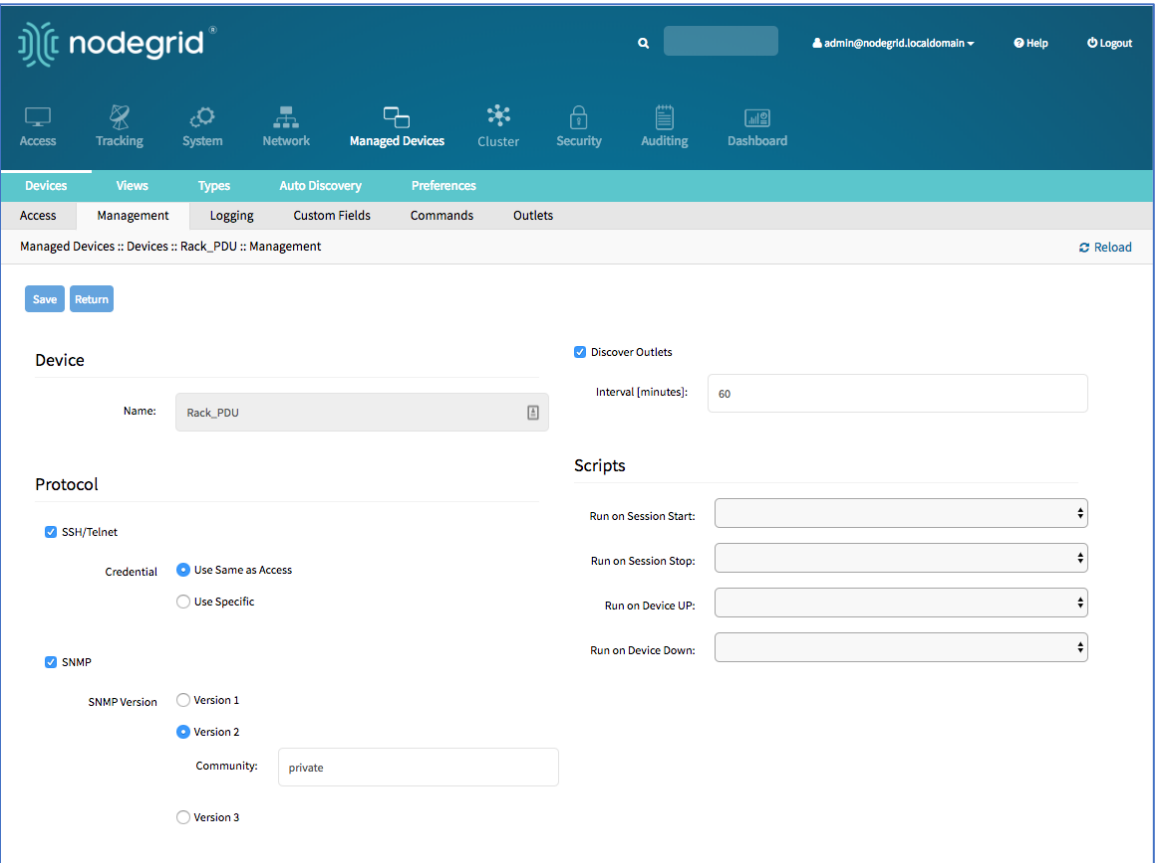

6. The Rack PDU Outlets are automatically discovered (may need a few minutes, depending on the Rack PDU).

#### *CLI Procedure*

- 1. Go to /settings/devices.
- 2. Use the add command to create a new device.
- 3. Use the set command to define the following settings

#### name

type (pdu\_apc, pdu\_baytech, pdu\_eaton, pdu\_mph2, pdu\_pm3000, pdu\_cpi, pdu\_raritan, pdu\_geist, pdu\_servertech, pdu\_enconnex, pdu\_cyberpower, pdu\_rittal)

ip\_address

username and password (of the device) or set credential ask\_during\_login

endpoint should be defined as appliance

4. Save the changes with commit

*Optional*: Settings which control the display and behavior of the device can be adjusted at this time. See "Device Settings".

# i))[ເ zpe

**NOTE**: By default, Nodegrid communicates with the Rack PDU with SSH/telnet. The reaction time is typically very slow. If possible, use SNMP to communicate with the Rack PDU.

#### *CLI – Change Communication to SNMP*

- 1. Go to /settings/devices/<device name>/commands/outlet.
- 2. Change the protocol to SNMP.
- 3. Go to /settings/devices/<device name>/management.
- 4. Enable SNMP and select the desired SNMP version and details.
- 5. Save the changes with commit.

**NOTE**: Use SNMP settings to provide read and write access. Read-Only credentials can not control power outlets.

6. The Rack PDU Outlets are automatically discovered (may need a few minutes, depending on the Rack PDU).

```
[admin@nodegrid /]# cd /settings/devices
[admin@nodegrid devices]# add
[admin@nodegrid {devices}]# set name=Rack_PDU
[admin@nodegrid {devices}]# set type=pdu_servertech
[admin@nodegrid {devices}]# set ip_address=192.168.2.39
[admin@nodegrid {devices}]# set credential=ask_during_login
or
[admin@nodegrid {devices}]# set credential=set_now
[admin@nodegrid {devices}]# set username=admin password=admin
[admin@nodegrid {devices}]# commit
[admin@nodegrid /]# cd /settings/devices/Rack_PDU/commands/outlet
[admin@nodegrid outlet]# set protocol=snmp
[admin@nodegrid outlet]# cd /settings/devices/Rack_PDU/management/
[admin@nodegrid management]# set snmp=yes
[+admin@nodegrid management]# snmp_version = v2
[+admin@nodegrid management]# snmp_commmunity = private
[+admin@nodegrid management]# commit
```
## *Cisco UCS*

Management of Cisco UCS is supported through Console Ports, as well as management interfaces.

These features are available:

- Console Session
- Data Logging

# <u>ງ)</u> (t zpe

- Event Logging
- Power Control through Cisco UCS appliance
- Web Session
- Custom Commands

## **Add Cisco UCS**

#### *WebUI Procedure*

- 1. Go to *Managed Devices :: Devices*,
- 2. Click **Add**.

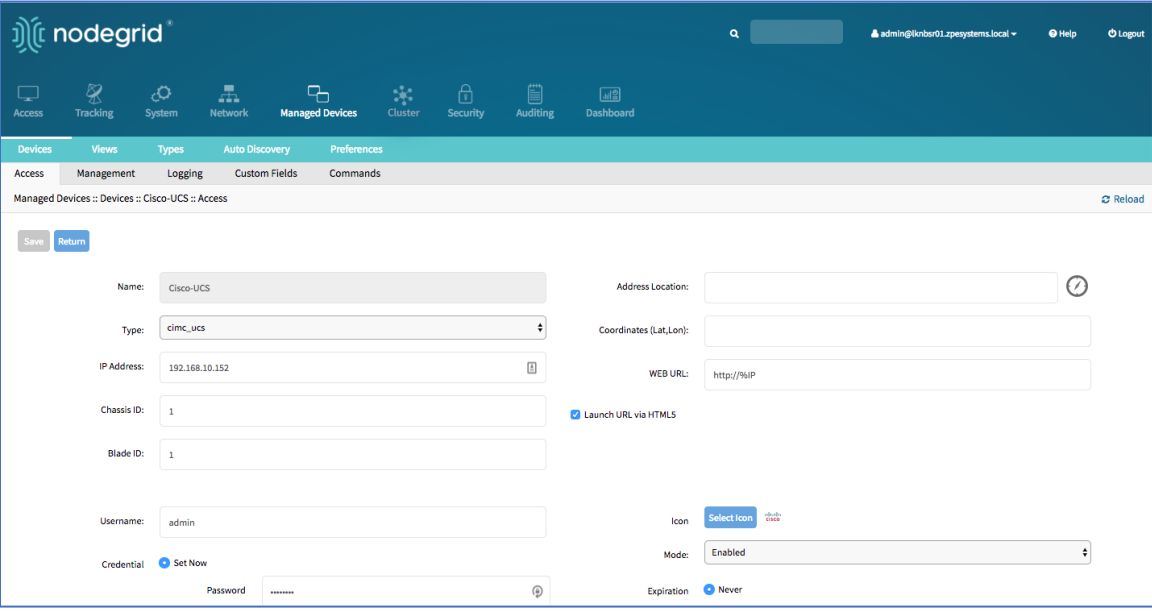

- 3. Enter the **Name** (of the Cisco UCS Blade).
- 4. In the **Type** drop-down, select type (cimc\_ucs).
- 5. Enter **IP Address** (make sure it is reachable by the Nodegrid Platform).
- 6. Enter **Chassis ID**.
- 7. Enter **Blade ID**.
- 8. Enter **Username**
- 9. Enter **Password** and **Confirm Password**.

Alternatively, select **Ask During Login** checkbox (user credentials are entered during login).

10. Click **Save**.

*Optional*: Settings which control the display and behavior of the device can be adjusted at this time. See "Device Settings".

*CLI Procedure*

©2022 ZPE Systems, Inc. Confidential Page 169

# ງ) (t zpe

- 1. Go to /settings/devices.
- 2. Use the add command to create a new device.
- 3. Use the set command to define the following settings:

name (of the blade)

type (cimc\_ucs)

ip\_address

chassis\_id

blade\_id

username and password (of the device) or set credential ask\_during\_login

4. Save the changes with commit.

*Optional*: Settings which control the display and behavior of the device can be adjusted at this time. See "Device Settings".

```
[admin@nodegrid /]# cd /settings/devices
[admin@nodegrid devices]# add
[admin@nodegrid {devices}]# set name=Cisco-UCS
[admin@nodegrid {devices}]# set type=cimc_ucs
[admin@nodegrid {devices}]# set ip_address=192.168.10.151
[admin@nodegrid {devices}]# set chassis_id=1 blade_id=1s
[admin@nodegrid {devices}]# set credential=ask_during_login
or
[admin@nodegrid {devices}]# set credential=set_now
[admin@nodegrid {devices}]# set username=admin password=admin
[admin@nodegrid {devices}]# commit
```
## *Netapp*

Netapp appliances are supported through their management interfaces.

These features are available:

- Console Session
- Data Logging
- Event Logging
- Power Control through Netapp appliance
- Web Session

# ))[t zpe

- Custom Commands
- Power Control through Rack PDU

## **Add Netapp**

#### *WebUI Procedure*

- 1. Go to *Managed Devices :: Devices*,
- 2. Click **Add**.

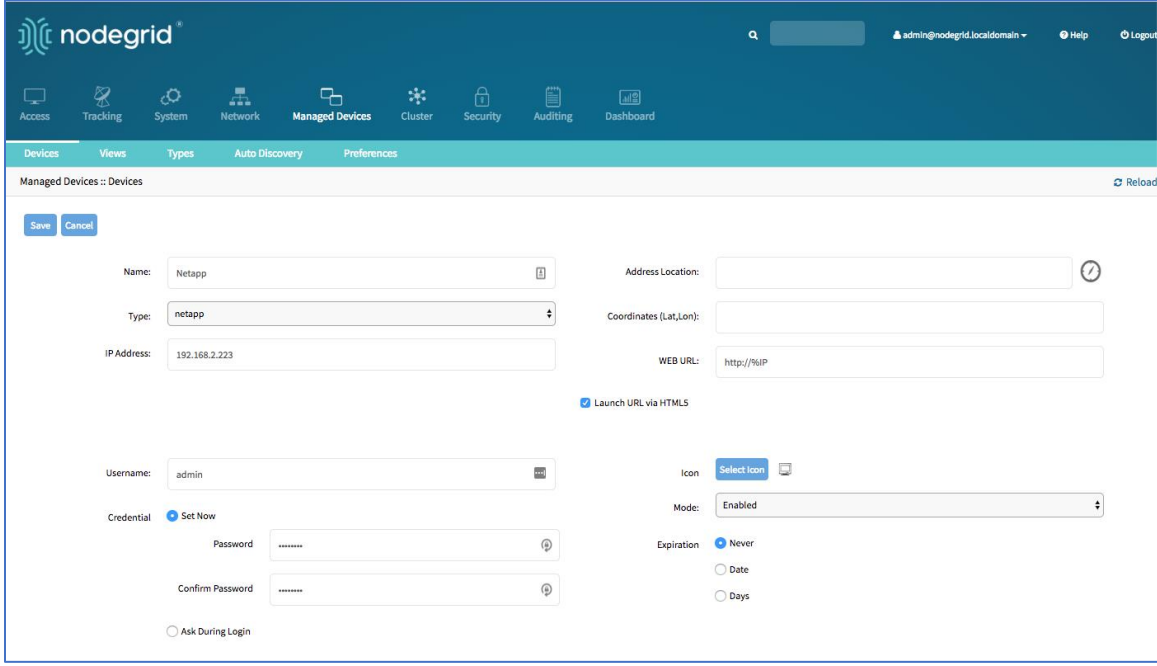

- 3. Enter the **Name**.
- 4. In the **Type** drop-down, select type (netapp).
- 5. Enter **IP Address** (make sure it is reachable by the Nodegrid Platform).
- 6. Enter **Password** and **Confirm Password**.

Alternatively, select **Ask During Login** checkbox (user credentials are entered during login).

7. Click **Save**.

*Optional*: Settings which control the display and behavior of the device can be adjusted at this time. See "Device Settings".

#### *CLI Procedure*

- 1. Go to /settings/devices/
- 2. Use the add command to create a new device/
- 3. Use the set command to define the following settings:

name

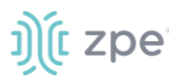

type (netapp)

ip\_address

username and password (of the device) or set credential ask\_during\_login

4. Save the changes with commit

*Optional*: Settings which control the display and behavior of the device can be adjusted at this time. See "Device Settings".

```
[admin@nodegrid /]# cd /settings/devices
[admin@nodegrid devices]# add
[admin@nodegrid {devices}]# set name=Netapp
[admin@nodegrid {devices}]# set type=netapp
[admin@nodegrid {devices}]# set ip_address=192.168.10.250
[admin@nodegrid {devices}]# set credential=ask_during_login
or
[admin@nodegrid {devices}]# set credential=set_now
[admin@nodegrid {devices}]# set username=admin password=admin
[admin@nodegrid {devices}]# commit
```
## *Infrabox*

Smart Access Control is supported for Rack's solution appliances (Infrabox) from InfraSolution. Communication requires SNMP to be configured.

These features are available:

- Door Control
- Web Session
- Power Control through Rack PDU

## **Add Infrabox**

#### *WebUI Procedure*

- 1. Go to *Managed Devices :: Devices*,
- 2. Click **Add**.

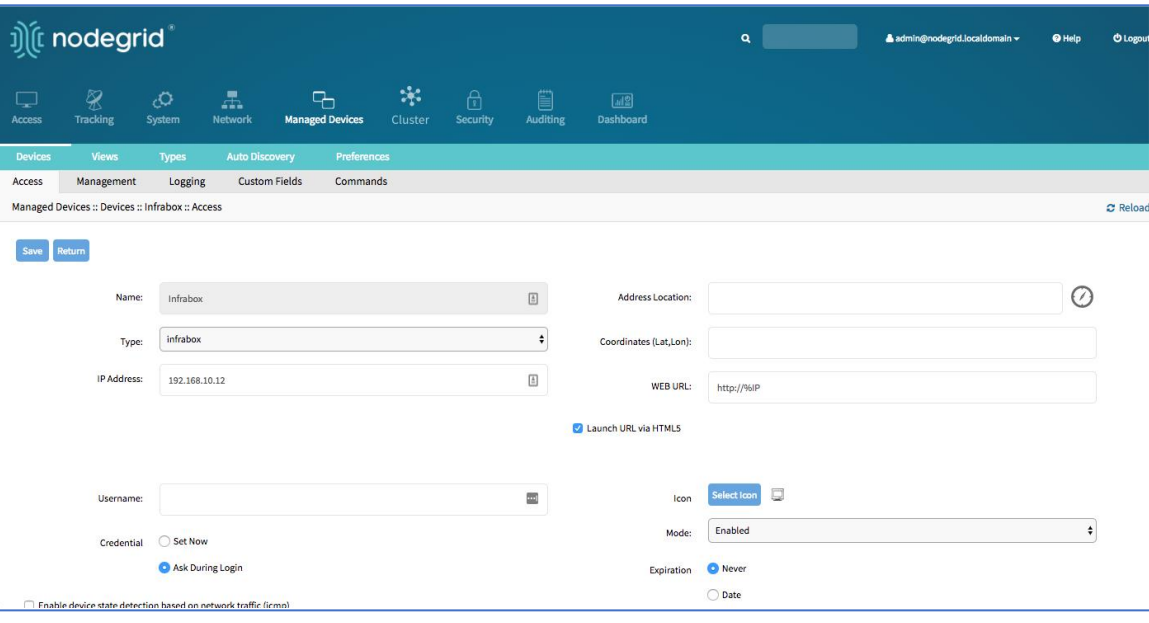

- 3. Enter **Name**.
- 4. In the **Type** drop-down, select type (infrabox).
- 5. Enter **IP Address** (make sure it is reachable by the Nodegrid Platform).
- 6. Enter **Password** and **Confirm Password**.

Alternatively, select **Ask During Login** checkbox (user credentials are entered during login).

7. Click **Save**.

*Optional*: Settings which control the display and behavior of the device can be adjusted at this time. See "Device Settings".

8. On the **Management** tab

Update the SNMP values to match the appliance settings.

Click **Save**.
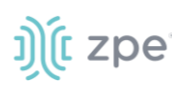

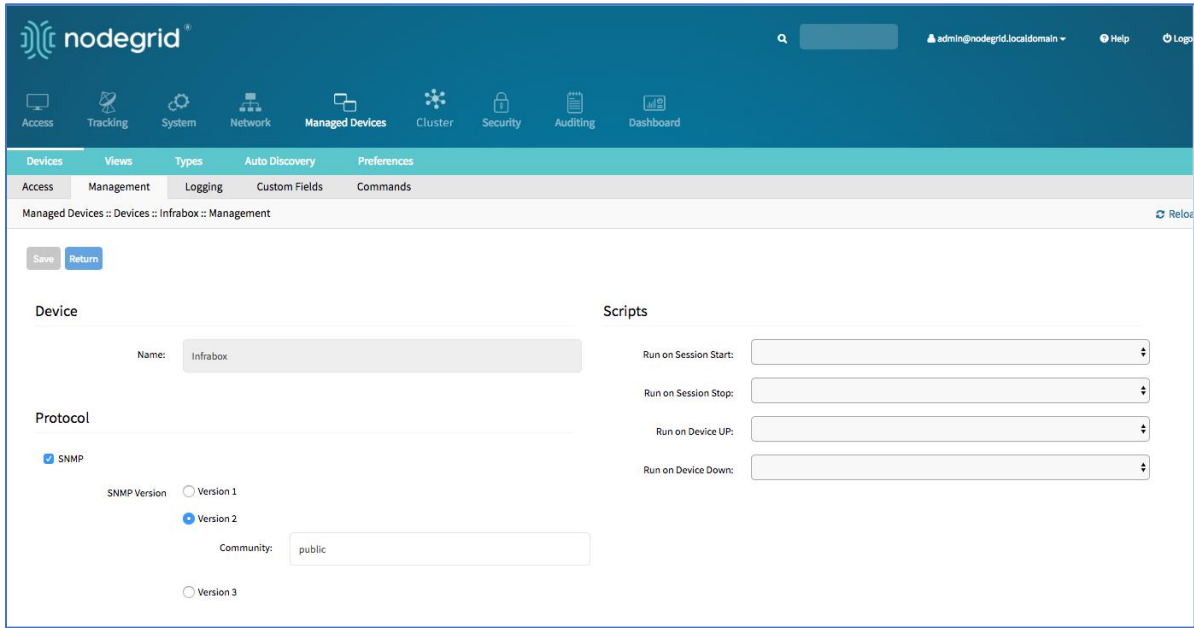

#### *CLI Procedure*

- 1. Go to /settings/devices.
- 2. Use the add command to create a new device.
- 3. Use the set command to define the following settings:

name

type (infrabox)

ip\_address

username and password (of the device) or set credential ask\_during\_login

4. Save the changes with commit

*Optional*: Settings which control the display and behavior of the device can be adjusted at this time. See "Device Settings".

- 5. Go to /settings/devices/<Device>/management/
- 6. Use the set command to define SNMP values:

#### **snmp\_version**

#### **snmp\_community**

7. Save the changes with commit.

```
[admin@nodegrid /]# cd /settings/devices
[admin@nodegrid devices]# add
[admin@nodegrid {devices}]# set name=Infrabox
[admin@nodegrid {devices}]# set type=infrabox
```

```
[admin@nodegrid {devices}]# set ip_address=192.168.10.250
[admin@nodegrid {devices}]# set credential=ask_during_login
or
[admin@nodegrid {devices}]# set credential=set_now
[admin@nodegrid {devices}]# set username=admin password=admin
[admin@nodegrid {devices}]# commit
[admin@nodegrid outlet]# cd /settings/devices/Infrabox/management/
[admin@nodegrid management]# set snmp=yes
[+admin@nodegrid management]# snmp version=v2
[+admin@nodegrid management]# snmp_commmunity=private
[+admin@nodegrid management]# commit
```
# *Virtual Machines*

<u>ງ)</u>໌ (ເ zpe

Management of VMware virtual machines are supported, including KVM Virtual Machines.

These features are available:

- MKS Sessions (for VMware machines only)
- Virtual Serial console session (for VMware machines only)
- Console session (for KVM machines only)
- Power Control through the hypervisor
- Web Session to the device

Direct connections to ESX or VSphere servers are supported. When a direct connection is made, the ESX server has to support the feature: "vCenter agent for VMware Host". This is enabled through an ESX server license.

To check if the ESX server supports this feature, login to the ESX host and go to the *License Feature* section. Host supported licenses and features are listed.

#### Version 5.0

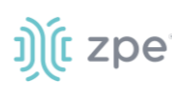

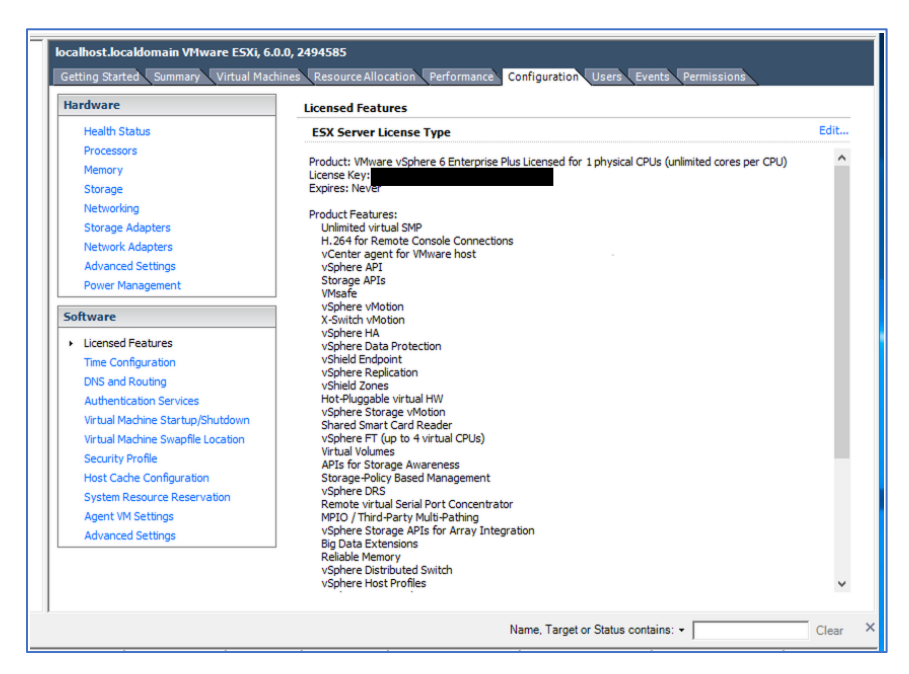

**NOTE**: To utilize the vSPC option with VMware virtual machines, the port must be configured on the Virtual Machine. See "Configuring Virtual Serial Port (vSPC)".

# *Configure Auto Discovery of VMware Virtual Machine*

## **Step 1 – Add VMware Virtual Machine**

## *Step 1 – WebUI Procedure*

- 1. Go to *Managed Devices :: Auto Discovery :: VM Managers*.
- 2. Click **Add**.

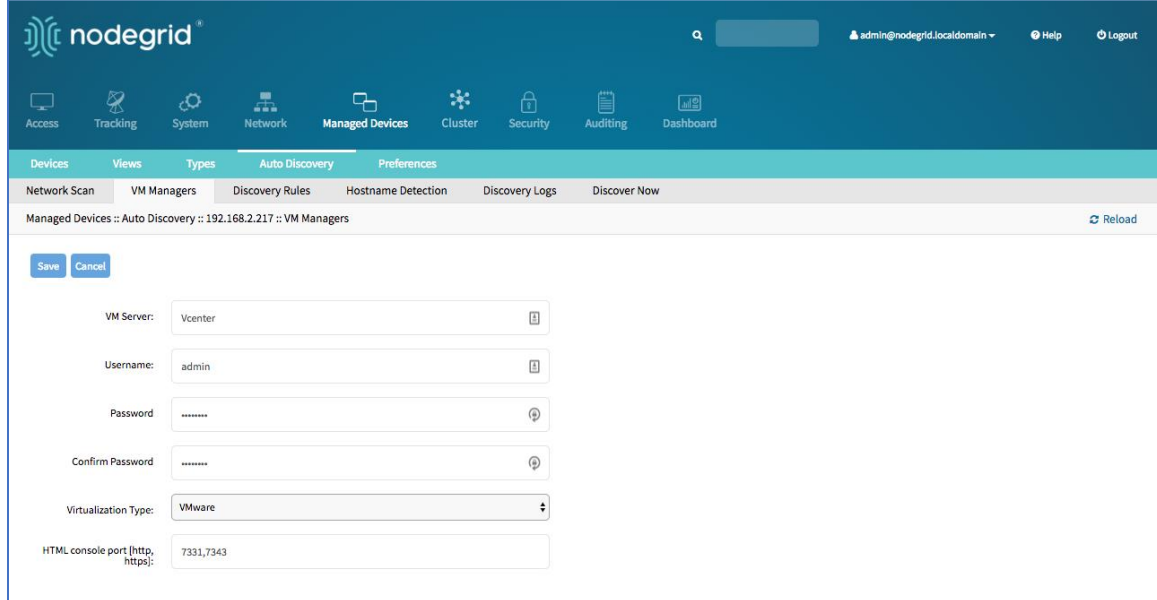

3. In **VM Server**, enter *vCenter/ESXi IP* or *FQDN*.

# j)(t zpe

- 4. Enter *Username*.
- 5. Enter *Password* and **Confirm Password**.
- 6. (if needed) Enter **HTML console port**.
- 7. Click **Save**.

## **Step 2 – install VMRC**

## *WebUI Procedure*

- 1. Go to *Managed Devices :: Auto Discovery :: VM Managers*.
- 2. Click **Install VMRC**.

This sets up graphical device connections and console access to virtual machines.

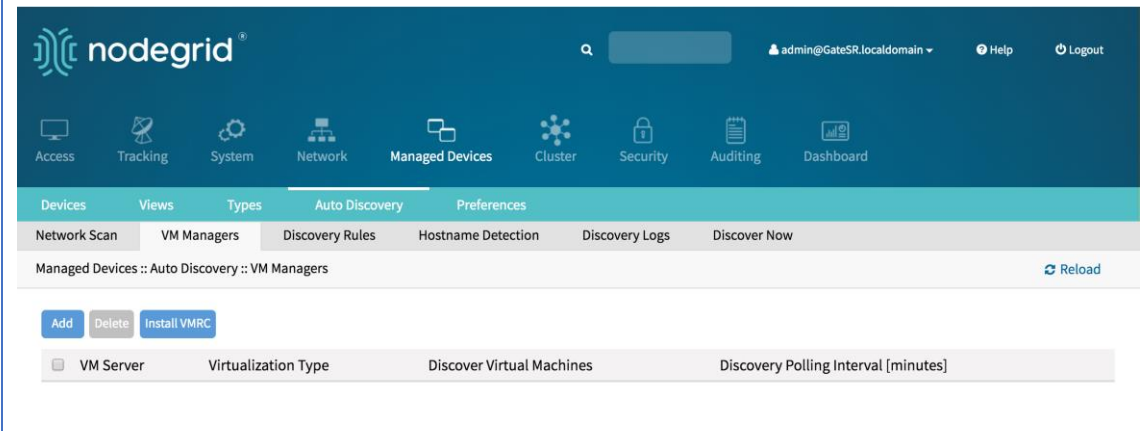

## **Step 3 –Add VMware virtual machine**

- 1. Go to *Managed Devices :: Devices*.
- 2. Click **Add**.

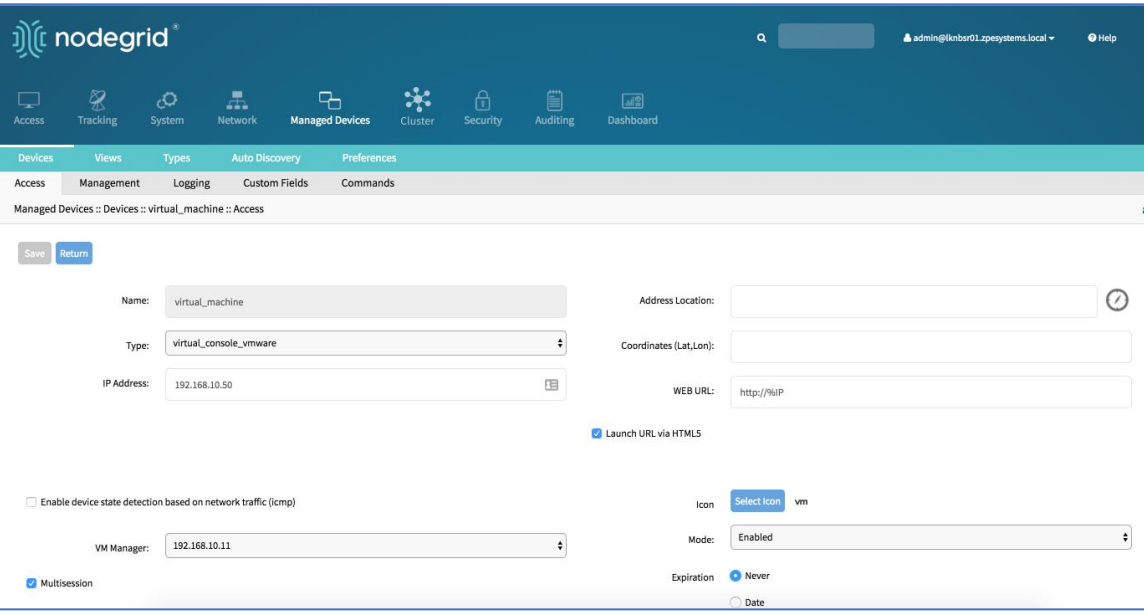

3. Enter **Name** (of the Virtual Machine).

This must match the Hypervisor Name.

- 4. In the **Type** drop-down, select type (virtual\_console\_vmware).
- 5. (optional) Enter **IP Address**.
- 6. In **VM Manager** drop-down, select the correct hypervisor.
- 7. Click **Save**.

## *CLI Procedure – define VM Manager*

- 1. Go to /settings/auto\_discovery/vm\_managers/
- 2. Use the add command to create a VM Manager.
- 3. Use the set command to define the following settings:

vm\_server (vCenter/ESXi IP or FQDN)

username and password (of the device) or set credential ask\_during\_login

Adjust the html\_console\_port (if needed)

4. Save the changes with commit.

```
[admin@nodegrid /]# cd /settings/auto_discovery/vm_managers/
[admin@nodegrid vm_managers]# add
[admin@nodegrid {vm_managers}]# set vm_server=vCenter
[admin@nodegrid {vm_managers}]# set username=admin
[admin@nodegrid {vm_managers}]# set password=password
[admin@nodegrid {vm_managers}]# commit
```
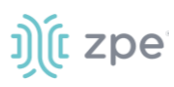

## *CLI Procedure – add VMware Virtual Machine*

- 1. Go to /settings/devices
- 2. Use the add command to create a new device.
- 3. Use the set command to define the following settings:

name

type (virtual\_console\_vmware)

(optional) ip\_address

vm\_manager (existing VM Manager)

4. Save the changes with commit

*Optional*: Settings which control the display and behavior of the device can be adjusted at this time. See "Device Settings".

```
[admin@nodegrid /]# cd /settings/devices
[admin@nodegrid devices]# add
[admin@nodegrid {devices}]# set name=Virtual_Machine
[admin@nodegrid {devices}]# set type=virtual_console_vmware
[admin@nodegrid {devices}]# set ip_address=192.168.2.151
[admin@nodegrid {devices}]# set vm_manager=192.168.10.11
[admin@nodegrid {devices}]# commit
```
## **Add KVM Virtual Machine**

- 1. Go to *Managed Devices :: Devices*.
- 2. Click **Add**.

# ງ) (t zpe

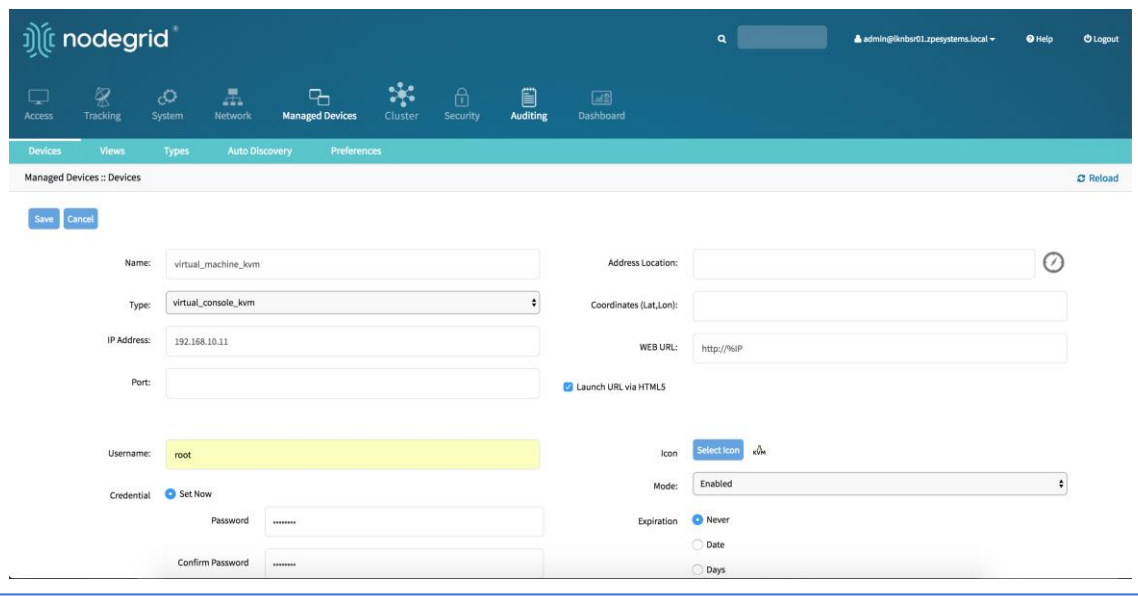

3. Enter **Name**.

Must match the hypervisor name.

- 4. In the **Type** drop-down, select type (virtual\_console\_kvm).
- 5. Enter **IP Address**.
- 6. Enter **Username**.
- 7. Enter **Password** and **Confirm Password**.
- 8. Click **Save**.

## *CLI Procedure*

- 1. Go to /settings/devices
- 2. Use the add command to create a new device.
- 3. Use the set command to define the following settings:

name (must match the machine's hypervisor name)

type (virtual\_console\_kvm)

ip\_address

username (for KVM hypervisor)

password (for KVM hypervisor)

4. Save the changes with commit.

*Optional*: Settings which control the display and behavior of the device can be adjusted at this time. See "Device Settings".

[admin@nodegrid /]# cd /settings/devices

Version 5.0

[admin@nodegrid devices]# add [admin@nodegrid {devices}]# set name=virtual\_machine\_kvm [admin@nodegrid {devices}]# set type=virtual\_console\_vmware [admin@nodegrid {devices}]# set ip\_address=192.168.10.11 [admin@nodegrid {devices}]# set username=root [admin@nodegrid {devices}]# set password=password [admin@nodegrid {devices}]# commit

# *Device Management*

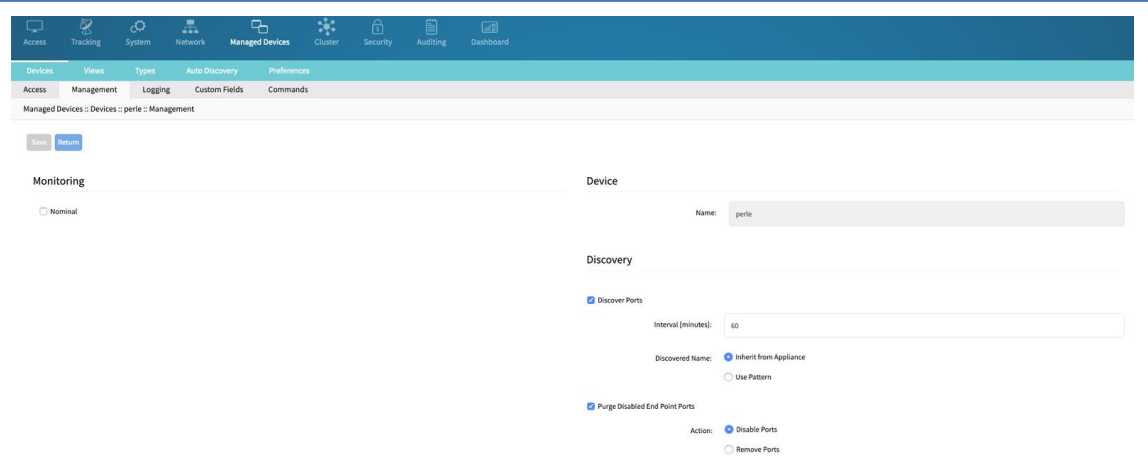

On the **Management** tab, the following settings are available:

- *Monitoring* menu (enable/disable Nominal monitoring)
- *Device* menu (Name of the device)
- *Discovery* menu

Discovery Ports (enable/disable)

Interval (minutes)

Discovered Name (options to *Inherit from Appliance* or *Use Pattern*)

Purge Disabled End Point Ports (options are *Disable Ports* or *Remove Ports*)

# *Authenticate with SSH Keys*

For added security, devices can be configured to authenticate via SSH keys. When enabled, The SSH is connected with key pairs (user does not require password).

**NOTE**: Not all devices support this feature

## **Enable SSK Key Authentication**

## *WebUI Procedure*

1. Go to *Managed Devices :: Devices :: <nameofdevice> :: Access*.

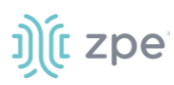

- 2. Select **Allow Pre-shared SSH Key** checkbox.
- 3. Click **Save**.

The SSH Keys button will now appear next to the Save and Return buttons.

## **Generate a new SSH Key**

#### *WebUI Procedure*

1. Click **SSH Keys**.

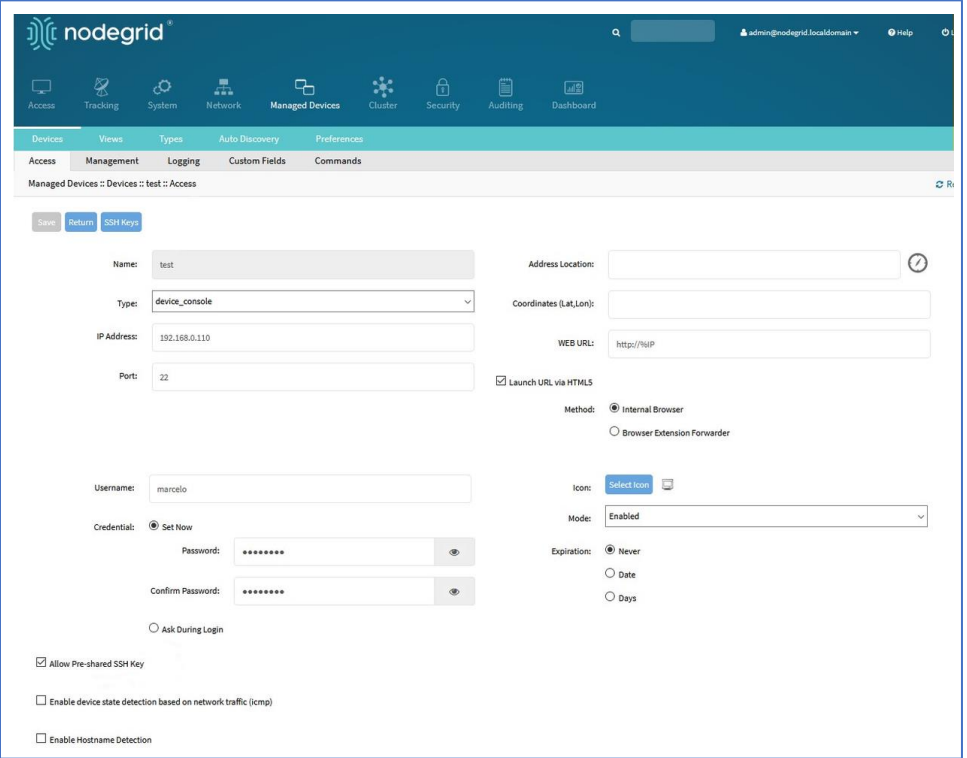

- 2. On **SSH Key Type** drop-down, select type.
- 3. Click **Generate Pair Keys**.

**NOTE**: The same username and password as the current account can be used. Alternatively, these can be set now (at the bottom of the page).

4. Click **Send Public Key** . This sends the key to the device.

**NOTE**: Not all devices support the Send Public Key feature. If not, manually copy the Public key to the device.

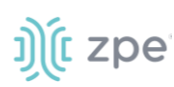

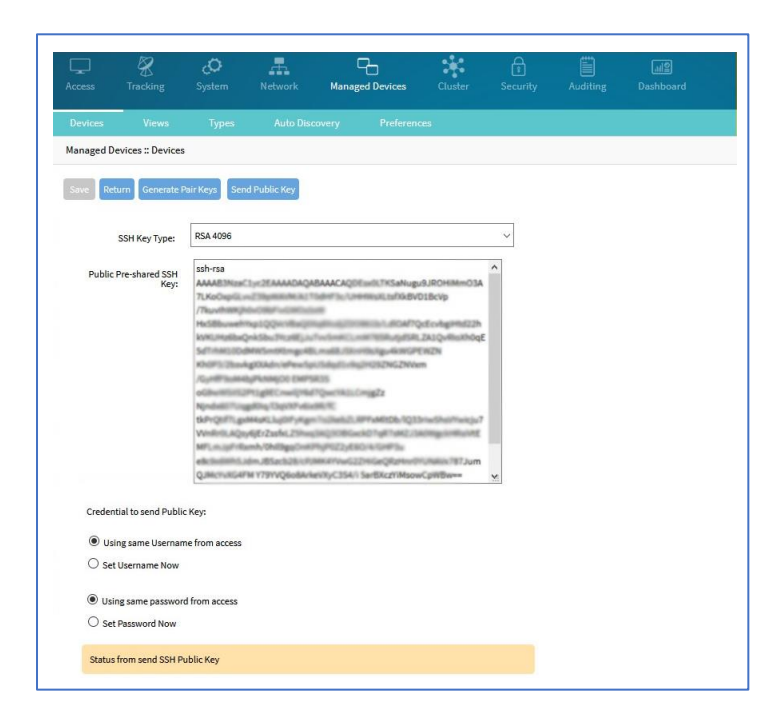

**NOTE**: On a connection to a Managed Device with Pre-shared SSH Key enabled, username is still required. If the device fails to authenticate, at the prompt, enter the password.

## *Auto-Discovery*

The System automatically discovers and adds network devices, enabled ports on console servers, KVM switches, and VMware (Virtual Serial Ports and Virtual Machines).

Clones of existing devices can be created. Make sure the source device is correctly configured. After the clone is created, use this verification process:

- 1. Access the clone to verify username, password and IP address is correct.
- 2. Audit the log files to verify data logging and event logging settings are correct.
- 3. Simulate events and check if any notification is created
- 4. Verify events are detected on the data and event logs
- 5. Verify that the device is in the correct authorization group with proper access rights.

## **Auto Discovery General Process**

1. Create a template device.

This device is a clone that includes all the settings, except connection details to the discovered devices. It is recommended the clone be configured with all settings as on end devices.

**NOTE**: For each target device type, a template device must be created.

- 2. For network devices, create a Network Scan.
- 3. For virtual machines, create a Virtual Manager.
- 4. For all devices, create a Discovery Rule

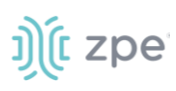

This links the template device with discovery rules. These rules determine action taken on every discovered device.

5. Start the discovery process.

This process automatically starts when a device is added to the Nodegrid Platform. The process can be manually started at any point from the WebUI (*Managed Devices :: Auto Discovery :: Discover Now*) or CLI (/settings/auto\_discovery/discover\_now/).

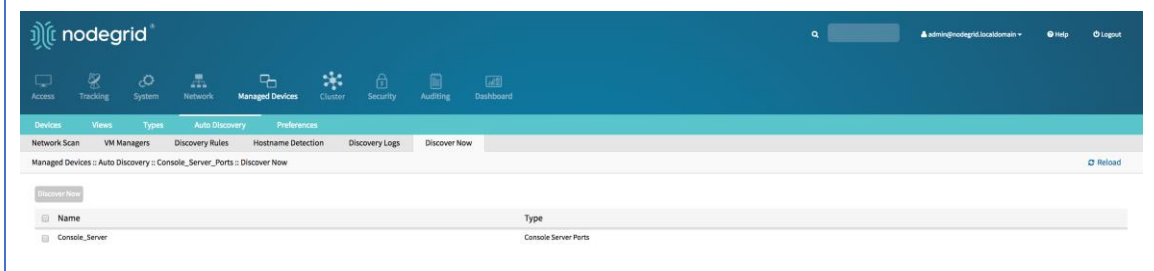

# *Auto Discovery of Console Server and KVM Switch Ports*

The Console Server appliance and KVM Switches can be discovered using the Network Devices process. Use the Auto Discovery process to automatically add and configure managed devices for third-party console server ports and KVM switch ports. See "Auto Discover of Network Devices".

## **Create a Template Device**

## *WebUI Procedure*

- 1. Go to *Managed Devices :: Devices*.
- 2. Click **Add**.

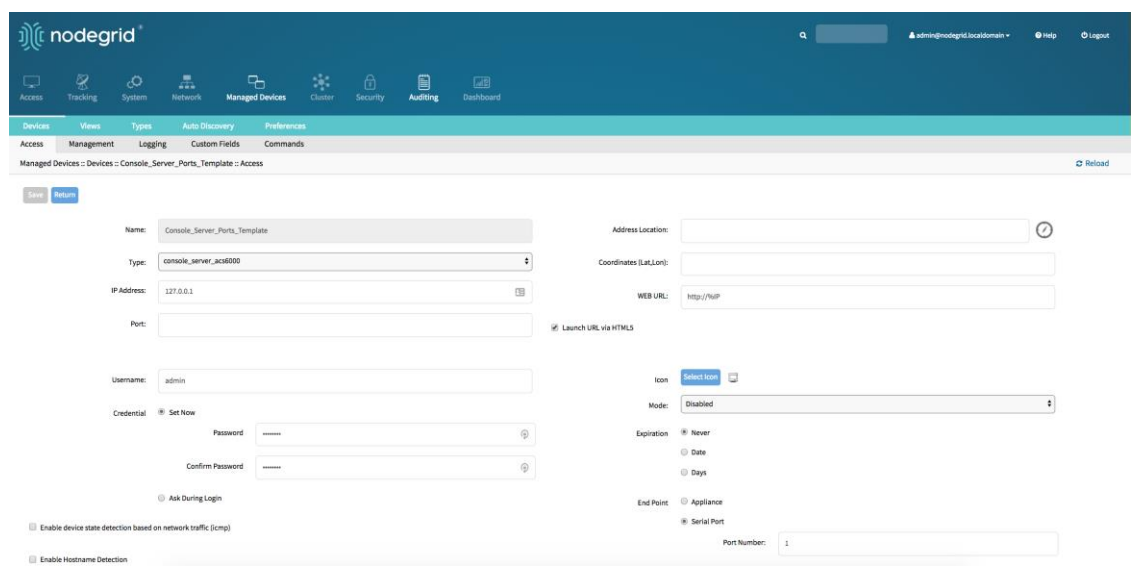

3. Enter a **Name** (of the template).

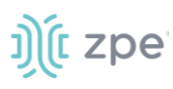

- 4. In the **Type** drop-down, select a type (console\_server\_acs, console\_server\_acs6000, console\_server\_lantronix, console\_server\_opengear, console\_server\_digicp, console\_server\_raritan, console\_server\_perle)
- 5. For **IP Address**, enter **127.0.0.1**
- 6. Select **Ask During Login** checkbox.
- 7. For **End Point** menu, select **Serial Port** or **KVM Port** radio button. Enter **Port Number**.
- 8. On **Mode** drop-down, select **Disabled** (ensures the device is not displayed on the Access page).
- 9. Click **Save**.

*Optional*: Settings which control the display and behavior of the device can be adjusted at this time. See "Device Settings".

#### *CLI Procedure*

- 1. Go to /settings/devices
- 2. Use the add command to create a new device.
- 3. Use the set command to define the following settings

name

type (console\_server\_acs, console\_server\_acs6000, console\_server\_lantronix, console\_server\_opengear, console\_server\_digicp, console\_server\_raritan, console\_server\_perle)

ip\_address as 127.0.0.1 Set credential to Ask During Login endpoint (serial\_port or kvm\_port) port\_number (port number) Set mode to disabled

4. Save the changes with commit

```
[admin@nodegrid /]# cd /settings/devices
[admin@nodegrid devices]# add
[admin@nodegrid {devices}]# set name=Console_Server_Port_Template
[admin@nodegrid {devices}]# set type=console_server_acs6000
[admin@nodegrid {devices}]# set ip_address=192.168.2.151
[admin@nodegrid {devices}]# set end_point=serial_port
[admin@nodegrid {devices}]# set port number=1
[admin@nodegrid {devices}]# set credential=ask_during_login
[admin@nodegrid {devices}]# set mode=disabled
[admin@nodegrid {devices}]# commit
```
## **Create a Discovery Rule**

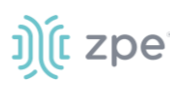

- 1. Go to *Managed Devices :: Auto Discovery :: Discovery Rules*
- 2. Click **Add**.

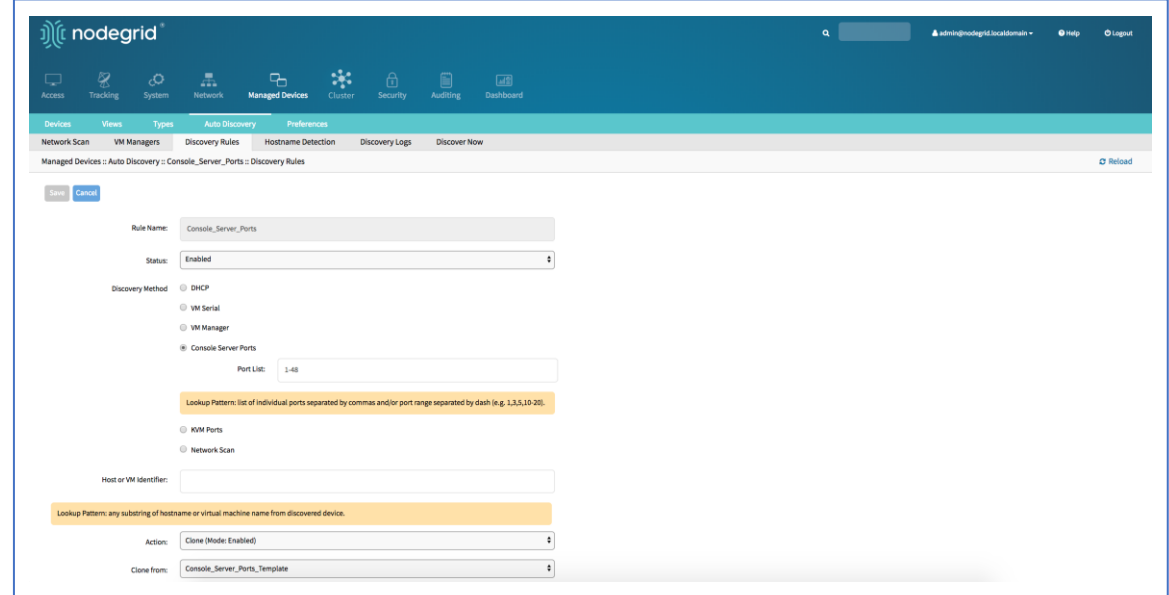

- 3. Enter **Rule Name** (of Discovery Rule).
- 4. On **Status** drop-down, select an item (Enabled, Disabled)
- 5. In **Discovery Method** menu, select **Console Server Ports** or **KVM Ports** radio button.
- 6. For **Port List**, enter a list of ports to be scanned (i.e., 1,3,5,10-20).
- 7. For **Host or VM Identifier**, enter a parameter to apply as an additional filter.

If a value is provided, part of the port name must match the value.

- 8. On **Action** drop-down, select an action item to be performed when a new device is discovered (Clone (Mode:Enabled), Clone (Mode:On-Demand), Clone (Mode:Discovered), Discard Discovered Devices)
- 9. In the **Clone from** drop-down, select the template device (created earlier).
- 10. Click **Save**.
- 11. Create a Console Server or KVM Switch appliance (See "Add Console Servers".).

After the appliance is created, the Nodegrid Platform automatically starts discovering attached devices (based on the created Discovery Rules).

This process takes several minutes.

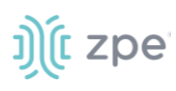

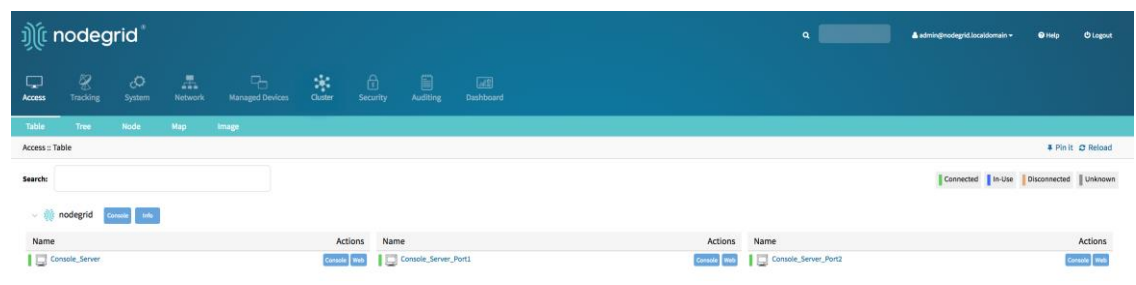

## *CLI Procedure*

- 1. Go to /settings/auto\_discovery/discovery\_rules/
- 2. Use the add command to create a Discovery Rule.
- 3. Use the set command to define the following settings:

rule\_name (for the Discovery Rule)

status for the rule (enabled, disabled)

method set to console\_server\_ports or kvm\_ports

port\_list (list of ports which should be scanned – i.e., 1,3,5,10-20)

host\_identifier parameter (apply as a filter)

(If a value is provided, part of the port name must match the value)

- 4. For action (enter action taken when a new device is discovered) (clone\_mode\_enabled, clone\_mode\_on-demand, clone\_mode\_discovered, discard\_device)
- 5. clone\_from (template device created earlier)
- 6. Save the changes with commit.

```
[admin@nodegrid /]# cd /settings/auto_discovery/discovery_rules/
[admin@nodegrid discovery_rules]# add
[admin@nodegrid {discovery_rules}]# set rule_name=Console_Server_Ports
[admin@nodegrid {discovery_rules}]# set status=enabled
[admin@nodegrid {discovery_rules}]# set method=console_server_ports
[admin@nodegrid {discovery_rules}]# set port_list=1-48
[admin@nodegrid {discovery_rules}]# set action=clone_mode_enabled
[admin@nodegrid {discovery_rules}]# set
clone_from=Console_Server_Ports_Template
[admin@nodegrid {discovery_rules}]# commit
```
7. Create a Console Server or KVM Switch appliance See "Add Console Servers".

After the appliance was created, the Nodegrid Platform automatically starts discovery of attached devices based on the created Discovery Rules.

This process takes several minutes.

# *Auto Discovery of Network Devices*

Network appliances can be automatically discovered and added to the Nodegrid Platform. This includes appliances which support Telnet, SSH, ICMP, Console Servers, KVM Switches or IMPI protocols plus others.

Appliances can be discovered through various methods, in combination or singly:

- Similar Devices (select one of the devices from the drop-down menu),
- Port Scan and enter a list of ports in the Port List field,
- Ping
- DHCP (via MAC Address)

Setup is a three-step process:

- 1. Create a Template Device
- 2. Create a Network Scan
- 3. Create a Discovery Rule.

## **Create a Template Device**

- 1. Go to *Managed Devices :: Devices*.
- 2. Click **Add**.

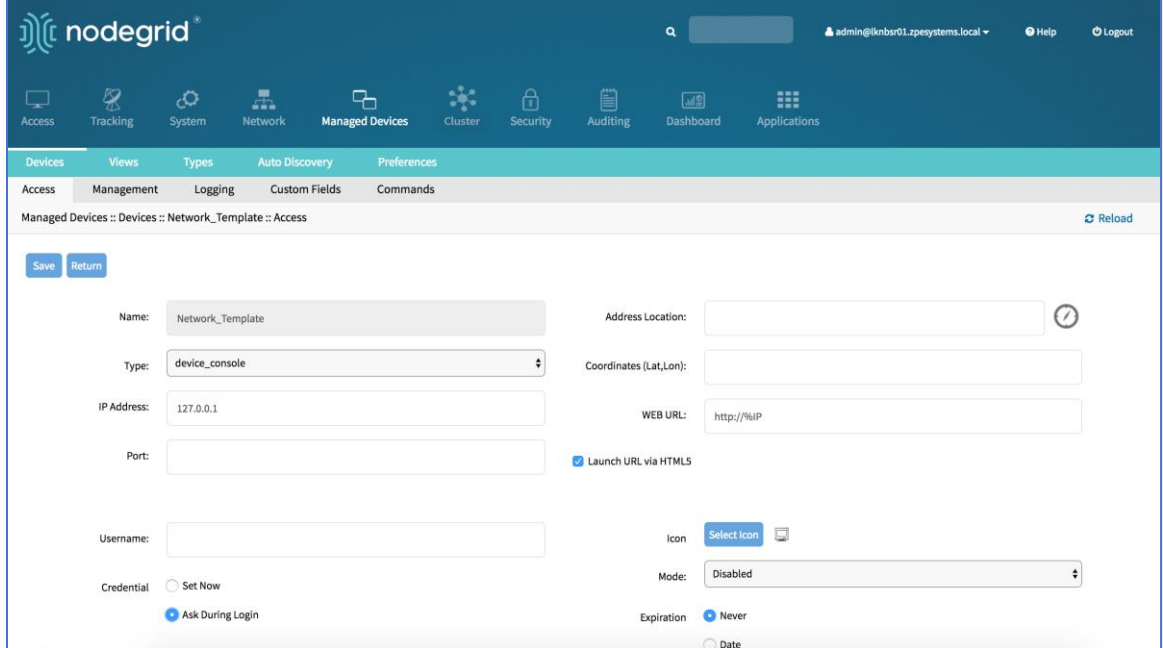

- 3. Enter **Name** (of the template).
- 4. In the **Type** drop-down, select a type (device\_console, ilo, imm, drac, idrac6, ipmi1.5, impi2.0, ilom, cimc\_ucs, netapp, infrabox, pdu).

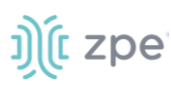

- 5. For **IP Address**, enter 127.0.0.1
- 6. Enter **Username**
- 7. Enter **Password** and **Confirm Password**.

Alternatively, select **Ask During Login** checkbox (user credentials are entered during login).

- 8. On **Mode** drop-down, select **Disabled** (ensures the device is not displayed on the Access page).
- 9. Click **Save**.

*Optional*: Settings which control the display and behavior of the device can be adjusted at this time. See "Device Settings".

## *CLI Procedure*

- 1. Go to /settings/devices
- 2. Use the add command to create a new device
- 3. Use the set command to define the following settings:

name

type (device\_console, ilo, imm, drac, idrac6, ipmi1.5, impi2.0, ilom, cimc\_ucs, netapp, infrabox, pdu\*)

ip\_address as 127.0.0.1

username and password (of the device) or set credential ask\_during\_login

set mode to disabled

4. Save the changes with commit

*Optional*: Settings which control the display and behavior of the device can be adjusted at this time. See "Device Settings".

```
[admin@nodegrid /]# cd /settings/devices
[admin@nodegrid devices]# add
[admin@nodegrid {devices}]# set name=Network_Template
[admin@nodegrid {devices}]# set type=device_console
[admin@nodegrid {devices}]# set ip address=127.0.0.1
[admin@nodegrid {devices}]# set credential=ask_during_login
or
[admin@nodegrid {devices}]# set credential=set_now
[admin@nodegrid {devices}]# set username=admin password=admin
[admin@nodegrid {devices}]# set mode=disabled
[admin@nodegrid {devices}]# commit
```
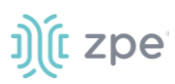

## **Create a Network Scan**

## *WebUI Procedure*

- 1. Go to *Managed Devices :: Auto Discovery :: Network\_Scan*
- 2. Click **Add**.

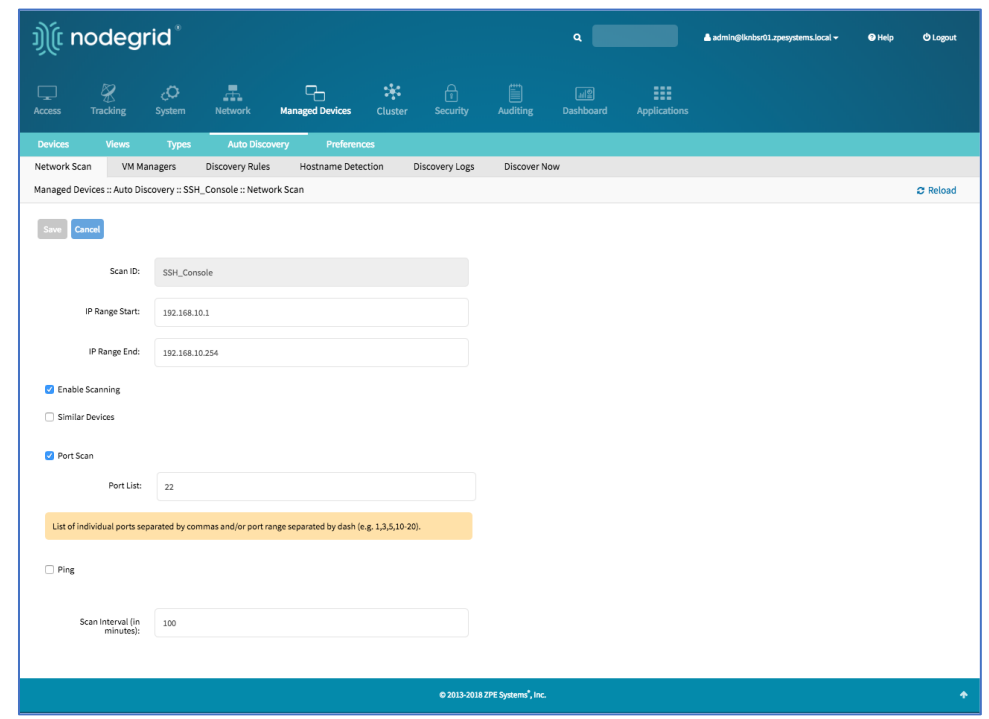

- 3. Enter **Name** (of Scan ID)
- 4. Enter **IP Range Start** (to be scanned).
- 5. Enter **IP Range End** (to be scanned).
- 6. For scan methods, select checkbox and define one or more of the three scan methods:

**Similar Devices** (select an existing template used to identify devices)

**Port Scan** (define a list of ports which should be reachable on the device)

**Ping** (no further settings required)

- 7. Select **Enable Scanning** checkbox
- 8. In **Scan interval (in minutes)**, enter a value.
- 9. Click **Save**.
- *CLI Procedure*
- 1. Go to /settings/auto\_discovery/network\_scan/
- 2. Use the add command to create a Network Scan
- 3. Use the set command to define the following settings:

# ງ) (t zpe

scan\_id (name for the Network Scan)

ip\_range\_start and ip\_range\_end (define a network range to be scanned)

Set enable scanning to yes to enable the scan

4. Define one or more of the three scan methods:

similar\_devices (set device to match one of the existing devices or templates

port\_scan (set to yes)

set port list (to a list of ports reachable on the device)

ping (no further settings are required)

- 5. Set scan\_interval (when to scan, in minutes)
- 6. Save the changes with commit

```
[admin@nodegrid /]# cd /settings/auto_discovery/network_scan/
[admin@nodegrid network_scan]# add
[+admin@nodegrid {network_scan}]# set scan_id=SSH_Console
[+admin@nodegrid {network_scan}]# set ip_range_start=192.168.10.1
[+admin@nodegrid {network_scan}]# set ip_range_end=192.168.10.254
[+admin@nodegrid {network_scan}]# set enable_scanning=yes
[+admin@nodegrid {network_scan}]# set similar_devices=yes
[+admin@nodegrid {network_scan}]# set device= network_template
[+admin@nodegrid {network_scan}]# set port_scan=yes
[+admin@nodegrid {network_scan}]# set port_list=22
[+admin@nodegrid {network_scan}]# set ping=no
[+admin@nodegrid {network_scan}]# set scan_interval=100
[+admin@nodegrid {network scan}]# commit
```
## **Create a Discovery Rule**

- 1. Go to *Managed Devices :: Auto Discovery :: Discovery Rules*
- 2. Click **Add**.

#### Version 5.0

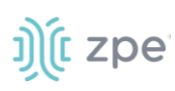

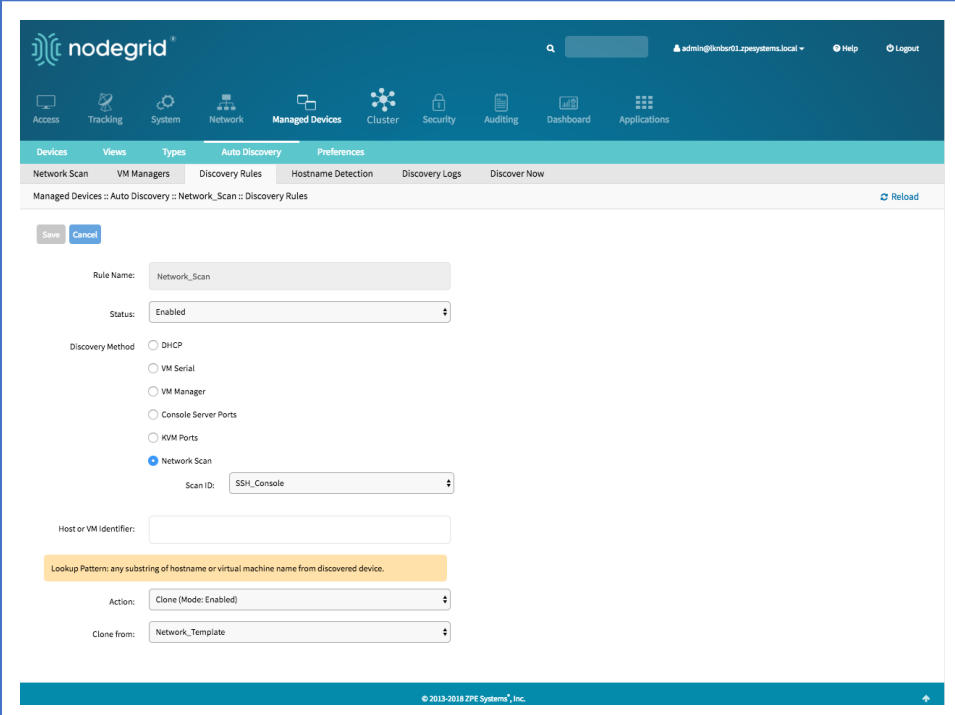

- 3. Enter **Name** (of the Discovery Rule)
- 4. On **Status** drop-down, select (Enabled, Disabled)
- 5. On **Discovery Method** menu, select **Network Scan** checkbox.
- 6. On **Scan ID** drop-down, select (the created Network Scan ID).
- 7. In **Host or VM Identifier** menu, enter parameter to further filter (if provided, part of port name must match value).
- 8. On **Action** drop-down, select action to be performed when a new device is discovered (Clone (Mode:Enabled), Clone (Mode:On-Demand), Clone (Mode:Discovered), Discard Discovered Devices)
- 9. In the **Clone from** drop-down, select the template device created earlier
- 10. Click **Save**.

The Nodegrid Platform automatically starts discovering devices, based on the created Discovery Rules.

This process will take a few minutes to complete.

#### *CLI Procedure*

- 1. Go to /settings/auto\_discovery/discovery\_rules/
- 2. Use the add command to create a Discovery Rule.
- 3. Use the set command to define the following settings:

rule\_name for the Discovery Rule

status for the discovered rule (enabled, disabled)

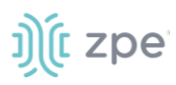

method set to network\_scan

scan id select a Network Scan ID created earlier

host identifier parameter to further filer, if provided - part of the port name must match the value)

- 4. For action, select what should be done on a new device discovery (clone\_mode\_enabled, clone mode on-demand, clone mode discovered, discard device)
- 5. clone from set to the template device created earlier
- 6. Save the changes with commit

```
[admin@nodegrid /]# cd /settings/auto_discovery/discovery_rules/
[admin@nodegrid discovery_rules]# add
[admin@nodegrid {discovery rules}]# set rule name=Network Scan
[admin@nodegrid {discovery_rules}]# set status=enabled
[admin@nodegrid {discovery_rules}]# set method=network_scan
[admin@nodegrid {discovery rules}]# set scan id=SSH Console
[admin@nodegrid {discovery_rules}]# set action=clone_mode_enabled
[admin@nodegrid {discovery_rules}]# set clone_from=Network_Template
[admin@nodegrid {discovery_rules}]# commit
```
The Nodegrid Platform automatically starts discovering devices, based on the created Discovery Rules.

This process takes a few minutes to complete.

## *Auto Discovery of Virtual Machines*

Virtual Machines which are managed by VMware vCenter or run on ESXi can be discovered and managed directly on Nodegrid. The process will regularly scan vCenter or the ESXi host and detect newly added Virtual Machines. The virtual machines can be added as type virtual\_console\_vmware or virtual\_serial\_port. (See "Configuring Virtual Serial Port (vSPC) on VM Servers".)

**NOTE**: The free version of ESXi is not supported.

## **Create a Template Device**

#### *WebUI Procedure*

- 1. Go to *Managed Devices :: Devices*
- 2. Click **Add** button.
- 3. Enter **Name** (of the template).
- 4. In the **Type** drop-down, select a type (virtual\_console\_vmware).
- 5. For **IP Address**, enter 127.0.0.1
- 6. Enter **Username**
- 7. Enter **Password** and **Confirm Password**.

Alternatively, select **Ask During Login** checkbox (user credentials are entered during login).

©2022 ZPE Systems, Inc. etc. Confidential Confidential Page 193

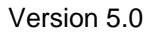

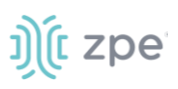

- 8. Select **Mode Disabled** checkbox (ensures device is not displayed on Access page).
- 9. Click **Save**.

*Optional*: Settings which control the display and behavior of the device can be adjusted at this time. See "Device Settings".

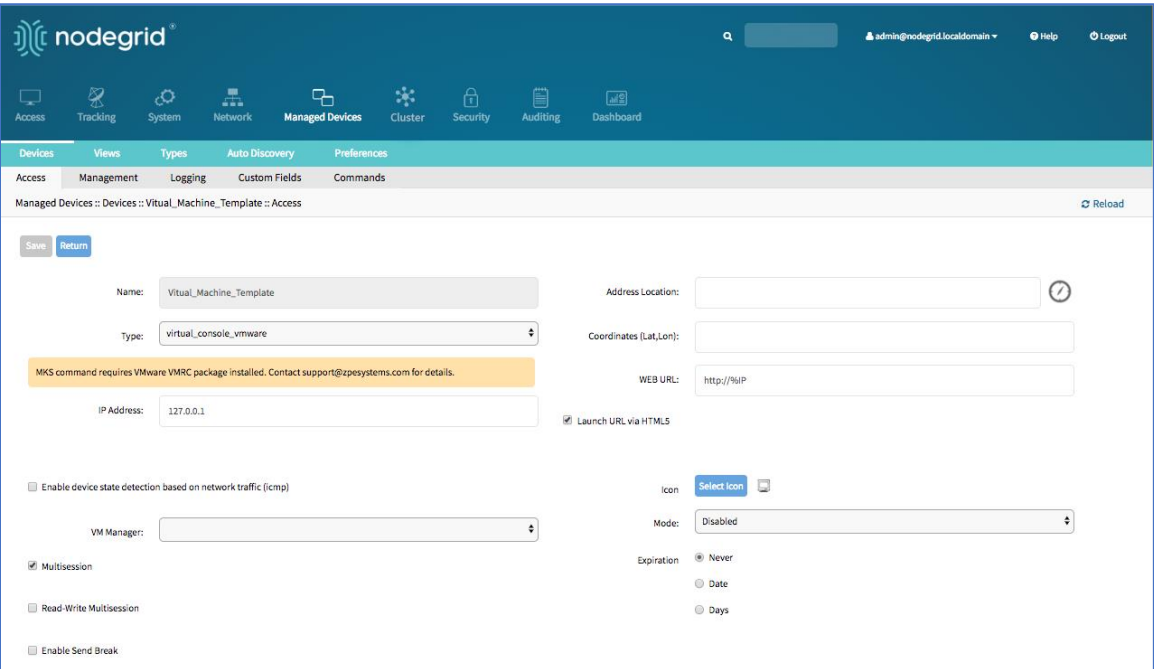

## *CLI Procedure*

- 1. Go to /settings/devices
- 2. Use the add command to create a new device.
- 3. Use the set command to define the following settings:

name

type (virtual\_console\_vmware)

ip\_address as 127.0.0.1

set mode to disabled

4. Save the changes with commit

*Optional*: Settings which control the display and behavior of the device can be adjusted at this time. See "Device Settings".

```
[admin@nodegrid /]# cd /settings/devices
[admin@nodegrid devices]# add
[admin@nodegrid {devices}]# set name=Virtual_Machine_Template
[admin@nodegrid {devices}]# set type=virtual console vmware
[admin@nodegrid {devices}]# set ip_address=192.168.2.151
```

```
[admin@nodegrid {devices}]# set mode=disabled
[admin@nodegrid {devices}]# commit
```
## **Create a Discovery Rule**

## *WebUI Procedure*

- 1. Go to *Managed Devices :: Auto Discovery :: Discovery Rules*
- 2. Click **Add**.

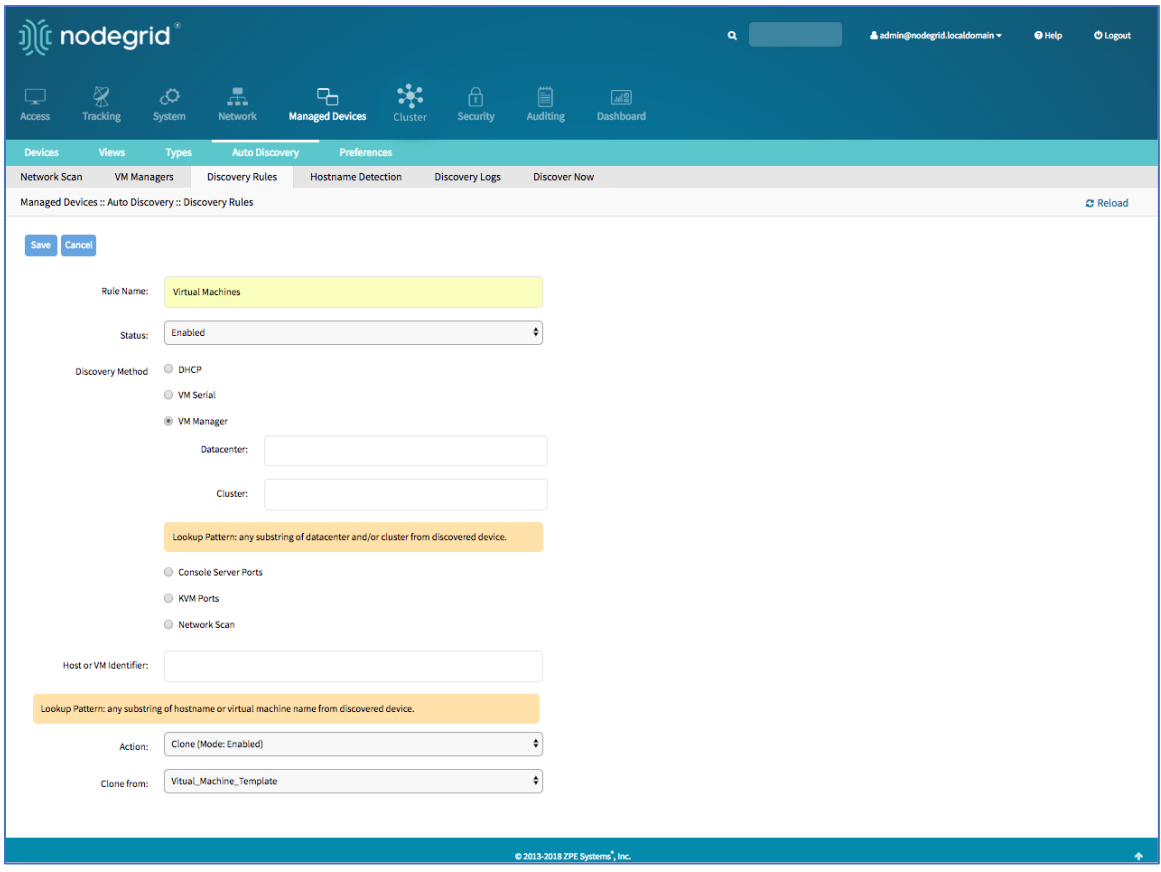

- 3. Enter **Rule Name** (of Discovery Rule).
- 4. On **Status** drop-down, select an item (Enabled, Disabled)
- 5. In **Discovery Method** menu, select **VM Manager**.
- 6. (optional) Use the fields **Datacenter** and **Cluster** to filter the scan to these specific entries.
- 7. For **Host or VM Identifier**, enter a parameter to apply as an additional filter.

If a value is provided, part of the port name must match the value.

- 8. On **Action** drop-down, select an action item to be performed when a new device is discovered (Clone (Mode:Enabled), Clone (Mode:On-Demand), Clone (Mode:Discovered), Discard Discovered Devices)
- 9. In the **Clone from** drop-down, select the template device (created earlier).

©2022 ZPE Systems, Inc. Confidential Page 195

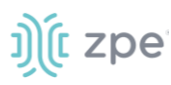

## 10. Click **Save**.

## *CLI Procedure*

- 1. Go to /settings/auto\_discovery/discovery\_rules/
- 2. Use the add command to create a Discovery Rule
- 3. Use the set command to define the following settings:

rule name for the Discovery Rule

status for the discovered rule (enabled, disabled)

method set to vm\_manager

Use datacenter and cluster to define filters based on Data Center and or Cluster

host identifier parameter (apply as a filter)

(If a value is provided, part of the port name must match the value.)

- 4. For action (enter action taken when a new device is discovered) (clone\_mode\_enabled, clone\_mode\_on-demand, clone\_mode\_discovered, discard\_device)
- 5. clone\_from (template device created earlier)
- 6. Save the changes with commit

```
[admin@nodegrid /]# cd /settings/auto_discovery/discovery_rules/
[admin@nodegrid discovery_rules]# add
[admin@nodegrid {discovery_rules}]# set rule_name=Virtual_Machine
[admin@nodegrid {discovery_rules}]# set status=enabled
[admin@nodegrid {discovery_rules}]# set method=vm_manager
[admin@nodegrid {discovery_rules}]# set action=clone_mode_enabled
[admin@nodegrid {discovery_rules}]# set clone_from=Vitual_Machine_Template
[admin@nodegrid {discovery_rules}]# commit
```
## **Define a VM Manager**

- 1. Go to *Managed Devices :: Auto Discovery :: VM Managers*
- 2. Click **Add**.

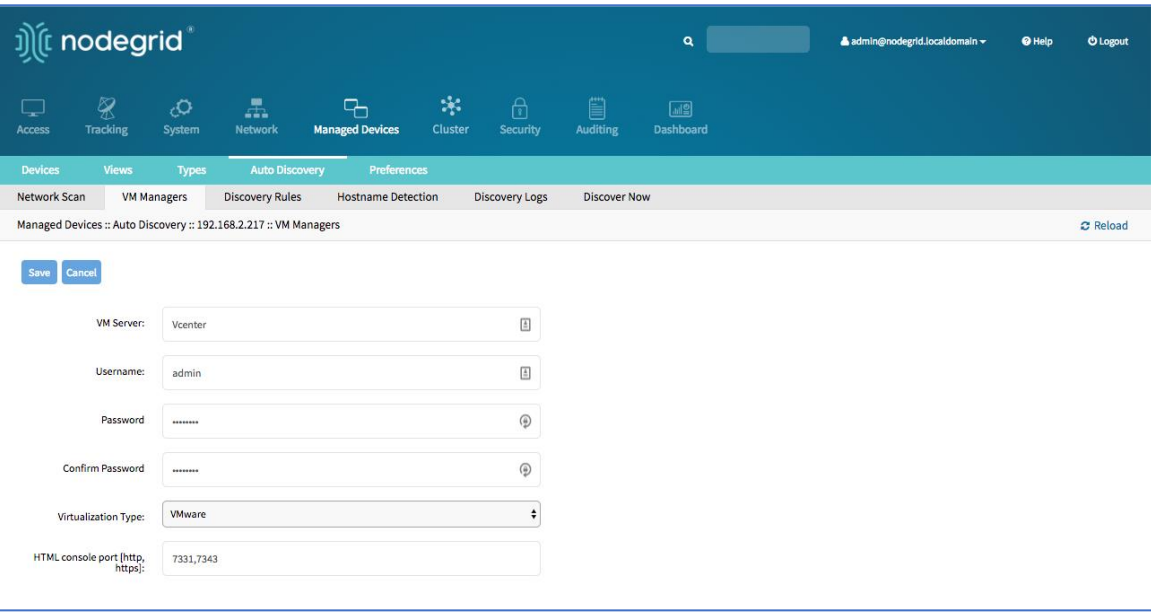

- 3. In **VM Server**, enter the **vCenter/ESXi IP** or **FQDN**.
- 4. Enter **Username**.
- 5. Enter **Password**.
- 6. Enter **HTML console port** (if needed).
- 7. Click **Save**.

## *CLI Procedure*

- 1. Go to /settings/auto\_discovery/vm\_managers/
- 2. Use the add command to create a VM Manager.
- 3. Use the set command to define the following settings:

vm\_server (vCenter/ESXi IP or FQDN)

Define username and password

Adjust the html\_console\_port (if needed)

4. Save the changes with commit

```
[admin@nodegrid /]# cd /settings/auto_discovery/vm_managers/
[admin@nodegrid vm_managers]# add
[admin@nodegrid {vm_managers}]# set vm_server=vCenter
[admin@nodegrid {vm_managers}]# set username=admin
[admin@nodegrid {vm_managers}]# set password=password
[admin@nodegrid {vm_managers}]# commit
```
5. The Nodegrid Platform connects to the vCenter or ESXi system.

This can take several minutes).

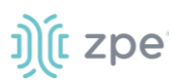

## **Enable Discover Virtual Machines**

#### *WebUI Procedure*

1. Click on the newly created and connected VM Manager.

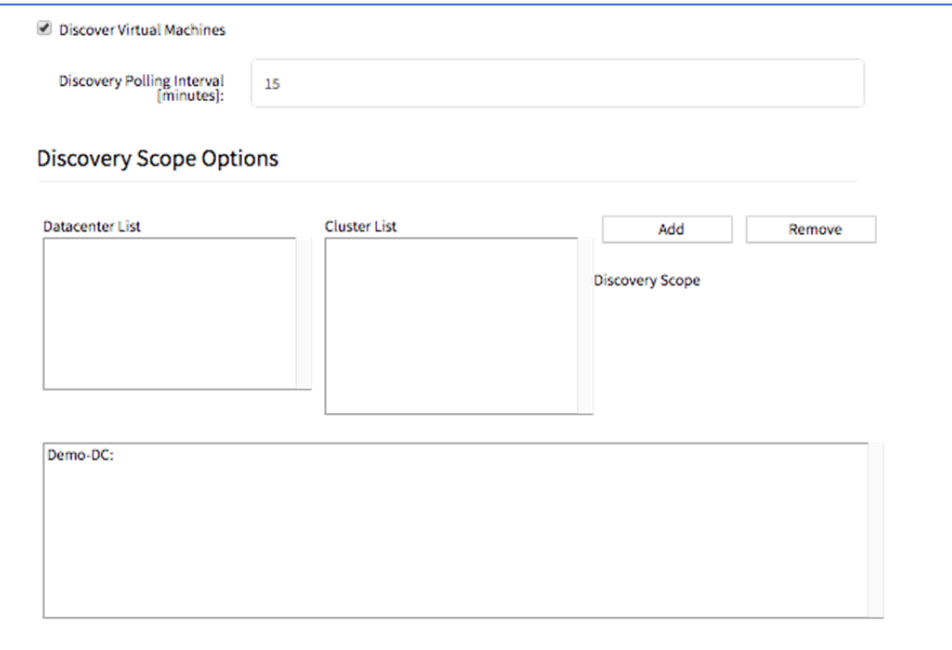

- 2. Select **Discover Virtual Machines** checkbox.
- 3. In **Discovery Polling Interval (minutes)**, enter a value.
- 4. Click **Save**.

#### *CLI Procedure*

- 1. Log into the newly created VM Manager
- 2. Enable Discover Virtual Machines option.
- 3. Define the Data Center and Discovery Polling Interval.
- 4. Save the changes with commit

```
[admin@nodegrid 192.168.2.217]# set html_console_port=7331,7343
[admin@nodegrid 192.168.2.217]# set discover_virtual_machines=yes
[admin@nodegrid 192.168.2.217]# set interval in minutes=15
[admin@nodegrid 192.168.2.217]# set discovery scope=Demo-DC!
[admin@nodegrid 192.168.2.217]# commit
```
## *Auto Discovery of DHCP Clients*

The Nodegrid Platform can be used as a DHCP Server for Clients within the management network. These devices can be automatically discovered and added to the Nodegrid platform. This feature only

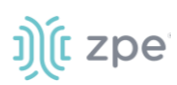

supports DHCP clients that receive DHCP lease from the local Nodegrid Platform. See "DHCP Server for details.

## **Create a Template Device**

## *WebUI Procedure*

- 1. Go to *Managed Devices :: Devices*
- 2. Click **Add**.
- 3. Enter **Name** (of the template).
- 4. For **IP Address**, enter 127.0.0.1
- 5. In the **Type** drop-down field, select a type (device\_console, ilo, imm, drac, idrac6, ipmi1.5, impi2.0, ilom, cimc\_ucs, netapp, infrabox, pdu\*).
- 6. Enter **Username**.
- 7. Enter **Password** and **Confirm Password**.

Alternatively, select **Ask During Login** checkbox (user credentials are entered during login).

- 8. Select **Mode Disabled** checkbox (ensures device is not displayed on Access page).
- 9. Click **Save**.

*Optional*: Settings which control the display and behavior of the device can be adjusted at this time. See "Device Settings".

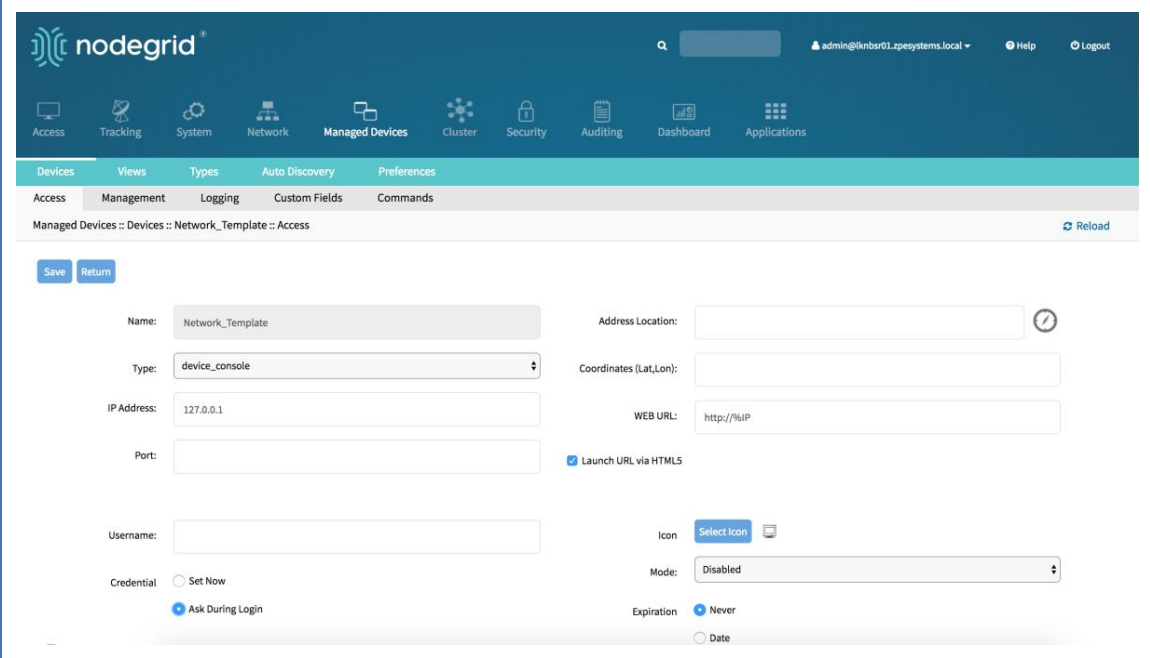

## *CLI Procedure*

- 1. Go to /settings/devices
- 2. Use the add command to create a new device,

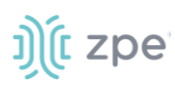

3. Use the set command to define the following settings:

name

type (device\_console, ilo, imm, drac, idrac6, ipmi1.5, impi2.0, ilom, cimc\_ucs, netapp, infrabox, pdu\*)

ip\_address as 127.0.0.1

username and password (of the device) or set credential ask\_during\_login

Set mode to disabled

4. Save the changes with commit

*Optional*: Settings which control the display and behavior of the device can be adjusted at this time. See "Device Settings".

```
[admin@nodegrid /]# cd /settings/devices
[admin@nodegrid devices]# add
[admin@nodegrid {devices}]# set name=Network_Template
[admin@nodegrid {devices}]# set type=device console
[admin@nodegrid {devices}]# set ip_address=127.0.0.1
[admin@nodegrid {devices}]# set credential=ask_during_login
or
[admin@nodegrid {devices}]# set credential=set_now
[admin@nodegrid {devices}]# set username=admin password=admin
[admin@nodegrid {devices}]# set mode=disabled
[admin@nodegrid {devices}]# commit
```
## **Create a Discovery Rule**

- 1. Go to *Managed Devices :: Auto Discovery :: Discovery Rules*
- 2. Click **Add**.
- 3. Enter **Name** (of the Discovery Rule)
- 4. On **Status** drop-down, select (Enabled, Disabled)
- 5. On **Discovery Method** menu, select **DHCP** checkbox.
- 6. (optional) To filter specific entries, enter **MAC Address**.
- 7. In **Host or VM Identifier** menu, enter parameter to further filter (if provided, part of port name must match value).

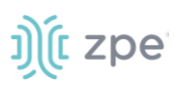

- 8. On **Action** drop-down, select action to be performed when a new device is discovered (Clone (Mode:Enabled), Clone (Mode:On-Demand), Clone (Mode:Discovered), Discard Discovered Devices)
- 9. In the **Clone from** drop-down, select the template device created earlier

## 10. Click **Save**.

After the rule is created, the device is automatically added to the system as soon as it receives a DHCP address or renews its DHCP address lease. The default for the address lease renewal is every 10 minutes.

## *CLI Procedure*

- 1. Go to /settings/auto\_discovery/discovery\_rules/
- 2. Use the add command to create a Discovery Rule.
- 3. Use the set command to define the following settings:

rule name for the Discovery Rule

status for the discovered rule (enabled, disabled)

method set to dhcp

(optional) use the mac\_address field to filter to these specific entries

host\_identifier parameter can be used to further apply a filter if a value is provided then part of the port name has to match the value

action - select what should be performed when a new device is discovered (clone\_mode\_enabled, clone\_mode\_on-demand, clone\_mode\_discovered, discard\_device)

- 4. clone\_from set to the template device created earlier
- 5. Save the changes with commit

```
[admin@nodegrid /]# cd /settings/auto_discovery/discovery_rules/
[admin@nodegrid discovery_rules]# add
[admin@nodegrid {discovery_rules}]# set rule_name=Network_Scan
[admin@nodegrid {discovery_rules}]# set status=enabled
[admin@nodegrid {discovery_rules}]# set method=dhcp
[admin@nodegrid {discovery_rules}]# set mac_address=00:0C:29
[admin@nodegrid {discovery_rules}]# set action=clone_mode_enabled
[admin@nodegrid {discovery_rules}]# set clone_from=Network_Template
[admin@nodegrid {discovery_rules}]# commit
```
# **Configure Individual Device Settings**

Most devices support additional configuration options and settings. This section provides details and procedures on configuration.

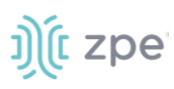

# *Hostname Detection*

Hostname (network or serial) is automatically discovered when logged into the Nodegrid Platform, based on user access permissions. By default, Nodegrid devices include probes and matches for these device types: PDUs, NetApp, Console Servers, Device Consoles, and Service Processors.

Nodegrid sends a probe and waits for a match. If no match, a second probe is sent. This is repeated until a match occurs, then the probe process stops.

## **Configure Hostname Detection**

Hostname detection must be enabled on the target device. After hostname detection is enabled, it runs only once and then reverts to disabled.

- 1. Go to *Managed Devices :: Devices*.
- 2. Locate and click on the device name. This displays the device details page.

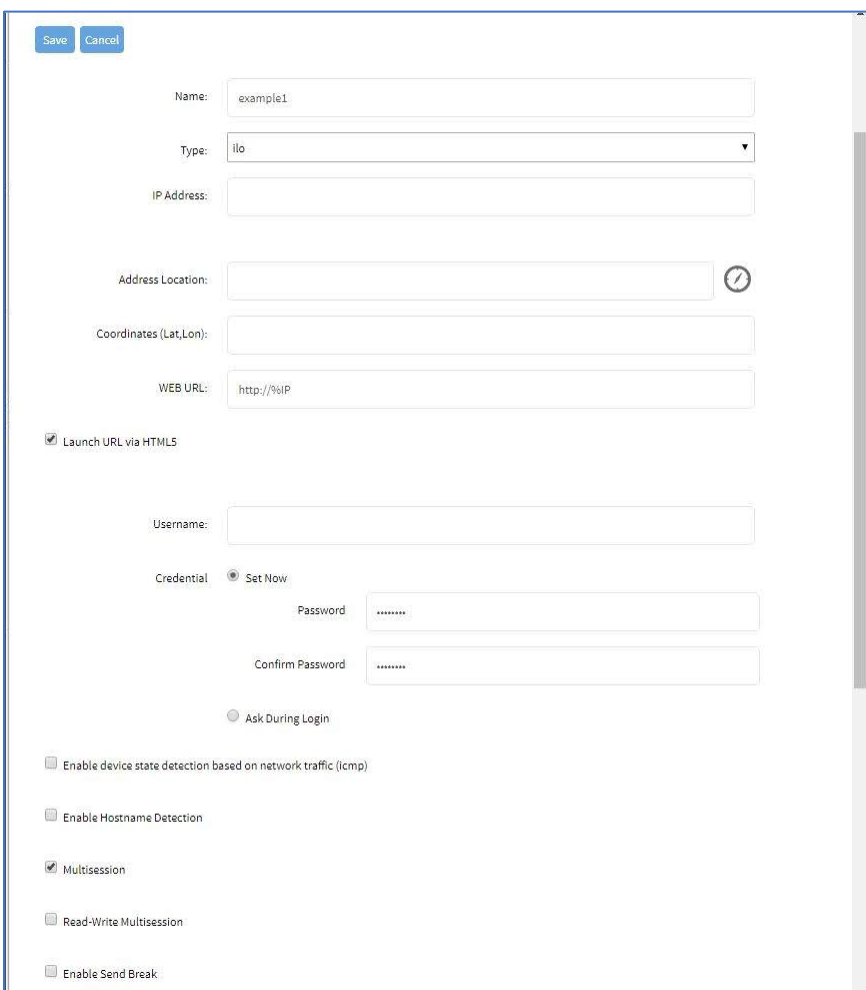

- 3. Select **Enable Hostname Detection** checkbox.
- 4. Click **Save**.

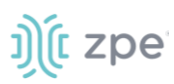

## *CLI Procedure*

- 1. Go to /settings/devices/<Device Name>/access
- 2. Set enable\_hostname\_detection to yes
- 3. Save the changes with commit

```
[admin@nodegrid /]# /settings/devices/Device_Console_Serial/access/
[admin@nodegrid /]# set enable_hostname_detection=yes
[+admin@nodegrid /]# commit
```
## **Hostname Detection Settings**

On each target device, settings can be adjusted – WebUI (*Managed Devices :: Auto Discovery :: Hostname Detection*) or CLI (/settings/auto\_discovery/hostname\_detection).

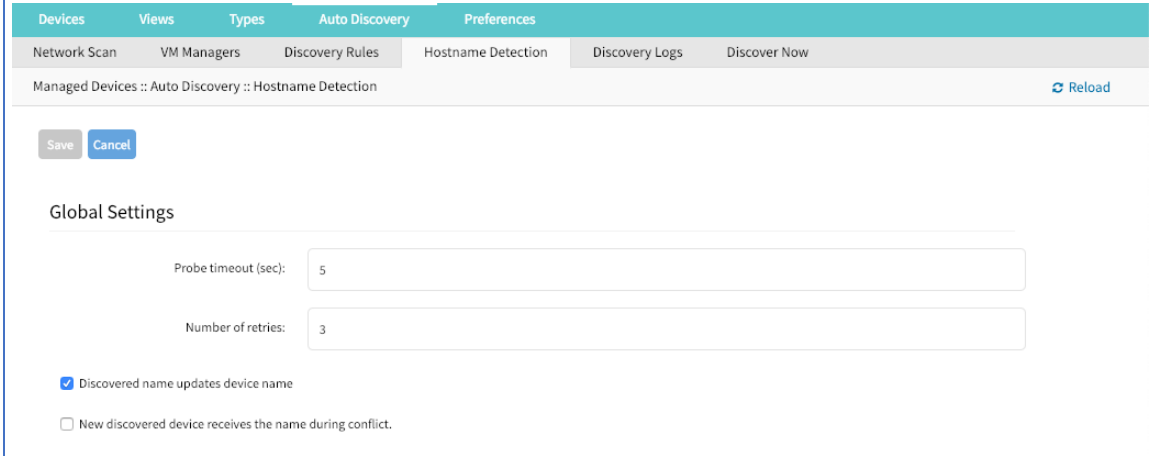

**Probe timeout (sec)** (timeout to wait for output)

**Number of retries** (number of times probe is resent if no output available)

**Discovered name updates device name** checkbox (enabled by default – if disabled, no devices names are updated, even if a match was found.)

**New discovered device receives the name during conflict** checkbox (if enabled and multiple devices have the same name, the latest discovered device is receives the name.)

# *Create a Probe or Match*

- 1. Go to *Managed Devices :: Auto Discovery :: Hostname Detection*
- 2. Click **Add**.

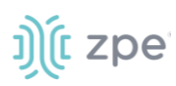

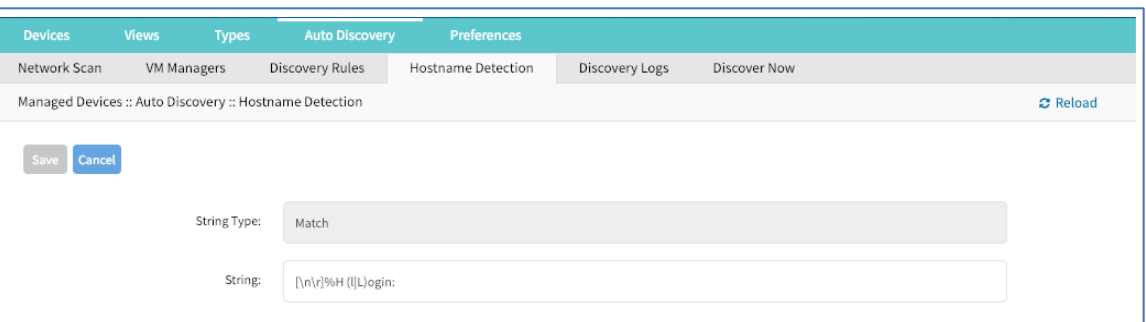

- 3. For **String Type**, enter a type (Match or Probe).
- 4. In **String**, enter characters to be the Match or Probe.

**NOTE**: For Matches, RegEx expressions are allowed. Use the variable %H to indicate the location of the hostname.

5. Click **Save**.

```
CLI Procedure
```
- 1. Go to /settings/auto\_discovery/hostname\_detection/string\_settings
- 2. Type add
- 3. Use the set command to define string\_type (match, probe)
- 4. Use the set command to define a probe or match string
- 5. Make active
- 6. Save the changes with commit

**NOTE**: For Matches RegEx expressions are allowed. Use the variable %H to indicate the location of the hostname

```
[admin@nodegrid /]# /settings/auto_discovery/hostname_detection/string_settings 
[admin@nodegrid /]# add
[admin@nodegrid /]# set string_type=match
[+admin@nodegrid /]# set match_string=[\a\r]%H{I|L)ogin:
[+admin@nodegrid /]# active
[+admin@nodegrid /]# commit
```
# *Multi sessions*

With multi-sessions enabled, several users can access the same device at the same time. All users see the same output. By default, the first user has read-write access, and all other users have read access. When the Read-Write Multisession option is enabled, all connected users have read-write access to the session. Because only one user at a time has write access, the system automatically switches to the first user who is entering keystrokes.

On the console session menu, all connected users can be viewed. (see "Break Signal"). This is also available for device console sessions.

#### *WebUI Procedure*

©2022 ZPE Systems, Inc. The Confidential Confidential Page 204

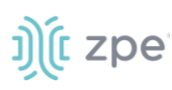

- 1. Go to *Managed Devices :: Devices*.
- 2. Locate and click the target device name. This displays device details.

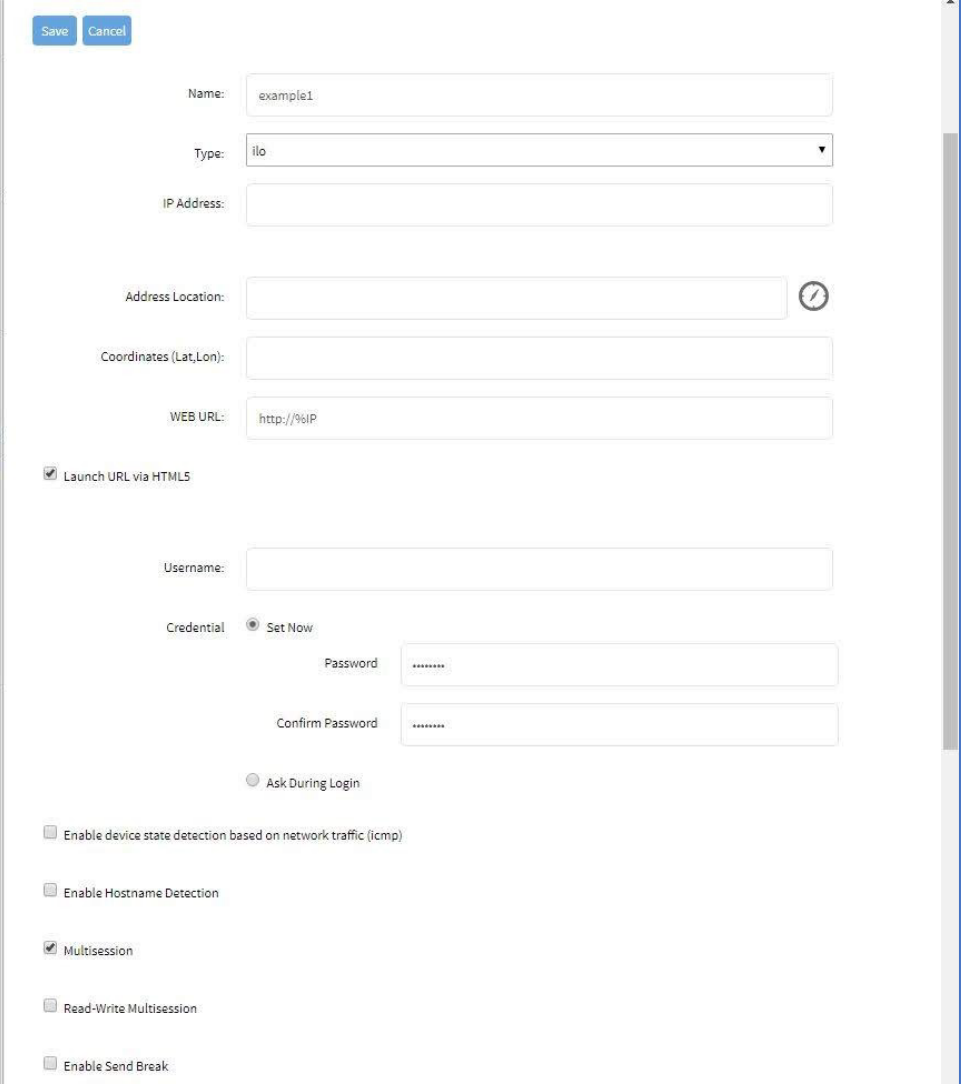

- 3. Select the **Multi-sessions** checkbox.
- 4. (optional) **Select Read-Write Multi-session** checkbox.
- 5. Click **Save**.

## *CLI Procedure*

- 1. Go to /settings/devices/<Device Name>/access
- 2. Set multisession to yes
- 3. (optional) set write\_multisession to yes
- 4. Save the changes with commit

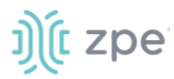

```
[admin@nodegrid /]# /settings/devices/Device_Console_Serial/access/
[admin@nodegrid /]# set multisession=yes
[+admin@nodegrid /]# set read-write_multisession=yes
[+admin@nodegrid /]# commit
```
# *Break Signal*

When this is enabled, users can send a break signal via the SSH console session. This is enabled on a per-device basis. The break sequence is configurable.

## *WebUI Procedure*

- 1. Go to *Managed Devices :: Devices*.
- 2. Click on the Target Device name. This opens the details page.

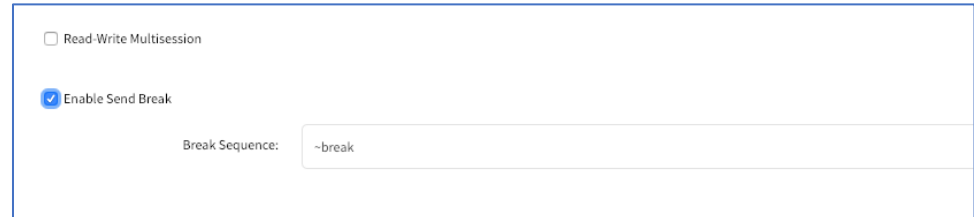

- 3. Select the **Enable Send Break** checkbox.
- 4. Change **Break Sequence**, as needed.
- 5. Click **Save**.

## *CLI Procedure*

- 1. Go to /settings/devices/<Device Name>/access
- 2. Set enable\_send\_break to yes
- 3. Adjust break\_sequence, as needed
- 4. Save the changes with commit

```
[admin@nodegrid /]# /settings/devices/Device_Console_Serial/access/
[admin@nodegrid /]# set enable_send_break=yes
[+admin@nodegrid access]# set break_sequence=~break
[+admin@nodegrid access]# commit
```
## *Escape Sequences*

Escape Sequences allow users to keep the current session active, and open another session. There are two types of escape sequences: open another normal session menu or open the power menu (for direct power control of a target device). See "Power Menu Preferences".

Both escape sequences are preset with a default value. This value can be changed, if needed.

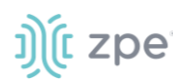

## **Escape Sequences**

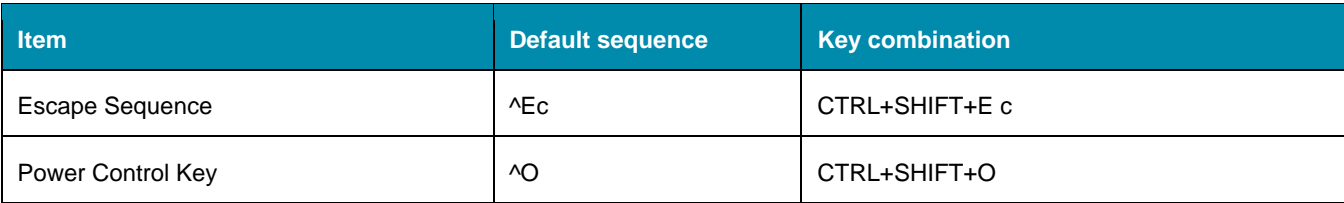

## *WebUI Procedure*

- 1. Go to *Managed Devices :: Devices*.
- 2. Click on the Target Device name. This opens device details.

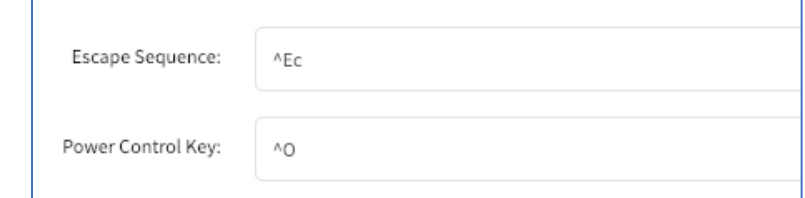

- 3. In **Escape Sequence**, enter new value.
- 4. In **Power Control Key**, enter new value.
- 5. Click **Save**.

## *CLI Procedure*

- 1. Go to /settings/devices/<Device Name>/access
- 2. Adjust the escape\_sequence or power\_control\_key, as needed.
- 3. Save the changes with commit

```
[admin@nodegrid /]# /settings/devices/Device_Console_Serial/access/
[admin@nodegrid /]# set escape_sequence=^Ec
[+admin@nodegrid access]# set power_control_key=^O
[+admin@nodegrid access]# commit
```
# *Disable User Authentication*

By default, user authentication is required to access a target device. If not required, Nodegrid authentication can be disabled for specific devices.

**NOTE**: This disables any Nodegrid authentication method for this device. It is recommended to configure an appropriate authentication mechanism.

- 1. Go to *Managed Devices :: Devices*.
- 2. Click on the Target Device name. This opens device details.
- 3. Select the **Skip authentication to access device (NONE authentication)** checkbox.

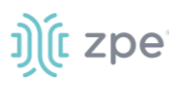

## 4. Click **Save**.

## *CLI Procedure*

- 1. Go to /settings/devices/<Device Name>/access
- 2. Set the skip\_authentication\_to\_access\_device to yes to disable authentication
- 3. Save the changes with commit

```
[admin@nodegrid /]# /settings/devices/Device_Console_Serial/access/
[admin@nodegrid /]# set skip_authentication_to_access_device=yes
[+admin@nodegrid access]# commit
```
# *SSH / Telnet Port*

Administrators can define a specific SSH or telnet port for target devices. By default, each target device has a unique assigned telnet port. Port 7000 is used as a base port, plus the port number. For SSH connections, the default port is used for all connections.

SSH and Telnet ports can be adjusted, as needed.

**NOTE**: SSHv1 is deprecated. Only SSHv2 is supported.

#### *WebUI Procedure*

- 1. Go to *Managed Devices :: Devices*.
- 2. Click on the Target Device name. This opens device details.

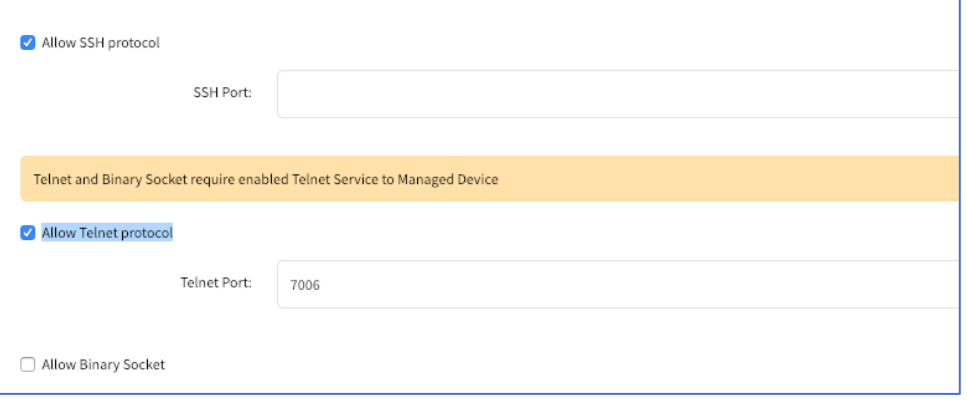

3. Select **Allow SSH protocol** checkbox or **Allow Telnet protocol** checkbox.

**NOTE**: Both options are enabled by default.

4. Enter the **Port Number**.

#### *CLI Procedure - SSH*

- 1. Go to /settings/devices/<Device Name>/access
- 2. Use the set command set allow\_SSH\_protocol to yes.
- 3. Use the set command to define a SSH\_port number.

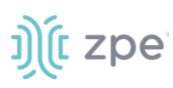

4. Save the changes with commit

## *CLI Procedure - Telnet*

- 1. Go to /settings/devices/<Device Name>/access
- 2. Use the set command set allow\_telnet\_protocol to yes
- 3. Use the set command to define a telnet\_port number
- 4. Save the changes with commit

```
[admin@nodegrid /]# /settings/devices/Device Console Serial/access/
[admin@nodegrid /]# set allow_SSH_protocol=yes
[+admin@nodegrid access]#set SSH_port=17001
[+admin@nodegrid access]#set allow telnet protocol=yes
[+admin@nodegrid access]#set telnet_port=7001
[+admin@nodegrid access]#commit
```
# *Binary Socket*

With Binary Socket, third-party systems can directly access the device as if physically connected. Signals are transmitted directly and are not encapsulated in the telnet or SSH protocol. A specific port needs to be assigned.

#### *WebUI Procedure*

- 1. Go to *Managed Devices :: Devices*.
- 2. Click on the Target Device name. This opens device details.
- 3. Select **Allow Binary Socket** checkbox.
- 4. Enter **Port Number**.

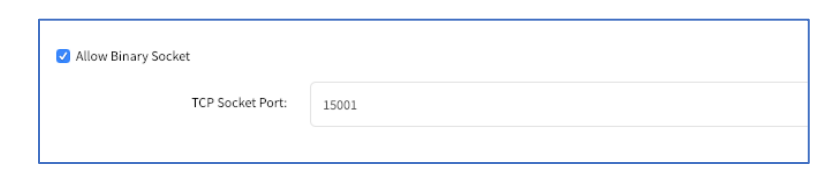

## *CLI Procedure*

- 1. Go to /settings/devices/<Device Name>/access
- 2. Use the set command set allow\_binary\_socket to yes
- 3. Use the set command to define a tcp\_socket\_port number
- 4. Save the changes with commit

```
[admin@nodegrid /]# /settings/devices/Device_Console_Serial/access/
[admin@nodegrid /]# set allow_binary_socket=yes
[+admin@nodegrid access]#set tcp socket port=15001
[+admin@nodegrid access]#commit
```
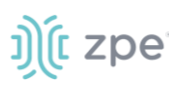

# *IP Aliases*

Console sessions can be started from the WebUI, CLI console, or a SSH/telnet client. For a SSH client, the default method to access is to pass the target device name (as a parameter).

Port Aliases allow the user to connect to a target device with IP addresses. Each IP Alias supports the definition of a telnet with binary port.

The allocation of up to two IP address alias are supported for each target device (IPv4 and IPv6 addresses).

### *WebUI Procedure*

- 1. Go to *Managed Devices:: Devices*.
- 2. Click on the Target Device name. This opens device details.

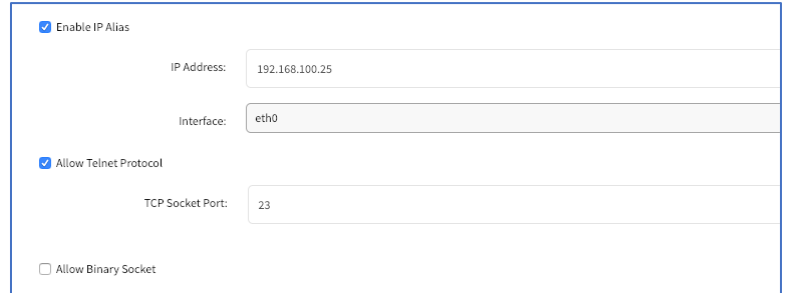

- 3. Select **Enable IP Alias** checkbox.
- 4. Enter a valid **IP Address**.
- 5. On **Interface** drop-down, select from list.
- 6. Select **Allow the Telnet Protocol** checkbox. Enter **TCP Socket Port**.
- 7. (if interface supports) Select **Allow Binary Socket** checkbox. Enter **Port Number**.
- 8. (optional) Select **Enable Second IP Alias** checkbox.

Repeat above steps.

9. Click **Save**.

### *CLI Procedure*

- 1. Go to /settings/devices/<Device Name>/access
- 2. Use the set command set enable\_ip\_alias to yes
- 3. Use the set command to define the following values:

ip\_alias - IP address

Interface (network interface to used)

ip\_alias\_telnet - enable/disable telnet

©2022 ZPE Systems, Inc. Confidential Page 210

- ip\_alias\_telnet\_port Telnet port to be used
- ip\_alias\_binary If the interface should support binary socket connections
- 4. Repeat these steps for enable second ip alias
- 5. Save the changes with commit

```
[admin@nodegrid /]# /settings/devices/Device_Console_Serial/access/
[admin@nodegrid /]# set enable_ip_alias=yes
[+admin@nodegrid access]#set ip_alias=192.168.10.249
[+admin@nodegrid access]#set interface=eth0
[+admin@nodegrid access]#set ip_alias_telnet=yes
[+admin@nodegrid access]#set ip alias telnet port=23
[+admin@nodegrid access]#set ip_alias_binary=no
[+admin@nodegrid access]#set ip_alias_binary_port=15001
[+admin@nodegrid access]#commit
```
# *Location*

Each Device can be associated with a location, displayed in the Map view. The location can be defined through address details or directly through Longitude and Latitude values. If provided with an address, the device requires an Internet connection to determine the longitude and latitude.

### *WebUI Procedure*

- 1. Go to *Managed Devices :: Devices*.
- 2. Click on the Target Device name. This opens device details.

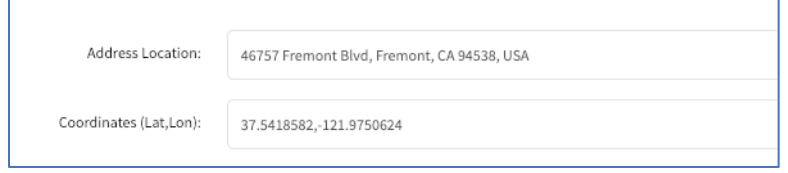

- 3. In **Address Location**, enter the full address. Click the **Locater** icon (to the right) to identify the latitude and longitude.
- 4. Alternatively, in **Coordinates (Lat., Lon)**, enter valid coordinates.
- 5. Click **Save**.

### *CLI Procedure*

- 1. Go to /settings/devices/<Device Name>/access
- 2. Use the set command to provide valid latitude and longitude coordinates
- 3. Alternatively, provide an address.
- 4. Save the changes with commit

[admin@nodegrid /]# /settings/devices/Device\_Console\_Serial/access/

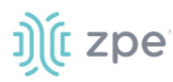

```
[admin@nodegrid /]# set coordinates="37.5418582,-121.9750624"
[+admin@nodegrid access]# set address location="46757 Fremont Blvd, Fremont, CA 94538,
USA"
[+admin@nodegrid access]# commit
```
**NOTE**: The CLI does not support the look-up address function.

# *Device Web URL Options*

A Web URL can be defined for each device. The URL is used for the WebUI, available for each device by default. The default URL (for all IP based sessions) is http://%IP where %IP will be replaced by the IP Address values defined for that device. By default, the URL opens inside an HTML5 frame which is forwarded to the client. This allows unsecured device web interfaces to be passed through without exposing the device to the network.

This is controlled by the setting Launch URL via HTML5.

Another option is to launch the URL via Forwarder. This reduces resource usage by redirecting to a web server. This provides the same behavior as the HTML5 frame. The device's interface can be viewed in full-screen mode rather than a windowed frame.

This is controlled by the setting: Launch URL via Forwarder.

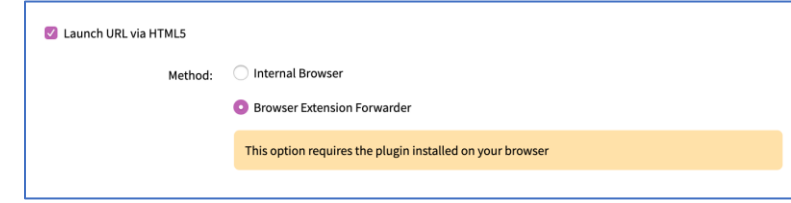

**NOTE**: The Forwarder extension must be installed on the client's browser.

### **Install Chrome Forwarder Extension**

- 1. Open Google Chrome and go to [https://chrome.google.com/webstore/detail/nodegrid-web-access](https://chrome.google.com/webstore/detail/nodegrid-web-access-exten/cmcpkbfnablakhllgdmbhkedpoengpik)[exten/cmcpkbfnablakhllgdmbhkedpoengpik](https://chrome.google.com/webstore/detail/nodegrid-web-access-exten/cmcpkbfnablakhllgdmbhkedpoengpik)
- 2. Click **Add to Chrome**.
- 3. When the extension is installed, it is ready to use.

### **Launch URL in HTML5**

### *WebUI Procedure*

- 1. Go to *Managed Devices :: Devices*.
- 2. Click on the Target Device name.
- 3. Go to the *Launch URL in HTML5* menu.

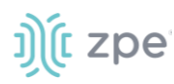

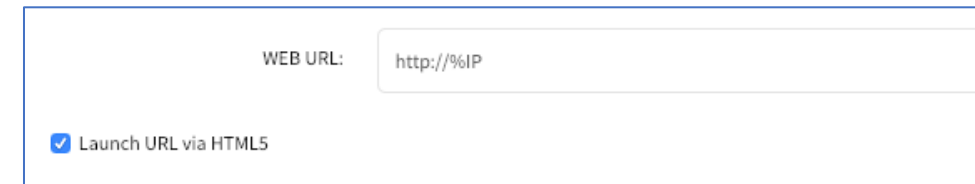

- 4. For **WEB URL**, adjust as needed.
- 5. Select **Launch URL via HTML5 checkbox**.
- 6. Click **Save**.

### *CLI Procedure*

- 1. Go to /settings/devices/<Device Name>/access
- 2. Use the set command to adjust the web\_url
- 3. Enable or disable the launch of the URL in HTM5 window by setting launch\_url\_via\_html5
- 4. Save the changes with commit

```
[admin@nodegrid /]# /settings/devices/Device_Console_Serial/access/
[admin@nodegrid /]# set web_url=https://%IP
[+admin@nodegrid access]# set launch_url_via_html5=yes
[+admin@nodegrid access]# commit
```
# *Assign Icon to Device*

An icon can be defined for each device. Different icons can define different device types.

### *WebUI Procedure*

- 1. Go to *Managed Devices :: Devices*.
- 2. Click on the Target Device name.
- 3. Go to the *Icon* menu.

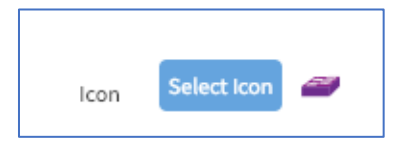

- 4. Click **Select Icon** and select an icon.
- 5. Click **Save**.

### *CLI Procedure*

- 1. Go to /settings/devices/<Device Name>/access
- 2. Use the set command to adjust the icon to a valid value. Use tab-tab at this point to see a list of valid values.
- 3. Save the changes with commit

Version 5.0

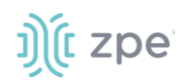

```
[admin@nodegrid /]# /settings/devices/Device_Console_Serial/access/
[admin@nodegrid /]# set icon=switch.png
[+admin@nodegrid access]# commit
```
# *Device Mode*

Mode defines how the device is managed by the Nodegrid Platform and how device status is confirmed. Four different modes are supported.

### **Disabled**

Device is disabled. No sessions can be opened to it and Nodegrid does not check if the device is reachable.

### **Enabled**

Device is enabled. Sessions can be started and Nodegrid actively checks if it is reachable.

### **On-Demand**

On-Demand is device enabled. A session can be started. Nodegrid does not check if a device is reachable

### **Discovered**

Device is disabled. No sessions can be opened. Nodegrid does not check if the device is reachable. This mode indicates the device was added to the system through a discovery process.

### *WebUI Procedure*

- 1. Go to *Managed Devices :: Devices*.
- 2. Click on the Target Device name. Go to *Mode* menu.

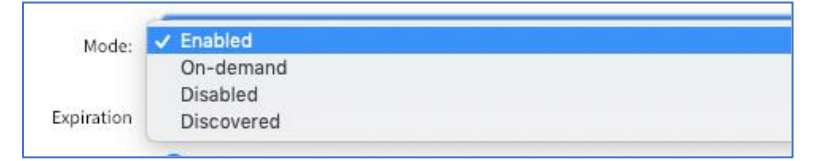

3. On the **Mode** drop-down, select a mode.

**NOTE**: Discovered mode is a system status and can not be selected.

### 4. Click **Save**.

### *CLI Procedure*

- 1. Go to /settings/devices/<Device Name>/access
- 2. Use the set command to adjust the mode to either:

enabled

disabled

on-demand

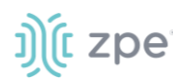

### 3. Save the changes with commit

```
[admin@nodegrid /]# /settings/devices/Device_Console_Serial/access/
[admin@nodegrid /]# set mode=enabled
[+admin@nodegrid access]# commit
```
# *Device Expiration*

Each device has a defined expiration date or days. Once expired, the device automatically becomes unavailable. The default value is Never. The device and data stays in the system until removed by an admin user.

#### **Date**

The device will be available until the date specified. After that date, it will be set to Disabled mode and admin user has 10 days to take action. After 10 days, the device and its data will be removed from the system.

#### **Days**

This is similar to a timeout. If no update on the device's configuration after the specified days, the device and its data is removed from the System. This is independent of the use of the device.

With VM devices, both Date and Days are synced with the ESXi Servers where the VMs are constantly being added, moved, and deleted, or if the Nodegrid managed device license becomes available.

**NOTE**: This feature is only available for IP-based devices.

#### *WebUI Procedure*

- 1. Go to *Managed Devices :: Devices*.
- 2. Click on the Target Device name. Go to the *Expiration* menu.

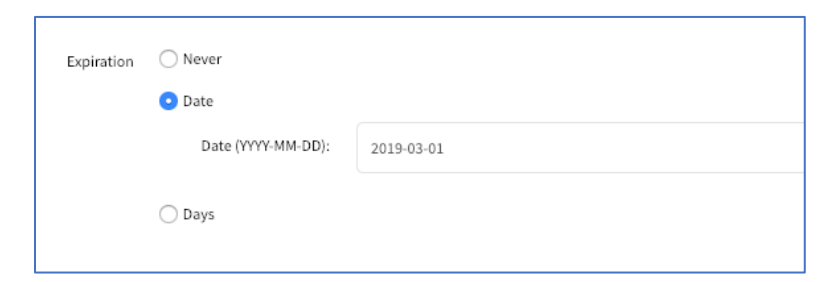

3. Select radio button for: **Never**, **Expiration Date** or **Expiration Days** and provide an appropriate value.

Date (format: YYYY-MM-DD)

Days (between 1 and 9999999999)

4. Click **Save**.

#### *CLI Procedure*

- 1. Go to /settings/devices/<Device Name>/access
- 2. Use the set command to adjust expiration:

©2022 ZPE Systems, Inc. The Confidential Confidential Page 215

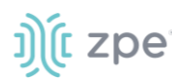

#### never

### date

set expiration date with valid entry YYYY-MM-DD

### days

set expiration days with a valid number 0 and 9999999999

3. Save the changes with commit

```
[admin@nodegrid /]# /settings/devices/Device_Console_Serial/access/
[admin@nodegrid /]#set expiration=date
[+admin@nodegrid access]#set expiration_date=2020-01-01
[+admin@nodegrid access]#commit
or
[admin@nodegrid /]#set expiration=days
[+admin@nodegrid access]#set expiration_days=5
[+admin@nodegrid access]#commit
or
[admin@nodegrid /]#set expiration=never
```
# *Device State Detection*

This is a device state detection that indicates if a device is currently available.

# **Serial Devices**

By default, Nodegrid uses DCD or CTS signals for serial devices. If these signals do not exist for a specific device, the device state detection can be changed to use data flow. For data flow, the state is based on actual data transmitted by the device. To function, this must be enabled.

# **IP Devices**

For IP-based devices, the default mechanism is a monitored active SSH session. Additionally, an ICMP (ping) check can be enabled to check if active. To function, the Enable device state detection based on network traffic (icmp) must be enabled.

### *WebUI Procedure*

- 1. Go to *Managed Devices :: Devices*.
- 2. Click on the Target Device name. Go to *Device State Detection* menu.
- 3. Select the appropriate checkbox:

For serial: select **Enable device state detection based in data flow** checkbox.

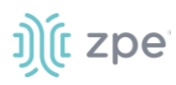

Enable device state detection based in data flow

For other devices: Select **Enable device state detection based on network traffic (icmp)** checkbox.

Enable device state detection based on network traffic (icmp)

### 4. Click **Save**.

#### *CLI Procedure*

- 1. Go to /settings/devices/<Device Name>/access
- 2. Use the set command to enable the device state detection

For serial:

enable\_device\_state\_detection\_based\_in\_data\_flow

For other devices:

enable\_device\_state\_detection\_based\_on\_network\_traffic

3. Save the changes with commit

```
[admin@nodegrid /]# /settings/devices/Device_Console_Serial/access/
[admin@nodegrid /]#set enable_device_state_detection_based_in_data_flow=yes
or
[admin@nodegrid /]#set enable_device_state_detection_based_on_network_traffic=yes
[+admin@nodegrid access]#commit
```
# *Triggered Custom Scripts on Device Status Change*

Users can assign custom scripts to specific device status changes. This is normally used when a specific status change occurs, and a pre-defined action is needed.

**NOTE**: Custom scripts can be created by the customer or a professional services provider.

The following status changes can be used as triggers for custom scripts:

- Session Start
- Session Stop
- Device Up
- Device Down

# t zpe

Copy the scripts to /etc/scripts/access folder before assignment to a device status condition. Each script must be executable with user privileges.

### *WebUI Procedure*

- 1. Go to *Managed Devices :: Devices*.
- 2. Click on the Target Device name.
- 3. On the details page, go to the **Management** sub-tab.

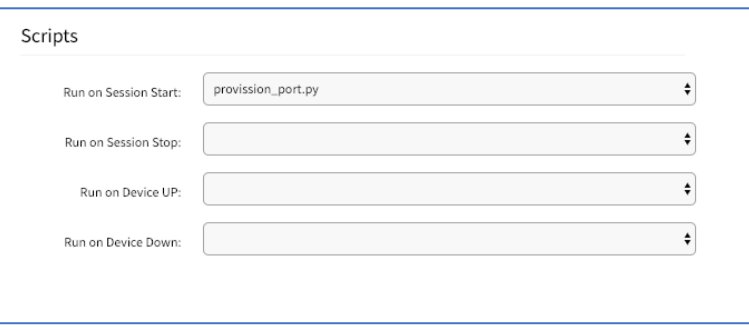

4. In the *Scripts* menu, select an available script for the appropriate device status drop-down list:

**Run on Session Start** drop-down

**Run on Session Stop** drop-down

**Run on Device UP** drop-down

**Run on Device Down** drop-down

5. Click **Save**.

### *CLI Procedure*

- 1. Go to /settings/devices/<Device Name>/management
- 2. Use the set command to assign a script to a device status

on\_session\_start

on\_session\_stop

on\_device\_up

on\_device\_down

3. Save the changes with commit

```
[admin@nodegrid /]# /settings/devices/Device_Console_Serial/management/
[admin@nodegrid /]#set on_session_start=sessionstart.sh
[+admin@nodegrid management]#commit
```
# *Data Logging*

**NOTE**: This feature is available to log all text-based sessions (serial or SSH-based).

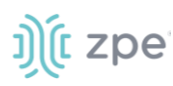

When enabled, data logs capture all session information sent and received from a device. Session data is recorded even if no user is connected. System messages are logged when pushed to console sessions. Location of data logs (local or remote) is based on Auditing settings.

#### *WebUI Procedure*

- 1. Go to *Managed Devices :: Devices*.
- 2. Click on the Target Device name.
- 3. Go to **Logging** sub-tab.
- 4. Select **Data Logging** checkbox.

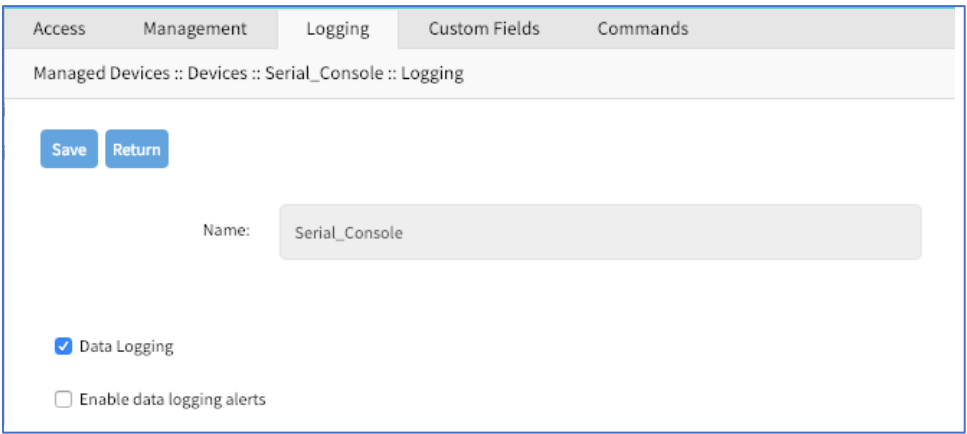

### 5. Click **Save**.

#### *CLI Procedure*

- 1. Go to /settings/devices/<Device Name>/logging
- 2. Use the set command to change the data\_logging value to yes or no.
- 3. Save the changes with commit

```
[admin@nodegrid /]# /settings/devices/Device_Console_Serial/logging/
[admin@nodegrid /]#set data_logging=yes
[+admin@nodegrid logging]#commit
```
# *Event Logging*

This feature logs events for Service Processor and IPMI sessions. When enabled, the System collects Service Processor Event Log data. The type of collected data depends on the Service Process functions and configuration.

The settings control the interval of collected information (1 min to 9999 hours). Location of data logs (local or remote) is based on Auditing settings.

#### *WebUI Procedure*

- 1. Go to *Managed Devices :: Devices*.
- 2. Click on the Target Device name.

©2022 ZPE Systems, Inc. Confidential Page 219

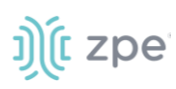

3. Go to **Logging** sub-tab.

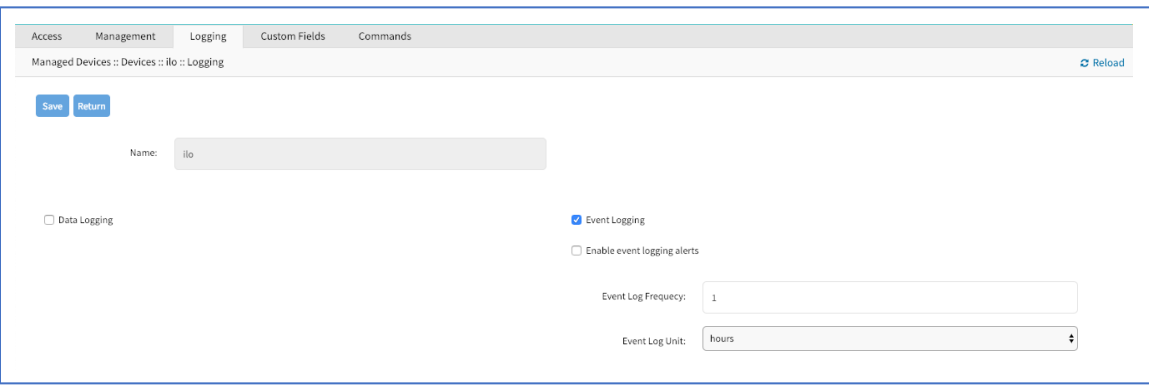

- 4. Select **Event Logging** checkbox.
- 5. Adjust **Event Log Frequency** or **Event Log Unit** values, as needed
- 6. Click **Save**.

### *CLI Procedure*

- 1. Gi to /settings/devices/<Device Name>/logging
- 2. Use the set command to change the event\_logging value to yes or no.
- 3. Use the set command to adjust values, as needed

event\_log\_frequency (range 1 – 9999)

event\_log\_unit (hours or minutes)

4. Save the changes with commit

```
[admin@nodegrid /]# /settings/devices/ipmi/logging/
[admin@nodegrid /]#set event_logging=yes
[+admin@nodegrid logging]#set event_log_frequency=1
[+admin@nodegrid logging]#set event_log_unit=hours
[+admin@nodegrid logging]#commit
```
# *Triggered Alert Strings and Custom Scripts*

Data Logging and Event Logging can be configured to collect information and create event notifications, based on custom scripts triggered by events. Defined alert strings (simple text match or regular expression pattern) are evaluated against the data source stream (during data collection). Events are generated for each match.

**NOTE**: Custom scripts can be created by the customer or a professional services provider.

For data log events, copy scripts to the /etc/scripts/datalog folder. For event logs, copy scripts to /etc/scripts/events folder. Each script must be executable with user privileges.

### **Data Logging Alerts**

#### *WebUI Procedure*

©2022 ZPE Systems, Inc. The Confidential Confidential Page 220

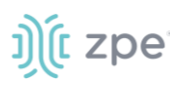

- 1. Go to *Managed Devices :: Devices*.
- 2. Click on the Target Device name.
- 3. Go to **Logging** sub-tab.

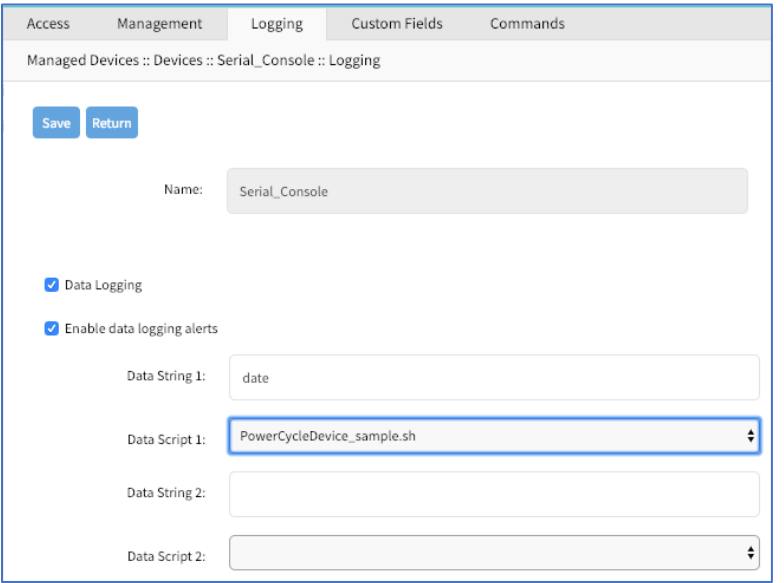

- 4. Select **Data Logging** checkbox.
- 5. Select **Enable data logging alerts** checkbox.
- 6. In **Data String 1** field, enter text to be matched against the data stream.
- 7. In **Data Script 1** drop-down, select a script.
- 8. If needed, repeat in **Data String 2** and **Data Script 2**.
- 9. Click **Save**.

### *CLI Procedure*

- 1. Go to /settings/devices/<Device Name>/logging
- 2. Use the set command to change the data\_logging value to yes.
- 3. Use the set command to change the enable\_data\_logging\_alerts value to yes.
- 4. Define for data\_string\_1 string or regular expression which will be matched against the data stream.
- 5. Define for data\_script\_1 an available script in case a custom script should be executed.
- 6. If needed, repeat for data\_string\_2 and data\_script\_2.
- 7. Save the changes with commit

```
[admin@nodegrid /]# /settings/devices/Device_Console_Serial/logging/
[admin@nodegrid /]#set data_logging=yes
[+admin@nodegrid logging]#set enable_data_logging_alerts=yes
[+admin@nodegrid logging]#set data_string_1="String"
```
t zpe

[+admin@nodegrid logging]#set data\_script\_1=ShutdownDevice\_sample.sh [+admin@nodegrid logging]#commit

# **Event Logging Alerts**

### *WebUI Procedure*

- 1. Go to *Managed Devices:: Devices*
- 2. Click on the Target Device.
- 3. Go to **Logging** sub-tab.
- 4. Select **Event Logging** checkbox.
- 5. Select **Enable event logging alerts** checkbox.
- 6. Define a min of one Event String to be matched against the data stream.
- 7. For a custom script, select an available script for the defined Event.

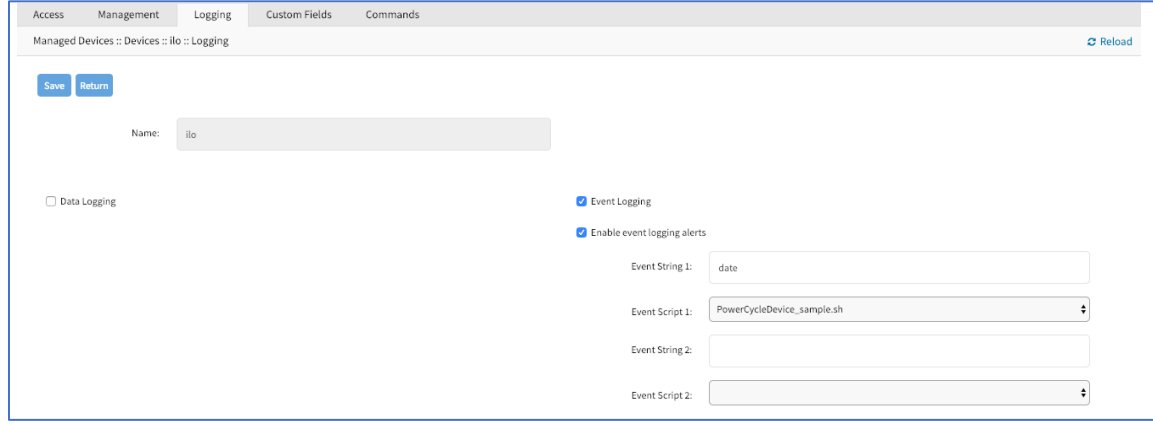

### 8. Click **Save**.

### *CLI Procedure*

- 1. Go to /settings/devices/<Device Name>/logging
- 2. Use the set command to change the event\_logging value to yes
- 3. Use the set command to adjust event\_log\_frequency and event\_log\_unit as needed:

event\_log\_frequency range from 1 - 9999

event\_log\_unit options hours or minutes

- 4. Use the set command to change the enable event logging alerts value to yes
- 5. For event\_string\_1, define the text string or regular expression (to be matched against the data stream).
- 6. For event\_script\_1 define an available script (if a custom script should be executed).
- 7. As needed, define event\_string\_2 and event\_script\_2.

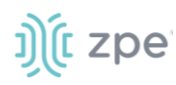

8. Save the changes with commit

```
[admin@nodegrid /]# /settings/devices/ipmi/logging/
[admin@nodegrid /]#set event logging=yes
[+admin@nodegrid logging]#set event_log_frequency=1
[+admin@nodegrid logging]#set event_log_unit=hours
[+admin@nodegrid logging]#set enable_event_logging_alerts=yes
[+admin@nodegrid logging]#set event_string_1="String"
[+admin@nodegrid logging]#set event_script_1=PowerCycleDevice_sample.sh
[+admin@nodegrid logging]#commit
```
# *Custom Fields*

With Custom Fields, additional information can be assigned to devices. This information is displayed on each device overview page and is searchable.

**NOTE**: Custom information is stored as a key/value pair.

### *WebUI Procedure*

- 1. Go to *Managed Devices :: Devices*.
- 2. Click on the Target Device name.
- 3. Go to **Custom Fields** sub-tab.
- 4. Click **Add**.
- 5. Enter a **Field Name**.
- 6. Enter a **Field Value**.
- 7. Click **Save**.

### *CLI Procedure*

- 1. Go to /settings/devices/<Device Name>/custom\_fields
- 2. Use the add command to create a new custom field.
- 3. Use the set command to define a field\_name and field\_value.
- 4. Save the changes with commit

```
[admin@nodegrid /]# /settings/devices/Serial_Console/custom_fields/
[admin@nodegrid /]#add
[+admin@nodegrid custom_fields]#set field_name=Custom_Field_Example
[+admin@nodegrid custom fields]#set field value="A Value"
[+admin@nodegrid custom_fields]#commit
```
# *Commands and Custom Commands*

Each device type has a collection of commands to allow access to a device of that type. Generally, the default configuration is sufficient and is the recommended option. As needed, admin users can:

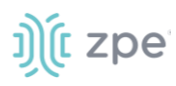

Disable or change existing commands

Enable any (by default) disabled commands

Assign custom commands to a device

Remove access to specific commands from certain users or groups (with user and group authorization)

Admin changes to the default command settings affect all users and require careful consideration.

Commands available on a device depend on the device type. For example, the KVM command (enable Service Processor KVM session support) is only available to Service Processor devices. The Outlet command is available to all device types.

Custom Commands can be created with custom scripts, for all device types. Custom Commands can support for a wide range of different functions (such as additional session options and specific custom device tasks).

**NOTE**: Custom scripts can be created by the customer or a professional services provider.

While Custom Commands can be executed through the WebUI and CLI, feedback and output of Custom Commands is only available on the CLI and not on the WebUI.

Custom scripts required the following conditions:

Written in Python

"Command label" must match a function within the script

Located in /etc/scripts/custom\_commands

Custom script example:

```
# FILE NAME: custom_command.py
import os
def shell_script_global_env(dev):
   # User variables
   int var = 1234bool var = Falsestr_var = "Hello World"
   # Setting global environment variables
   # Use lower_case format names to not change system variables accidentally
   # Use string values
   os.environ['device_name'] = dev.device_name
   os.environ['device_ip'] = dev.ip
   os.environ['int_var'] = str(int_var)
   os.environ['bool_var'] = str(bool_var)
   os.environ['str_var'] = str_var
   shell_script_path = "/etc/scripts/custom_commands/echo_environment.sh"
   # Call shell script
   os.system(shell_script_path)
```
### **Generic Change**

#### *WebUI Procedure*

1. Copy the custom script into /etc/scripts/custom\_commands

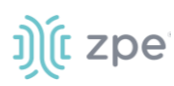

- 2. Go to *Managed Devices :: Devices*.
- 3. Click on the Target Device name.
- 4. Go to **Commands** sub-tab.

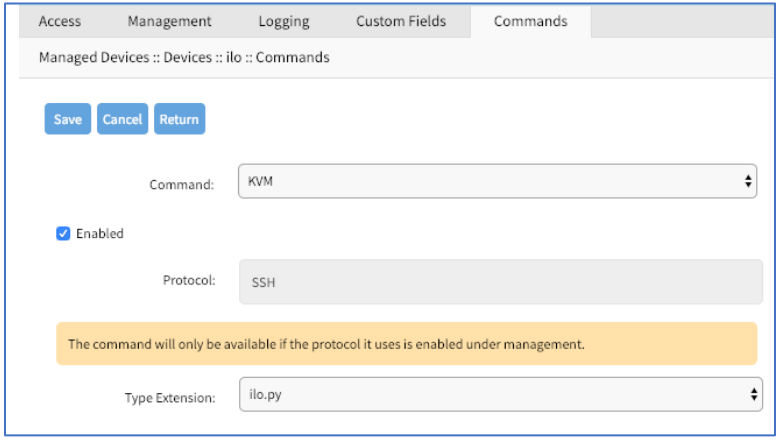

- 5. Click **Add**
- 6. To change or disable a command, click the **Command** and modify.
- 7. When done, click **Save**.

### **Device Access via RDP**

#### *WebUI Procedure*

- 1. Go to *Managed Devices :: Devices*.
- 2. Click on the Target Device name.
- 3. Go to **Commands** sub-tab.

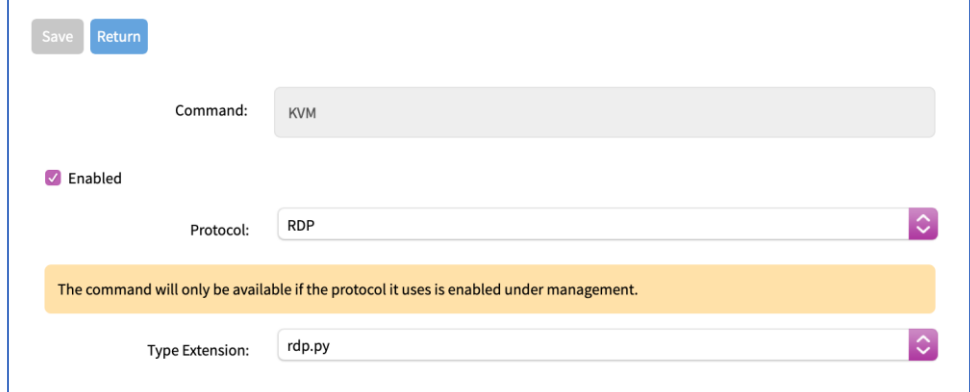

- 4. Click **Add**.
- 5. In **Command** drop-down, select KVM.
- 6. Select **Enabled** checkbox.
- 7. On **Protocol** drop-down, select one:

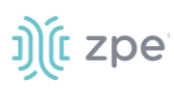

- 8. On **Type Extension** drop-down, select one.
- 9. Click **Save**.

### **Custom Commands**

#### *WebUI Procedure*

- 1. Go to *Managed Devices :: Devices*.
- 2. Click on the Target Device name.
- 3. Go to **Commands** sub-tab.
- 4. Click **Add**.

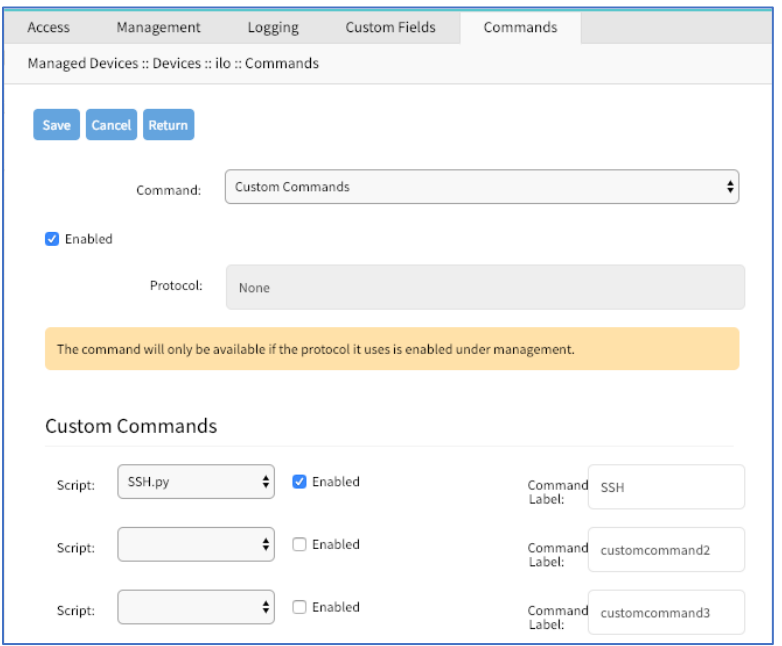

- 5. In **Command** drop-down, select **Custom Commands**.
- 6. Select **Enable** checkbox.
- 7. In *Custom Commands* menu, **Script** drop-down, select one.
- 8. Next to drop-down, select **Enabled** checkbox.
- 9. Adjust **Command Label** to match the command option in the script.
- 10. As needed, repeat for additional Scripts.
- 11. Click **Save**.

### *CLI Procedure*

- 1. Go to /settings/devices/<Device Name>/commands
- 2. Use the add command to create a new custom field.
- 3. Use the set command to define a field\_name and field\_value.

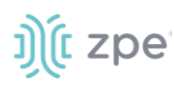

4. Save the changes with commit

```
[admin@nodegrid /]# /settings/devices/Serial_Console/commands/
[admin@nodegrid /]#add
[+admin@nodegrid commands]#set command=custom_commands
[+admin@nodegrid commands]#set custom_command_enabled1=yes
[+admin@nodegrid commands]#set custom_command_script1=SSH.py
[+admin@nodegrid commands]#set custom_command_label1=SSH
[+admin@nodegrid commands]#commit
```
# *Console-like Access*

This feature integrates Out-of-Band and Console-like configurations with the In-Band command.

# **SSH Configuration**

### *WebUI Procedure*

- 1. Go to *Managed Devices :: Devices*.
- 2. Click on the Target Device name.
- 3. Go to **Commands** sub-tab.
- 4. On the **Command** drop-down, select **SSH**.

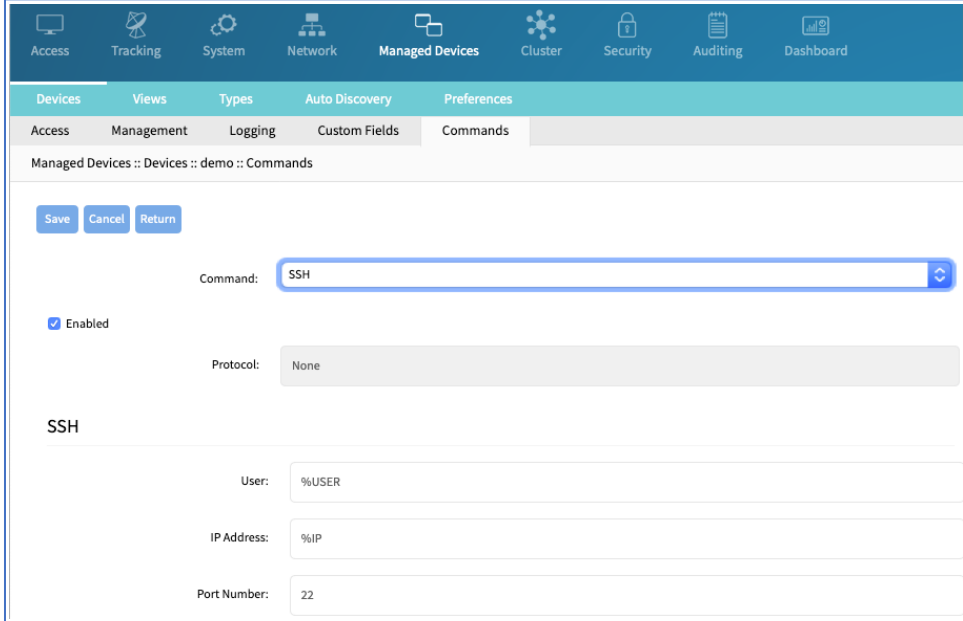

- 5. Select **Enabled** checkbox.
- 6. In the *SSH* menu, modify as needed.
- 7. Click **Save**.

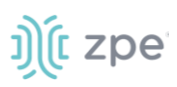

# **Telnet Configuration**

### *WebUI Procedure*

- 1. Go to *Managed Devices :: Devices*.
- 2. Click on the Target Device name.
- 3. Go to **Commands** sub-tab.
- 4. On the **Command** drop-down, select **Telnet**.

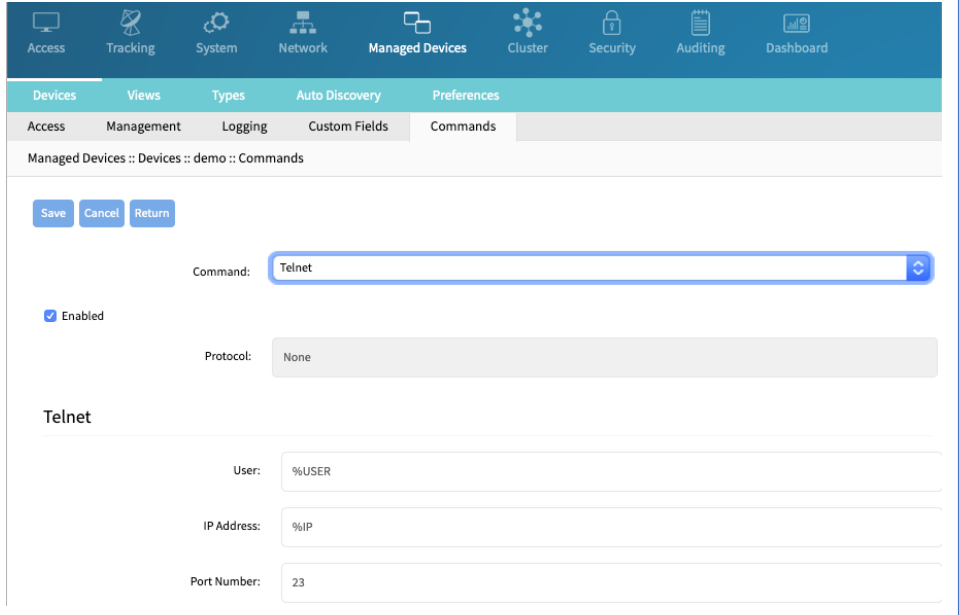

- 5. Select **Enabled** checkbox.
- 6. In the *Telnet* menu, modify as needed.
- 7. Click **Save**.

# **Views tab**

In *Managed Devices :: Views*, an admin can create and manage a device-based tree structure. This can be configured for specific organizational or physical structure layouts.

Groups may also be used to aggregate monitoring values like a rack or room level.

# **Preferences tab**

The Preference menu allows administrators to further define Power Menu and Session Preferences options. These are global settings and will affect all sessions.

# *Power Menu sub-tab*

Administrators can configure preferences for defined order and labeling of the power menu as it appears in a console session.

# j)(t zpe

# *Session Preferences sub-tab*

The **Disconnect HotKey** can be defined for console sessions. This feature is useful when multiple sessions are open, i.e., a console session started from within a console session; or cascaded console sessions.

Often, it is difficult to exist a specific console session without affecting other sessions in the chain. The Disconnect HotKey closes the current active session in a chain.

If **Terminate session** is enabled, the Disconnect HotKey closes all connected sessions – and the user is returned to the main shell prompt.

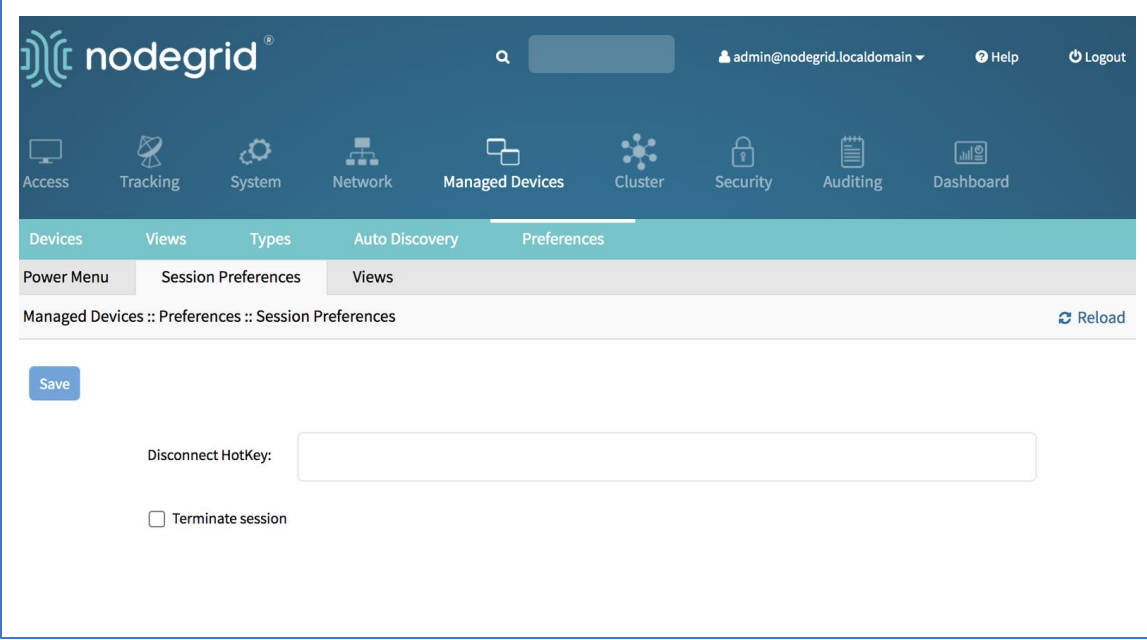

# *Views sub-tab*

# **Change Column Preferences**

1. Go to *Managed Devices :: Preferences :: Views*.

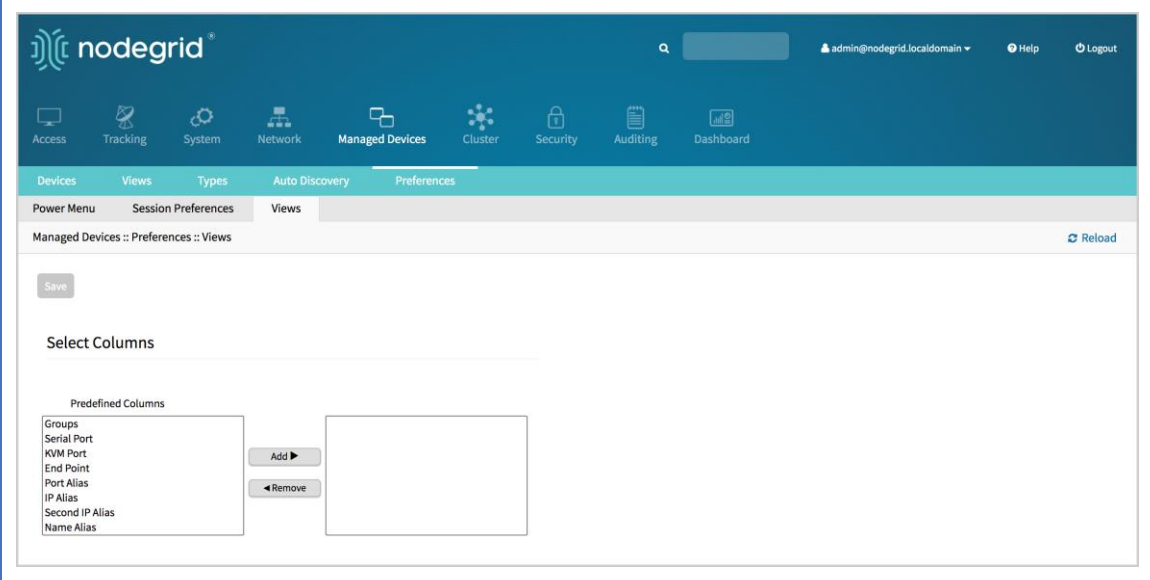

2. To change table column sequence, in the drop-down, select and drag a column title to the new position.

**NOTE**: Column selections and arrangements are stored locally on your computer. The personal column layout is not available when logged into another device.

3. When done, click **Save**.

# **Step 1 – Create a custom column**

For additional organization of connected devices, custom columns can be created and enabled.

- 1. Go to *Managed Devices :: Preferences :: Views*.
- 2. In the **Custom Columns** text box, enter the name.

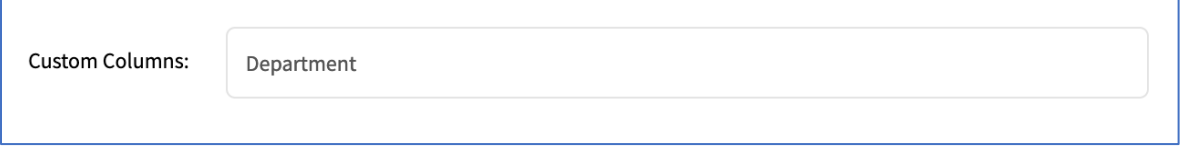

3. To add multiple columns, separate each name with a comma.

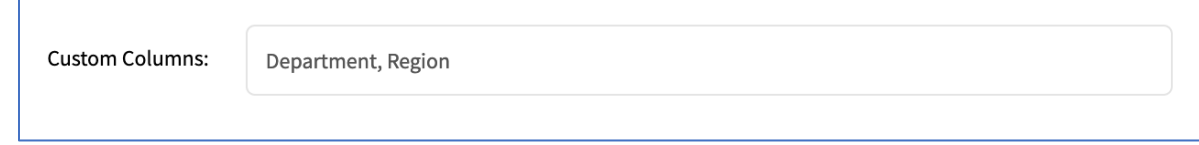

4. Click **Save**.

**NOTE**: The new custom column(s) do not appear on the *Access::Devices* page until the associated device and column is enabled.

### **Step 2 – Associate device to the new column**

1. Go to *Managed Devices :: Devices*.

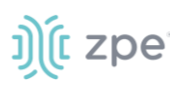

- 2. Click the device name to be associated.
- 3. Click **Custom Fields**.
- 4. Click **Add**.
- 5. Enter a **Field Name** and a **Field Value**.

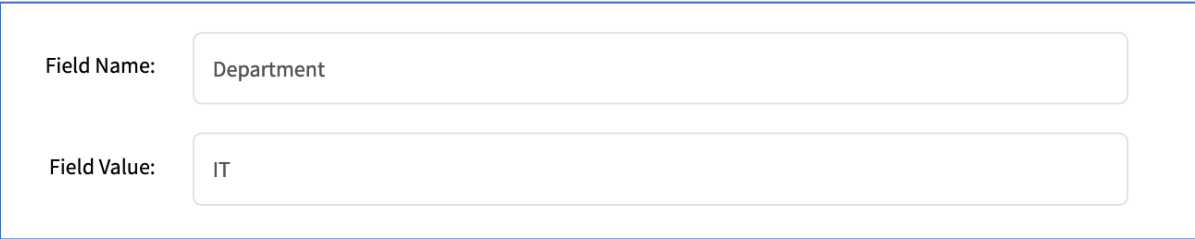

**NOTE**: The Field Name must exactly match the name entered in the *Custom Columns* dialog.

6. Click **Save**.

# **Cluster Section**

Cluster establishes a secure and resilient connection with a set of other Nodegrid devices. When enabled, a Nodegrid device that is part of the Cluster can access and manage other devices. By logging into any Nodegrid device, all devices in the Cluster can be reached with a single interface. This allows for vertical and horizontal scalability.

There are two types of clustering topologies:

### **STAR**

This is the default option. In a star configuration, one Nodegrid unit acts as the coordinator and central node. All the other peers connect to the coordinator in a star formation. Only the coordinator has the list of all peers and attached devices within the configuration. This option allows centralized access and visibility from the coordinator Nodegrid device.

#### **MESH**

In ihis configuration, one Nodegrid unit acts as the coordinator and all Nodegrid units (coordinator and peers) see each other (and all attached devices). This option allows for distributed access. Each unit keeps a list of all peers and attached devices and demands equal system resources of all devices. This configuration is recommended for clusters of less than 50 units.

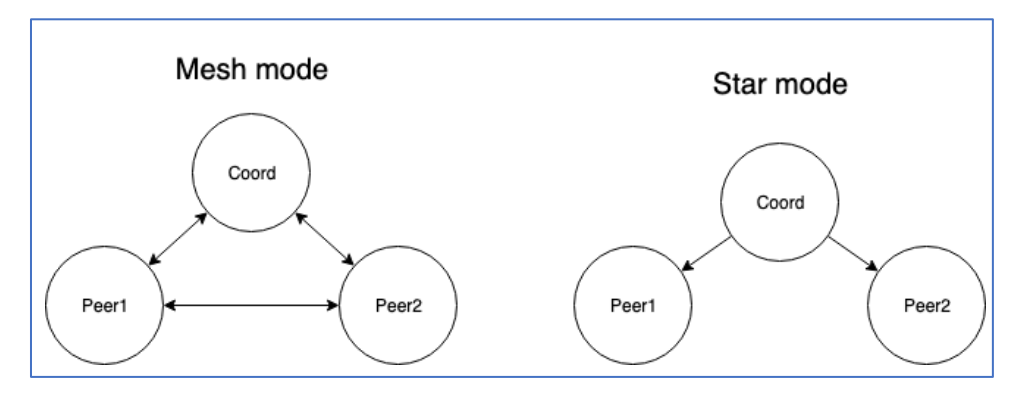

# **Peers tab**

This lists all Nodegrid devices enrolled in the cluster. The table shows information on each device. To remove a peer device, select it and click **Remove**. The Coordinator device cannot be removed.

# **Cluster Settings tab**

This configures Cluster settings and additional services such as Peer Management and License Pool.

**NOTE:** The Cluster feature requires a software license for each node in the cluster.

# *Enable Cluster*

Cluster is activated when the Enable Cluster checkbox is selected.

Each Cluster requires one Coordinator (controls enrollment of peer systems).

The first unit in the Cluster must be set as type Coordinator. All other units are then set to type Peer. A Peer device can be set to the Coordinator role when the Type of Coordinator is selected. The change is automatically propagated and the previous Coordinator device is changed to Peer.

On the Coordinator device, ensure Allow Enrollment checkbox is selected. This provides a Cluster Name and Pre-Shared Key to enroll peers. For Cluster Mode, select Star or Mesh.

**NOTE:** The Cluster Name and the Pre-Shared Key will be used in the Peer's settings.

On the Peer device, enter the Coordinator's Cluster Name, Coordinator's Address, and the Pre-Shared Key.

Select the Enable Clustering checkbox to allow other Nodegrid systems to manage, access, and search all managed devices from other nodes.

**NOTE**: In **MESH**, the Coordinator is only required for the enrollment of the peers. Once all Nodegrid systems were enrolled in the Cluster, the Coordinator can be set as Peers to prevent the enrollment of other units.

# *Automatic Enrollment*

This allows administrators to automatically add new Nodegrid systems which become available to an existing cluster. For Peers, this is enabled by default for Peers. The Pre-Shared Key setting needs to be the same on the Coordinator (set by default to nodegrid-key). The Interval [seconds] setting only

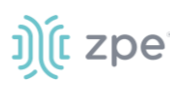

applies to the Coordinator, and regulates how often invitations are sent to potential peers. This is based on the defined network list.

After the Coordinator is enabled and configured, the admin user can add a range of IPs for other Nodegrid devices on the network. To add network ranges for the discovery process, go to the Cluster Settings tab, Automatic Enrollment Range. This range eliminates the need to go to each Nodegrid node and manually set each as peers.

**NOTE:** It is recommended to only add IP's to the Automatic Enrollment Range which are potentially Nodegrid units. When set, invitations are continually sent to all IP's until a Nodegrid device is identified on a specific IP, and added to the Cluster.

# *License Pool*

This allows central management of all software licenses within a cluster. At least one device must to be configures as the License Pool Server. In STAR mode, this must be the Coordinator.

License Pool Clients automatically request required licenses from the License Pool Server which checks license availability, and assign as available). The Client sends a renew request based on the server's Renew Time [days] setting. If a client becomes unavailable for an extended period of time (exceeds the servers Lease Time [days]), that client's licenses become invalid on the client. The license is returned to the pool. Lease Time [days] option accepts values from 7-30 days. Go to System :: Licenses for a current list.

**NOTE**: Each Nodegrid device is shipped with five additional test target licenses. A test license is used automatically when a target license is added to the system. This also applies if a target license is applied on the License Pool Server. The first time a device requests target licenses, it request five additional licenses to cover the currently used test licenses.

# *Peer Management*

This is a function to centrally upgrade firmware of Nodegrid devices in the cluster. To enable the feature, select Enable Peer Management.

On the cluster's Management page, the software upgrade process can be started for remote devices from this central location. The firmware to be applied to the units must be hosted on a central location, available through a URL.

**NOTE**: The URL should include the remote server's IP or hostname, file path, and the ISO file. For example: ftp://192.168.2.200/nodegrid/Nodegrid\_Platform\_v3.1.0\_20160127.iso

The list includes all Nodegrid systems in the Cluster. If the status shows Disabled, that device has Peer Management disabled.

To update firmware, select devices with Management Status as Idle. Then click on the Software Upgrade button. Select Remote Server and enter URL, Username, and Password. If the option Format partitions before upgrade is selected, the device's hard drive will be formatted before installing the firmware upgrade.

# *Downgrading*

To use the restore configuration option, the Nodegrid software version must match the version used to create the restoration file. For example: if the configuration file was created in version 4.2 and Nodegrid

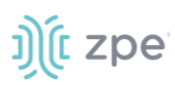

is currently on version 5.0, Nodegrid must be downgraded to version 4.2 before the restoration file can be used.

To downgrade to a previous version of the Nodegrid software, two options are available:

- Restore to factory default
- Restore configuration

# **Security Section**

Authentication validates the user, usually done with credentials. Credentials most often take the form of a username and password.

Authorization is an essential security feature that complements authentication. Once authenticated with credentials, authorization determines access (i.e., directories, functions, features, and displays).

Nodegrid devices have a built-in admin user account named 'admin'. This has full access and rights to all configurable unit functions: network, security, authentication, authorization, managed devices, including other users. This special user account, 'admin' cannot be deleted. The initial default password 'admin'.

**NOTE**: For security reasons, administrators are strongly advised to change the default password during the first login. Use the Change Password option on the pull-down menu under the username (upper right corner of the WebUI).

The Nodegrid Platform fully the supports Authentication of local users and groups, as well as external users and groups. External authentication of users and groups can be done through LDAP/AD, Tacacs+, Radius and Kerberos.

All users have access to enabled managed devices by default. Fine Grain Authorization can be available when the option Device access enforced via user group authorization (under Services section) is enabled.

Based on assigned groups, users have limited access to Nodegrid Web portal management attributes. User privileges can be modified with profile and access rights in an authorization group. A user in the Admin group has the same administrative privileges as the initial admin user. Each user must have a specific user account on a Nodegrid device. An external authentication server can provide authenticated access. A user can be assigned to one or more authorization groups.

# **Local Accounts tab**

New local users can be added, deleted, changed, and locked under *Security :: Local Accounts*. Administrators can force passwords to be changed upon next login, and set expiration dates for user accounts. Regardless of activation options, users can change their passwords at any time. Administrators can manage API keys for each account.

- User name and password
- Hash format password (optional)
- Account expiration (optional)

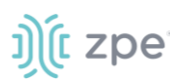

• Groups, the user is a member

# *Manage Local Users*

Local users are available at *Security :: Local Accounts*. These options are available:

**Add** (new users can be added)

**Edit** (change user settings)

**Delete** (remove a user)

**Lock** (existing users can be locked to prevent login in)

**Unlock** (locked user account can be unlocked)

## **Add Local User**

- 1. Go to *Security :: Local Accounts*.
- 2. Click **Add**.
- 3. Enter **User Name**.
- 4. Enter **Password**.

If the password is in a hash format, select **Hash Format Password** checkbox.

- 5. (optional) Enter **Account Expiration Date**.
- 6. (optional) Select **Require password change at login time** checkbox.
- 7. (optional) Choose the group name from left box, click **Add**.

To remove a user group, select and click Remove.

8. Click **Save**.

# *Hash Format Password*

The administrator can use a has format password, rather than plain password. Apply this feature if needed. This can be used for scripts, to avoids requiring scripts to use actual user passwords.

The hash password must be generated separately beforehand. Use a hash password generator. These applications (OpenSSL, chpasswd, mkpasswd) use MD5, SHA256, SHA512 engines..

The Nodegrid Platform has an OpenSSL version. In the CLI use this:

```
root@nodegrid:~# openssl passwd -1 -salt mysall
Password:
$1$mysall$YBFr9On0wjde5be32mC1g1
```
# *API Keys*

Administrator can generate or revoke API keys for each user. To access, go to *Security :: Local Accounts :: <nameofuser>* and click **Manage API Key**.

©2022 ZPE Systems, Inc. Confidential Page 235

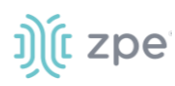

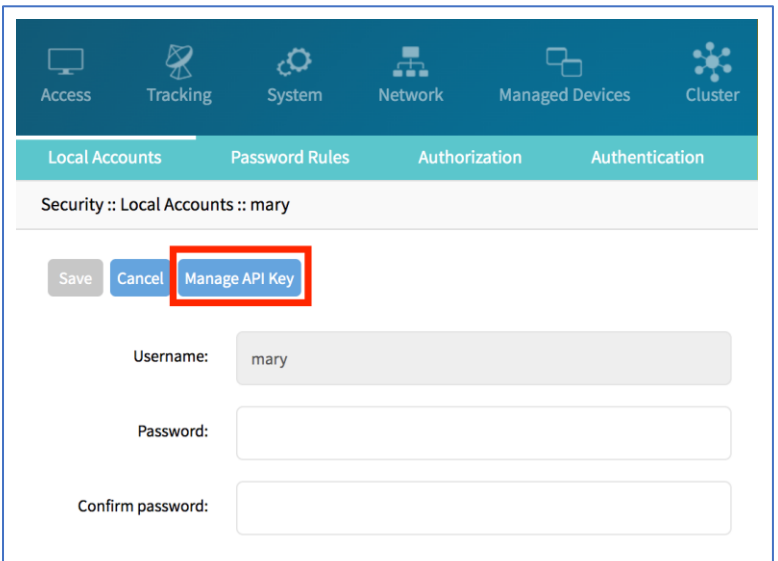

**NOTE**: In the example above, the name of the user is "mary"

# **Generate a new API key for a user**

### *WebUI Procedure*

- 1. Go to *Security :: Local Accounts*.
- 2. Locate and click the user's name.

'n

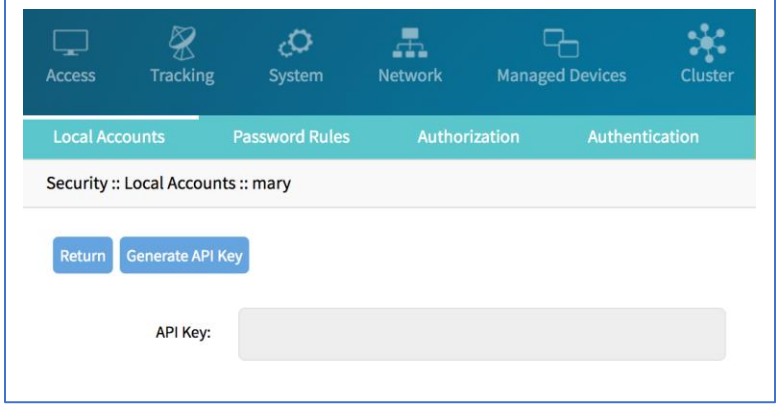

3. Click **Generate API Key**.

The new key is displayed in the API Key field.

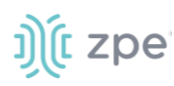

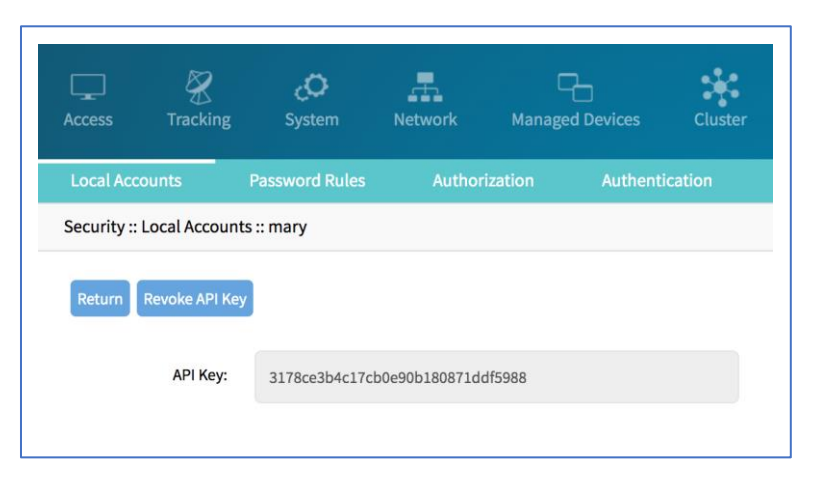

**NOTE**: After an API key is generated for a user, the button changes to **Revoke API Key**.

# **Password Rules tab**

When password rules are configured for the Nodegrid Platform, all local user accounts are subject. To setup, go to *Security :: Password Rules*. The administrator can set password complexity as well as password expiration.

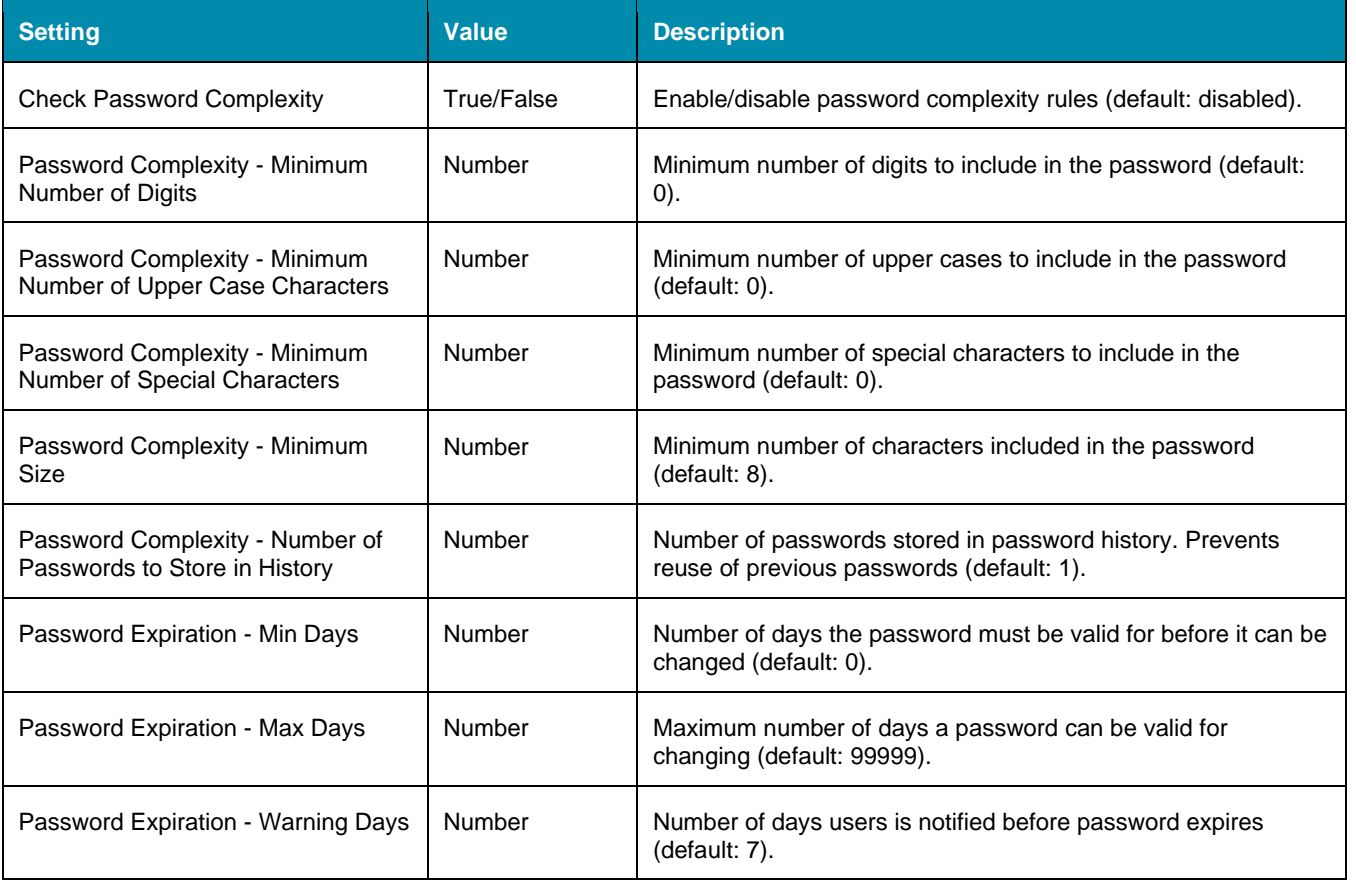

### **Password Rules Options**

# j)(t zpe

# **Authorization tab**

User groups combine multiple local and remote users into a single local group. Members are assigned group-specific roles/permissions. Members have access to devices assigned to that group. Groups which are authenticated against an external authentication provider are mapped to local groups. When a user is assigned to a group, that user received the combined access rights. Administrators can add and delete groups, as well as change permissions.

# *Manage Groups*

During a first time login, two groups are available in the default configuration, Admin and Users. The Admin group grants the user full system and target access. The Users group grants all members full access to all targets with the disabled default of Fine Grain Authorization. When Fine Grain Authorization is enabled, User group members have no access to any target device.

Administrators can create, edit and delete groups under *Security :: Authorization*.

# *Group Permissions*

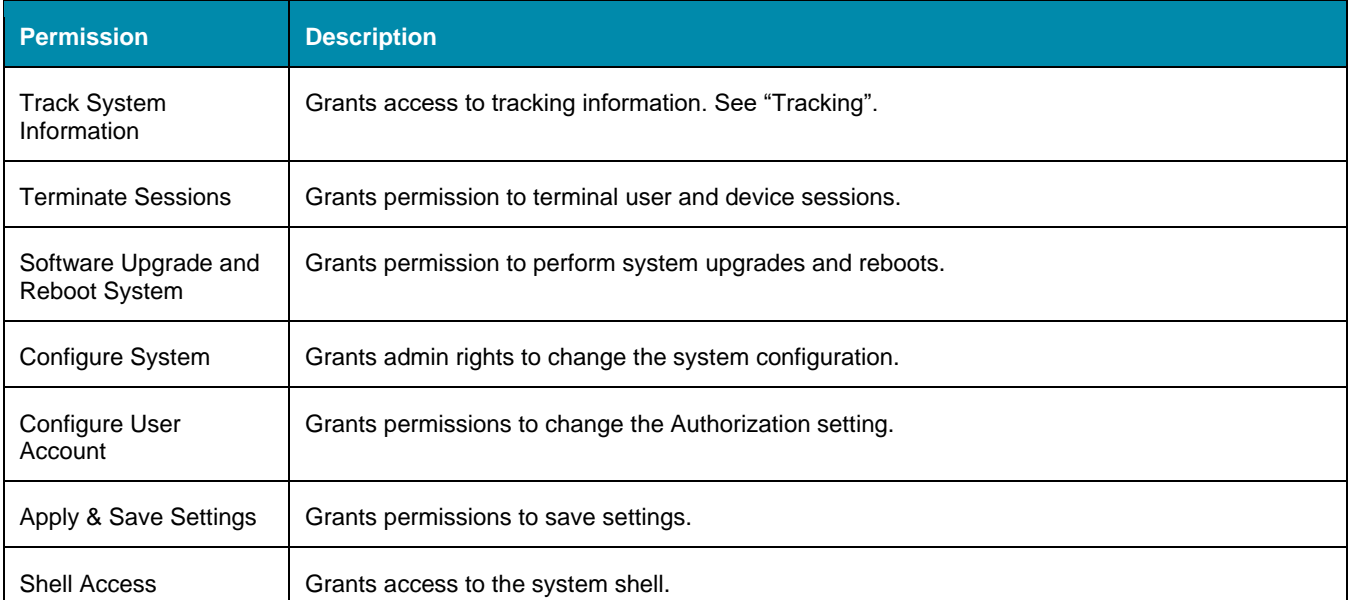

### **System Permissions**

### **System Permission Settings**

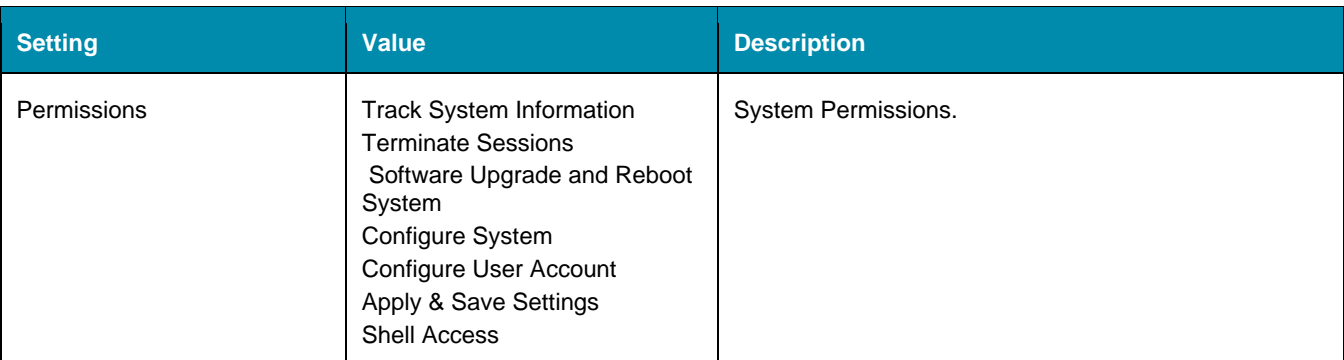

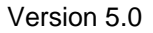

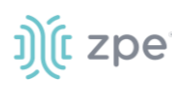

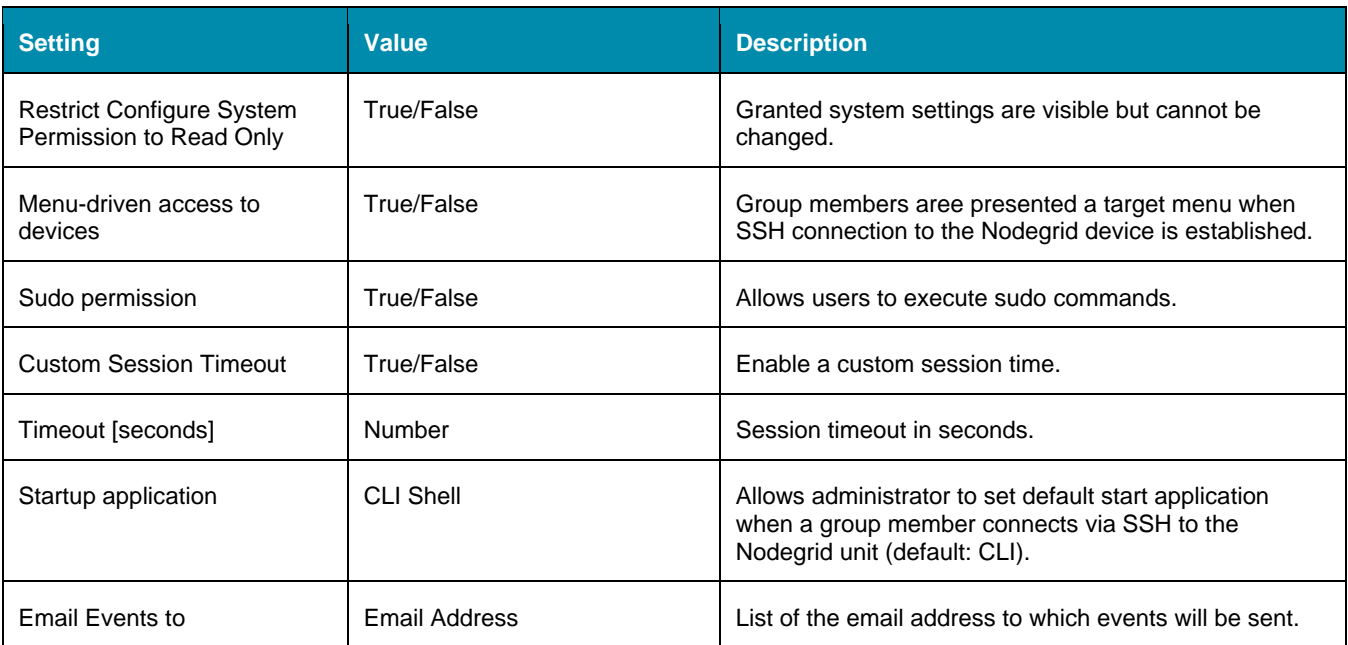

# **Create a User Group**

### *WebUI Procedure*

- 1. Go to *Security :: Authorization*.
- 2. Click **Add**.
- 3. Enter the **Group Name**.
- 4. Click **Save**.

The group has been created. To edit properties and permissions, click on the Group Name.

# **Add Local Users to a Group**

### *WebUI Procedure*

- 1. Go to *Security :: Authorization*.
- 2. Click the **Group Name**.
- 3. Click on **Members**.
- 4. Click **Add**.
- 5. In the left box, select the user and click Add (moves selected user to this group).

To remove a user, select in right side box, click **Remove**.

# **Assign Group System Permissions and Settings**

### *WebUI Procedure*

- 1. Go to *Security :: Authorization*.
- 2. Click on the **Group Name**.

©2022 ZPE Systems, Inc. Confidential Page 239

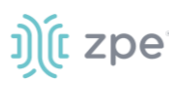

3. Click **Profile**.

A user group can be assigned multiple additional system permissions. All groups have by default the user permission, granting them access to the Access table, which will allow them to connect to target devices based on the specific target permissions.

**NOTE**: Multiple permissions can be assigned to the same group.

- 4. Assign permissions.
- 5. Click **Save**.

# **Assign external groups**

External groups must be assigned to a local group. This ensure the remote group gets the correct permissions.

**NOTE**: This step is required for LDAP, AD, and Kerberos groups. Radius and Tacacs authentication provider provide other methods to link external groups/users to local groups.

### *WebUI Procedure*

- 1. Go to *Security :: Authorization*.
- 2. Click on the **Group Name**.
- 3. Click **Remote Groups**
- 4. List the external group names separated by a comma.
- 5. Click **Save**.

### **Assign device permissions**

If Fine Grain Authorization is enabled, the permissions to access specific devices must be assigned to groups. To do this, add specific devices to a group. Then set the appropriate access rights to the target. Multiple devices can be added at the same time. Access permissions can be set together.

**NOTE**: access permissions to control power outlets are granted through the Outlets permissions and not through Devices

### *WebUI Procedure*

- 1. Go to *Security :: Authorization*.
- 2. Click on the **Group Name**.
- 3. Click **Devices**.
- 4. Click **Add**.
- 5. Select devices on the Available list (left side) and click **Add** (moves devices to Authorized Devices list on right.

To remove one or more devices, select on the right-side box, and click **Delete**.

- 6. Select **Device Permissions**.
- 7. Click **Save**.

©2022 ZPE Systems, Inc. The Confidential Confidential Page 240

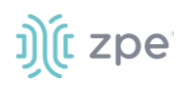

### **Access Permissions**

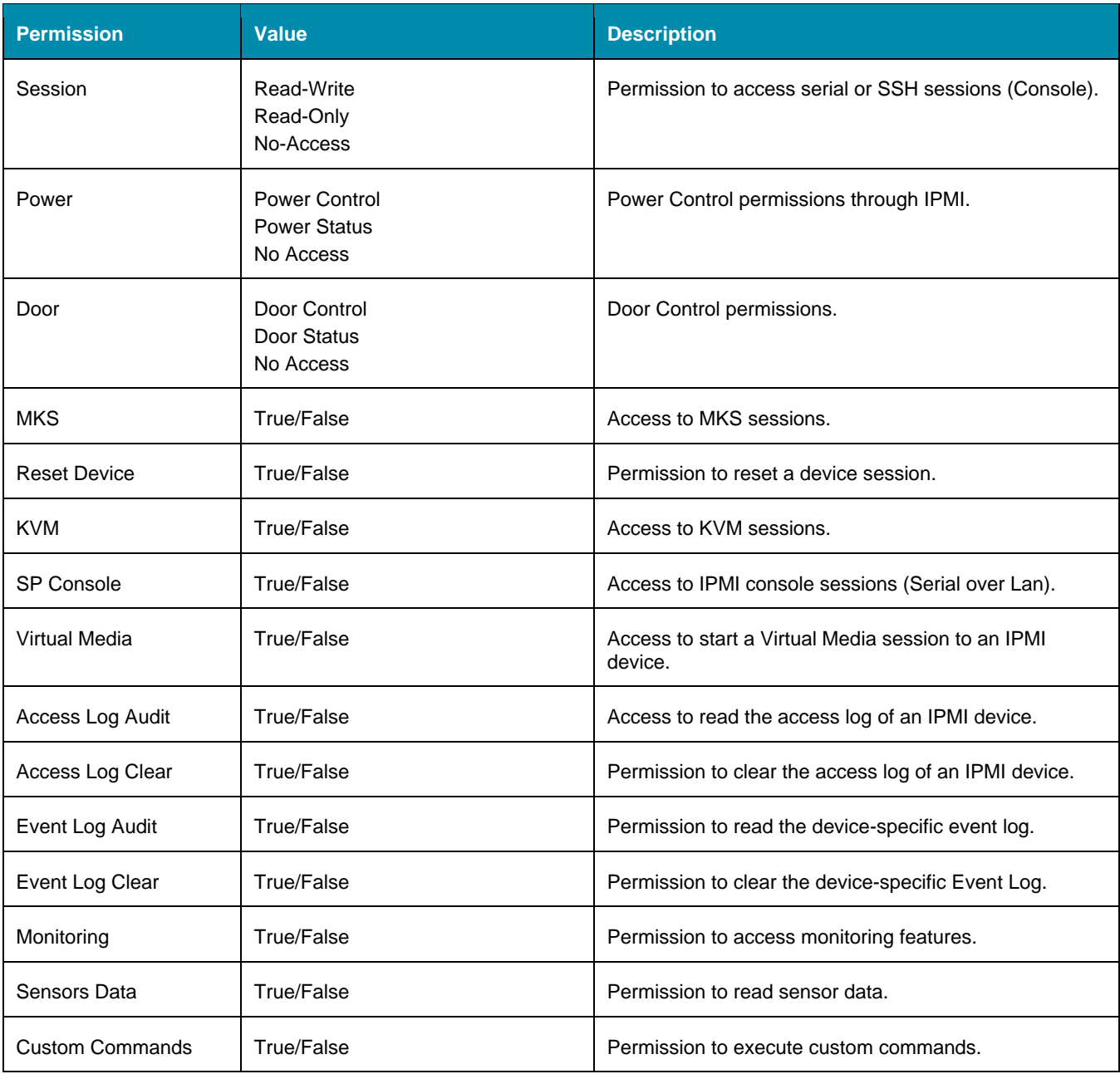

# **Assign power outlet permissions**

Access permissions for power outlets from Rack PDUs are controlled individually as the power to turn on or off a device can have severe consequences for the running of a data center or remote location. The assignment of permissions is analogous to device's access permissions.

- 1. Go to *Security :: Authorization*.
- 2. Click on the **Group Name**.
- 3. Click **Outlets**.

# ງ) (c zpe

- 4. Click **Add**,
- 5. Select one or more devices in the left box. Click **Add**.

To remove a device from the authorized device list, select the device and click **Delete**.

6. Select desired device permissions:

**Power Control** (permission to turn on or off an outlet)

**Power Status** (permission to see the current outlet status)

### **No Access**

7. Click **Save**.

# *External Authentication Provider*

External authentication is enabled on the Nodegrid Platform. This can authenticate users with:

- Active Directory and LDAP (Lightweight Directory Access Protocol),
- TACACS+ (Terminal Access Controller Access-Control System Plus),
- RADIUS (Remote Authentication Dial-In User Service)
- Kerberos (based on tickets to prove identity)

These steps must be performed independently of the specific authentication provider.

# **Create an Internal Group**

### *WebUI Procedure*

This creates a new internal group.

- 1. Go to *Security :: Authorization*.
- 2. Click **Add**.
- 3. Enter the **Group Name**.
- 4. Click **Save**.

# **Assign Permissions to Group**

### *WebUI Procedure*

- 1. Go to *Security :: Authorization*.
- 2. Click on the **Group Name**.
- 3. Click **Profile**.

A user group can be assigned multiple additional system permissions. All groups have by default the user permission, granting them access to the Access table, which will allow them to connect to target devices based on the specific target permissions.

**NOTE**: Multiple permissions can be assigned to the same group.

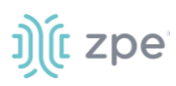

- 4. Assign permissions.
- 5. Click **Save**.

# **Assign Authentication Provider**

External Authentication Provider needs to be added.

## **Map External Group to Internal Group**

External group is mapped to an internal group.

# *SSH Key Authorization*

The Nodegrid platform allows use of SSH keys for authorization. The feature is often used to allow automation systems to gain secure access without a password. It works well with direct Shell access and users who want to use SSH keys for a local home directory. This feature is available for all local, LDAP, AD and Tacacs+ users.

**NOTE**: Radius users can not use SSH keys for authentication.

## **Setup SSH key authorization**

### *WebUI Procedure*

- 1. Go to *Security::Authorization*.
- 2. Create a group or use an existing Group.
- 3. Click **Profile**.
- 4. On **Startup application**, select **Shell**.

All group members get default shell access and not CLI access on connection via SSH.

- 5. Go to *Security :: Local Accounts*.
- 6. Create a local user.
- 7. Add the user to the newly created group.
- 8. The user can now use the default SSH tools to copy his SSH key to the Nodegrid (i.e., SSH-copyid).
- 9. The user can use the SSH key for authentication.

### **Optional**

If the user needs default CLI access and not Shell access, remove the user from the newly created Group.

If the user is authorized by an external authentication provider (LDAP, AD, or TACACS+), the Local user account can be locked.

- 1. Go to *Security :: Local Accounts*.
- 2. Highlight the user.
- 3. Click **Lock**

©2022 ZPE Systems, Inc. The Confidential Confidential Page 243

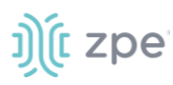

The user can still use the sskhey for authentication but permissions are enforced based on his group permissions with the external authentication provider.

# **Authentication tab**

On *Security :: Authentication*, currently configured authentication providers are listed. The order of the providers determines which is first authenticates the user.

On a failed authentication, user access can be rejected, or the next provider can be tried (**Fallback if denied access** must be enabled). If disabled, user access is limited to the correct entry of authorization credentials for the first provider listed.

To access Nodegrid, the user must be a member of a group. If not, the user is checked against the default User group. Any group can be the user's default group if that group's **Default Group** setting is enabled (only one default group per user).

# *Add a server*

### *WebUI Procedure*

- 1. Go to *Security :: Authentication :: Servers*.
- 2. Click **Add**.

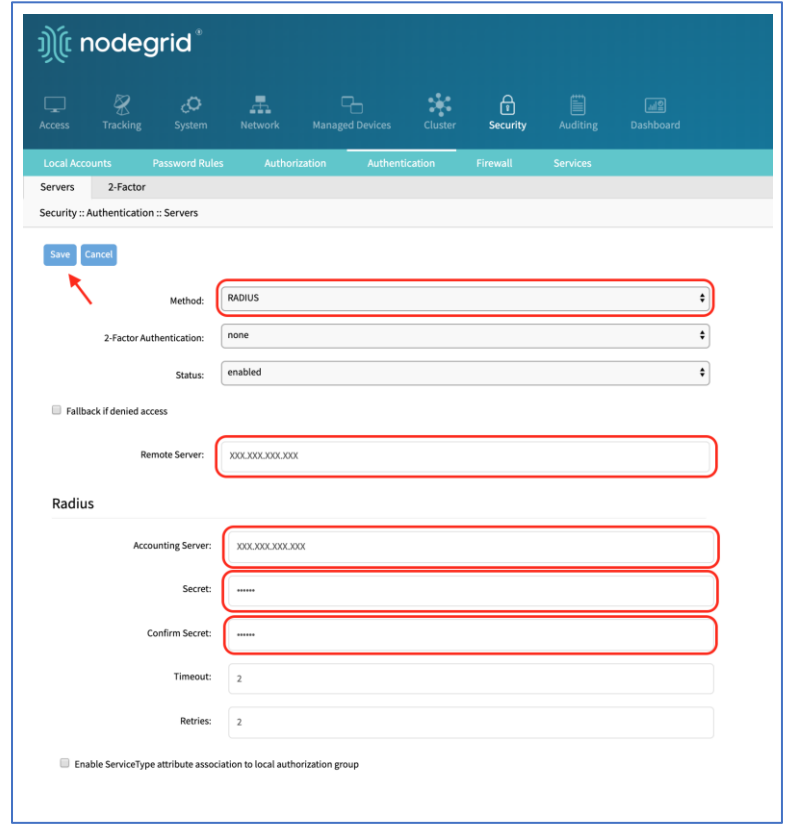

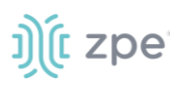

- 3. Enter needed details.
- 4. Click **Save**.

# *SSO (Single Sign-On)*

With Single Sign-On (SSO) users authenticate once and gain access to multiple secured systems without resubmitting credentials. Nodegrid currently supports these Service Providers:

- Duo
- Okta
- G Suite
- Other custom SAML Identity Providers

# **Configure SSO**

#### *WebUI Procedure*

- 1. Go to *Security :: Authentication :: SSO*.
- 2. Click **Add**.
- 3. Enter these details:

**Name**

**Status**

**Identity Provider**

**SSO URL**

**Entity ID**

#### **Certificate**

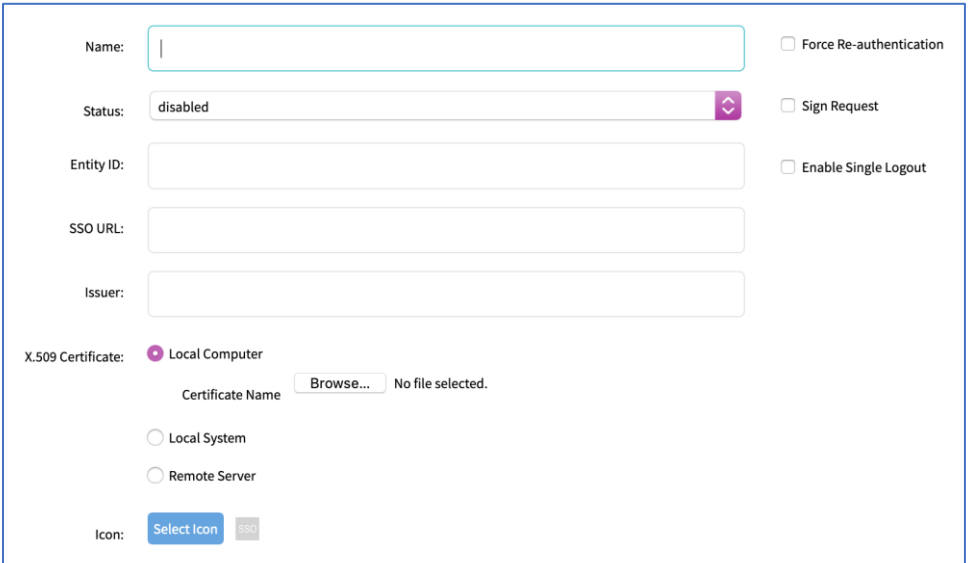
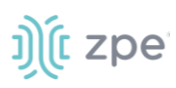

### 4. Click **Save**.

The following fields are required to configure a successful SAML flow for each Identity Provider:

### **SAML Requirements**

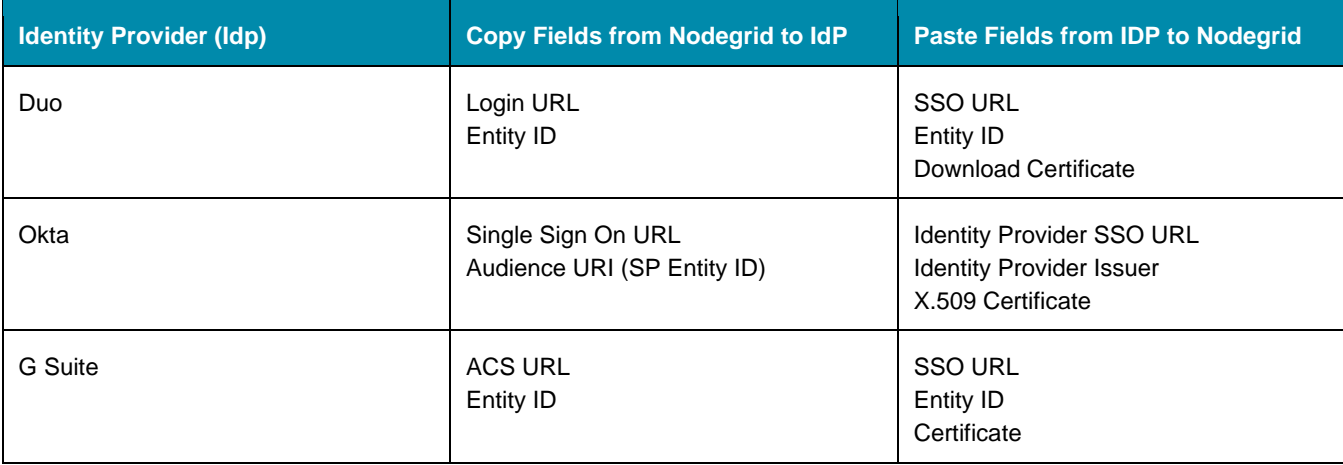

#### **IdP configuration fields:**

*Entity ID* (globally unique name for the SP URL)

*Assertion Consumer Service (ACS)* (URL in which the Identity Provider redirects the user and sends the SAML assertion after its authentication process.

*Attributes* (attributes that IdP sends back with the SAML assertion. SP can have more than one attribute, nameID is the most common.)

*SAML Signature Algorithm* (either SHA-1 or SHA-256. Used with X.509 certificate. Default: SHA-256.)

#### **SP configuration fields:**

*X.509 Certificate* (certificate provided by the IdP to allow the SP to verify that the SAML assertion is from the IdP)

*Issuer URL/Entity ID* (unique identifier of the IdP)

*Single Sign On URL* (an IdP endpoint that starts the authentication process)

*RelayState:* (optional) (deep linking for SAML. Used for <ip>/direct/<device>/console)

For more information on SSO, please see [https://support.zpesystems.com/portal/kb/articles/single-sign](https://support.zpesystems.com/portal/kb/articles/single-sign-on-sso)[on-sso](https://support.zpesystems.com/portal/kb/articles/single-sign-on-sso)

## *LDAP and Active Directory*

The LDAP protocol is an open standard and there is a large variety of implementations, all similar, but bearing slight variations. LDAP examples shown are based on OpenLDAP implementation.

Microsoft's Active Directory is one of the largest and widely used implementations of LDAP. Implementation is a very complex authentication structure that reflects the internal organization of companies.

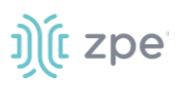

To setup this provider, go to *Security :: Authentication*.

**NOTE**: Features can be enabled: Fallback if denied access, Authorize users authenticated with SSH public key, and Search Nested Groups (AD only).

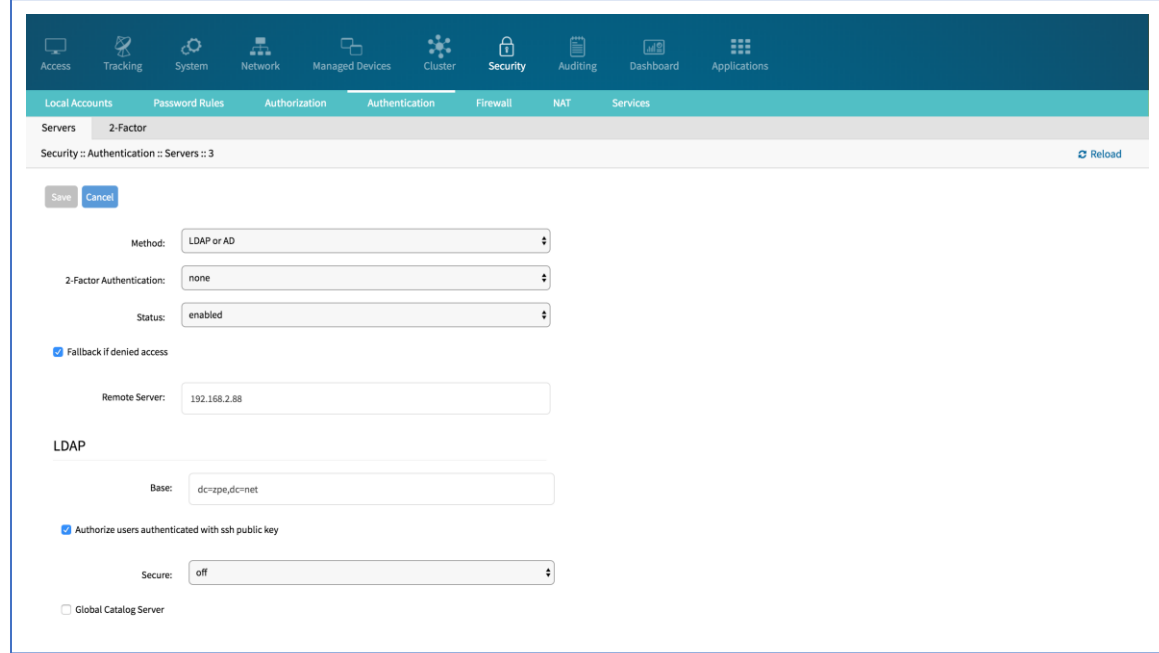

The following information is required to set up LDAP or Active Directory authentication server.

**LDAP/Active Directory Options**

| <b>Field</b>                                            | <b>Values</b>                          | <b>Description</b>                                                                                                    |
|---------------------------------------------------------|----------------------------------------|----------------------------------------------------------------------------------------------------|
| <b>Status</b>                                           | True/False                             | The provider is used to authenticate users (default: enabled).                                                                                                    |
| Fallback if denied access                               | Enabled or Disabled                    | It is recommended to enable this, if the provider is not available<br>(default: disabled).                                                                                                    |
| Remote Server                                           | FODN or IP of LDAP<br>server or domain | Nodegrid supports resolution of Active Directory Servers through<br>DNS requests. This means that specific Active Directory Servers<br>can be listed, or a valid Active Directory Domain is listed. If AD<br>Doman is listed, the System contacts the closest server, based on<br>the DNS results. |
| Base                                                    | Base DN                                | This can be the Root DN or a sublevel DN. This marks the highest<br>point used to search for users or groups.                                                                                                    |
| Authorize users<br>authenticated with SSH<br>public key | <b>Enabled or Disabled</b>             | (default: disabled).                                                                                                    |
| Secure                                                  | On, Off or Start TLS                   | Traffic between the Nodegrid and LDAP server is sent<br>unencrypted. "On" is recommended. (This feature must be<br>supported by the server.) (default: off).                                                                                                    |

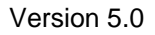

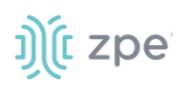

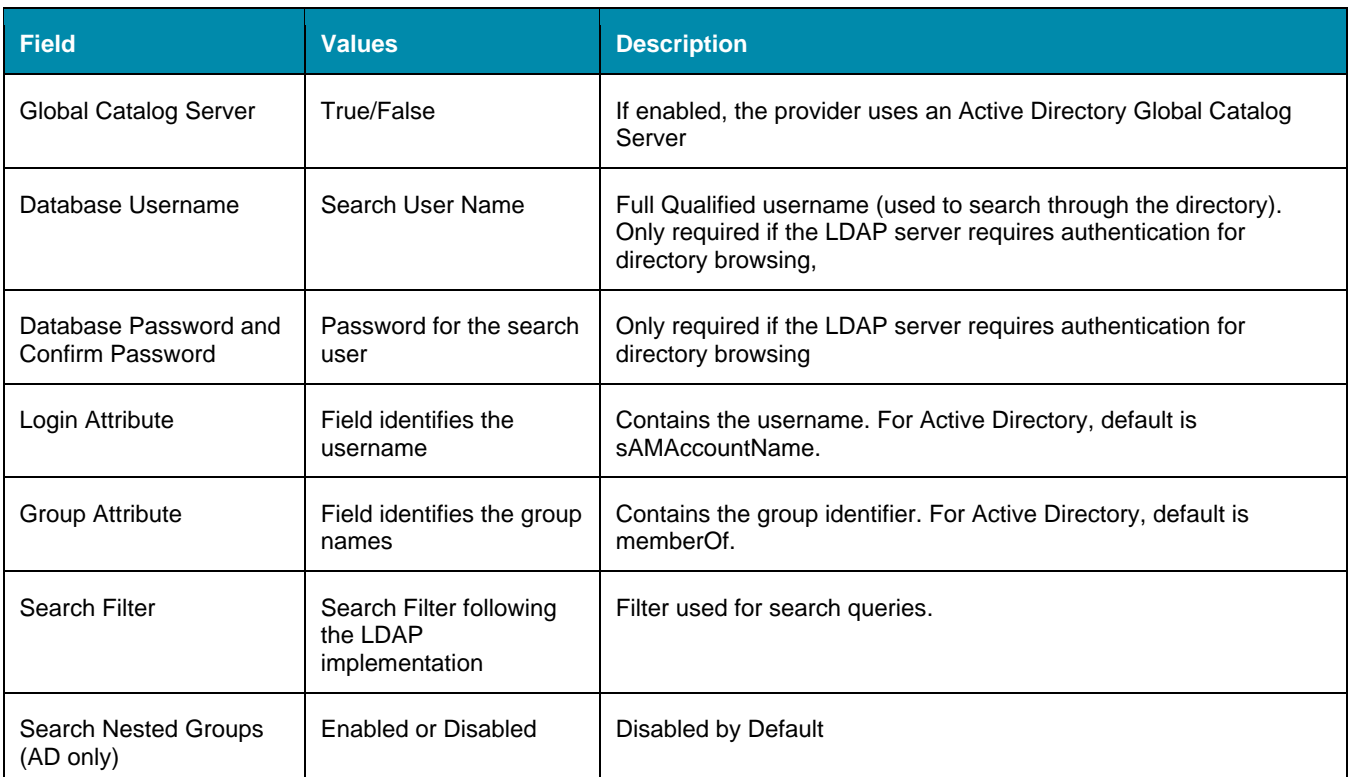

## **Example: OpenLDAP Configuration**

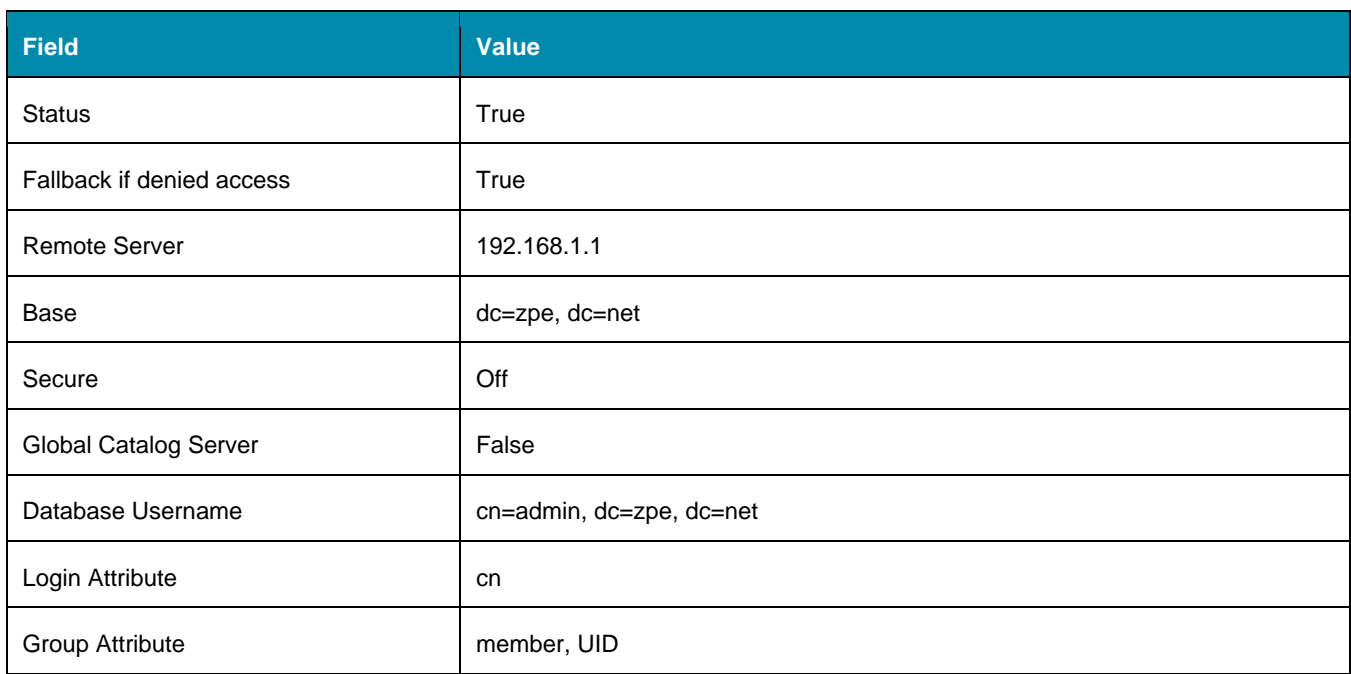

## **Example: Active Directory Configuration**

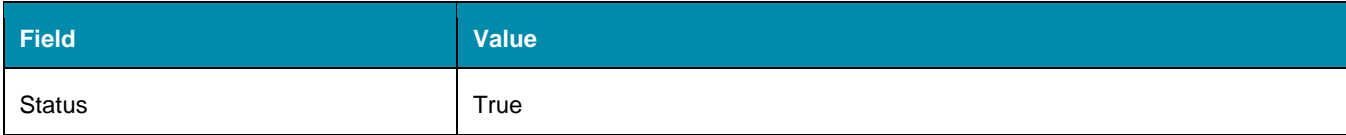

# ງ) (t zpe

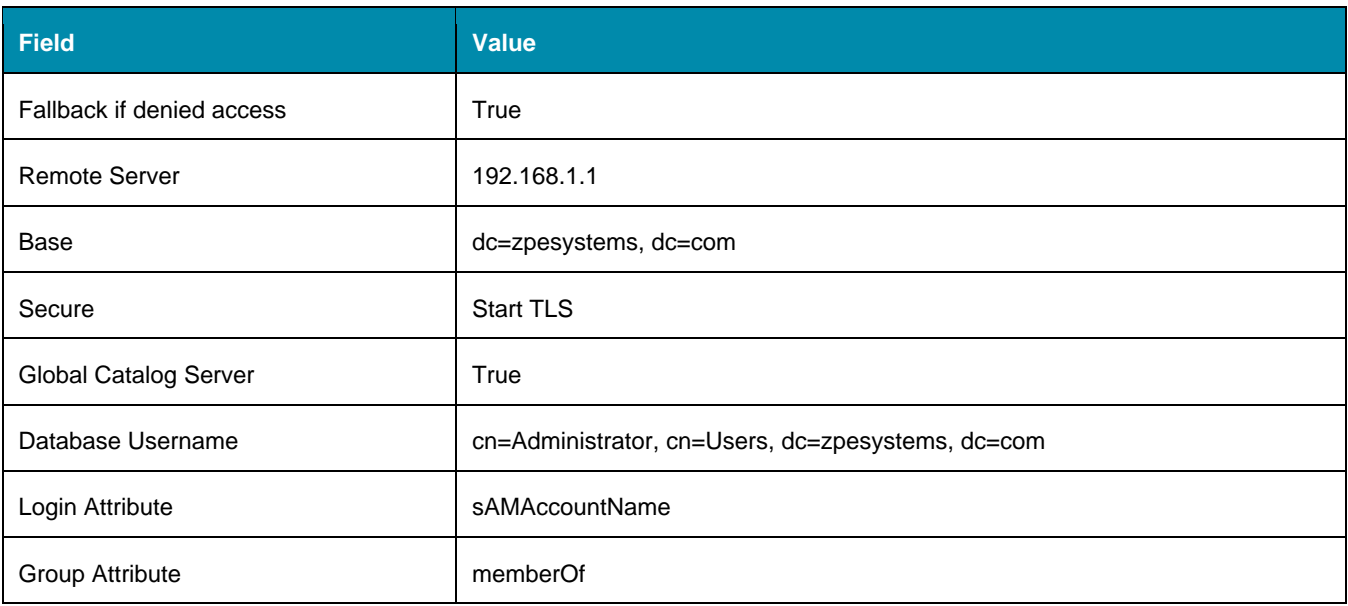

More information on how to setup LDAP and Active Directory can be found in the KB article: [How to](https://support.zpesystems.com/portal/kb/articles/how-to-configure-active-directory-or-ldap-authentication-provider)  Configure Active Directory [or LDAP Authentication Provider.](https://support.zpesystems.com/portal/kb/articles/how-to-configure-active-directory-or-ldap-authentication-provider)

**NOTE**: Permissions may be configured to restrict LDAP/AD users to access certain features within Nodegrid. Full login access cannot be blocked for specific LADP/AD users.

## *TACACS +*

TACACS+ (Terminal Access Controller Access-Control System Plus) is a protocol developed by Cisco and released as an open standard beginning in 1993. Although derived from TACACS, TACACS+ is a separate protocol that handles authentication, authorization, and accounting (AAA) services. TACACS+ and other flexible AAA protocols have largely replaced their predecessors.

**NOTE**: This page can set options such as **Fallback if denied access**, **Authorize users authenticated with SSH public key**, and **Enable User-Level attribute of Shell** and raccess services association to local authorization group.

# i) (t zpe

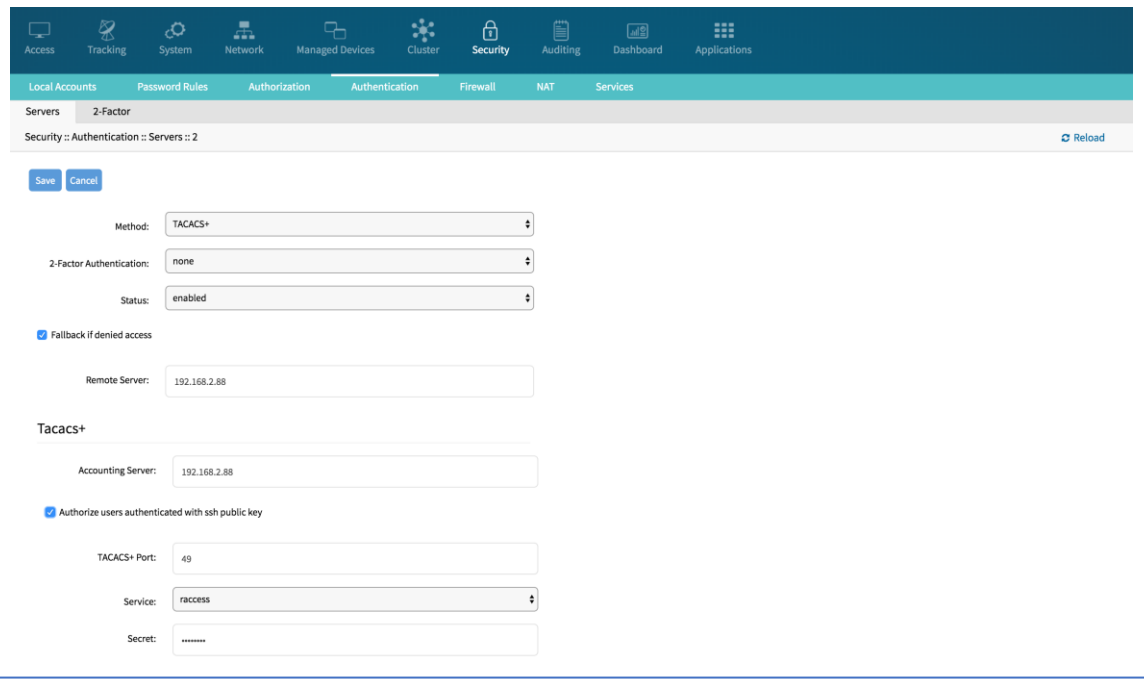

## **TACACS+ Options**

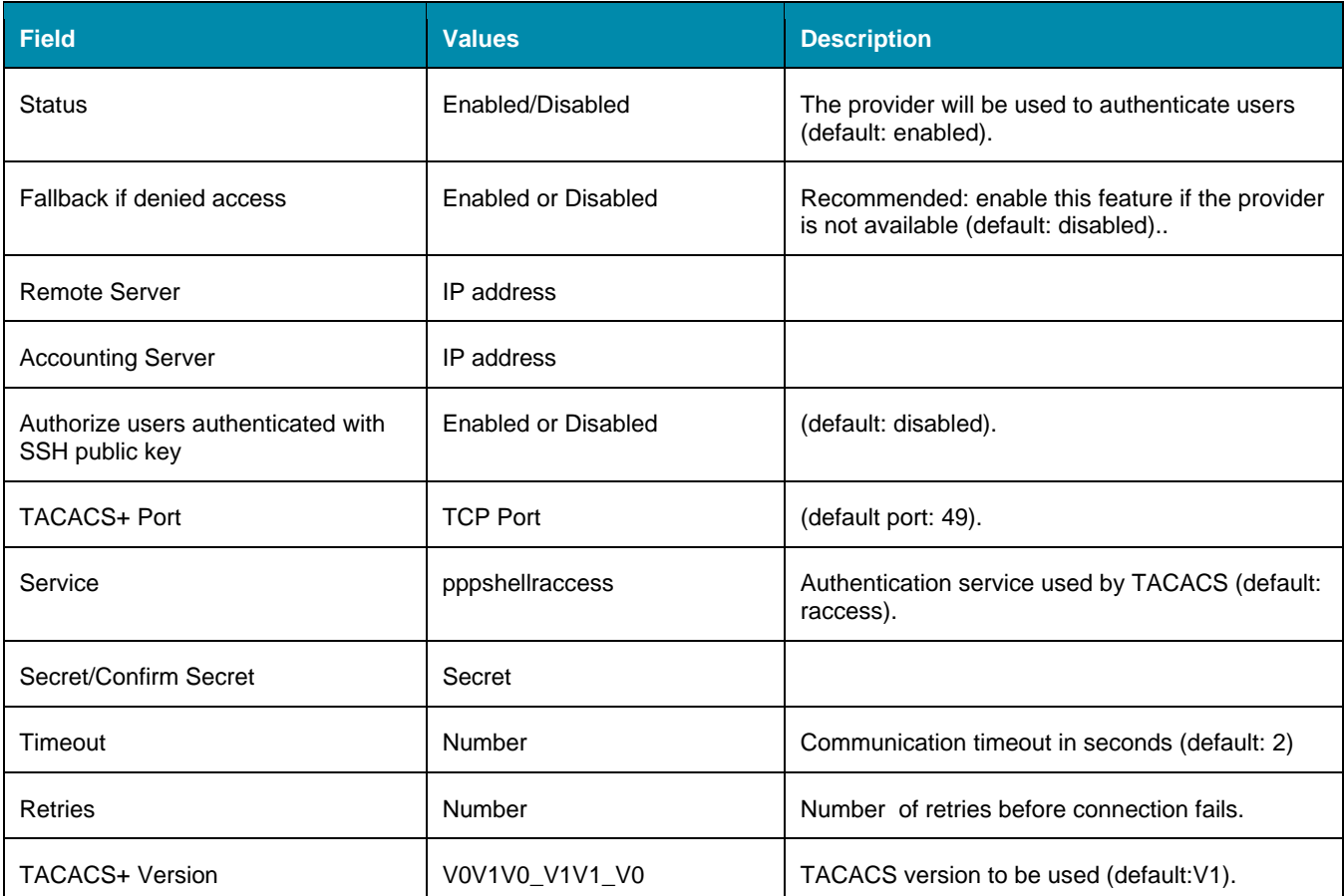

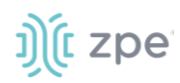

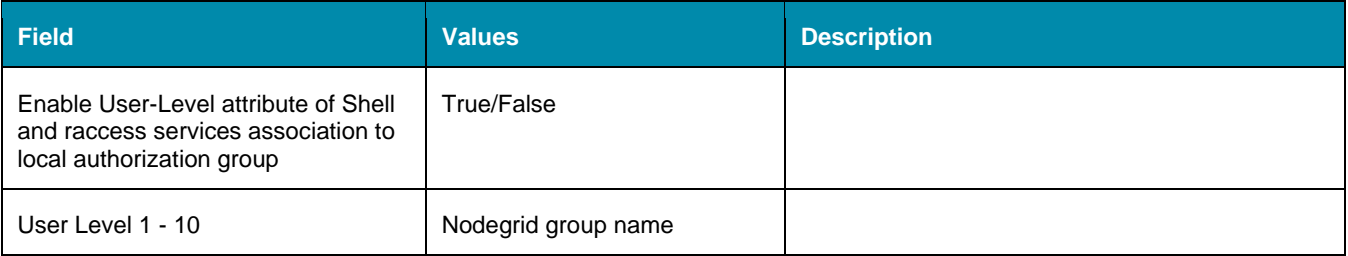

## *RADIUS*

RADIUS is a client/server protocol that runs in the application layer and uses TCP or UDP as transport. Operating on port 1812, it provides centralized Authentication, Authorization, and Accounting (AAA) management for users.

The Nodegrid Platform allows multiple methods to assign Radius users to Nodegrid groups. Configuration settings include:

Radius Service Types can be assigned to Nodegrid groups using the settings in the Authentication provider

On the Radius server, the attribute Framed-Filter-ID may be used to assign a user to a Nodegrid group Example: Framed-Filter-ID = "group\_name=<ng-groupname>[,<ng-groupname1>];"

Nodegrid supports Vendor-Specific Attributes (VSA) for authorization purposes. Two properties must be defined on the Radius server:

VENDOR ZPE 42518

ATTRIBUTE ZPE-User-Groups 1 string

Each authorized user needs the ZPE-User-Groups attribute assigned. The value is a comma-separated list of Nodegrid Group names.

## **FreeRadius Server Configuration**

#### *CLI Procedure*

This is an example.

1. Create the file "/usr/share/freeradius/dictionary.zpe" with the content listed below:

```
VENDOR ZPE 42518
BEGIN-VENDOR ZPE
     ATTRIBUTE ZPE-User-Groups 1 string
END-VENDOR ZPE
```
2. Edit the file "/usr/share/freeradius/dictionary". In the file, add a line with dictionary.zpe (suggested location).

\$INCLUDE dictionary.zpe \$INCLUDE dictionary.jradius

# j) (t zpe

3. In /etc/freeradius/users, assign user groups. Define the "Framed-Filter-ID" attribute (as before) or define a new attribute "ZPE-User-Groups".

**NOTE**: If both attributes are defined, "ZPE-User-Groups" takes precedence.

```
rad-edmond Cleartext-Password := "*****"
        Service-Type = Framed-User,
        Framed-Protocol = PPP,
        Framed-Filter-Id = "group_name=filter-grp1, filter-grp2;",
        ZPE-User-Groups = "vsa-grp1, vsa-grp2",
       Framed-MTU = 1500,
        Framed-Compression = Van-Jacobsen-TCP-IP
```
#### **Radius Options**

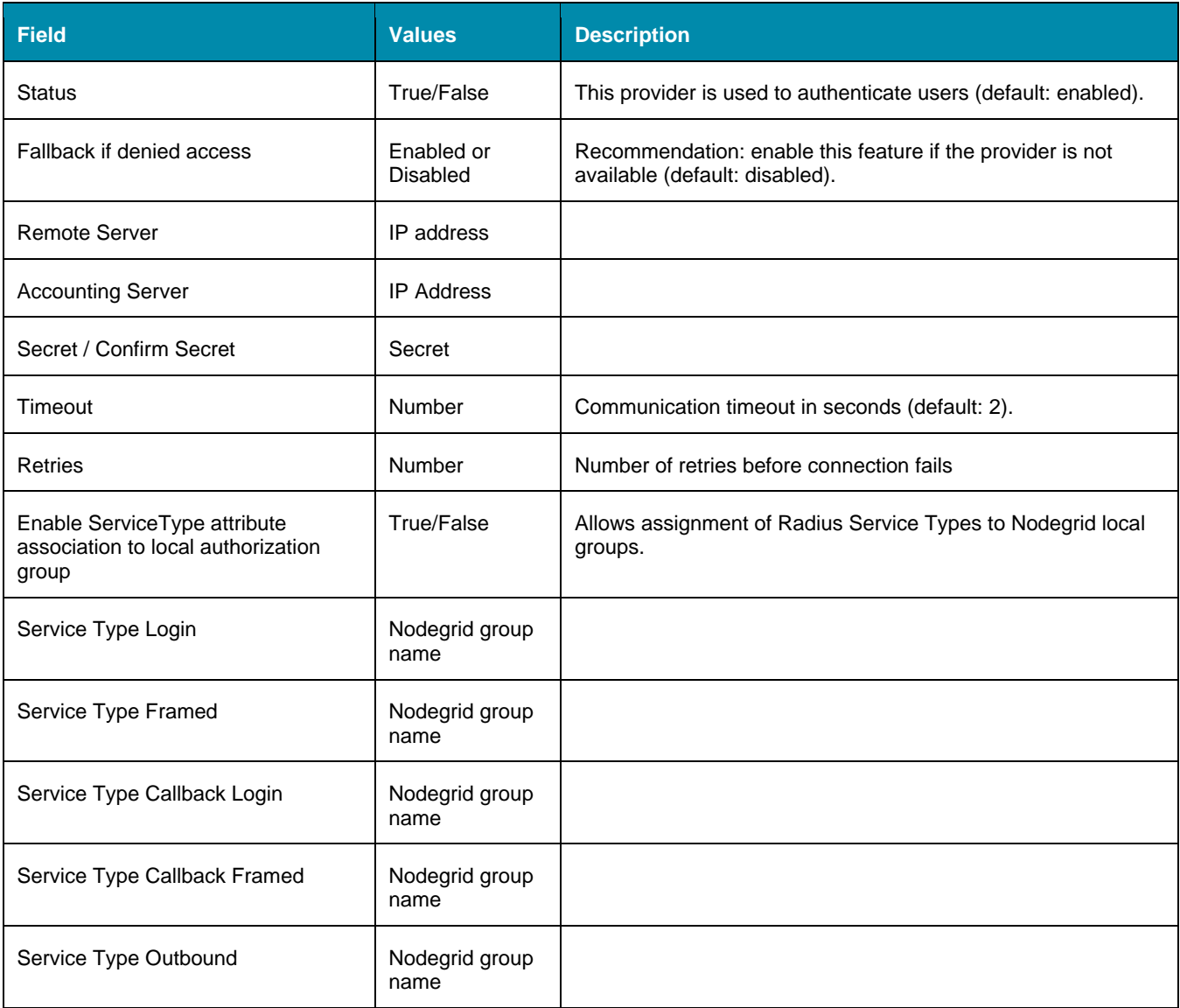

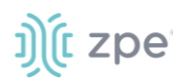

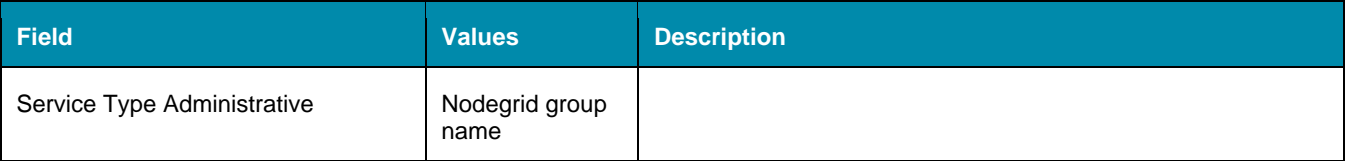

## *Kerberos*

Kerberos is a computer network authentication protocol that uses tickets to allow nodes to securely communicate over a non-secure network. Designed primarily as a client–server model, it provides mutual authentication between nodes. The user and the server verify each other's identity. Built on symmetric key cryptography a trusted third party is required (optionally, public-key cryptography may be used). UDP port 88 is used by default.

#### **Kerberos Options**

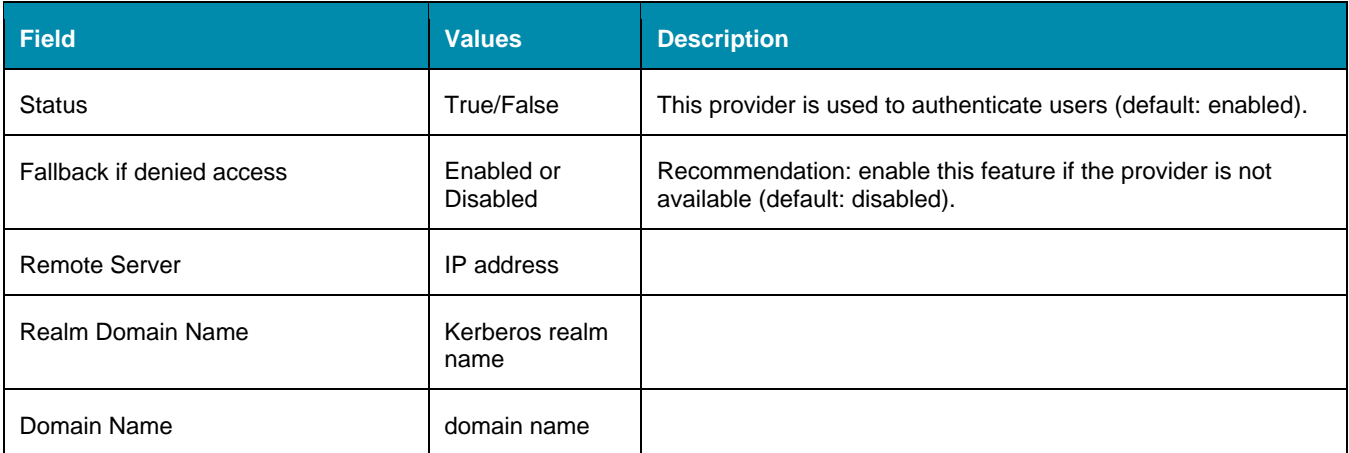

## *RSA SecurID, 2-factor authentication*

## **Add SecurID Server**

#### *WebUI Procedure*

- 1. Login as admin and go to: *Security :: Authentication*.
- 2. On the **2-Factor** sub-tab, click **Add**.
- 3. Enter the details:

**Name** (name to identify the SecurID system, i.e., SecurID)

**Rest URL** (URL to access the SecurID Authentication API (format: https://:5555/mfa/v1\_1/authn)

**Enable Replicas** (Rest Service URL to failover to the server. Can be up to 15 replicas. One per line, i.e., rsa-am-replica2.zpesystems.com:4444, 192.168.2.229:5555)

**Client Key** (available through RSA Security Console. Copy/paste the **Access Key** from *SecurID Security Console*. The Access Key is also available at RSA SecurID Authentication API (under System Settings)

#### Version 5.0

# j) (t zpe

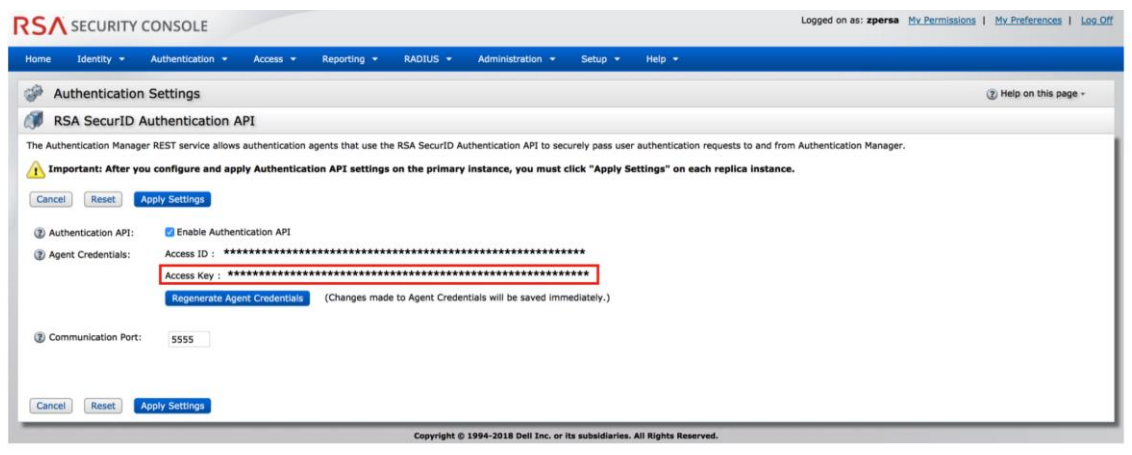

**Client ID** (retrieve the Server Node name from the *Authentication Manager Contact List*.)

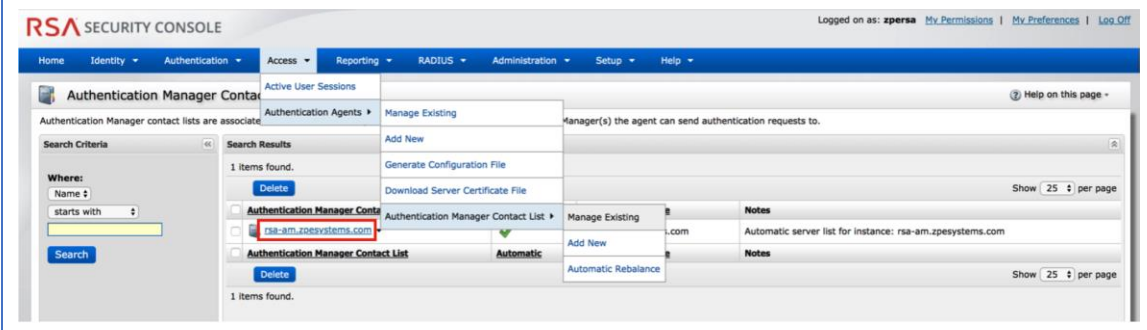

4. Select Cloud Authentication Service checkbox (if enabled, two required fields display).

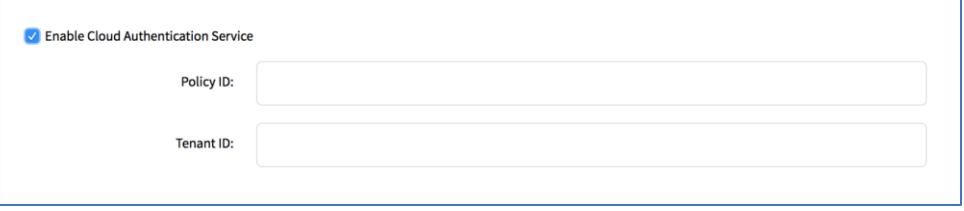

**Policy ID** (access policy name configured in the Cloud Administration Console. Obtain this name from your Cloud Authentication Service Super Admin)

**Tenant ID** (Tenant Id name created in the Cloud Administration Console. Obtain this name from your Cloud Authentication Service Super Admin)

# j) (t zpe

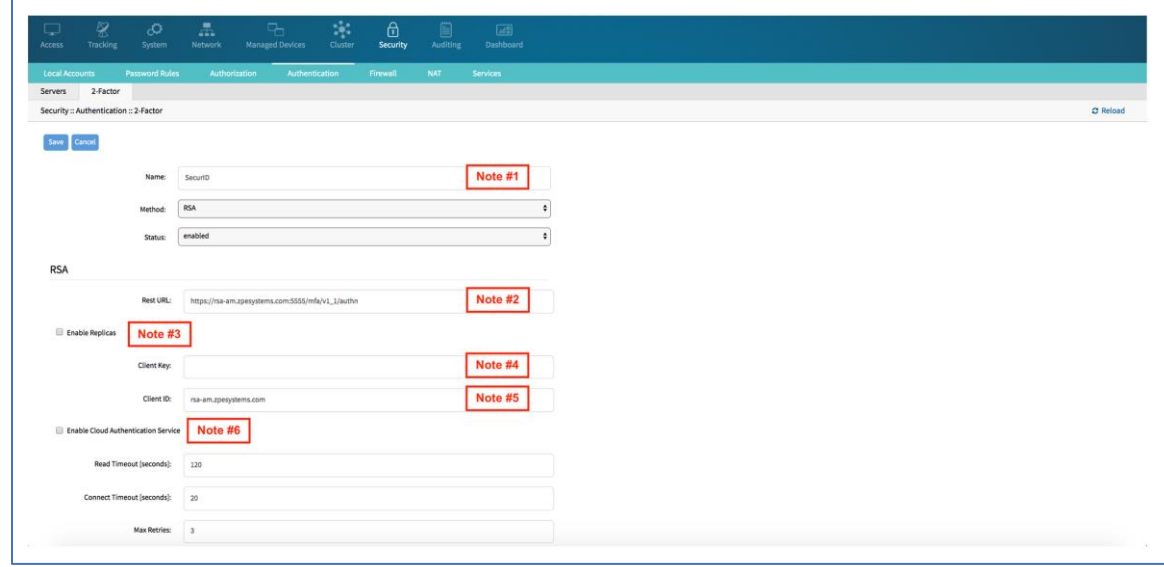

5. Click **Save**.

## **Set Certificate to access SecurID Server**

#### *WebUI Procedure*

- 1. If RSA server is through Cloud Authentication, go to RSA SecurID Access, and click on the **Lock** icon (next to URL).
- 2. Locate and click on the Certificate.
- 3. On the pop-up dialog, click on the first/top certificate, and drag it to your desktop (this copies it to your desktop).
- 4. Upload certificate Nodegrid (certificate is automatically converted to the expected format).

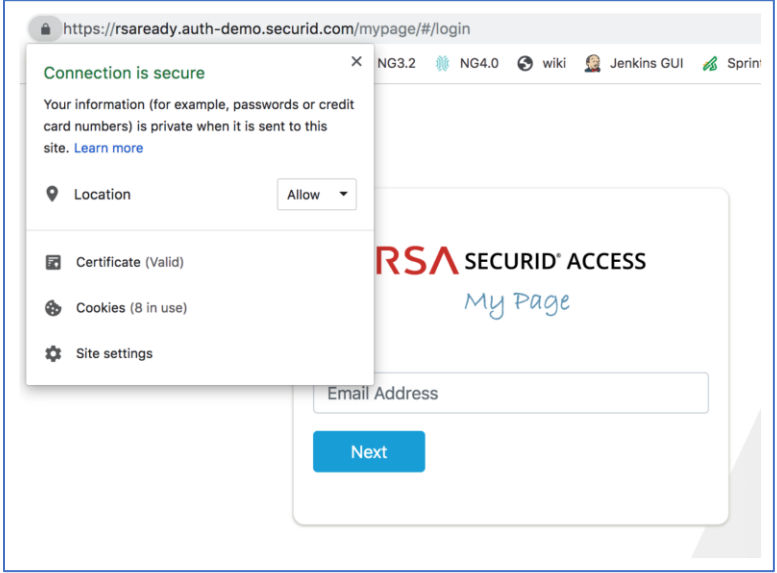

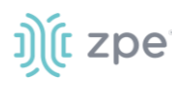

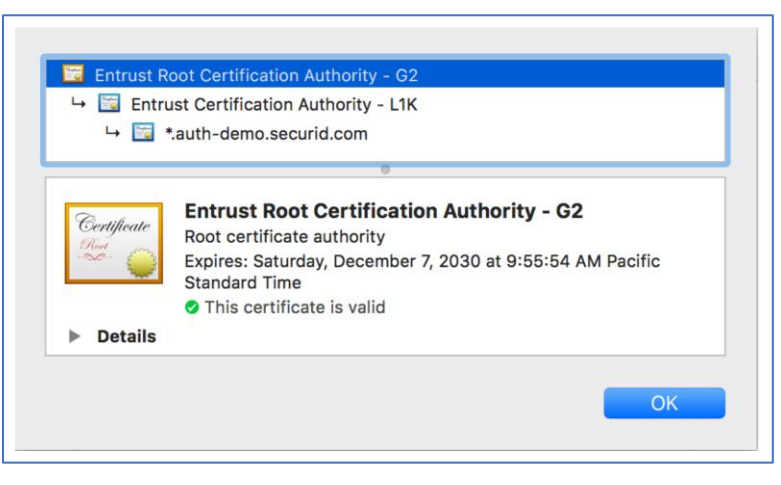

5. If not via Cloud, go the *RSA Operations Console* and download the Signing Root Certificate.

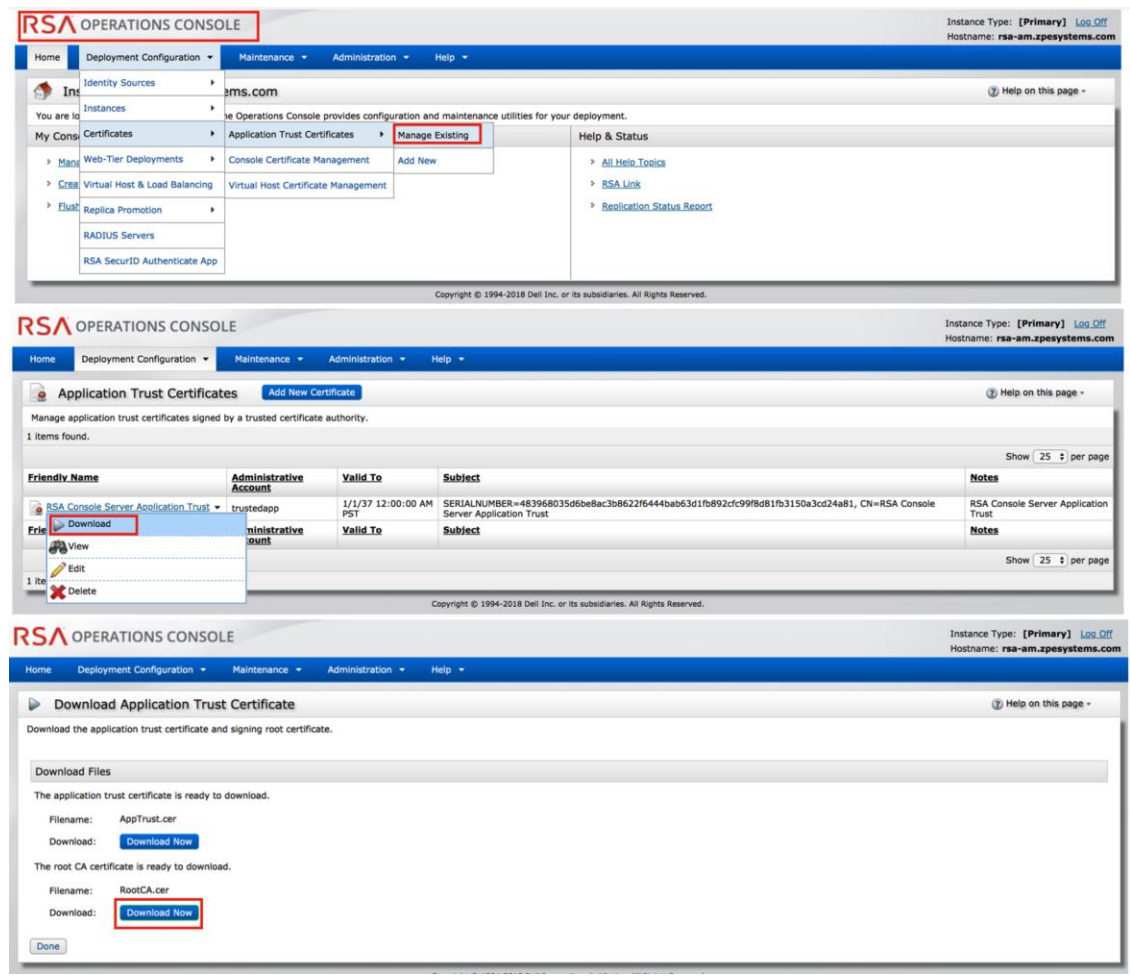

- 6. To upload certificate, login to WebUI (if needed).
- 7. Go to *Security :: Authentication*.
- 8. On the **2-Factor** sub-tab, click the link representing the SecurID server (added in step above)..

# t zpe

- 9. Click **Certificate**.
- 10. Select **Local Computer** checkbox, and click **Choose File**.
- 11. Browse to the certificate location and select it (i.e. RootCA.cer file).
- 12. Click **Apply**,

## **Assign 2-factor to an Authentication Method**

RSA SecurID 2-factor authentication can be added to any of the Nodegrid-supported authentication methods: Local, LDAP/AD, Radius, Tacacs, or Kerberos.

Nodegrid authenticates users following the order of the authentication servers, as configured. When a method succeeds (user authenticated), Nodegrid initiates the 2-factor authentication (if configured).

The user receives a request from RSA SecurID to provide the token code and PIN (according to the setup on the user's RSA Security Console). The process is applied on user login via Web Browser, SSH, Telnet or Console port.

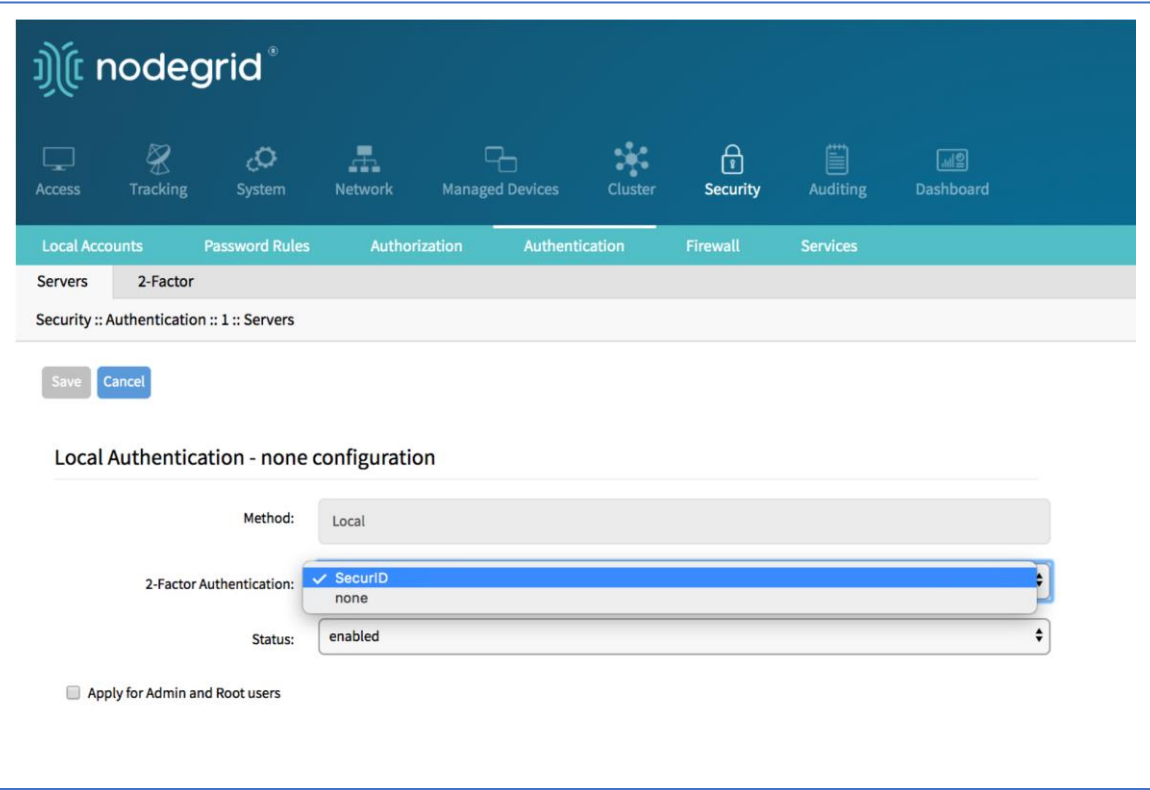

**NOTE**: For Local authentication method, 2-factor can be enforced or skipped. This allows local Nodegrid administrators to login without needing to configurecounterpart users in the RSA Security Console.

## **Configure a user in Nodegrid local accounts**

When 2-factor is enabled, the user provides credentials and the pass code to access Nodegrid. Users must be configured on the RSA Security Console.

#### *WebUI Procedure*

©2022 ZPE Systems, Inc. Confidential Page 257

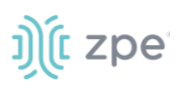

- 1. Go to *Security :: Local Accounts*.
- 2. Click **Add**.

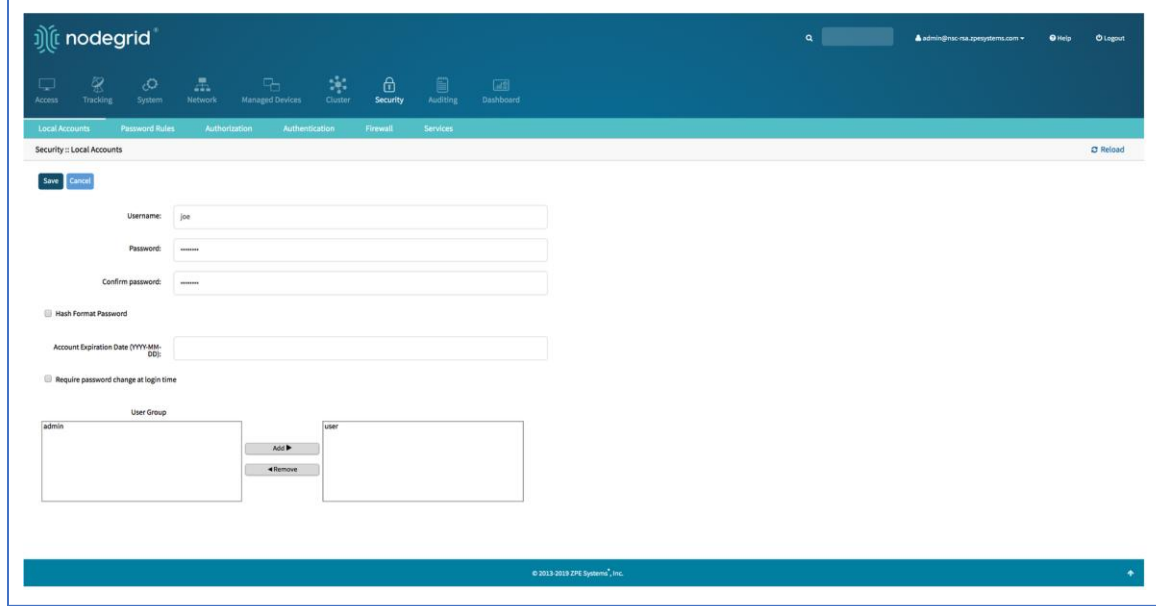

- 3. Enter **User Name**.
- 4. Enter **Password** and **Confirm Password**.
- 5. Click **Save**.

**NOTE**: The exact same users must be configured in RSA SecurID with an assigned token.

#### **Authenticate App**

This applies only to Cloud Authentication Services.

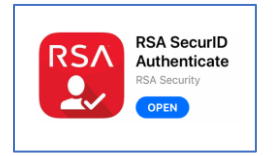

- 1. Download the *RSA SecurID Authenticate* app.
- 2. Go to **RSA SecurID Access** and login.
- 3. Follow the steps to register the device.

#### **Login Process**

On login in Nodegrid, provide the user credentials. If 2-factor authentication is required, the login process prompts for the information as requested by SecurID.

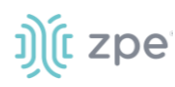

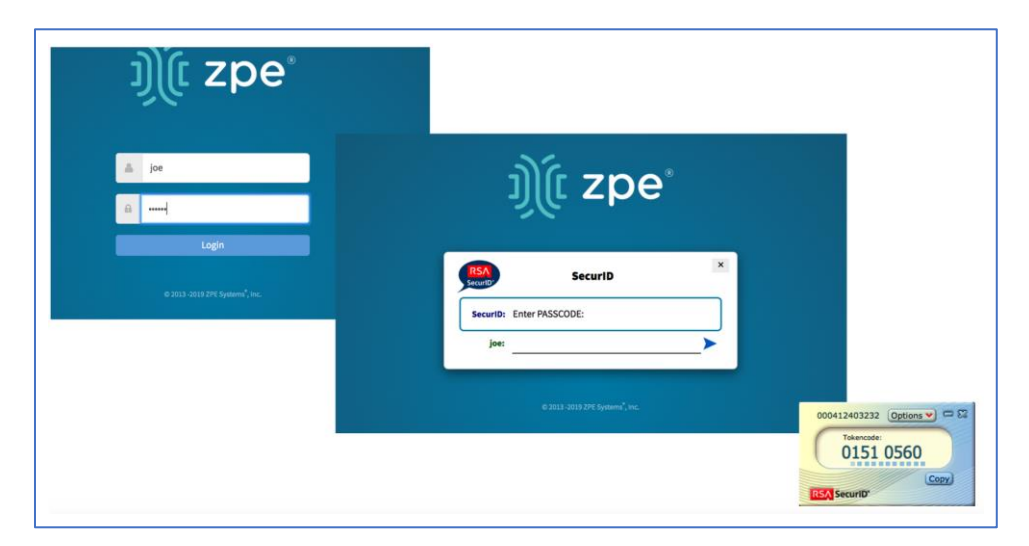

## **Firewall tab**

When configured by an administrator, the Nodegrid device functions as a Firewall. There are six built-in default chains, three for IPv4 and three for IPv6. These accept packets (Output, Input, and Forward). As needed, additional user chains can be created and deleted. (Default chains cannot be deleted.) Default policy can be set for each chain. Default policy is set to accept packages.

To manage (add, edit, delete) rules click on the chain name. Existing rules are listed. The following settings are available when configuring rules.

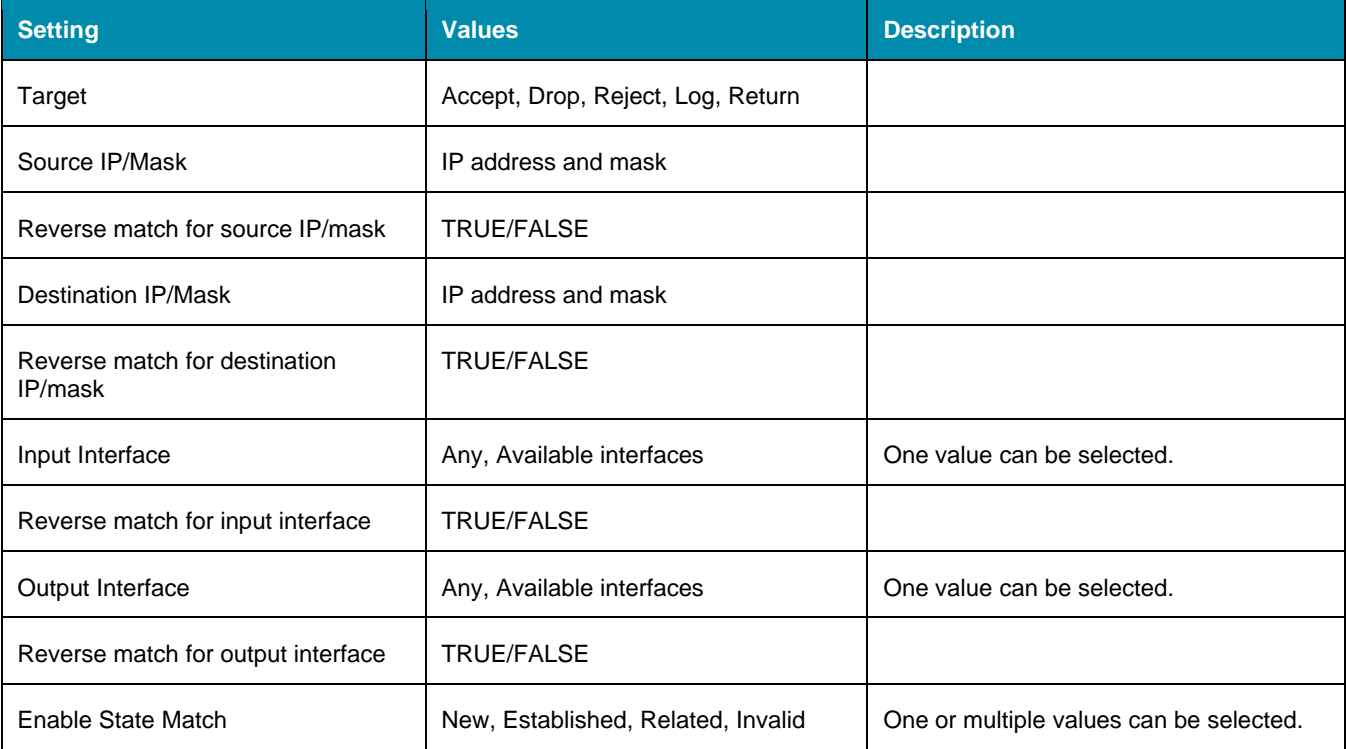

## **Firewall Settings**

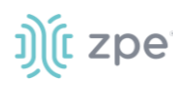

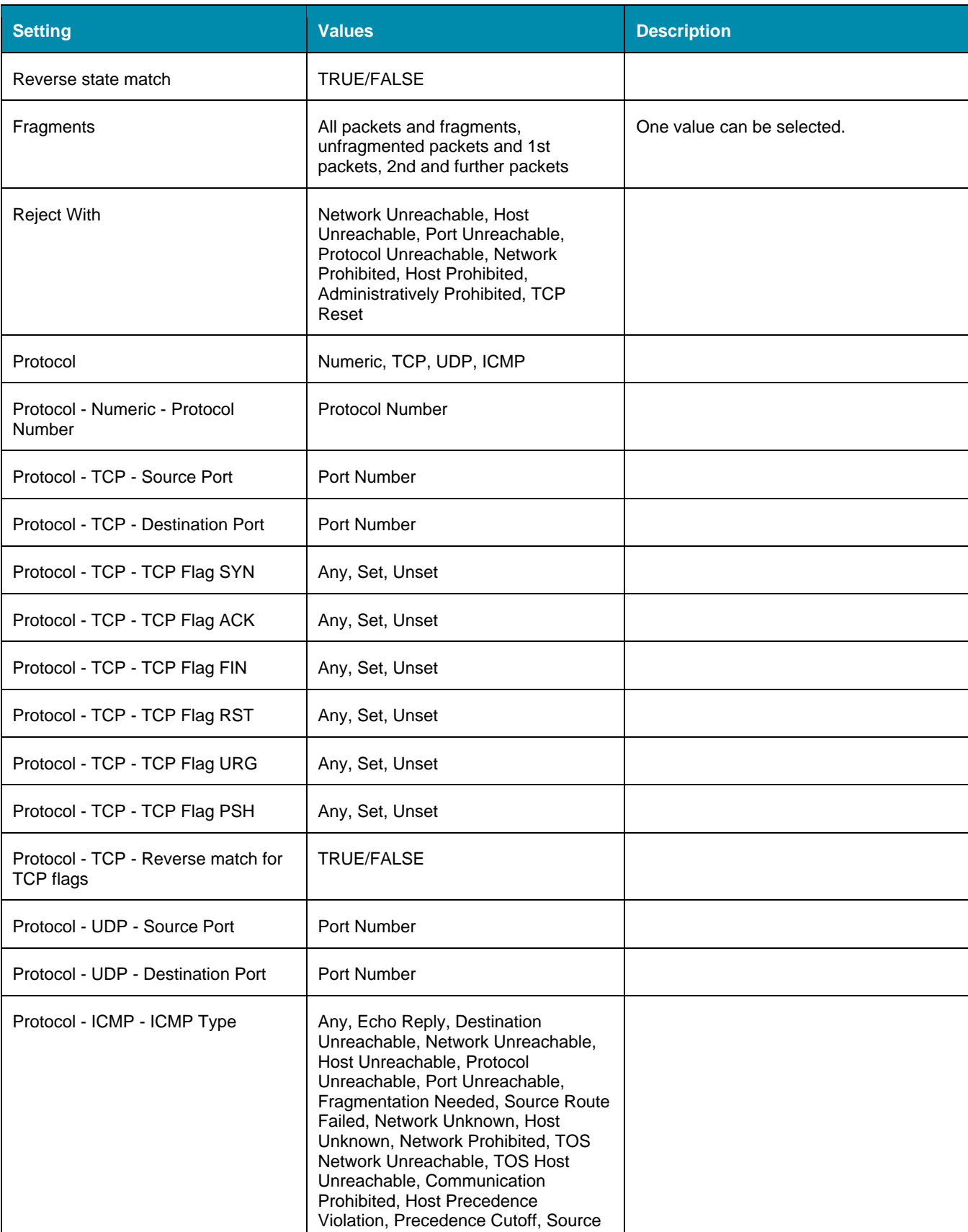

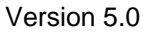

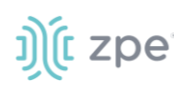

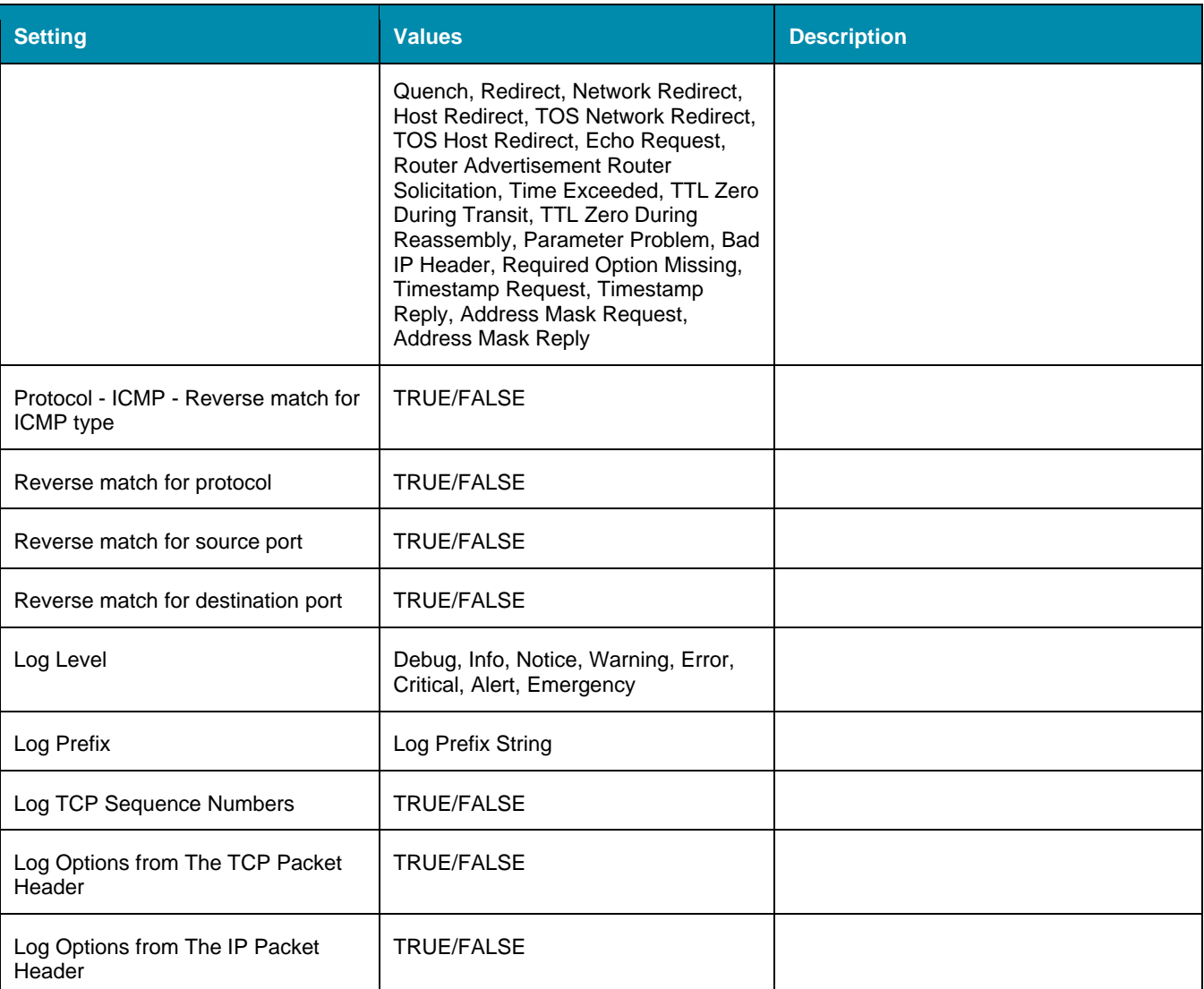

## **NAT tab**

The NAT section manages (add, edit, delete) defining rules for the Network Address Translation (NAT) table.

There are eight built-in default chains (four for IPv4 and four for IPv6). These accept Pre-routing, Output, Input, and Post-routing packets. Default chains cannot be deleted.

Rules can be created for each chain by clicking on the chain name. This will list all existing rules belonging to the chain. Rules can be created, deleted, and modified. The following settings exist for rules.

#### **NAT Settings**

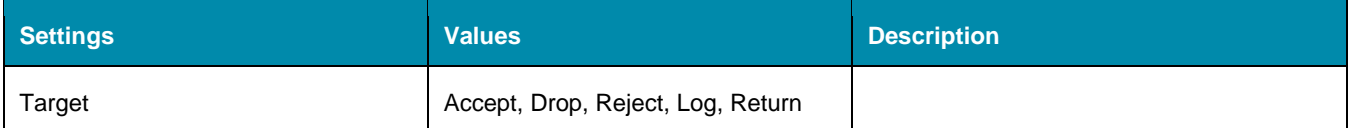

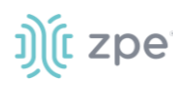

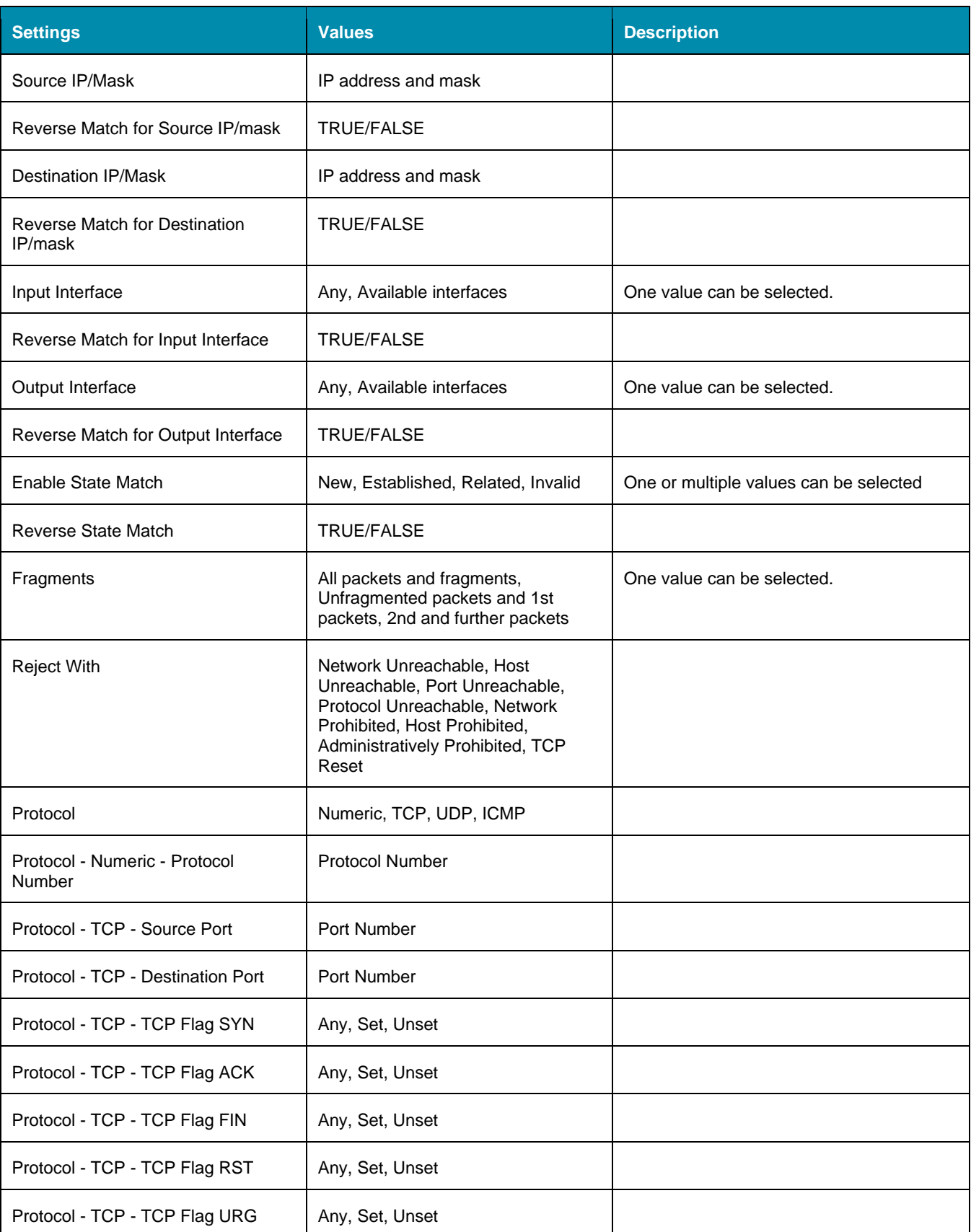

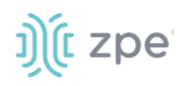

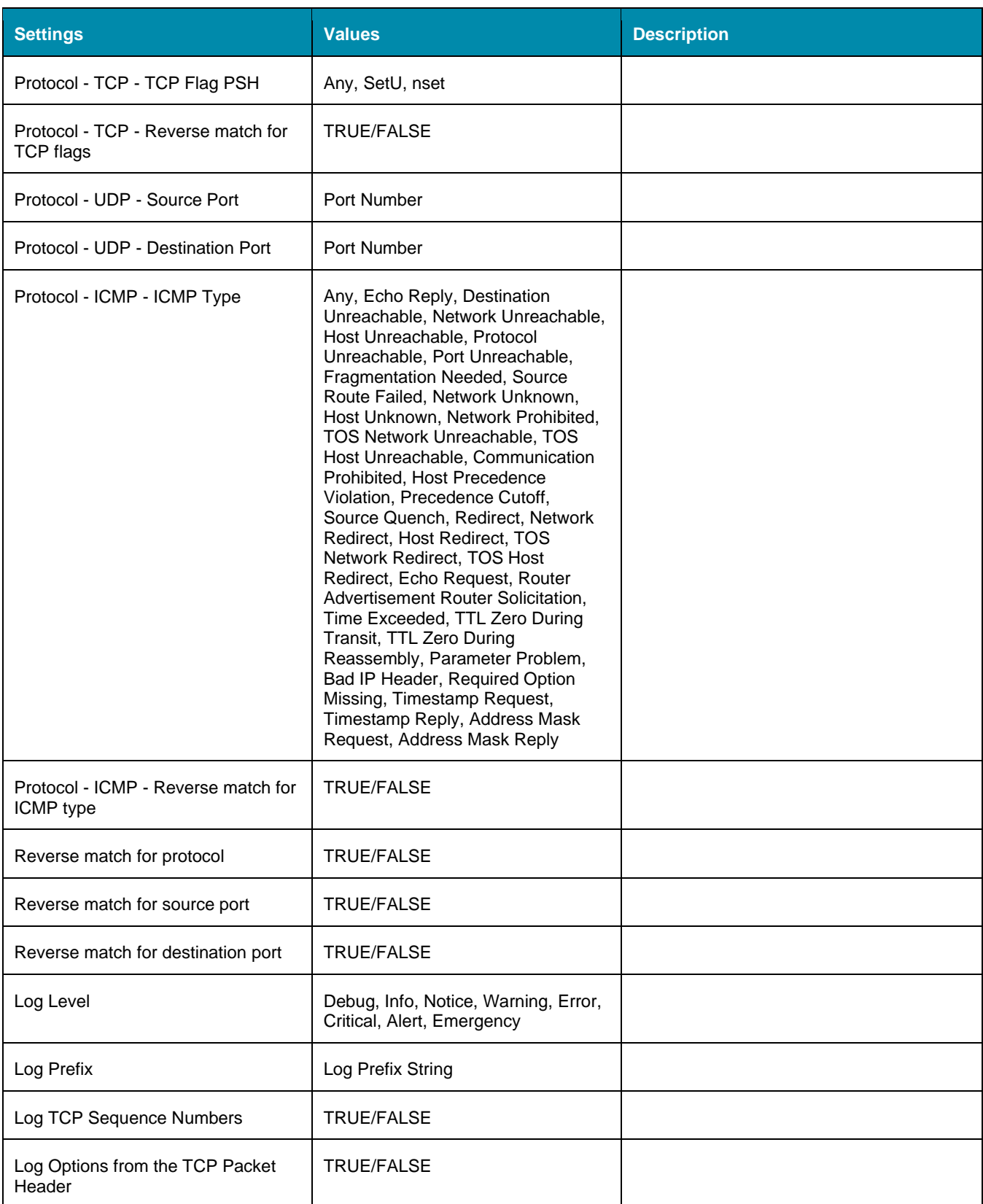

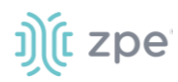

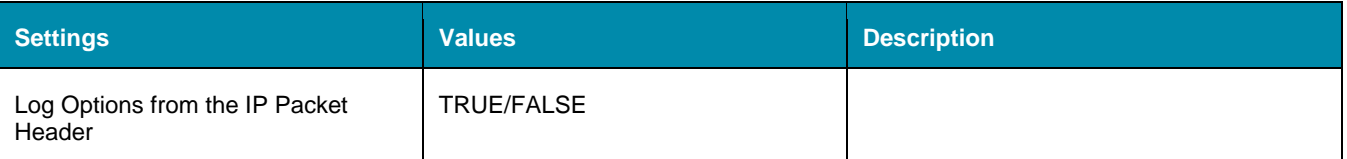

## **Services tab**

This defines Active Services running on the System, as well as general service settings for ZPE Cloud, managed devices, intrusion prevention, SSH settings to the systems, web service settings and cryptographic protocols for the Web Service.

The system's security level is configured here. For instance, unsecured protocols like Telnet or HTTP can be disabled, or the SSH version can be selected.

## *Intrusion Prevention*

The following settings can be configured:

- Access Control
- Device Encryption

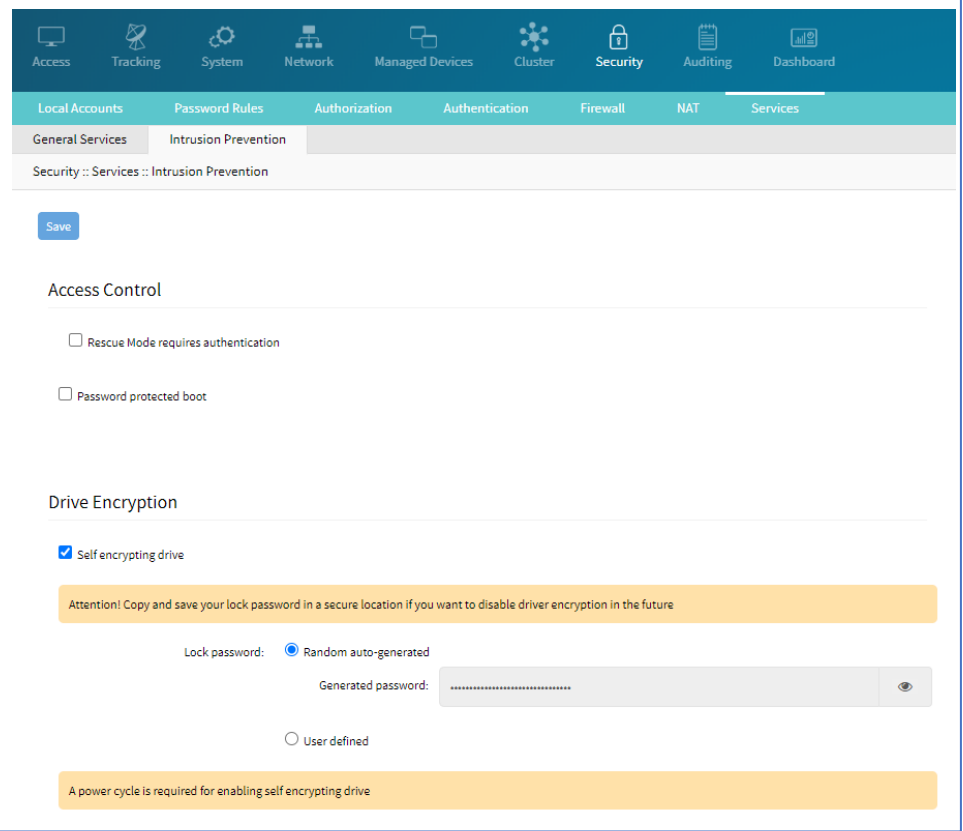

## **Access Control**

1. Go to *Security :: Services: Intrusion Prevention*.

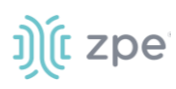

2. In *Access Control* menu, select as appropriate:

**Authentication** checkbox (if selected Rescue Mode is activated)requires authentication (enabled or disabled)

**Password protected boot** (if selected password is required to reboot the Nodegrid device).

3. Click **Save**.

#### **Device Encryption**

- 1. Go to *Security :: Services: Intrusion Prevention*.
- 2. In *Drive Encryption* menu, select as appropriate:

**Self encrypting Drive** checkbox (if selected additional options display).

**NOTE**: If enabled, Nodegrid must be restarted for the change to take effect.

3. *Lock Password* menu:

**NOTE**: Please store the password in a secure location as it cannot be recovered if lost.

**Random auto-generated** (if selected, creates a random password)

**User defined** (if selected, enter the password).

4. Click **Save**.

## *ZPE Cloud*

ZPE Cloud is a cloud-based management platform for Nodegrid products. No need to ship preconfigured devices to the physical server location. ZPE Cloud ensures all deployment activity is done at the device location. This includes initial deployment, configuration, and ongoing management. The customer is assured of 360 visibility of the entire deployment along with rich analytics.

ZPE Cloud allows device configuration at the server branch. Deploy consistent, automated provisioning via the ZPE Cloud from the NOC.

ZPE Cloud brings together all Nodegrid products on a cloud platform. Use "Reset" button available on all Nodegrid products to reconnect back your Nodegrid to the ZPE Cloud.

Use the Nodegrid device's *ZPE Cloud* section to configure cloud services.

#### **ZPE Cloud Settings**

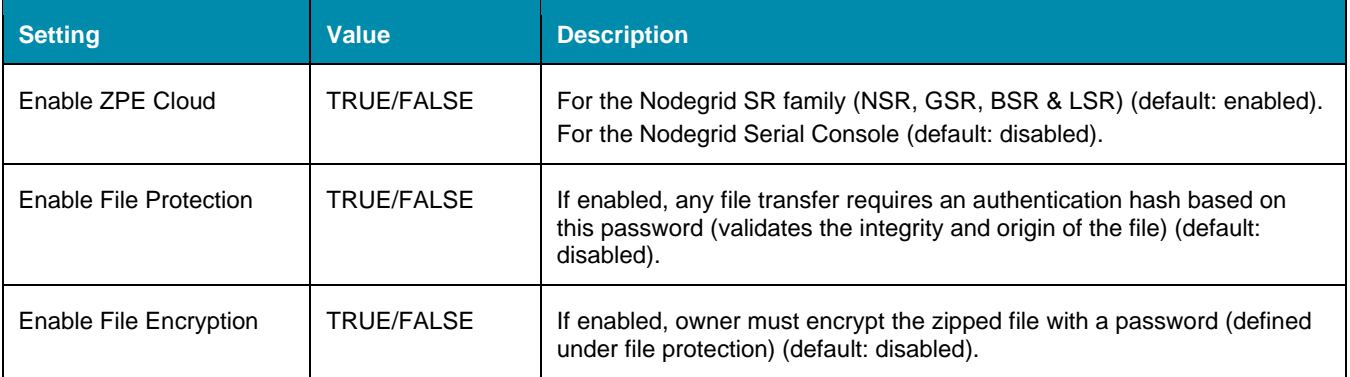

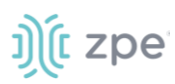

## **Enable ZPE Cloud (Nodegrid Serial Console)**

#### *WebUI Procedure*

1. Go to *Security :: Services*,

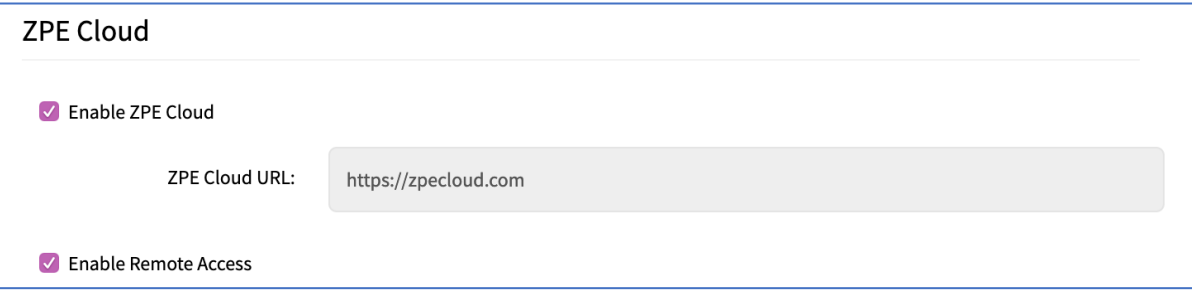

2. Select **Enable ZPE Cloud** checkbox.

#### Enter **ZPE Cloud URL**.

- 3. Select **Enable Remote Access** checkbox.
- 4. Click **Save**,

#### **Complete the enrollment process**

#### *CLI Procedure*

- 1. On the Access table, click **Console**.
- 2. On the CLI, enter:

shell sudo su -

zpe\_cloud\_enroll

- 3. Enter Customer Code.
- 4. Enter Enrollment Key.

**NOTE**: To locate Customer Code and Enrollment Key, log into ZPE Cloud account and go to *Settings :: Enrollment*. (The **Enable Device Enrollment** checkbox must be enabled.)

5. A confirmation is sent when the enrollment succeeds.

The script can be called three different ways.

Example 1 – select options from menu.

```
root@ZPECloudNSR2:~# zpe_cloud_enroll -h
Usage: zpe_cloud_enroll [options]
ZPE Cloud Enrollment
Options:
   -v, --version Displays version information.
   -h, --help Displays this help.
```
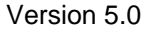

<u>າ)</u>ູ້(ເ zpe

```
 -c <customer-code> ZPE Cloud customer code to enroll device.
 -k <enrollment-key> ZPE Cloud customer enrollment key.
 -r Read customer enrollment key from barcode.
```
Example 2 – no arguments included. If no arguments are provided, the device will request that the customer code and the enrollment key to be entered.

```
root@ZPECloudNSR2:~# zpe_cloud_enroll 
Enter your customer code: 2
Customer Code: "2"
Enter your enrollment key: example_key
```
Example 3 – with arguments (Customer Code and Enrollment Key) For this case, customer code (-c) and enrollment key (-k) are provided as the script arguments.

zpe\_cloud\_enroll -c 2 -k example\_key

Once the ZPE Cloud is enabled on the device, access<www.zpecloud.com> to manage all enrolled devices. Access requires a company registration and an admin user account.

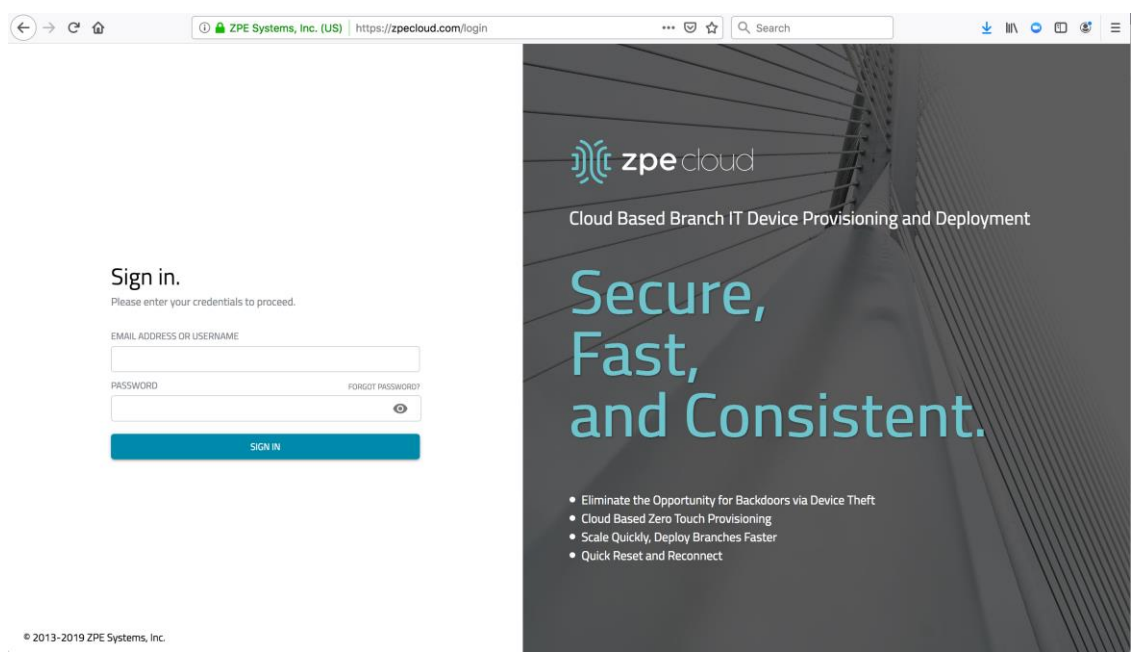

## *Active Services*

This controls which Services are enabled in the System, and which network ports are used.

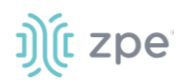

## **Active Services Settings**

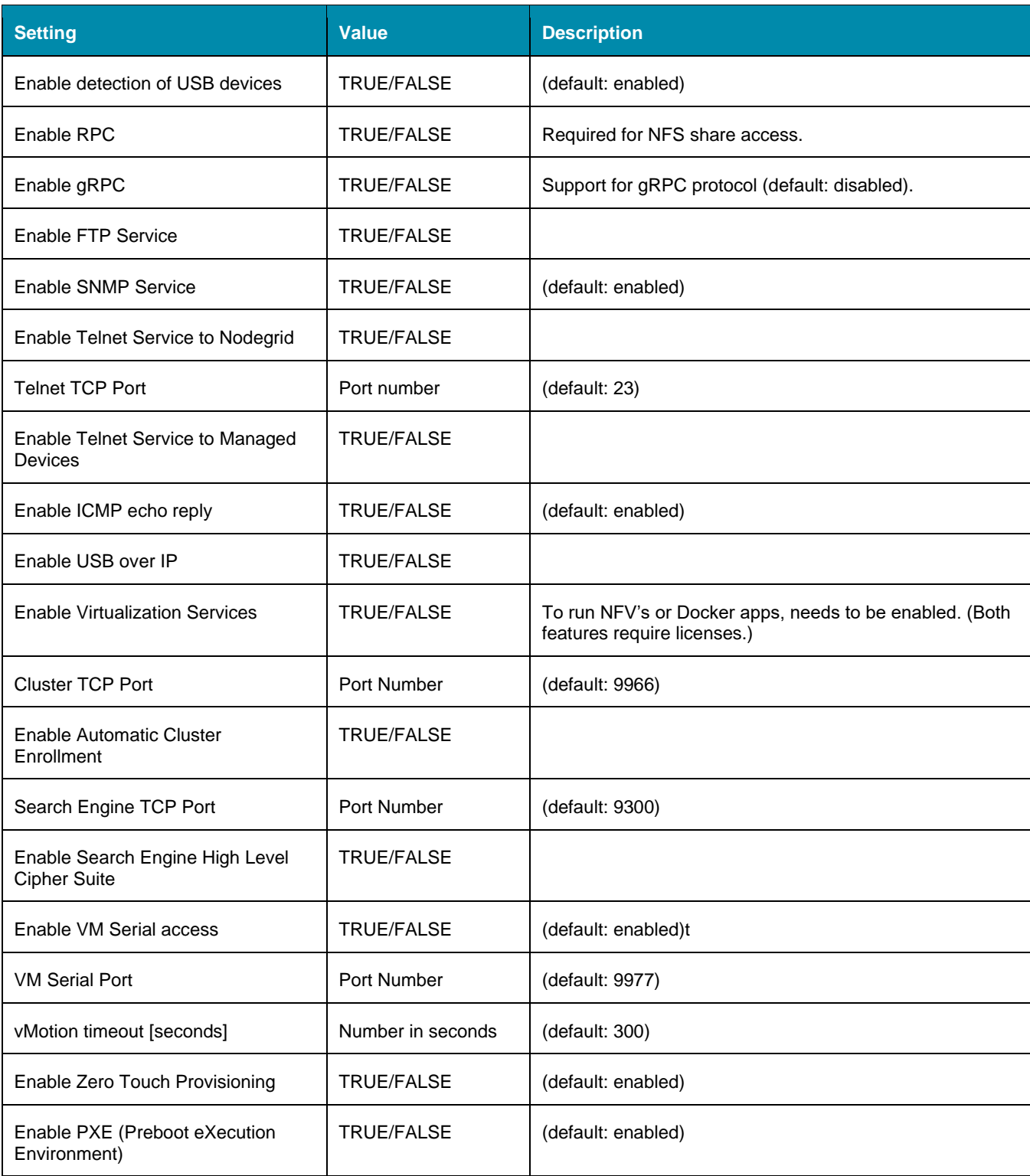

## *Managed Devices Configuration*

This configures general aspects and services that control managed devices.

![](_page_275_Picture_0.jpeg)

### **Managed Devices Settings**

![](_page_275_Picture_187.jpeg)

## *Intrusion Prevention Configuration*

This allows configuration of mechanisms which can prevent unauthorized access to the System (i.e., Fail 2 Ban and Rescue Mode).

![](_page_275_Picture_188.jpeg)

#### **Intrusion Prevention Settings**

**NOTE** : Password Protected Boot is a patent-pending feature that allows the Nodegrid OS to communicate with BIOS with a password. This is designed to prevent unauthorized changes. The same password also protects Grub from unauthorized changes. This requires minimum BIOS version of 81122T00.

## *SSH Settings*

SSH service is configured here to control access to the Nodegrid device. Only SSHv2 is supported.

![](_page_276_Picture_0.jpeg)

## **SSH Settings**

![](_page_276_Picture_177.jpeg)

## *Web Service Settings*

The web server is configured here.

## **Web Service Settings**

![](_page_276_Picture_178.jpeg)

## *Cryptographic Protocols Settings*

This configures supported ciphers to access the web server.

#### **Cryptographic Protocol Settings**

![](_page_276_Picture_179.jpeg)

![](_page_277_Picture_0.jpeg)

Version 5.0

![](_page_277_Picture_141.jpeg)

# **Auditing Section**

This tracks events and data logging settings. Events can be distributed with four different methods: Email, File, SNMP Trap, and Syslog. Data logging and events logging can be stored locally, remotely (via NFS) or sent to a syslog server.

## **Event tab**

## *Categories sub-tab*

To review categories of events, go to *Auditing :: Events :: Categories* . These are the categories enabled for each service.

![](_page_277_Picture_142.jpeg)

## **Edit Category for an Event Type**

#### *WebUI Procedure*

- 1. Go to *Auditing :: Events :: Categories*.
- 2. Click the **Event name**.
- 3. Select checkboxes for event categories.
- 4. Click **Save**.

## **Settings tab**

Data logging captures the data stream on the device, as well as to and from target devices. General settings are available under Auditing :: Settings.

#### **Data Logging Settings**

![](_page_277_Picture_143.jpeg)

![](_page_278_Picture_0.jpeg)

![](_page_278_Picture_1.jpeg)

![](_page_278_Picture_204.jpeg)

## **Events tab**

Events are automatically created based on event and device settings. By default, all events are stored to the local file system. This behavior is adjusted under *Auditing :: Events*. The administrator can configure to which destination events and which event categories are logged.

Four event categories can be individually controlled:

- Systems Events
- AAA Events
- Device Events
- Logging Events

Go to *Tracking :: Event List* for all listed events and associated categories. Each event category can be configured to send the events to any of the fourevent destinations or to none.

Event Destinations are:

- File This can be local File storage or NFS file storage
- Syslog This can be local Syslog or remote
- SNMP Trap
- Email

## *Destinations*

#### **File**

By default, data logs are written to local files. The file destination and archive settings can be set under *Auditing :: Destinations :: File*.

**NOTE**: NFS requires RPC service to be enabled (go to *Security :: Services*).

## **File Destination and Archive Settings**

![](_page_278_Picture_205.jpeg)

![](_page_279_Picture_0.jpeg)

![](_page_279_Picture_195.jpeg)

## **Syslog**

Support destinations are: local Syslog destination or remote IPv4 and IPv6 destination.

## **Syslog Options**

![](_page_279_Picture_196.jpeg)

![](_page_280_Picture_0.jpeg)

## **SNMP Trap**

Any triggered event can be sent as an SNMP trap to an existing NMS system. SNMP v2 and 3 for traps is supported. The MIB files for the device are available together with the firmware files.

The MIB files are located as follows:

root@nodegrid:~# ls -l /usr/local/mibs/ total 104 -rw-r--r-- 1 root root 36940 Nov 20 2017 NodeGrid-MIB.asn -rw-r--r-- 1 root root 61403 Nov 20 2017 NodeGrid-TRAP-MIB.asn -rw-r--r-- 1 root root 2732 Nov 20 2017 ZPESystems.smi

**NOTE**: SNMP3 INFORM messages are currently not supported.

#### **SNMP Trap Settings**

![](_page_280_Picture_159.jpeg)

## **Email Notification**

Events can be sent to an email address.

# i) (t zpe

![](_page_281_Picture_90.jpeg)

#### **Email Notification Settings**

![](_page_281_Picture_91.jpeg)

# **Monitoring Section**

This monitors and collects sensor data from Managed Devices, connected to a Nodegrid sensor or that support SNMP or IPMI protocol.

The collected data are defined and controlled through Monitoring Templates which will be assigned to a monitored device during its configuration.

![](_page_282_Picture_0.jpeg)

## **Monitoring Templates**

Several preexisting monitoring templates are available. These typically fulfill user requirements. As needed, these templates can be customized. All templates are text files, located in sub directories at /etc/collectd.templates according to the protocol used to collect monitoring data (SNMP or IPMI).

/etc/collectd.templates/snmp

/etc/collectd.templates/ipmi

Any new file added to these directories automatically appear in the user interface.

## *SNMP Template*

#### **Create a new SNMP Template**

#### *CLI Procedure*

- 1. Login to the Shell as root.
- 2. Create a copy of one existing template as a starting point for the new template.
- 3. Each SNMP template file has two types of subsections:

Data (one entry per data point, each identified by a unique ID.)

Host (one single entry, defined SNMP parameters, collecting interval, and data points to be collected.)

- 4. The template file should only include data points of general common use. All other data points can be removed from the file.
- 5. Use commit to save the template.

#### **Settings and Values for Data Entry**

![](_page_282_Picture_187.jpeg)

![](_page_283_Picture_0.jpeg)

![](_page_283_Picture_181.jpeg)

Example:

```
 <Data "pdu_in_cur">
   Type "current"
   Table true
   Instance ".1.3.6.1.4.1.476.1.42.3.8.40.20.1.20"
   Values ".1.3.6.1.4.1.476.1.42.3.8.40.20.1.130"
   Scale 0.01
 </Data>
```
The host entry in an SNMP template only requires an adjustment in the Collect setting. The values list should contain a list of all data entries to be collected. All listed data entries require a corresponding data entry definition.

## *IPMI Discovery Template*

The discover template for IPMI automatically discovers all available sensors on an IPMI device. The template has one subsection.

![](_page_283_Picture_182.jpeg)

## **IPMI Options**

## **Enable Monitoring**

Monitoring is enabled on a per-device basis. The settings are part of the Managed Device settings.

#### *WebUI Procedure*

©2022 ZPE Systems, Inc. Confidential Page 277

# ງ) (c zpe

- 1. In the **Managed Device** section, access the device.
- 2. On the device, go to *Management*.
- 3. Enable and configure the required monitoring protocol like SNMP or IPMI
- 4. Enable Monitoring and assign the template and assign the collection interval.
- 5. Click **Save**.

## **Supported Nodegrid Devices**

## *USB Sensors*

Nodegrid USB Temperature and Humidity Sensors are automatically discovered by the System (usb\_sensor). After detection, it must be enabled to use with monitoring and alarm management.

## *KVM Dongle*

With the KVM USB dongle, a KVM session can be established to a legacy server (VGA and USB connection). The System automatically detects the dongle when it is connected. The device must be enabled.

## *Bluetooth*

Bluetooth devices are supported. These are primarily used for monitoring and IoT applications. The Bluetooth functionality is provided through the Nodegrid WiFi module which is available for the Nodegrid Service Router family.

By default, the Bluetooth functionality is disabled. It must be manually enabled before use.

An admin user can enable the service via the shell with these commands:

```
[admin@nodegrid /]# shell sudo su –
root@nodegrid:~#sed -i s/^BLUETOOTH_ENABLED=0/BLUETOOTH_ENABLED=1/g 
/etc/default/Bluetooth
root@nodegrid:~#sed -i s/^#AutoEnable=true/AutoEnable=true/g /etc/bluetooth/main.conf
root@nodegrid:~#sed -i s/^#InitiallyPowered=true/InitiallyPowered=true/g 
/etc/bluetooth/main.conf
root@nodegrid:~# /etc/init.d/bluetooth start
root@nodegrid:~# bluetoothctl
root@nodegrid:~# [bluetooth]# scan on
```
After that, Bluetooth devices can be paired to the Nodegrid, then configured for monitoring or an IoT application.

To pair to a device, use the bluetoothctl command:

```
root@nodegrid:~#bluetoothctl bluetoothctl
[bluetooth]# devices
Device 00:16:94:1A:EA:2C Sensor
```
![](_page_285_Picture_0.jpeg)

![](_page_285_Picture_1.jpeg)

```
[bluetooth]# pair 00:16:94:1A:EA:2C
Attempting to pair with 00:16:94:1A:EA:2C
Pairing successful
[bluetooth]# connect 00:16:94:1A:EA:2C
Attempting to connect to 00:16:94:1A:EA:2C
Connection successful
[bluetooth]# quit
```
## **VRRP (Virtual Router Redundancy Protocol)**

The Nodegrid Platform supports embedded Virtual Router Redundancy Protocol (VRRP). This allows Nodegrid to become part of a virtual router interface (provides router redundancy). This is used to provide automatic failover support for default gateways. By default, VRRP is not configured. To enable support, the service must first be configured by an administrator using the shell.

**NOTE**: VRRP can only be used with network interfaces directly exposed to the Nodegrid OS. Individual switch ports on a Nodegrid Service Router card cannot be used.

VRRP support is implemented through *keepalived* services. Official documentation for the service is available on the Keep [Alived web site.](https://www.keepalived.org/manpage.html)

The service configuration files are located in /etc/keepalived/. At a minimum, the keepalived.conf must be a valid configuration. The service is started with this command.

/etc/init.d/keepalived start

To automatically start keepalived on the next system start, run this command:

update-rc.d -s keepalived defaults 90

## **Dashboard Section**

The Dashboard allows visual presentations of Event Details, Managed Device details, and monitoring data from the device and the Managed Devices. Several dashboards can be created for different purposes. For example, one to monitor managed devices data points such as Power Consumption, Voltage (V), Current (A), Temperature, Fan speed, and many more. There are options to show data from different periods of times (i.e., last 15 minutes, last hour, last day, this week, this month, last five years).

**NOTE**: The Dashboard feature is only available through the WebUI

![](_page_286_Picture_0.jpeg)

## **Data Point Exploration**

This provides an example on how to verify collected data are stored, and details on the collected data.

## **Collect Raw Data Points**

- 1. Go to *Dashboard :: Discover*.
- 2. Select **Index Pattern**:

logstash-\* (contains monitored data)

- \*\_date\_\* (contains event notifications)
- 3. Adjust the time frame as needed

By default, all displayed data is collected within the defined time frame.

- 4. Use the Search field to search for a specific device or data point.
- 5. Verify that data points were collected, and inspect the available fields.

**NOTE**: Collected data is buffered before stored. A couple collection cycles can occur before the data is visualized.

## **Configuration Expressions of Data Points**

#### **Data Point fields (logstash-\* Index )**

![](_page_286_Picture_205.jpeg)

## **Device fields (logstash-\* Index )**

![](_page_286_Picture_206.jpeg)

# i) (t zpe

![](_page_287_Picture_170.jpeg)

## **Event fields (\*\_date\_\* Index )**

![](_page_287_Picture_171.jpeg)

## **Create a Visualization**

Visualizations display aggregate data in a variety of options. Following are descriptions of data presentation.

## *Line Charts*

Line Charts allow the visualization of data points along the line graph.

## **Create a Single or Multi-Line Chart**

#### *WebUI Procedure*
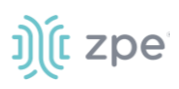

#### 1. Click **Visualize**

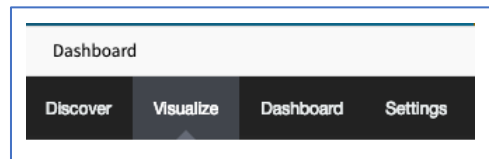

2. On the *Create a new visualization* dialog, select a **Line Chart**.

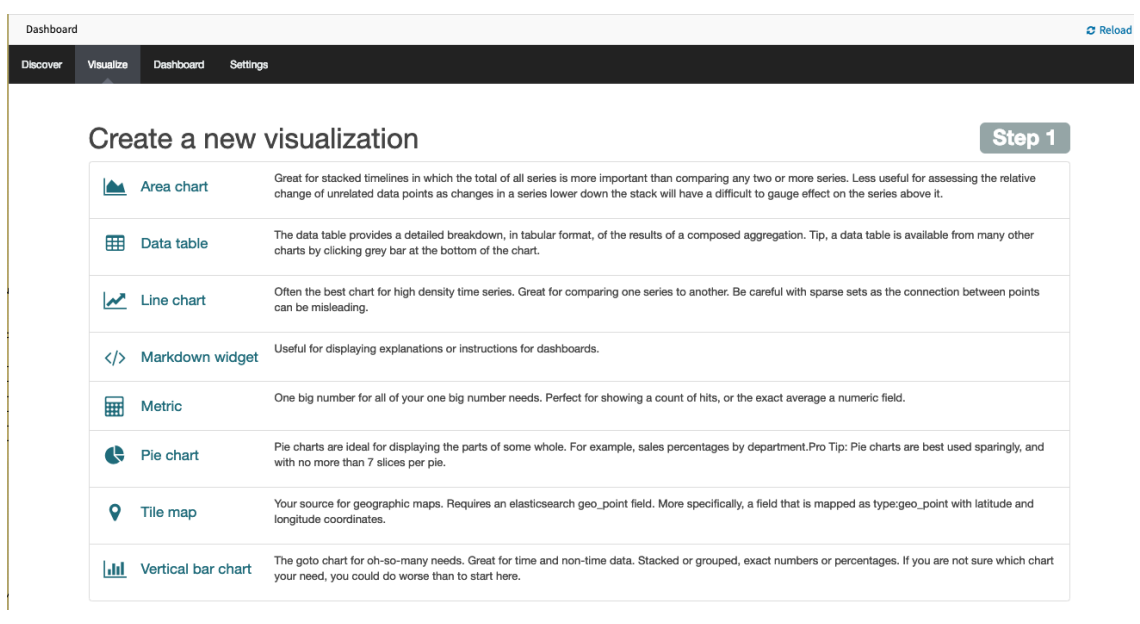

3. On the *Select a search source* menu, **From a new search** drop-down, select **logstash-**\* as the index pattern

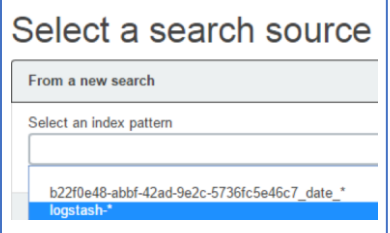

4. To select the data points to visualize, enter a search expression, i.e., <device name>.

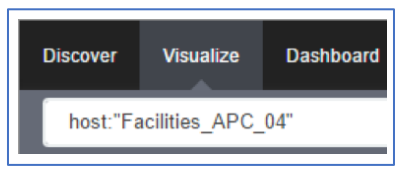

5. As needed, the search expression can be extended to be more selective.

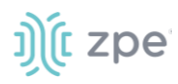

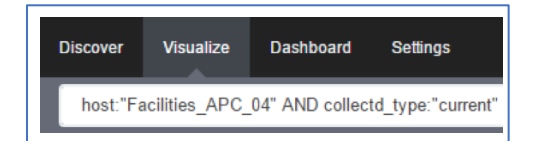

6. Click on the **Y-Axis** metrics Arrow to expand it.

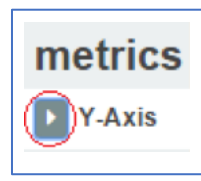

7. On the dialog, select **Average for Aggregation** and enter a **Field** value.

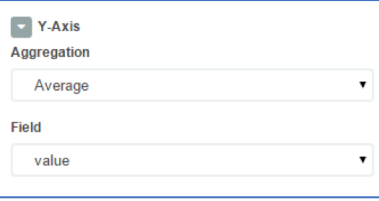

8. Click on **X-Axis**.

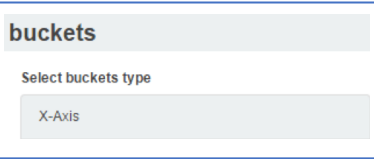

9. For **Aggregation**, select **Date Histogram**. Accept **Field** and **Interval** defaults.

For a single line graph visualization, click **Save** and enter a **Title**.

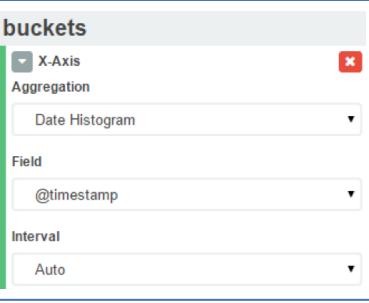

For a multi-line graph visualization, continue with the next steps.

10. To add multiple data points, click Add sub-buckets.

P Add sub-buckets

11. Click on **Split Lines**.

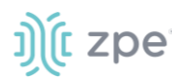

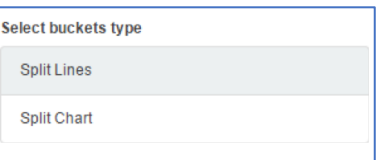

#### 12. On **Sub Aggregation** drop-down, select **Filters**.

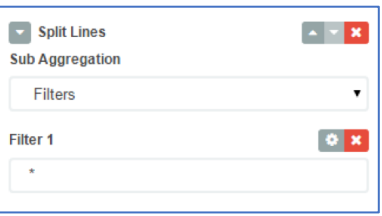

13. In **Filter 1**, enter a search expression for the elements to visualize.

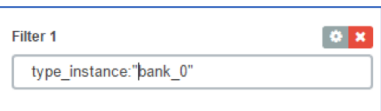

14. (optional) To associate a label, click the **Settings** icon

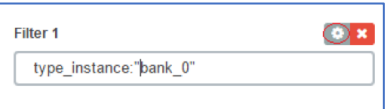

15. In **Filter 1 label** field, enter the label.

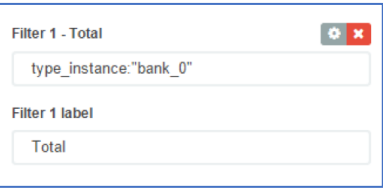

16. To add another element, click **Add Filter**.

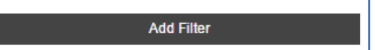

17. Repeat the add filter for all additional elements.

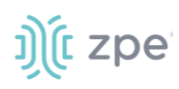

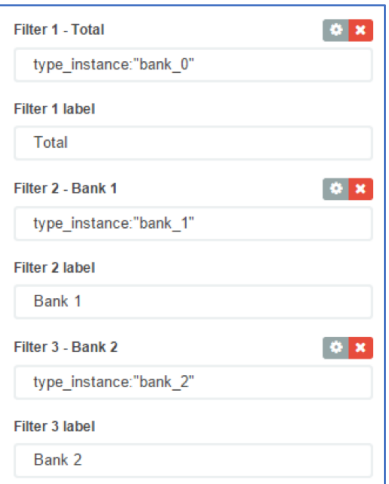

18. To refresh the graph based on the configuration, click on the green arrow.

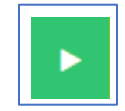

The graph presents the configuration details. As needed tweak the entries.

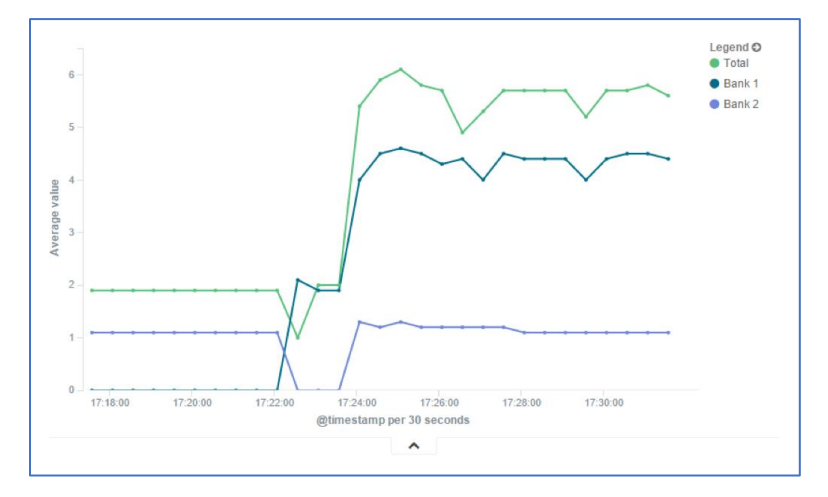

19. Click **Save**.

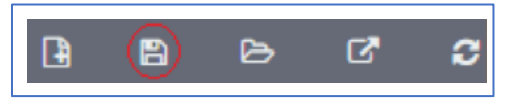

20. Enter **Title** for the visualization and click **Save**.

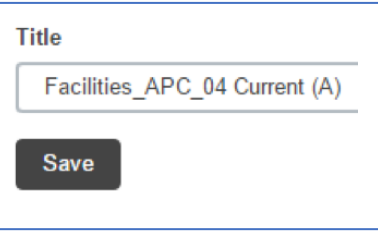

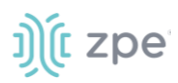

## *Area Charts*

The area chart is useful for stacking measurements for different although related entities, such as the outlets of a PDU.

**NOTE**: Become familiar with the Line Chart procedure before creating an Area Chart,

1. Click **Visualize**.

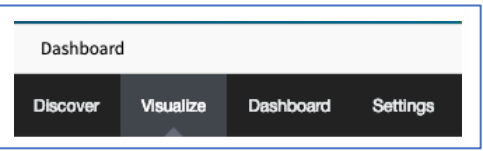

#### 2. Select **Area chart**

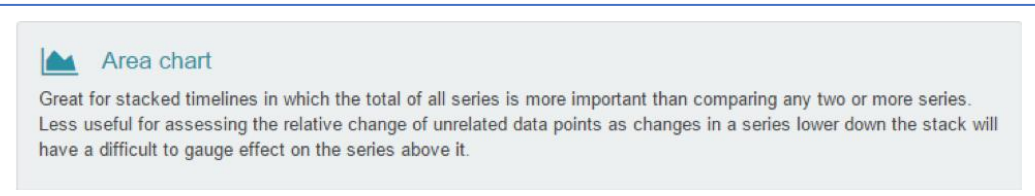

3. In **Options** tab, **Chart Mode** drop-down, select **stacked**.

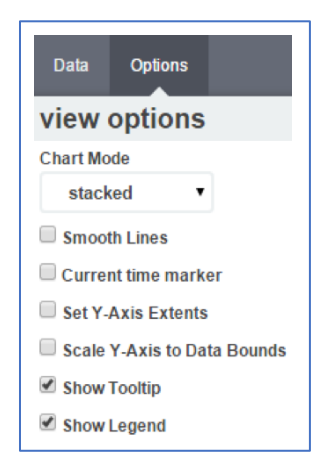

#### This is the appearance of such a visualization

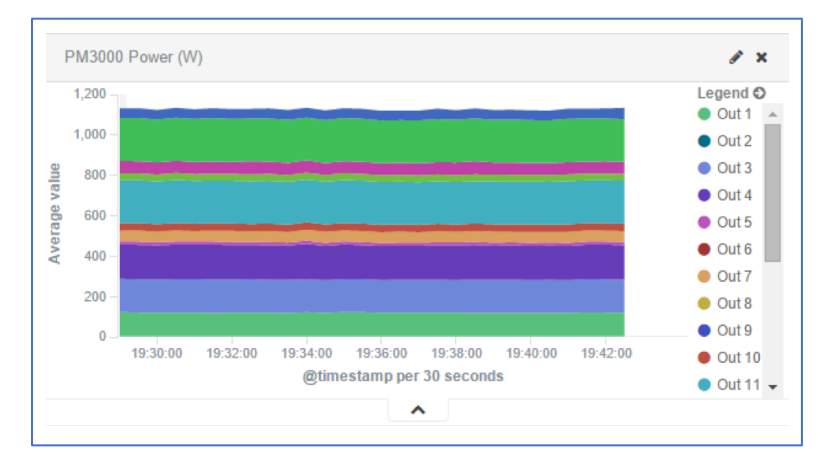

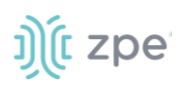

**NOTE**: Search expressions are used to select/limit data points on the visualization. They can be used as a filter for the whole visualization, as sub-aggregation filters, or as a filter for the whole dashboard.

Search expressions are not restricted to data point fields. An expression can also refer to fields associated with the device (type, IP address, groups, custom fields, and more). For example, to collect current from each outlet in a selection of Rack PDUs, use one custom field "rack:abc" with another custom field "rack:xyz".

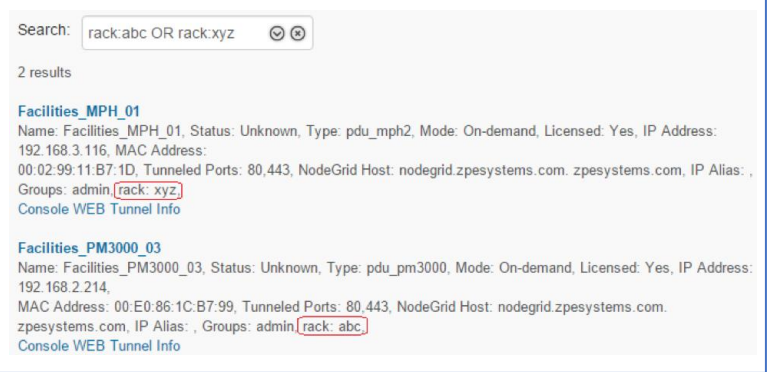

- 4. The following steps show the total sum of the current provided by outlets of each Rack PDU.
- 5. On **metrics**, Y**-axis**, set the **Aggregation** drop-down, select **Sum**.

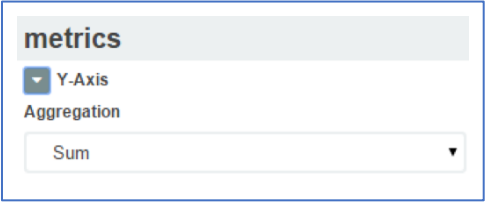

6. On **Buckets**, set the **Interval** to match the collecting period.

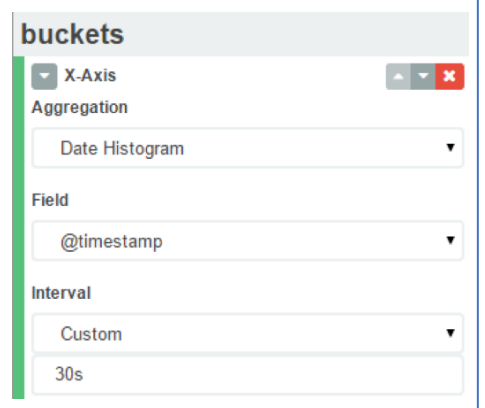

7. On **Buckets**, set **Sub-Aggregation** filters to custom fields.

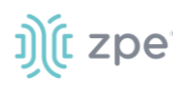

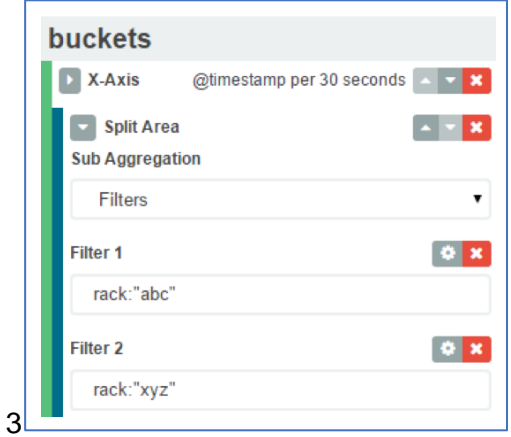

8. The resulting visualization would look like this:

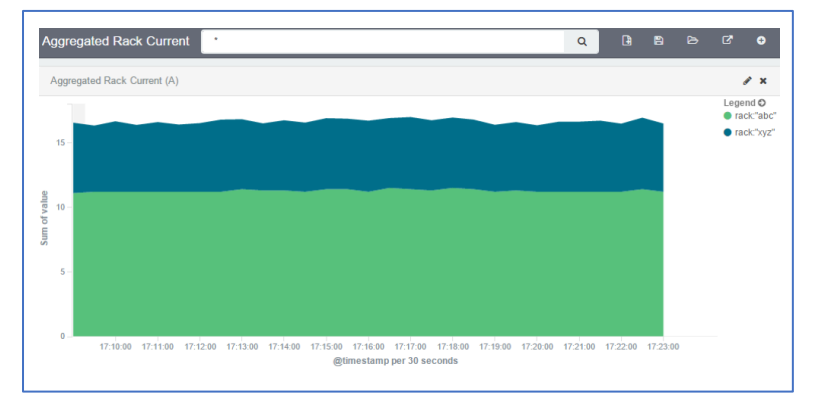

9. Add Filters to display the values of only one Rack PDU with the IP address.

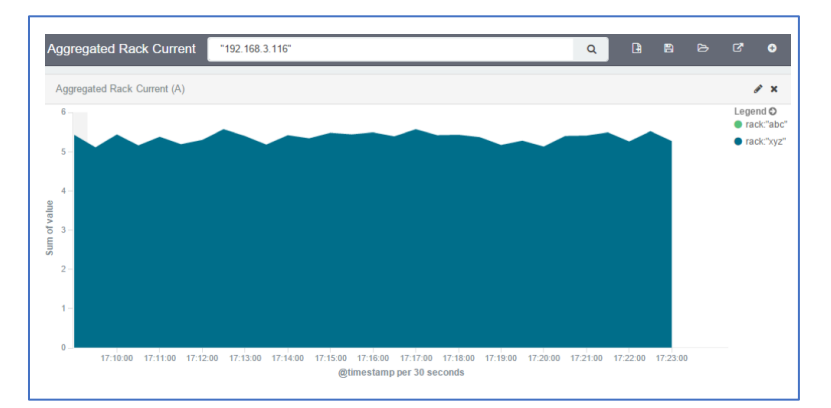

10. Additional filters can be used as needed, all from the same visualization.

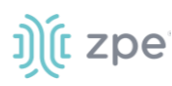

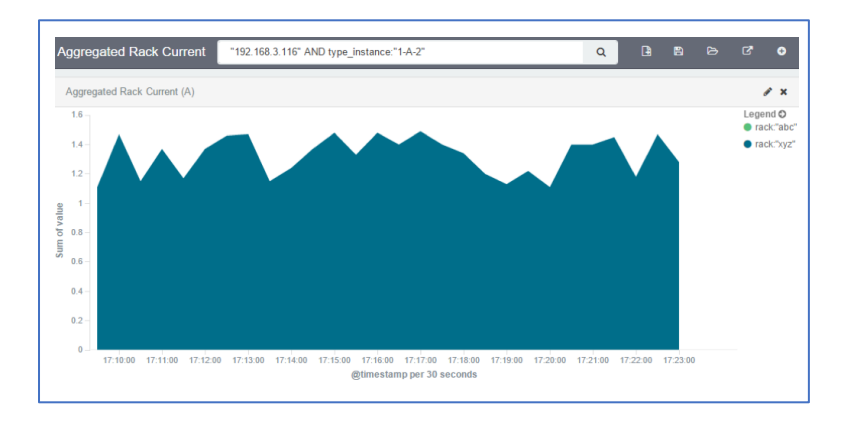

- 11. Click **Save**.
- 12. Enter **Title** for the visualization and click **Save**.

**NOTE**: When using area charts be careful to not account for the same measurement twice, by mixing power consumers and power producers, or a Rack PDU's input and output power.

# **Create a Dashboard**

Dashboards are a collection of one or more visualizations. These objects can be created, modified, and deleted..

#### **Create a New Dashboard**

#### *WebUI Procedure*

1. Click **Dashboard**.

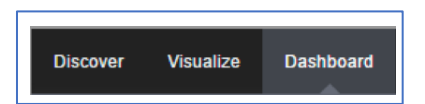

2. Click the **New Dashboard** icon.

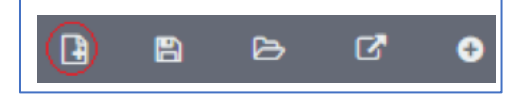

3. Click **Add Visualization** icon.

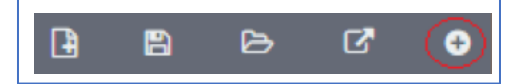

This will show the previously saved visualizations.

- 4. Click the visualization to be added to the Dashboard.
- 5. Add other visualizations, as needed.

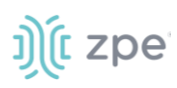

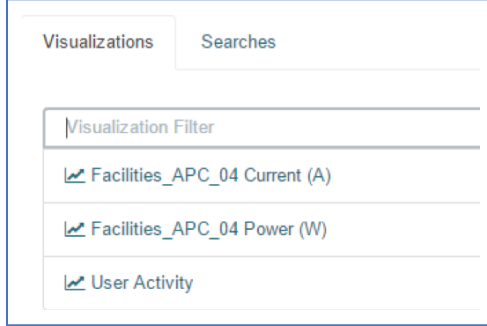

6. On the panel, resize and reposition the graphs.

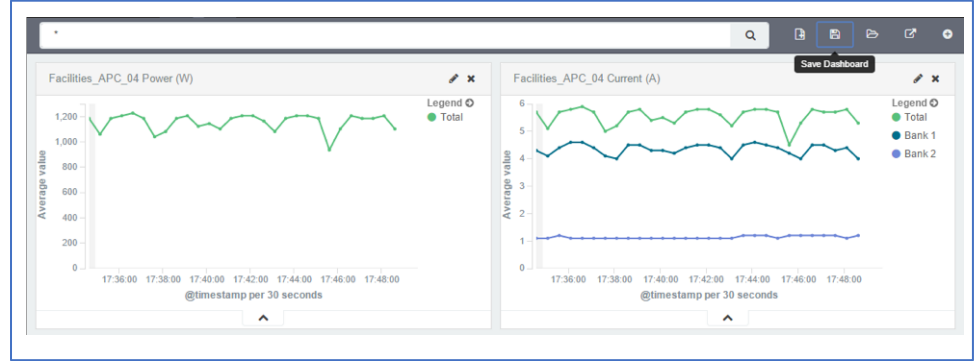

7. If applicable, filters can be added to the Dashboard.

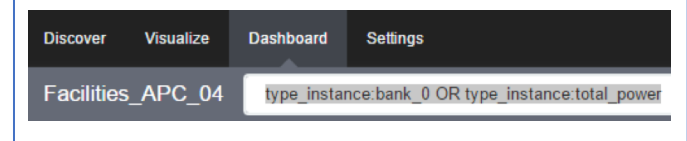

8. Click **Save** icon.

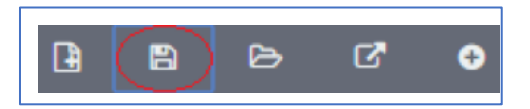

9. On **Save A**s, enter the Dashboard Name, then click **Save**.

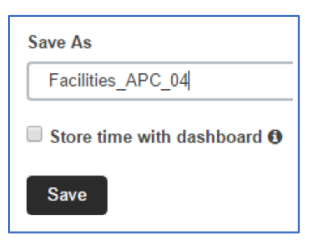

## *Inspect a Dashboard*

## **View a Dashboard**

#### *WebUI Procedure*

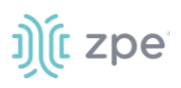

1. Click **Dashboard**.

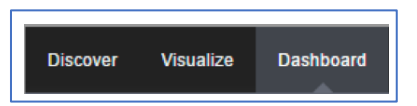

- 2. Click the **Folder** icon.
- 3. Click the Dashboard name. As needed, in **Dashboard Filter**, enter a search expression.

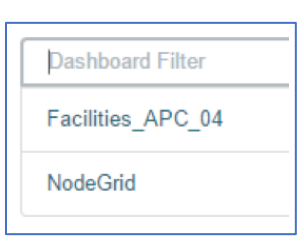

4. View the displayed Dashboard.

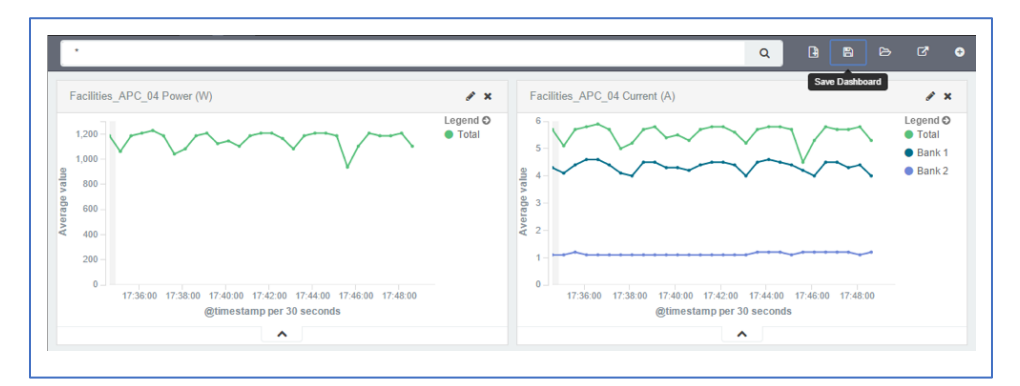

5. To adjust the time frame, click the **Clock** icon.

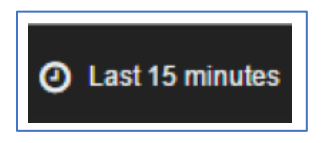

6. Select a new time frame.

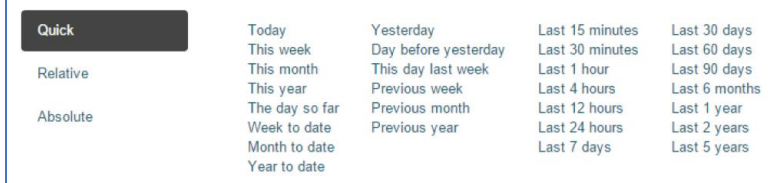

7. To automatically refresh the Dashboard, click the **Auto-refresh** icon and select the refresh frequency.

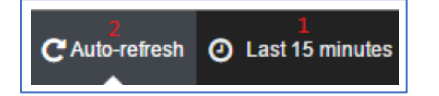

# j)(t zpe

# **Applications Section**

Nodegrid devices can run additional applications. These mostly expand software capabilities. The most used apps are in the areas of monitoring and SD-WAN. While all Nodegrid units support this feature, the Services Router Family is specifically designed to run applications to provide a wide variety of connectivity options.

**NOTE**: To run applications, additional licenses are required.

# **Docker Applications**

Docker is an open platform to build, ship and run distributed applications. Admnistrators can run Docker apps on Nodegrid. Docker applications can be pulled from **Docker Hub**, starting and stopping of the Docker Containers.

**NOTE**: To activate virtualization, go to *Security :: Services* and select **Enable Virtualization Services**. This is necessary to run NFV's or Docker apps. Both features require licenses (System :: License).

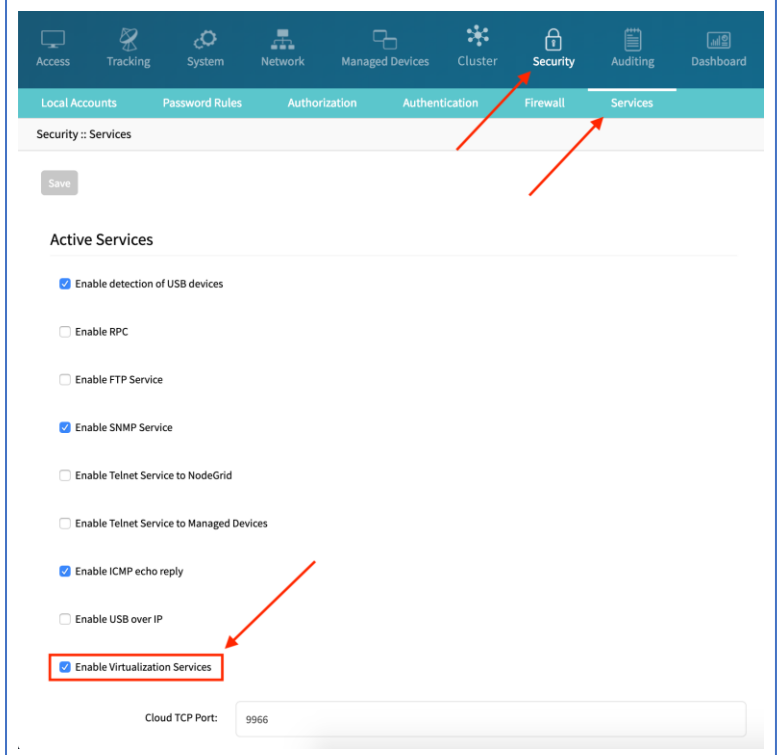

To view licensed applications, go to *System :: Licenses*.

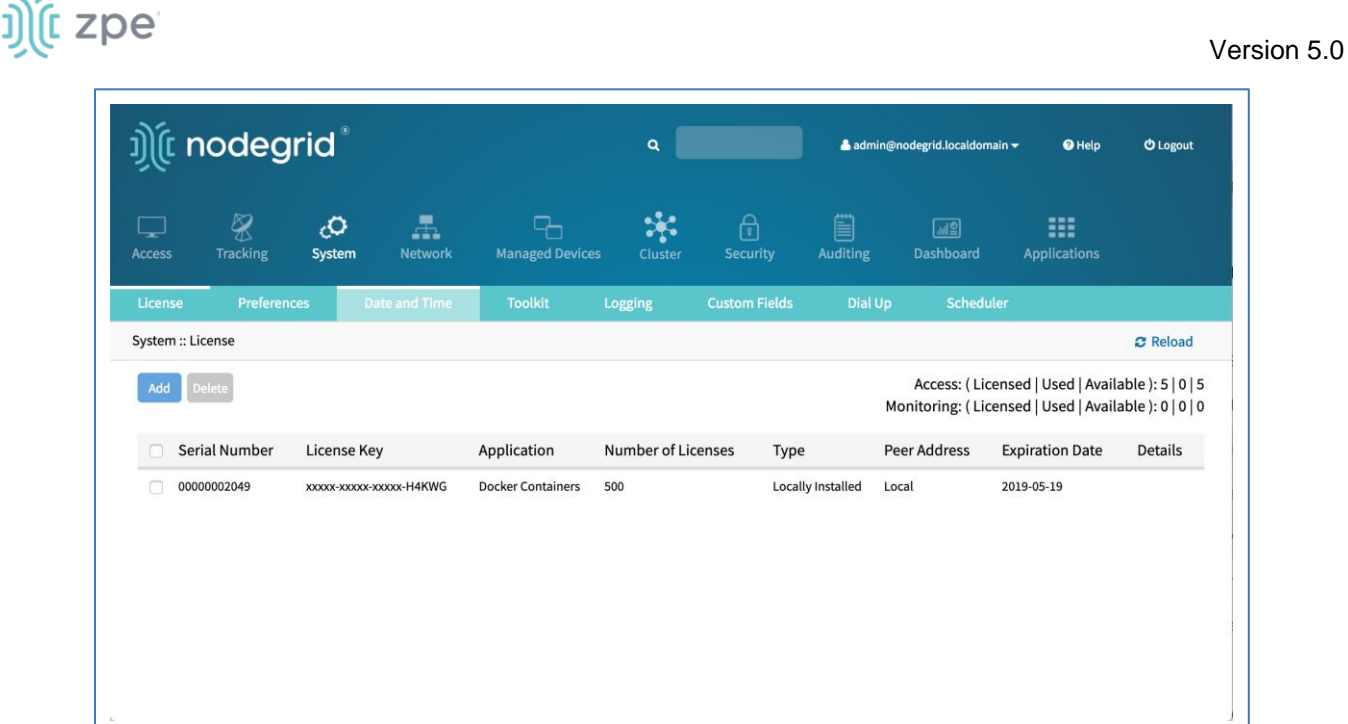

**NOTE**: The management of Docker Applications is currently only available through the WebUI. The WebUI provides a basic interface to manage Docker Containers. For more advanced features, administrators can use the docker command line tools.

### *Docker Images*

To download (and delete Docker container images, go to *Applications :: Images*. To access **Docker Hub**, Nodegrid requires direct network access.

### **Download New Images**

- 1. Go to *Applications :: Images*.
- 2. Click **Add**.
- 3. Provide the image to download (for specific versions, use the **:** separator.

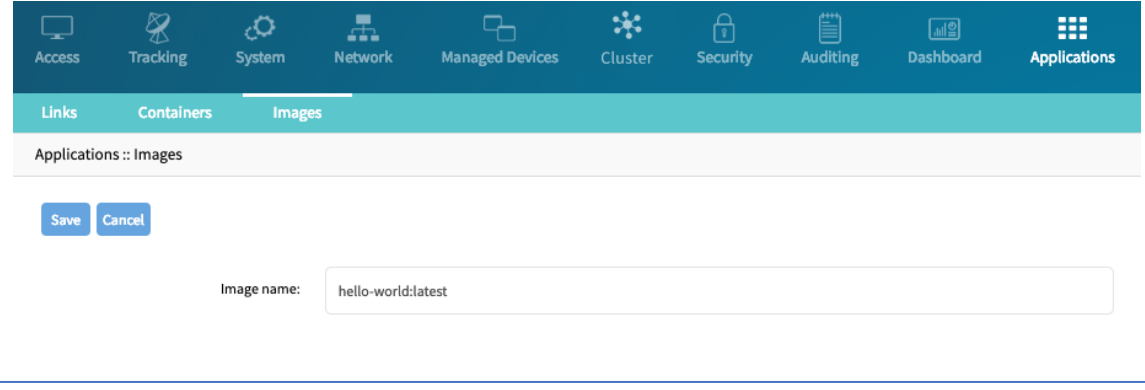

4. Click on **Save**. This downloads the image.

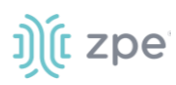

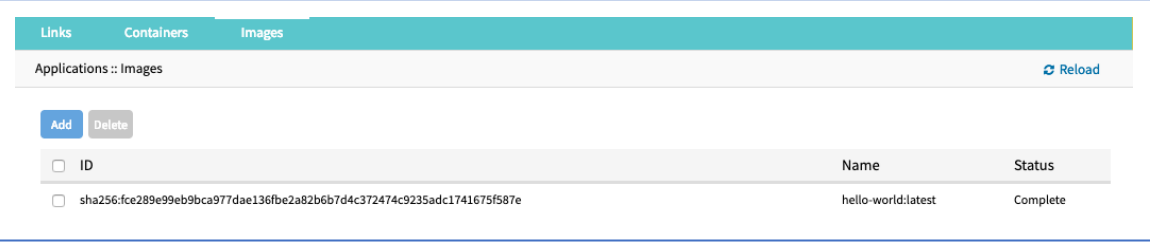

## *Docker Containers*

Administrators can add a container based on an existing image. Go to *Applications :: Containers*. The container can be started, stopped, and deleted, as needed.

For additional detail see the official **Docker create** documentation.

**NOTE**: When a container is created, is not automatically started.

#### **Add a Container**

#### *WebUI Procedure*

- 1. Go to *Applications :: Containers*.
- 2. Click **Add**.
- 3. Provide the following information:
	- **Image name** (name of a Docker Image)

List of valid image names can be found under Applications :: Images

(optional) **Command** (Command to run within the container)

**Hostname** (Hostname assigned to the container)

**Domain** (Domain name assigned to the container)

**Container Name** (Name of the Docker container)

**CPUs** (number of CPU's assigned to the container)

**Memory(MB)** (Amount of RAM assigned to the container)

(optional) **Arguments** (Options to be used on the container)

4. Click **Save**.

## *Application Links*

Administrators can create simple web links to run containers and other applications.

#### **Create Application Link**

#### *WebUI Procedure*

- 1. Go to *Applications :: Links*.
- 2. Click **Add**.

©2022 ZPE Systems, Inc. Confidential Page 294

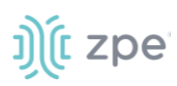

- 3. Enter a **Name** for the link.
- 4. In **URL**, provide a valid URL.
- 5. Click **Select Icon** to choose an icon associated with the link.

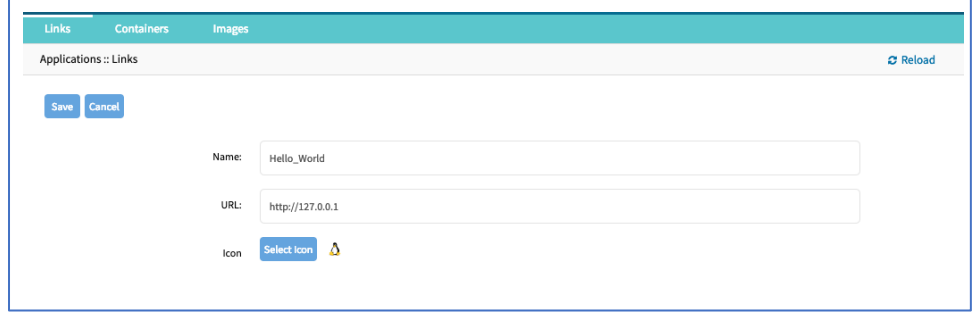

- 6. Click **Save**.
- 7. When the link is created, click to test.

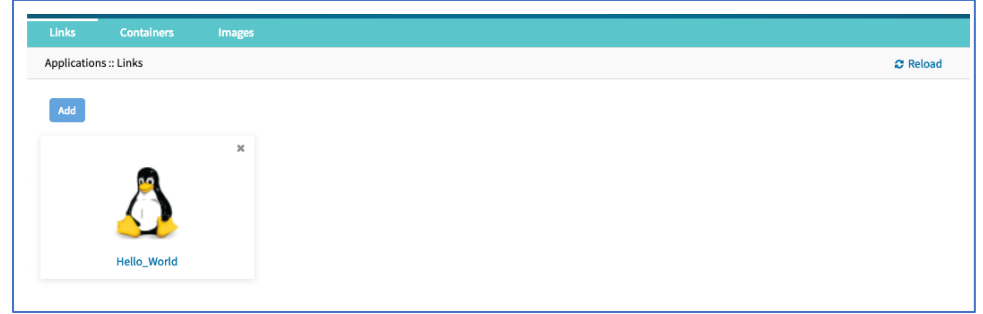

**NOTE**: Depending on the Application, there can be an advantage to create a target device for the created Application.

## **Network Function Virtualization**

Administrators can run additional NFV's or other Virtual Machines. A large variety of configuration options is available through the command line interface.

Contact [Technical Support](mailto:support@zpesystems.com) for more information.

# **Appendix A – General Information**

## **Technical Support**

Our Technical Support staff provides assistance in any operational or installation issues for the Nodegrid products. For any question first follow this procedure:

1. From the Device WebUI, open the device help. Based on the WebUI location of the situation, go to the document location for that feature/function.

# ງ) (c zpe

- 2. Check the Online help documentation at<www.zpesystems.com/support>
- 3. Visit our [Help Center Website](https://support.zpesystems.com/portal/kb/zpe-systems-inc) for the Knowledge Base and other useful links.

## *Support Ticket*

#### **Submit an online ticket request**

- 1. At the top-right of the WebUI, click **Submit a request**.
- 2. In the form, enter the required information. Provide as much detailed information as possible on the description of the problem or question.
- 3. If needed, a file or graphic image can be attached.
- 4. Select the **I'm not a robot** checkbox.
- 5. Click **Submit**.

A response email will be sent to you from ZPE Systems that confirms your request was received. The email includes the Support Ticket Number. This is needed as reference.

## *Updates and Patches*

To automatically receive information about important security patch announcements, future firmware updates, and other technical information, sign up to **The Loop** at [www.zpesystems.com/loop/](http://www.zpesystems.com/loop/)

# **Virtual Serial Port (vSPC) on VM Servers**

To redirect the VMware VM vSPC data to the Nodegrid Platform, the VM serial port needs to be configured.

#### **Configure vSPC on VM Server**

Ensure the VM is turned off.

- 1. Open the ESXi configuration (vSphere).
- 2. Select the VM and click **Edit Virtual Machine Settings**.
- 3. Click **Add**.
- 4. Click **Serial Manager Device**.
- 5. On the pop-up dialog, click **Next**.
- 6. Click **Connect Via Network**, then click **Next**.
- 7. Select **Client** (VM initiates the connection).t
- 8. (optional) For **Port URI**, enter **<group\_id>** where group\_id is an identifier used during the autodiscovery (to relate servers of the same group).
- 9. On **vSPC URI**, type **telnet://<IP or Nodegrid Manager hostname>:9977**.
- 10. Click **Finish**.

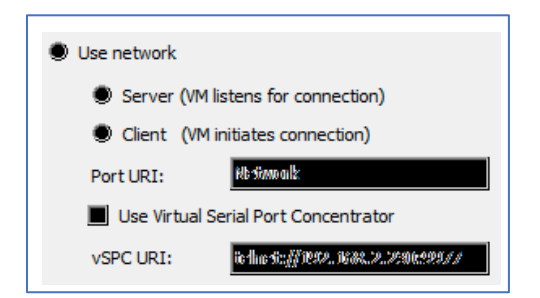

11. On the ESXi firewall, ensure the vSPC port is enabled. To confirm, go to **ESXi Configuration**, select **Security Profile** and click on **Properties**.

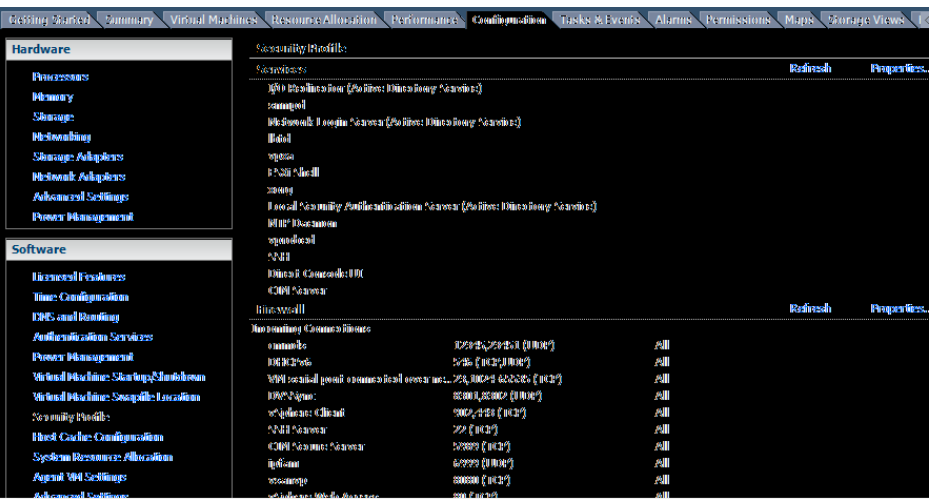

12. On the *Remote Access* page, review the box related to VM serial port connected to vSPC.

*Outgoing Ports* should have a TCP port range starting from 1024 or higher. The port range must include the TCP port used on the vSPC URI field (default 9977).

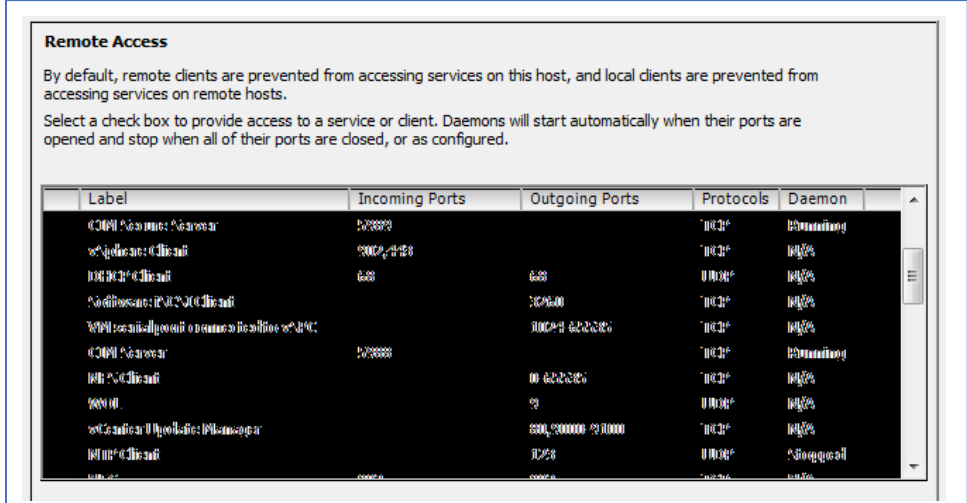

## **Modify Outgoing Port Range**

1. Connect to the ESXi command line.

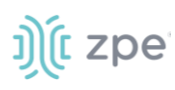

2. Execute the following commands:

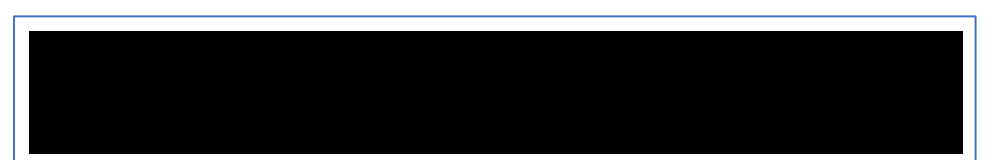

3. Edit the port section:

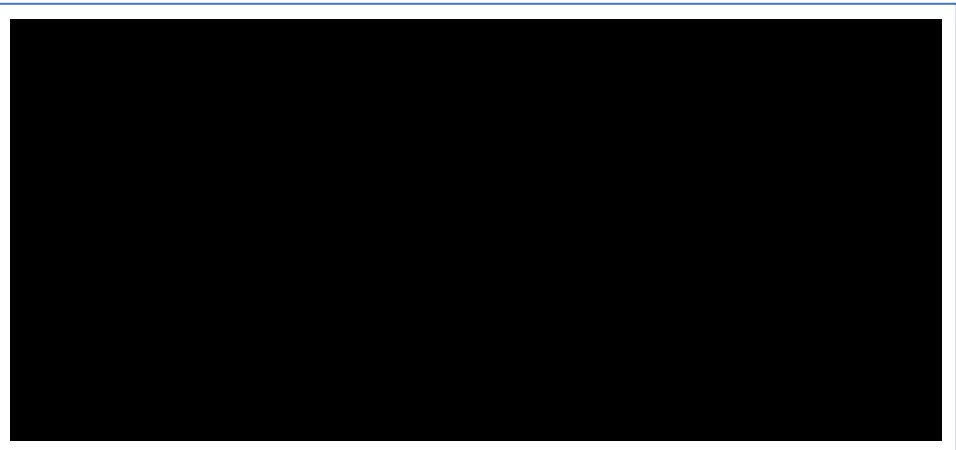

4. Save the changes and then restart the firewall service.

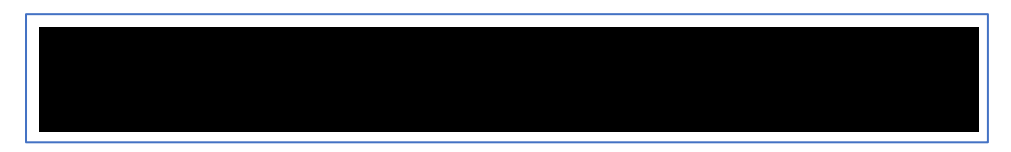

For further information on VMware firewall, please refer to the *VMware Knowledge Base*.

# **Serial Port Pinout**

The tables below display serial port pinout information.

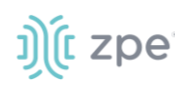

#### **Cisco-like Pinout**

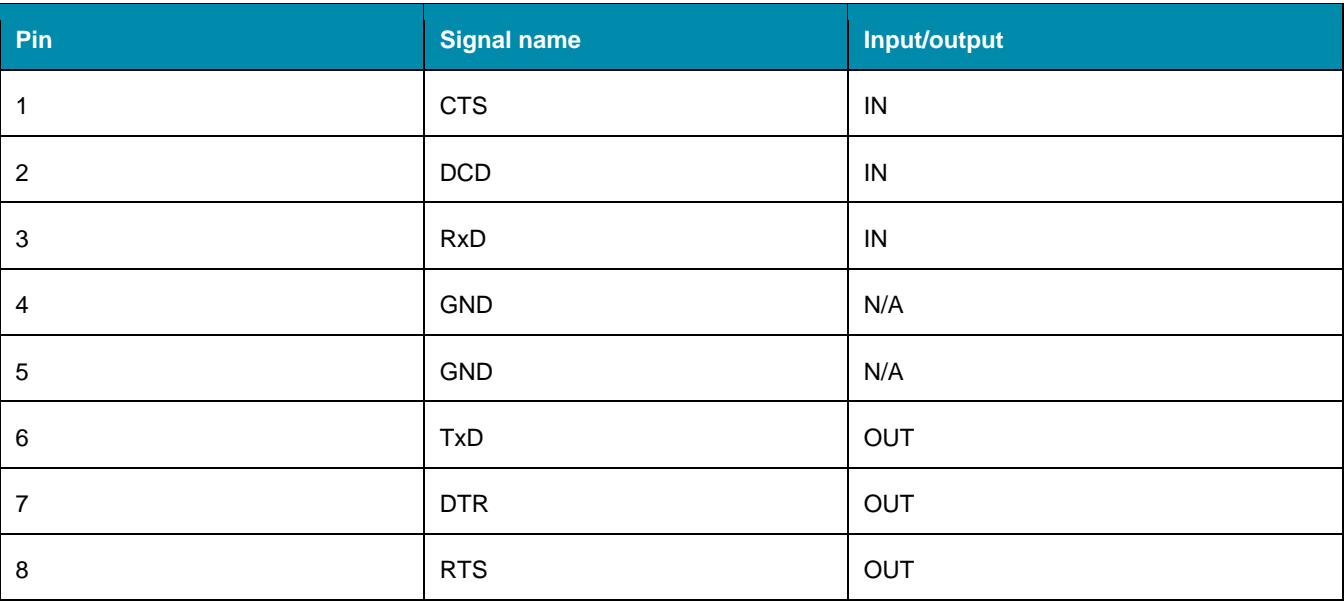

#### **Legacy Pinout**

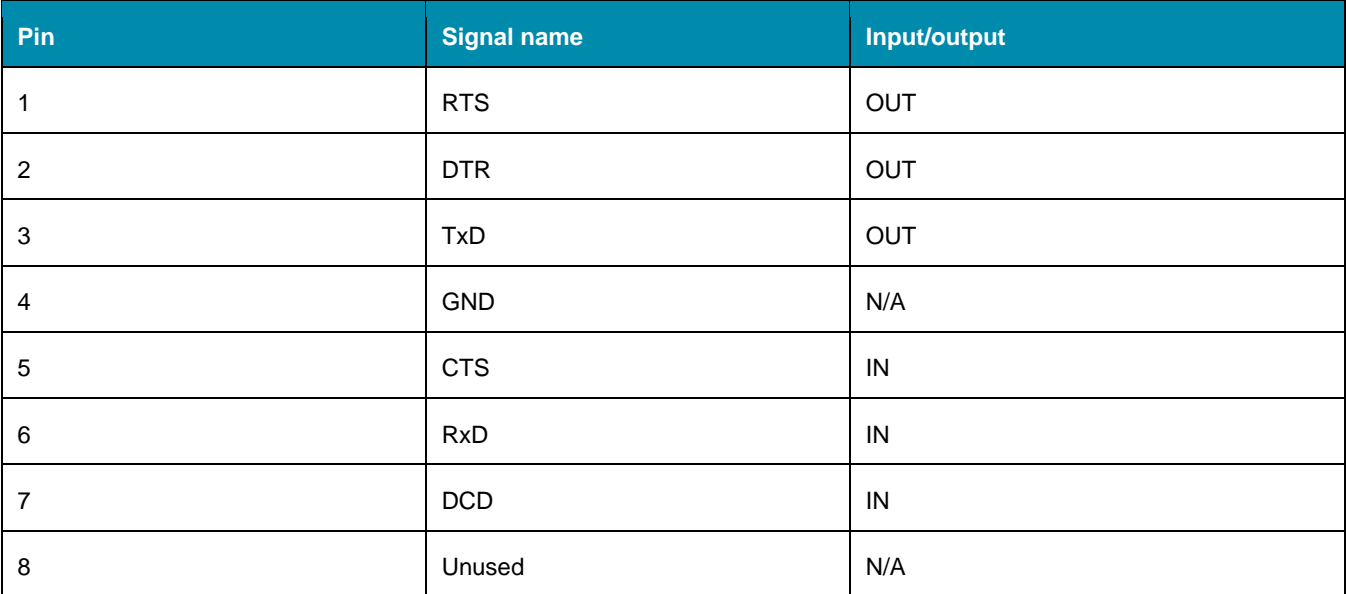

# **Safety**

Please refer to the links below for product safety information.

[Nodegrid Serial Console](https://www.zpesystems.com/ng/Safety/NSC%20Safety%20Statement.pdf)

[Nodegrid Services Router](https://www.zpesystems.com/ng/Safety/NSR%20Safety%20Statement.pdf)

[N](https://www.zpesystems.com/ng/Safety/GSR%20Safety%20Statement.pdf)[odegrid Gate SR](www.zpesystems.com/ng/Safety/GSR%20Safety%20Statement.pdf)

[Nodegrid Bold SR](https://www.zpesystems.com/ng/Safety/BSR%20Safety%20Statement.pdf)

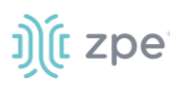

[N](https://www.zpesystems.com/ng/Safety/LSR%20Safety%20Statement.pdf)[odegrid Link SR](www.zpesystems.com/ng/Safety/LSR%20Safety%20Statement.pdf)

# **Quick Install Guide**

Please refer to the links below for product installation information.

[Nodegrid Serial Console](https://www.zpesystems.com/ng/QuickInstall/NSC-QSG.pdf)

[Nodegrid Services Router](https://www.zpesystems.com/ng/QuickInstall/NSR-QSG.pdf)

[Nodegrid Gate SR](https://www.zpesystems.com/ng/QuickInstall/GSR-QSG.pdf)

[Nodegrid Bold SR](https://www.zpesystems.com/ng/QuickInstall/BSR-QSG.pdf)

[Nodegrid Link SR](https://www.zpesystems.com/ng/QuickInstall/LSR-QSG.pdf)

## **RoHS**

Please refer to the links below for RoHS information.

[Nodegrid Serial Console](https://www.zpesystems.com/ng/RoHS/RoHS%20Declaration%20Letter%20-%20NSC.pdf)

[Nodegrid Services Router](https://www.zpesystems.com/ng/RoHS/RoHS%20Declaration%20Letter%20-%20NSR.pdf)

[N](https://www.zpesystems.com/ng/RoHS/RoHS%20Declaration%20Letter%20-%20GSR.pdf)[odegrid Gate SR](www.zpesystems.com/ng/RoHS/RoHS_GSR.pdf)

[Nodegrid Bold SR](https://www.zpesystems.com/ng/RoHS/RoHS%20Declaration%20Letter%20-%20BSR.pdf)

[N](https://www.zpesystems.com/ng/RoHS/RoHS%20Declaration%20Letter%20-%20LSR.pdf)[odegrid Link SR](www.zpesystems.com/ng/RoHS/RoHS_LSR.pdf)

## **Data Persistence**

In normal operation, when data logging is enabled (Configuration settings), this data is stored in nonvolatile memory:

- user data from keystrokes
- managed devices output
- device monitoring data passing through a Nodegrid device

#### **Nodegrid Device Memory**

Nodegrid devices contain the following separate memory devices:

#### **BIOS**

Memory Size: 64MB Memory Type: NOR Flash Volatility: Nonvolatile User Data: No

#### **Flash Disk**

Memory Size: 32 GB or 64 GB. Other custom sizes may be used. Memory Type: SSD Volatility: Nonvolatile User Data: Yes. Partition/Data: sda2 - unit configuration sda5 - backup configuration sda8 - user home directories and log files

#### **RAM**

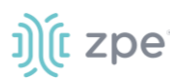

Memory Size: 4 GB or 8 GB Memory Type: DDR3 Volatility: Volatile User Data: Yes

# **Remove Data from Nonvolatile Memory**

## *Soft Removal of User Data from Nonvolatile Memory*

Removes files and installs factory default configuration on flash disk.

#### **Restore Factory Default Configuration**

- 1. Shutdown Nodegrid device and power off.
- 2. To remove the device from the network, disconnect Ethernet cables.
- 3. Disconnect any USB storage device and USB network device connected to device.
- 4. To access Nodegrid unit, use one of these options:

Connect a terminal/workstation to the Nodegrid console port (RJ-45 console adapter) and a straight-through network cable.

Connect a HDMI monitor (HDMI port) and USB keyboard (USB port).

- 5. Power on the device.
- 6. On the following menu, **Nodegrid - Rescue Mode**.

```
****************************************************************************
*Nodegrid Manager <version> *
*Nodegrid Manager <version> - Factory Default Settings *
*Nodegrid Manager <version> - Rescue Mode <-- *
*Nodegrid Manager <version> - Network boot *
*Nodegrid Manager <version> (verbose) *
* *
* *
* *
* *
* *
****************************************************************************
` Use the * and * keys to select which entry is highlighted.
 Press enter to boot the selected OS, `e' to edit the commands
  before booting or `c' for a command-line.`
```
7. At the prompt ("bash-4.3#"), run this command (erases all files and loads factory configuration):

apply\_settings --factory-and-cleanlogs -f -h

8. Wait for this message:

Apply factory settings completed. INIT: Switching [ ... ] reboot: System halted

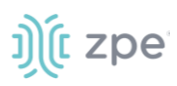

9. Power off the unit.

#### *Hard Removal - Secure Erase*

This completely erases the flash disk. This procedure destroys ALL data on flash disk and render it unrecoverable even by data recovery services. After that, the Nodegrid software must be reinstalled via network.

#### **Fully Erase Nonvolatile Memory**

- 1. Shutdown Nodegrid device and power off.
- 2. To remove the device from the network, disconnect Ethernet cables.
- 3. Disconnect any USB storage device and USB network device connected to device.
- 4. To access Nodegrid unit, use one of these options:

Connect a terminal/workstation to the Nodegrid console port (RJ-45 console adapter) and a straight-through network cable.

Connect a HDMI monitor (HDMI port) and USB keyboard (USB port).

- 5. Power on the device.
- 6. When the BIOS setup page appears, press the 'Esc' key.
- 7. On the Grub Menu, select **Nodegrid Platform - Secure Erase**.

 GNU GRUB version 2.00 +--------------------------------------------------------------------------+ |Nodegrid Platform - Chain boot | |Nodegrid Platform - Rescue Mode | |Nodegrid Platform - Secure Erase <-- | | | | | | | +--------------------------------------------------------------------------+ `Use the ^ and v keys to select which entry is highlighted. Press enter to boot the selected OS, `e' to edit the commands before booting or `c' for a command-line.`

8. Type 'erase' to permanently erase all data from the system:

Nodegrid Boot live - Secure Erase This action will completely erase the system. Using this procedure will destroy ALL data on the SSD and render it unrecoverable even by data recovery services. After executing this step, system software will no longer exist and must be reinstalled via network. Type 'erase' to secure erase the SSD or 'cancel' to reboot:

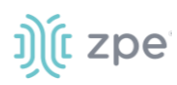

**NOTE**: Secure Erase requires the unit be power cycled (powered off and powered on) prior to the erase command execution. Otherwise, the following message displays and the system halts to allow the power cycle to be done.

Operation not supported. Unit must be power cycled prior to erase command. Wait for system halt and power cycle the unit. [ 4.614365] reboot: System halted

#### 9. Type **yes** to confirm.

Secure erase cannot be canceled once confirmed. Type 'yes' to confirm secure erase:

10. Wait for the **System halted** message.

```
Secure erase of SDD will start now… security_password="PasSWorD" /dev/sda: Issuing 
SECURITY_SET_PASS command, password="PasSWorD", user=user, mode=high 
security_password="PasSWorD" /dev/sda: Issuing SECURITY_ERASE command, 
password="PasSWorD", user=user Secure erase completed. System halting… [ 29.083186] 
reboot: System halted
```
#### 11. Power off the unit.

You can find a copy of the [Letter of Volatility here.](https://www.zpesystems.com/ng/LetterVolatility/Letter-of-Volatility.pdf)